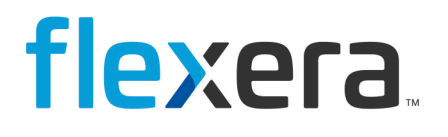

# **Spider 6.4**

# Benutzerhandbuch

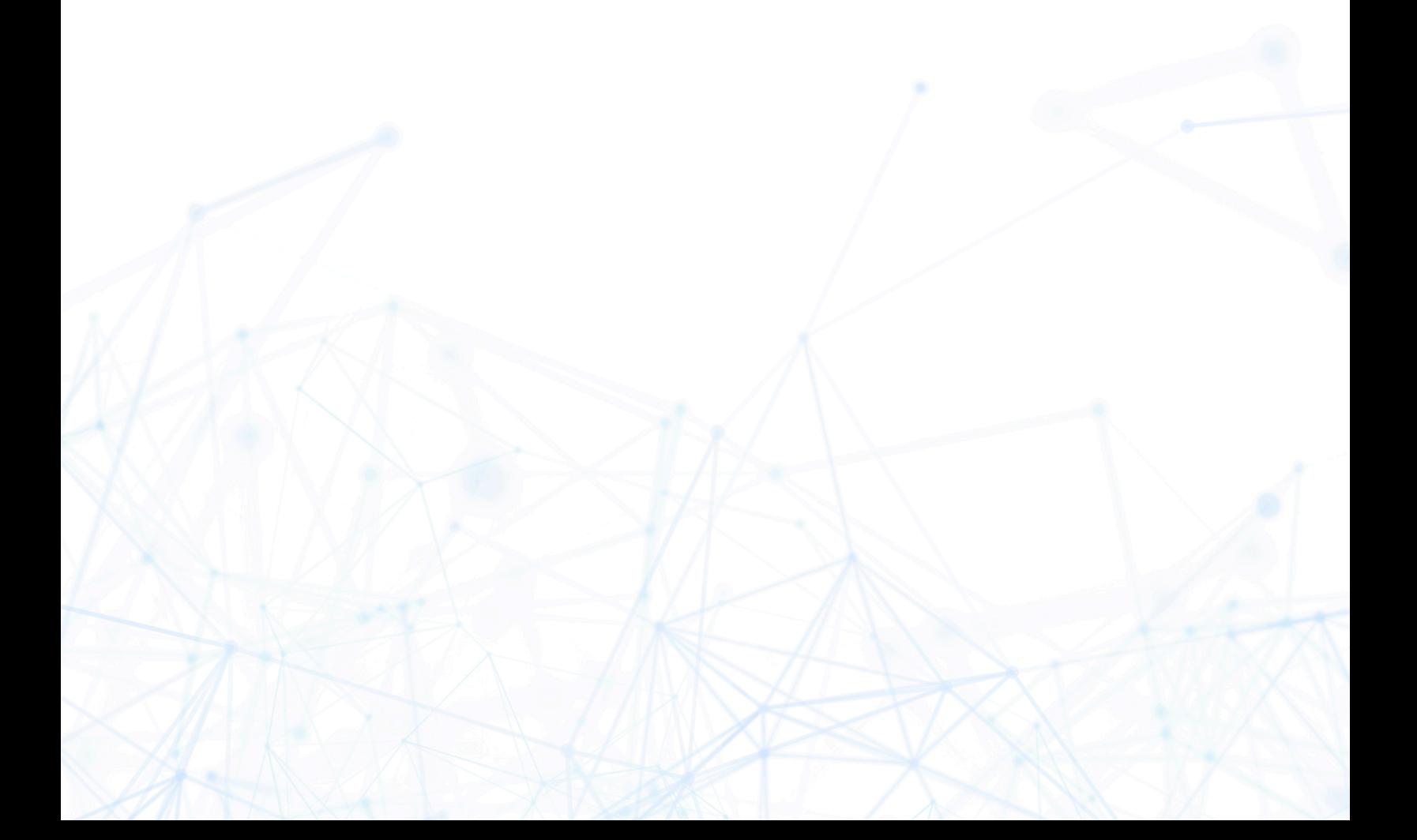

© Spider Lifecycle Managementsysteme GmbH - 2001-2019 - Alle Rechte vorbehalten

Jedwede von der Spider Lifecycle Managementsysteme GmbH zur Verfügung gestellte Dokumentation unterliegt dem Urheberrecht und ist Eigentum der Spider Lifecycle Managementsysteme GmbH. Die Spider Lifecycle Managementsysteme GmbH übernimmt weder Garantie noch die juristische Verantwortung oder irgendeine Haftung für die Nutzung dieser Informationen, für deren Wirtschaftlichkeit oder fehlerfreie Funktion für einen bestimmten Zweck.

Bei Zusammenstellung dieses Dokuments wurde jede Anstrengung unternommen, die Richtigkeit des Inhalts sicherzustellen. Spider Lifecycle Managementsysteme GmbH übernimmt jedoch keine Garantie hinsichtlich dieser Dokumentation und keine gesetzliche Gewährleistung für die marktgängige Qualität und Eignung für einen bestimmten Zweck. Des Weiteren übernimmt Spider Lifecycle Managementsysteme GmbH keine Haftung für Fehler oder unbeabsichtigte Schäden bzw. Folgeschäden im Zusammenhang mit der Bereitstellung, Leistung oder Verwendung dieses Dokumentes oder der darin enthaltenen Beispiele. Spider Lifecycle Managementsysteme GmbH behält sich das Recht vor, diese Dokumentation ohne vorherige Ankündigung zu ändern.

Alle in diesem Dokument in Beispielen verwendeten Namen, Firmennamen oder Firmen sind fiktiv und beziehen sich weder im Namen noch im Inhalt auf tatsächliche vorhandene Namen, Organisationen, juristische Personen oder Institutionen oder sollen diese darstellen. Jegliche Ähnlichkeit mit vorhandenen Personen, Organisationen, juristische Personen oder Institutionen ist rein zufällig.

Die in diesem Dokument beschriebene Software wird unter den Bedingungen eines Lizenzvertrags zur Verfügung gestellt und darf nur im Einklang mit den Bestimmungen dieser Vereinbarung verwendet werden.

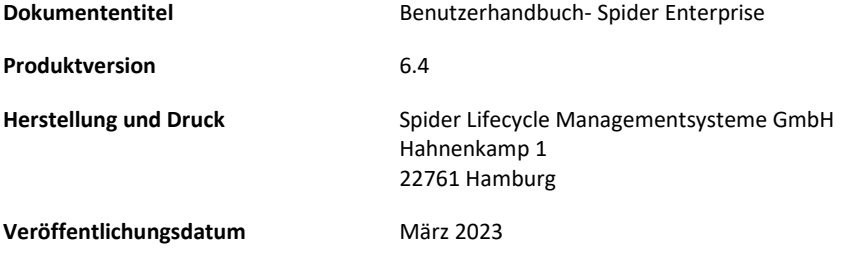

Dieses Dokument darf ohne vorherige schriftliche Genehmigung der Spider Lifecycle Managementsysteme GmbH, weder vollständig noch auszugsweise kopiert, fotokopiert, reproduziert oder weiterverarbeitet werden.

# Inhalt

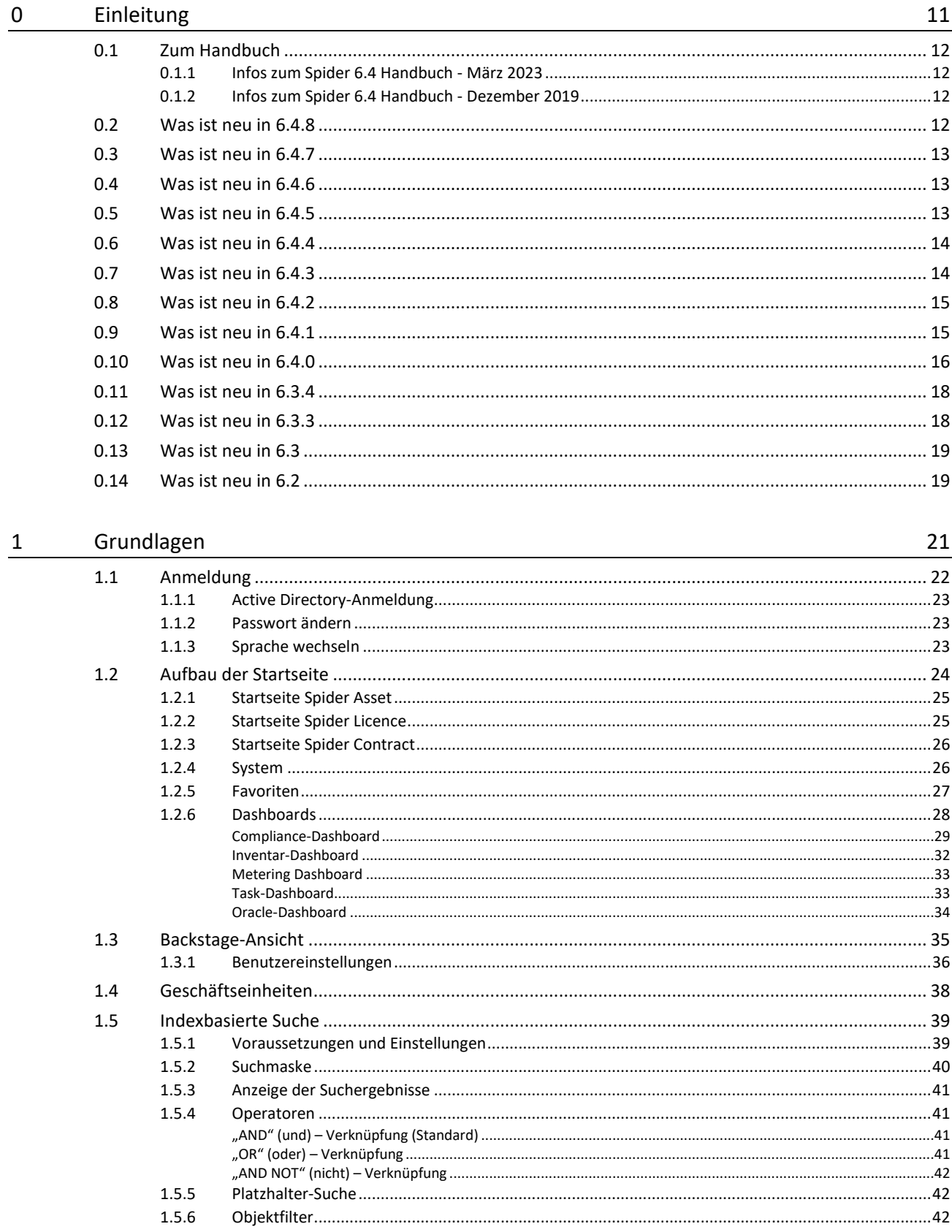

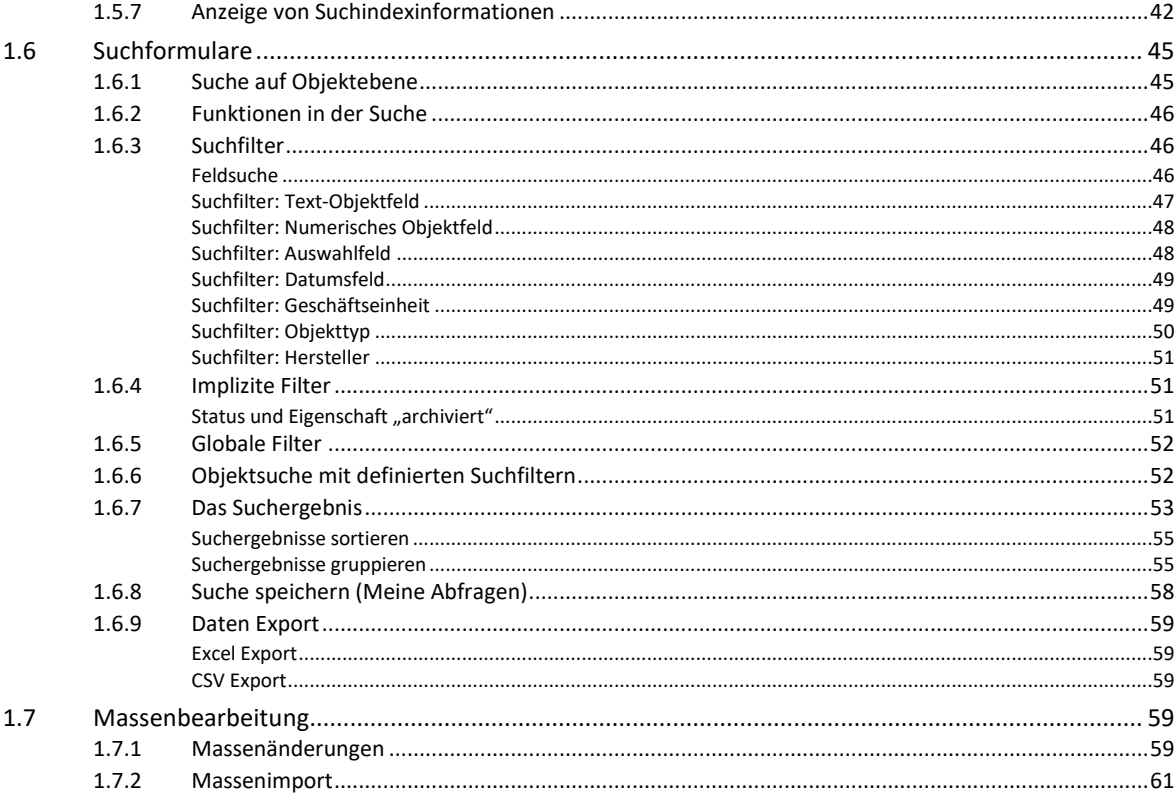

#### IT-Management mit Spider Asset 2

64  $2.1$  $211$  $2.1.2$  $2.1.3$  $214$  $2.1.5$  $2.1.6$  $2.1.7$  $2.1.8$  $2.1.9$ 2.1.10  $2111$ 2.1.12  $22$  $2.3$  $2.3.1$  $232$  $2.3.3$  $2.3.4$  $2.3.5$  $2.3.6$  $2.3.7$  $2.4$  $2.4.1$  $2.4.2$  $2.4.3$ Status  $2.4.4$ 

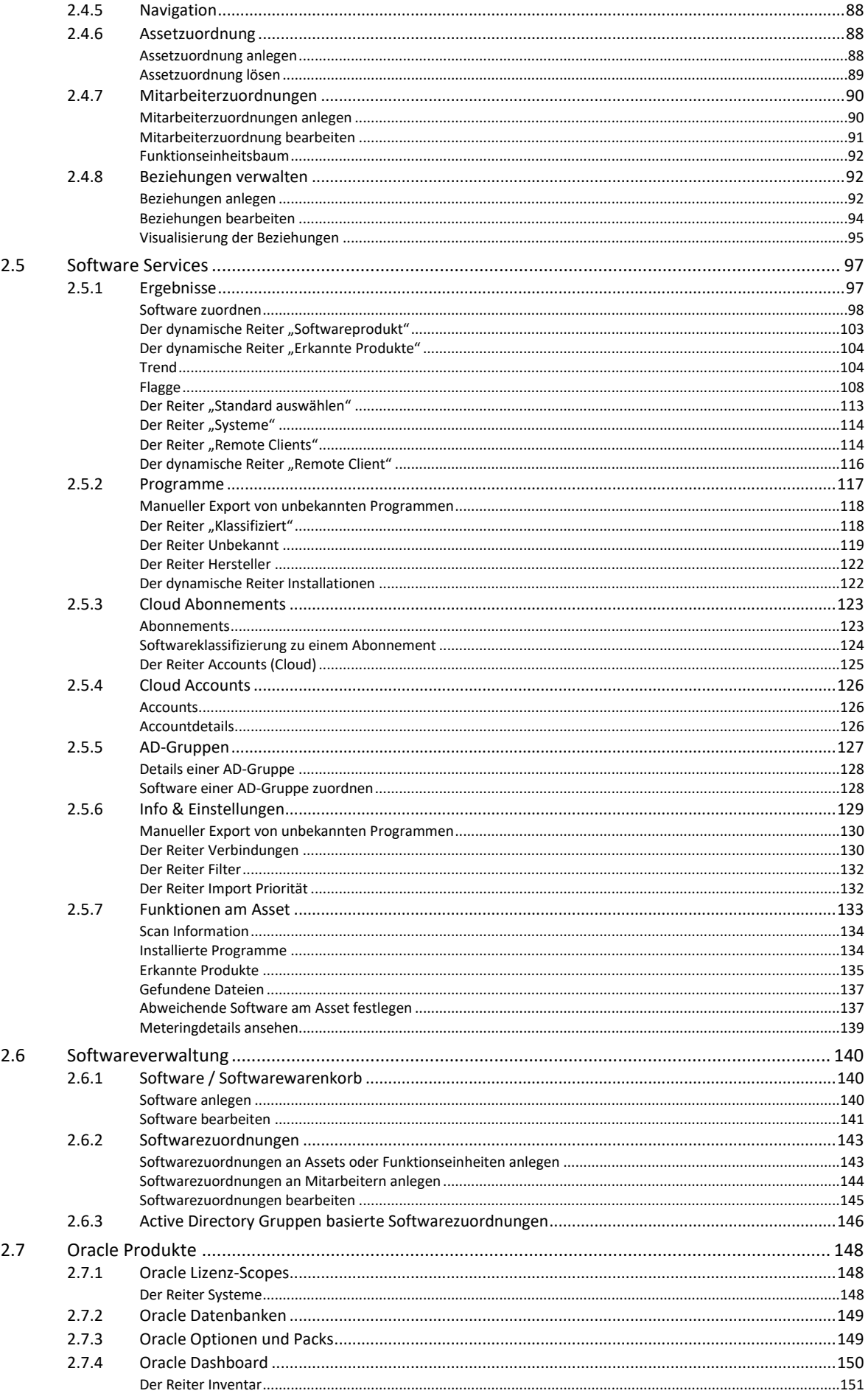

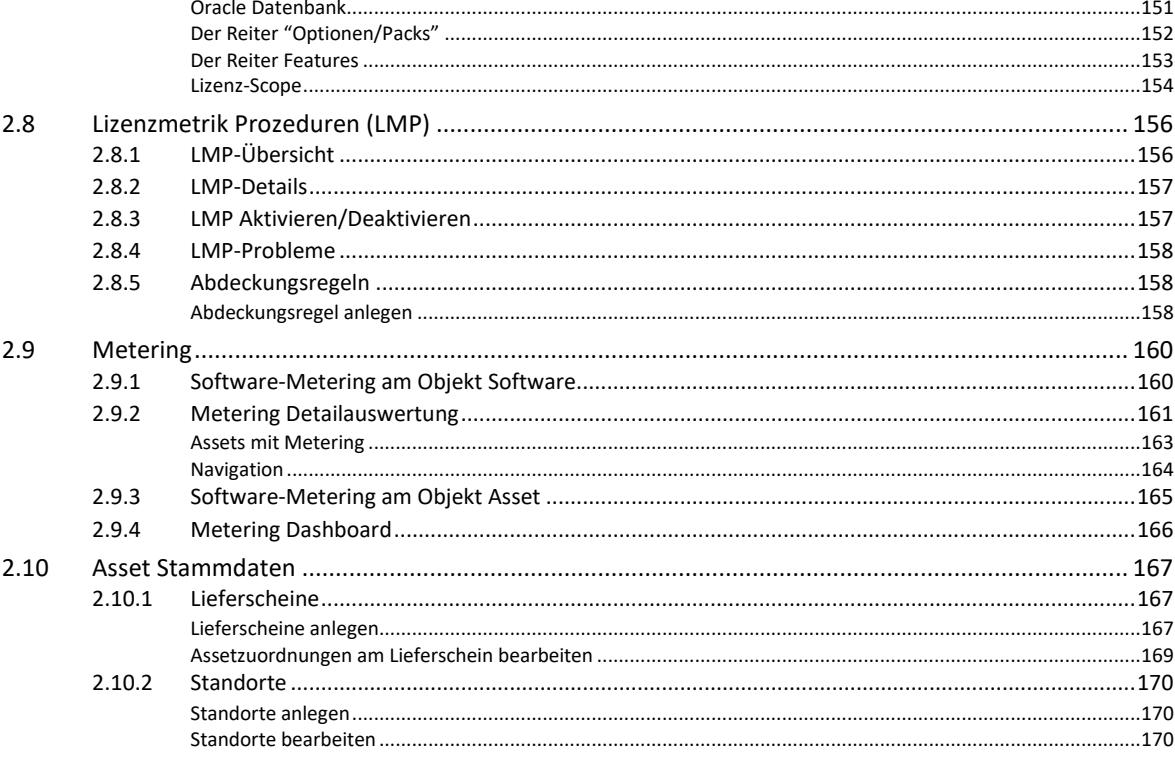

#### Lizenz-Management mit Spider Licence 3

 $3.1$  $311$  $312$  $313$  $3.1.4$  $3.1.5$  $316$  $3.2$  $321$  $322$  $3.2.3$  $321$  $3.2.5$  $326$ 327  $328$  $3.3$  $331$  $332$  $3.3.3$  $334$  $3.3.5$  $336$ 

172

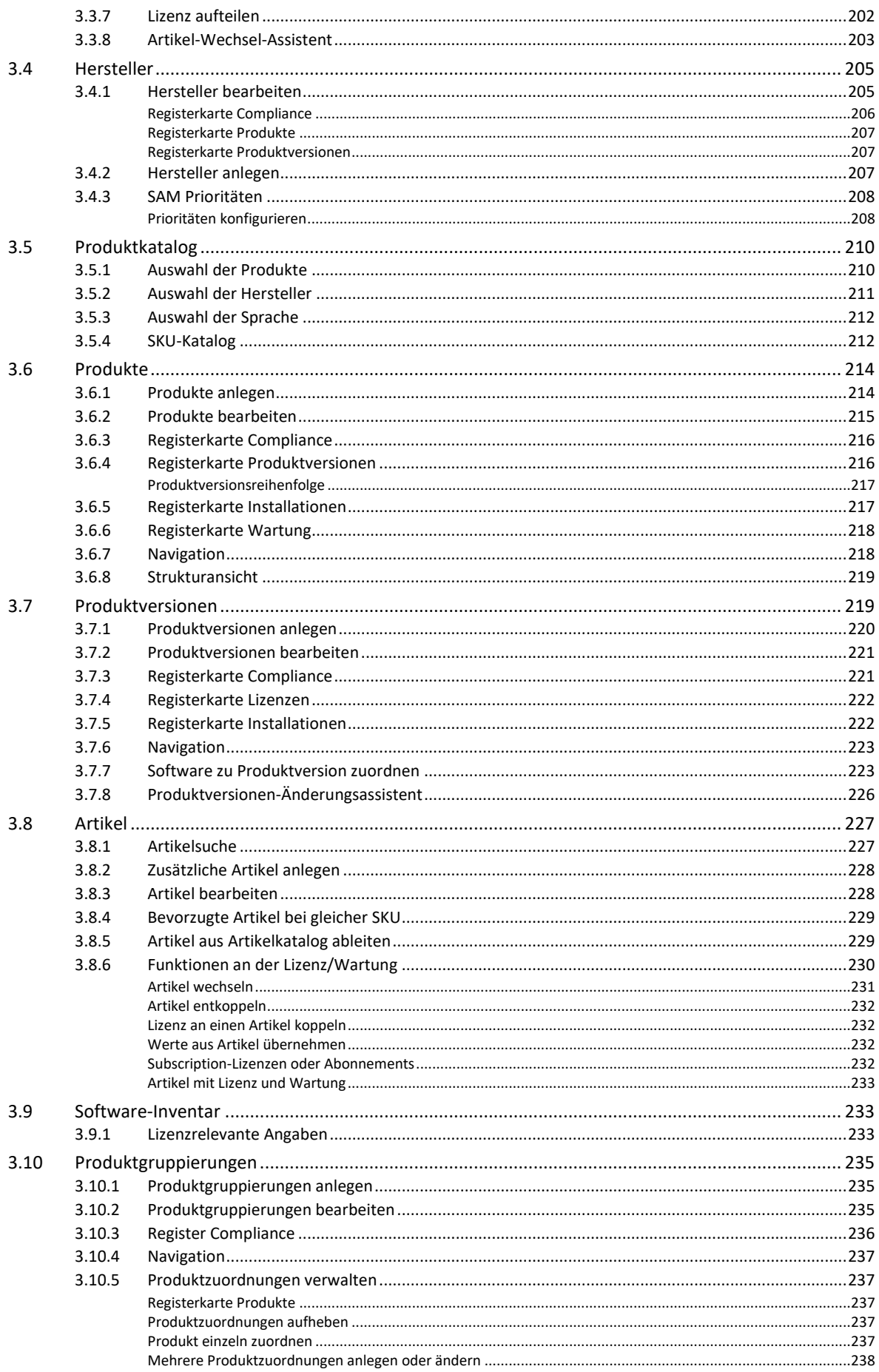

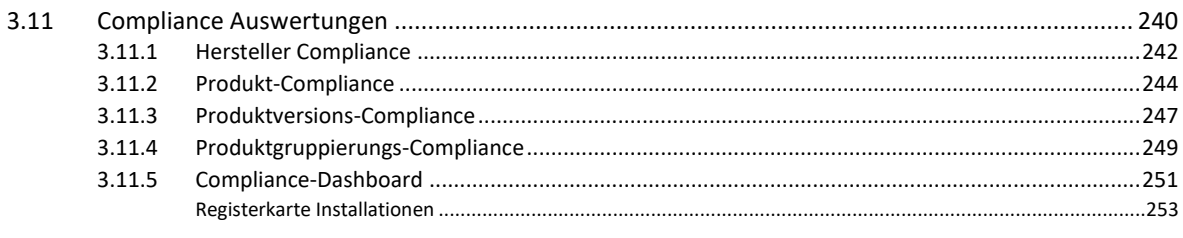

#### Vertragsmanagement mit Spider Contract  $4\overline{ }$

254

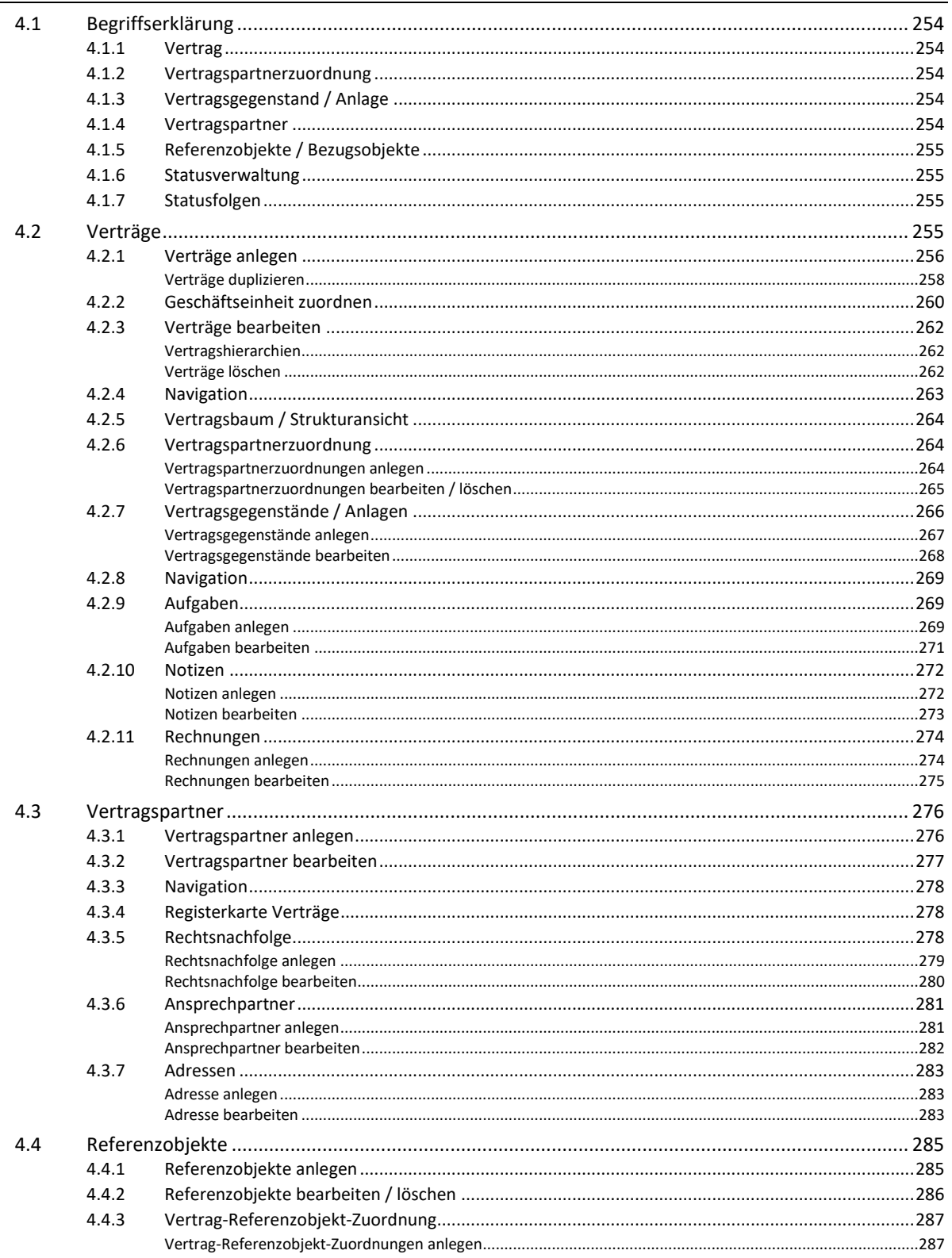

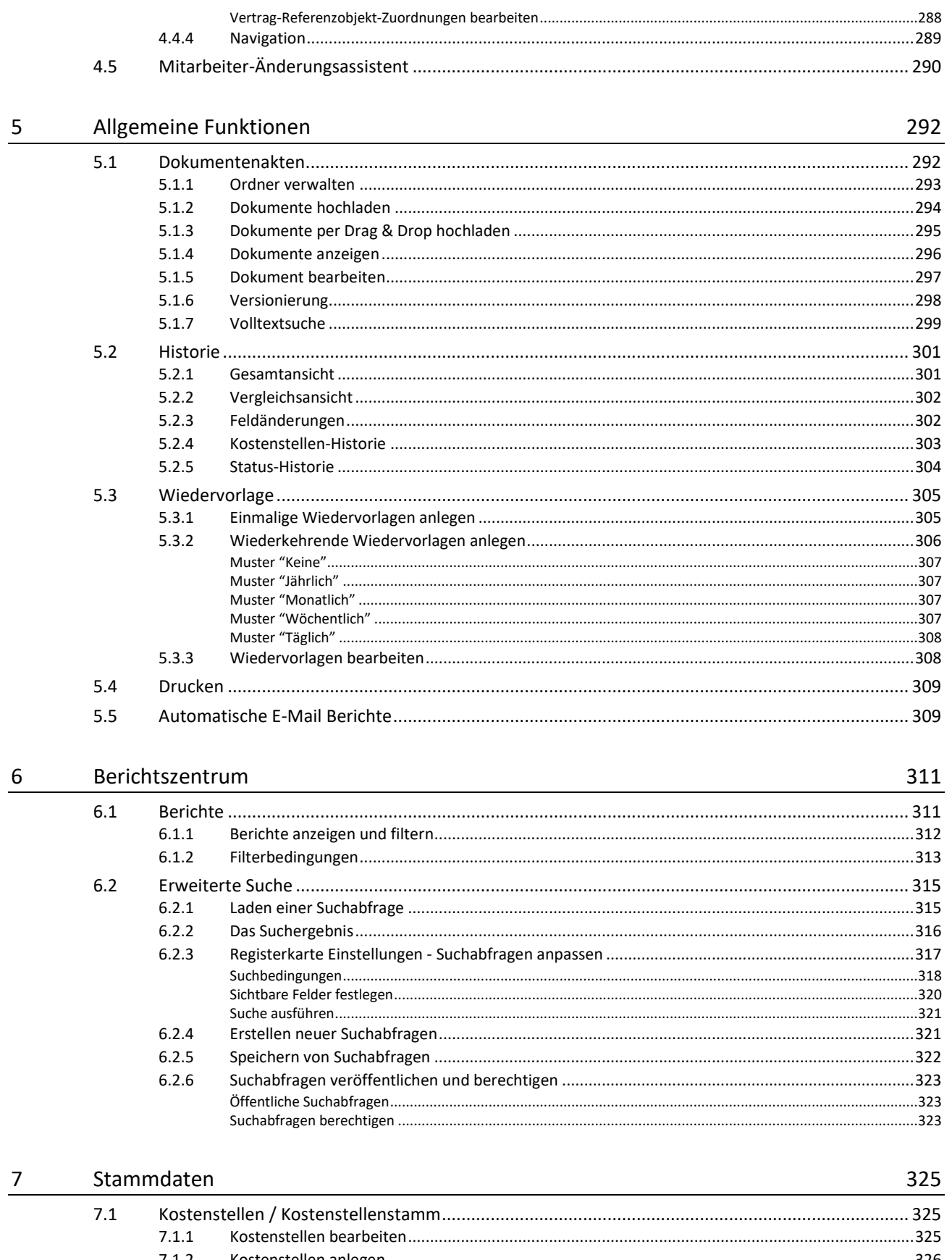

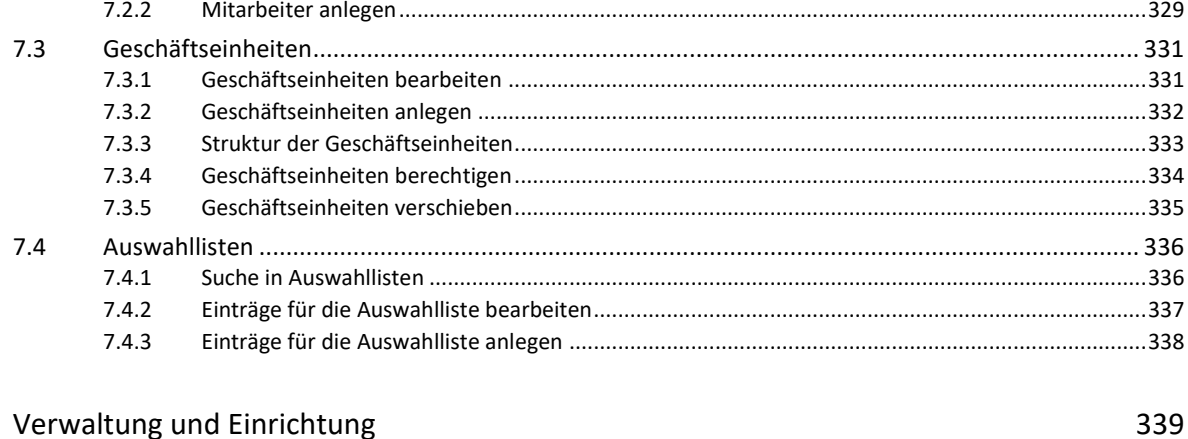

#### 8 Verwaltung und Einrichtung

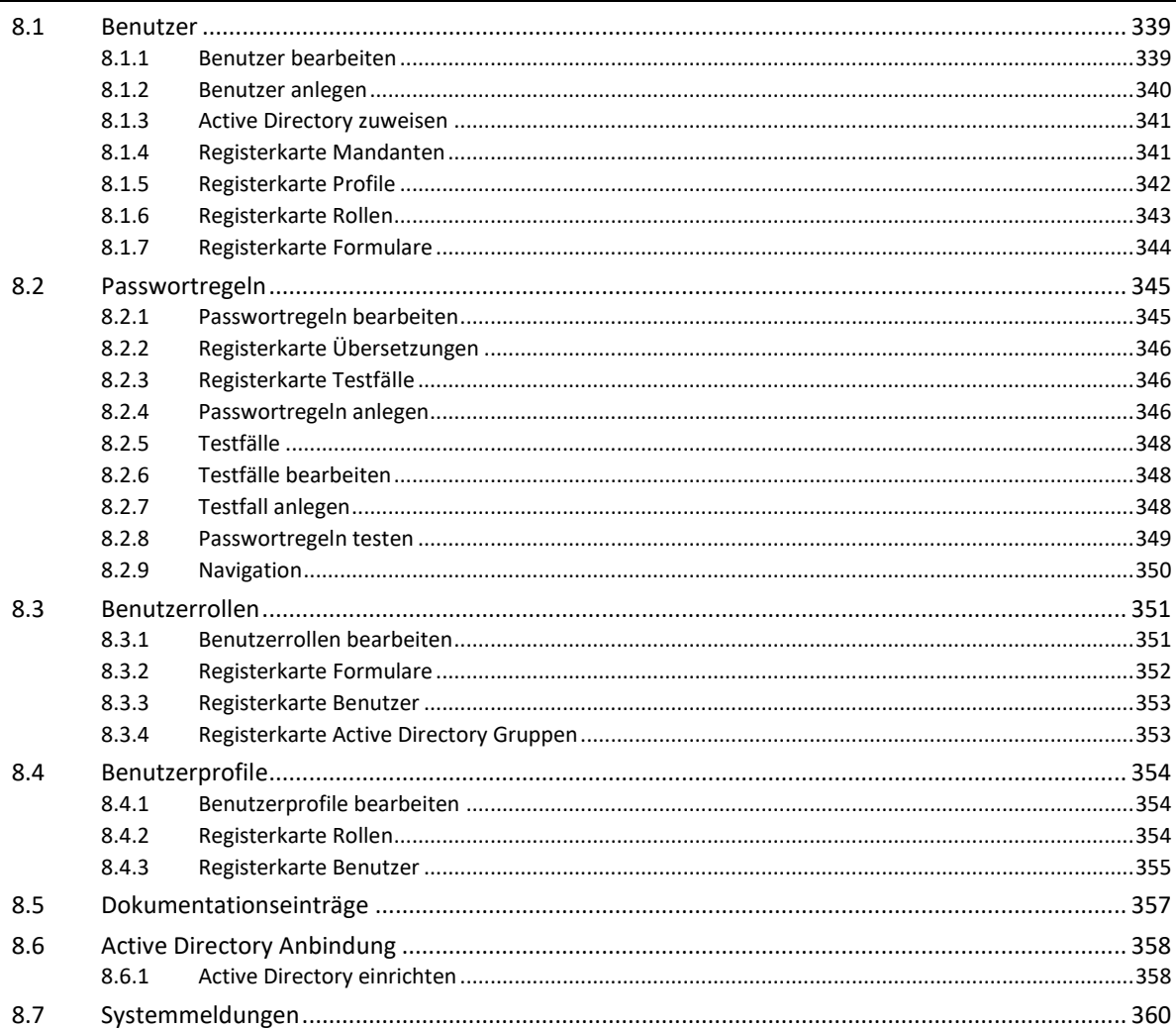

### <span id="page-10-0"></span>**Einleitung**

Dieses Handbuch beschreibt den Umgang mit dem Web-Frontend von Spider Asset, Licence und Contract. Darin wird jedes einzelne Formular auf dessen Funktion und Bedienweise erläutert. Da jedes Programm aus der Spider Produktfamilie, individuell angepasst werden kann, ist in diesem Handbuch die Standardkonfiguration beschrieben. Dies bedeutet, dass durch Anpassung die einzelnen Programme in Ihrer Umgebung ein anderes Erscheinungsbild haben können, als es hier beschrieben ist.

#### Spider Asset

Spider Asset ist ein System zur Verwaltung von IT-Bestandsdaten in einem Unternehmen. Bestandsdaten beschreiben die in einem Unternehmen eingesetzten Geräte, zum Beispiel: Desktop Computer, Laptops, Server, Drucker, Netzwerkkomponenten, etc. aber auch deren Software. Spider Asset sammelt die verfügbaren Informationen in einer Datenbank, strukturiert diese und bietet verschiedenste Darstellungs- und Auswertungsmöglichkeiten an. Mit Fokus auf die Softwareverwaltung verfügt Spider Asset über die Komponente Software Recognition, die einerseits die Konnektivität zu Inventarisierungssystemen wie: Microsoft SCCM, Discovery, Heat, LanDesk, usw. sicherstellt. Anderseits die Inventardaten analysiert, klassifiziert und automatisch in die Asset Datenbank überführt. Selbstverständlich können zu jedem Asset Objekt weitere Informationen hinterlegt werden, die für die Bewirtschaftung während des Lifecycles eines Assets von Bedeutung sind. Damit bildet Spider Asset die Grundlage für das Software- und Lizenzmanagement, den technischen Support und unterstützt die IT-Leitung bei strategischen Entscheidungen und Planungsarbeiten.

#### Spider Licence

Spider Licence ist ein System für das Lizenzmanagement in einem Unternehmen. In Spider Licence werden die Lizenzdaten den Software-Inventardaten aus Spider Asset gegenübergestellt. Daraus wird nach festgelegten Regeln für jede lizenzpflichtige Software der Compliance-Grad auf verschieden Unternehmensstufen berechnet und grafisch dargestellt. Die daraus entstehenden Berichte zur Über- oder Unterlizenzierung ermöglichen eine optimale Bewirtschaftung der vorhandenen Lizenzen und liefern die Basisdaten für die strategische Planung in einem Unternehmen.

#### Spider Contract

Spider Contract ist ein System, mit dem Verträge und Vertragsinformationen in einem Unternehmen zentral verwaltet werden können. Sämtliche Vertrags-Eckdaten und umfangreiche Zusatzinformationen werden in einer Datenbank vorgehalten und stehen jederzeit über ein komfortables Web-GUI für Abfragen oder strukturierte Berichte zur Verfügung. Damit sind Verträge leichter zu überblicken, wichtige Konditionen werden zusammengetragen und Fristen können gezielt überwacht werden. Zudem können in Spider Contract die Originaldokumente als PDF, Office- oder Grafik-Datei zu den zugehörigen Verträgen gespeichert werden.

Sollten Sie weitergehende technische Fragen haben, empfehlen wir Ihnen unsere Website **www.brainwaregroup.com [\(http://www.\)](http://www./).** Hier finden Sie sämtliche Dokumentationen, eine Knowledgebase und ein Supportformular für Fragen an unsere Spezialisten. Einen Zugang zu den genannten Hilfeseiten finden Sie auch in der **Backstage-Ansicht** (auf Seit[e 35\)](#page-34-0) unter **Info**.

### <span id="page-11-0"></span>0.1 Zum Handbuch

#### 0.1.1 Infos zum Spider 6.4 Handbuch - März 2023

<span id="page-11-1"></span>Mit der H1 2023 Version vom Spider 6.4 Handbuch wurde das Handbuch weitgehend überarbeitet.

Folgende Kapitel wurden komplett überarbeitet und/oder umgeschrieben:

- Kapite[l 0](#page-43-0)
- Kapite[l 1.2](#page-23-0) [Aufbau der Startseite](#page-23-0)
- Kapite[l 1.6](#page-44-0) [Suchformulare](#page-44-0)
- Kapite[l 2.5](#page-96-0) [Software Services](#page-96-0)
- Kapite[l 2.8](#page-155-0) [Lizenzmetrik Prozeduren \(LMP\)](#page-155-0)
- Kapite[l 3.2](#page-172-1) [Lizenzverwaltung](#page-172-1)
- Kapite[l 3.8](#page-226-0) [Artikel](#page-226-0)
- Kapite[l 5.3](#page-304-0) [Wiedervorlage](#page-304-0)
- Kapite[l 8.4](#page-353-0) [Benutzerprofile](#page-353-0)

Folgende Kapitel wurden ergänzt:

- Kapite[l 1.5](#page-38-0) [Indexbasierte](#page-38-0) Suche
- Kapite[l 2.1.8](#page-64-2) [Mitarbeiteranzeige](#page-64-2)
- Kapite[l 2.5](#page-96-0) [Software Services](#page-96-0)
- [Oracle Produkte](#page-147-0)
- Kapite[l 3.4.3](#page-207-0) SAM [Prioritäten](#page-207-0)
- Kapite[l 3.5.4](#page-211-1) [SKU-Katalog](#page-211-1)

Folgende Kapitel wurden entfernt:

- Kapitel 1.5 One Search Indexierte Suche
- <span id="page-11-2"></span>• Kapitel 3.10 Oracle Inventardaten

#### 0.1.2 Infos zum Spider 6.4 Handbuch - Dezember 2019

Mit der Dezember 2019 Version vom Spider 6.4 Handbuch wurde das komplette Buch überarbeitet.

Folgende Kapitel wurden komplett überarbeitet und umgeschrieben:

- Kapite[l 0](#page-43-0)
- Kapite[l 2.5](#page-96-0) [Software Services](#page-96-0)
- Kapite[l 6.1](#page-310-1) [Berichte](#page-310-1)

Folgende Kapitel wurden ergänzt:

- Kapite[l 2.8.4](#page-157-0) [LMP-Probleme](#page-157-0)
- Kapite[l 3.2.3](#page-178-1) [SKU-basierter](#page-178-1) Lizenzimport
- Kapite[l 3.8](#page-226-0) [Artikel](#page-226-0)
- Kapite[l 8.1.5](#page-341-0) [Registerkarte Profile](#page-341-0)
- Kapite[l 8.4](#page-353-0) [Benutzerprofile](#page-353-0)

Folgende Kapitel wurden entfernt:

<span id="page-11-3"></span>• Das Kapitel Diagramme aus den früheren Handbüchern ist entfallen.

### 0.2 Was ist neu in 6.4.8

Folgende Funktionen sind neu in 6.4.8:

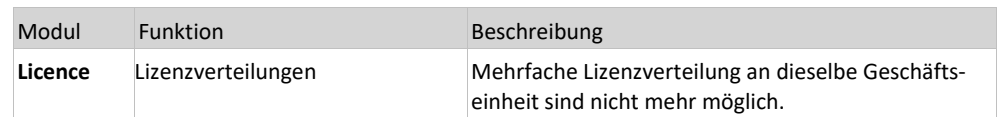

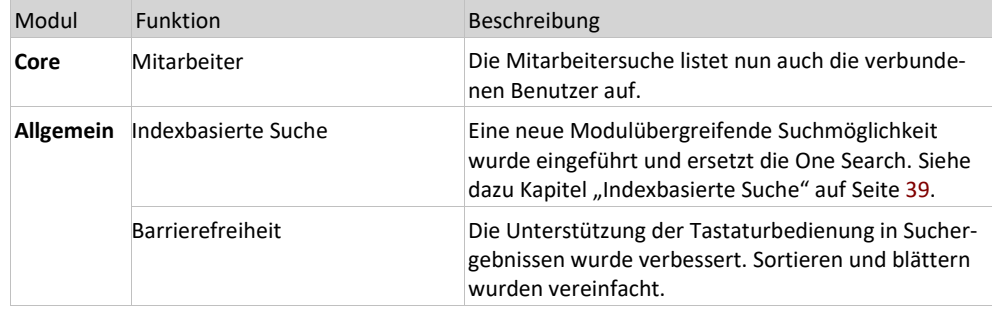

### 0.3 Was ist neu in 6.4.7

<span id="page-12-0"></span>Folgende Funktionen sind neu in 6.4.7:

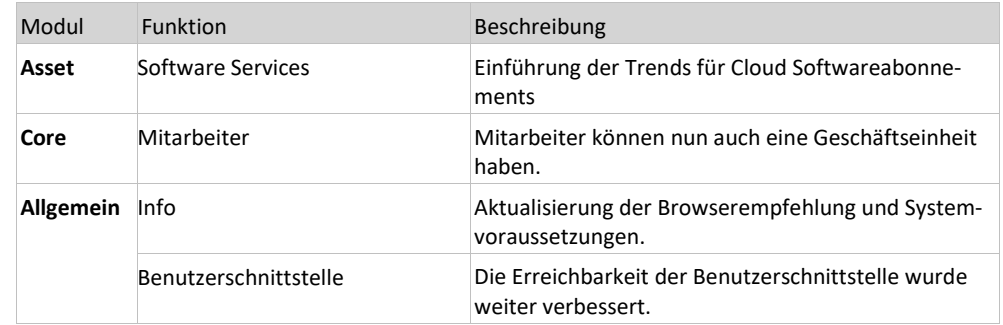

### 0.4 Was ist neu in 6.4.6

<span id="page-12-1"></span>Folgende Funktionen sind neu in 6.4.6:

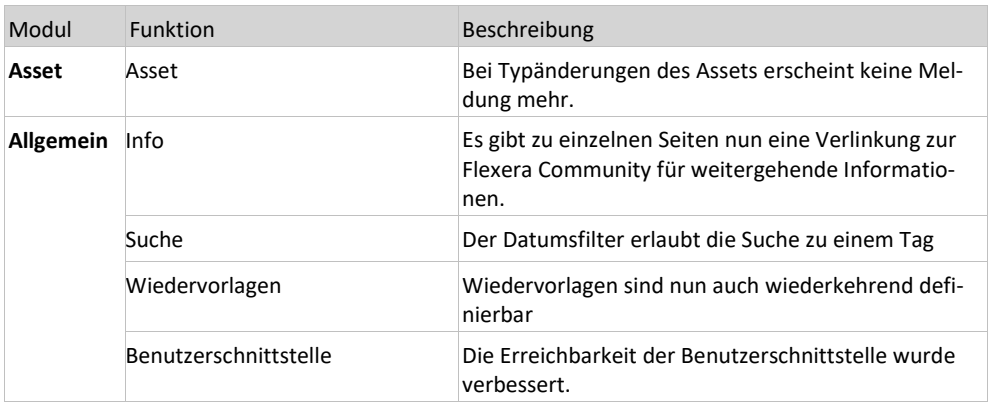

### 0.5 Was ist neu in 6.4.5

<span id="page-12-2"></span>Folgende Funktionen sind neu in 6.4.5:

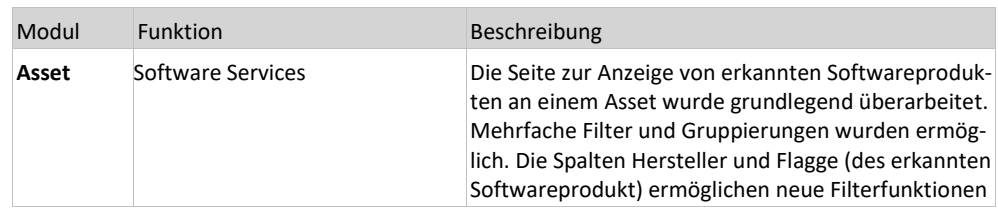

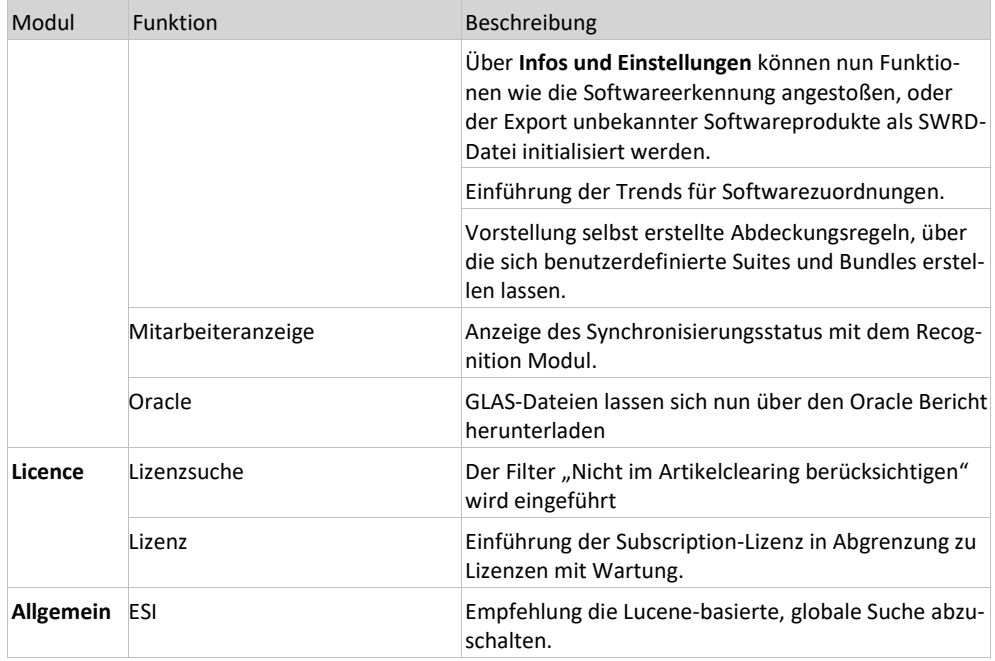

### 0.6 Was ist neu in 6.4.4

<span id="page-13-0"></span>Folgende Funktionen sind neu in 6.4.4:

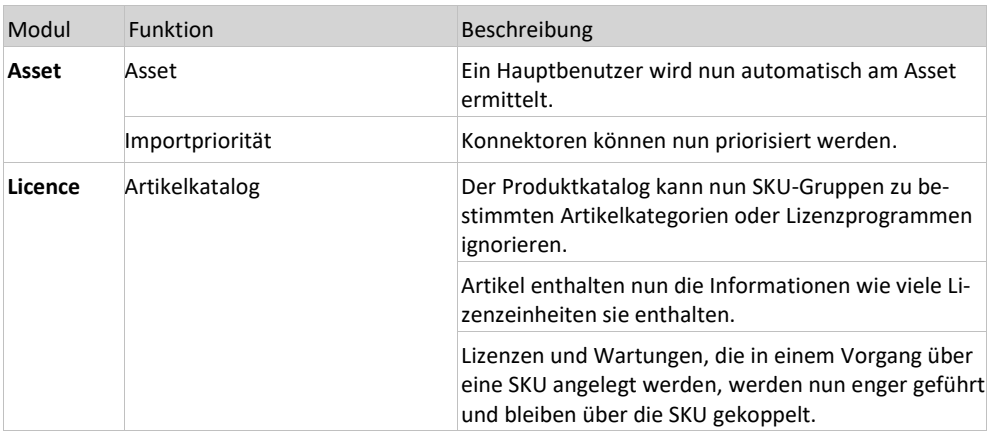

### 0.7 Was ist neu in 6.4.3

<span id="page-13-1"></span>Folgende Funktionen sind neu in 6.4.3:

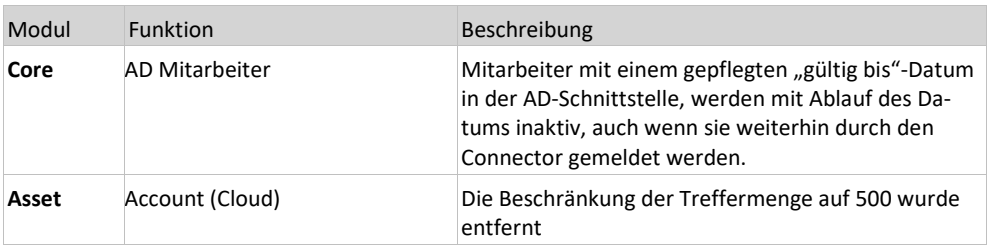

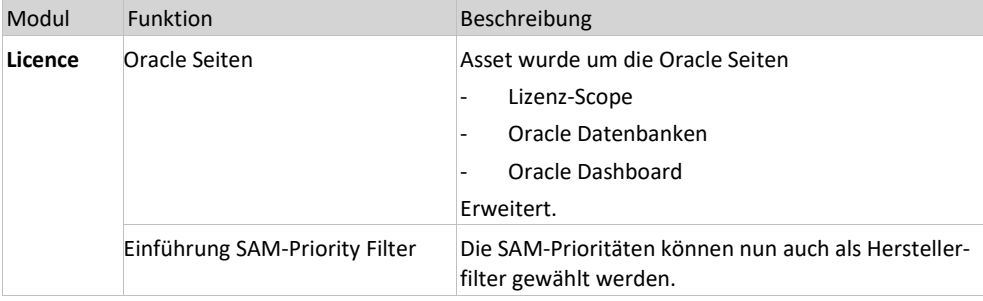

### 0.8 Was ist neu in 6.4.2

<span id="page-14-0"></span>Folgende Funktionen sind neu in 6.4.2:

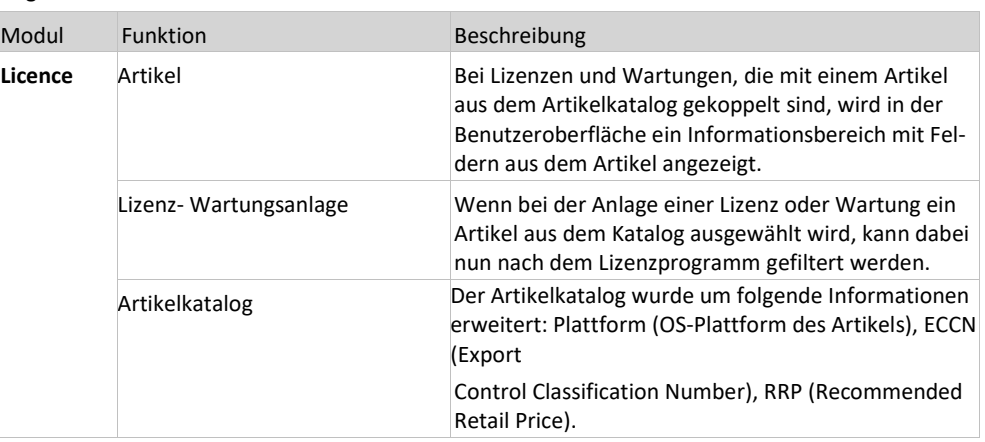

### 0.9 Was ist neu in 6.4.1

<span id="page-14-1"></span>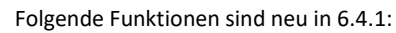

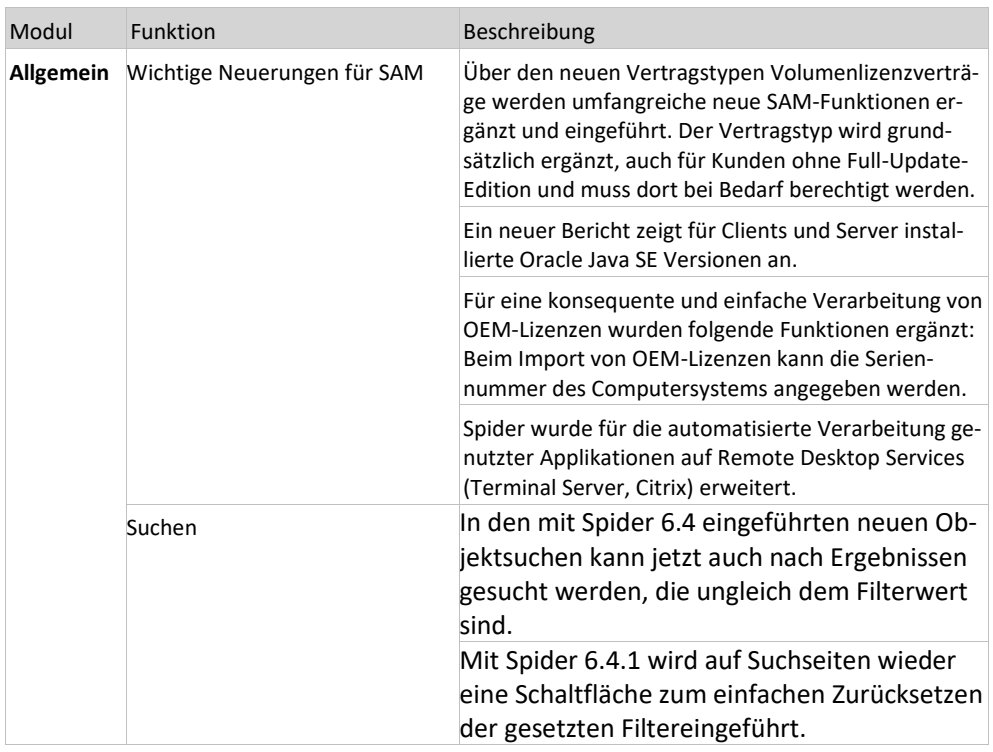

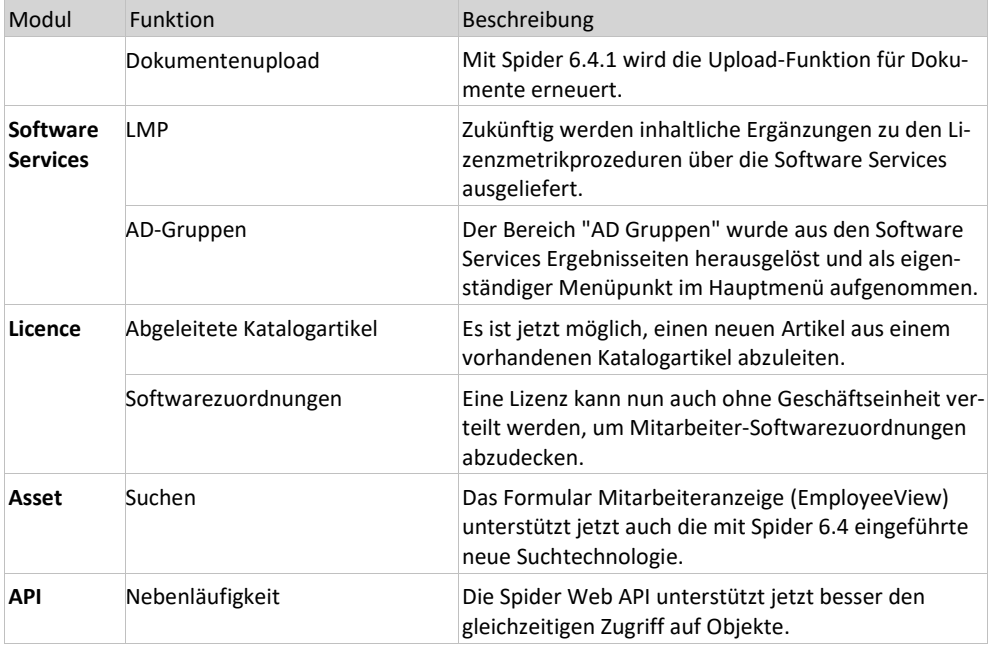

### 0.10 Was ist neu in 6.4.0

<span id="page-15-0"></span>Folgende Funktionen sind neu in 6.4:

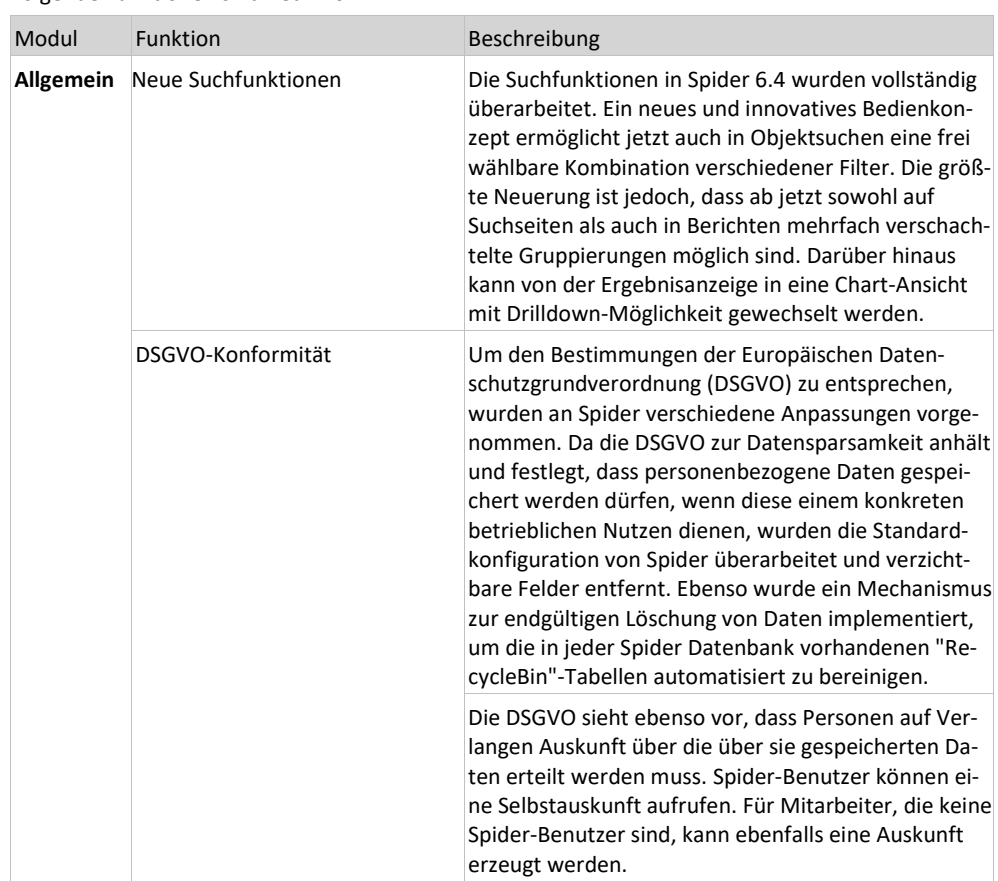

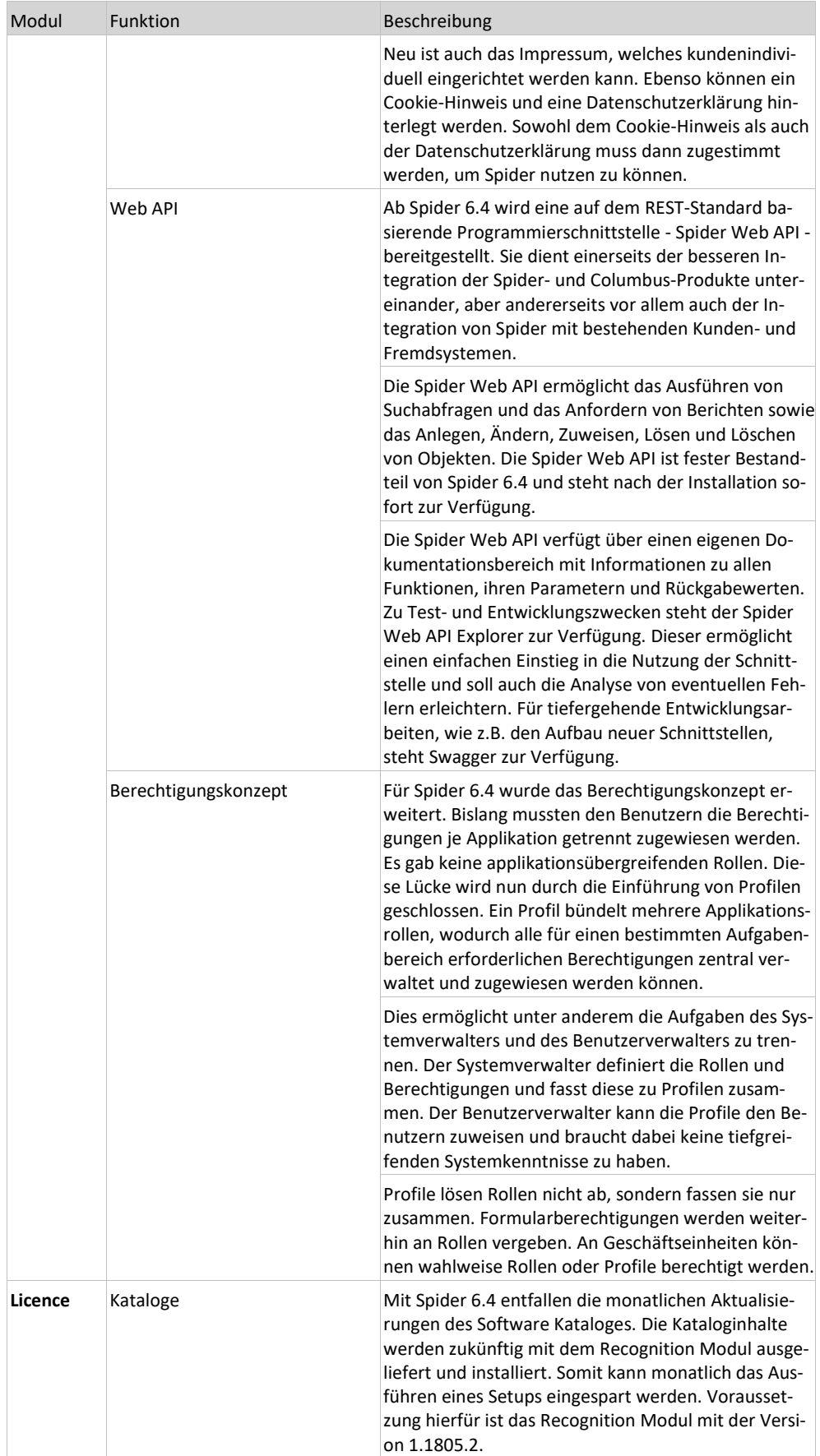

### 0.11 Was ist neu in 6.3.4

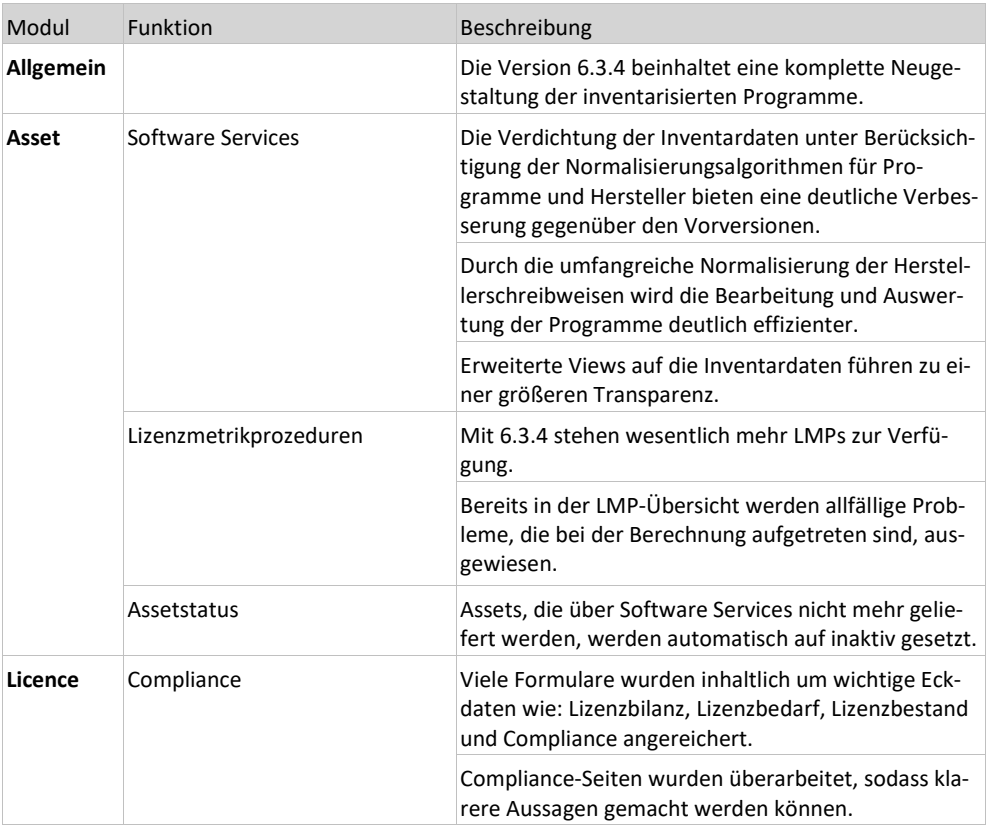

<span id="page-17-0"></span>Folgende Funktionen sind neu in 6.3.4:

### 0.12 Was ist neu in 6.3.3

<span id="page-17-1"></span>Folgende Funktionen sind neu in 6.3.3:

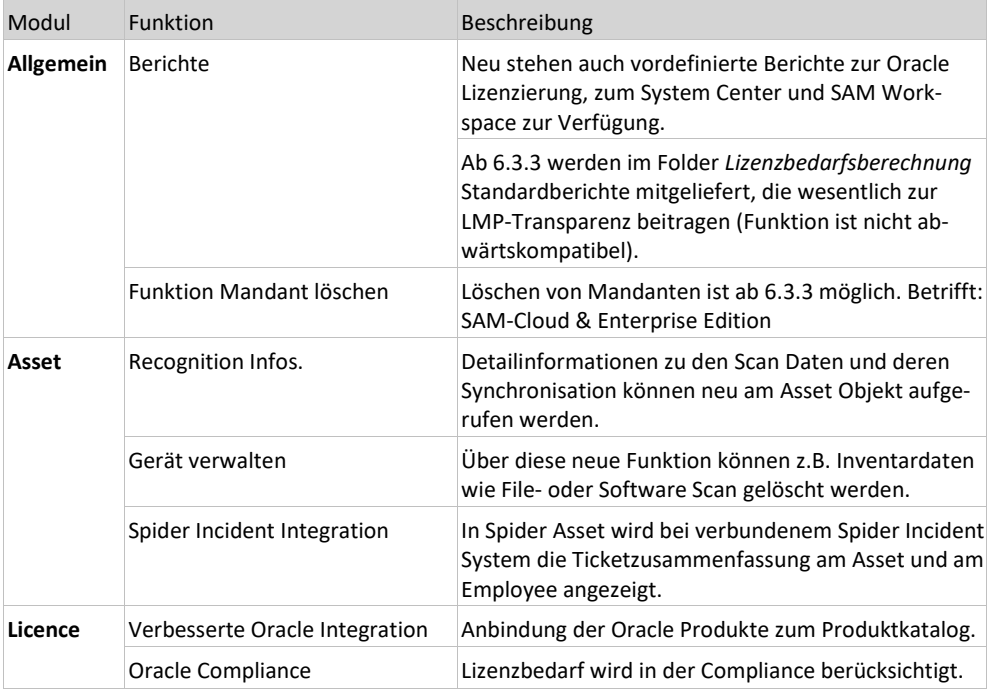

### 0.13 Was ist neu in 6.3

<span id="page-18-0"></span>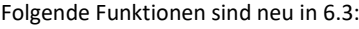

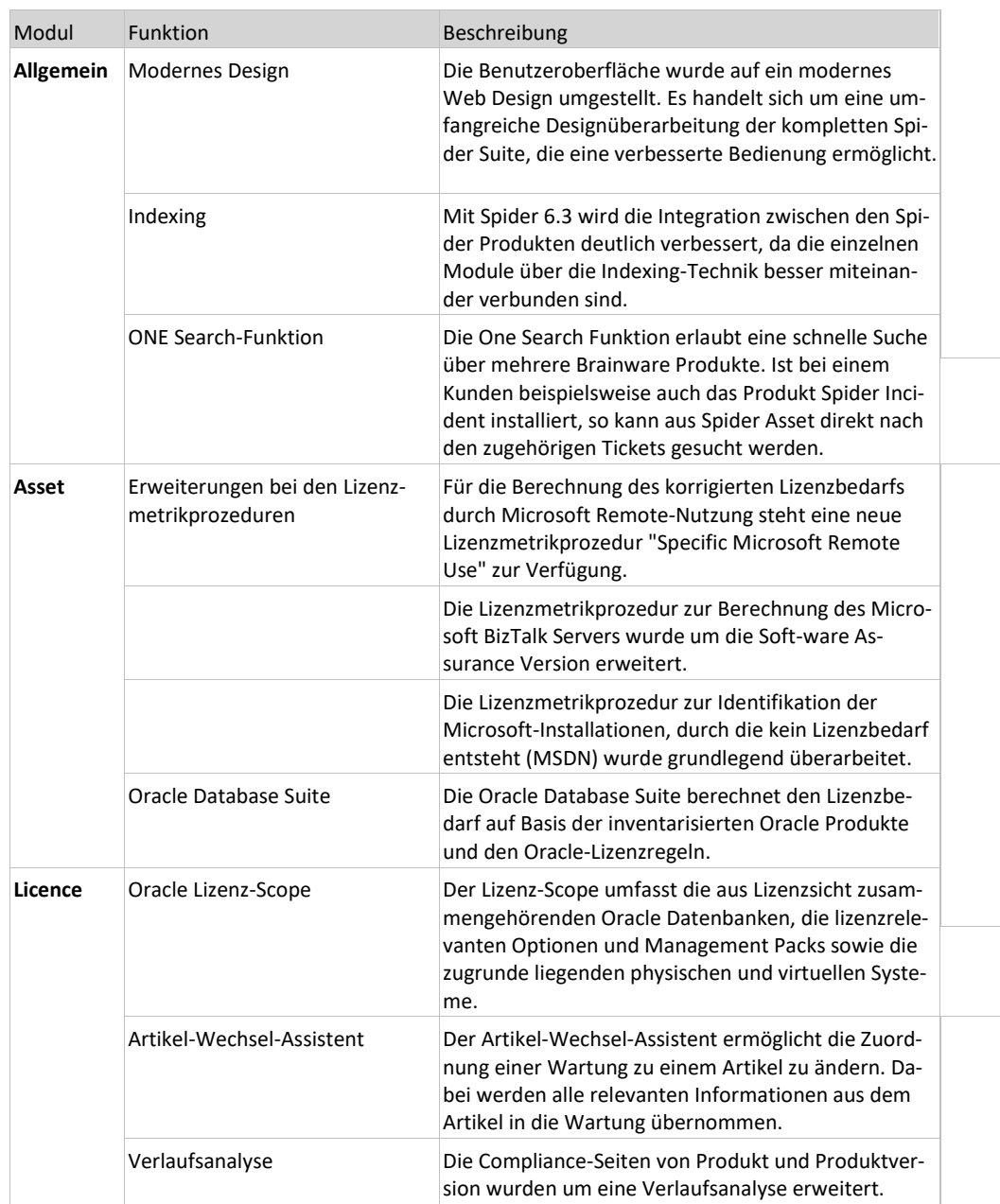

### 0.14 Was ist neu in 6.2

<span id="page-18-1"></span>Folgende Funktionen sind neu in 6.2:

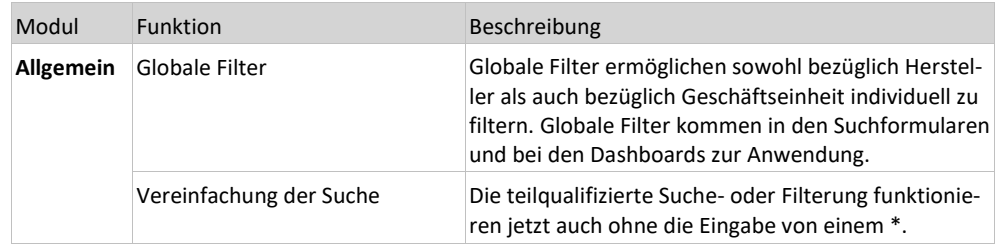

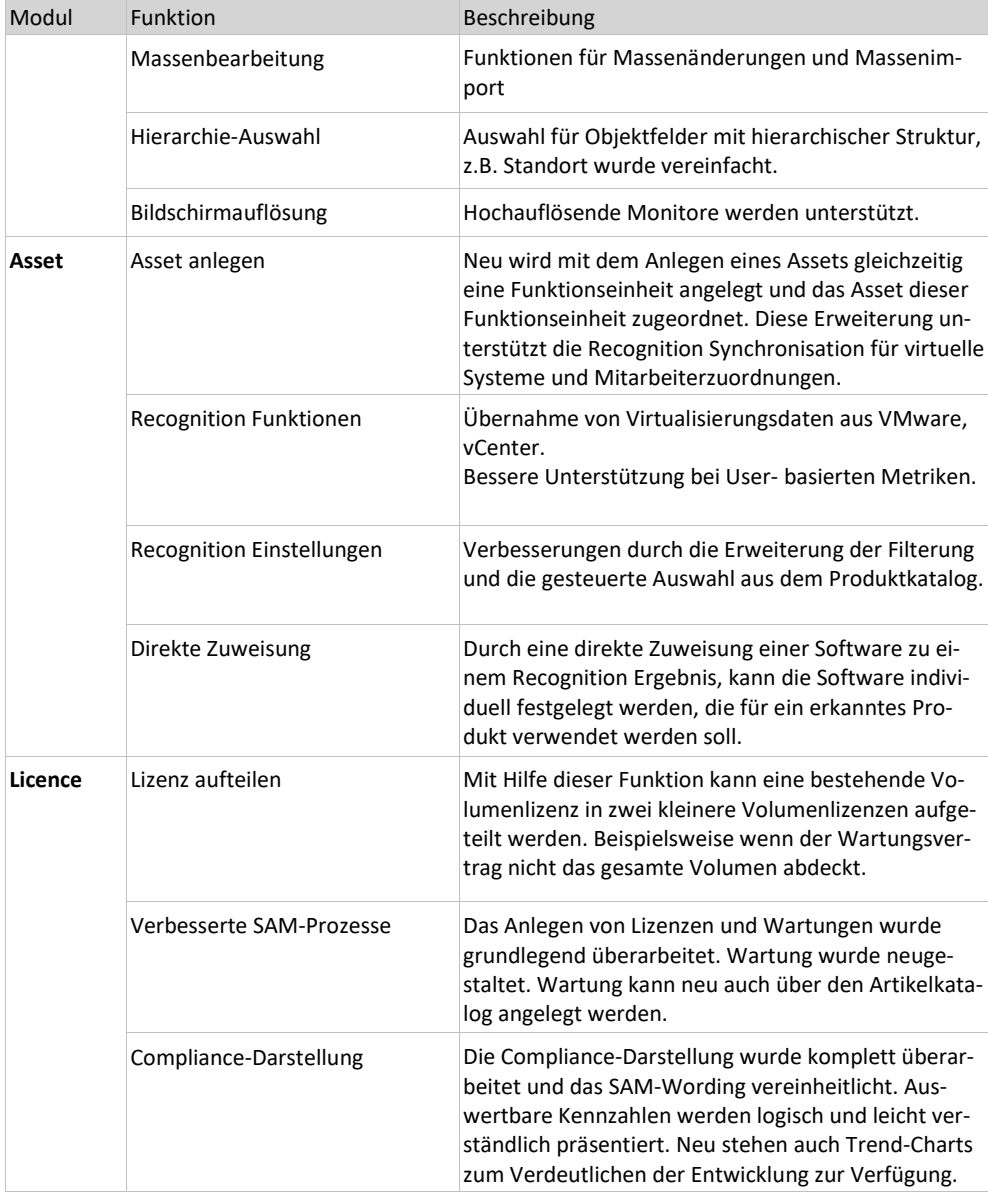

#### **ab Spider 6.2.16021**

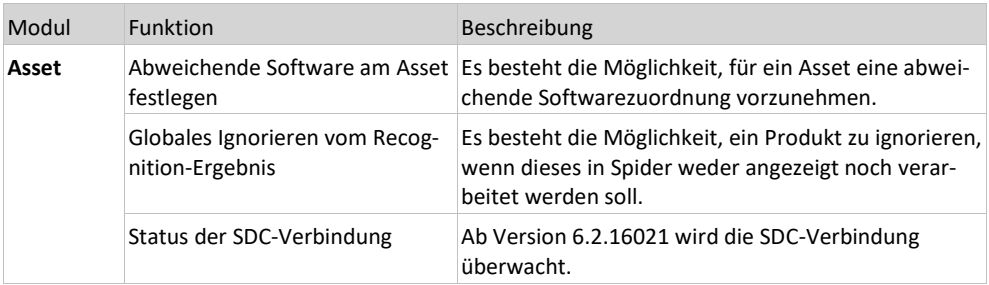

#### <span id="page-20-0"></span>KAPITEL 1

### **Grundlagen**

Alle Spider Applikationen werden über einen Web-Browser bedient. Unterstützt werden die folgenden Browser:

- Microsoft Internet Explorer ab Version 10
- Microsoft Edge
- Mozilla Firefox ab Version 38 (ESR)
- Chrome ab Version 46

Das Web-Frontend ist für Sie der zentrale Punkt, an dem Sie alle Einstellungen vornehmen und sämtliche Daten abrufen können. Spider kann individuell auf die Bedürfnisse Ihres Unternehmens angepasst werden.

In den nachfolgenden Kapiteln wird der Umgang mit den Formularen und den zugehörenden Daten ausführlich erklärt. Dabei wird davon ausgegangen, dass Sie die Berechtigung haben, alle Hauptobjekte von Spider Enterprise zu bearbeiten.

Begriffe wie "auswählen", "anklicken" usw. beziehen sich auf das einfache Klicken mit der linken Maustaste. "Buttons" und "Icons" stehen für Schaltflächen, Bilder oder Symbole, die Sie anklicken können, um ein Formular zu öffnen.

In diesem Handbuch werden verschiedene Formatierungen verwendet, um bestimmte Begriffe und Aktionen hervorzuheben. Spezielle Hinweise und Tipps werden je nach Gewichtung mit einer anderen Hintergrundfarbe dargestellt.

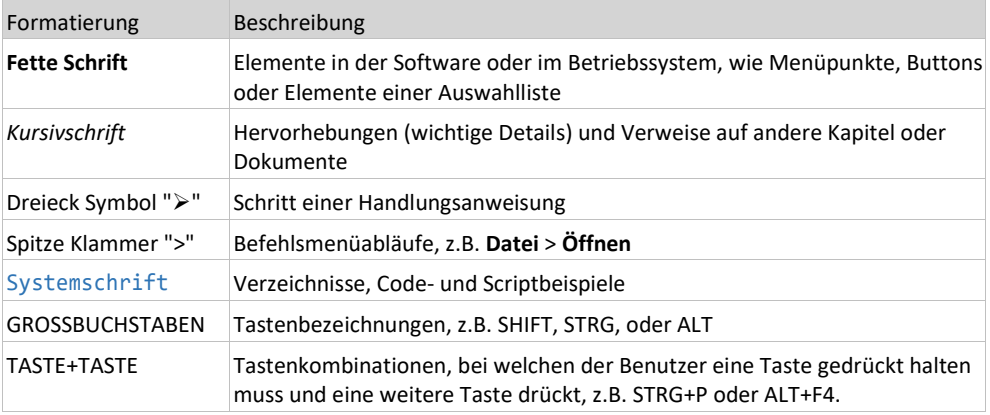

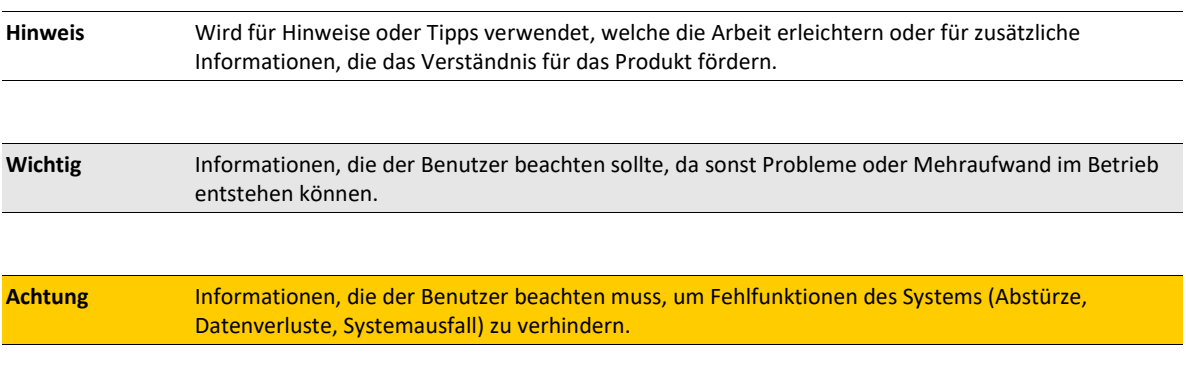

### 1.1 Anmeldung

<span id="page-21-0"></span>Starten Sie Spider, in dem Sie im Browser die Adresse des Servers eingeben, auf dem Spider installiert ist.

Um mit Spider arbeiten zu können, müssen Sie sich anmelden. Dabei bestehen zwei Möglichkeiten:

- 1. Sie sind im Active Directory erfasst und als Spider Benutzer berechtigt. In diesem Fall erfolgt die Anmeldung im Rahmen von Single Sign-on **automatisch** (siehe "**[Active Directory-Anmeldung](#page-22-0)**" auf Seit[e 23\)](#page-22-0).
- 2. Sie erfüllen die Bedingungen gemäß Pkt.1 nicht, sind aber in Spider als Benutzer erfasst. Dann haben Sie die Möglichkeit sich über die Webauthentifizierung anzumelden.

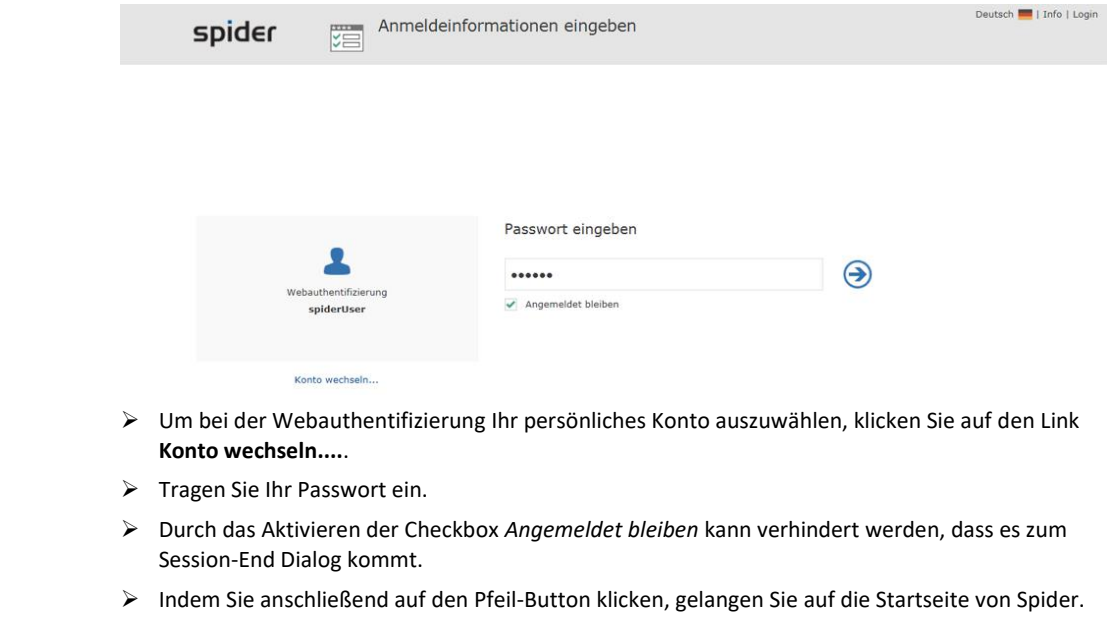

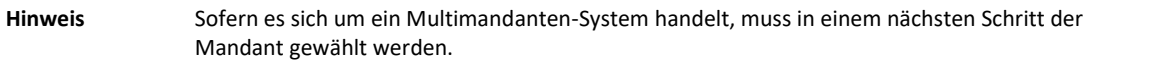

#### Session-End Dialog

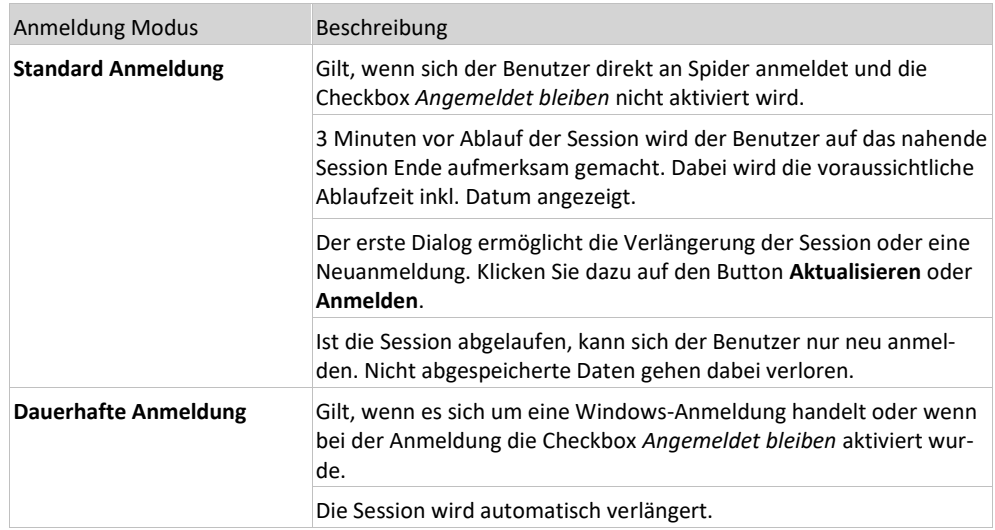

#### 1.1.1 Active Directory-Anmeldung

<span id="page-22-0"></span>Verfügt Ihr Unternehmen über einen Active Directory-Dienst (kurz: AD) und sind Sie dort für die Benutzung von Spider registriert, werden Sie in Spider automatisch angemeldet. Spider erkennt, dass Sie als Benutzer im Netzwerk registriert sind und übernimmt diese Informationen für die Spider-Anmeldung. Haben Sie sich zwischenzeitlich in Spider abgemeldet, können Sie sich über den Button **Windows-Anmeldedaten verwenden** wieder direkt anmelden, ohne Login und Passwort angeben zu müssen.

#### 1.1.2 Passwort ändern

<span id="page-22-1"></span>Sofern Sie sich nicht über das Active Directory angemeldet haben, kann das Passwort wie folgt geändert werden:

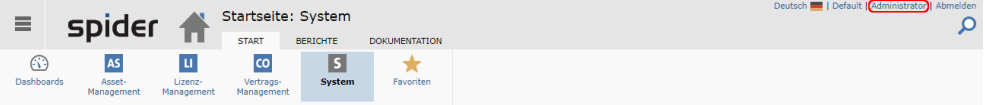

➢ Klicken Sie oben rechts auf den Namen des angemeldeten Benutzers, um das Formular **Benutzereinstellungen** zu öffnen.

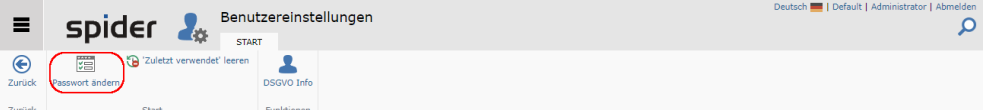

➢ Im Formular **Benutzereinstellungen** klicken Sie dann auf den Button **Passwort ändern**.

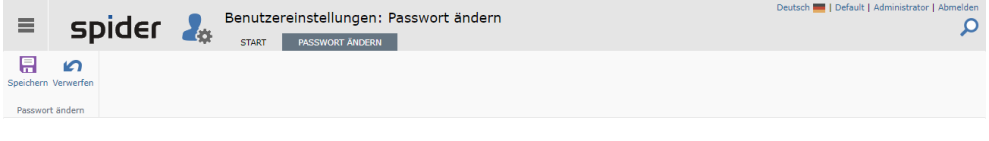

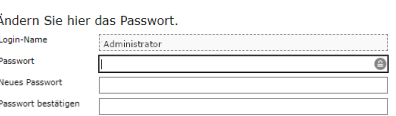

- ➢ Im Formular **Passwort ändern** geben Sie in den entsprechenden Feldern Ihr aktuelles und das gewünschte neue Passwort ein. Im letzten Feld wiederholen Sie die Eingabe des neuen Passwortes.
- <span id="page-22-2"></span>➢ Klicken Sie zum Schluss auf den Button **Speichern**, um die Änderungen zu übernehmen bzw. auf den Button **Verwerfen**, um den Vorgang abzubrechen.

#### 1.1.3 Sprache wechseln

Auf jeder Seite haben Sie oben rechts die Möglichkeit die Sprache zu wechseln.

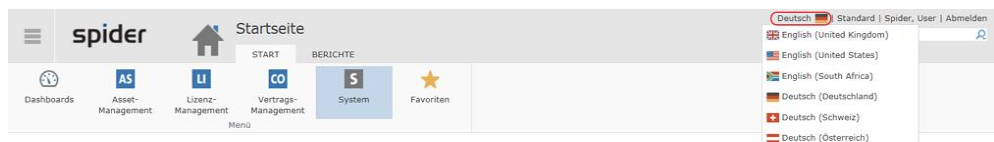

Welche von den verfügbaren Sprachen zur Auswahl stehen, wird durch die Systemkonfiguration bestimmt.

#### 1.2 Aufbau der Startseite

<span id="page-23-0"></span>Nach erfolgreicher Anmeldung gelangen Sie auf die Spider **Startseite**. Die Bedienung erfolgt hauptsächlich und zentral über ein **Ribbon** bzw. ein **Menüband** (dt.). Auf der Startseite besteht das Ribbon aus den Registerkarten **Start** und **Berichte**.

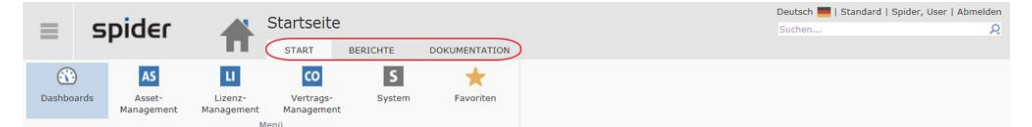

- **Start** zeigt das Menü, über das Funktionen der installierten Spider Produkte aufgerufen werden können.
- Über **Berichte** erreichen Sie das **Berichtscenter**, welches verschiedene Reporting- und Abfragefunktionen zur Verfügung stellt.
- Unter **Dokumentationen** können hinterlegte Dokumentationen, z.B. das Benutzerhandbuch aufgerufen werden.

Aus der Ribbon-Gruppe **Menü** der Startseite gelangen Sie in die verschiedenen Themenbereiche. Je nach Installation und Konfiguration Ihres Systems werden hier unterschiedliche Menüpunkte dargestellt.

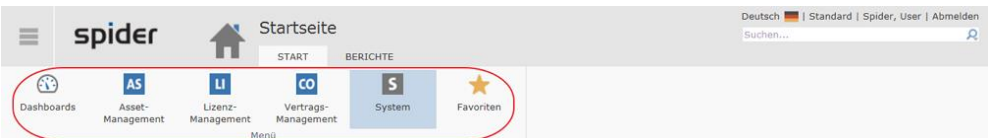

Durch Auswahl eines Menüs, werden Ihnen die Menüpunkte sortiert in **Menübereichen** angezeigt.

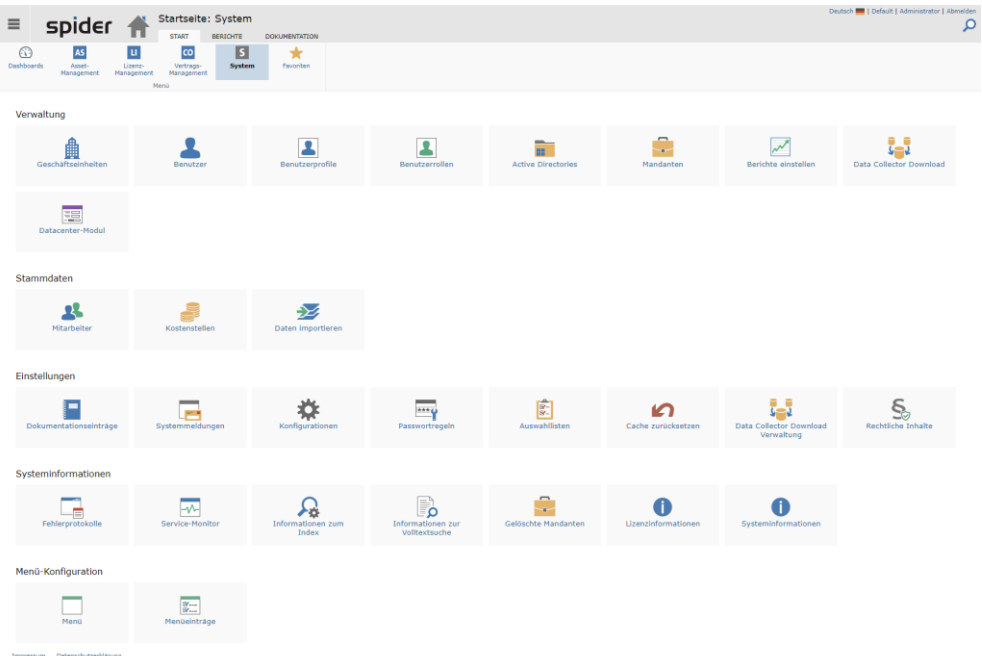

➢ Durch einen Klick auf das **Spider Logo** gelangen Sie jederzeit auf die Hauptseite zurück.

#### 1.2.1 Startseite Spider Asset

<span id="page-24-0"></span>Die Startseite von Spider Asset verfügt über die Menübereiche: **Asset-Management**, **Software Services, Software, Oracle Produkte**, **Stammdaten** und **Einstellungen**.

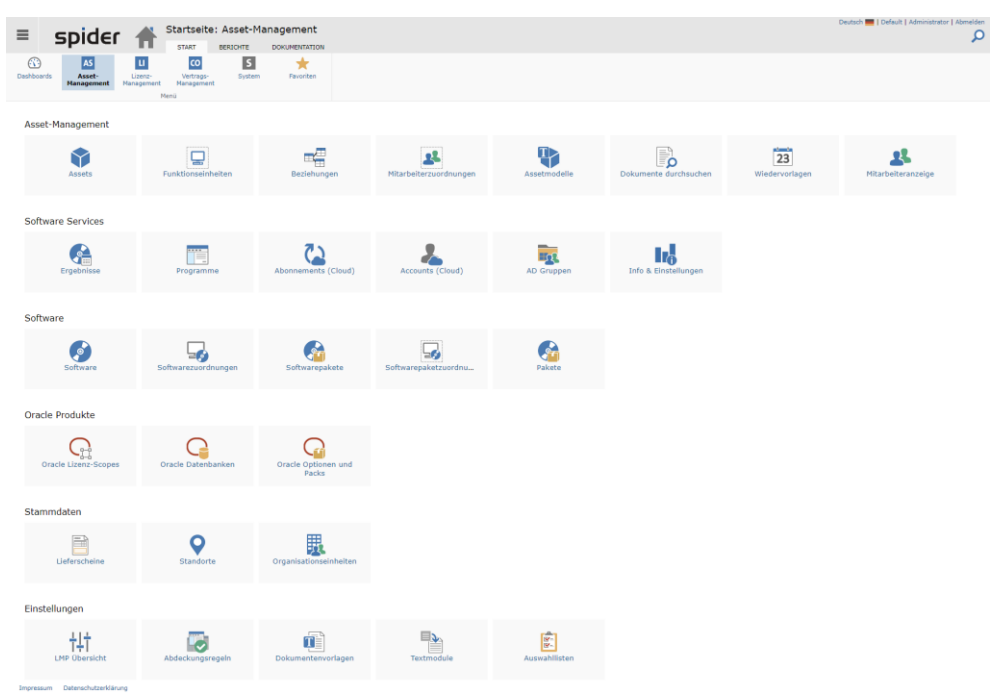

Abhängig von Ihren Berechtigungen können Sie aus dem Menübereich Asset-Management zu den Suchformularen von Asset, Funktionseinheiten, etc. navigieren, von wo Sie weitere Funktionen wie beispielsweise das Anlegen eines neuen Assets aufrufen können. Dementsprechend führen auch die Menüpunkte der übrigen Menübereiche zu den jeweiligen Suchformularen und zu den zugehörigen Funktionen.

#### 1.2.2 Startseite Spider Licence

<span id="page-24-1"></span>Die Startseite von Spider Licence ist in folgende Menübereiche unterteilt: **Lizenzmanagement**, **Lizenzinventar, Stammdaten** und **Einstellungen**.

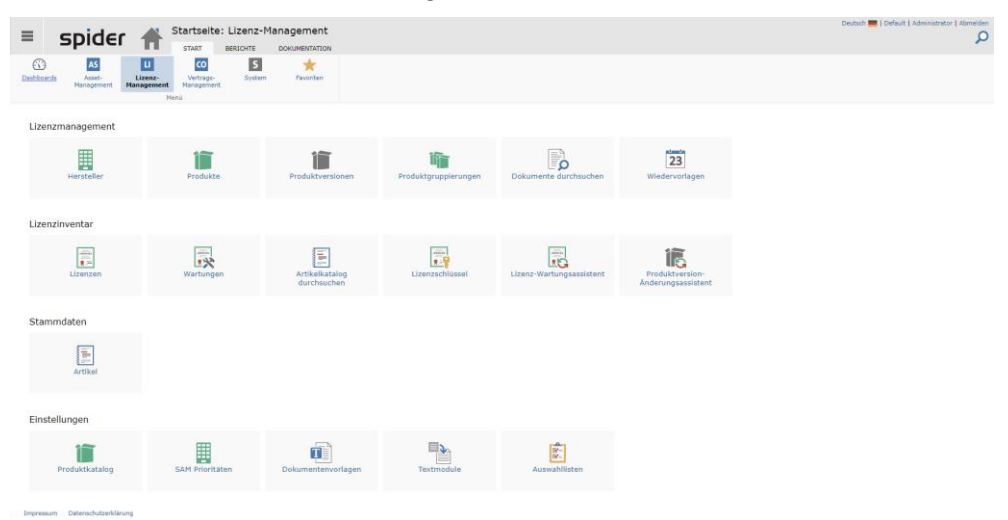

Aus dem Menübereich **Lizenzmanagement** können Sie zu den Suchformularen der Hersteller, Produkt, Produktversionen, etc. navigieren, von wo Sie weitere Funktionen wie beispielsweise das Anlegen eines neuen Herstellers aufrufen können. Dementsprechend führen auch die Menüpunkte der übrigen Menübereiche zu den jeweiligen Suchformularen und zu den zugehörigen Funktionen.

#### 1.2.3 Startseite Spider Contract

<span id="page-25-0"></span>Die Startseite von Spider Contract verfügt über die Menübereiche: **Vertragsmanagement**, **Vertragspartner**, Referenzobjekte und **Einstellungen**.

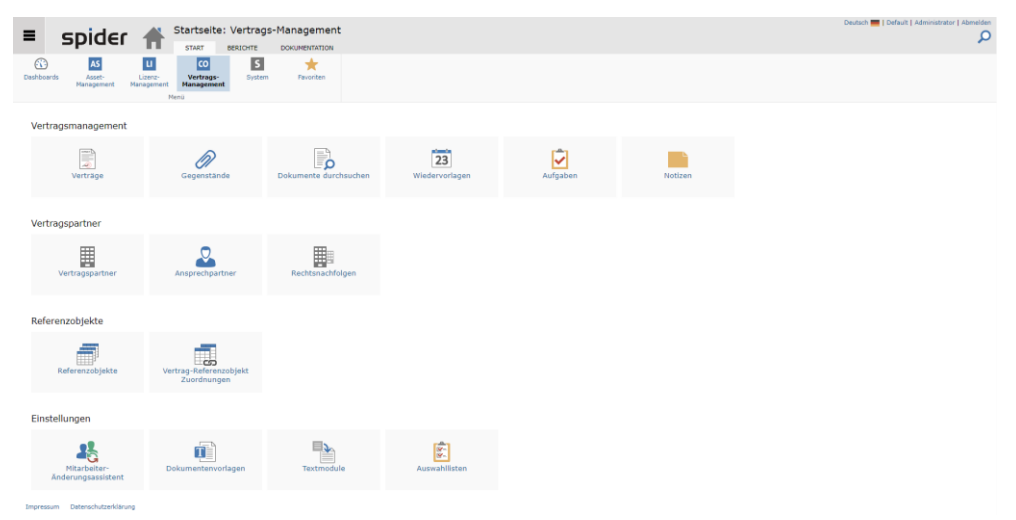

Abhängig von Ihren Berechtigungen erreichen Sie aus dem Menübereich **Vertragsmanagement** die Suchformulare Vertrag, Gegenstand, Rechnungen, Dokumente, Wiedervorlagen, Aufgaben und Notizen. Aus dem Menübereich **Vertragspartner** können Sie zu den Suchformularen Vertragspartner, Ansprechpartner und zur Funktion Rechtsnachfolge navigieren. Dementsprechend führen auch die Menüpunkte des Bereichs **Einstellungen** zu den zugehörigen Suchformularen und Funktionen.

#### 1.2.4 System

<span id="page-25-1"></span>Unter dem Menü **System** können Anpassungen in den Bereichen **Verwaltung**, **Stammdaten**, **Einstellungen** und **Menü-Konfiguration** vorgenommen werden.

| spider<br>$\equiv$                                                                | Startseite: System<br><b>START</b><br><b>BERICHTE</b>                                       | <b>DOKUMENTATION</b>             |                                              |                                |                                 |                                              | Deutsch       Default   Administrator   Abmelde<br>۶ |
|-----------------------------------------------------------------------------------|---------------------------------------------------------------------------------------------|----------------------------------|----------------------------------------------|--------------------------------|---------------------------------|----------------------------------------------|------------------------------------------------------|
| $\overline{u}$<br>⊕<br><b>AS</b><br>Dashboards<br>Asset-<br>Lizenz-<br>Hanagement | $\overline{c}$<br>$\mathbf{E}$<br>Vertrags-<br>System<br>Management<br>Management           | $\star$<br>Favoriten             |                                              |                                |                                 |                                              |                                                      |
| Verwaltung                                                                        | Menú                                                                                        |                                  |                                              |                                |                                 |                                              |                                                      |
| ₫<br>Geschäftseinheiten                                                           | Benutzer                                                                                    | Benutzerprofile                  | ۰<br>Benutzerrollen                          | ᇤ<br><b>Active Directories</b> | ÷<br>Mandanten                  | Berichte einstellen                          | Data Collector Download                              |
| 琩<br>Datacenter-Modul                                                             |                                                                                             |                                  |                                              |                                |                                 |                                              |                                                      |
| Stammdaten                                                                        |                                                                                             |                                  |                                              |                                |                                 |                                              |                                                      |
| 28<br>Mitarbeiter                                                                 | Kostenstellen                                                                               | ⊵<br>Daten importieren           |                                              |                                |                                 |                                              |                                                      |
| Einstellungen                                                                     |                                                                                             |                                  |                                              |                                |                                 |                                              |                                                      |
| Dokumentationseinträge                                                            | pr.<br>Systemmeldungen                                                                      | Konfigurationen                  | $\overline{m}$<br>Passwortregeln             | $\mathbb{R}$<br>Auswahllisten  | ĸ<br>Cache zurücksetzen         | ن د<br>Data Collector Download<br>Verwaltung | S.<br>Rechtliche Inhalte                             |
| Systeminformationen                                                               |                                                                                             |                                  |                                              |                                |                                 |                                              |                                                      |
| Fehlerprotokolle                                                                  | ∽<br>Service-Monitor                                                                        | ⊁ó<br>Informationen zum<br>Index | e<br>Ω<br>Informationen zur<br>Volltextsuche | ÷<br>Gelöschte Mandanten       | Π<br><b>Lizenzinformationen</b> | п<br>Systeminformationen                     |                                                      |
| Menü-Konfiguration                                                                |                                                                                             |                                  |                                              |                                |                                 |                                              |                                                      |
| Menü                                                                              | $\frac{\partial \mathbf{Y}_{\text{max}}}{\partial \mathbf{Y}_{\text{max}}}$<br>Menüeinträge |                                  |                                              |                                |                                 |                                              |                                                      |
| Impressum Datenschutzerklärung                                                    |                                                                                             |                                  |                                              |                                |                                 |                                              |                                                      |

**Detailinformationen** (siehe "**[Stammdaten](#page-324-0)**" auf Seite [325\)](#page-324-0)

#### 1.2.5 Favoriten

<span id="page-26-0"></span>Favoriten ermöglichen Ihnen den produktübergreifenden Zugriff auf Objekte und Suchen, sofern diese zuvor zu den Favoriten zugefügt wurden. Favoriten können in Kategorien eingeteilt und per Drag and Drop verschoben werden.

➢ Klicken Sie im Menü der Spider Startseite oder im **Backstage** (siehe "**[Backstage-Ansicht](#page-34-0)**" auf Seite [35\)](#page-34-0) auf **Favoriten**.

Sie sehen die **Suchfavoriten** auf der linken und die **Objektfavoriten** auf der rechten Seite.

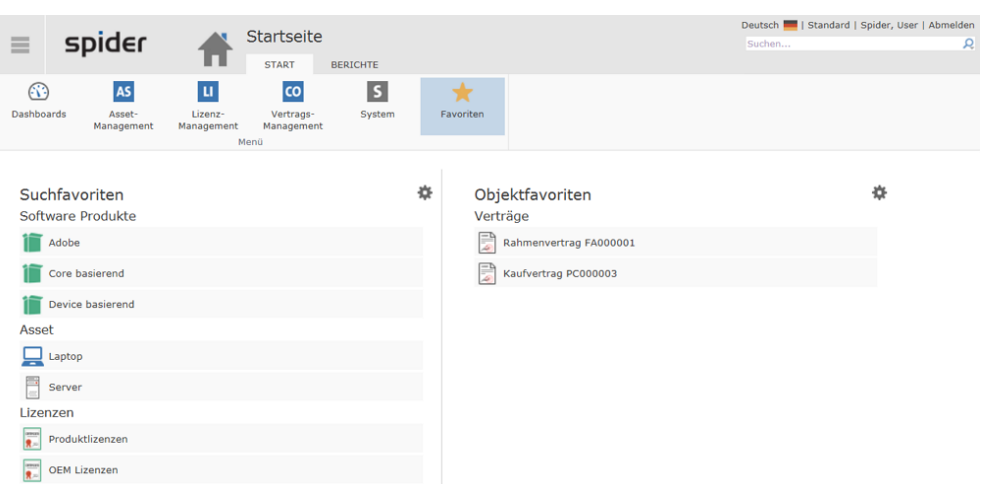

➢ Wählen Sie eine Kategorie aus und klicken Sie auf das Symbol (Bearbeiten).

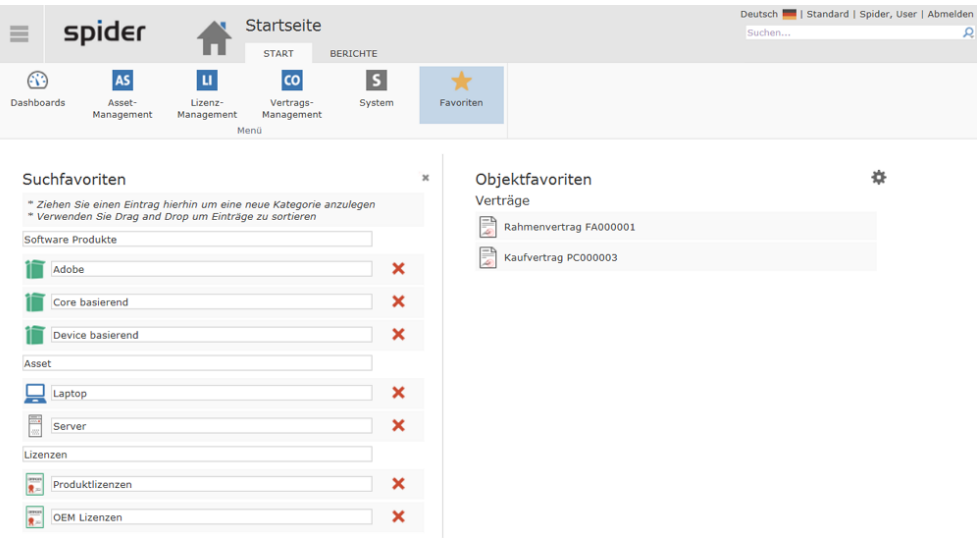

- ➢ Um die Reihenfolge der Favoriten zu ändern, sortieren Sie Ihre Einträge per Drag and Drop.
- ➢ Zum Anlegen einer neuen Kategorie, ziehen Sie einen Eintrag auf das graue Hinweisfeld und tragen Sie die gewünschte Bezeichnung der neuen Kategorie ein.
- ➢ Zum Löschen von Einträgen, klicken Sie auf das **rote Kreuz** und bestätigen Sie die Sicherheitsabfrage mit einem erneuten Klick auf das **rote Kreuz**.

Um neue Einträge zu den Favoriten hinzuzufügen, müssen Sie das jeweilige Objekt bzw. die Suche aufrufen.

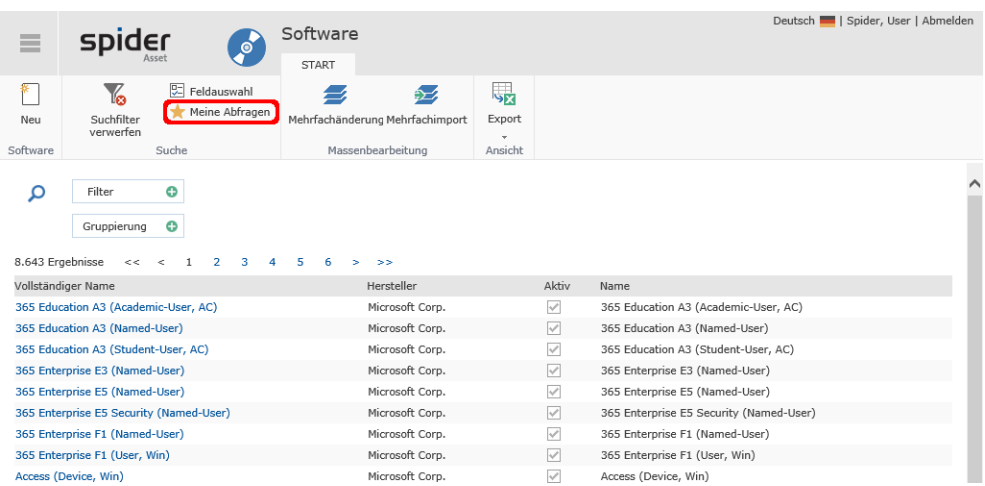

➢ Klicken Sie im Objekt bzw. in der Suche auf den Ribbon-Button **Meine Abfragen**.

➢ Klicken Sie auf den Link **Die aktuelle Abfrage speichern.**

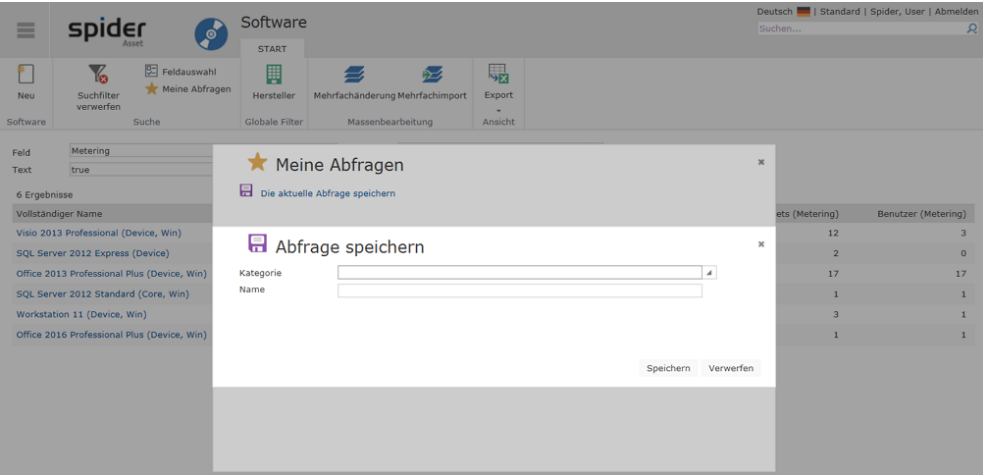

- ➢ Wählen Sie eine Kategorie aus oder erfassen Sie eine neue Kategorie, indem Sie eine neue Kategoriebezeichnung eintragen.
- <span id="page-27-0"></span>➢ Tragen Sie im Feld Name die Favoriten-Bezeichnung ein und schließen Sie den Vorgang ab, indem Sie auf den Button **Hinzufügen** oder **Verwerfen** klicken.

#### 1.2.6 Dashboards

Die Dashboards präsentieren Ihnen wichtige Kennzahlen aus den verschiedenen Spider Modulen in übersichtlicher Darstellung. Welche Dashboards im Lieferumfang enthalten sind, ist primär davon abhängig, welche Spider Module lizenziert wurden. Beispielsweise werden mit Spider-Asset und - Licence folgende Dashboards ausgeliefert:

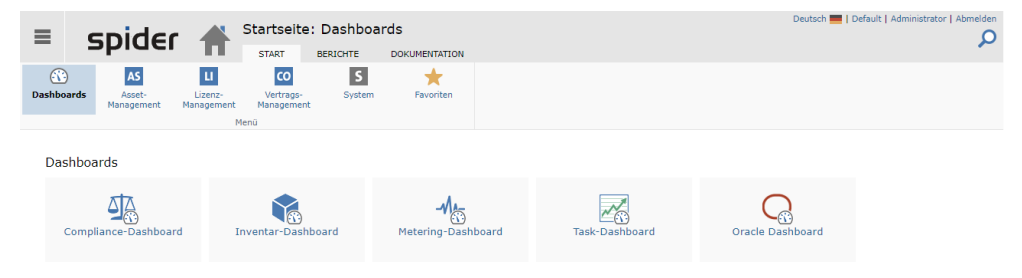

#### <span id="page-28-0"></span>Compliance-Dashboard

Das Compliance-Dashboard zeigt den aktuellen Compliance-Grad aller erfassten Hersteller wie auch die Compliance Historie über die letzten 6 Monate.

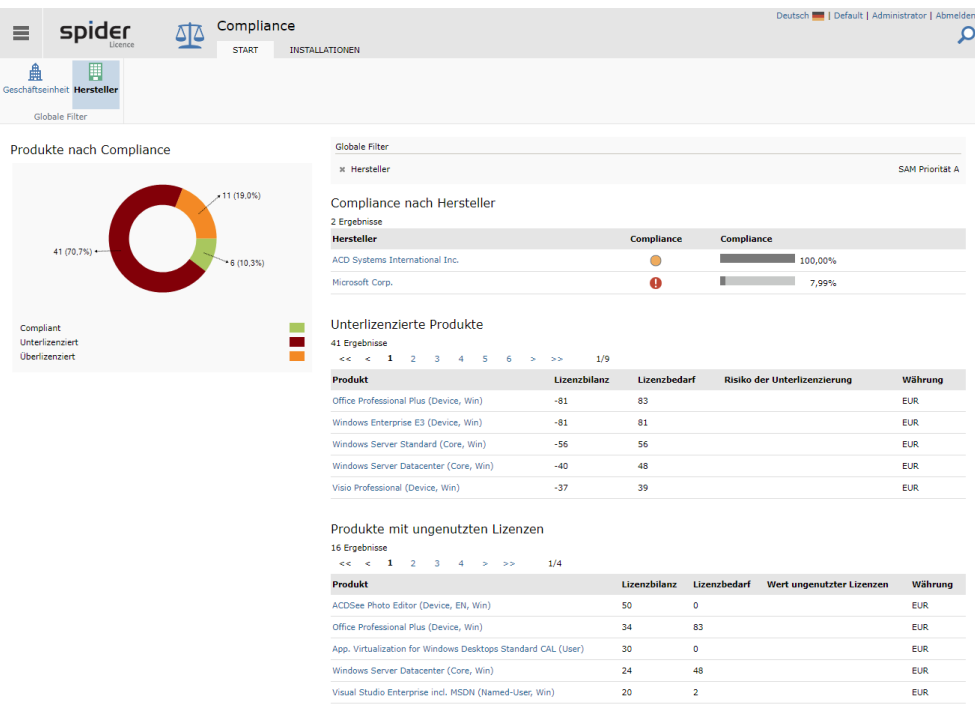

#### **Globale Filter**

Impressum Datenschutzerklärung

Die Funktionen in der Ribbon-Gruppe *Globale Filter* ermöglichen, sowohl bezüglich **Hersteller** als auch bezüglich **Geschäftseinheit** individuell zu filtern.

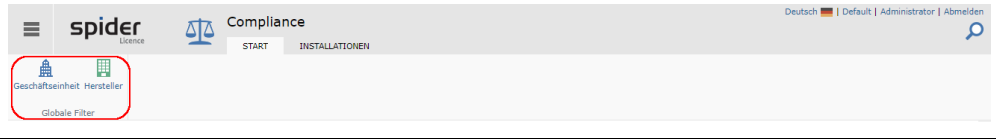

**Hinweis** Globale Filter kommen in den Suchformularen und bei den Dashboards zur Anwendung. Diese Filter sind persistent, d.h. die Einstellungen bleiben beim Wechsel auf eine andere Webseite ebenfalls wirksam.

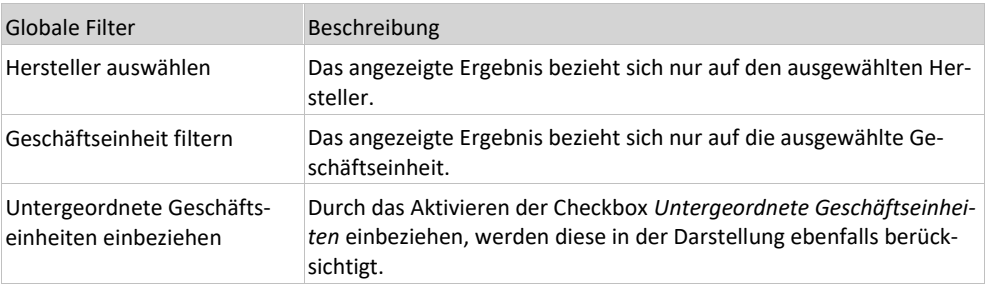

➢ Klicken Sie auf den Ribbon-Button **Hersteller auswählen**, wenn Sie die Kennzahlen nur von einem bestimmten Hersteller sehen möchten.

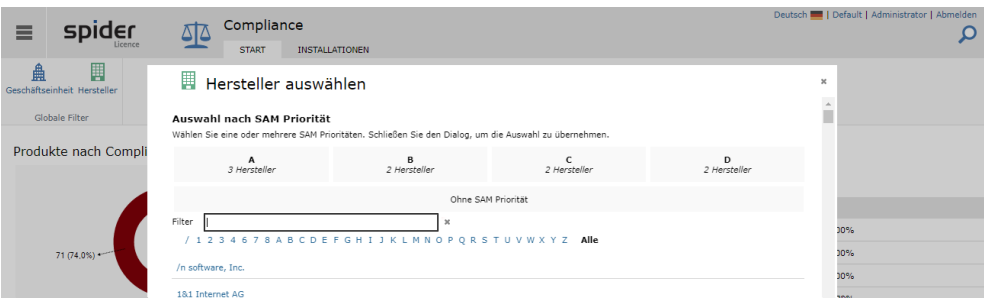

Durch das Eintippen eines Filterkriteriums wird die Auswahl dynamisch reduziert. Eine SAM Priorität kann auch gewählt werden. Hierzu eine Kachel auswählen und den Dialog über das **X** schließen.

➢ Wählen Sie den Hersteller, dessen Kennzahlen Sie sehen möchten.

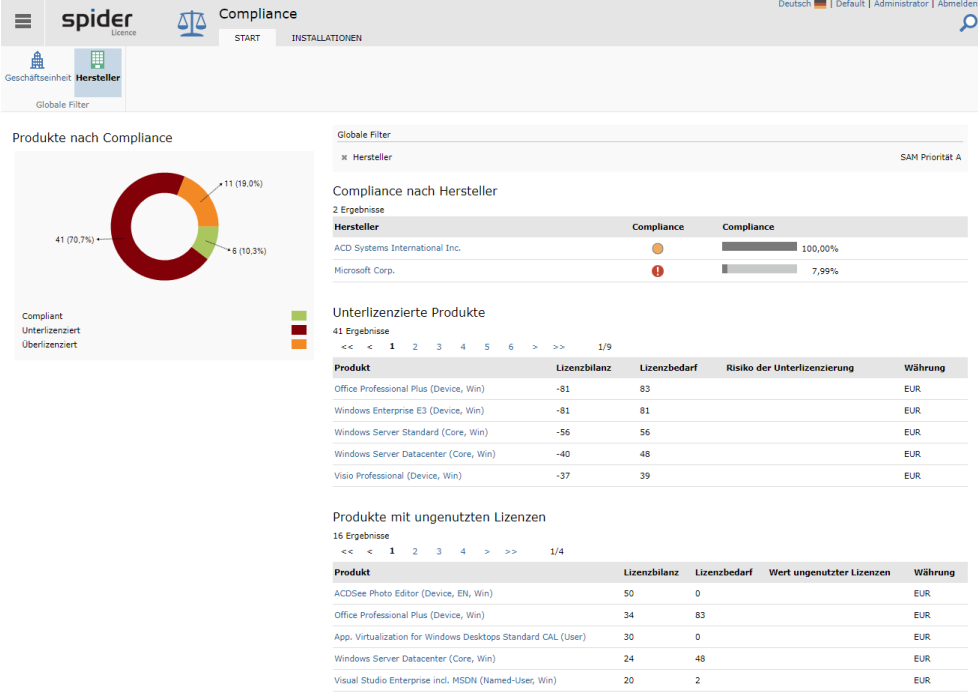

➢ Klicken Sie auf den Ribbon-Button **Geschäftseinheit filtern**, wenn Sie die Kennzahlen nur von einer bestimmten Geschäftseinheit sehen möchten.

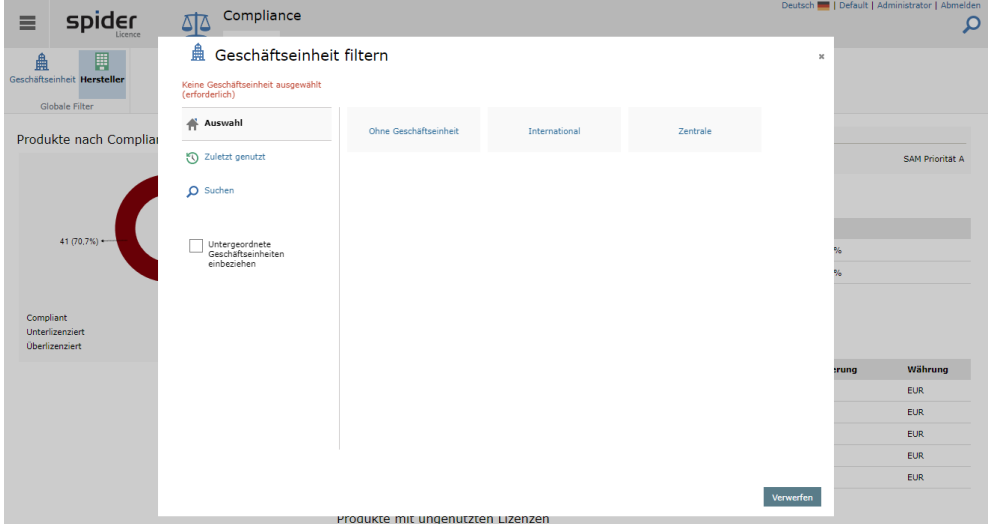

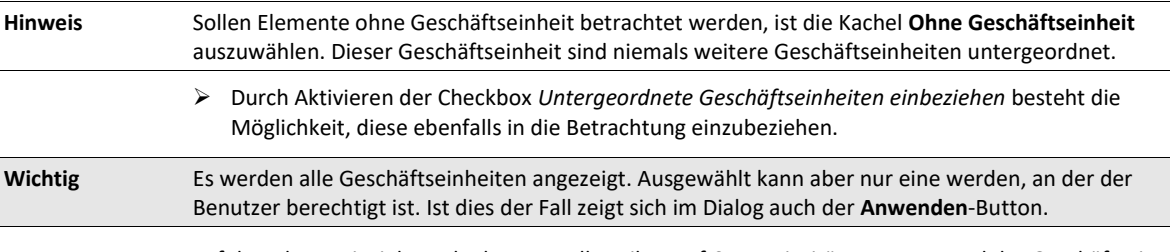

In folgendem Beispiel wurde das Hersteller-Filter auf *SAM Priorität A.* gesetzt und das Geschäftseinheit-Filter auf die Geschäftseinheit *Ohne Geschäftseinheit.*

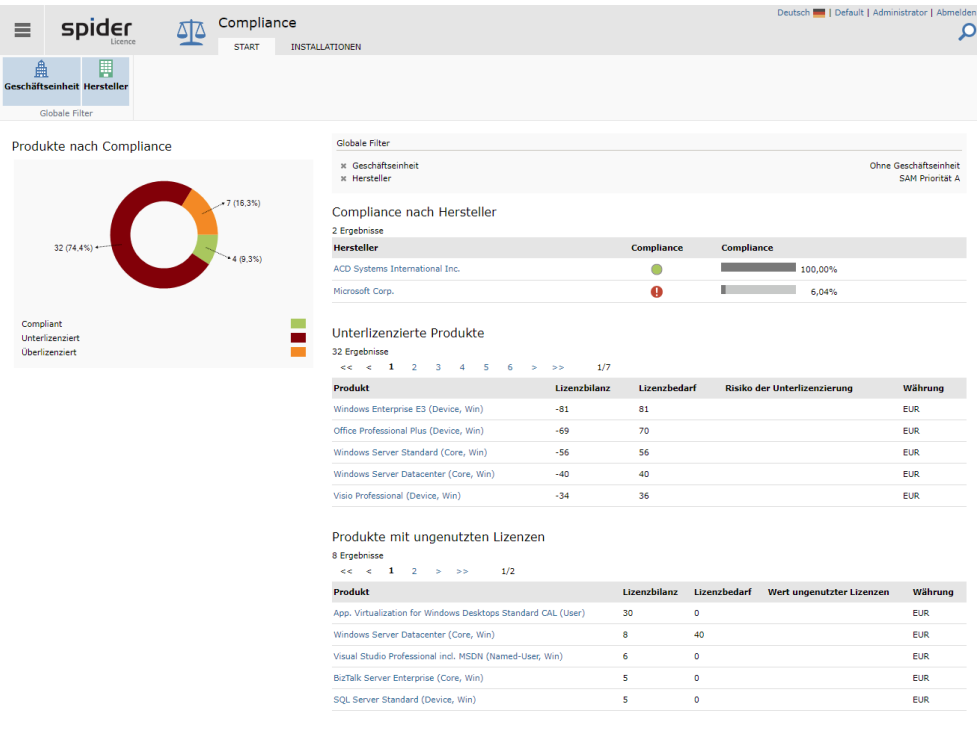

Impressum Datenschutzerklärung

Sofern globale Filterkriterien zur Anwendung kommen, werden diese im Feld *Globale Filter* ausgewiesen.

➢ Durch einen Klick auf das **Kreuz** vor dem jeweiligen Filter kann ein gesetzter Filter zurückgesetzt werden.

#### Registerkarte Installationen

Die Registerkarte **Installationen** zeigt die 10 Top Produkte, die installiert sind. Bitte beachten Sie, dass in diesem Beispiel zwei globale Filter gesetzt sind und sich daher das Resultat nur auf den Hersteller Adobe Systems Inc. und die Geschäftseinheit Consulting bezieht.

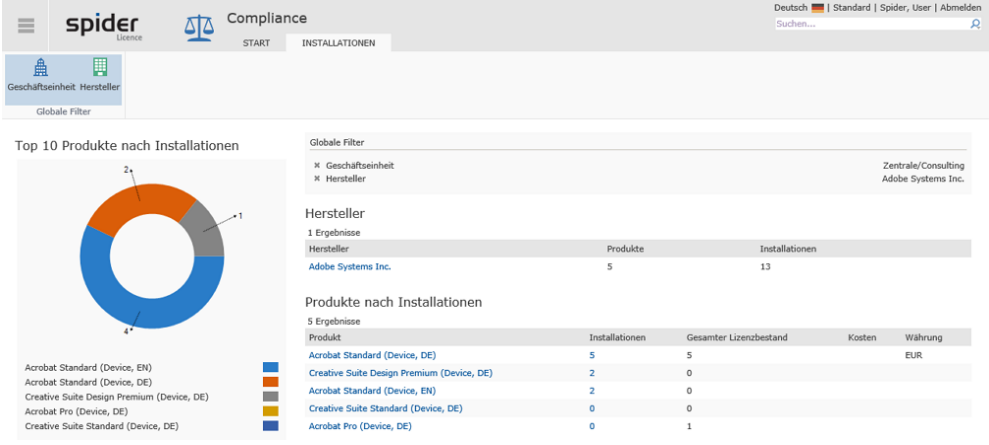

Über die Links in den Spalten *Hersteller*, *Produkt* und *Installationen* können Sie in die entsprechenden Bereiche navigieren.

➢ Klicken Sie beispielsweise in der Spalte *Installationen* auf eine **Zahl**, so erhalten Sie eine Liste sämtlicher Assets, auf denen das betreffende Produkt installiert ist.

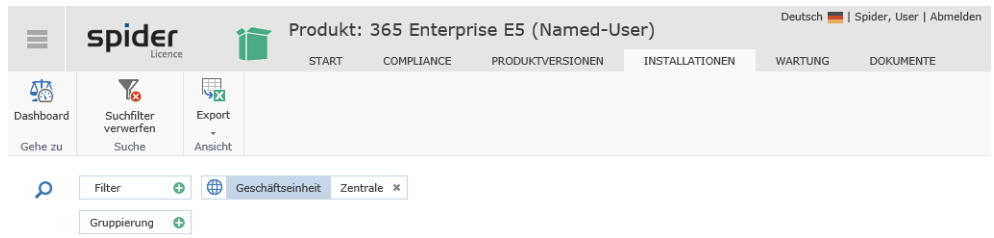

<span id="page-31-0"></span>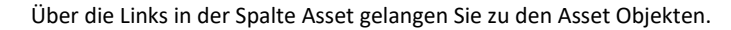

#### Inventar-Dashboard

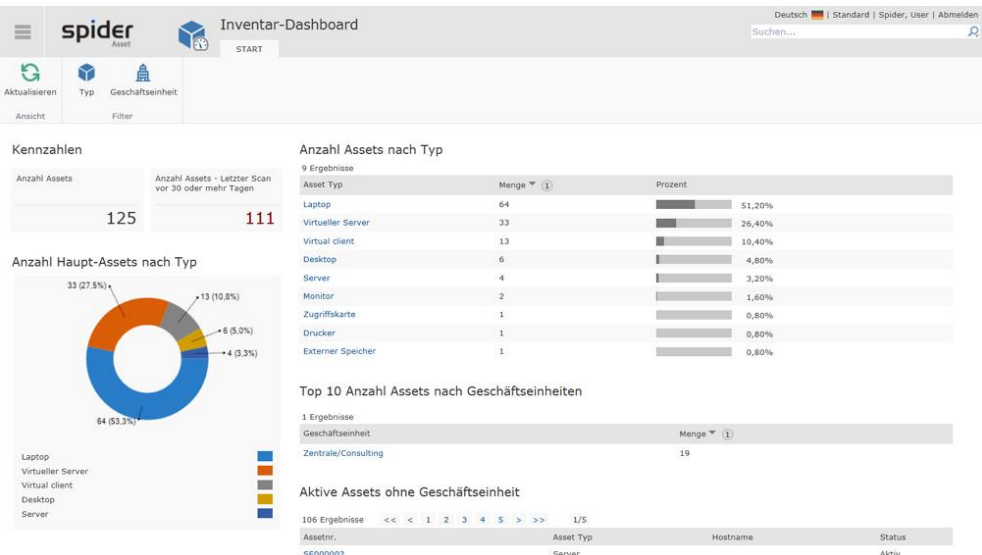

➢ Wenn Sie eine Filterung wünschen, klicken Sie in der Ribbon-Gruppe *Filter* auf **Typ** oder **Geschäftseinheit**. Die Möglichkeiten zur Filterung sind vergleichbar mit dem Compliance- oder Lizenz-Inventar-Dashboard.

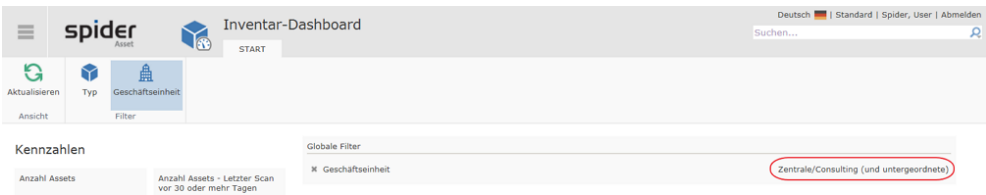

Sofern globale Filterkriterien zur Anwendung kommen, werden diese im Feld *Globale Filter* ausgewiesen.

➢ Durch einen Klick auf das **Kreuz** kann ein gesetztes Filter zurückgesetzt werden.

#### <span id="page-32-0"></span>Metering Dashboard

Das Metering-Dashboard zeigt übergeordnet, von wie vielen Assets Metering-Daten vorliegen und für welche Software auf diesen Assets Metering-Auswertungen erstellt werden können.

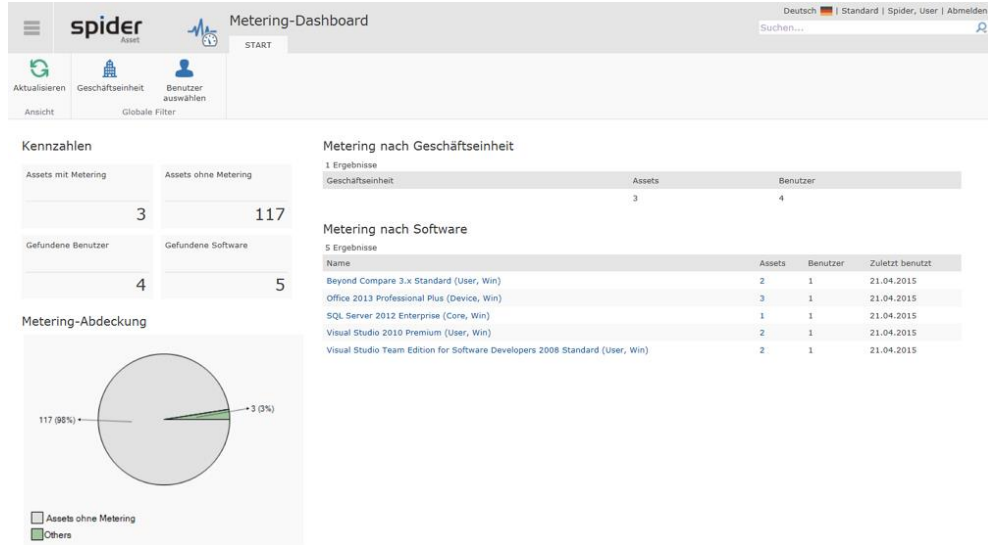

**Hinweis** Die Metering Kennzahlen können nach **Geschäftseinheiten** oder **Benutzer** gefiltert werden. Benutzen Sie dazu die Funktionen in der Ribbon-Gruppe *Globale Filter*.

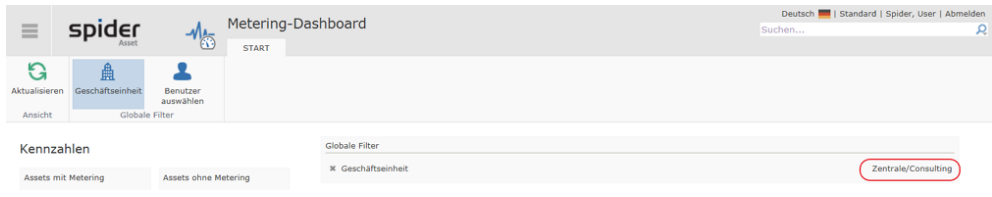

Sofern globale Filterkriterien zur Anwendung kommen, werden diese im Feld *Globale Filter* ausgewiesen.

<span id="page-32-1"></span>➢ Durch einen Klick auf das **Kreuz** kann ein gesetztes Filter zurückgesetzt werden.

#### Task-Dashboard

Das Task-Dashboard leistet einen wichtigen Beitrag zur effizienten Systempflege, indem die Bereiche, bei denen Handlungsbedarf besteht, übersichtlich ausgewiesen werden.

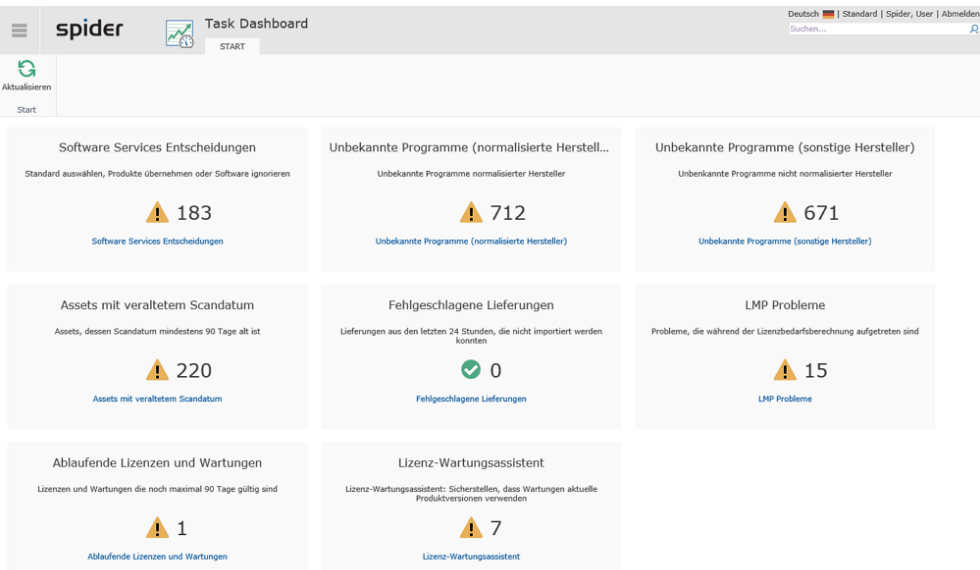

Handlungsbedarf besteht bei den Kacheln, die ein gelbes Warndreieck aufweisen.

➢ Durch einen Klick auf die betreffende Kachel führt Sie das System zu dem Bereich, der überprüft oder gepflegt werden muss.

#### <span id="page-33-0"></span>Oracle-Dashboard

Da die Oracle-Lizenzierung auf einem komplexen Lizenzierungsmodell basiert, werden diese Zusammenhänge in einem separaten Kapitel **beschrieben** (siehe ["](#page-146-0)

<span id="page-34-0"></span>[Oracle "](#page-146-0) auf Seit[e 148\)](#page-146-0).

### 1.3 Backstage-Ansicht

Die Backstage-Ansicht ist jederzeit verfügbar und ermöglicht eine schnelle Navigation.

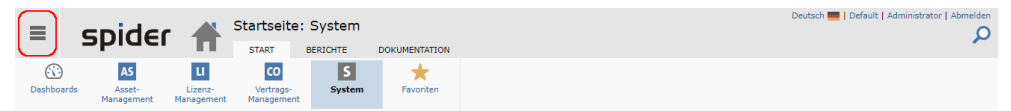

 $\triangleright$  Zur Backstage-Ansicht gelangen Sie von jeder Seite mit einem Klick auf  $\equiv$  oben links.

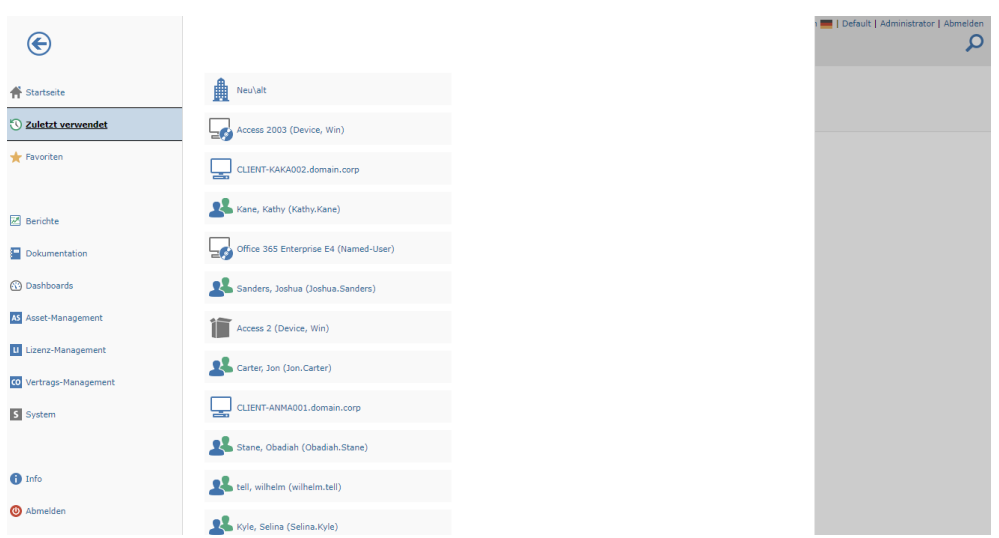

**Zuletzt verwendet** zeigt die Liste, der von Ihnen zuletzt verwendeten Objektzugriffe. Diese bleiben für Sie im System gespeichert. Da Sie bei Ihrer Arbeit mit Spider viele Objekte aufrufen, hilft Ihnen diese Funktion einfacher auf die zuletzt angezeigten Objekte zuzugreifen.

Über die **Startseite** (siehe "**[Aufbau der Startseite](#page-23-0)**" auf Seit[e 24\)](#page-23-0) navigieren Sie direkt auf die Startseite.

Nutzten Sie **Favoriten** (auf Seit[e 27\)](#page-26-0), um ihre Favoriten anzuzeigen oder zu verwalten. Es öffnet sich die Favoriten-Startseite. Favoriten ermöglichen Ihnen schneller auf favorisierte Suchabfragen, Berichte oder Objekte zuzugreifen**.**

Das Berichtszentrum erreichen Sie durch Klick auf **Berichte** (auf Seit[e 311\)](#page-310-1).

Die hochgeladene Dokumentation, z.B. das Benutzerhandbuch erreichen Sie, indem Sie auf **Dokumentation** klicken.

Darüber hinaus können Sie auf das gesamte Menü zugreifen. Wählen Sie ein Menü aus (**Spider Asset**, **Spider Licence**, **Spider Contract** oder **System**). Die Menüpunkte werden im Backstage als Kacheln ohne Menübereiche dargestellt. Die Reihenfolge der Kacheln entspricht der Ansicht auf der Startseite. Die Abbildung zeigt als Beispiel das Spider Licence Menu in der Backstage-Ansicht.

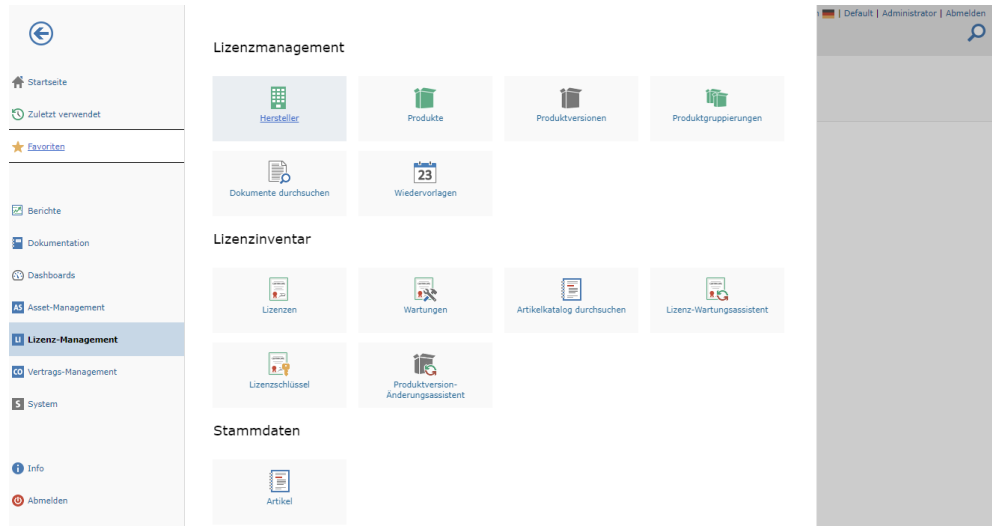

Weiter steht Ihnen eine **Info-Seite** zur Verfügung. Hier finden Sie sowohl Versionsinformationen der installierten Module als auch Angaben zum Support, wenn solche konfiguriert wurden.

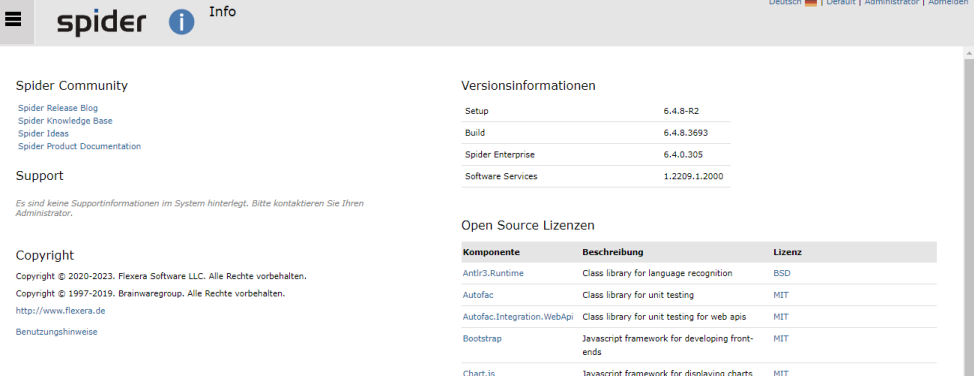

<span id="page-35-0"></span>Über **Abmelden** melden Sie sich vom Spider System ab.

#### 1.3.1 Benutzereinstellungen

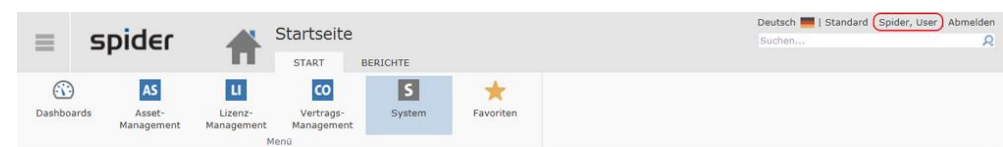

➢ Klicken Sie oben rechts auf den Namen des angemeldeten Benutzers, um das Formular **Benutzereinstellungen** zu öffnen.

Unter *Benutzereinstellungen* haben Sie die Möglichkeit, die Liste Ihrer zuletzt aufgerufenen Objekte (**Zuletzt verwendet**) zu löschen oder das **Passwort** dieses Benutzers zu ändern.

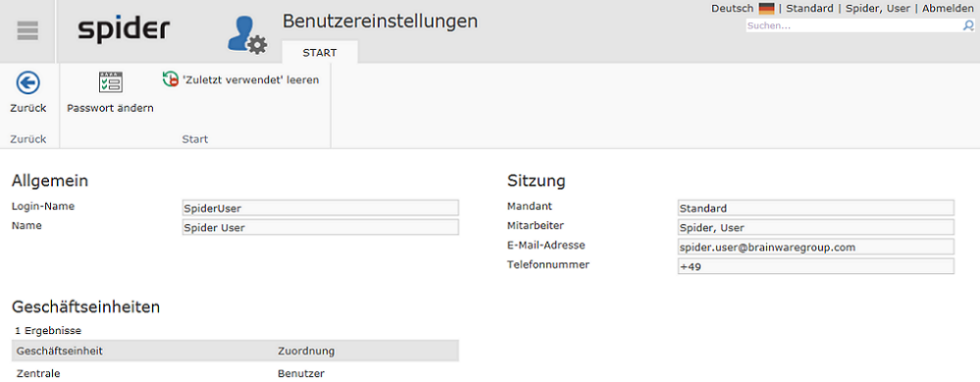
Aus dem Formular Benutzereinstellungen sind außerdem folgende Informationen ersichtlich:

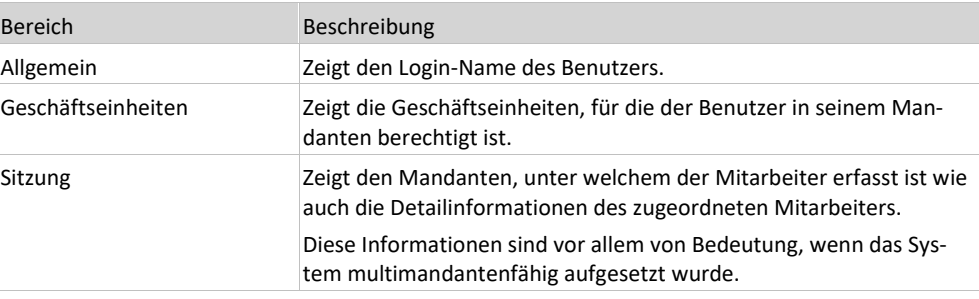

➢ Mit einem Klick auf den Ribbon-Button **Zurück** gelangen Sie jederzeit auf die zuletzt aufgerufene Seite.

# 1.4 Geschäftseinheiten

Die Geschäftseinheit ermöglicht in Spider die Abbildung der Organisationsstruktur eines Unternehmens. Beispielsweise kann damit ein Konzern als Holding mit den zugehörigen Firmen und deren Divisionen, Abteilungen und Verantwortungsbereichen abgebildet werden. Damit Objekte wie Assets, Lizenzen, Verträge, etc. auf Stufe Geschäftseinheit verwaltete werden können, sind diese zuvor der betreffenden Geschäftseinheit zuzuordnen.

Benutzer oder Rollen werden für eine Geschäftseinheit berechtigt. Dabei gilt, dass das Zugriffsrecht für eine Geschäftseinheit und allen untergeordneten Geschäftseinheiten erteilt wird. Vergleichbar ist dies mit der Berechtigung im Dateisystem. Ein Benutzer kann somit lediglich Objekte der zugeteilten Geschäftseinheit und deren Unterorganisation einsehen. Ob er dabei auch über Verwaltungsrechte verfügt, bestimmen die ihm zugeteilten Rollen und Rollenberechtigungen. Mehr Informationen **dazu** (siehe "**[Geschäftseinheiten](#page-330-0)**" auf Seit[e 331\)](#page-330-0)

<span id="page-37-0"></span>**Hinweis** Die Suchergebnisse richten sich nach den Berechtigungen des angemeldeten Benutzers. Dies bedeutet, dass die Suchergebnisse nur Objekte von Geschäftseinheiten umfassen, für die der Benutzer berechtigt ist.

# 1.5 Indexbasierte Suche

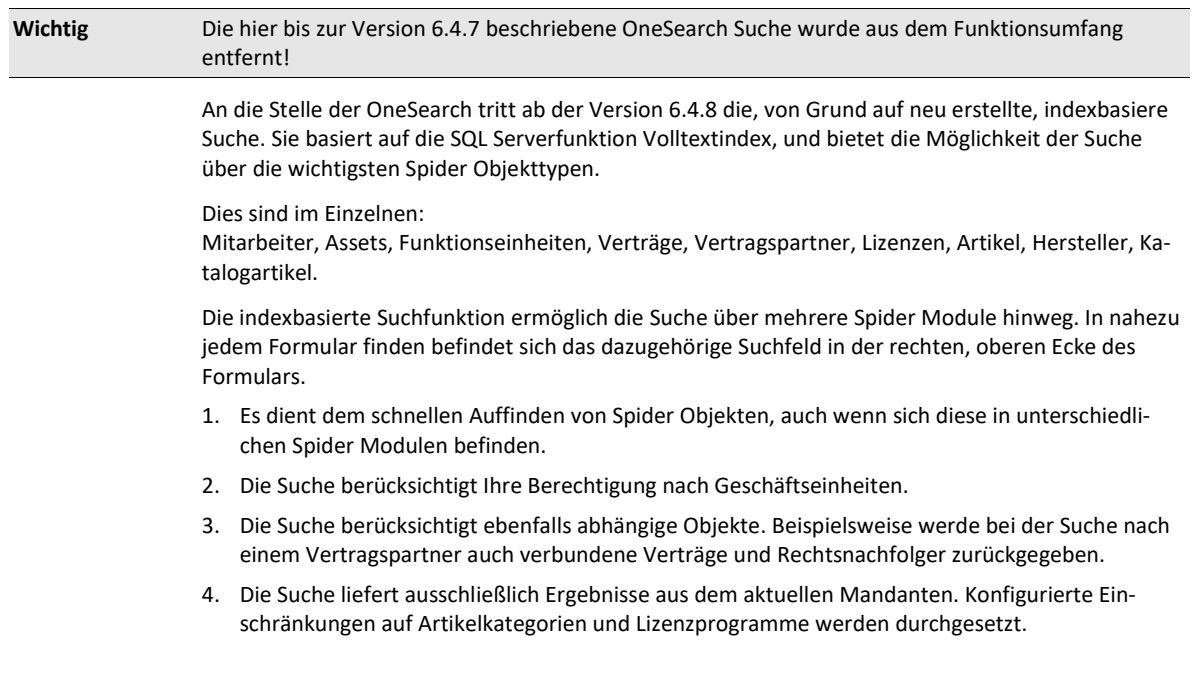

### 1.5.1 Voraussetzungen und Einstellungen

Das SQL Server Volltextfeature muss installiert und aktiviert sein. Da der Suchindex auf dem Datenbankserver mehrere GB an Speicherplatz belegen kann, ist die Funktion in der Spider Konfiguration im Standard deaktiviert und kann über die Konfiguration aktiviert werden. Es sollten mindestens 8GB (empfohlen 10GB) Speicherplatz je Spiderinstanz zur Verfügung stehen. Stellen Sie vor der Aktivierung der Volltextsuche sicher, dass ausreichend Speicherplatz zur Verfügung steht.

Einstellung im Spider Admin Tool oder der Spider Konfiguration:

Zum Aktivieren der Indexierten Objektsuche muss im Bereich "**Application.SearchIndexing"** der Konfigurationsschlüssel "Enabled" in der Spider-Konfiguration für die Anwendung "Spider Core" auf True gesetzt werden.

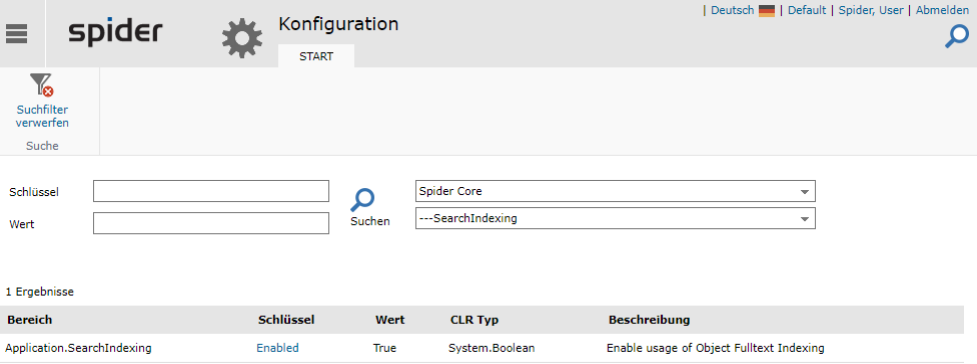

Die Indexierung kann je Mandant aktiviert oder deaktiviert werden. Dies ist z.B. hilfreich, um für Testmandanten die Suche deaktivieren, damit weniger Speicherplatz allokiert wird.

➢ Öffnen Sie dazu die Mandanten Detail-Seite und entfernen Sie das Kontrollhäkchen im Feld "Objektindizierung aktivieren".

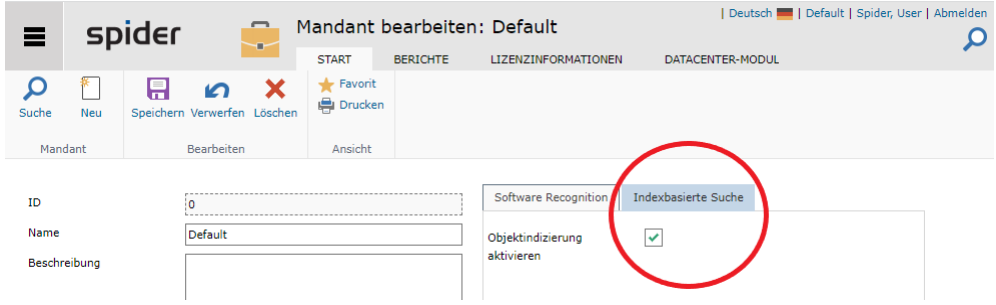

### 1.5.2 Suchmaske

Ist die Suche installiert und aktiviert, finden Sie auf jeder Seite ein Lupe-Icon, mit dem Sie das Eingabefeld für den Suchbegriff öffnen können.

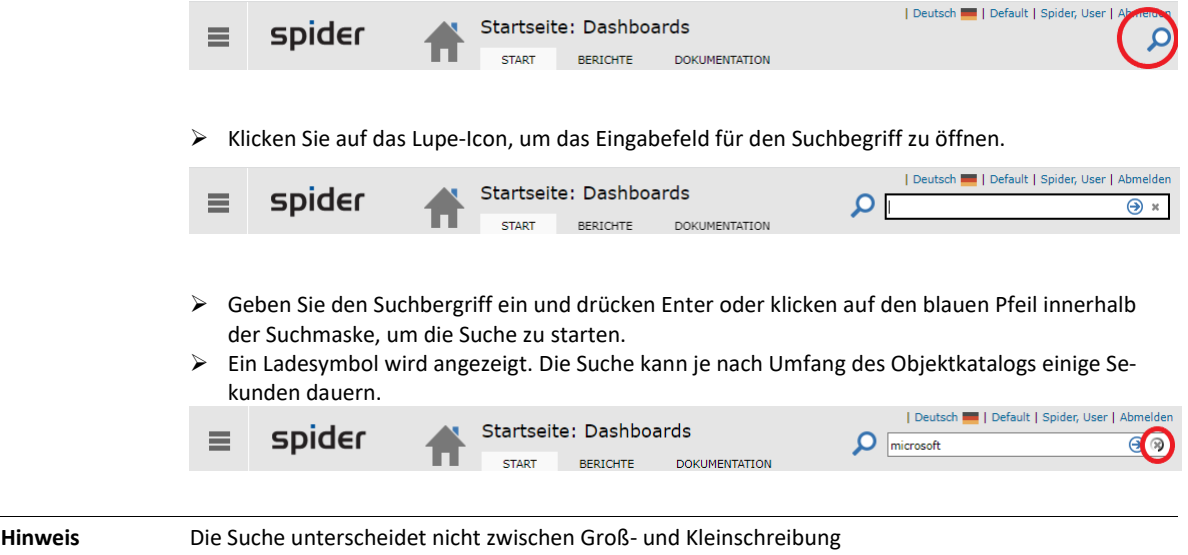

### 1.5.3 Anzeige der Suchergebnisse

Die Suchergebnisse werden je Objekttyp gruppiert angezeigt und enthalten Hyperlinks, die auf die entsprechenden Detailseiten der angezeigten Objekte führen.

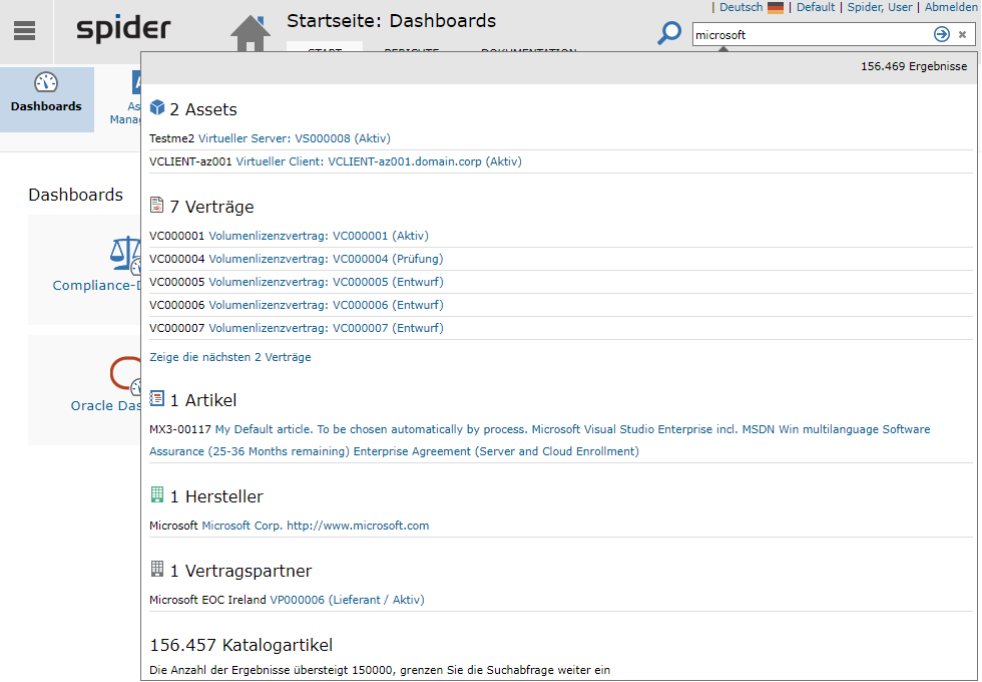

Aus Performancegründen ist die Anzeige von Ergebnissen pro Objektgruppe auf 150.000 Treffer limitiert. Bei Überschreiten dieser Grenze wird eine entsprechende Meldung ausgegeben (in diesem Beispiel in der Gruppe Katalogartikel). In diesem Fall muss die Suchanfrage durch weitere Suchbegriffe eingeschränkt werden.

### 1.5.4 Operatoren

Bei Eingabe mehrerer Suchbegriffe wird das Ergebnis der Suchanfrage alle Begriffe enthalten. Die Suchanfrage zu "microsoft office" liefert demnach nur Suchergebnisse, die die Begriffe "microsoft" UND "office" enthalten.

**Wichtig** Die hier in den Beispielen angezeigten Anführungszeichen dürfen nicht für die Suche verwendet werden!

Dieses Verhalten kann durch Nutzung folgender Operatoren beeinflusst werden.

### "AND" (und) - Verknüpfung (Standard)

Wenn zwischen zwei Suchbegriffen kein Operator angegeben wird, wird immer eine AND-Verknüpfung angenommen.

Eingabe in das Suchfeld: [Suchbegriff1] **AND** [Suchbegriff2] **AND** [Suchbegriff3]

Zum Beispiel: "microsoft **AND** office **AND** professional"

Die Suchergebnisse müssen nun alle drei Suchbegriffe enthalten, wie etwa "microsoft office profes*sional*".

#### "OR" (oder) – Verknüpfung

Eingabe in das Suchfeld: [Suchbegriff1] **OR** [Suchbegriff2]

Zum Beispiel: "*office OR photoshop*"

Die Suchergebnisse müssen mindestens einen der angegebenen Suchbegriffe enthalten, wie "*microsoft office*" oder "*adobe photoshop*".

### "AND NOT" (nicht) – Verknüpfung

Eingabe in das Suchfeld: [Suchbegriff] **AND NOT** [Ausschlusskriterium]

Zum Beispiel: "*office* **AND NOT** *professional*"

Treffer, die das Ausschlusskriterium enthalten, werden ausgefiltert, so dass nur die Suchergebnisse zur Anzeige kommen, die es nicht mehr enthalten. Zum Beispiel "microsoft office home"

**Achtung** Operatoren dürfen nicht am Anfang einer Suchanfrage stehen, da sie zwei Suchbegriffe kombinieren müssen. Andernfalls tritt ein interner Fehler auf.

### 1.5.5 Platzhalter-Suche

Die Suche kann durch den \* Platzhalter erweitert werden, dieser kann aber ausschließlich am Ende des Suchbegriffs benutzt werden.

Zum Beispiel: "micro\* office win\*"

Es würden "Microsoft Office Windows" als auch "Microsoft Office Win32" gefunden.

### 1.5.6 Objektfilter

Durch die Angabe eines Objektfilters kann die Suche auf einen bestimmten Objekttyp eingegrenzt werden. Dabei wird der Objekttyp mit einem Doppelpunkt angegeben, gefolgt von einem Leerschritt und dem Suchbegriff.

z.B. "*asset:microsoft*"

In diesem Fall wird der Begriff "microsoft" nur in dem Objekttyp Asset gesucht. Ergebnisse in Software oder anderen Objekttypen bleiben ausgefiltert. Folgende Objektfilter stehen zur Verfügung:

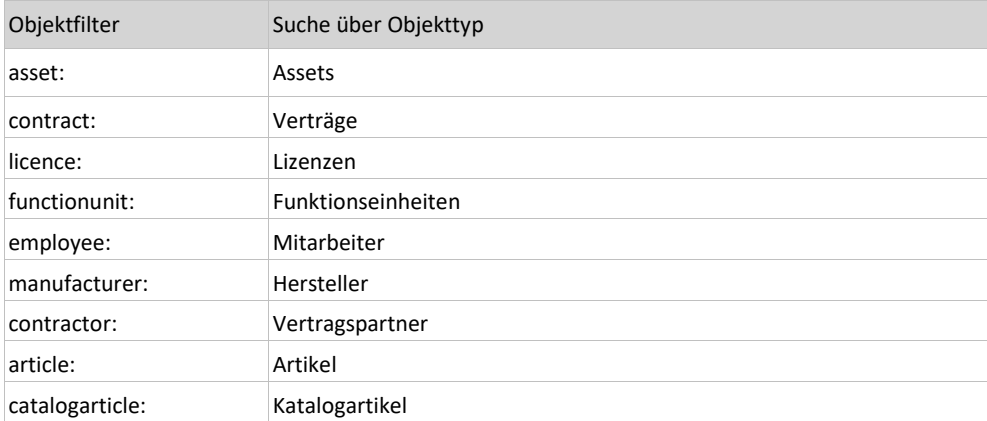

### 1.5.7 Anzeige von Suchindexinformationen

Über die Seite System -> Informationen zum Index (erreichbar über das Hauptmenü) werden Basisinformationen zur indexierten Objektsuche angezeigt.

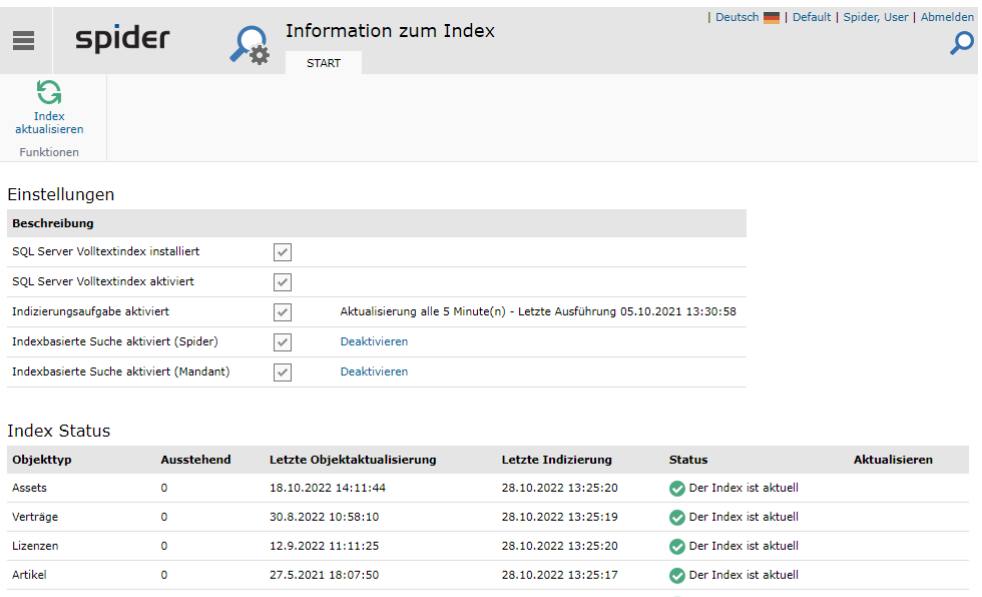

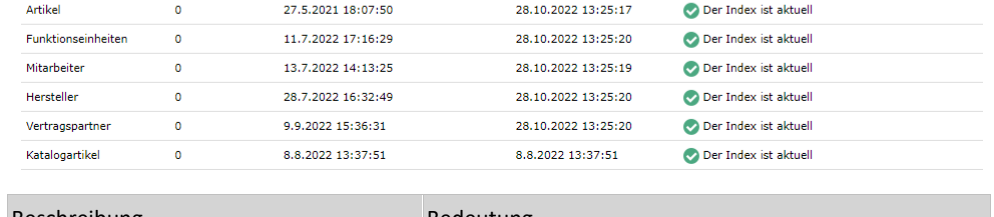

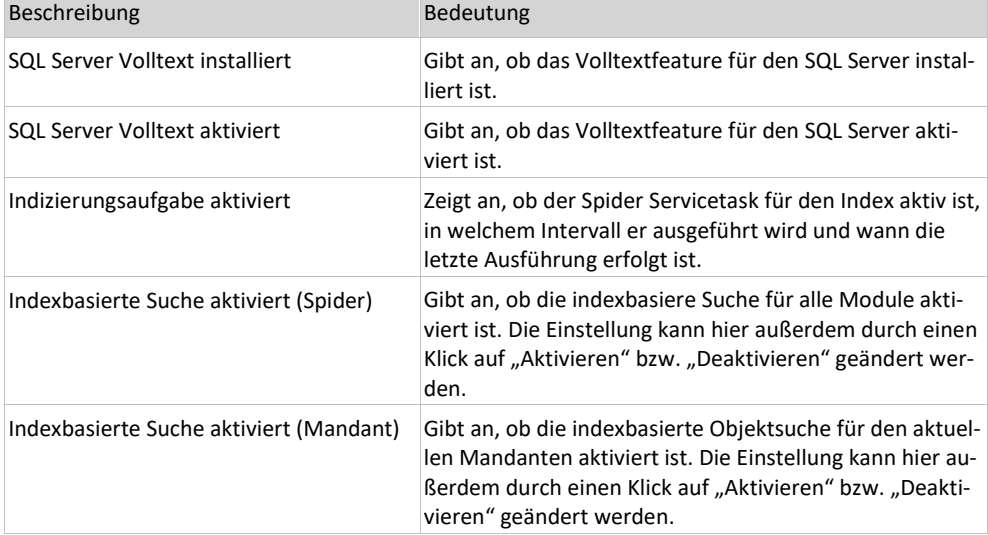

Die Tabelle "Index Status" enthält Informationen zum Indexzustand für die einzelnen Objekttypen.

Sollte die Aktualisierung des Indexes nicht in der dafür vorgesehenen Zeit bearbeitet worden sein, gibt es hier die Möglichkeit die Aktualisierung zu erzwingen. Beim jeweiligen Objekttyp wird ein "Aktualisieren" Link eingeblendet. Ein Klick auf den Link erzwingt die Erneuerung aller Objekte des Typs im Index.

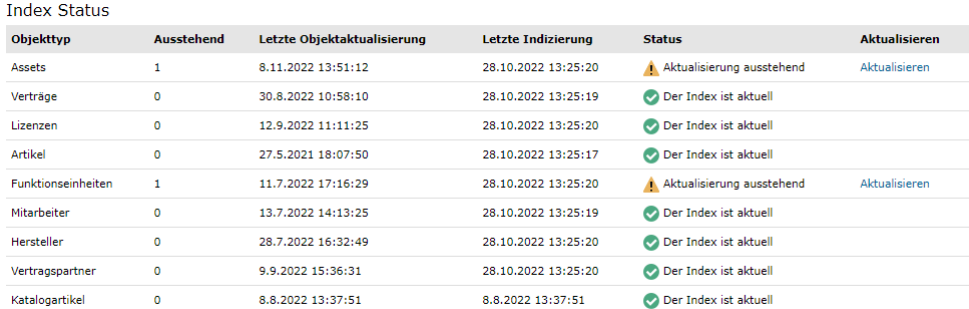

März 2023 / deu 43/360

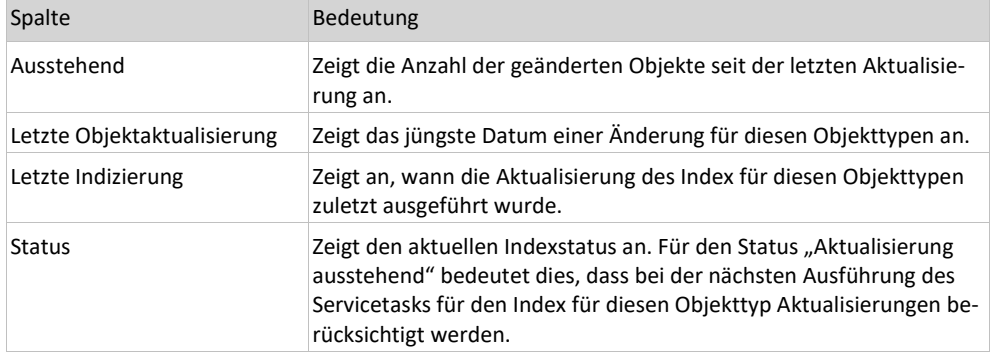

Um eine komplette Neuerstellung des Indexes zu erzwingen, steht im Ribbonmenü die Schaltfläche "*Index aktualisieren*" zur Verfügung.

Eine Neuerstellung des gesamten Indexes benötigt mehrere Minuten, während dieser Zeit ist die Suche nur eingeschränkt verfügbar.

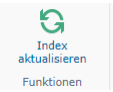

## 1.6 Suchformulare

Spider bietet die Möglichkeit, gleichartige Objekte nach Informationen zu durchsuchen. Diese Suchmöglichkeit auf Objektebene wird Objekt-Suche genannt.

Sofern Spider Indexing-OneSearch installiert ist, besteht zudem die Möglichkeit einer modulübergreifenden **Suche** (siehe "**[OneSearch: Indexierte Suche](#page-37-0)**" auf Seit[e 38\)](#page-37-0).

### 1.6.1 Suche auf Objektebene

Die Suche erfolgt in den Suchformularen. Dort können neben Suchfiltern unterschiedliche Suchkriterien zur Verfeinerung der Suchergebnisse verwendet werden. Zudem können die Sucherbnisse gruppiert und sortiert ausgegeben werden. Für gruppierte Daten stehen neben der tabellarischen Darstellung auch weitere wie die Balkengrafik oder das Donut-Diagramm zur Verfügung.

Das Ergebnis kann bei Bedarf nach Excel oder in das CSV-Format exportiert werden. Die zu exportierenden bzw. anzuzeigenden Spalten können ebenfalls konfiguriert werden.

Die Suchformulare in Spider Asset, Licence oder Contract sind grundsätzlich gleich aufgebaut. Sie unterscheiden sich lediglich hinsichtlich verfügbarer Optionen / Funktionen und Suchfilter.

➢ Wenn Sie z. B. alle Mitarbeiter durchsuchen möchten, klicken Sie ausgehend von der Startseite oder **Backstage** (siehe "**[Backstage-Ansicht](#page-34-0)**" auf Seit[e 35\)](#page-34-0) auf **System** und anschließend auf **Mitarbeiter**.

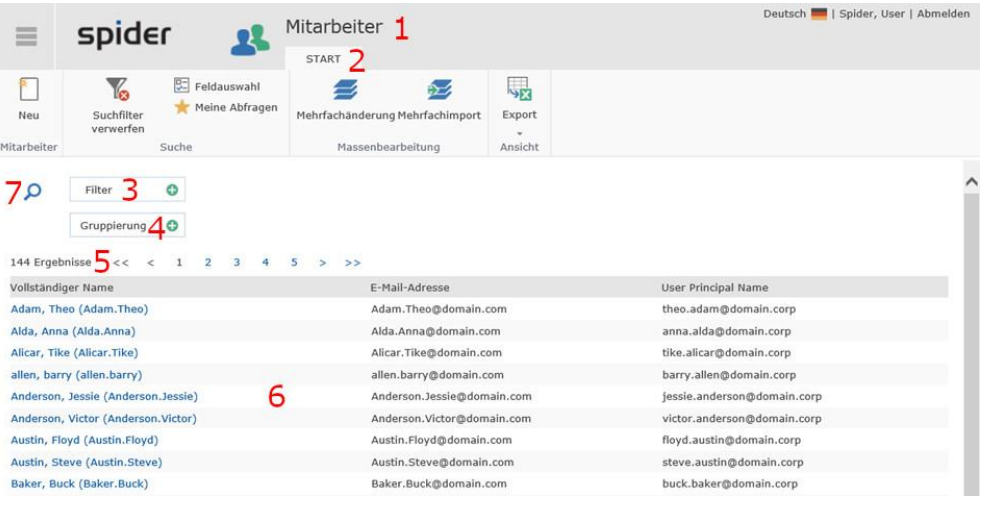

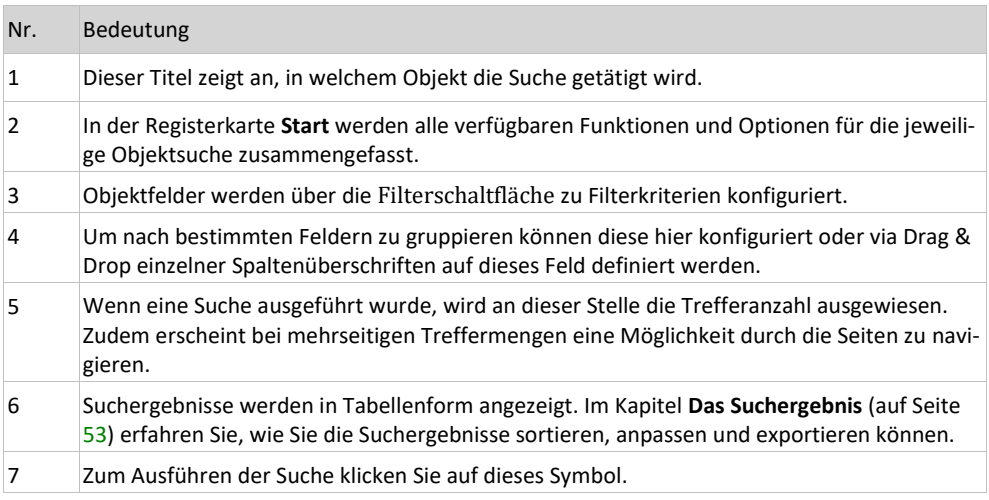

### 1.6.2 Funktionen in der Suche

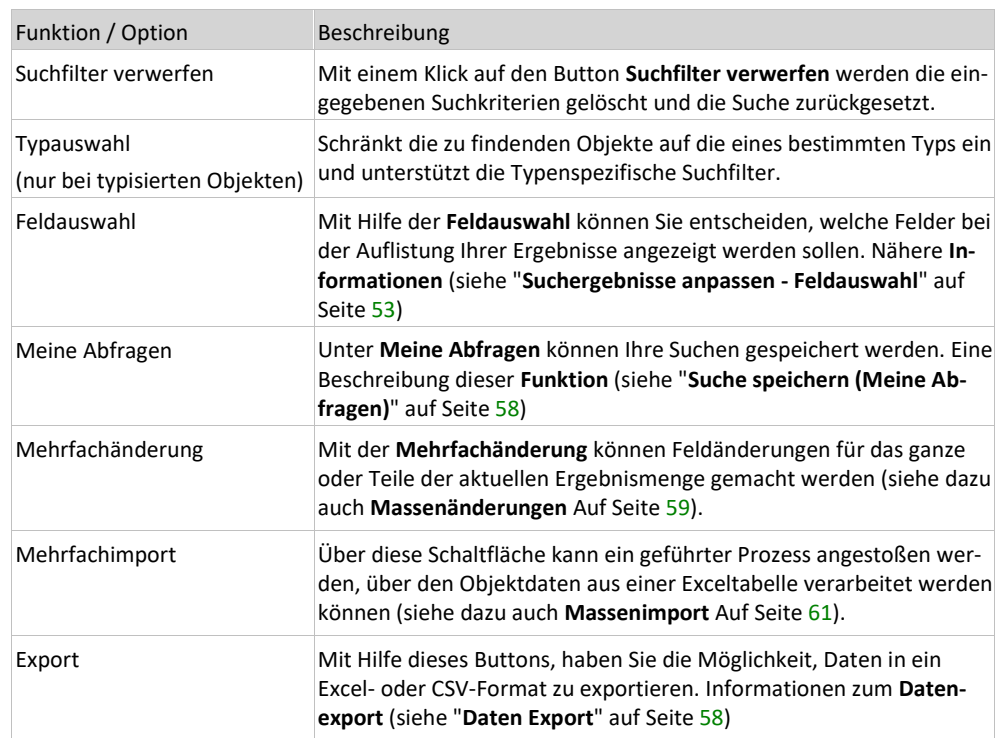

Im Bereich der Suchen stehen Ihnen eine Reihe von Funktionen und Optionen zur Verfügung. Je nach Berechtigung und Art der Suche können die Möglichkeiten variieren.

### 1.6.3 Suchfilter

Mit Hilfe der Suchfilter können Ihre Suchen in Spider präzisiert werden. Je nach Objekt stehen Ihnen eine Reihe unterschiedlicher Filter zur Verfügung. Im Folgenden werden diese Filter näher erläutert.

**Hinweis** Ihre Suchfilter sind persistent und werden beim erneuten Aufruf der Seite automatisch angewendet.

#### Feldsuche

Über die Schaltfläche **Filter** können Sie für eine Suche ein oder mehrere Feldfilter definieren und so das Suchergebnis einschränken. Dabei müssen das Feld und das eingegebene Suchkriterium mit Hilfe eines Dialogs festgelegt werden. Die Filterschaltfläche ist in den meisten Suchformularen eingebunden. Die Abbildung zeigt die Feldsuche in der Assetsuche.

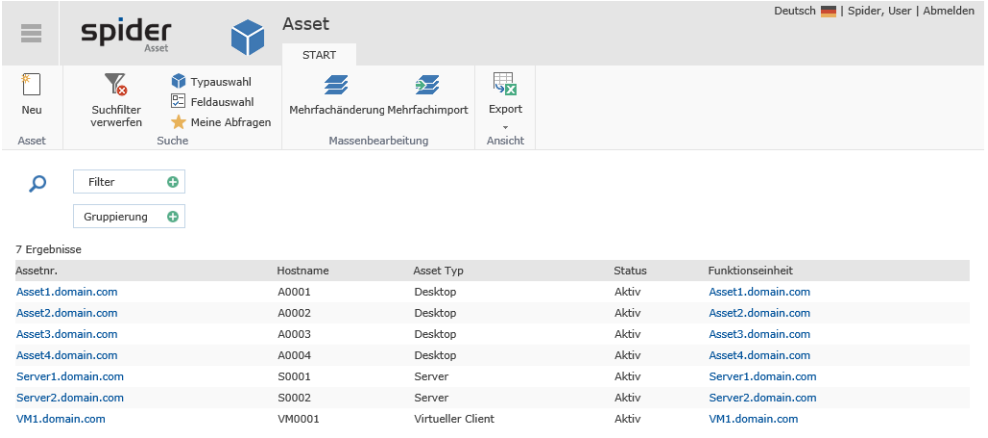

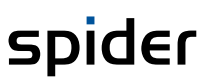

Wird eine Spaltenüberschrift aus der Ergebnisliste mit der Maus auf die **Filter** Schaltfläche gezogen öffnet sich der dazugehörige Filterdialog. Alternativ, oder wenn das zu filternde Feld nicht Bestandteil der Feldauswahl ist, klicken Sie auf die **Filter** Schaltfläche und suchen das gewünschte Feld aus folgendem Dialog aus:

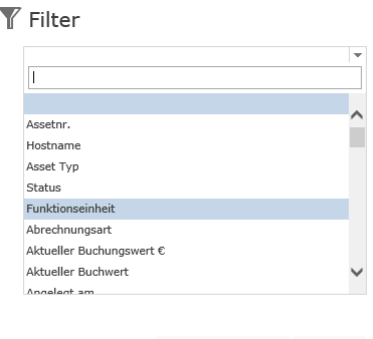

Speichern und Suchen Speichern

 $\overline{\mathbf{x}}$ 

Die Feldliste zeigt sich automatisch ausgeklappt. In Abhängigkeit des Datentyps des ausgewählten Feldes präsentiert sich einer der folgenden Filterdialoge:

### Suchfilter: Text-Objektfeld

Für Felder, die eine Zeichenkette enthalten präsentiert sich die Filterdefinition am Beispiel des Feldes **Assetnr.** wie folgt:

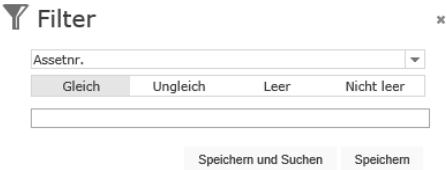

Werden mehrere aufeinander folgende Zeichen eingegeben, werden im Suchmodus **Gleich** alle Einträge, bei denen diese Zeichenfolge zu finden ist als Ergebnis ausgegeben. Der Suchmodus **Ungleich** negiert dieses Suchkriterium und findet nur solche Objekte, die die eingegebene Zeichenkette nicht enthalten.

Bei beiden Mechanismen können im Suchkriterium auch Platzhalter verwendet werden:

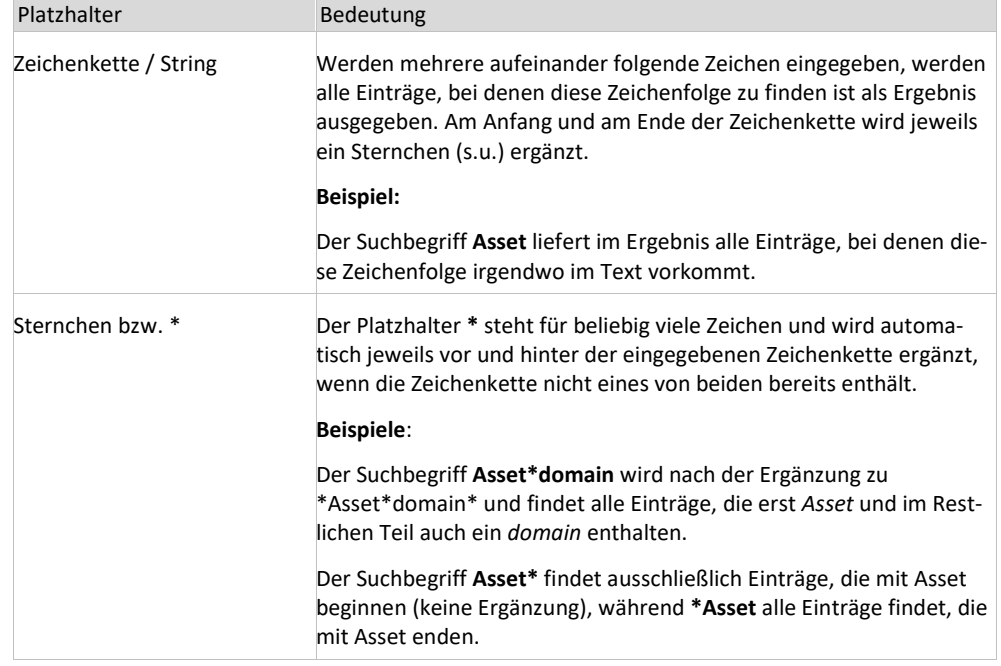

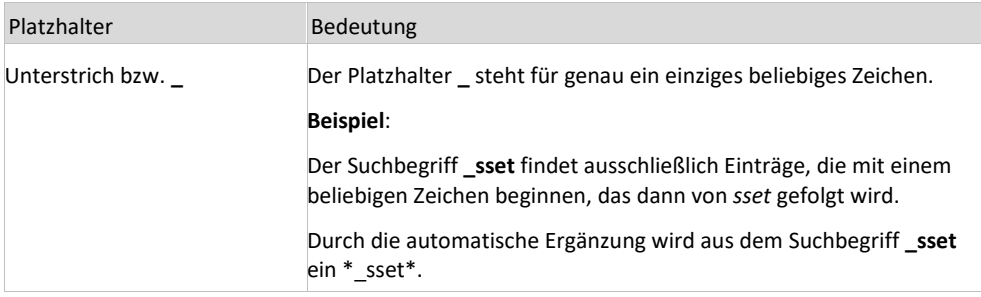

Um nach leeren oder nicht gesetzten Feldinhalten zu filtern ist keine Angabe eines Suchtextes notwendig. In diesem Fall stehen die Suchmodi **Leer** um nach leeren oder nicht gesetzten Feldinhalten zu filtern und **Nicht leer** um nur Objekte zu finden, bei denen das Suchkriterium mindestens mit einem Zeichen belegt ist.

Beispiel: Der Suchbegriff **Asset** liefert demnach im Ergebnis alle Einträge, bei denen die Zeichenfolge Asset Bestandteil der Zeichenkette ist.

Soll nach der Filterdefinition sofort gesucht werden, kann der Dialog über **Speichern und Suchen** geschlossen werden. Die Schaltfläche **Speichern** übernimmt nur den Filter und löst keine aktualisierende Suche aus.

### Suchfilter: Numerisches Objektfeld

Für Felder, die einen Zahlenwert oder enthalten präsentiert sich die Filterdefinition am Beispiel des Feldes **Aktueller Buchwert** wie folgt:

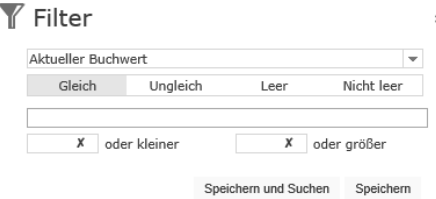

Die Operanden **Gleich** oder **Ungleich** prüfen auf denselben oder einen komplementären Zahlenwert. **Leer** findet nur Objekte, bei denen das Suchfeld noch nie gesetzt wurde, und **Nicht leer** nur Objekte mit gesetzten Feldinhalten.

Bei Zahlen gibt es zudem die Vergleichsoperatoren **oder kleiner** und **oder größer**. Diese sind nicht kombinierbar. Mit **oder kleiner** werden Objekte gefunden, bei denen das Suchkriterium gleich oder kleiner als der angegebene Zahlenwert ist. **Oder größer** funktioniert analog, nur muss das Suchkriterium hier mindestens so groß wie der eingegebene Wert sein.

Soll nach der Filterdefinition sofort gesucht werden, kann der Dialog über **Speichern und Suchen** geschlossen werden. Die Schaltfläche **Speichern** übernimmt nur den Filter und löst keine aktualisierende Suche aus.

#### Suchfilter: Auswahlfeld

Für Objektfelder, die nur einen Wert aus einer vorgegebenen Liste annehmen können, wird die mögliche Suche auf diese Liste eingeschränkt:

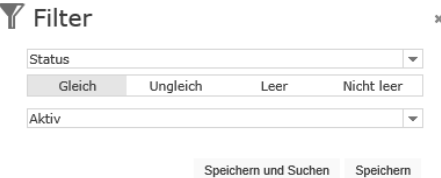

Es kann nach einer genauen Entsprechung oder ausschließend gesucht werden. Um nach nicht gesetzten Feldinhalten zu filtern ist keine Angabe eines Suchtextes notwendig. In diesem Fall stehen die Suchmodi **Leer**, um nach nicht gesetzten Feldinhalten zu filtern und **Nicht leer** um nur Objekte zu finden, bei denen bereits einmal eine Auswahl getroffen wurde.

Soll nach der Filterdefinition sofort gesucht werden, kann der Dialog über **Speichern und Suchen** geschlossen werden. Die Schaltfläche **Speichern** übernimmt nur den Filter und löst keine aktualisierende Suche aus.

### Suchfilter: Datumsfeld

Die Filterung auf ein Datumsfeld wird ebenfalls mit einem spezialisierten Dialog erreicht:

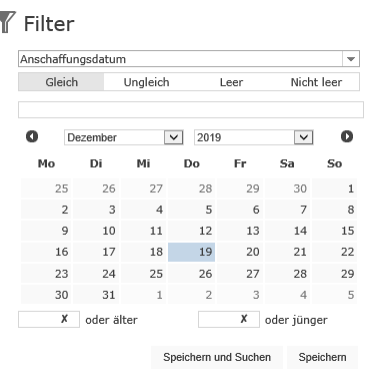

Dieser Dialog enthält neben einem Textfeld für die direkte Eingabe des Datumswertes auch die Möglichkeit mit Hilfe der Schaltflächen ein Datum auszuwählen.

Zusätzlich kann über die Schaltflächen **oder älter** und **oder jünger** bestimmt werden ob auch Objekte jüngeren oder älteren Datums in der Ergebnisliste auftauchen dürfen. Es kann nur einer der beiden Schalter aktiv sein.

**Hinweis** Werden Datumswerte nicht über die Schaltflächen ausgewählt, ist unbedingt die, für die eingestellte Sprache und Kultur verwendete Formatierung des Datums zu beachten.

> Soll nach der Filterdefinition sofort gesucht werden, kann der Dialog über **Speichern und Suchen** geschlossen werden. Die Schaltfläche **Speichern** übernimmt nur den Filter und löst keine aktualisierende Suche aus.

#### Suchfilter: Geschäftseinheit

Objekte, die eine Geschäftseinheit kennen - ob direkt oder indirekt geerbt - können auch über den Geschäftseinheitenbaum gefiltert werden. Dabei ist neben der Angabe einer konkreten Geschäftseinheit auch ein Suchkriterium möglich, dass auch Objekte findet, die unterhalb der angegebenen Geschäftseinheit eingruppiert sind. Objekte zu finden, denen keine Geschäftseinheit zugewiesen ist, ist mit diesem Filter auch möglich.

Um auf bestimmte Geschäftseinheiten zu filtern zeigt sich folgender Dialog

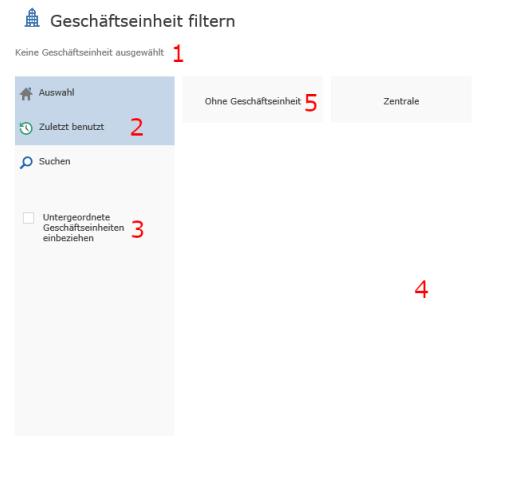

Der Dialog gliedert sich wie folgt:

.<br>Übernehmen Verwerfen

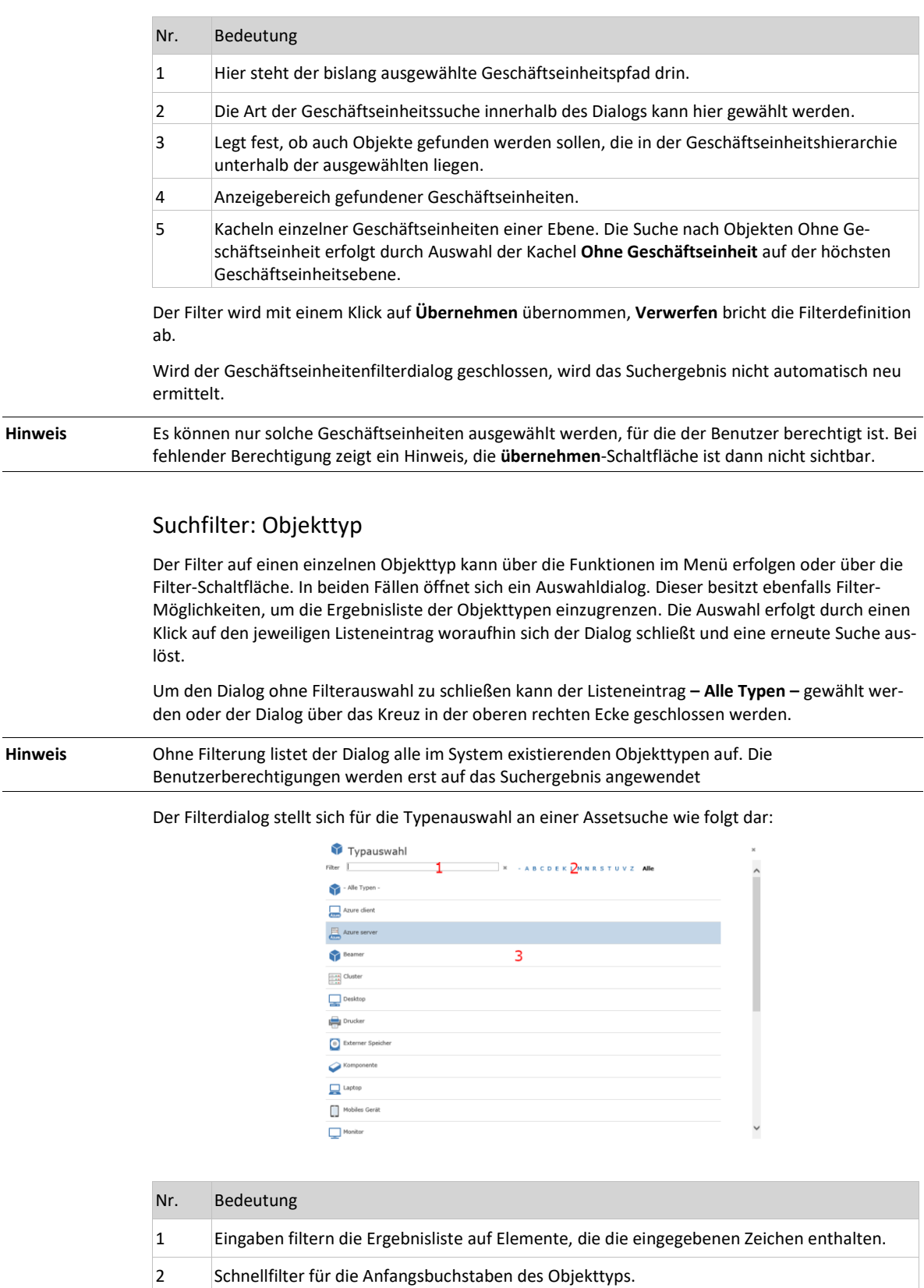

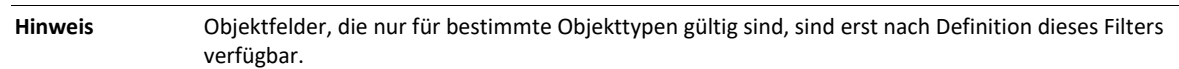

3 Dieser Bereich enthält die gefilterte Ergebnisliste.

### Suchfilter: Hersteller

Über den Herstellerfilter kann ein Ergebnis nach einem einzelnen Hersteller sowie nach einer Gruppe von Herstellern, die in SAM-Prioritäten organisiert sind, erfolgen. Während eine Auswahl mehrerer SAM-Prioritäten möglich ist, kann aus der Liste individueller Hersteller stets nur einer zur selben Zeit ausgewählt sein. Die Filterung nach einer SAM-Priorität schließt die Filterung nach einzelnen Herstellern ebenso aus, wie andersherum.

Der Filterdialog stellt sich wie folgt dar:

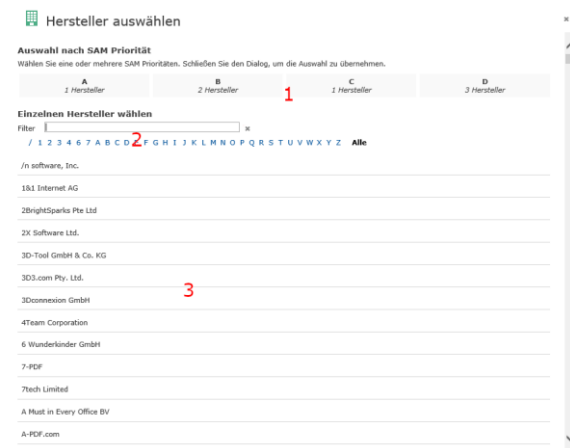

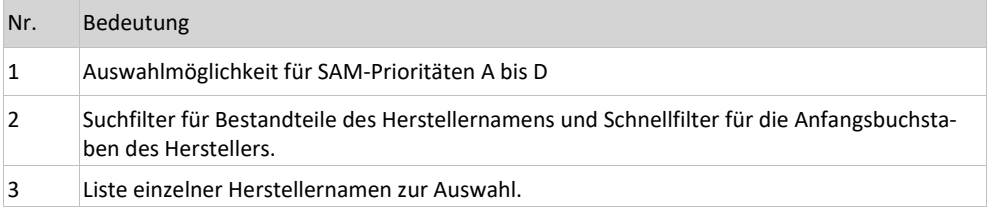

Ein Klick auf einen einzelnen Hersteller schließt den Dialog und übernimmt den ausgewählten Hersteller, für die Auswahl ein oder mehrerer SAM-Prioritäten sind die entsprechenden Prioritätsfelder zu aktivieren und der Dialog zu Schließen.

### 1.6.4 Implizite Filter

Das Suchergebnis wird nicht nur durch die sichtbaren Filter beeinflusst. So werden mit Auslösen der Suche die Nutzerberechtigungen eingebunden und der Mandantenfilter automatisch angewendet. Diese Kriterien sind nicht in der Objektsuche nicht sichtbar und nicht änderbar.

### Status und Eigenschaft "archiviert"

Zusätzlich zu den obenerwähnten Filtern filtert die Objektsuche alle archivierten Objekte aus der Ergebnisliste. Um archivierte Objekte ebenfalls oder auch exklusiv zu suchen, überschreiben Sie den impliziten Filter durch aktives Setzen des **Archiviert** Filters.

**Hinweis** Das Setzen eines Statusfilters auf einen archivierten Status ist nicht ausreichend, um auch archivierte Objekte zu finden. Die zusätzliche Definition des Archiviert Filters ist notwendig.

> Ein Status mit einer "Archiviert"-Eigenschaft wird gesetzt, wenn ein Objekt nicht mehr im aktiven Bestand geführt werden soll. Werden archivierte Objekte aufgerufen, so stehen diese dem Benutzer nur noch im Lesemodus zur Verfügung. Für nähere Informationen beachten Sie bitte die Detailbeschreibungen der jeweiligen Objekte.

### 1.6.5 Globale Filter

Globale Filter kommen in den Suchformularen und bei den Dashboards zur Anwendung. Diese Filter sind persistent, d.h. die Einstellungen bleiben beim Wechsel auf eine andere Webseite ebenfalls wirksam.

Die Filter können in den Objektsuchen definiert werden und sind durch ein Weltkugel-Symbol kenntlich gemacht. Die Folgenden globalen Filter können definiert werden:

- Geschäftseinheit
- **Archiviert**
- **Hersteller**

Während ein gesetzter globaler Filter für eine **Geschäftseinheit** über alle Spider Module hinweg wirksam bleibt, kommt der globale Filter **Hersteller** nur im Spider Modul *Licence* zur Anwendung.

### 1.6.6 Objektsuche mit definierten Suchfiltern

Sind Suchkriterien definiert, zeigt sich die Suchseite zum Beispiel für das Objekt Asset wie folgt:

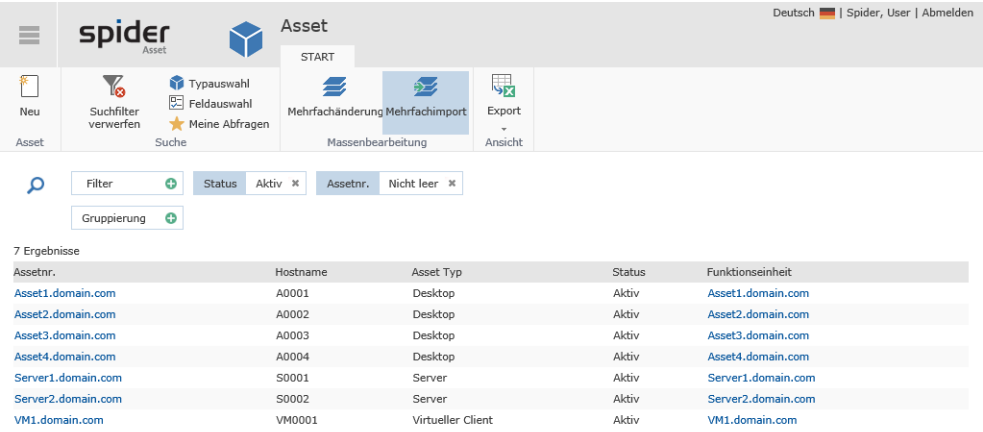

Die Filter können durch Anklicken verändert werden. Sie zeigen dann erneut den dazugehörigen Filterdialog und übernehmen die Änderungen. Das Entfernen eines individuellen Filters erfolgt durch einen Klick auf das **X** am Suchfilter. Die Schaltfläche **Suchfilter verwerfen** entfernt alle definierten Filter, Gruppierungen und Sortierungen. Das Entfernen eines Filters löst automatisch für eine neue Suche aus. Eine neuer Suchdurchlauf lässt sich auch mit einem Klick auf das Lupensymbol erreichen.

- ➢ Wählen Sie das Feld aus, welches Sie filtern wollen.
- ➢ Definieren Sie ein Suchkriterium mit Hilfe des angezeigten Dialogs.
- ➢ Klicken Sie der Definition aller Filter entweder im letzten Dialog auf **Speichern und Suchen** oder auf das Lupensymbol**.**

Die Suche wird erneut ausgeführt und das Ergebnis angezeigt.

**Hinweis** Um sicher zu stellen, dass die Suchergebnisse zu den aktuell definierten Filtern passen, warten Sie nach Auslösen einer Suche bis die Suchergebnisse angezeigt werden bevor Sie erneut Änderungen vornehmen.

## 1.6.7 Das Suchergebnis

<span id="page-52-0"></span>Die Ergebnismenge bei der Suche ist unbegrenzt.

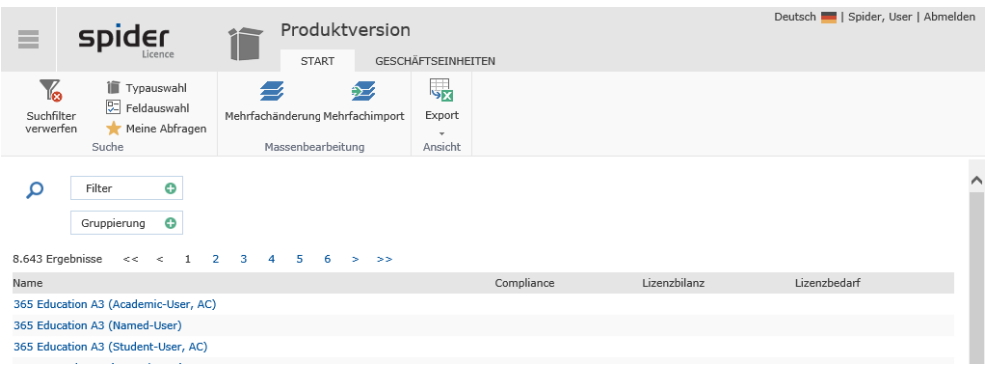

Exemplarisches Beispiel aus Spider Licence.

Je nach Ergebnismenge werden Ihnen ggf. mehrere Seiten angezeigt. Die Auswahl der einzelnen Seiten erfolgt durch einen Klick auf die Seitenzahl oder der Navigation durch die Pfeil-Schaltflächen.

### <span id="page-52-1"></span>Suchergebnisse anpassen – Feldauswahl

Mit Hilfe der **Feldauswahl** können Sie entscheiden, welche **Felder** bei der Auflistung Ihrer Ergebnisse angezeigt und in welcher Reihenfolge die Spalten dargestellt werden.

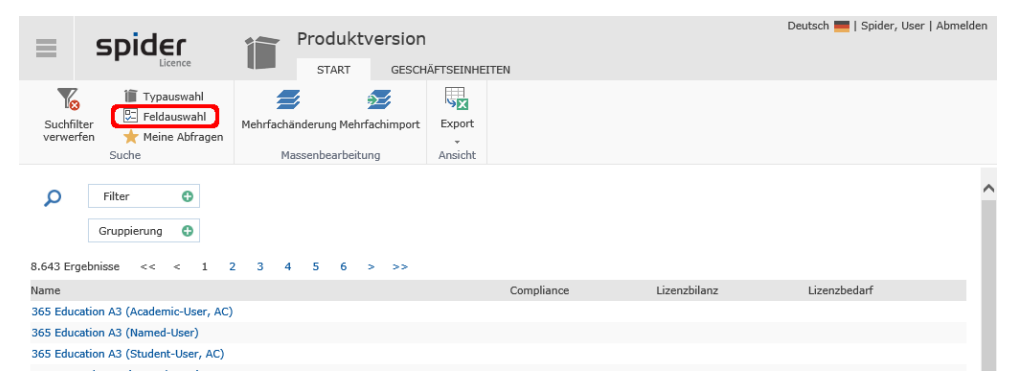

Um die Anzeige der Ergebnisse anzupassen, klicken Sie auf den Ribbon-Button **Feldauswahl**.

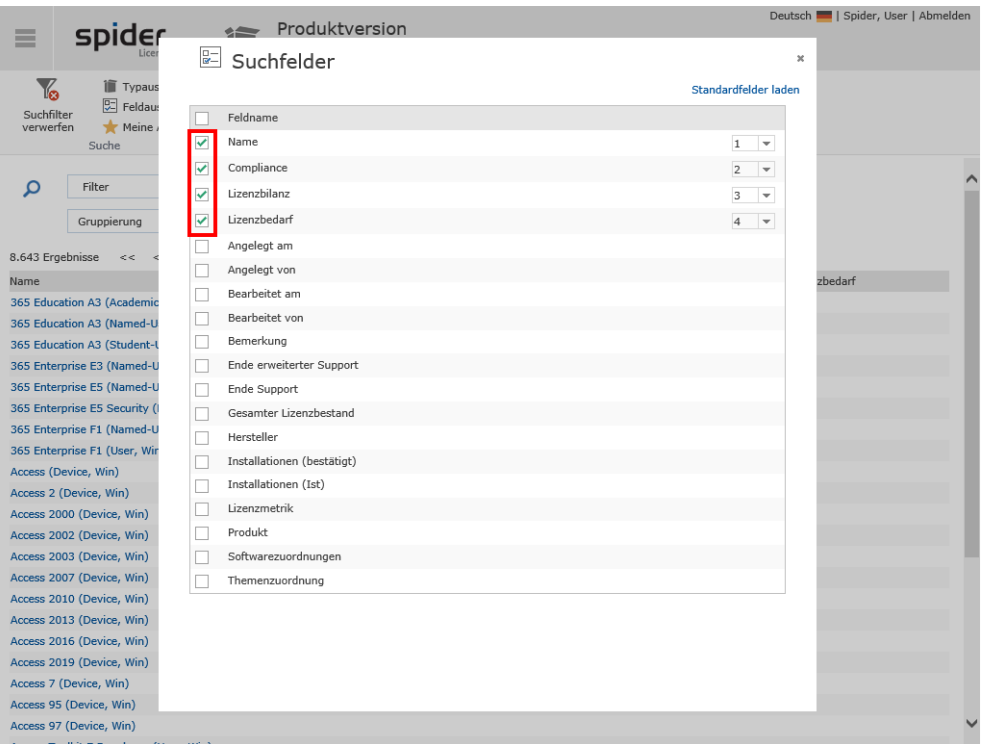

- ➢ Wählen Sie anschließend die Felder aus, die bei der Darstellung der Ergebnisse berücksichtigt werden sollen. Setzen Sie dazu einen Haken vor den entsprechenden Feldnamen.
- ➢ Ausgewählte Felder werden am Anfang der Liste dargestellt.

Spider bietet Ihnen an dieser Stelle gleichzeitig die Möglichkeit die Anzeige der Feldnamen (Spalten) zu sortieren. Um auf den Produktstandard zurückzukehren wählen Sie einfach **Standardfelder laden**.

Die Reihenfolge der Felder (respektive Spalten), kann anhand des Dropdown-Feldes rechts neben dem Feldnamen geändert werden.

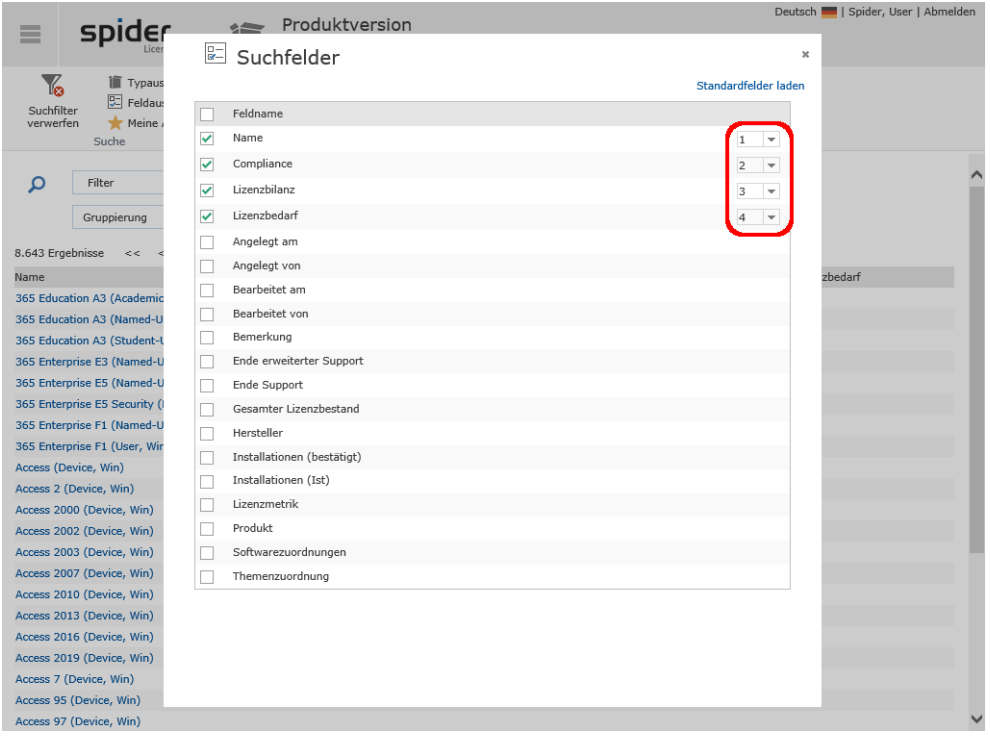

➢ Um die Feldauswahl zu sortieren, klicken Sie rechts neben einem Feldnamen und vergeben Sie mit Hilfe der Dropdown-Liste einen Rangplatz.

**Hinweis** Mit Hilfe des Links **Standardfelder laden**, kann die Feldauswahl auf die Systemeinstellung zurückgesetzt werden.

### Suchergebnisse sortieren

Die gleichzeitige Sortierung mehrerer Spalten ist möglich.

Die folgende Abbildung zeigt ein Suchergebnis, in dem die Sortierfunktion exemplarisch für 4 Spalten angewendet wurde.

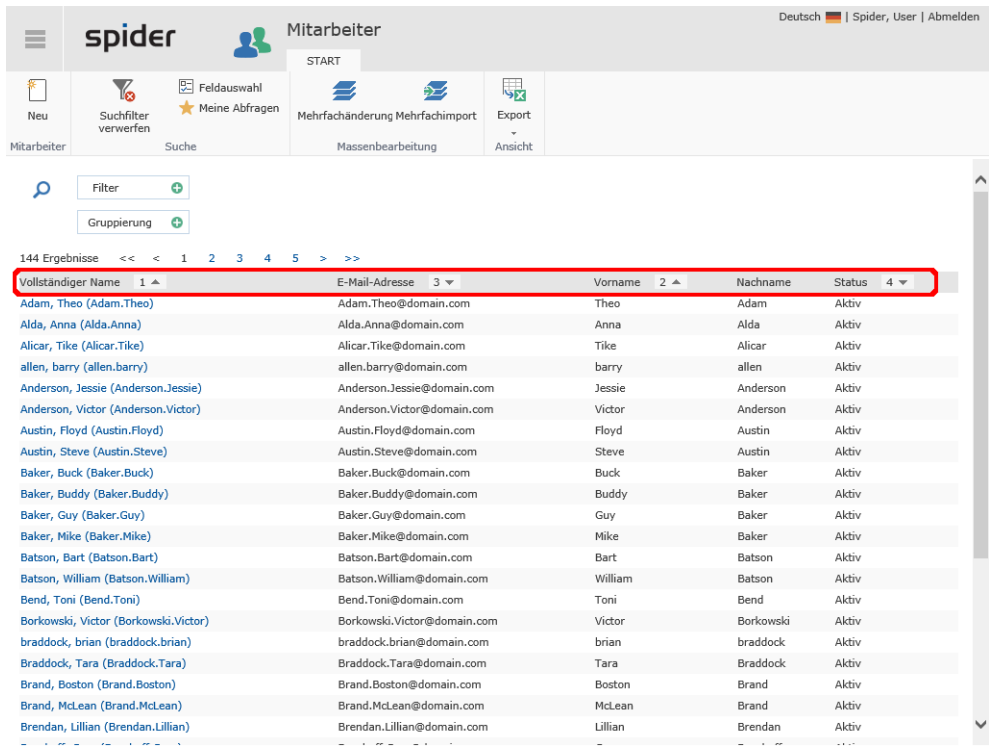

Die Sortierungen werden in diesem Beispiel in folgender Reihenfolge angewendet.

**(1)** aufsteigend nach der Spalte **Vollständiger Name**

- **(2)** aufsteigend nach der Spalte **Vorname**
- **(3)** absteigend nach der Spalte **E-Mail-Adresse**
- **(4)** absteigend nach der Spalte **Status**

Die Sortierung nach Spalten wird gesetzt, indem auf die Spaltenüberschrift geklickt wird. Ist keine Sortierung vorhanden, wird das Ergebnis in aufsteigender Reihenfolge nach der Objekt-ID dargestellt. Um die Standardsortierung auf die erste nicht-ID-Spalte zu ändern, wenden Sie sich an ihren Administrator. Die Spalten werden mit einem Zahlensymbol und einem Symbol für die Sortierrichtung versehen. Die Sortierrichtung können Sie über die Symbole (*aufsteigend* und *absteigend*) oder durch einen Klick auf die Spaltenüberschrift ändern.

Die Reihenfolge zwischen den Spalten kann durch einen Klick auf die Zahlensymbole geändert werden. Zwei aufeinanderfolgende Positionen können miteinander getauscht werden. Wird zum Beispiel auf die **(2)** geklickt, werden die nächsthöhere Position **(3)** sowie die **(2)** miteinander getauscht.

Das Entfernen einer vorhandenen Sortierung kann nur bei der jeweils größten Zahl durchgeführt werden. Klicken Sie hierzu auf das Zahlensymbol mit der größten Zahl. Beim vorliegenden Beispiel also in der Reihenfolge: **(4)**, **(3), (2), (1)**.

#### Suchergebnisse gruppieren

Ziehen sie Spaltenüberschrift aus der Ergebnisliste mit der Maus auf die **Gruppierung** Schaltfläche oder klicken Sie auf die **Gruppierung** Schaltfläche und suchen das gewünschte Feld aus folgendem Dialog aus:

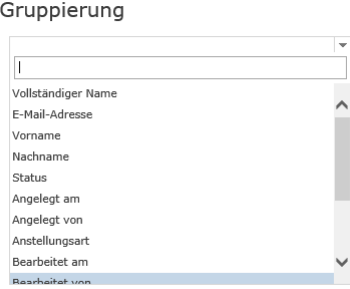

Mit der Auswahl eines Feldes wird die Ergebnisliste nach dieser Spalte gruppiert. Um den Vorgang abzubrechen, klicken Sie auf das **X** im obigen Dialog.

Die Ergebnisliste präsentiert sich am Beispiel der Mitarbeitersuche mit einer Gruppierung nach der Spalte **Anstellungsart** folgendermaßen:

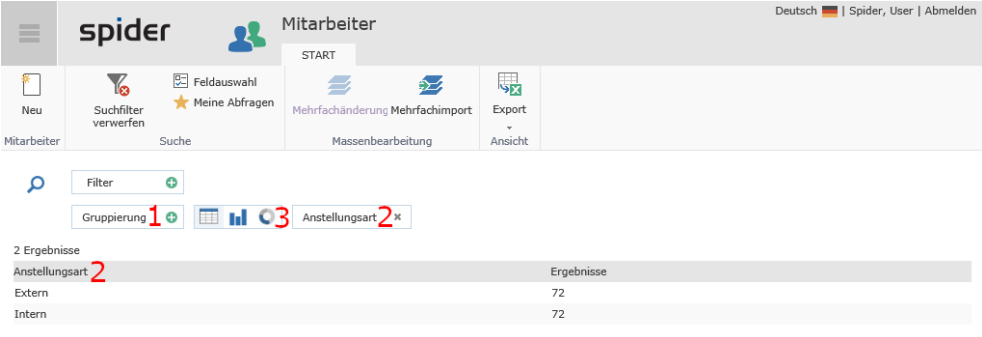

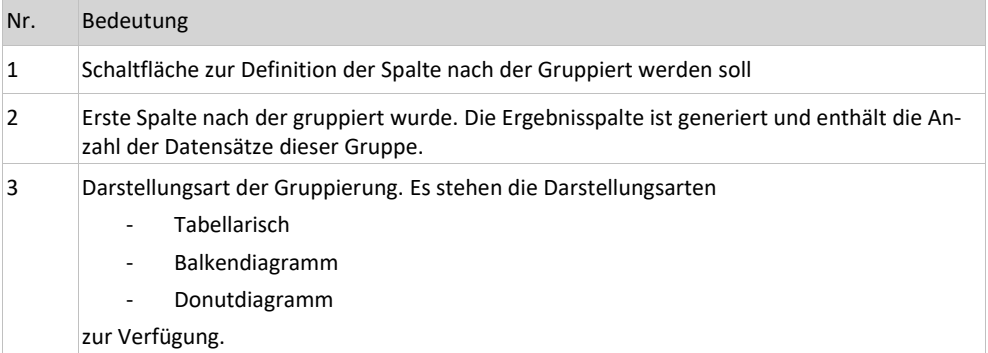

#### Für unsere Beispielgruppierung sähe das folgendermaßen aus:

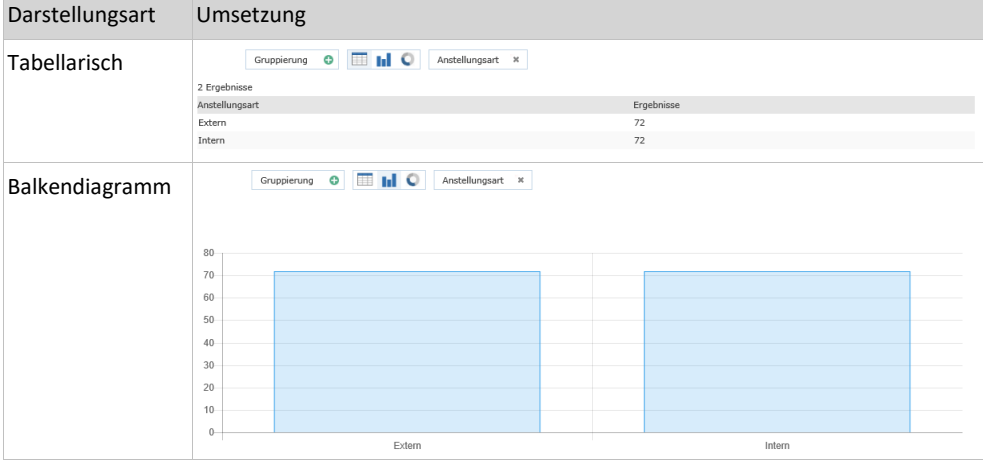

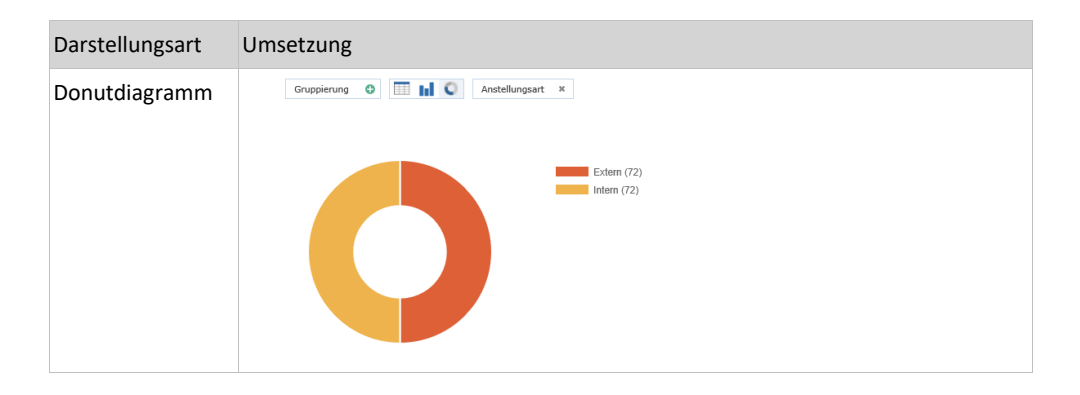

Ein Klick auf eine Gruppierungsspalte oder ihrer grafischen Repräsentation führt zurück auf die tabellarische Ansicht mit einer expandierten Gruppe:

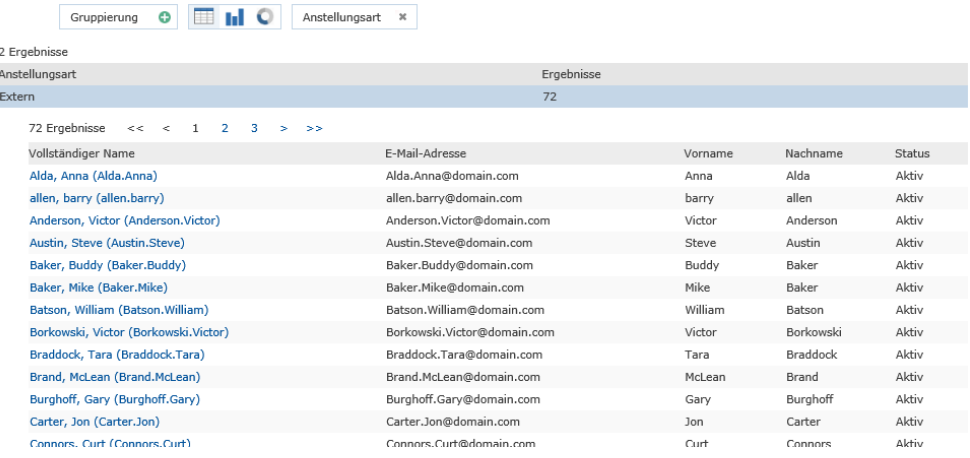

In der tabellarischen Ansicht kann nach mehreren Kriterien gruppiert werden. Eine Kombination aus Filter und Gruppierung ist möglich.

Eine Abfrage nach Mitarbeitern, die Intern angestellt sind, den Status «Aktiv» haben und deren Vorname mit «A» beginnt würde sich in diesem Beispiel wie folgt ausprägen:

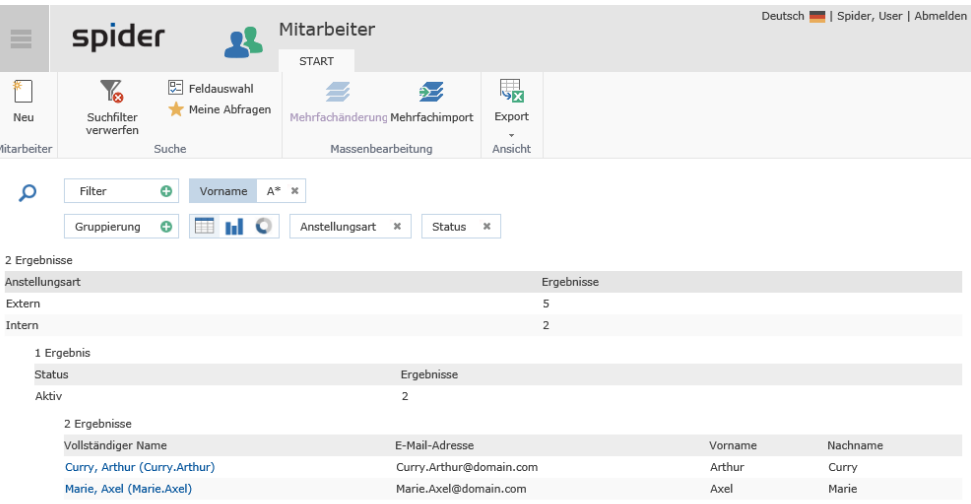

Die Gruppen lassen sich nach Bedarf auf- und einklappen.

### 1.6.8 Suche speichern (Meine Abfragen)

<span id="page-57-0"></span>Mit Hilfe des Ribbon-Buttons **Meine Abfragen** haben Sie die Möglichkeit, Ihre Suchen bzw. Abfragen zu speichern. Gespeichert werden die Suchfilter und die Gruppierung, nicht jedoch die Darstellungsform, die Sortierung und ob eine Grupp auf- oder zugeklappt war.

➢ Klicken Sie hierzu in der Suche auf **Meine Abfragen** und anschließend auf **Die aktuelle Abfrage speichern**.

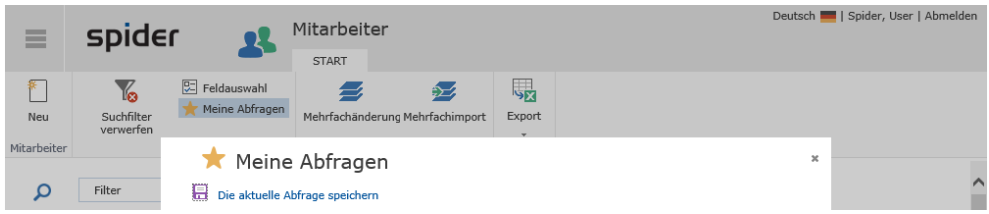

➢ Wählen Sie nun eine **Kategorie** aus bzw. erstellen Sie eine Neue und vergeben Sie einen **Namen**  für die Abfrage.

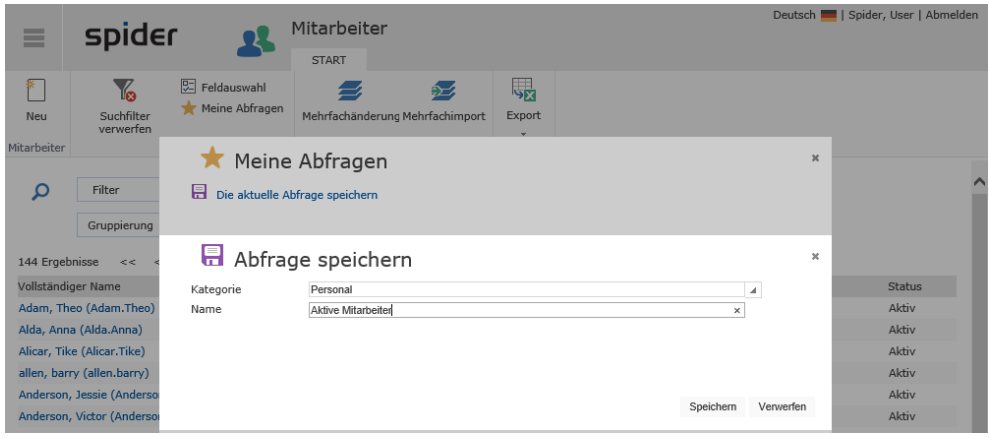

➢ Klicken Sie nach der Eingabe der Daten auf **Speichern**. In der Übersicht erscheint nun die neu erstellte Abfrage.

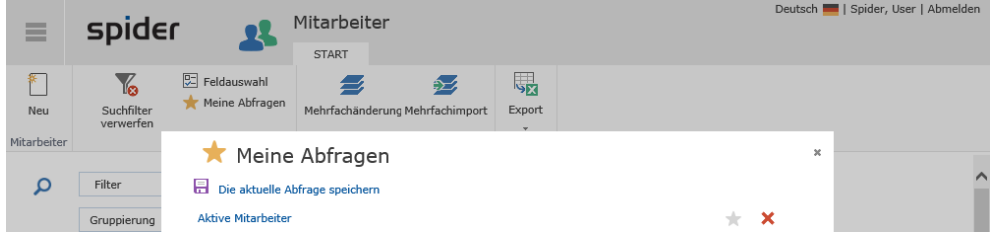

Standardmäßig wird die Abfrage nicht unter den Favoriten angezeigt. Wird dies gewünscht, kann die Anzeige unter den Favoriten abgeschaltet werden, indem Sie auf den entsprechenden Stern klicken.

Durch einen weiteren Klick auf das **Stern**-Symbol, erscheinen die beiden Abfragen erneut unter den Favoriten.

<span id="page-57-1"></span>Soll eine Abfrage gelöscht werden, geschieht dies durch das Anklicken des **Löschen**-Symbols in Form eines roten X neben dem Stern.

## 1.6.9 Daten Export

Spider bietet die Möglichkeit, Daten in das Excel- oder CSV-Format zu exportieren. Die generierte Exceldatei ist bereits vorbereitet um sie ohne Umstände über den Mehrfachimport erneut zu verarbeiten.

### Excel Export

Auf den Formularen, auf denen der Ribbon-Button **Export** verfügbar ist, kann das Suchergebnis exportiert werden.

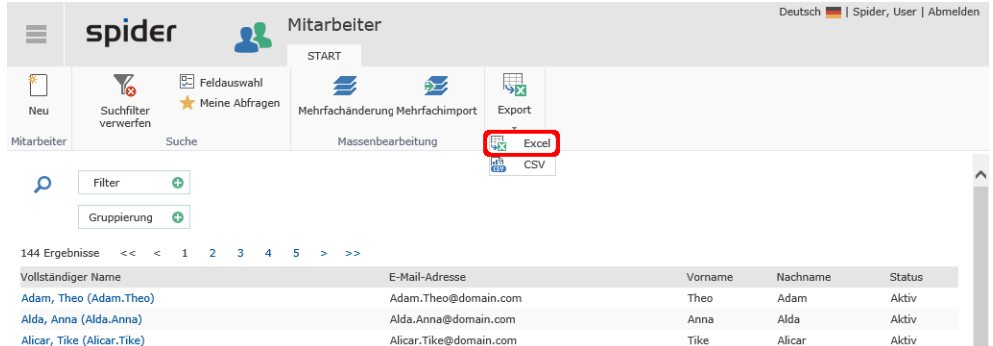

Im folgenden Beispiel wird der Export in das Excel-Format anhand eines Mitarbeiter Reports demonstriert.

➢ Klicken Sie zunächst auf den Excel-Button.

**Hinweis** Das Verhalten beim Download von Dateien ist abhängig vom verwendeten Browser.

Es werden die Ergebnisse in einem Excel-Blatt angezeigt. Bei Bedarf können die Daten dort bearbeitet und anschließend an einem beliebigen Ort gespeichert werden.

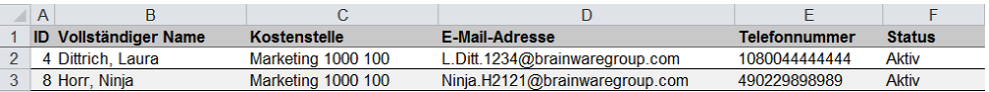

#### CSV Export

Wird anstelle von Excel- ein CSV-Export gewählt, so erfolgt der Export ebenfalls nach obigem Ablauf.

Das Ergebnis repräsentiert sich dann in einer Semikolon getrennten CSV Datei.

"ID";"Vollständiger Name";"Kostenstelle";"EmployeeStatusID";"E-Mail-Adresse";"CostCentreID";"Telefonnummer";"Status";<br>"4";"Dittrich, Laura";"Marketing 1000 100";"1";"L.Ditt.1234@brainwaregroup.com";"4";"1080044444444";"Akt

## 1.7 Massenbearbeitung

<span id="page-58-0"></span>Die Funktionen der Ribbon-Gruppe *Massenbearbeitung* stehen Ihnen in allen Spider Modulen zur Verfügung.

### 1.7.1 Massenänderungen

Massenänderungen basieren immer auf einem Suchergebnis.

➢ Klicken Sie beispielsweise in den *Stammdaten* auf **Mitarbeiter** und wählen Sie über die Filter die gewünschte Suche.

In folgendem Beispiel sind mehrere Mitarbeiter von der Kostenstelle *Sales* auf die Kostenstelle *Marketing* zu verschieben.

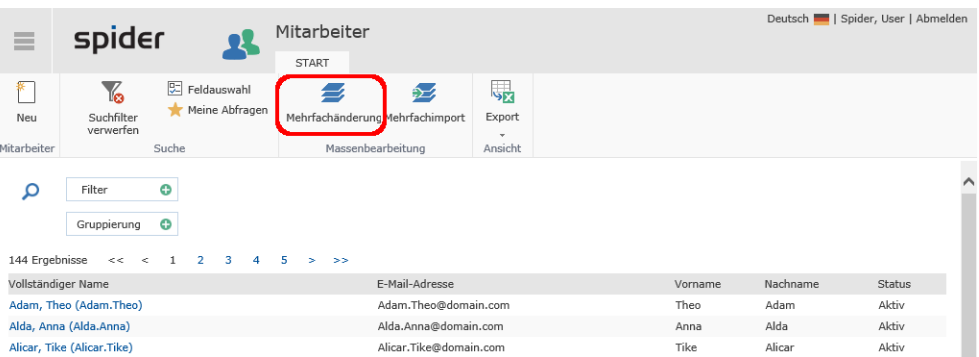

➢ Klicken Sie dazu in der Ribbon-Gruppe *Massenbearbeitung* auf den Button **Mehrfachänderung**.

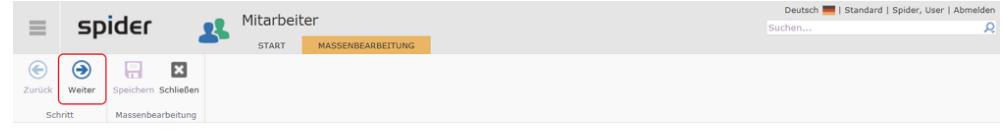

Wählen Sie die Objekte, die geändert werden sollen.

4 Ergeb

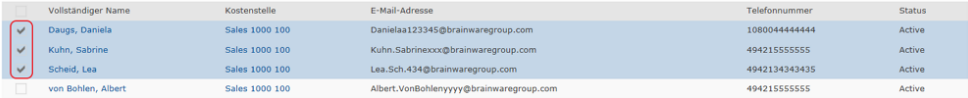

➢ Wählen Sie die Objekte, die geändert werden sollen und klicken Sie auf **Weiter.**

**Hinweis** Umfasst das Suchergebnis >100 Objekte, steht die Objektauswahl nicht zur Verfügung. Die Mehrfachänderung wirkt sich in diesem Fall auf sämtliche Objekte des Suchergebnisses aus.

> Es werden sämtliche Felder, die am betreffenden Objekt geändert werden können, zur Auswahl angeboten.

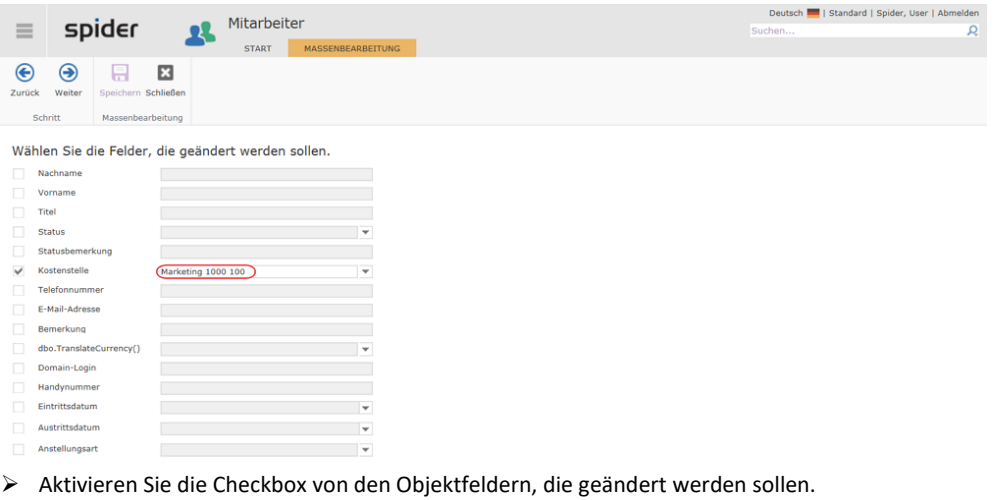

➢ Passen Sie die Feldinhalte an. In unserem Beispiel wählen Sie aus der Dropdown-Liste die neue Kostenstelle und klicken Sie auf **Weiter**.

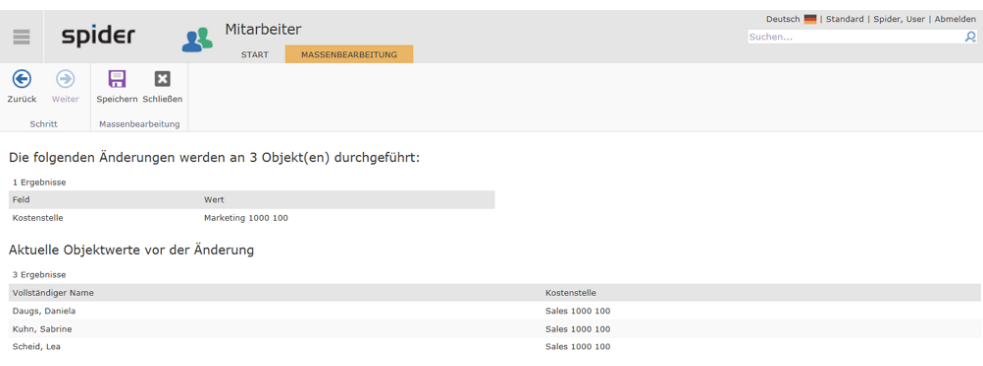

Sie werden nochmals darauf aufmerksam gemacht, dass mit dem nächsten Schritt bei den aufgelisteten Objekten im Feld Kostenstelle der Feldinhalt geändert wird.

➢ Indem Sie in der Ribbon-Gruppe *Massenbearbeitung* auf den Button **Speichern** klicken, wird der Änderungsprozess angestoßen.

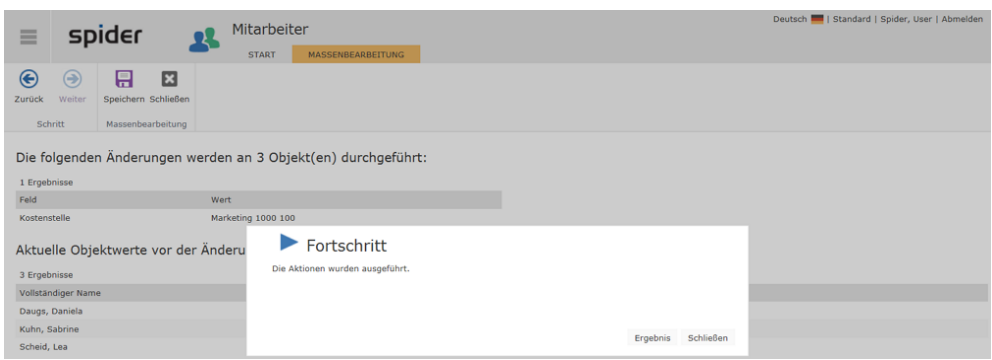

Der Prozessverlauf wird angezeigt.

➢ Um die Mehrfachänderung abzuschließen und das Ergebnis der Massenänderung anzuzeigen, klicken Sie auf den Button **Ergebnis**.

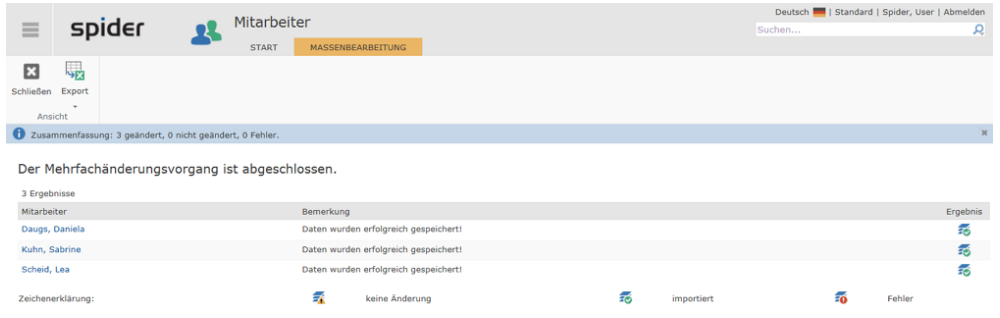

<span id="page-60-0"></span>➢ Durch einen Klick auf den Ribbon-Button **Schließen** kehren Sie zum Suchformular zurück.

### 1.7.2 Massenimport

Die Funktion Massenimport kann für die Anlage von neuen Objekten wie auch für Änderungen oder gar das Löschen von bestehenden Objekten verwendet werden. Aktuell können Importdateien im Excelformat verarbeitet werden.

In folgendem Beispiel soll über einen Massenimport der Status von 3 Mitarbeiterinnen von *Aktiv* auf *Ausgetreten* geändert werden.

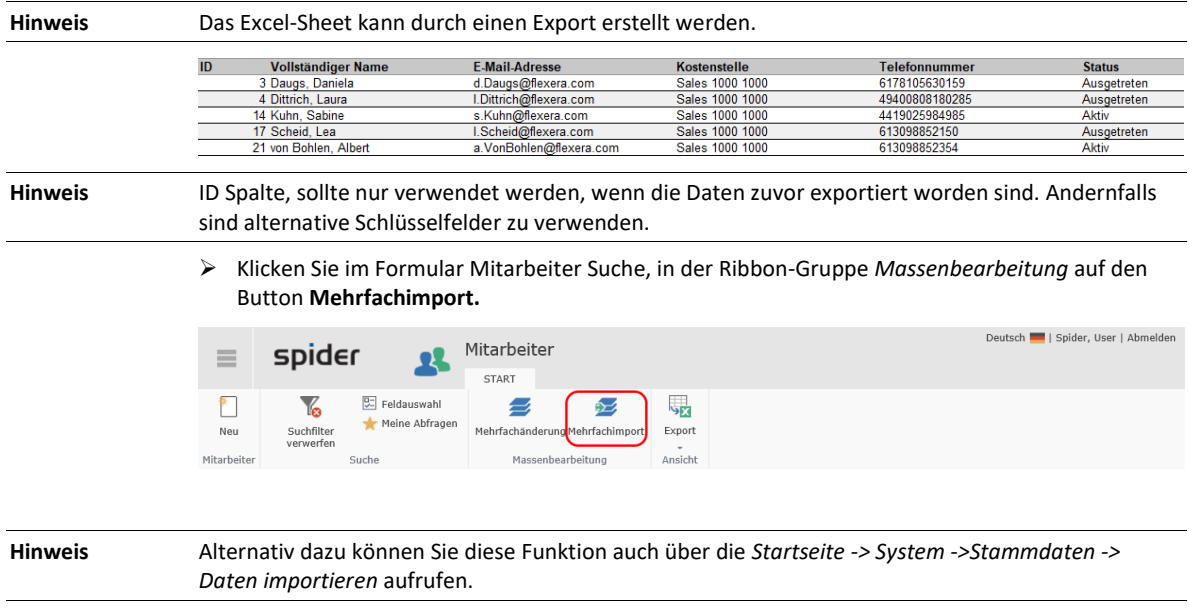

Sie werden aufgefordert, den Pfad zum Importfile auszuwählen.

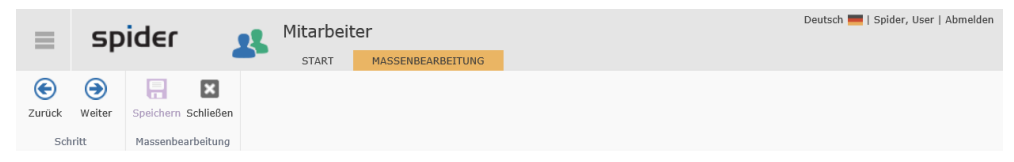

Eine 'Mitarbeiter'-Datei auf die Seite ziehen oder via Dialog durchsuchen.

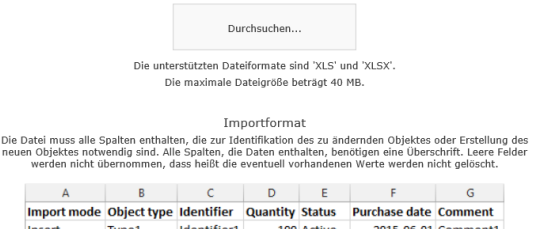

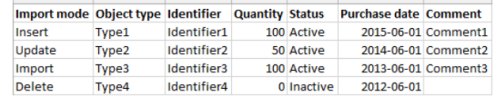

➢ Wählen Sie im Browser das zu importierende File und Klicken Sie auf **Öffnen** oder ziehen Sie die Datei auf das Browserfenster**.**

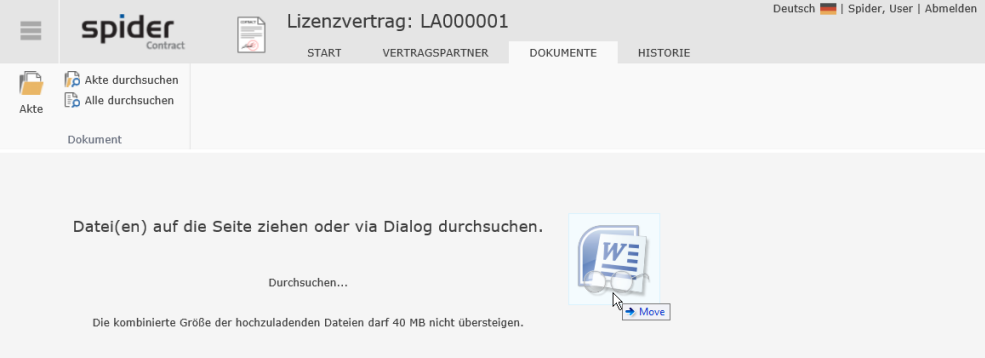

Mit der Verarbeitung kann der Importmodus (Import / Update / Insert / Delete) festgelegt werden.

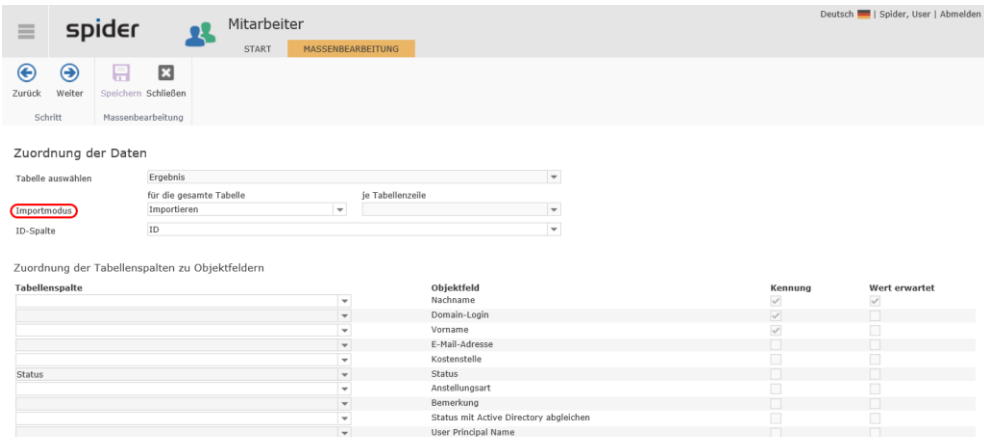

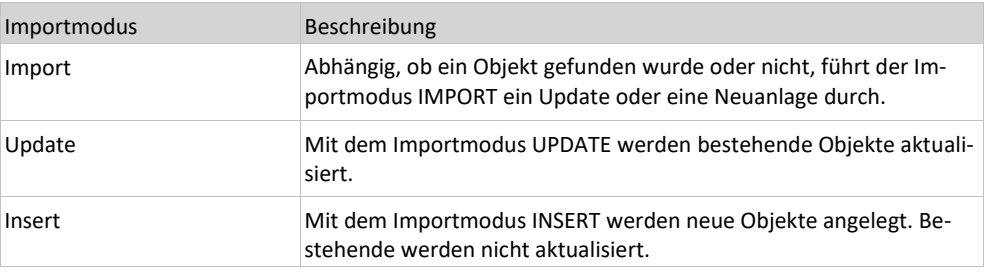

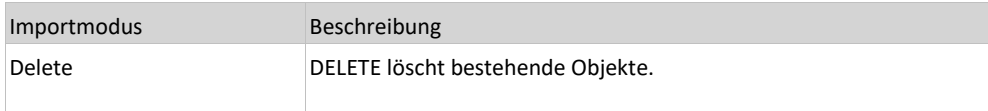

Der Importmodus kann entweder für die gesamte Tabelle oder je Zeile festgelegt werden. Bei Festlegung je Zeile muss eine Spalte **ImportMode** mit den unterstützten Werten (Import, Insert, Update, Delete, Ignore) vorhanden sein.

- ➢ Wählen Sie die Zuordnung der Tabellenspalten zu den Objektfeldern.
- ➢ Klicken Sie auf **Weiter** um die Validierung zu starten.

Das Ergebnis der Validierung wird in folgendem Formular ausgewiesen.

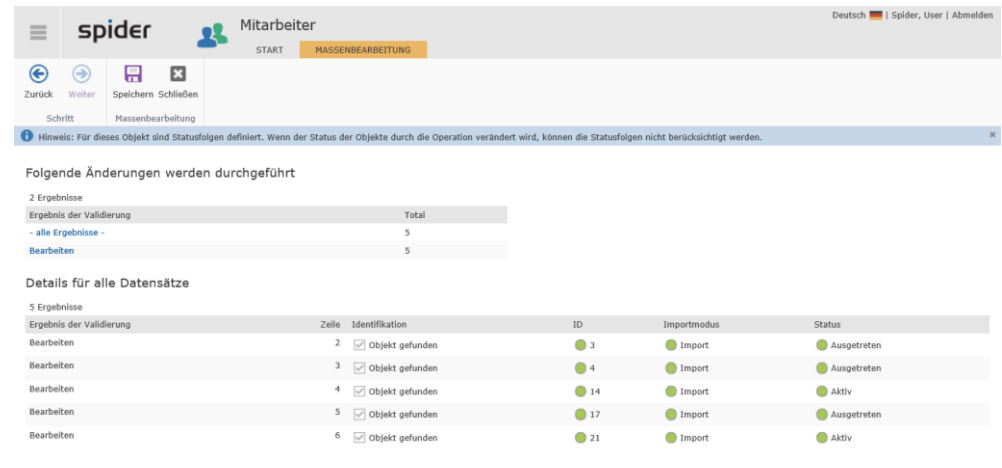

**Wichtig** Datensätze mit fehlerhaften oder ungültigen Angaben werden nicht weiterverarbeitet und müssten vor einer Verarbeitung in der Quelldatei korrigiert werden.

> ➢ Klicken Sie auf **Speichern,** um den Massenimport auszuführen oder auf **Schließen**, falls Sie diesen Import abbrechen möchten.

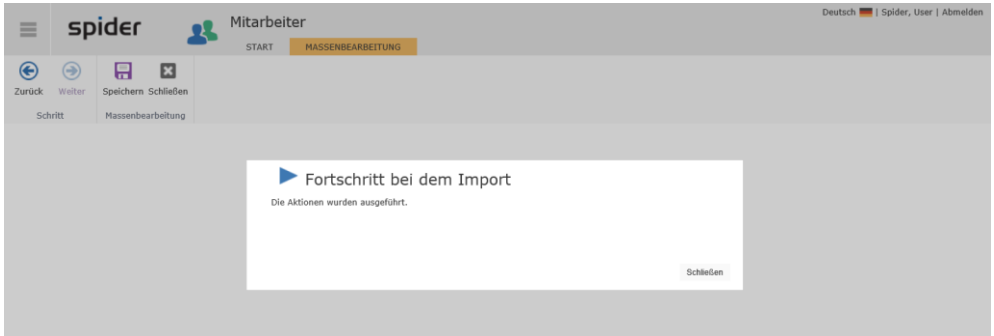

#### ➢ Klicken Sie auf den Button **Ergebnis,** um das Ergebnis anzuzeigen.

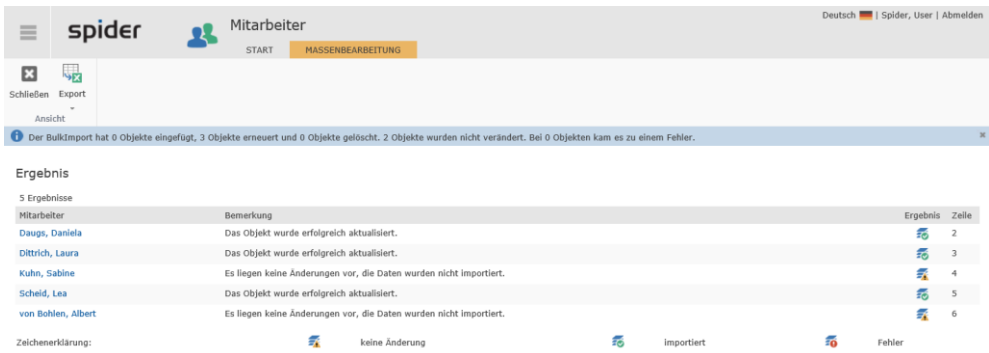

➢ Durch einen Klick auf den Ribbon-Button **Schließen** kehren Sie zum Suchformular zurück.

### KAPITEL<sub>2</sub>

# IT-Management mit Spider Asset

Die folgenden Kapitel beschreiben detailliert, wie die Daten aus den Umsystemen nach Spider Asset überführt, von der Software Recognition klassifiziert und in Spider Asset automatisch angelegt werden. Außerdem erfahren Sie, wie mit den Hauptobjekten in Spider Asset gearbeitet werden kann.

Das Hauptmenü ist der Mittelpunkt aller Spider-Produkte. Von hier aus können alle Funktionen, für die konfigurierten Rollen genutzt werden. Nach Anmeldung zeigt sich das Hauptmenü in der entsprechenden Rollenkonfiguration. Abhängig von der Benutzerrolle werden z. B. Stammdaten oder Buttons für Menü-Einstellungen eingeblendet oder nicht.

## 2.1 Begriffserklärung

### 2.1.1 Asset

Das Asset ist das zentrale Objekt innerhalb von Spider Asset, an dem technische und organisatorische Daten eines Geräts wie auch die zugehörige Software verwaltet werden. Im IT-Umfeld handelt es sich bei den Asset Objekten vorwiegend um Geräte wie: Desktop Computer, Laptops, Server, Router, Printer, etc., welche in eine IT-Infrastruktur integriert sind.

### 2.1.2 Assetmodell

Da die verschiedenen Geräte unterschiedliche Eigenschaften aufweisen und daher auch über unterschiedliche Parameter beschrieben werden, sind im System mehrere Assetmodelle (Vorlagen) hinterlegt. Damit beim Anlegen eines Assets die Basisdaten nicht immer wieder erfasst werden müssen, besteht die Möglichkeit am Assetmodell die betreffenden Parameter wie beispielsweise die Auflösung eines Bildschirms oder dessen Größe mit Standardwerten zu belegen.

Die Funktionalität der Assetmodelle steht in den Editionen ITM und Enterprise zur Verfügung.

### 2.1.3 Software / Softwarewarenkorb

Den meisten IT-Assets wird Software zugeordnet. Welche Software zur Auswahl steht, wird im Softwarewarenkorb definiert. Mehr dazu erfahren Sie im Abschnitt **Softwareverwaltung** (auf Seit[e 132\)](#page-131-0).

### 2.1.4 Softwarezuordnung

Software kann an Assets, Mitarbeiter oder Funktionseinheiten zugeordnet und verwaltet werden. Eine Softwarezuordnung entspricht normalerweise einer installierten Software auf einem bestimmten Gerät (Asset). Mehr dazu erfahren Sie im Abschnitt **Softwarezuordnung** (siehe "**[Softwarezuordnungen](#page-141-0)**" auf Seit[e 142\)](#page-141-0).

### 2.1.5 Statusverwaltung

Status werden in Spider Asset für die Objekte Asset und Funktionseinheit vergeben. Der gesetzte Status zeigt immer den derzeit aktuellen Zustand (z. B. aktiv, in Planung, Ablösung, usw.) eines Objekts an. Die gezielte Nutzung dieser Funktion ermöglicht eine bessere Abbildung der Lebenszyklen der Objekte.

### 2.1.6 Statusfolgen

Statusfolgen werden verwendet, um einen bestimmten Prozessablauf bei den Status-Objekten Asset und Funktionseinheit zu steuern. Der Status repräsentiert den aktuellen prozessualen Zustand eines Assets oder einer Funktionseinheit. Darüber hinaus können sie für die Verwendung von bestimmten Automatismen in Spider Asset eingesetzt werden, so kann z. B. für den Assetstatus **archiviert** eine Regel hinterlegt werden, die dafür sorgt, dass jedes Mal, wenn ein Asset diesen Status erreicht, eine E-Mail an einen vordefinierten Mitarbeiter versendet wird.

Mehr zum Thema **Statusfolgen** (siehe "**[Asset Status](#page-75-0)**" auf Seit[e 76\)](#page-75-0).

### 2.1.7 Standort / Standortbaum

Durch das Objekt Standort / Standortbaum legen Sie verschiedene Standorte an und verwalten diese an zentraler Stelle. Der Standort ermöglicht, Assets und Funktionseinheiten einem genauen geografischen Ort zuzuweisen.

### 2.1.8 Mitarbeiteranzeige

Mitarbeiter zwar im Bereich System gepflegt und auch im Modul Asset benötigt, um Softwarezuweisungen zu realisieren. Über die Mitarbeiteranzeige können keine Mitarbeiterstammdaten bearbeitet werden, wohl aber manuelle Softwarezuweisungen konfiguriert werden. Weitere, dem Mitarbeiter assoziierte Objekte, wie Assets, Lizenzen oder Verträge werden hier aufgelistet.

### 2.1.9 Funktionseinheit

Eine Funktionseinheit bildet eine sog. logische Klammer. Sie fasst verschiedene Assets und weitere Merkmale zusammen und gruppiert diese. Mit Hilfe der Funktionseinheit können z. B. sämtliche Assets eines Arbeitsplatzes (Desktop Computer, Bildschirm, Drucker, etc.) zusammengefasst werden. Außerdem können Sie dem Objekt Funktionseinheit Mitarbeiter und Software zuweisen. Je nach Konfiguration sind weitere Zuordnungen möglich.

### 2.1.10 Beziehung

Durch das Objekt **Beziehung** können Funktionseinheiten in Beziehung gesetzt werden. Die Beziehung ist als gerichtete Kante zu verstehen, die eine primäre mit einer sekundären Funktionseinheit verbindet.

### 2.1.11 Software Services

Durch die Software Services wird die regelmäßige Datenübernahme aus den unterschiedlichsten Inventory-Systemen sichergestellt. Die inventarisierten Rohdaten werden anschließend einer Normalisierung unterzogen, bevor eine Erkennung von Softwareprodukten erfolgt. Eine umfangreiche und transparente Darstellung der Inventardaten gehört ebenfalls zu den qualitätssichernden Funktionen der Software Services.

### 2.1.12 Software Recognition

Das Recognition Modul erkennt von inventarisierten Computersystemen lizenzrechtliche Softwareprodukte. Als Datengrundlage werden Daten aus den Bereichen Hardware-, Datei-/File- und Programm-/Software-Scan benutzt. Die Erkennung basiert auf einem Abgleich bekannter Datei- und Programmsignaturen mit einem Signaturkatalog und zusätzlichen Erkennungsregeln.

Damit die in Ihrem Unternehmen angewendeten Erkennungsregeln und der Signaturkatalog die inventarisierten Daten zuverlässig erklären können, ist eine stetige Pflege und Weiterentwicklung erforderlich. Dafür werden die inventarisierten Daten, ausgenommen personenbezogener Daten, benötigt.

Das Recognition Center ist die zentrale Datenbank, in der die bereitgestellten Inventardaten unserer Kunden konsolidiert gespeichert werden. Ausschließlich diese Daten dienen als Grundlage für den Signaturkatalog und die Erkennungsregeln. Über regelmäßige Programmupdates stehen die Aktualisierungen Ihnen als Recognition Kunde zur Verfügung.

# 2.2 Datenquellen

Die meisten Unternehmen verfügen bereits über Discovery- und Inventory-Systeme, die fähig sind, die Inventardaten aus ihrer IT-Infrastruktur zu ermitteln (nachfolgend Inventory-System genannt). Da das Spider Software- und Lizenzmanagement auf diesen Inventardaten aufsetzt, ist eine regelmäßige Datenübernahme aus dem installierten Inventory-System sicherzustellen. Zu den im Markt weitverbreiteten Systemen werden passende Connectors mitgeliefert, mit denen die Schnittstelle zum jeweiligen Inventory-System einfach eingerichtet und sicher betrieben werden kann. Die mitgelieferten Komponenten und deren Funktionen sind im Folgenden beschrieben.

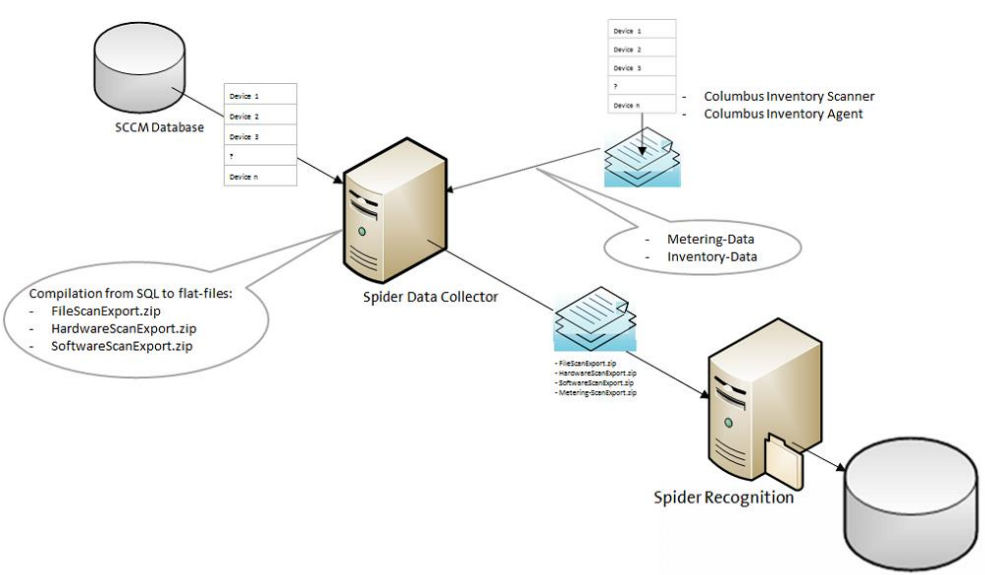

**Spider Asset Database** 

#### 1. **Spider Data Collector**

Der Spider Data Collector hat die Aufgabe, die Hard- und Software-Inventardaten wie auch die Metering-Daten zu sammeln und diese alle 24 Stunden als ZIP-Files an die Software Recognition zu übertragen.

2. **Connector**

Um Inventory-Daten, aus unterschiedlichen Drittsystemen zu übernehmen, verfügt der Spider Data Collector über verschiedenen Connectors. Beispielsweise SCCM Connector, Discovery Connector, Heat Connector, LANDesk Connector, MAP Connector, etc.

#### 3. **Columbus Inventory Scanner**

Alternativ zu den Inventory-Systemen der Dritthersteller können die Inventardaten mit Hilfe vom Columbus Inventory Scanner erhoben und zum Spider Data Collector übermittelt werden.

#### 4. **Columbus Inventory Agent**

Der Columbus Inventory Agent liefert nebst den Inventar-Daten auch die für das Software-Metering erforderlichen Werte.

#### 5. **Software Recognition**

Aus den vorliegenden Inventardaten identifiziert die Software Recognition anhand von Datei Signaturen und installierten Programmen die lizenzrechtlichen Produkte. Bei eindeutiger Identifikation wird ein vollständiges Recognition-Set erstellt, aufgrund dessen Informationen in Spider Asset automatisch die zugehörigen Objekte angelegt und zugewiesen werden. Kann keine eindeutige Identifikation der installierten Softwareversion ermittelt werden, z. B. wenn die Sprachversion des installierten Softwarepaketes in den Inventardaten nicht enthalten ist, so bietet die Software Recognition sämtliche Sprachversionen dieser Software zur manuellen Selektion an. Nach erfolgter Auswahl werden die Objekte wie beschrieben in Spider Assets automatisch angelegt und zugewiesen.

## 2.3 Assetverwaltung

Wird Spider Asset wie in der Einleitung beschrieben schwerpunktmäßig für die Softwareverwaltung eingesetzt, wird durch die Software Services ein hoher Automatisierungsgrad erreicht. Die Software Services haben die Aufgabe, die Verbindung zu den Quellsystemen sicherzustellen, die Inventardaten durch die Software Recognition zu analysieren und die Objekte in Spider Asset am betreffenden Mandanten anzulegen und mit der Softwareversion zu verknüpfen. Wurde ein Asset durch die Software Recognition angelegt, bleibt dieses für immer mit der Software Recognition verbunden. Im Vergleich zu einem manuell angelegen Asset, sind die Felder mit den Basisdaten schreibgeschützt und das Asset Objekt verfügt über eine Ribbon Gruppe *Software Recognition,* in der weitere Funktionen zur Verfügung stehen. **Details dazu** (siehe "**[Software Services](#page-96-0)**" auf Seite [97\)](#page-96-0).

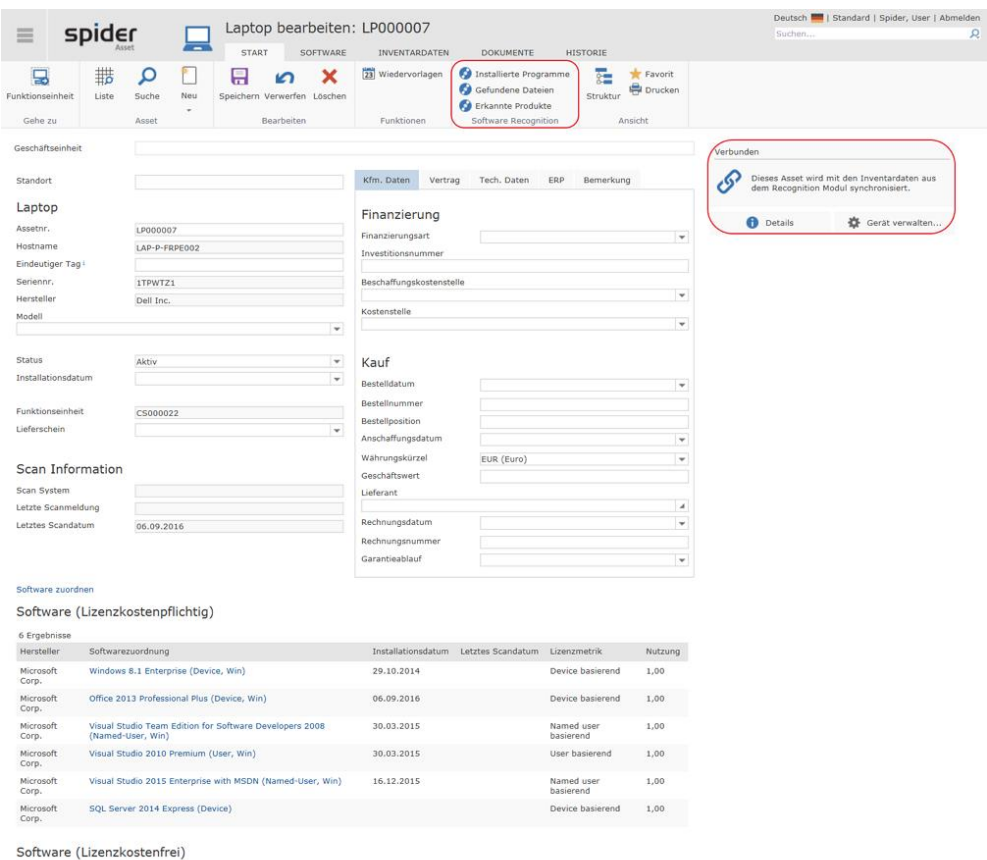

0 Ergeb

Selbstverständlich können auch diese Assets in den beschreibbaren Feldern mit weiteren Informationen angereichert **werden** (siehe "**[Assets bearbeiten](#page-73-0)**" auf Seit[e 74\)](#page-73-0).

### Manuelle Erfassung und Bearbeitung

Sind die zuvor beschriebenen Automatismen der Software Recognition nicht erforderlich oder nicht erwünscht, so können Assets auch manuell angelegt und verwaltet werden. Außerdem können die von der Software Recognition angelegten Assets mit weiteren Informationen, z. B. kaufmännischen oder organisatorischen Daten angereichert werden.

Ein Asset kann sowohl eigenständig existieren als auch im Verbund mit weiteren Assets. Beispielsweise wenn mehrere Assets eines Arbeitsplatzes (Desktop, Monitor, Printer, etc.) zusammengefasst werden müssen, kann dies durch die Zuordnung an eine Funktionseinheit erfolgen. Diese bildet damit eine logische Klammer um die Objekte des betreffenden Arbeitsplatzes. In den folgenden Kapiteln werden die einzelnen Formulare und deren Funktion beschrieben.

## 2.3.1 Assets anlegen

Sofern Sie über entsprechende Rechte verfügen, können Sie neue Assets anlegen.

➢ Klicken Sie auf der Startseite von Spider Asset im Menübereich Asset Management oder im **Backstage** (siehe "**[Backstage-Ansicht](#page-34-0)**" auf Seit[e 35\)](#page-34-0) auf den Menüpunkt **Asset**.

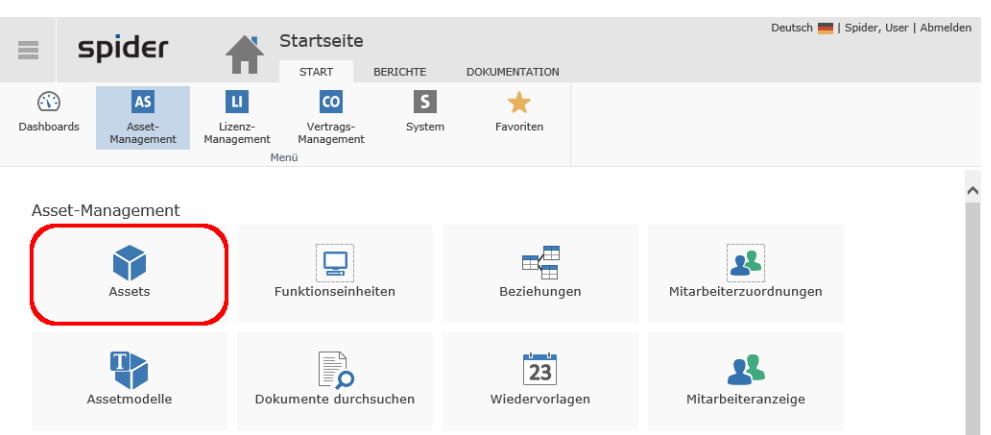

Abhängig von den zugeteilten Rollen- und Rollenberechtigungen werden die erfassten Assets aufgelistet.

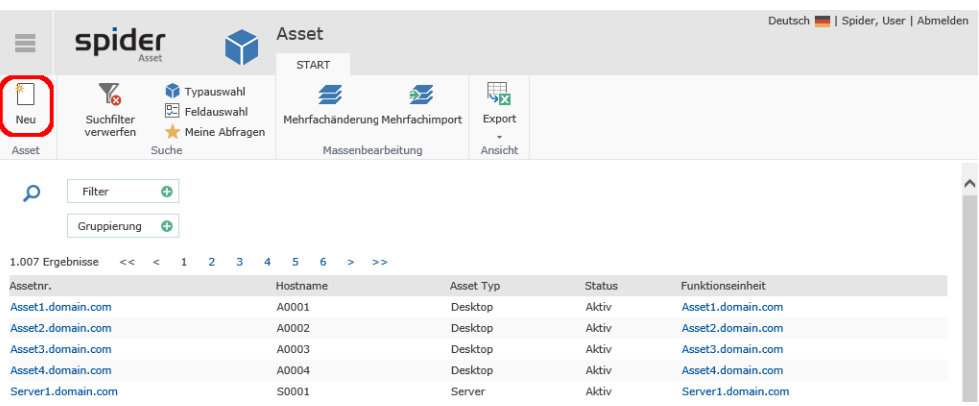

➢ Um ein neues Asset anzulegen, klicken Sie im Suchformular auf den Ribbon-Button **Neu**.

Dadurch öffnet sich die Auswahlseite mit den verfügbaren Asset-Typen.

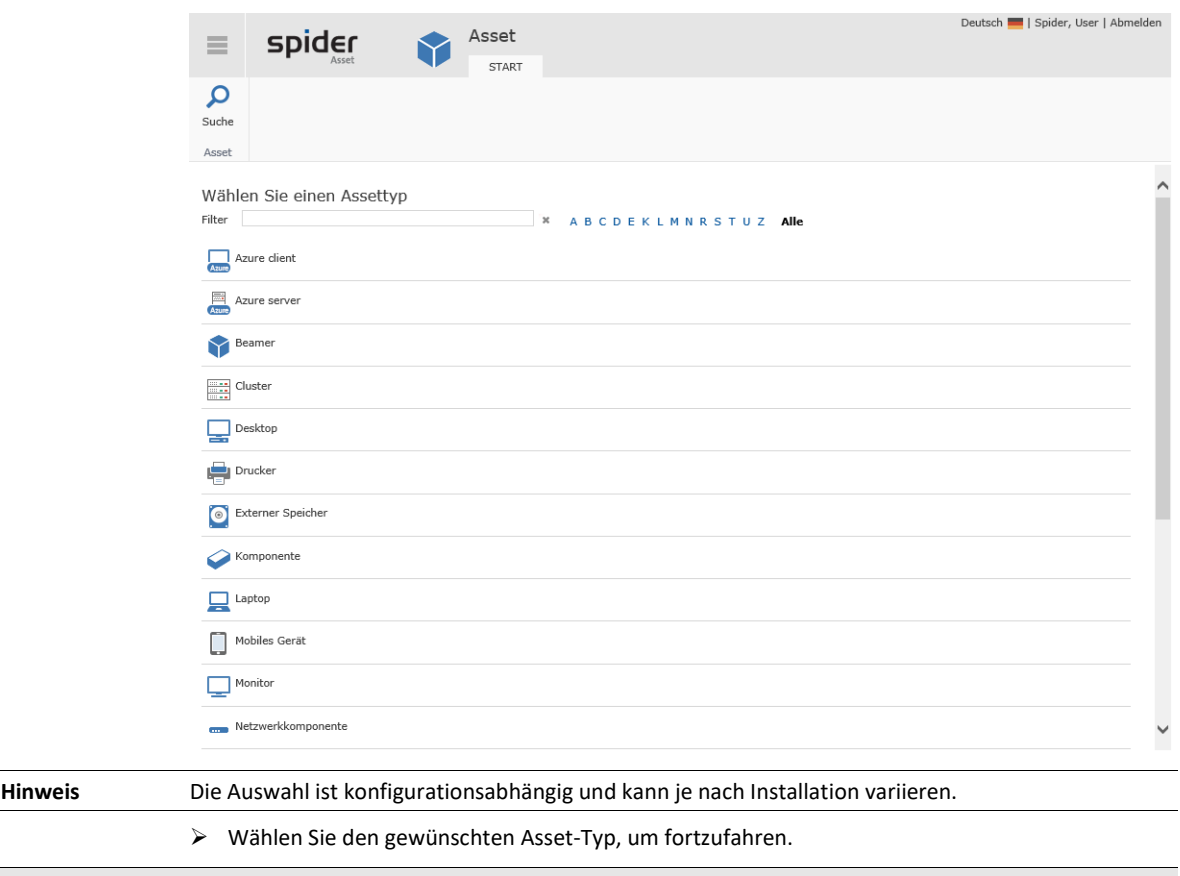

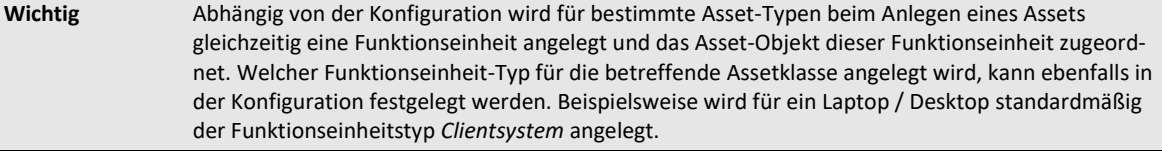

#### **Geschäftseinheit zuweisen (optional)**

Die Geschäftseinheiten ermöglichen die Zugriffsrechte, Auswertungen, etc. auf die organisatorischen Strukturen eines Unternehmens **einzuschränken** (siehe "**[Geschäftseinheit zuordnen](#page-71-0)**" auf Seite [72\)](#page-71-0)

➢ Der folgende Schritt ist optional. Spider ermöglicht Ihnen, bei der Anlage eines neuen Assets, die Zuweisung einer Geschäftseinheit vorzunehmen. Wählen Sie hierfür eine entsprechende Geschäftseinheit aus und klicken Sie auf **Übernehmen**.

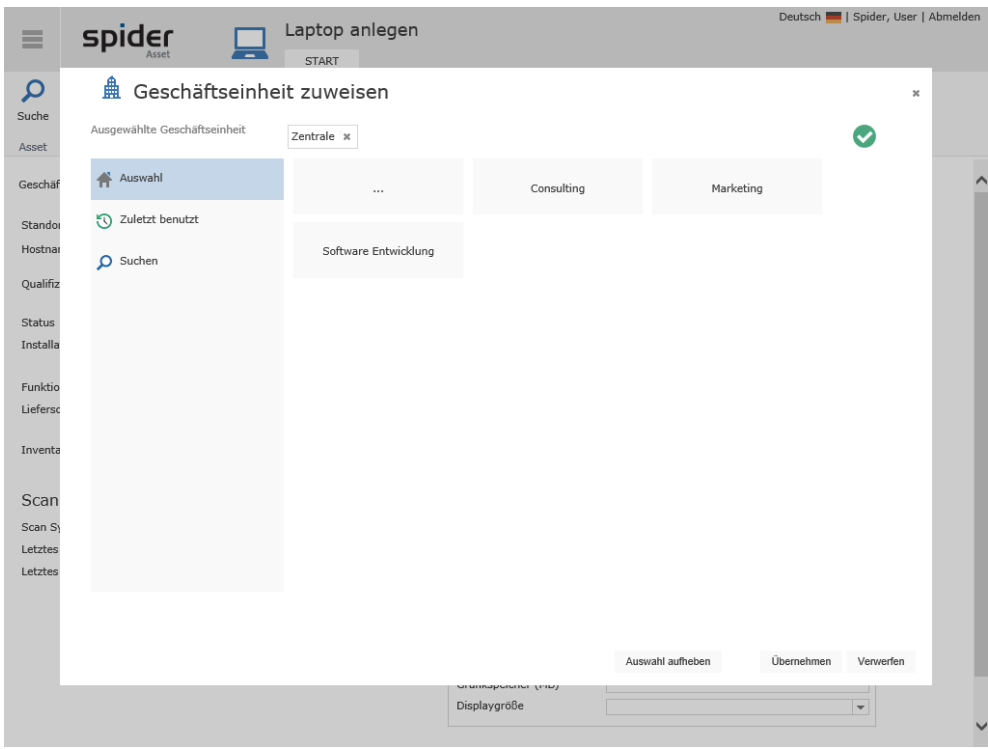

#### ➢ Sofern Sie diesen Schritt überspringen wollen, klicken Sie auf **Verwerfen**.

#### **Hinweis** Die Zuweisung einer Geschäftseinheit kann jederzeit im Bearbeiten-Formular eines Assets nachgeholt werden. Klicken Sie dazu ins Feld **Geschäftseinheit**.

Nach Auswahl eines Asset-Typs und einer eventuellen Zuweisung einer Geschäftseinheit öffnet sich das zugehörige Anlegen-Formular, in folgendem Beispiel für einen Laptop.

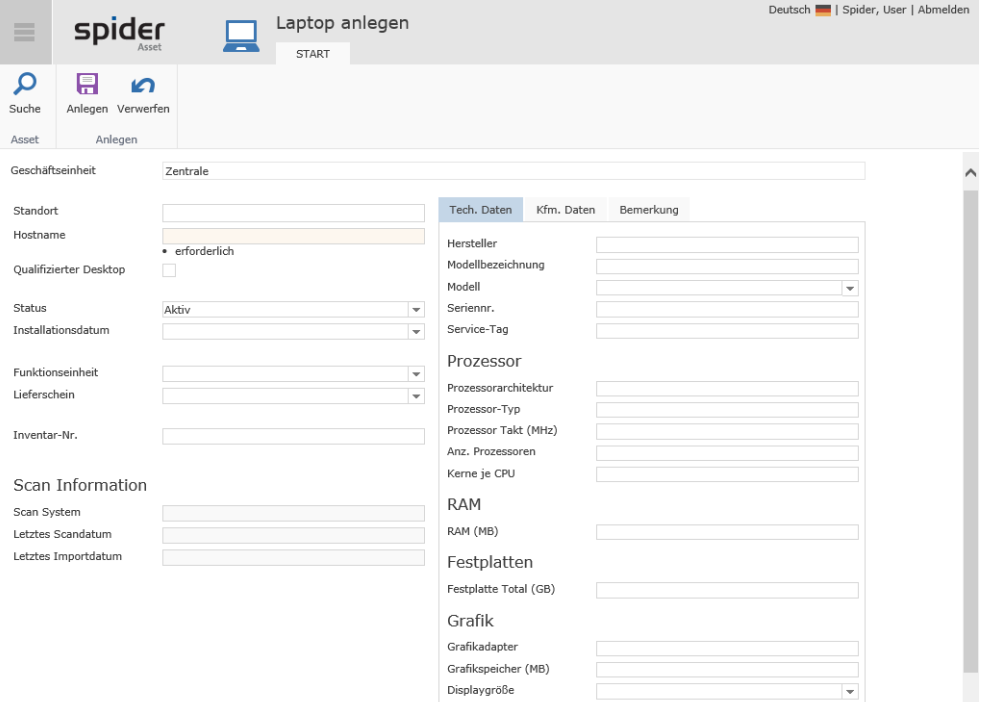

➢ Erfassen Sie die Asset-Daten in den entsprechenden Feldern und klicken Sie auf den Ribbon-Button **Anlegen,** um die Eingaben zu speichern.

 $\checkmark$ 

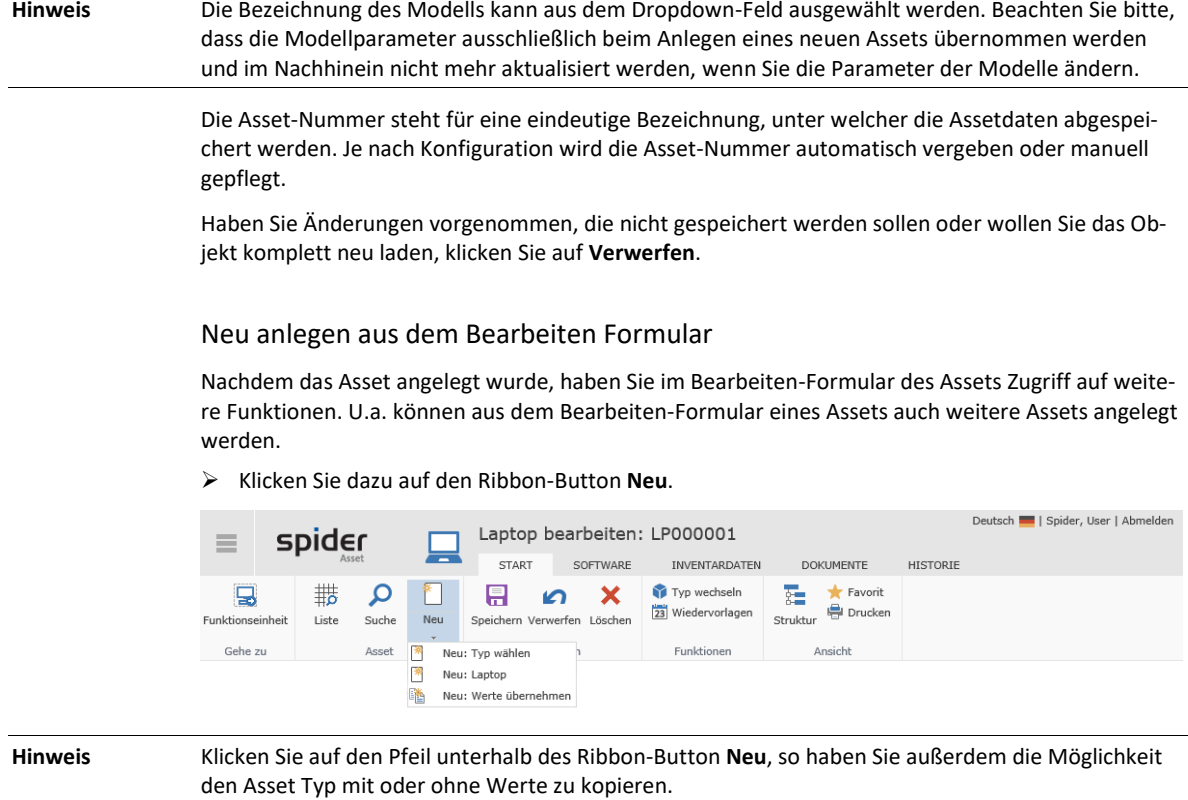

#### Neu anlegen aus einer Funktionseinheit

Alternativ zu den beschriebenen Varianten können Assets auch aus dem Bearbeiten-Formular einer beliebigen Funktionseinheit erstellt werden.

➢ Wechseln Sie dazu im Bearbeiten-Formular einer Funktionseinheit auf die Registerkarte Assets und klicken Sie in der Ribbon-Gruppe Asset auf den Button **Neu**.

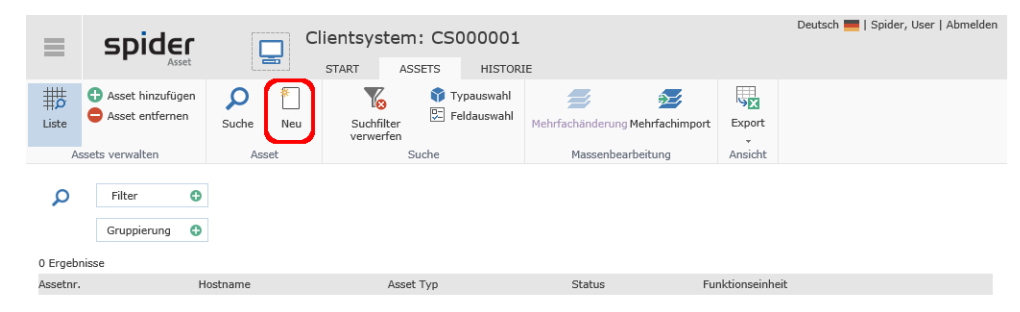

<span id="page-71-0"></span>Bei diesem Vorgehen wird das neue Asset automatisch der betreffenden Funktionseinheit zugeordnet.

### 2.3.2 Geschäftseinheit zuordnen

Benutzer oder Rollen werden für Geschäftseinheiten berechtigt. Dabei gilt, dass das Zugriffsrecht für eine Geschäftseinheit und allen untergeordneten Geschäftseinheiten erteilt wird. Vergleichbar ist dies mit der Berechtigung im Dateisystem. Assets, die einer Geschäftseinheit zugewiesen sind, können nur von den Benutzern eingesehen werden, die eine Berechtigung an der betreffenden Geschäftseinheit vorweisen können.

Die Geschäftseinheit kann direkt beim Anlegen eines Assets oder später zugewiesen werden. Nach dem Anlegen eines Assets kann die Zuweisung der Geschäftseinheit jederzeit im Bearbeiten-Formular des Assets geändert werden.
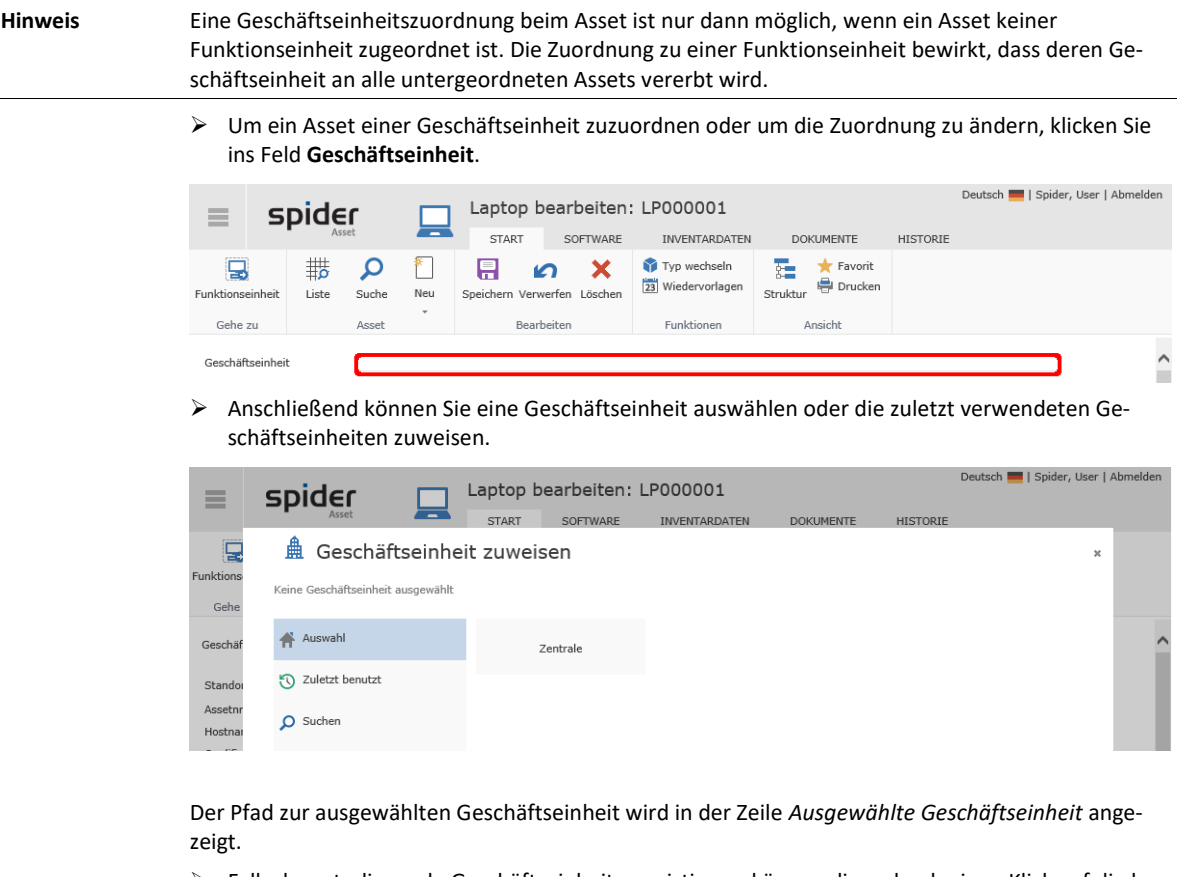

- ➢ Falls darunterliegende Geschäftseinheiten existieren, können diese durch einen Klick auf die betreffende **Kachel** ausgewählt werden.
- ➢ Durch einen Klick auf die **Kachel ...** öffnet sich die übergeordnete Ebene in der Geschäftseinheitsstruktur.

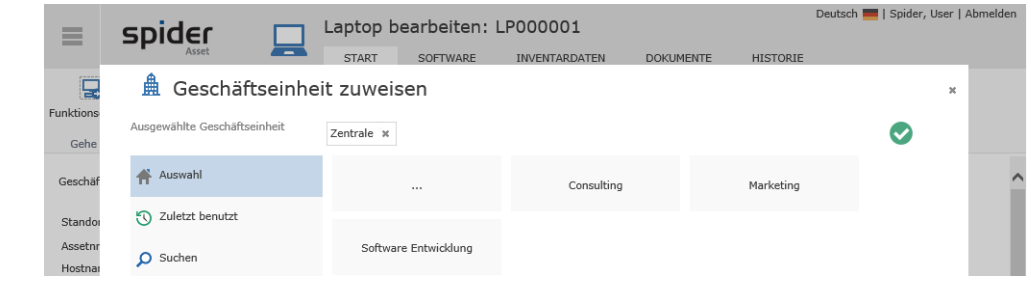

**Hinweis** Mit dem grünen Hacken wird bestätigt, dass eine korrekte Zuweisung möglich ist. Fehlen dem Benutzer z. B. die Rechte an einer Geschäftseinheit, kann durch ihn keine Zuweisung erfolgen (grüner Hacken fehlt).

➢ Navigieren Sie durch die Struktur und wählen Sie die gewünschte Geschäftseinheit. Beispielsweise die Geschäftseinheit *Consultin*g.

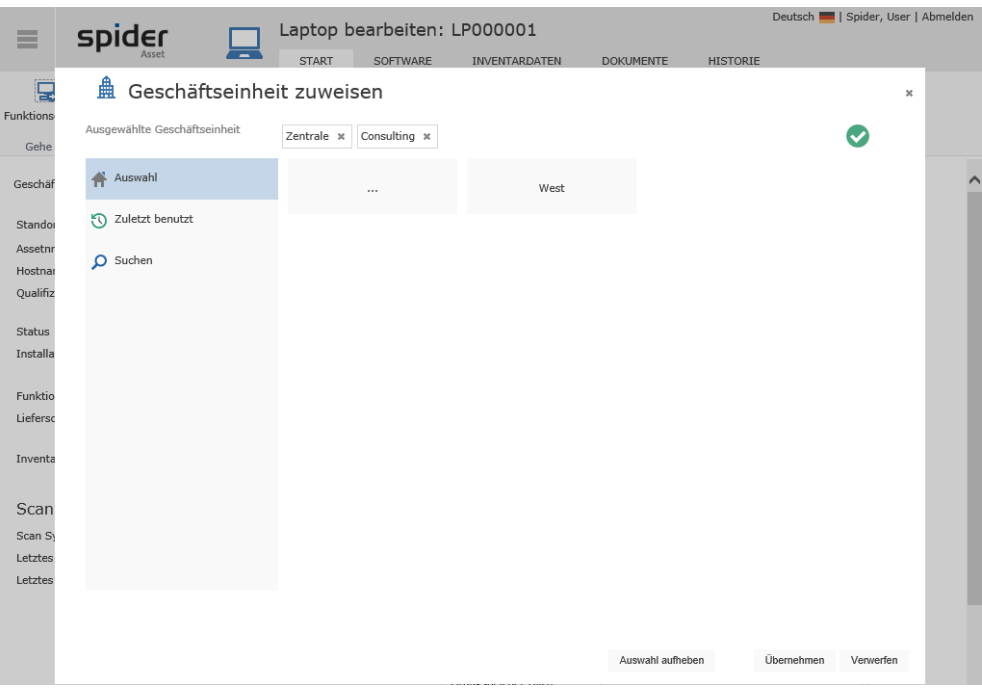

➢ Klicken Sie auf **Übernehmen**, um Ihre Auswahl zu übernehmen.

Im Bearbeiten-Formular des Assets LP000006 erscheint dann der vollständige Pfad der gewählten Geschäftseinheit.

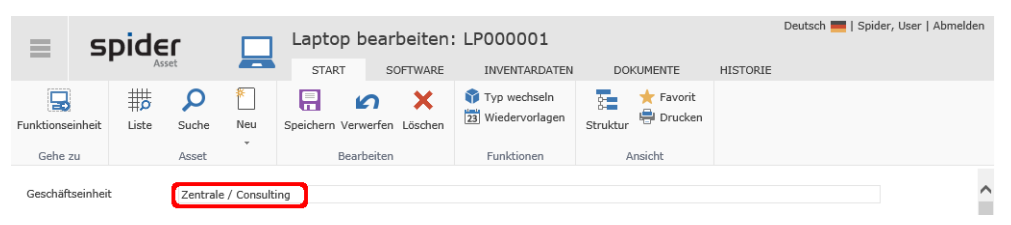

**Achtung** Die erfolgreiche Zuordnung ist erst abgeschlossen, nachdem die Änderung auch im Bearbeiten Formular des Assets gespeichert wird.

➢ Klicken Sie auf **Speichern,** um die Zuordnung abzuschließen.

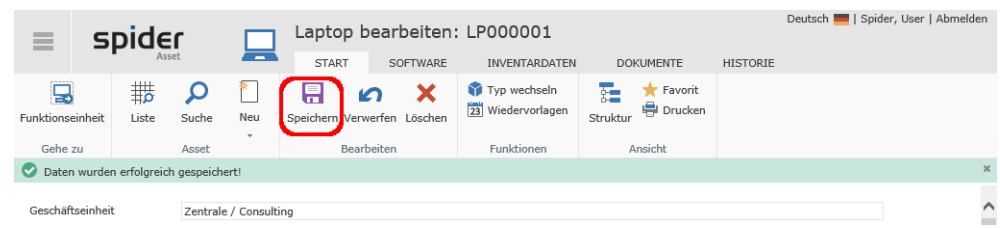

## 2.3.3 Assets bearbeiten

- ➢ Klicken Sie auf der Startseite von Spider Asset im Menübereich *Asset-Management* oder im **Backstage** (siehe "**[Backstage-Ansicht](#page-34-0)**" auf Seit[e 35\)](#page-34-0) auf den Menüpunkt **Asset**.
- ➢ Wählen Sie im Suchformular das zu bearbeitende Asset aus, indem Sie auf die Kennung klicken.

Es öffnet sich das Bearbeiten-Formular des betreffenden Assets, in welchem mit Ausnahme der grau hinterlegten Felder, alle Einträge bearbeitet werden können.

Sollte ein Asset bereits einer Geschäftseinheit zugeordnet sein, wird dies im Bearbeiten-Formular angezeigt.

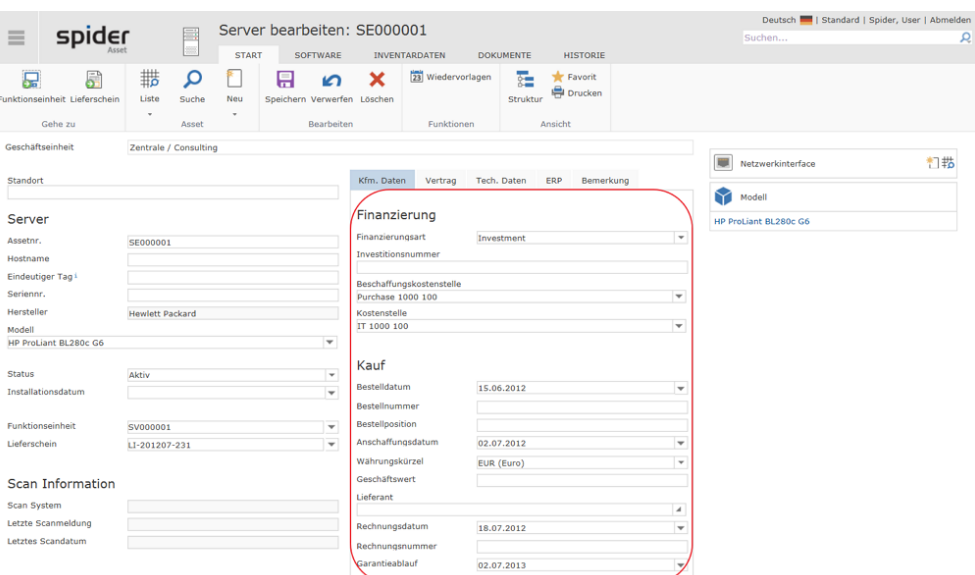

Das Bearbeiten-Formular bietet im Register *Kaufmännische Daten* verschiedene Möglichkeiten, Beschaffungsdaten zu einem Asset zu erfassen und die Buchung zu entsprechenden Kostenstellen zu tätigen.

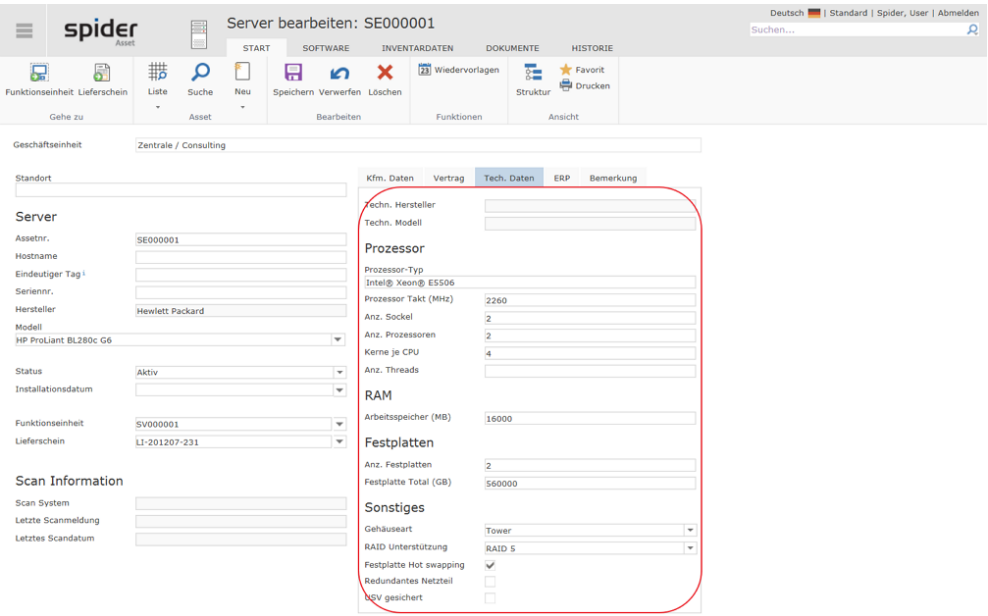

Alle technisch relevanten Daten eines Assets können im Register *Technische Daten* erfasst werden.

➢ Nach einer Änderung klicken Sie auf den Button **Speichern***,* um Ihre Eingaben zu sichern. Haben Sie keine Änderungen durchgeführt, erscheint ein Hinweis. Haben Sie Änderungen vorgenommen, die nicht gespeichert werden sollen oder wollen Sie das Objekt komplett neu laden, klicken Sie auf **Verwerfen***.* Das Asset wird dadurch erneut geladen und angezeigt.

Im Register *ERP* werden häufig Daten aus Fremdsystemen vorgehalten, die über Schnittstellen angeliefert werden.

Wird nebst Spider Asset auch das Modul Spider Contract eingesetzt, werden im Register *Vertrag* die Vertragszuordnungen eingetragen.

### <span id="page-75-0"></span>Asset Status

Mit Hilfe des Status kann hinterlegt werden, in welchem prozessualen Zustand sich das Asset befindet. Das Asset kann bereits bei der Bestellung erfasst werden, wobei der Datensatz zu diesem Zeitpunkt nur wenige elementare Daten enthalten und mit dem Status *bestellt* abgespeichert wird. Wird das Asset angeliefert, kann der Datensatz um weitere Daten ergänzt und z. B. mit dem Status *Lager*  gespeichert werden. Mit der Inbetriebnahme ist das Assets auf Status *Einsatz* zu setzen, usw.

#### Statusfolgen

Welche Status zur Auswahl stehen und in welcher Reihenfolge diese angesteuert werden können, ist von den Betriebsprozessen eines Unternehmens abhängig und kann in Spider Asset mit Hilfe des Spider Admin-Tools nach den vorliegenden Bedürfnissen konfiguriert werden.

### 2.3.4 Strukturansicht

➢ Um die Struktur eines Assets anzuzeigen, klicken Sie im Bearbeiten-Formular des Assets auf den Ribbon-Button **Struktur**.

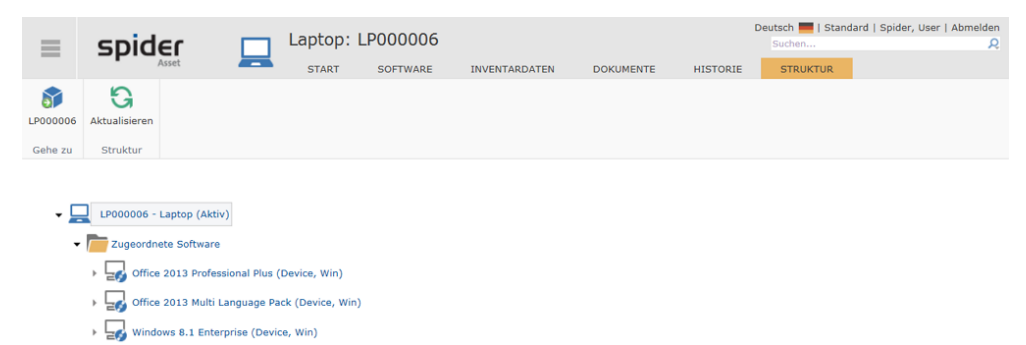

Das aufrufende Objekt wird in der Struktur grau hinterlegt angezeigt. Die Darstellung der Asset-Struktur kann verändert werden, indem die Äste der angezeigten Felder aufgeklappt oder geschlossen werden.

### 2.3.5 Navigation

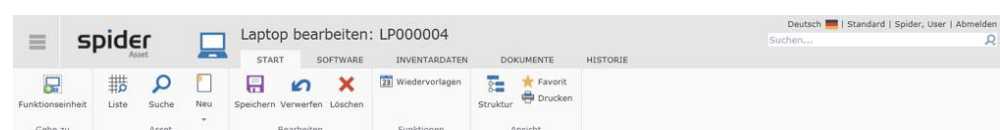

Über das Ribbon haben Sie folgende Möglichkeiten zur Navigation:

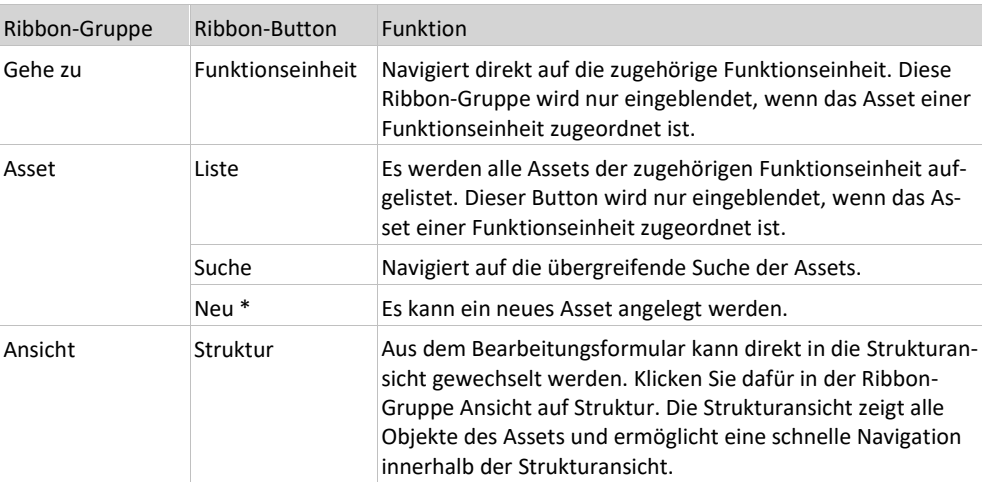

\* Wird auf das kleine Dreieck unterhalb des Ribbon-Button **Neu** geklickt, besteht die Möglichkeit, ein neues Asset vom gleichen Typ mit oder ohne Übernahme der Feldinhalte zu erstellen. Alternativ dazu kann auch ein neuer Typ gewählt werden.

**Hinweis** Wurde das Asset durch die Software Recognition angelegt, stehen in der Ribbon-Gruppe *Software Recognition* weitere Funktionen zur **Verfügung** (siehe "**[Software Services](#page-96-0)**" auf Seit[e 97\)](#page-96-0).

### 2.3.6 Software des Assets verwalten

➢ Wechseln Sie im Bearbeiten Formular eines Assets auf die Registerkarte *Software*.

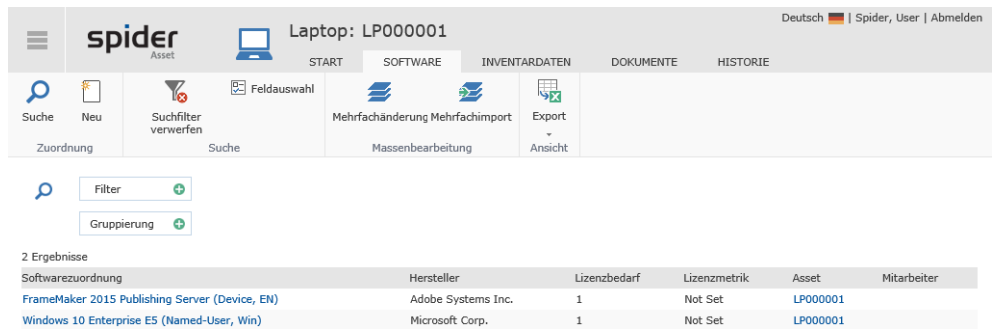

Die zugeordnete Software wird aufgelistet. Zudem werden noch Informationen zum Lizenzbedarf und der angewendeten Lizenzmetrik angezeigt.

Weitere Details zum Thema **Softwareverwaltung** (siehe "**[Softwarezuordnungen an Assets oder](#page-142-0)  [Funktionseinheiten anlegen](#page-142-0)**" auf Seite [143\)](#page-142-0).

# 2.3.7 Assetmodelle

Zur näheren Kennzeichnung eines jeden Geräts gehört eine Modellbezeichnung. Um zu vermeiden, dass für das gleiche Modell beliebige Modellnamen in Spider Asset benutzt werden (etwa *Cpq 2000* und *Compaq 2000*), wurde eine zentrale Modellverwaltung eingerichtet. Nebst der Modellbezeichnung können auch technische Daten wie zum Beispiel die Bildschirmgröße, Format, max. Auflösung, etc. am Modell hinterlegt werden, die bei Anlage eines Assets übernommen werden.

**Achtung** Assetmodelle werden von der Software Recognition nicht gepflegt und beim Anlegen eines Assets auch nicht berücksichtigt.

### Assetmodelle anlegen

Sofern Sie über entsprechende Rechte verfügen, können Sie neue Assetmodelle anlegen.

➢ Klicken Sie auf der Startseite von Spider Asset im Menübereich *Asset Management* oder im **Backstage** (siehe "**[Backstage-Ansicht](#page-34-0)**" auf Seit[e 35\)](#page-34-0) auf den Menüpunkt **Assetmodell**.

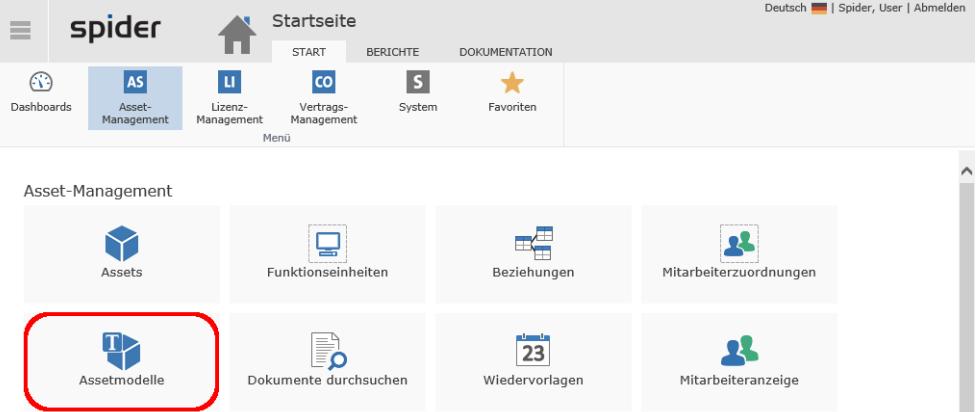

In der Suche werden die existierenden Modelle aufgelistet.

➢ Soll ein neues Modell angelegt werden, klicken Sie auf den Ribbon-Button **Neu**.

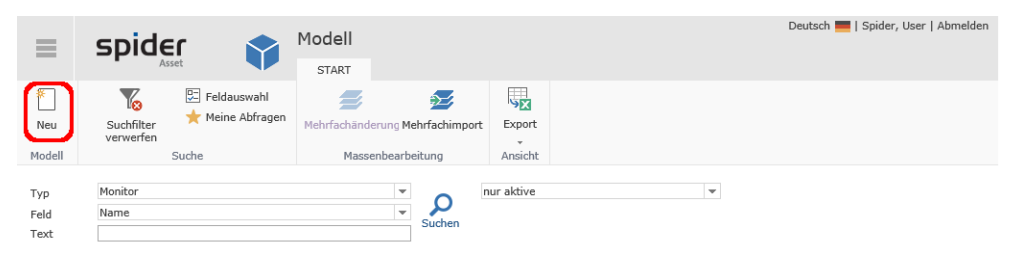

Anschließend öffnet sich die Auswahl-Seite mit den verfügbaren Asset-Typen. Dort wählen Sie den gewünschten Asset-Typ, um fortzufahren.

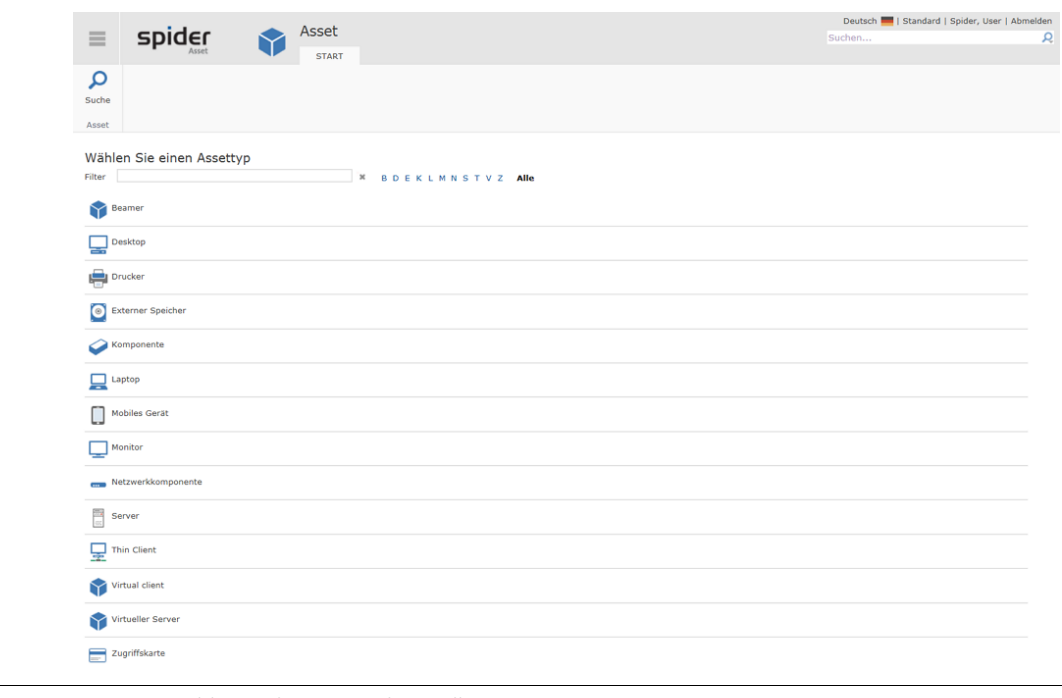

**Hinweis** Diese Auswahl-Seite kann je nach Installation variieren.

Nach Auswahl eines Asset-Typs, öffnet sich die entsprechende Anlegen-Seite, wie das folgende Beispiel für ein Druckermodell zeigt.

Im Eingabefeld **Name** wird der Name bzw. die Bezeichnung des Assetmodells eingegeben. Die Namenskonventionen hierfür richten sich nach den Vorgaben in Ihrem Betrieb. Das Anlegen unterschiedlicher Modelle kann beliebig oft wiederholt werden.

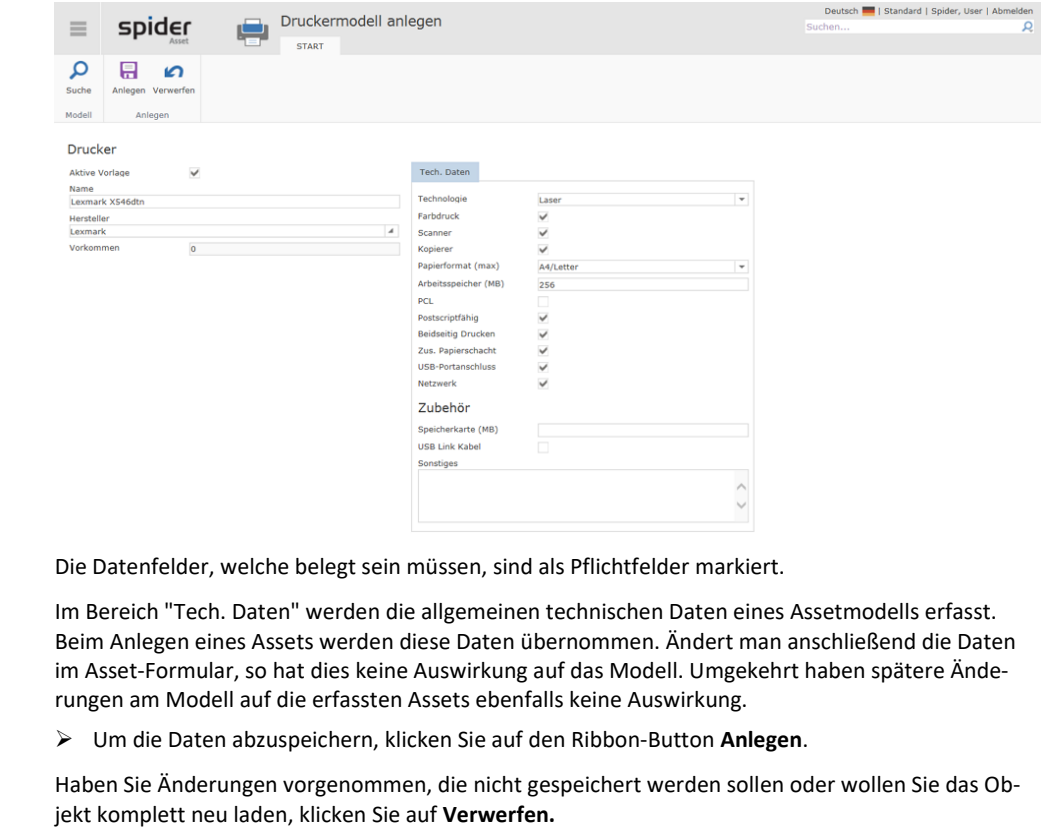

**Hinweis** Alternativ zum oben beschriebenen Weg kann ein neues Assetmodell auch aus dem Bearbeiten-Formular eines bestehenden Modells erstellt werden.

➢ Klicken Sie dazu im Bearbeiten-Formular eines bestehenden Asset Modells auf den Ribbon-Button **Neu**.

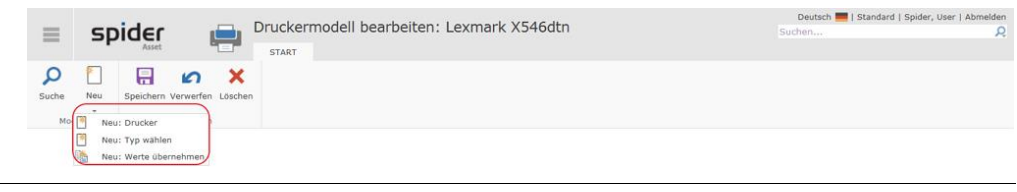

**Hinweis** Klicken Sie auf den Pfeil unterhalb des Ribbon-Button **Neu**, so haben Sie außerdem die Möglichkeit das Asset-Modell mit oder ohne Werte zu kopieren.

### Assetmodelle bearbeiten

Die Eingabe der Daten erfolgt über verschiedene Felder, die entweder eine Auswahl oder direkte Eingabe ermöglichen.

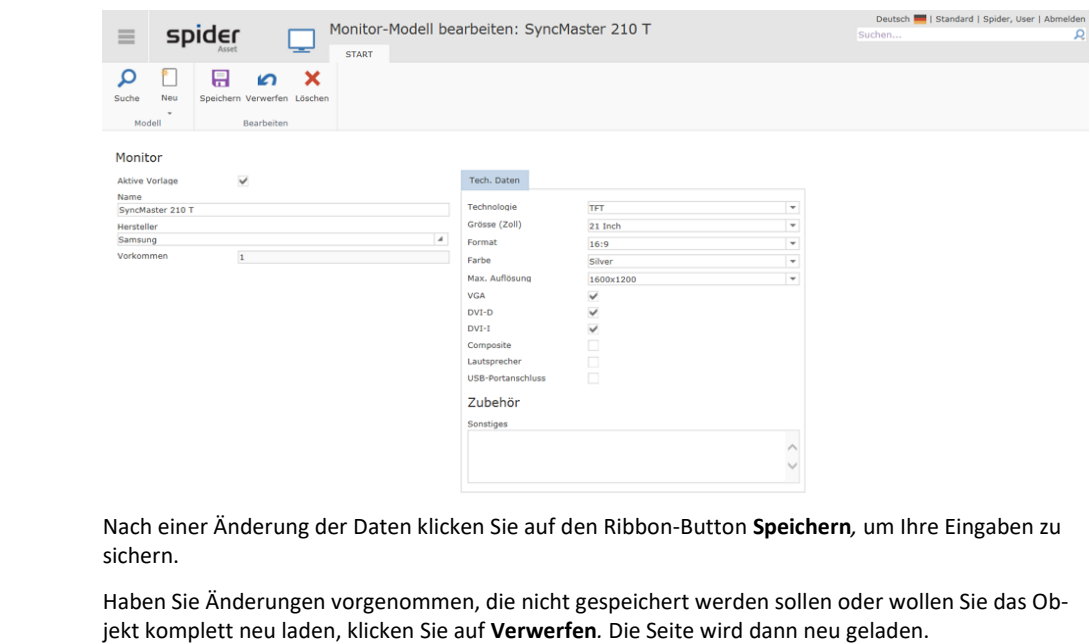

**Hinweis** Änderungen am Assetmodell haben keine Auswirkung auf bestehende Asset Objekte.

# 2.4 Funktionseinheiten

In einer Funktionseinheit können Assets-, Software- und Mitarbeiter zu einer logischen Einheit (z. B. Arbeitsplatz) zusammengefasst und verwaltet werden. Je nach Konfiguration sind auch weitere Zuordnungen möglich. Zudem können durch logische Beziehungen zwischen Funktionseinheiten komplexe Strukturen abgebildet werden.

### 2.4.1 Funktionseinheiten anlegen

Funktionseinheiten können manuell oder indirekt über das Anlegen eines Assets erstellt werden.

#### **Automatische Anlage von Funktionseinheiten**

Abhängig von der Konfiguration wird für bestimmte Asset-Typen beim Anlegen eines Assets gleichzeitig eine Funktionseinheit angelegt und das Asset-Objekt dieser Funktionseinheit **zugeordnet** (siehe "**[Assets anlegen](#page-67-0)**" auf Seit[e 68\)](#page-67-0). Diese Funktion wird von der **Software Recognition** (siehe "**[Software Services](#page-96-0)**" auf Seit[e 97\)](#page-96-0) als Voraussetzung für die Synchronisation der *Function Unit Relationships* oder der *Function Unit Employees* benötigt.

#### **Manuelles Anlegen einer Funktionseinheit**

Sofern Sie über entsprechende Rechte verfügen, können Sie neue Funktionseinheiten anlegen.

➢ Klicken Sie auf der Startseite von Spider Asset im Menübereich *Asset Management* oder im **Backstage** (siehe "**[Backstage-Ansicht](#page-34-0)**" auf Seit[e 35\)](#page-34-0) auf den Menüpunkt **Funktionseinheit**.

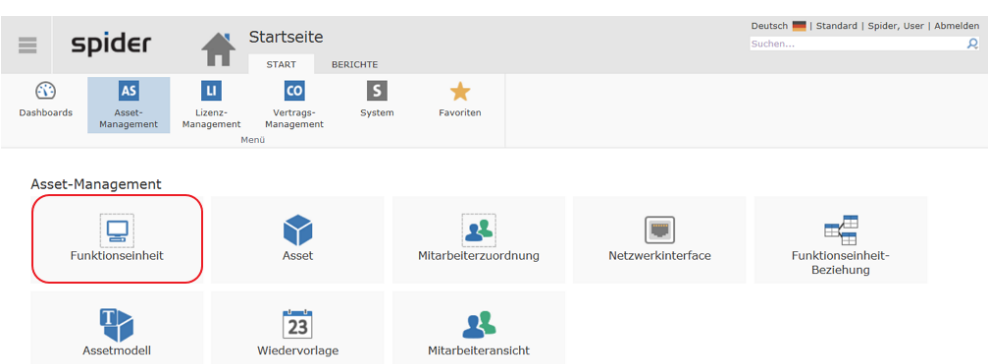

Die bereits existierenden Funktionseinheiten werden dadurch aufgelistet.

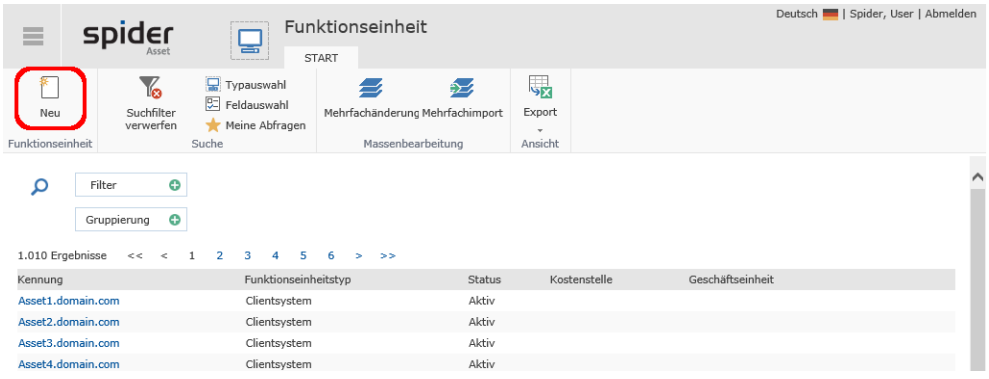

➢ Um eine neue Funktionseinheit anzulegen, klicken Sie im Such-Formular auf den Ribbon-Button **Neu**.

Es öffnet sich die Auswahl-Seite mit den verfügbaren Funktionseinheitstypen.

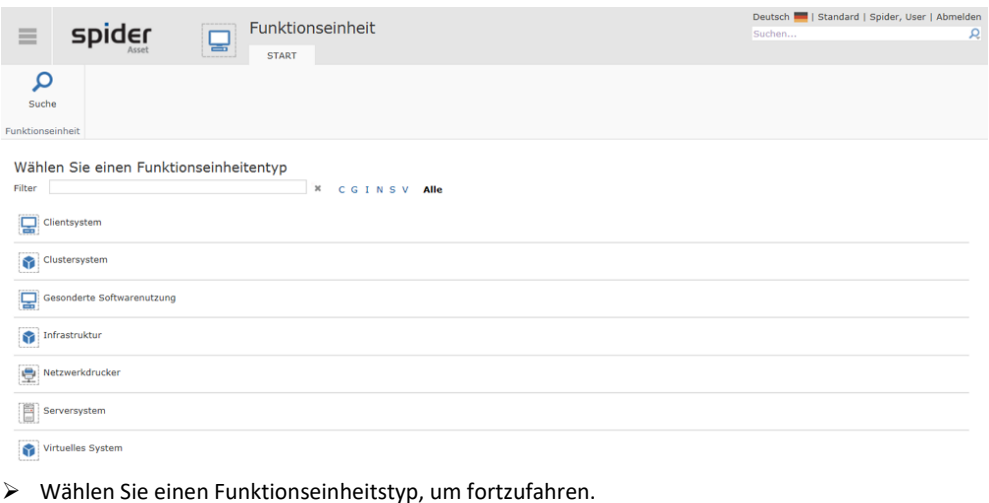

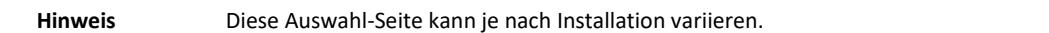

#### **Geschäftseinheit zuweisen (optional)**

Die Geschäftseinheiten ermöglichen die Zugriffsrechte, Auswertungen, etc. auf die organisatorischen Strukturen eines Unternehmens **einzuschränken** (siehe "**[Geschäftseinheit zuordnen](#page-71-0)**" auf Seit[e 72\)](#page-71-0).

➢ Der folgende Schritt ist optional. Spider ermöglicht Ihnen, bei der Anlage einer neuen Funktionseinheit, die Zuweisung einer Geschäftseinheit vorzunehmen. Wählen Sie hierfür eine entsprechende Geschäftseinheit aus und klicken Sie auf **Übernehmen**.

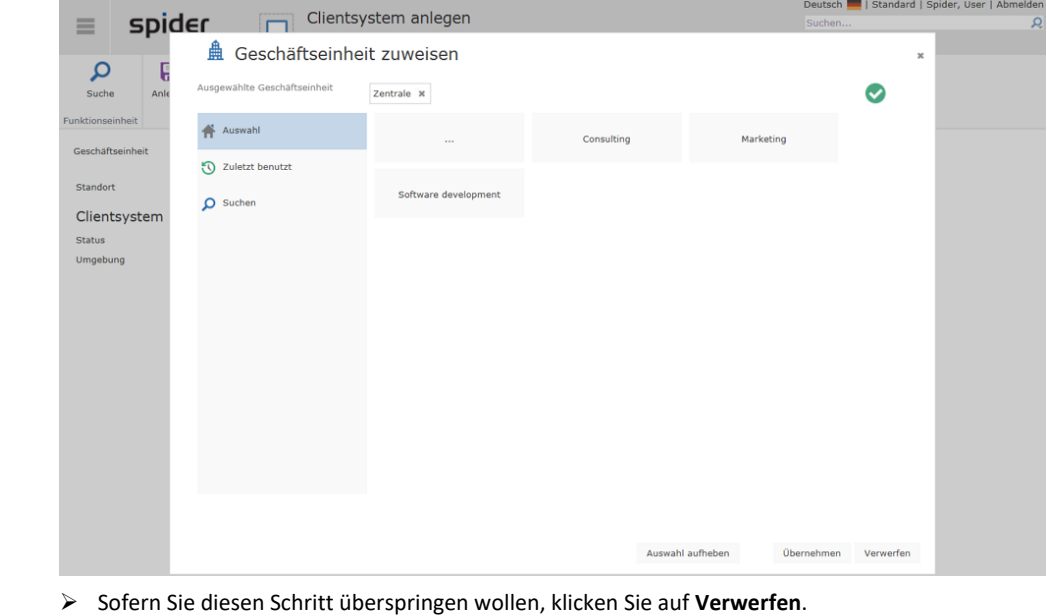

**Hinweis** Die Zuweisung einer Geschäftseinheit kann jederzeit im Bearbeiten-Formular einer Funktionseinheit nachgeholt werden, indem Sie ins Feld **Geschäftseinheit** klicken.

e<sub>t</sub> Clientsystem

# spider

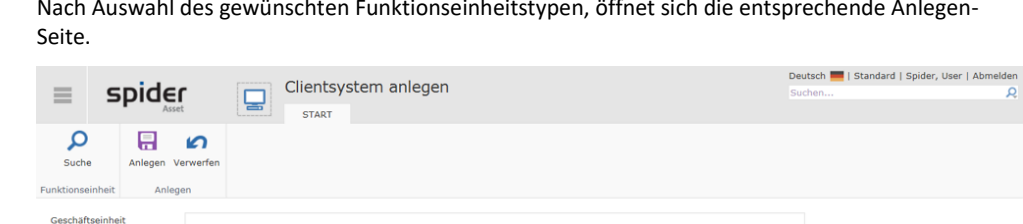

Kfm. Daten Bemerkung

Nach Auswahl des gewünschten Funktionseinheitstypen, öffnet sich die entsprechende Anlegen-

- ➢ Erfassen Sie die Daten und klicken Sie auf den Ribbon-Button **Anlegen**, um Ihre Eingaben zu speichern.
- ➢ Haben Sie Daten eingetragen, die nicht gespeichert werden sollen oder wollen Sie das Objekt neu laden, klicken Sie auf **Verwerfen***.*

**Hinweis** Alternativ zum oben beschriebenen Weg kann eine neue Funktionseinheit auch aus dem Bearbeiten-Formular einer bestehenden Funktionseinheit erstellt werden.

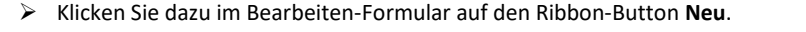

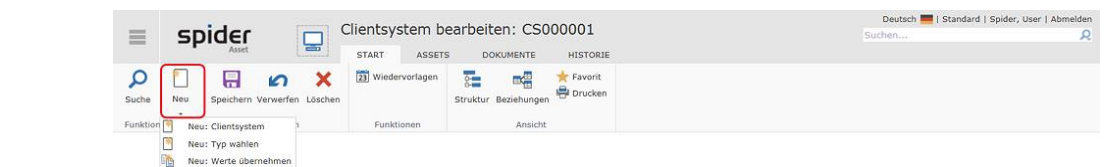

**Hinweis** Klicken Sie auf den Pfeil unterhalb des Ribbon-Button **Neu**, so haben Sie außerdem die Möglichkeit die Funktionseinheit mit oder ohne Werte zu kopieren.

Das weitere Vorgehen entspricht der obigen Beschreibung.

### 2.4.2 Geschäftseinheit zuordnen

Ähnlich wie Assets, können auch Funktionseinheiten einer Geschäftseinheit zugeordnet werden.

➢ Um eine Funktionseinheit einer Geschäftseinheit zuzuordnen oder um die Zuordnung zu ändern, klicken Sie ins Feld **Geschäftseinheit**.

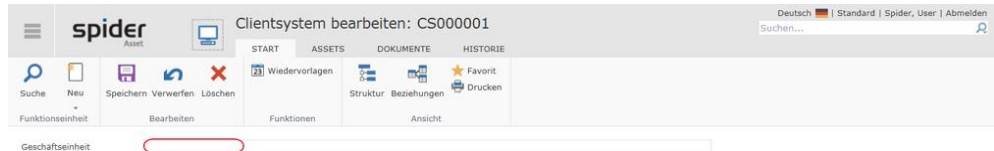

➢ Anschließend können Sie eine Geschäftseinheit auswählen oder die zuletzt verwendeten Geschäftseinheiten zuweisen.

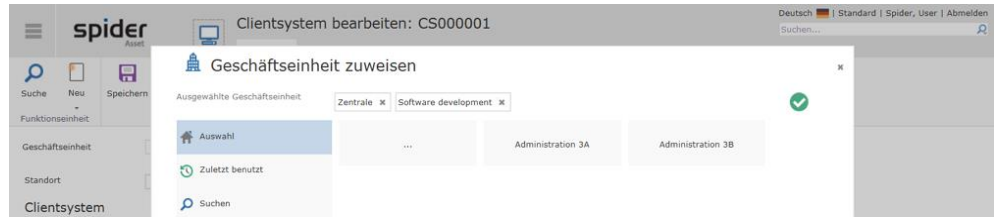

Der Pfad zur ausgewählten Geschäftseinheit wird in der Zeile *Ausgewählte Geschäftseinheit* angezeigt.

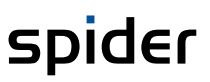

- ➢ Falls darunterliegende Geschäftseinheiten existieren, können diese durch einen Klick auf die betreffende **Kachel** ausgewählt werden.
- ➢ Durch einen Klick auf die **Kachel ...** öffnet sich die übergeordnete Ebene in der Geschäftseinheitsstruktur.

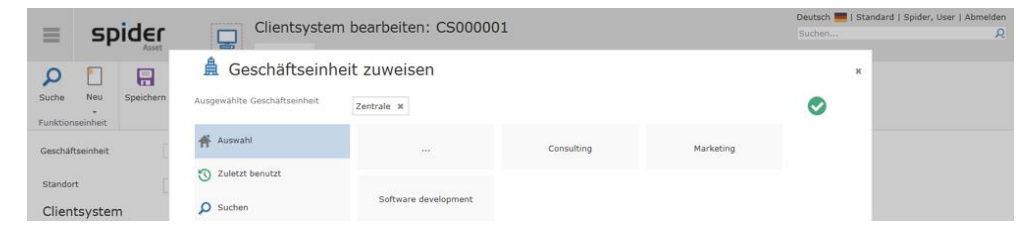

**Hinweis** Mit dem grünen Hacken wird bestätigt, dass eine korrekte Zuweisung möglich ist. Fehlen dem Benutzer z. B. die Rechte an einer Geschäftseinheit, kann durch ihn keine Zuweisung erfolgen (grüner Hacken fehlt).

> ➢ Navigieren Sie durch die Struktur und wählen Sie die gewünschte Geschäftseinheit. Beispielsweise die Geschäftseinheit *Consultin*g.

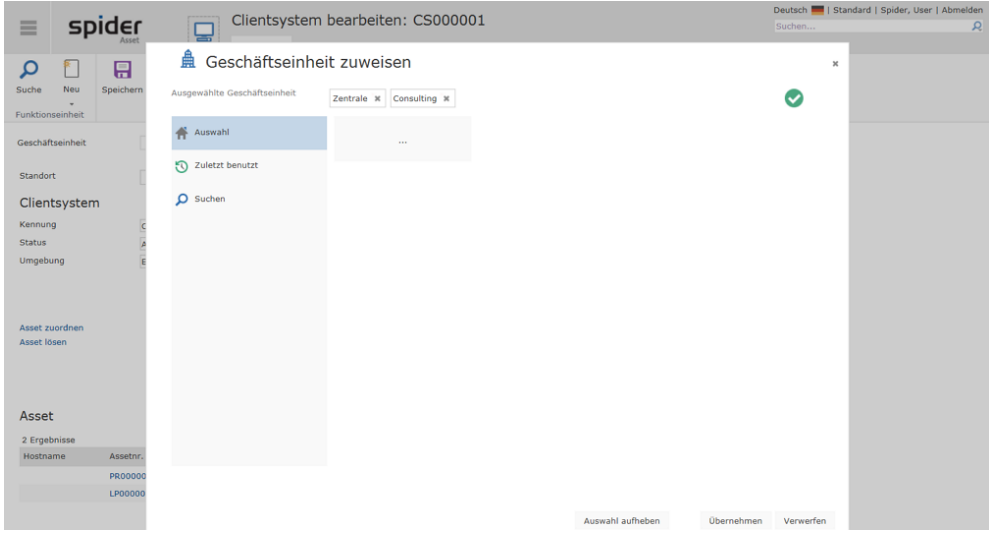

➢ Klicken Sie auf **Übernehmen**, um Ihre Auswahl zu übernehmen.

Im Bearbeiten-Formular der Funktionseinheit erscheint dann der vollständige Pfad der betreffenden Geschäftseinheit.

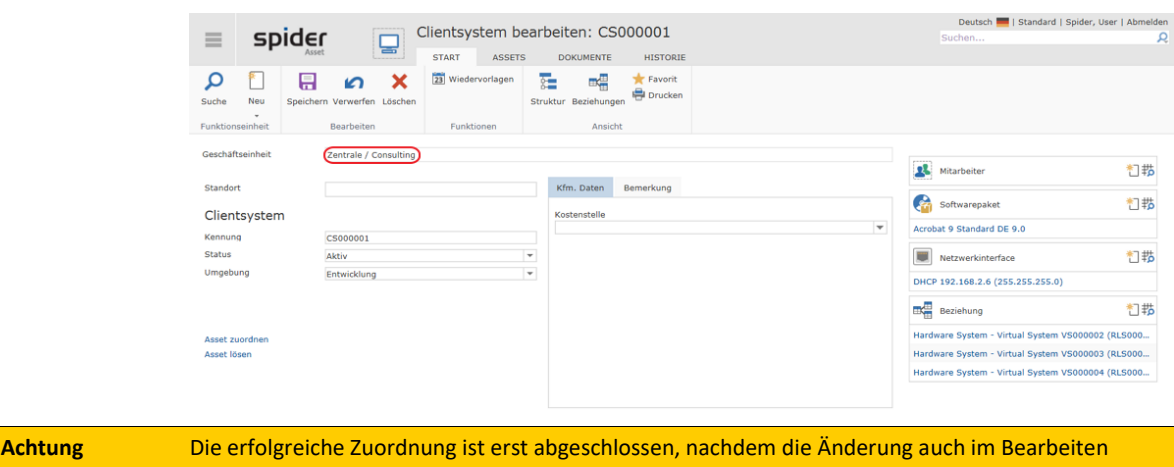

➢ Klicken Sie auf **Speichern** um die Zuordnung abzuschließen.

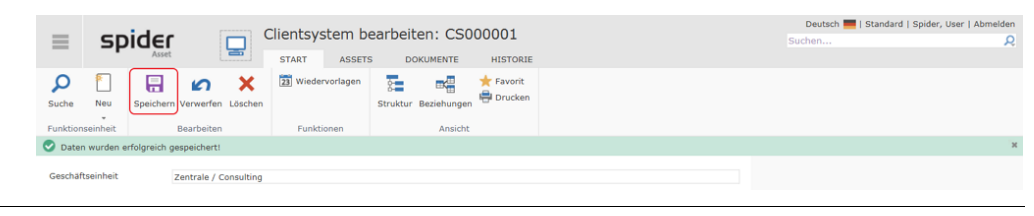

**Hinweis** Die Zuordnung einer Funktionseinheit zu einer Geschäftseinheit wird an die untergeordneten Assets dieser Funktionseinheit weitervererbt.

### 2.4.3 Funktionseinheiten bearbeiten

Nachdem die Funktionseinheit angelegt wurde, können Objekte zugeordnet werden. Dazu zählt das Hinzufügen von Mitarbeitern, Software, Softwarepaketen, Netzwerkinterfaces oder Beziehungen. Dies erfolgt über die **Neu**-Symbole in den *Objektlister*.

Ausgehend vom Bearbeiten-Formular einer Funktionseinheit können Asset- und Softwarezuordnungen sowohl über die Registerkarten Asset und Software als auch über die Links *Asset* respektive *Software* vorgenommen werden (konfigurationsabhängig).

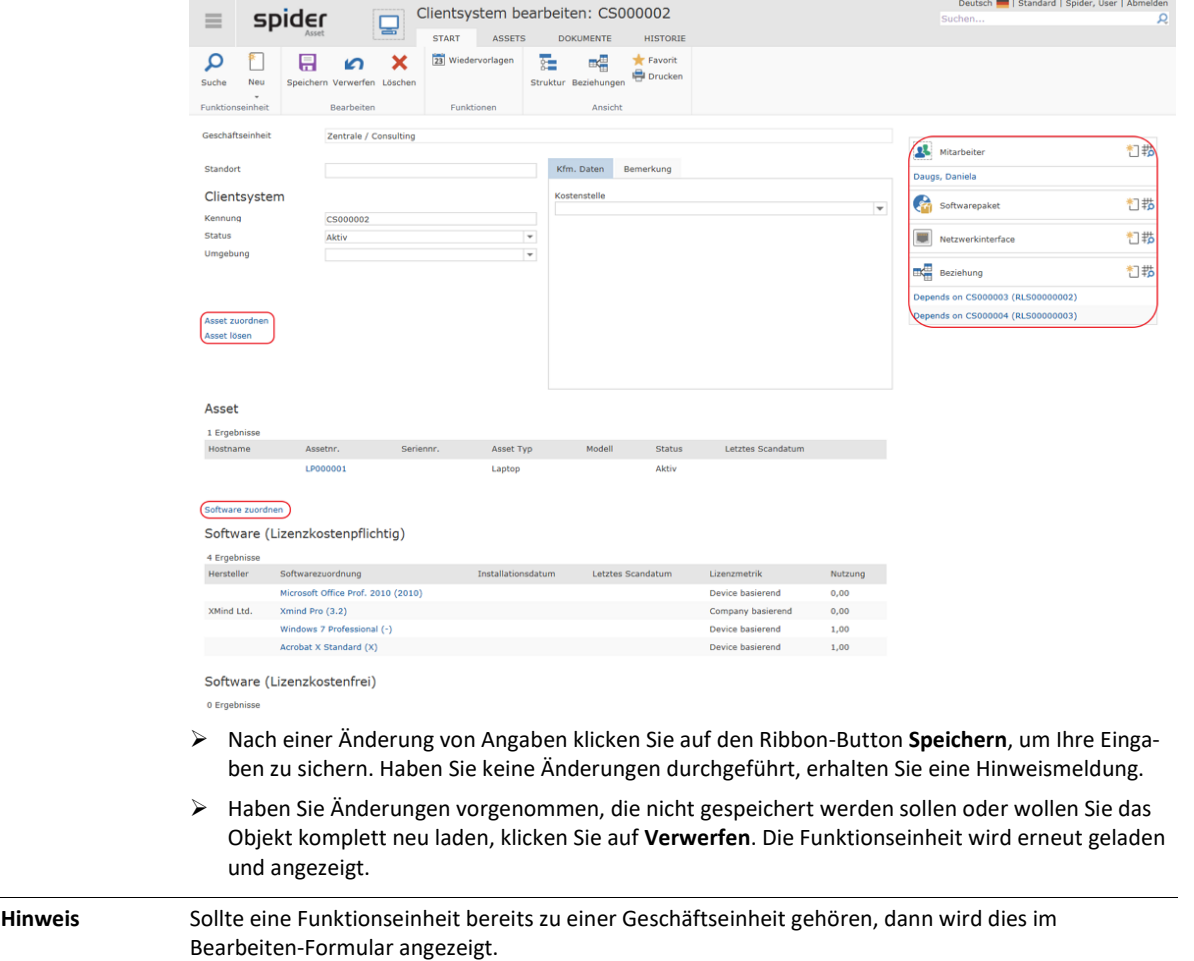

#### Status

Wie beim Asset, kann mit Hilfe des Status hinterlegt werden, in welchem prozessualen Zustand sich die Funktionseinheit **befindet** (siehe "**[Asset Status](#page-75-0)**" auf Seit[e 76\)](#page-75-0).

# 2.4.4 Strukturansicht

Der Funktionseinheitsbaum zeigt die verschachtelte Struktur einer Funktionseinheit an. Er kann aus den Bearbeiten-Formularen der folgenden Objekte aufgerufen werden:

- Funktionseinheit
- Asset
- Mitarbeiterzuordnung
- Softwarezuordnung
- Netzwerkschnittstelle

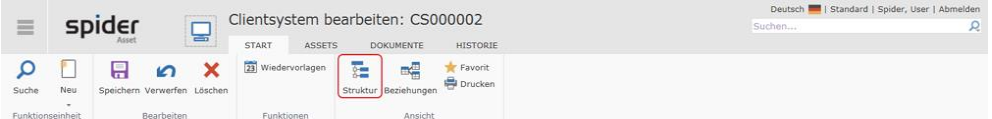

➢ Um die Struktur einer Funktionseinheit anzuzeigen, klicken Sie auf den Ribbon-Button **Struktur**.

Folgende Objektbeziehungen werden im Funktionseinheitsbaum angezeigt:

- Untergeordnete Assets nach Typen gruppiert
- Je Funktionseinheit die zugeordneten Mitarbeiter
- Je Funktionseinheit die zugeordneten Netzwerkschnittstellen
- Je Funktionseinheit die zugeordnete Software

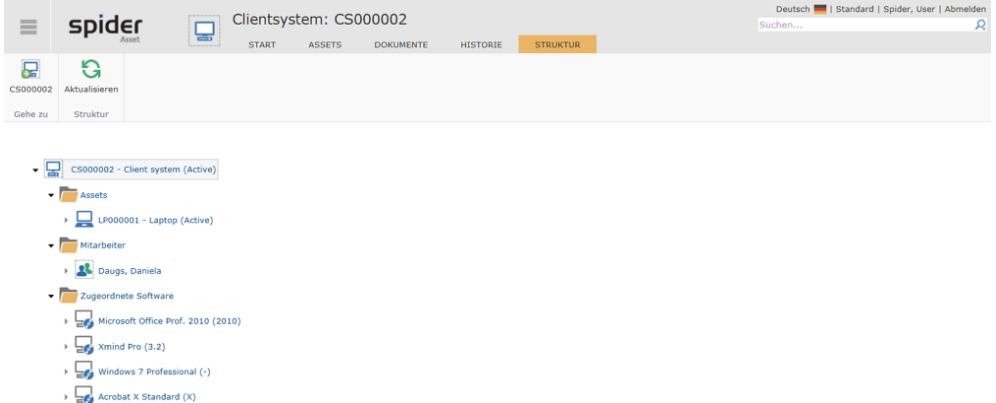

Das aufrufende Objekt wird in der Struktur grau hinterlegt angezeigt. Die Darstellung der Funktionseinheitsstruktur kann verändert werden, indem die Äste der angezeigten Felder aufgeklappt oder geschlossen werden.

Innerhalb des Funktionseinheitsbaums ist eine Navigation auf jedes Element möglich.

### 2.4.5 Navigation

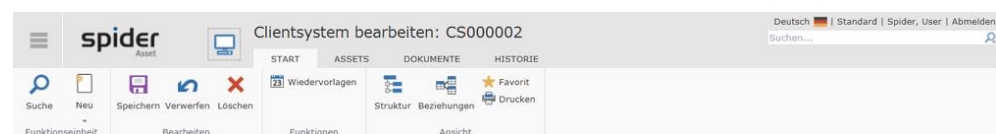

Über das Ribbon haben Sie folgende Möglichkeiten zur Navigation:

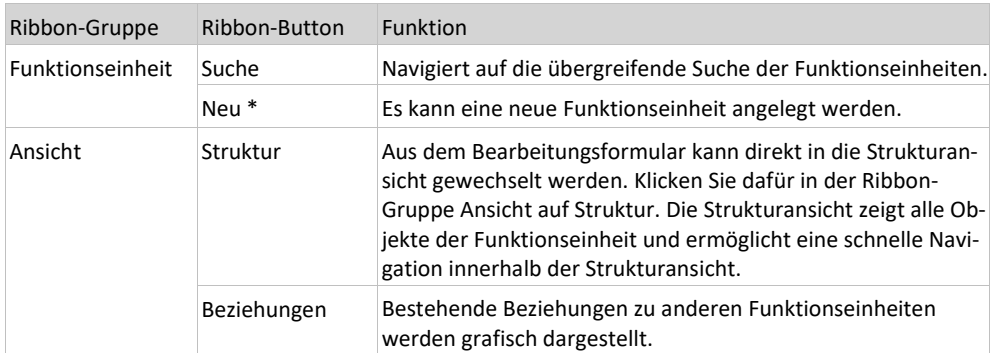

\* Wird auf das kleine Dreieck unterhalb des Ribbon-Button **Neu** geklickt, besteht die Möglichkeit, eine neue Funktionseinheit vom gleichen Typ mit oder ohne Übernahme der Feldinhalte zu erstellen. Alternativ dazu kann auch ein neuer Typ gewählt werden.

# 2.4.6 Assetzuordnung

Grundsätzlich stehen alle existierenden Assets, welche noch keiner Funktionseinheit zugeordnet sind für die Zuweisung zur Verfügung.

### Assetzuordnung anlegen

Die Zuweisung erfolgt über das Bearbeitungs-Formular der Funktionseinheit.

- ➢ Klicken Sie auf der Startseite von Spider Asset im Menübereich *Asset Management* oder im **Backstage** (siehe "**[Backstage-Ansicht](#page-34-0)**" auf Seit[e 35\)](#page-34-0) auf den Menüpunkt **Funktionseinheit**.
- ➢ Wählen Sie aus der Liste der Funktionseinheiten die Funktionseinheit aus, an welcher Sie Assets zuordnen möchten.
- ➢ Wechseln Sie im Bearbeiten Formular der Funktionseinheit auf die Registerkarte *Assets*.

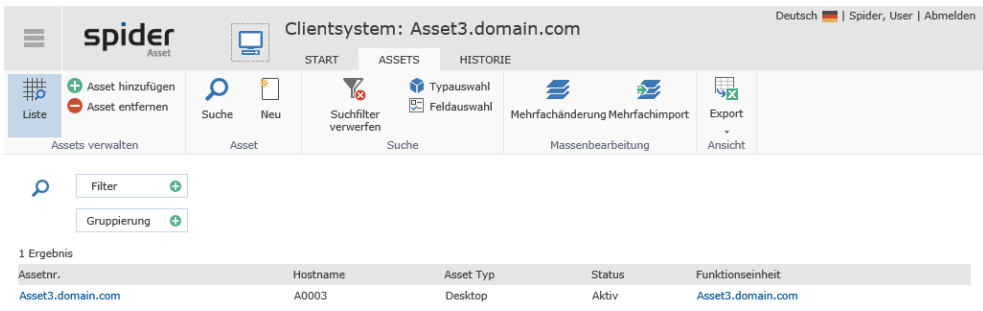

➢ Klicken Sie auf den Ribbon-Button **Asset hinzufügen.**

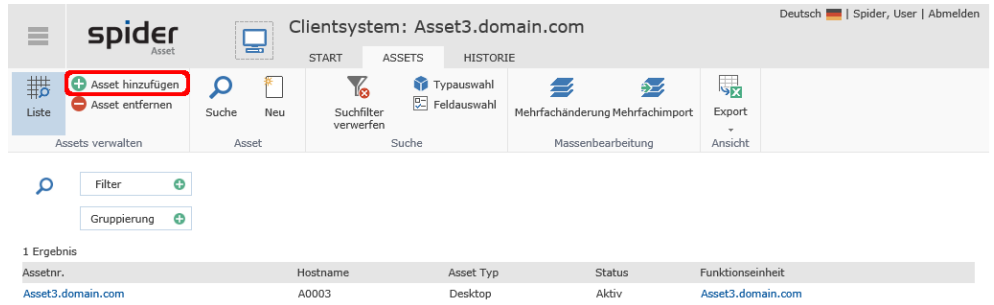

Es werden alle Assets aufgelistet, die noch keiner Funktionseinheit zugewiesen sind.

➢ Klicken Sie beim gewünschten Asset auf **Zuweisen** und anschließend auf **Speichern** respektive **Verwerfen**, falls keine Zuweisung stattfinden soll.

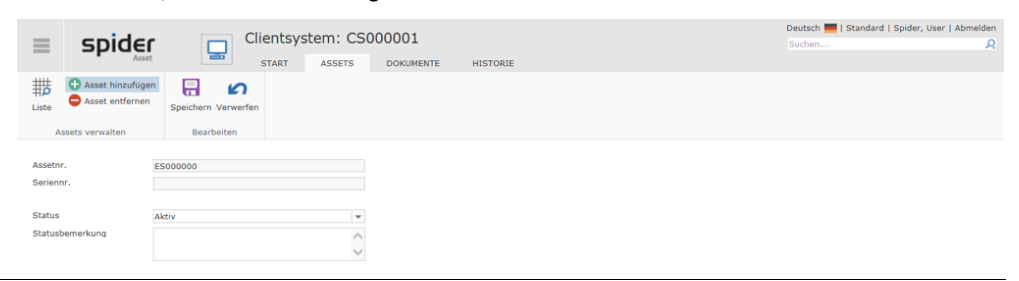

**Hinweis** Alternativ zum beschriebenen Weg, kann eine Zuweisung auch ausgehend vom Asset erfolgen.

➢ Wählen Sie dazu im Bearbeiten Formular vom Asset die gewünschte Funktionseinheit aus und klicken Sie anschließend auf den Ribbon-Button Speichern.

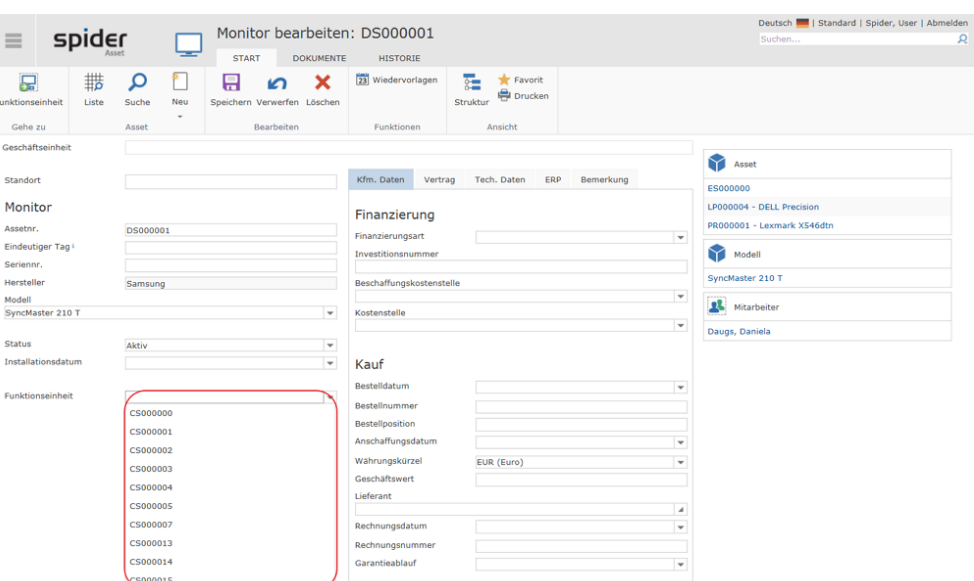

Mit folgender Meldung werden Sie darauf hingewiesen, dass bestimmte Daten von der Funktionseinheit an das darunterliegende Asset vererbt wurden.

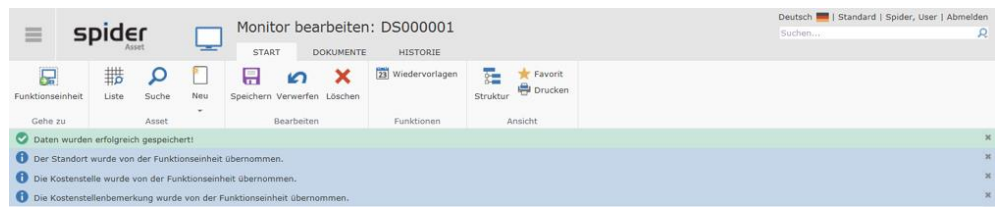

### Assetzuordnung lösen

➢ Klicken Sie auf der Startseite von Spider Asset im Menübereich *Asset Management* oder im **Backstage** (siehe "**[Backstage-Ansicht](#page-34-0)**" auf Seit[e 35\)](#page-34-0) auf den Menüpunkt **Funktionseinheit**.

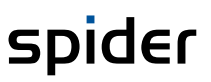

- ➢ Wählen Sie aus der Liste der Funktionseinheiten die Funktionseinheit aus, an welcher Sie die Assetzuordnung bearbeiten möchten.
- ➢ Wechseln Sie im Bearbeiten Formular der Funktionseinheit auf die Registerkarte *Assets* und wählen Sie in der Ribbon-Gruppe Asset verwalten die Funktion **Asset entfernen**.

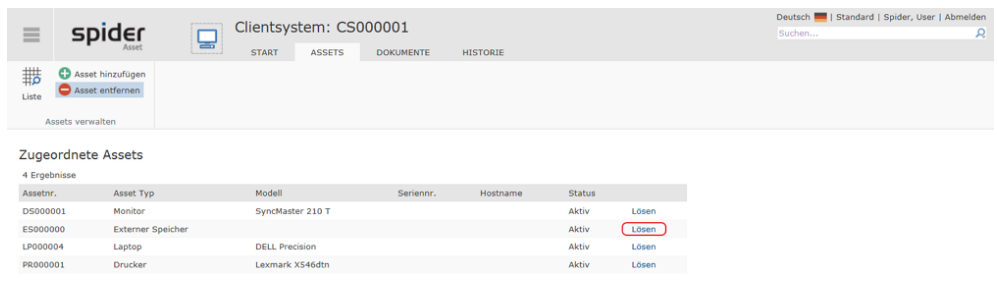

➢ Klicken Sie beim Asset, welches von der Funktionseinheit entfernt werden soll auf **Lösen** und anschließend auf **Speichern** respektive **Verwerfen**, falls die Zuweisung bestehen bleiben soll.

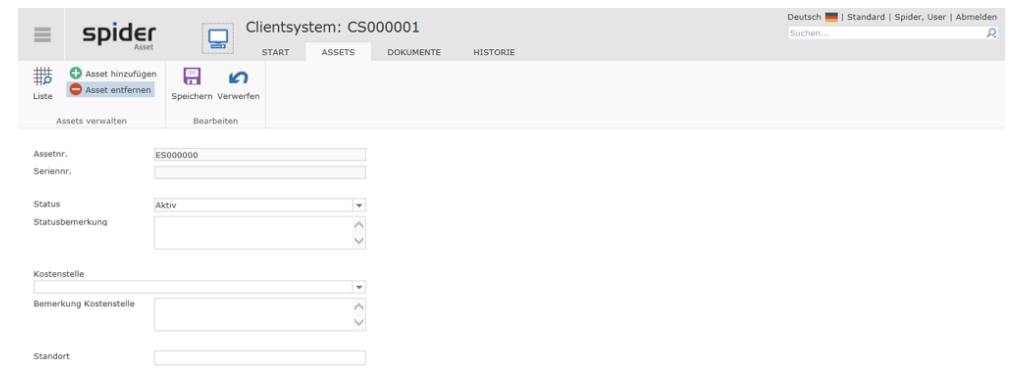

**Hinweis** Assets, die von der Funktionseinheit gelöst werden, werden nicht gelöscht.

# 2.4.7 Mitarbeiterzuordnungen

Über die Mitarbeiterzuordnung können Mitarbeiter an der Funktionseinheit gepflegt werden.

### Mitarbeiterzuordnungen anlegen

Um eine Mitarbeiterzuordnung anzulegen, klicken Sie im Objektlister *Mitarbeiter der Funktionseinheit* auf das **Neu**-Symbol.

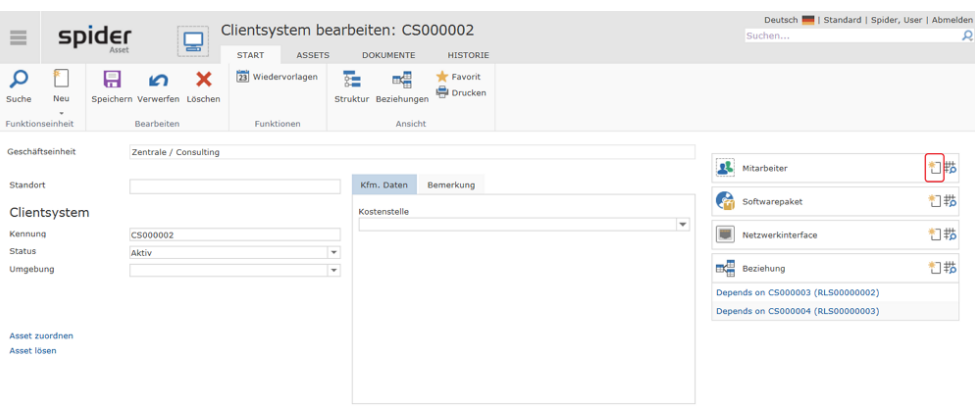

Im nächsten Fenster haben Sie die Möglichkeit den Mitarbeiter aus der Dropdown-Liste auszuwählen.

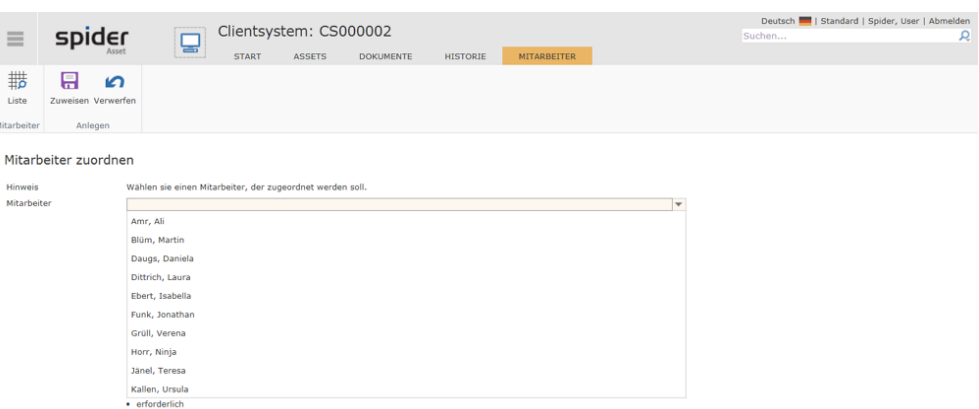

Nachdem Sie Ihre Auswahl getroffen haben, klicken Sie auf den Ribbon-Button **Zuweisen**. Jetzt wird Ihnen die Mitarbeiterzuordnung mit den Daten des Mitarbeiters angezeigt.

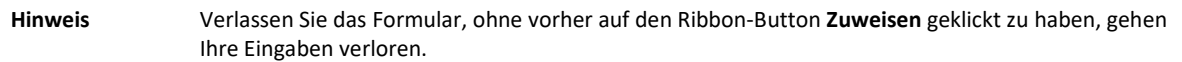

### Mitarbeiterzuordnung bearbeiten

➢ Klicken Sie auf der Startseite von Spider Asset im Menübereich *Asset-Management* oder im **Backstage** (siehe "**[Backstage-Ansicht](#page-34-0)**" auf Seit[e 35\)](#page-34-0) auf den Menüpunkt **Mitarbeiterzuordnung**.

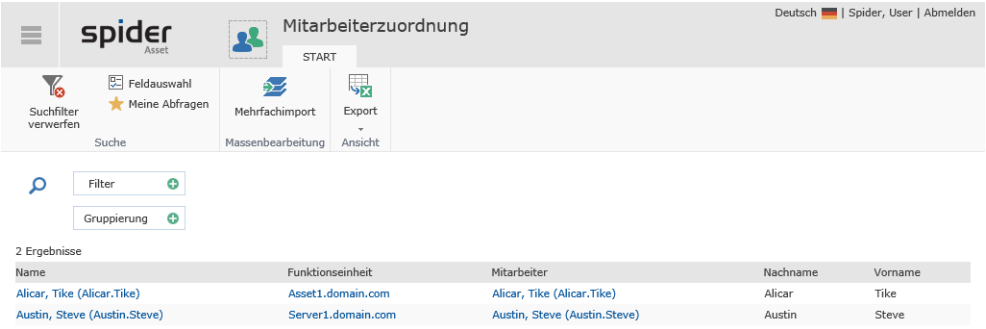

➢ Wählen Sie im Suchformular die zu bearbeitende *Mitarbeiterzuordnung*, indem Sie in der Spalte **Name** auf den betreffenden Mitarbeiter klicken.

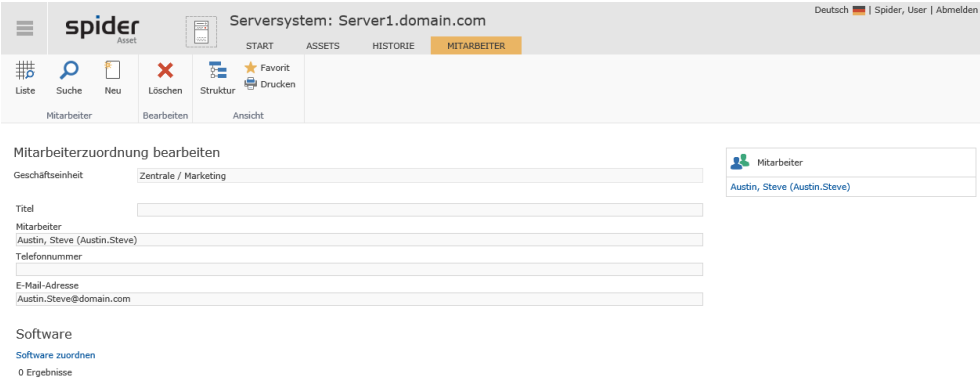

An dieser Stelle kann eine bestehende Zuordnung gelöscht oder eine neue erstellt werden.

**Hinweis** Alternativ zum oben beschriebenen Weg, kann die Mitarbeiterzuordnung auch über die Objektlister aus dem Bearbeiten Formular der Funktionseinheit erreicht werden (konfigurationsabhängig).

#### Funktionseinheitsbaum

Um die Struktur einer Funktionseinheit bei der Mitarbeiterzuordnung anzuzeigen, klicken Sie beim Formular *Mitarbeiterzuordnung bearbeiten* auf den Ribbon-Button **Struktur**.

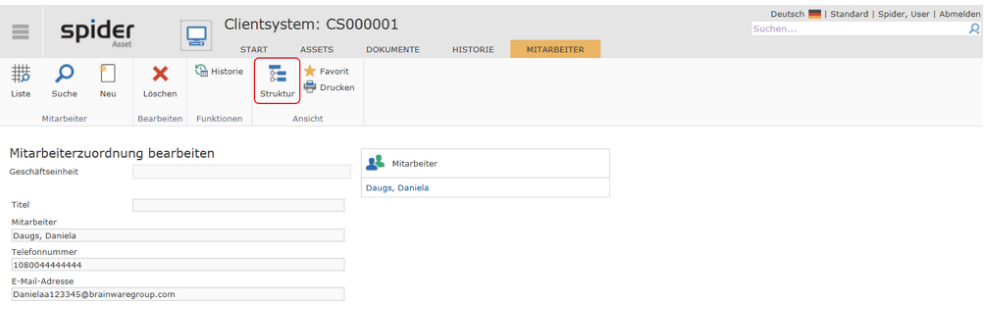

Es wird die komplette Struktur, in der sich der Mitarbeiter befindet, dargestellt.

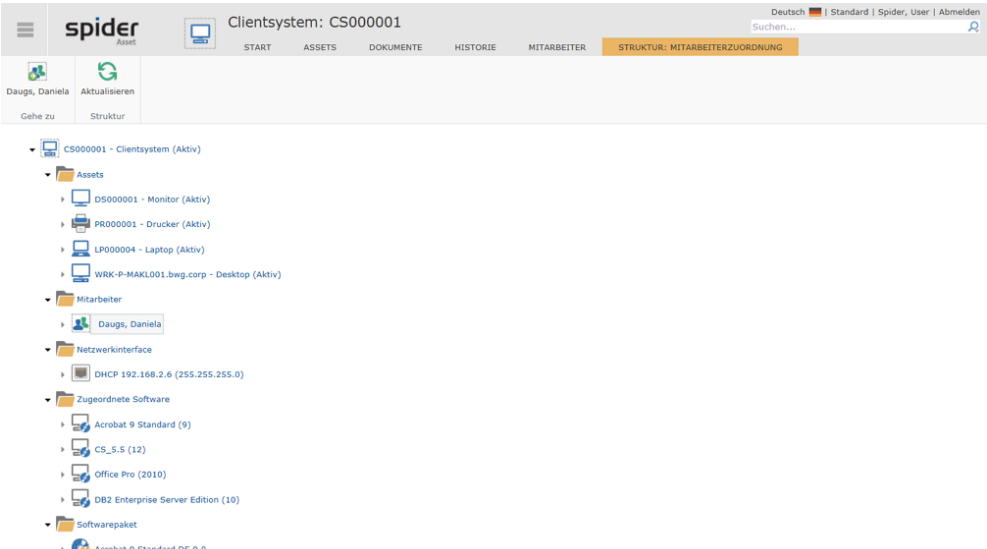

Das aufrufende Objekt wird in der Struktur grau hinterlegt angezeigt.

## 2.4.8 Beziehungen verwalten

Durch das Objekt **Beziehung** können Funktionseinheiten in Beziehung zueinander gesetzt werden. Die Beziehung ist als gerichtete Kante zu verstehen, die eine primäre mit einer sekundären Funktionseinheit verbindet.

In Spider Asset werden in der Standardkonfiguration verschiedene Beziehungstypen zur Auswahl gestellt.

#### Beziehungen anlegen

Sofern Sie über entsprechende Rechte verfügen, können Sie Funktionseinheitsbeziehungen anlegen.

➢ Klicken Sie auf der Startseite von Spider Asset im Menübereich *Asset Management* oder im **Backstage** (siehe "**[Backstage-Ansicht](#page-34-0)**" auf Seit[e 35\)](#page-34-0) auf den Menüpunkt **Beziehungen**.

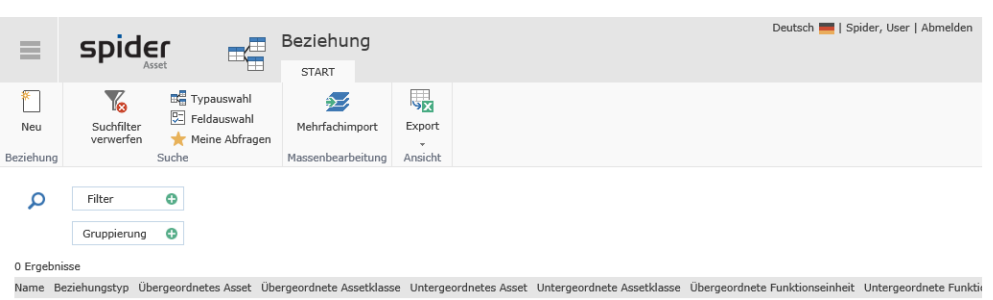

➢ Um eine neue Beziehung aufzubauen, klicken Sie im Such Formular auf den Ribbon-Button **Neu**.

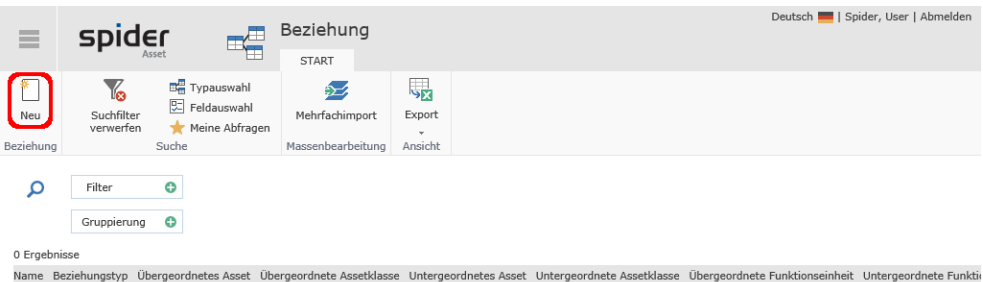

Anschließend öffnet sich die Auswahl-Seite mit den verfügbaren Beziehungstypen.

➢ Wählen Sie den gewünschten Typ der Beziehung.

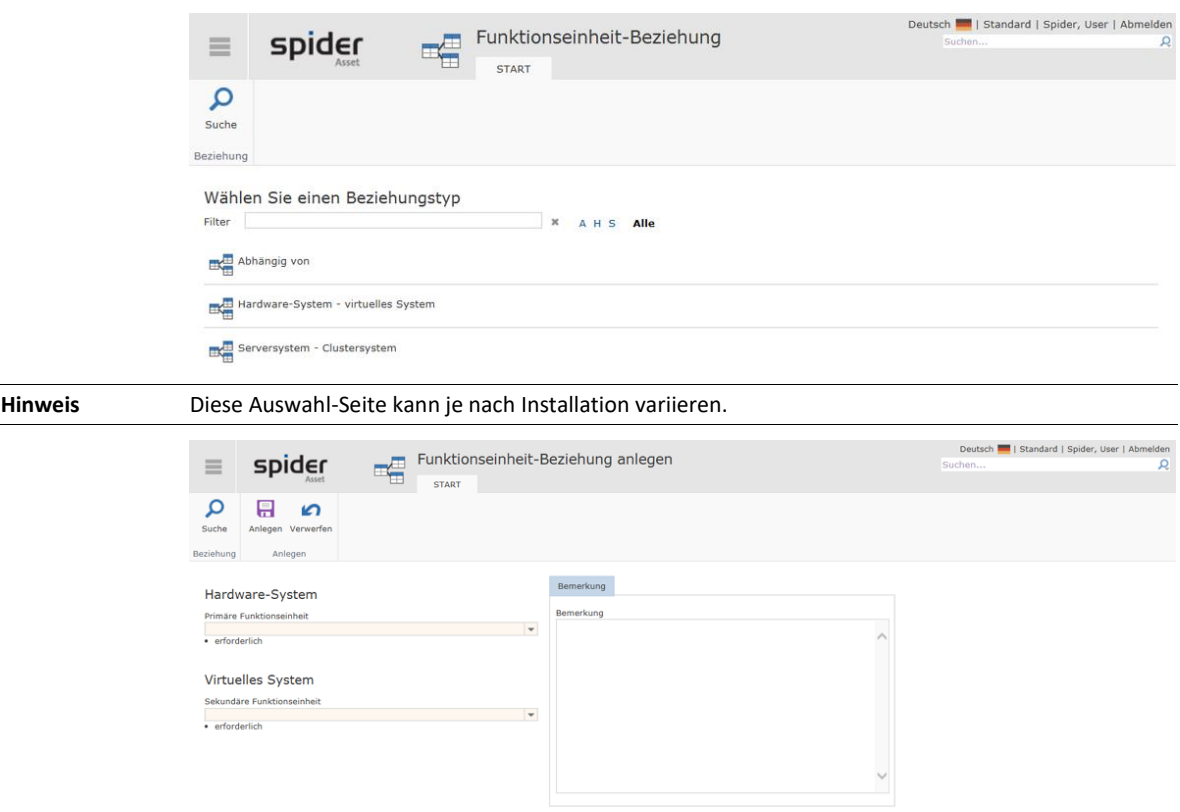

➢ Ergänzen Sie die Pflichtfelder und klicken Sie auf den Ribbon-Button **Anlegen**, um Ihre Eingaben zu speichern.

Haben Sie Änderungen vorgenommen, die nicht gespeichert werden sollen oder wollen Sie das Objekt komplett neu laden, klicken Sie auf **Verwerfen**.

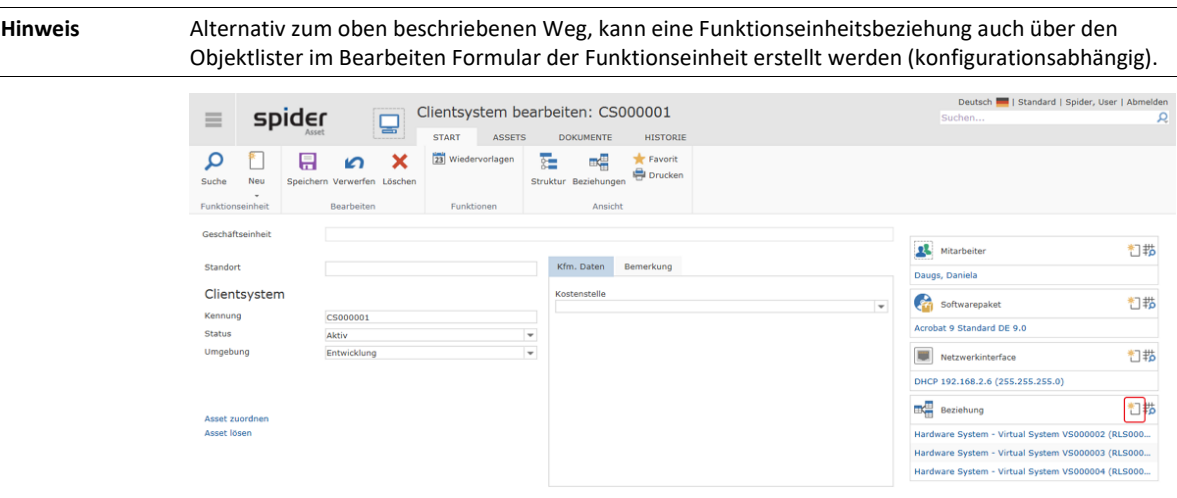

### Beziehungen bearbeiten

➢ Klicken Sie auf der Startseite von Spider Asset im Menübereich *Asset Management* oder im **Backstage** (siehe "**[Backstage-Ansicht](#page-34-0)**" auf Seit[e 35\)](#page-34-0) auf den Menüpunkt **Beziehungen**.

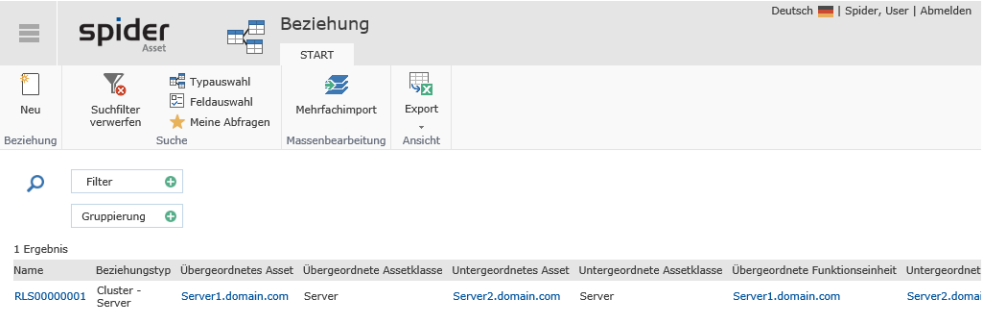

#### ➢ Klicken Sie in der Spalte Name auf die **Kennung** der gewünschten Beziehung.

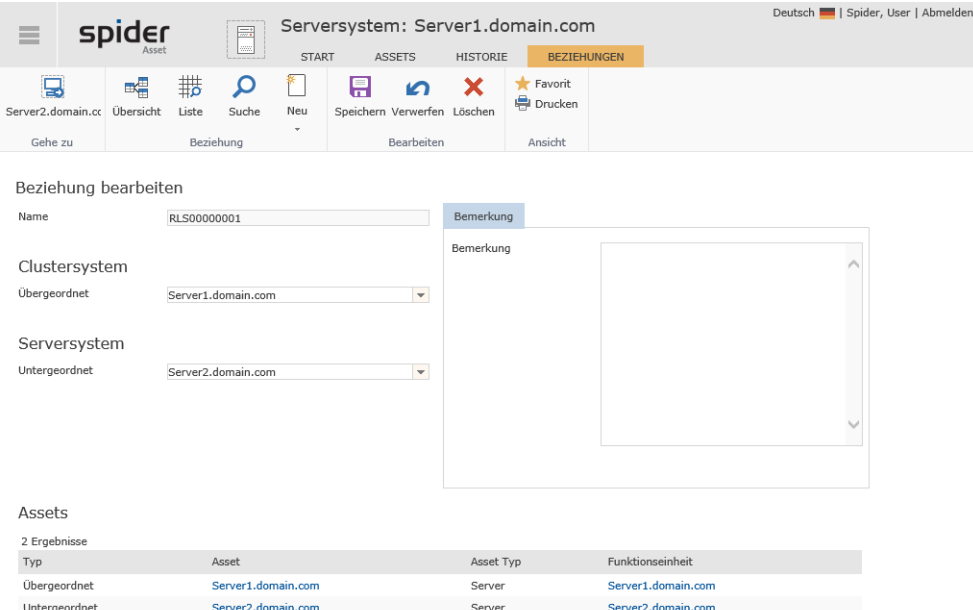

➢ Nach einer Änderung klicken Sie auf den Ribbon-Button **Speichern**, um Ihre Eingaben zu sichern. Haben Sie keine Änderungen durchgeführt, erscheint ein Hinweis.

Haben Sie Änderungen vorgenommen, die nicht gespeichert werden sollen oder wollen Sie das Objekt komplett neu laden, klicken Sie auf **Verwerfen**. Die Funktionseinheitsbeziehung wird erneut geladen und angezeigt.

### Visualisierung der Beziehungen

Beziehungen zwischen Funktionseinheiten können auch grafisch dargestellt werden.

➢ Klicken Sie dazu im Bearbeiten Formular einer Funktionseinheit in der Ribbon-Gruppe *Ansicht* auf den Button **Beziehungen**.

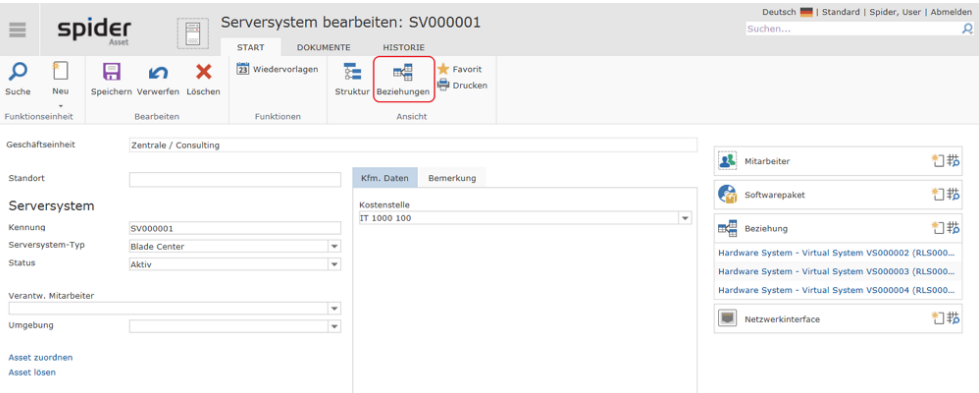

Die hinterlegten Beziehungen können entweder in einer Baumansicht oder in einer kreisförmigen Ansicht dargestellt werden.

#### Baumansicht

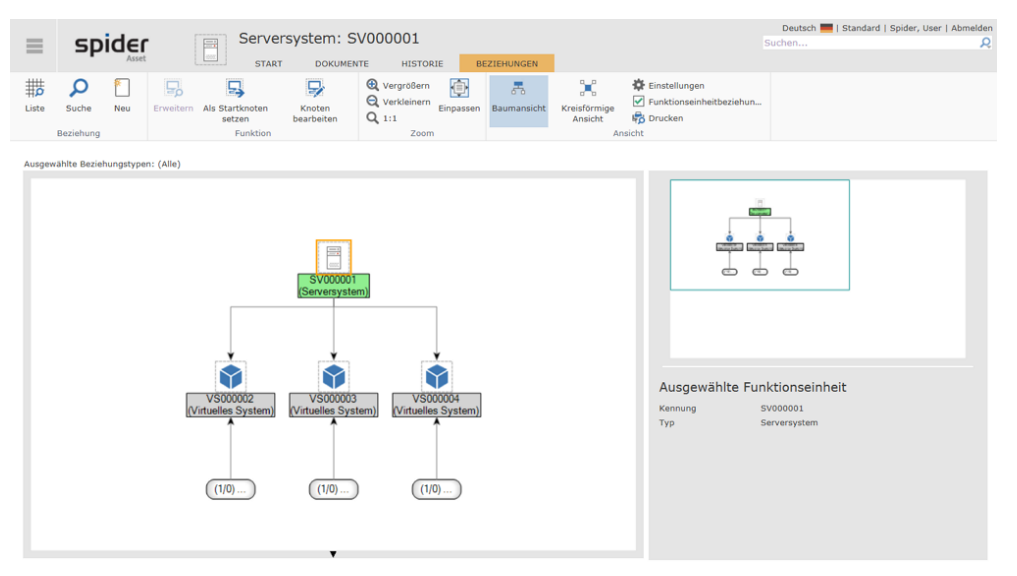

### **Kreisförmige Ansichten**

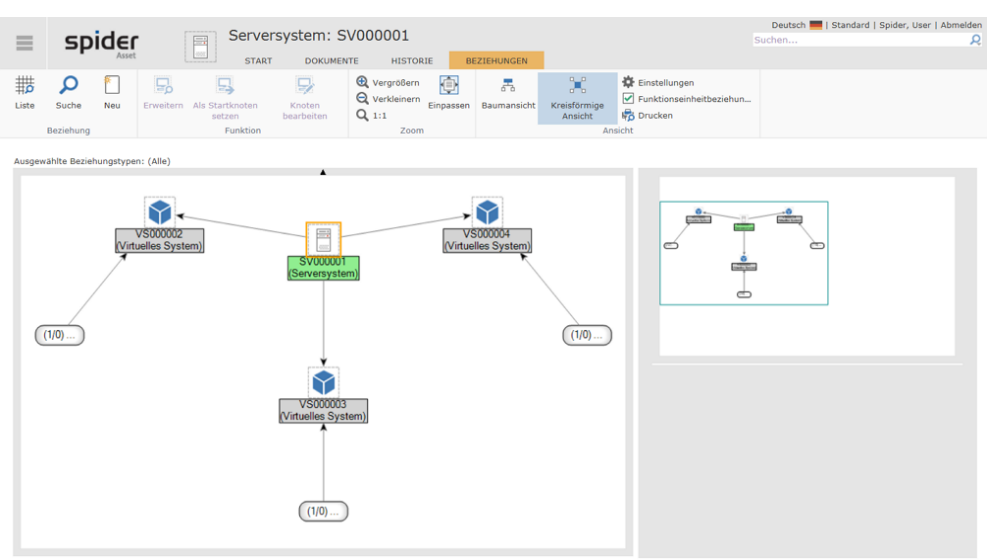

➢ Durch einen weiteren Klick auf den Ribbon-Button **Kreisförmige Ansicht**, werden die Beziehungen folgendermaßen dargestellt.

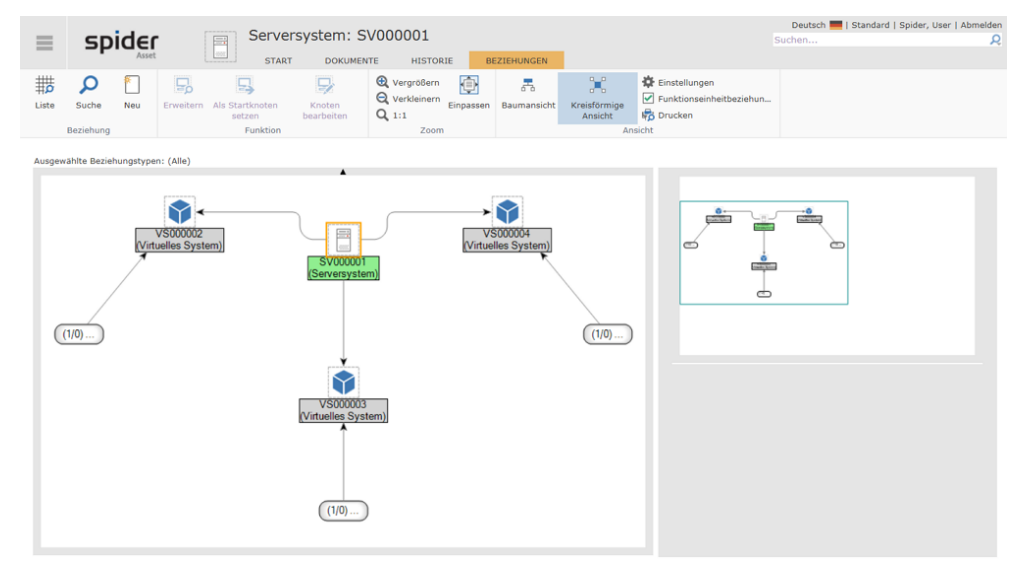

# 2.5 Software Services

<span id="page-96-0"></span>Die Software Services haben u. a. die Aufgabe, die lizenzpflichtige Software in einer IT-Umgebung zu identifizieren (siehe "**Datenquellen**" auf Seit[e 67\)](#page-66-0). Dazu werden die Rohdaten aus mehreren Inventory Systemen in die Software Recognition überführt. Die eigentliche Identifizierung erfolgt durch einen Prozess, bei dem die Rohdaten mit den Signaturen der Software Recognition verglichen werden. Aufgrund dieser Identifikation werden die installierten Softwareprodukte klassifiziert und in Spider Asset die Objekte *Asset* je mit *Funktionseinheit,* und *Software* automatisch angelegt.

Werden Onlineportale über Konnektoren angebunden, liefern diese Informationen über Abonnements und Accounts. Die Software Recognition assoziiert Abonnements mit einer Software und Accounts mit bereits vorhandenen Mitarbeitern. Ist beides eindeutig zuordenbar, kann eine Softwarezuordnung am Mitarbeiter automatisch erfolgen.

Umfassen diese Rohdaten auch Informationen aus einem Active Directory, können aus Usern Mitarbeiter und aus Computerobjekten Assets angelegt werden. Über manuelle Zuordnung von Software zu einer AD-Gruppe erhalten diese Mitarbeiter oder auch Computerobjekte in Spider automatisch individuelle Softwarezuordnungen. Hier kann auch eine Remotenutzung festgelegt werden.

Wenn sämtliche Informationen aus den Inventardaten ermittelt werden konnten, erfolgt die Zuordnung der Produktversion durch die Software Recognition automatisch. Andernfalls kann es notwendig sein eine Variante zur Verwendung zu definieren.

Remote Clients können ebenfalls durch die Software Recognition ermittelt werden. Hierzu müssen Softwarenutzungsdaten bzw. Meteringdaten erhoben und importiert werden. Wird darüber eine Remotenutzung erkannt, wird ein entsprechendes Objekt mit der Software assoziiert. Zudem findet ein automatischer Abgleich der Remote Clients mit den vorhandenen Assets statt, sodass, bei eindeutiger Zuordnung, eine Verknüpfung des Remote Clients mit dem Asset erfolgt. Diese Zuordnungen können manuell ergänzt und überschrieben werden.

**Wichtig** Die Verarbeitung und Anzeige von Nutzungsdaten muss aktiv eingeschaltet werden. Weiteres zu Softwarenutzungsdaten siehe Kapitel **"**[Metering](#page-159-0)**"** auf Seit[e 160.](#page-159-0)

> Die Funktionen zu den Software Services finden sich im Menübereich von Spider Asset und sind in der Standardmenükonfiguration wie folgt ausgeprägt:

Software Services

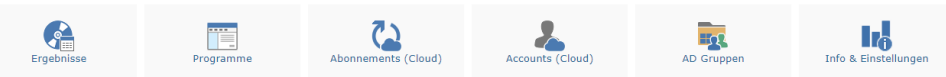

Die Funktionen zu den einzelnen Kacheln werden im Folgenden beschrieben.

## 2.5.1 Ergebnisse

Aus dem Recognition-Ergebnis ist ersichtlich, welche Produkte erkannt wurden und wie viele Installationen davon existieren. Die Seite ist wie eine Suchseite aufgebaut, wodurch über die vorhandenen Spalten gesucht und gruppiert werden kann.

➢ Klicken Sie auf der Startseite von Spider Asset im Menübereich *Software* oder im **Backstage** (siehe "**[Backstage-Ansicht](#page-34-0)**" auf Seite [35\)](#page-34-0) auf den Menüpunkt **Ergebnisse**.

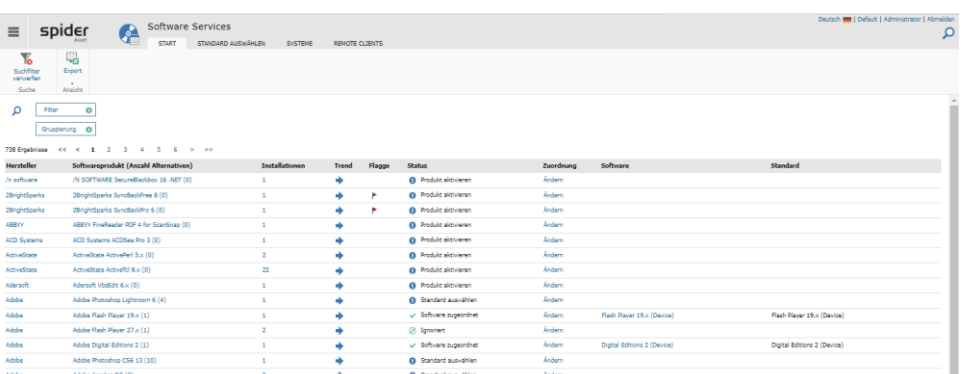

Es steht eine Exportfunktion als CSV- oder Excel-Datei zur Verfügung sowie die Möglichkeit alle gesetzten Filter zurückzusetzen.

Die Spalten **Hersteller** und **Software** dienen der Übersicht und einer möglichen Gruppierung. Zudem gelangt man über diesen Link auf die jeweilige Seite um den Hersteller oder die Software zu bearbeiten.

Die Spalte **Softwareprodukte** enthält die erkannten Softwareprodukte mit der Angabe einer Anzahl möglicher Alternativen in Klammern. Bei Alternativen handelt es sich um Produktvarianten, die von dem Recognition Modul nicht eindeutig erkennbar sind. Um Eindeutigkeit herzustellen ist bei Softwareprodukten mit Alternativen eine Wahl zu treffen, welche dieser Alternativen zuzuordnen ist.

**Hinweis** Ist die zugehörige *Produktversion* in Spider Licence nicht vorhanden, weil dieses Produkt z. B. aus dem Produktekatalog nicht ausgewählt wurde, kann keine Zuordnung erfolgen. Diese Zeilen sind mit einem blauen Punkt mit weißem Ausrufezeichen markiert und tragen die Bemerkung "Produkt aktivieren"

Maßnahme: In Spider Licence ist das betreffende Produkt aus dem Produktekatalog **auszuwählen** (siehe "**[Auswahl der Produkte](#page-209-0)**" auf Seit[e 210\)](#page-209-0).

Über die **Installationen** gelangt man auf den dynamischen Reiter, der weitere Details zu dem Softwareprodukt zeigt. Die Spalte **Trend** zeigt die Entwicklung der Anzahl der Installationen über die letzten 90 Tage. Die Entwicklung kann stagnieren (waagerechter Pfeil), positiv (Pfeil zeigt nach rechts oben) oder negativ sein (Pfeil zeigt nach rechts unten). Ein Graph über die Entwicklung der letzten 180 Tage kann über einen Klick auf **Softwareprodukt (Anzahl der Alternativen)** eingesehen werden. Eine **Flagge** kann einem Softwareprodukt frei zugewiesen werden und wird hier, ebenso wie der Status, nur angezeigt. Über **Ändern** kann die Softwarezuordnung verändert werden. Tut man dies, wird diese Zuordnung in der Spalte Software angezeigt. Die Spalte Standard zeigt die Software, die von der Spider Recognition errechnet wurde.

Die Inhalte auf dieser Seite gehen über eine reine Anzeige vorhandener Daten hinaus. So führt ein Klick auf Inhalte auf weiterführende Seiten:

#### <span id="page-97-0"></span>Software zuordnen

Spider bietet verschiedene Wege, um sicherzustellen, dass die korrekte Software am Asset oder einem Mitarbeiter automatisch zugeordnet wird.

#### Standard auswählen, klassifizieren

Ist der Status mit einem gelben Warndreieck markiert und lautet die Statusbemerkung *Standard auswählen*, so ist für dieses Produkt eine manuelle Selektion erforderlich.

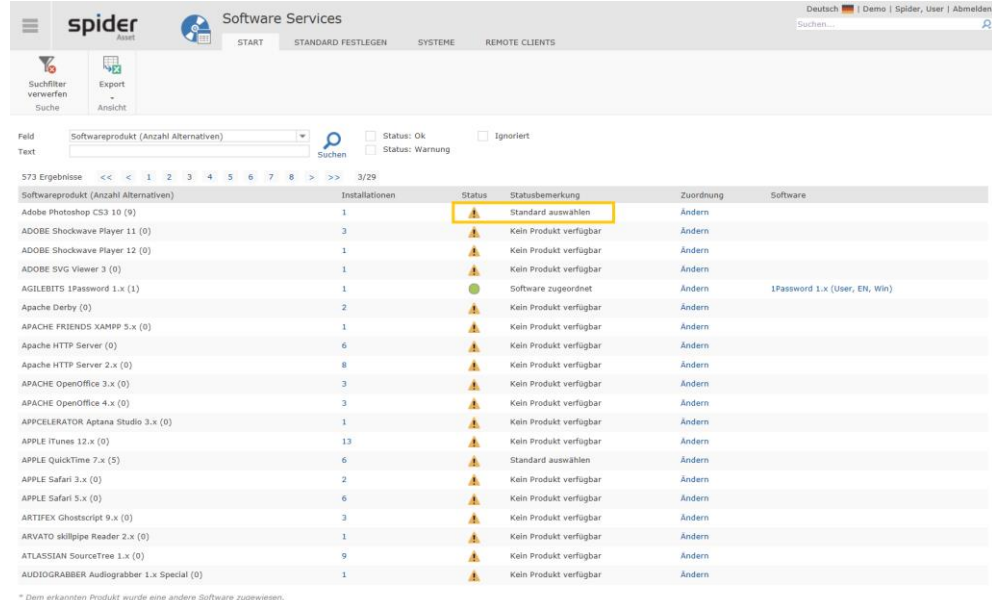

Aufgrund unvollständiger Angaben konnte die exakte Version nicht aus dem Inventory System ermittelt werden. Dies kann auch auftreten, wenn es zu einer Software mehrere Editionen oder Lizenzmodelle gibt. Diese Informationen sind nicht immer in den Installationsdaten hinterlegt und erfordern dann eine manuelle Auswahl.

➢ Klicken Sie auf den Link Ändern

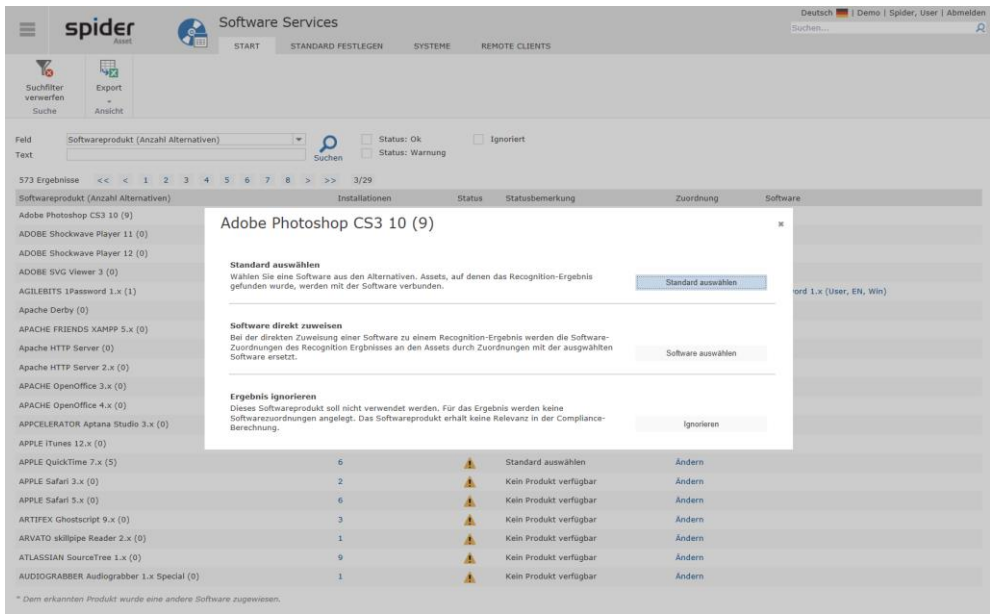

➢ Durch einen Klick auf den Link **Standard auswählen**, werden Ihnen die möglichen Alternativen zur Auswahl angeboten.

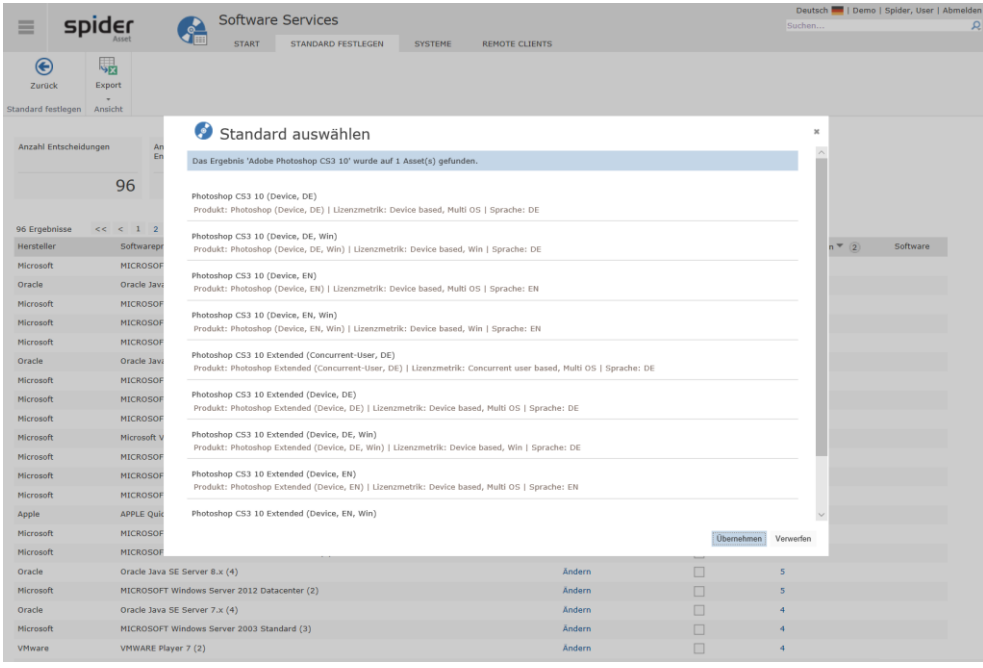

➢ Wählen Sie das gewünschte Produkt aus, das bei Ihnen im Einsatz ist und klicken Sie auf **Übernehmen**

#### **Hinweis** Haben Sie beispielsweise mit dem Hersteller ein individuelles Software Agreement abgeschlossen, besteht an dieser Stelle auch die Möglichkeit einer **Software-Direktzuweisung**, siehe letzter Punkt in der Auswahl.

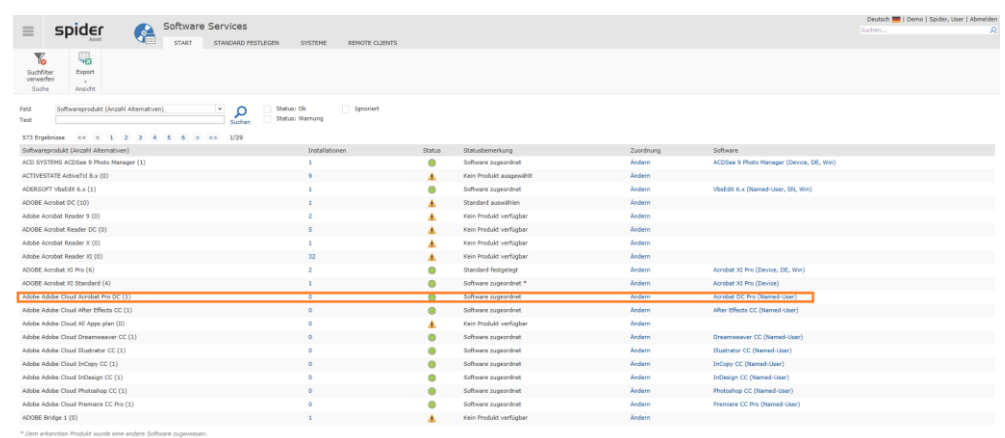

Produkte, für die ein Standard ausgewählt wurde, sind in der Spalte *Standard ausgewählt* markiert.

**Hinweis** Eine existierende Auswahl kann jederzeit durch einen Klick auf **Ändern** in der Spalte **Zuordnung** angepasst werden.

#### Software direkt zuweisen

Eine direkte Zuweisung ist angebracht, wenn das Produkt im Produktkatalog nicht vorhanden ist oder wenn mit dem Softwarehersteller eine individuelle Vereinbarung getroffen wurde, die von keiner Standardvariante abgedeckt wird.

➢ Klicken Sie auf den Button **Software auswählen**, um eine direkte Zuweisung vorzunehmen.

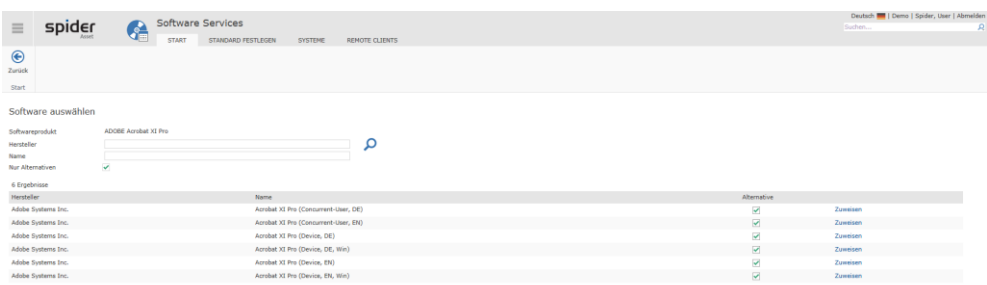

➢ Klicken Sie auf den Link **Zuweisen**, bei der Software, die zugewiesen werden soll.

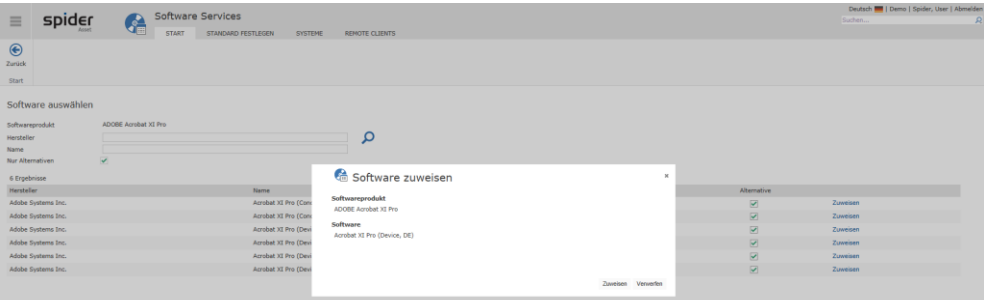

Sicherheitshalber wird Ihnen hier die vorgesehene Zuweisung nochmals angezeigt.

➢ Klicken Sie auf den Button **Zuweisen** um den Vorgang zu bestätigen.

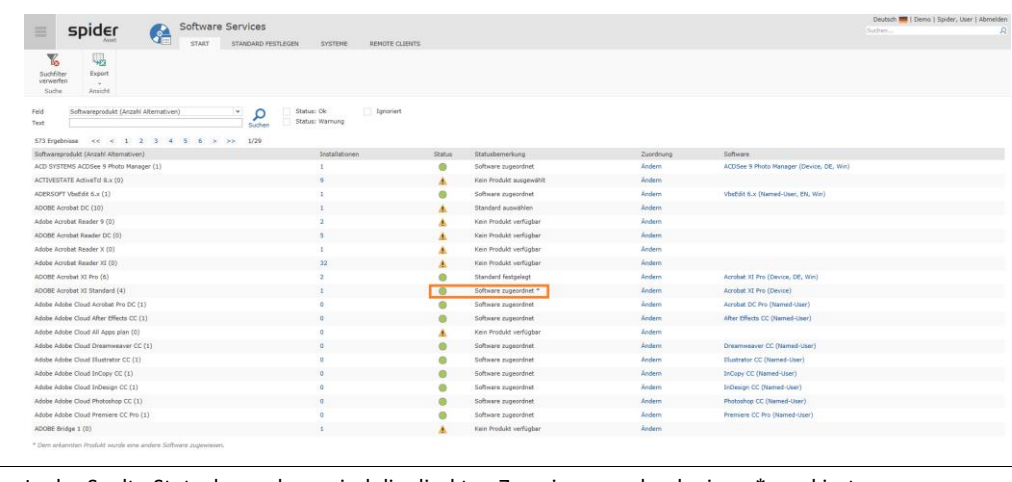

**Hinweis** In der Spalte Statusbemerkung sind die direkten Zuweisungen durch einen \* markiert.

**Hinweis** Bestehende Zuweisungen ob automatisch oder manuell erstellt können jederzeit editiert werden.

#### Produkt auswählen

Ist der Status mit einem gelben Warndreieck markiert und lautet die Statusbemerkung "*Kein Produkt ausgewählt*", so liegt für dieses Recognition-Ergebnis kein Produkt zur Auswahl vor.

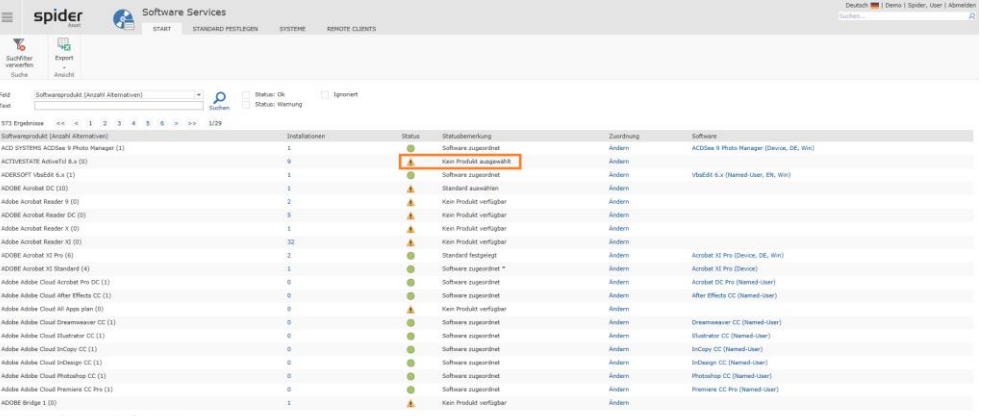

➢ Durch einen Klick auf den Link **Ändern**, kann entweder ein Produkt aus dem Produktkatalog transferiert und anschließend zugewiesen werden oder es kann eine Software direkt zugewiesen werden.

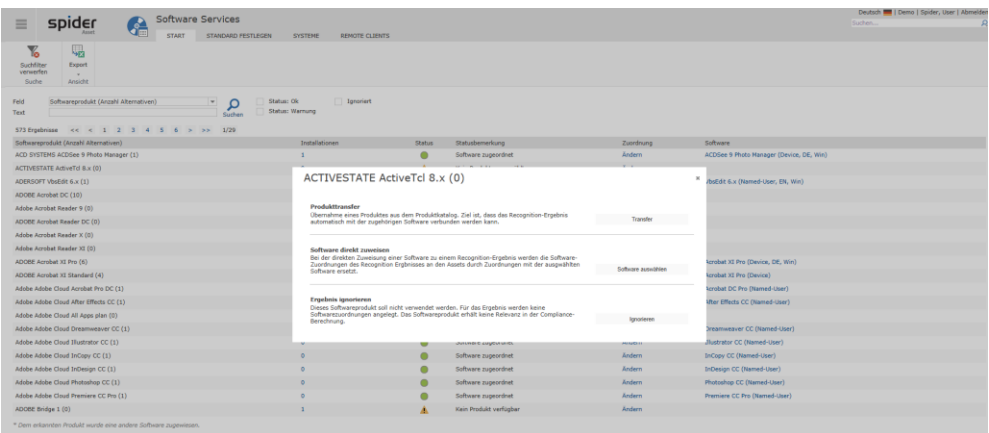

### Globales Ignorieren von Softwareprodukten

Wenn ein Softwareprodukt nicht in Spider weiterverarbeitet werden soll, besteht in der Änderungsfunktion die Möglichkeit das erkannte Produkt in den Status **Ignorieren** zu versetzten.

➢ Klicken Sie im Recognition-Ergebnis beim Produkt, welches ignoriert werden soll auf **Ändern**.

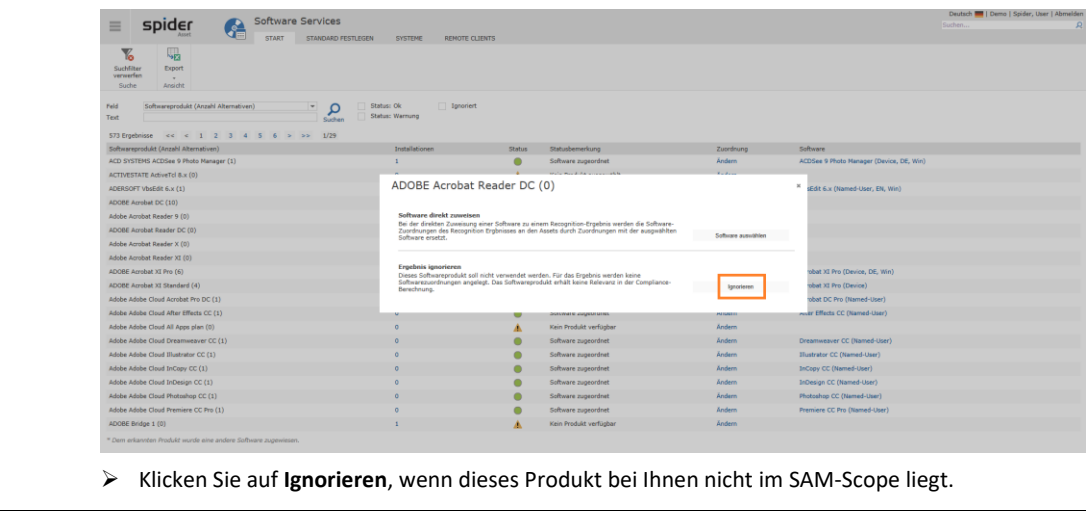

**Hinweis** Wird ein Recognition-Ergebnis ignoriert, werden mögliche vorhandene Softwarezuordnungen mit dem nächsten Durchlauf des Recognitionservices gelöscht.

Nebst OK und Warnung kann im Recognition-Ergebnis auch nach dem Status **Ignorieren** gefiltert werden.

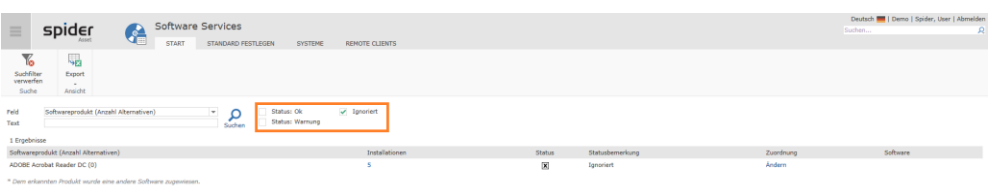

Beim Asset werden unter den erkannten Produkten *ignorierte Einträge* weiterhin angezeigt.

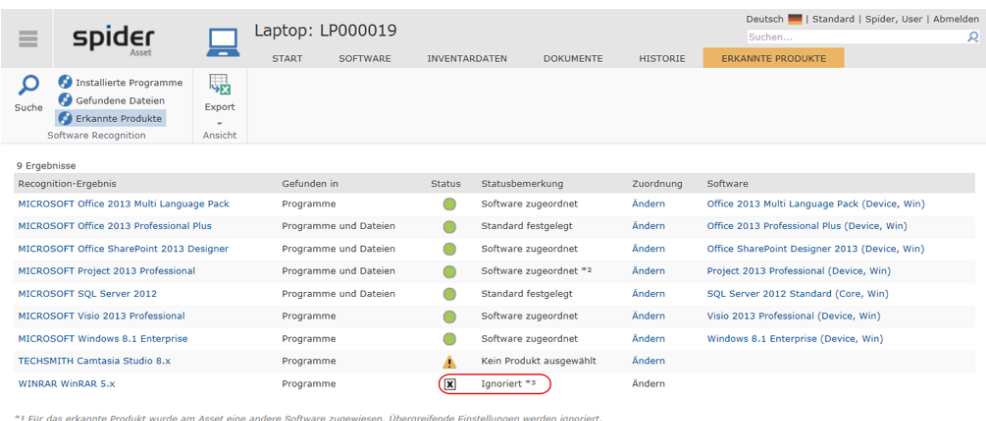

ו - Fur das enrannte Produkt wurde am Asset eine andere Software zugewiesen. Ubergreitende Ein<br>או Olese Software wurde dem erkannten Produkt zugeordnet. Diese Einstellung gilt für alle Assets.<br>א Das erkannte Produkt wird

### Der dynamische Reiter "Softwareprodukt"

➢ Klicken Sie auf einen Eintrag in der Spalte *Softwareprodukt (Anzahl der Alternativen*), um auf den dynamischen Reiter zu diesem Softwareprodukt zu gelangen.

Beispielsweise beim Produkt Microsoft Windows Server 2012 Standard.

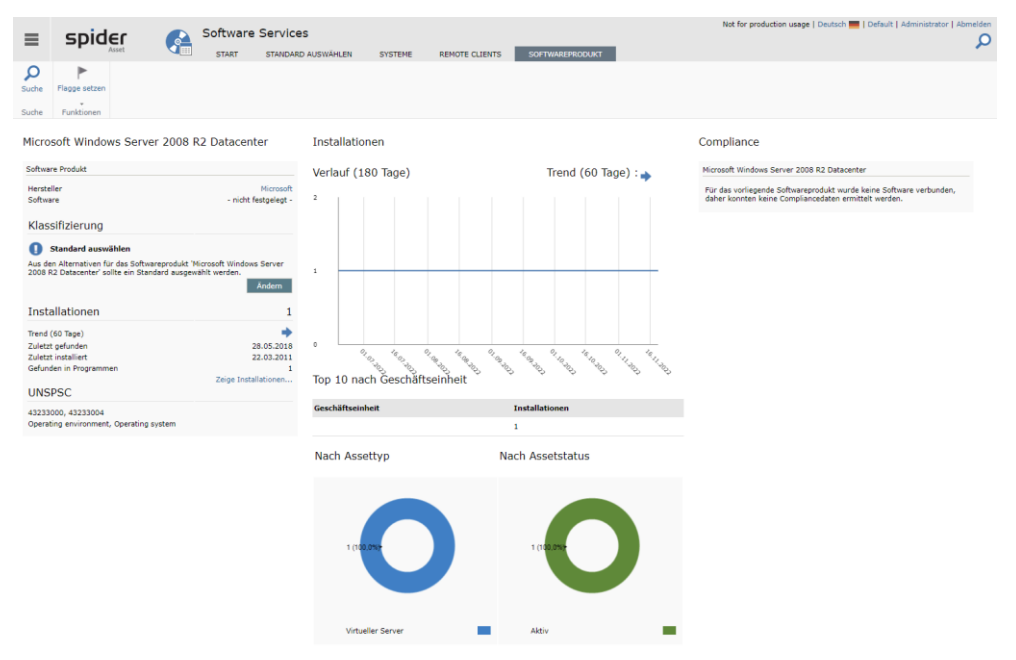

Wenn ein Produkt gewählt ist, dem sie spezielle Aufmerksamkeit widmen wollen, können sie eine farbige Flagge setzen. Die Flagge ist ein Ordnungskriterium nach dem in der Suche gefiltert und gruppiert werden kann.

➢ Zum Setzen einer Flagge klicken Sie im Ribbonmenü auf **Flagge setzen** und wählen aus der aufklappenden Liste die gewünschte farbige Flagge aus.

#### Der dynamische Reiter "Erkannte Produkte"

➢ Klicken Sie in der Spalte **Installationen** auf die **Zahl**, um für ein bestimmtes Produkt aus dem Recognition-Ergebnis auf die betreffenden Installationen zu wechseln.

Beispielsweise beim Produkt *SQL Server 2012 Enterprise (Core, Win)*.

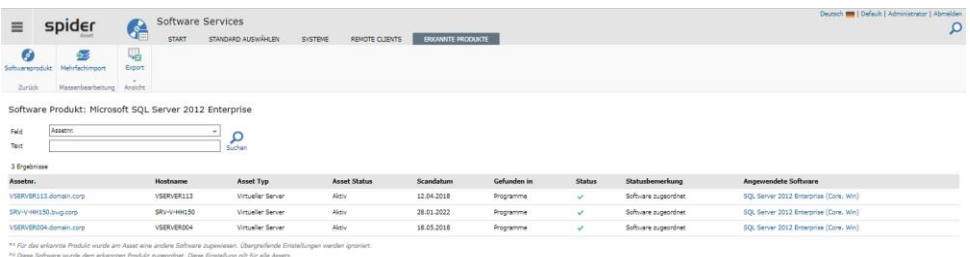

Abweichende Softwarezuweisungen können auch über den Export als Exceldatei erfolgen. Die bearbeitete Datei kann dann erneut nach Spider importiert werden.

➢ Klicken Sie dazu auf den Ribbon-Button **Export.** (Details zu dem Vorgang siehe Kapitel [Daten Export](#page-58-0) auf Seit[e 59\)](#page-58-0)

Die heruntergeladene Datei kann nun bearbeitet und gespeichert werden.

➢ Dann klicken Sie dazu auf den Ribbon-Button **Mehrfachimport.** (Details zum **Mehrfachimport** siehe **"Massenimport"** auf Seit[e 61\)](#page-60-0)

#### Trend

Diese, nicht klickbare Spalte zeigt die Tendenz der Anzahl der Installationen über die letzten 180 Tage als blauen Pfeil an. Der Pfeil zeigt entweder nach rechts oben, gerade nach rechts oder nach rechts unten. Dies steht jeweils für positive, gleichbleibende oder sinkende Tendenz.

Details und die Installationszahlen als Graphen über die Zeit finden sich im obigen Kapitel "**[Software](#page-97-0)  [zuordnen](#page-97-0)**

**Spider** [bietet verschiedene Wege, um sicherzustellen, dass die korrekte Software am Asset oder ei](#page-97-0)[nem Mitarbeiter automatisch zugeordnet wird.](#page-97-0) 

#### [Standard auswählen, klassifizieren](#page-97-0)

[Ist der Status mit einem gelben Warndreieck markiert und lautet die Statusbemerkung](#page-97-0) *Standard auswählen*[, so ist für dieses Produkt eine manuelle Selektion erforderlich.](#page-97-0)

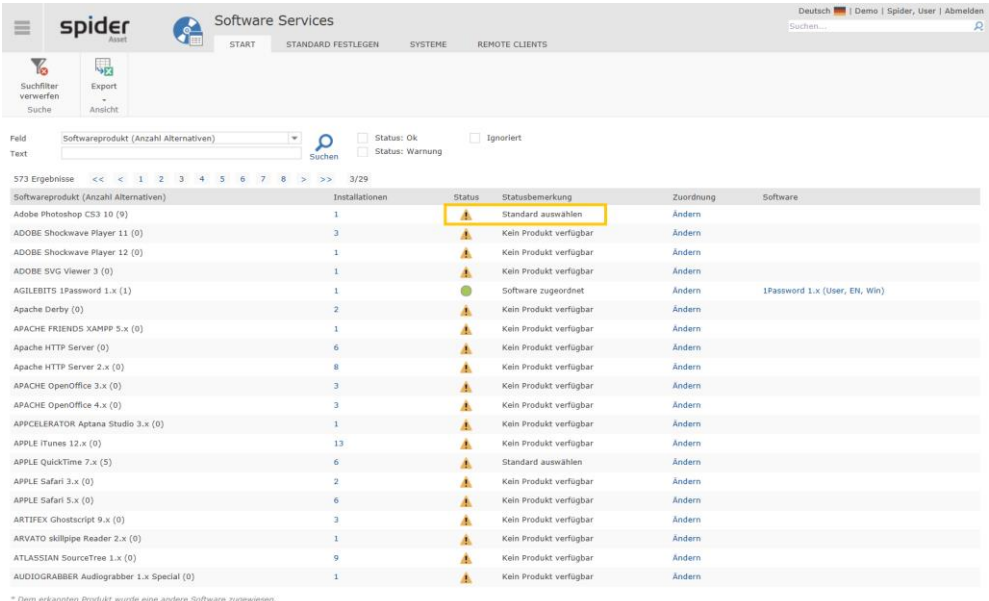

[Aufgrund unvollständiger Angaben konnte die exakte Version nicht aus dem Inventory System er](#page-97-0)[mittelt werden. Dies kann auch auftreten, wenn es zu einer Software mehrere Editionen oder Li-](#page-97-0)

[zenzmodelle gibt. Diese Informationen sind nicht immer in den Installationsdaten hinterlegt und er](#page-97-0)[fordern dann eine manuelle Auswahl.](#page-97-0)

#### ➢ [Klicken Sie auf den Link Ändern](#page-97-0)

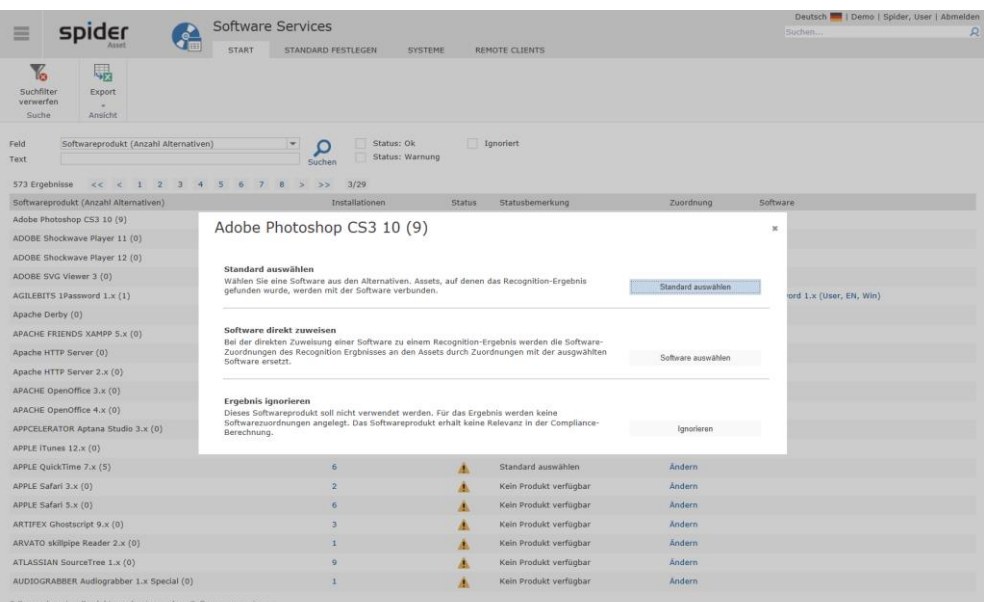

➢ Durch einen Klick auf den Link **Standard auswählen**[, werden Ihnen die möglichen Alternativen](#page-97-0)  [zur Auswahl angeboten.](#page-97-0)

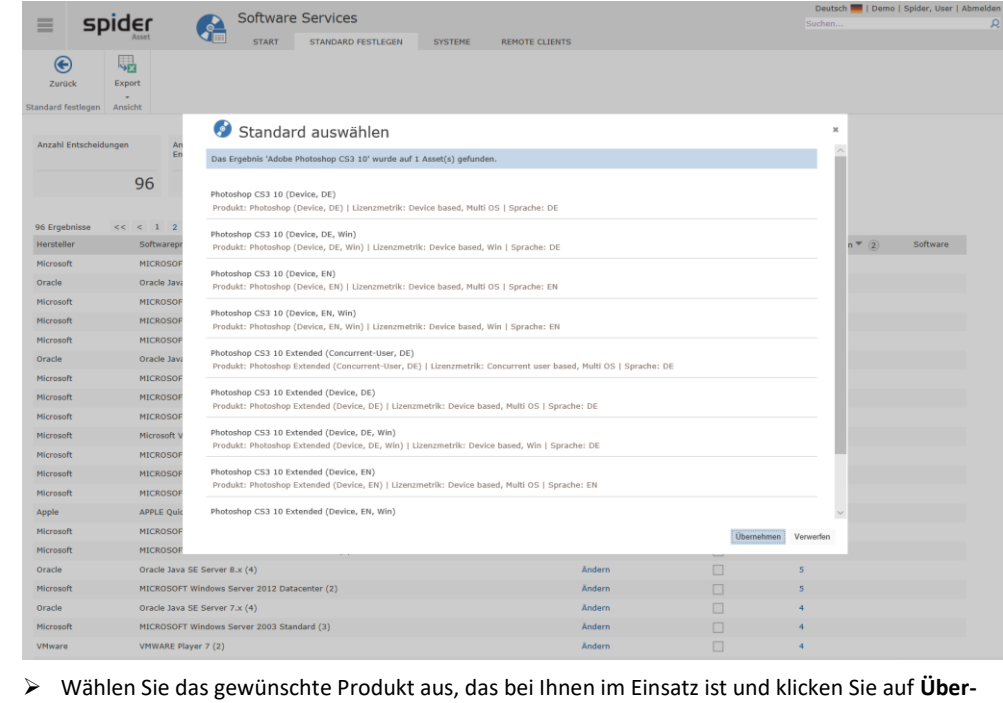

**[nehmen](#page-97-0)**

**Hinweis** [Haben Sie beispielsweise mit dem Hersteller ein individuelles Software Agreement abgeschlossen,](#page-97-0)  [besteht an dieser Stelle auch die Möglichkeit einer](#page-97-0) **Software-Direktzuweisung**, siehe letzter Punkt in [der Auswahl.](#page-97-0)

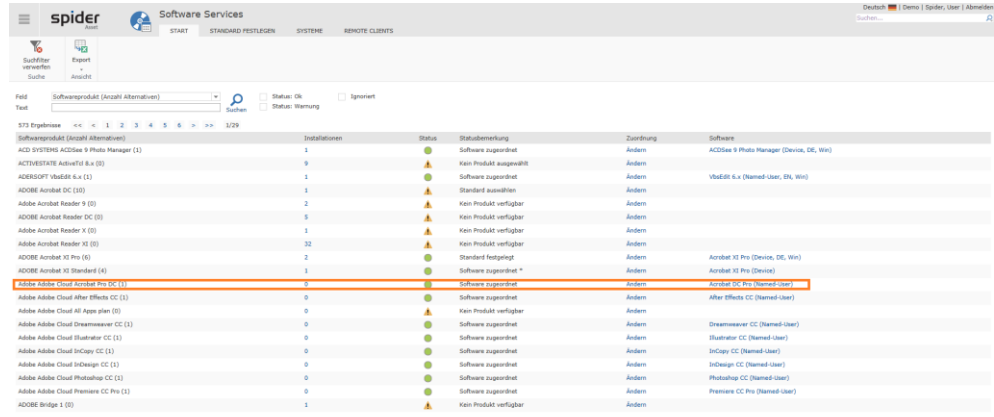

[Produkte, für die ein Standard ausgewählt wurde, sind in der Spalte](#page-97-0) *Standard ausgewählt* markiert.

**Hinweis** [Eine existierende Auswahl kann jederzeit durch einen Klick auf](#page-97-0) **Ändern** in der Spalte **Zuordnung** [angepasst werden.](#page-97-0)

#### [Software direkt zuweisen](#page-97-0)

[Eine direkte Zuweisung ist angebracht, wenn das Produkt im Produktkatalog nicht vorhanden ist](#page-97-0)  [oder wenn mit dem Softwarehersteller eine individuelle Vereinbarung getroffen wurde, die von kei](#page-97-0)[ner Standardvariante abgedeckt wird.](#page-97-0)

#### ➢ Klicken Sie auf den Button **Software auswählen**[, um eine direkte Zuweisung vorzunehmen.](#page-97-0)

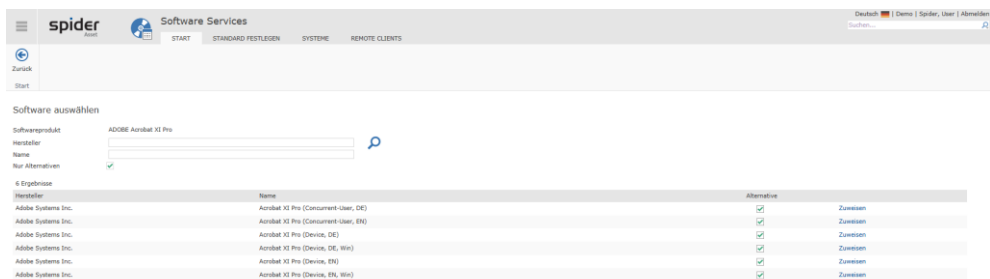

#### ➢ Klicken Sie auf den Link **Zuweisen**[, bei der Software, die zugewiesen werden soll.](#page-97-0)

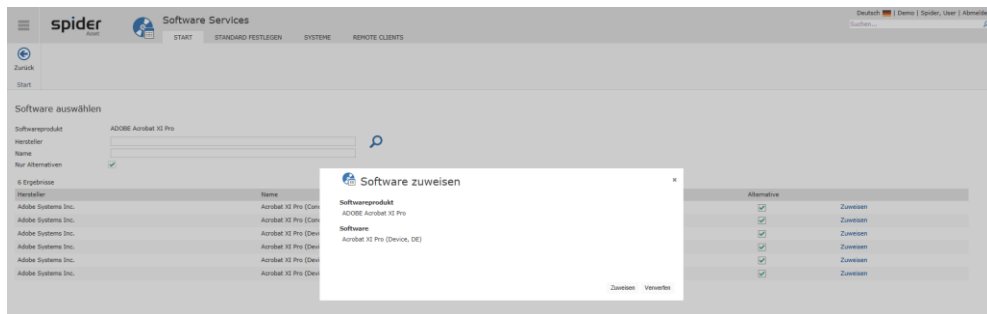

[Sicherheitshalber wird Ihnen hier die vorgesehene Zuweisung nochmals angezeigt.](#page-97-0)

➢ Klicken Sie auf den Button **Zuweisen** [um den Vorgang zu bestätigen.](#page-97-0)

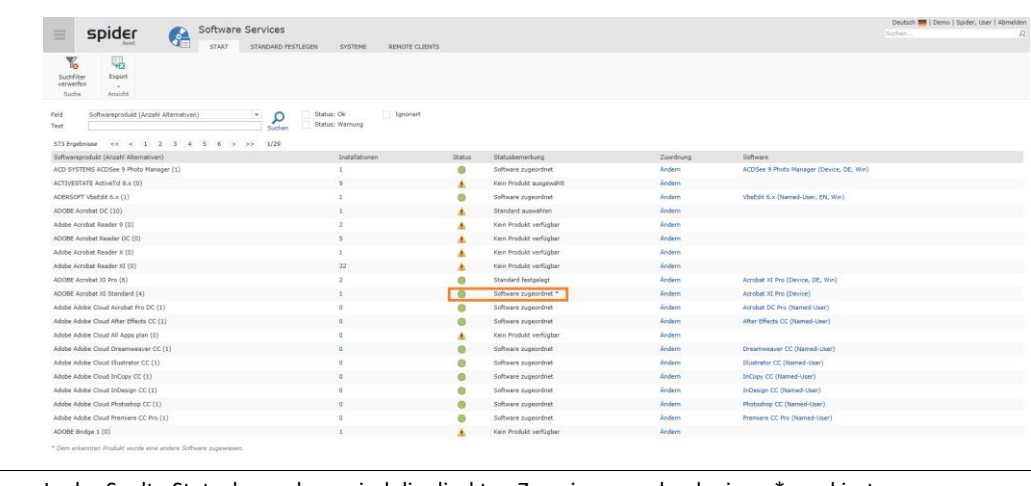

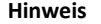

**Hinweis** [In der Spalte Statusbemerkung sind die direkten Zuweisungen durch einen \\* markiert.](#page-97-0)

**Hinweis** [Bestehende Zuweisungen ob automatisch oder manuell erstellt können jederzeit editiert werden.](#page-97-0)

#### [Produkt auswählen](#page-97-0)

[Ist der Status mit einem gelben Warndreieck markiert und lautet die Statusbemerkung "](#page-97-0)*Kein Produkt ausgewählt*[", so liegt für dieses Recognition-Ergebnis kein Produkt zur Auswahl vor.](#page-97-0)

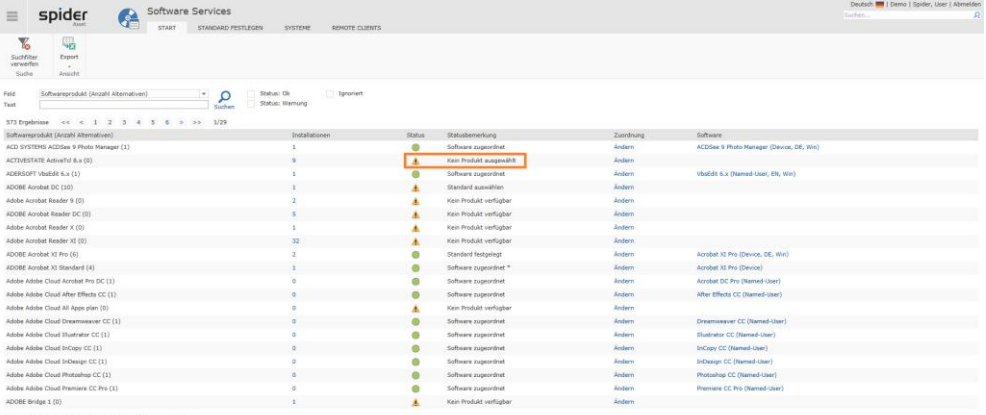

➢ Durch einen Klick auf den Link **Ändern**[, kann entweder ein Produkt aus dem Produktkatalog](#page-97-0)  [transferiert und anschließend zugewiesen werden oder es kann eine Software direkt zugewiesen](#page-97-0)  [werden.](#page-97-0)

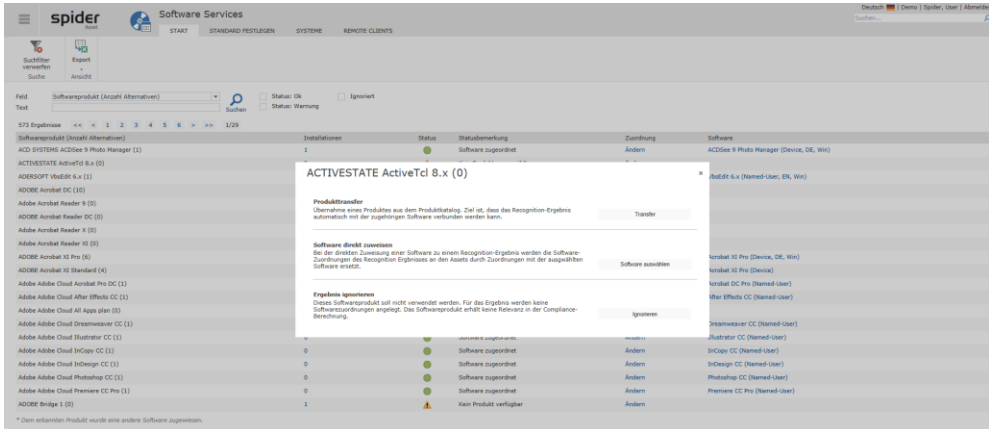

#### [Globales Ignorieren von Softwareprodukten](#page-97-0)

[Wenn ein Softwareprodukt nicht in Spider weiterverarbeitet werden soll, besteht in der Änderungs](#page-97-0)[funktion die Möglichkeit das erkannte Produkt in den Status](#page-97-0) **Ignorieren** zu versetzten.

➢ [Klicken Sie im Recognition-Ergebnis beim Produkt, welches ignoriert werden soll auf](#page-97-0) **Ändern**.

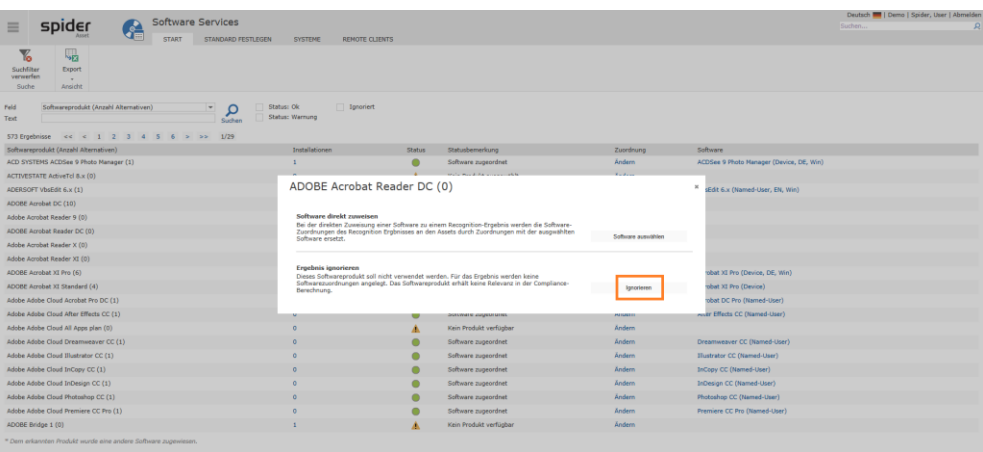

➢ Klicken Sie auf **Ignorieren**[, wenn dieses Produkt bei Ihnen nicht im SAM-Scope liegt.](#page-97-0)

**Hinweis** [Wird ein Recognition-Ergebnis ignoriert, werden mögliche vorhandene Softwarezuordnungen mit](#page-97-0)  [dem nächsten Durchlauf](#page-97-0) des Recognitionservices gelöscht.

> [Nebst OK und Warnung kann im Recognition-Ergebnis auch nach dem Status](#page-97-0) **Ignorieren** gefiltert [werden.](#page-97-0)

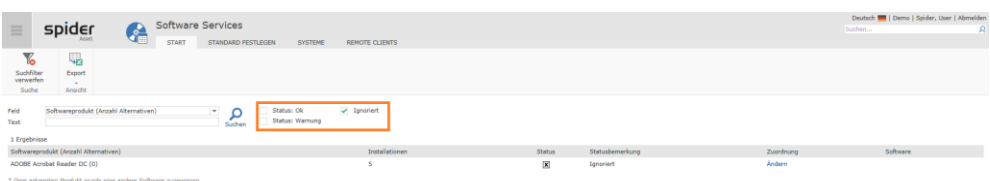

#### [Beim Asset werden unter den erkannten Produkten](#page-97-0) *ignorierte Einträge* weiterhin angezeigt.

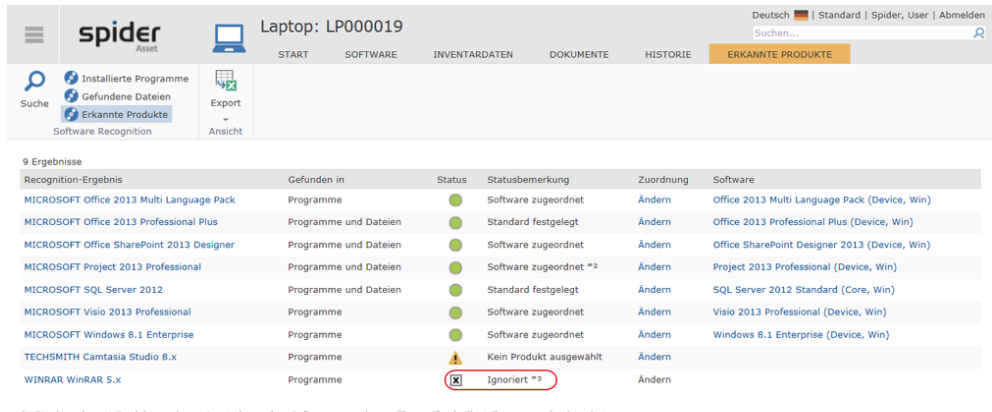

\*\* Diese Software wurde dem erkannten Produkt zugeordnet. Diese Einstellung gilt für alle Assets.<br>\*\* Das erkannte Produkt wird auf allen Assets ignoriert.

[Der dynamische Reiter](#page-97-0) "Softwareprodukt" auf der Seite [98.](#page-97-0)

#### Flagge

Eine Flagge ist eine farbige Markierung einzelner Datensätze und dient vor allem der Filterung oder Sortierung in der Ergebnisübersicht. Um eine Flagge zu setzen, steht die Menüfunktion "Flagge set-zen" auf der Detailseite zum Softwareprodukt zur Verfügung. Siehe Kapitel "[Software zuordnen](#page-97-0)

**Spider bietet** [verschiedene Wege, um sicherzustellen, dass die korrekte Software am Asset oder ei](#page-97-0)[nem Mitarbeiter automatisch zugeordnet wird.](#page-97-0)
#### [Standard auswählen, klassifizieren](#page-97-0)

[Ist der Status mit einem gelben Warndreieck markiert und lautet die Statusbemerkung](#page-97-0) *Standard auswählen*[, so ist für dieses Produkt eine manuelle Selektion erforderlich.](#page-97-0)

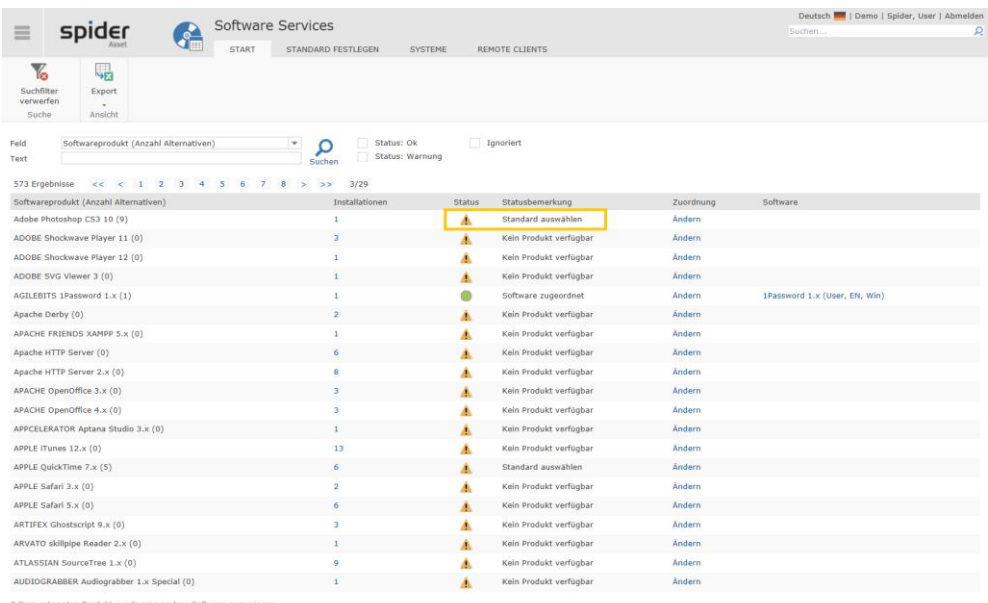

[Aufgrund unvollständiger Angaben konnte die exakte Version nicht aus dem Inventory System er](#page-97-0)[mittelt werden. Dies kann auch auftreten, wenn es zu einer Software mehrere Editionen oder Li](#page-97-0)[zenzmodelle gibt. Diese Informationen sind nicht immer in den Installationsdaten hinterlegt und er](#page-97-0)[fordern dann eine manuelle Auswahl.](#page-97-0)

➢ [Klicken Sie auf den Link Ändern](#page-97-0)

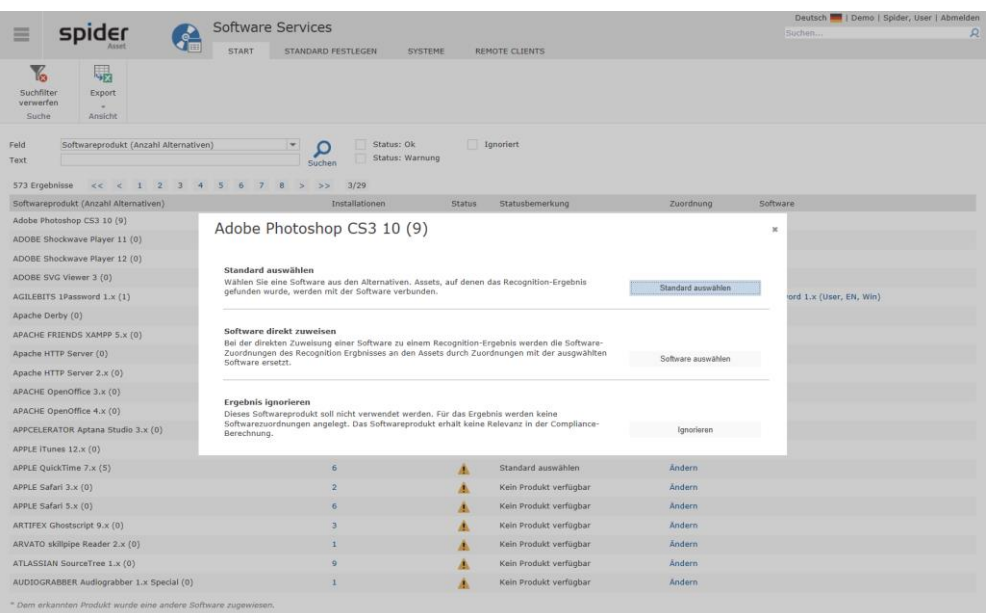

➢ Durch einen Klick auf den Link **Standard auswählen**[, werden Ihnen die möglichen Alternativen](#page-97-0)  [zur Auswahl angeboten.](#page-97-0)

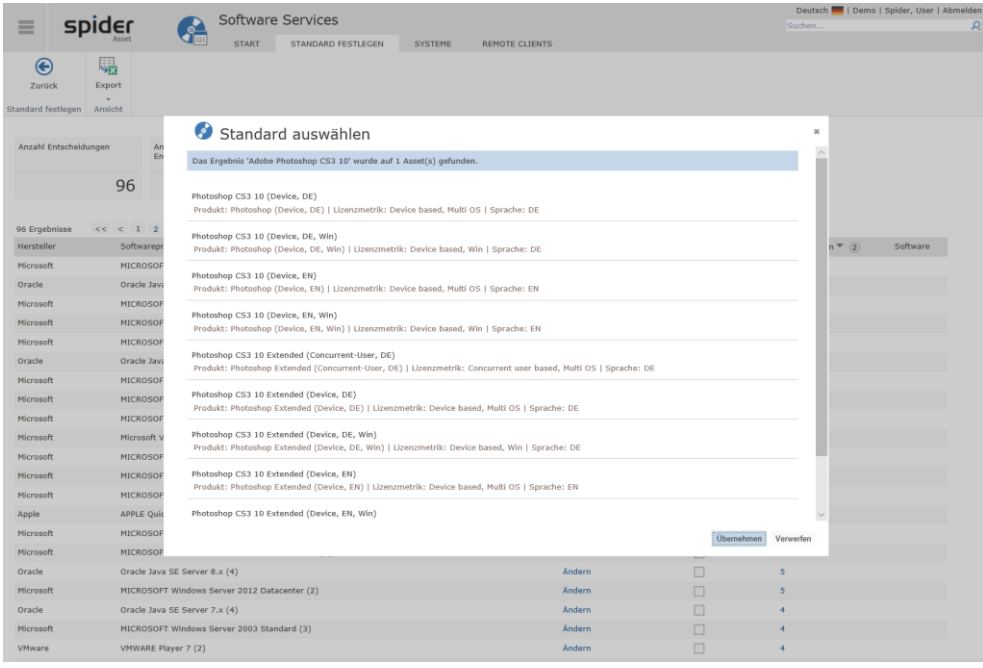

➢ [Wählen Sie das gewünschte Produkt aus, das bei Ihnen im Einsatz ist und klicken Sie auf](#page-97-0) **Über[nehmen](#page-97-0)**

#### **Hinweis** [Haben Sie beispielsweise mit dem Hersteller ein individuelles Software Agreement abgeschlossen,](#page-97-0)  [besteht an dieser Stelle auch die Möglichkeit einer](#page-97-0) **Software-Direktzuweisung**, siehe letzter Punkt in [der Auswahl.](#page-97-0)

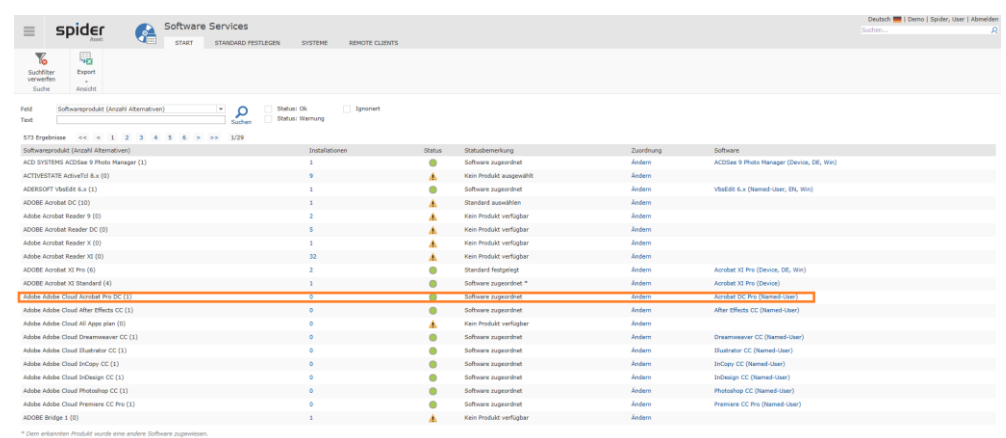

[Produkte, für die ein Standard ausgewählt wurde, sind in der Spalte](#page-97-0) *Standard ausgewählt* markiert.

**Hinweis** [Eine existierende Auswahl kann jederzeit durch einen Klick auf](#page-97-0) **Ändern** in der Spalte **Zuordnung** [angepasst werden.](#page-97-0)

#### [Software direkt zuweisen](#page-97-0)

[Eine direkte Zuweisung ist angebracht, wenn das Produkt im Produktkatalog nicht vorhanden ist](#page-97-0)  [oder wenn mit dem Softwarehersteller eine individuelle Vereinbarung getroffen wurde, die von kei](#page-97-0)[ner Standardvariante abgedeckt wird.](#page-97-0)

➢ Klicken Sie auf den Button **Software auswählen**[, um eine direkte Zuweisung vorzunehmen.](#page-97-0)

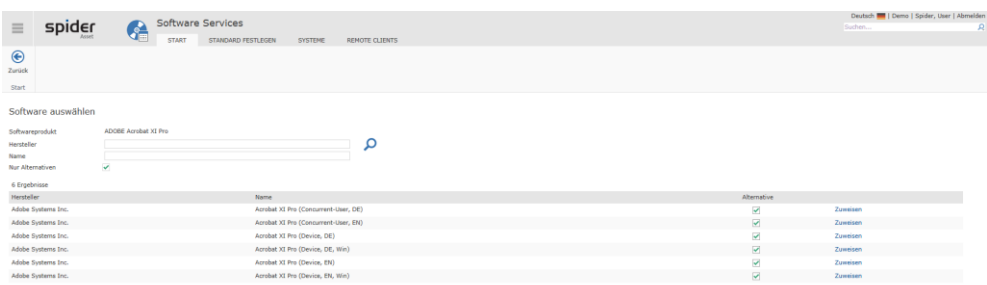

➢ Klicken Sie auf den Link **Zuweisen**[, bei der Software, die zugewiesen werden soll.](#page-97-0)

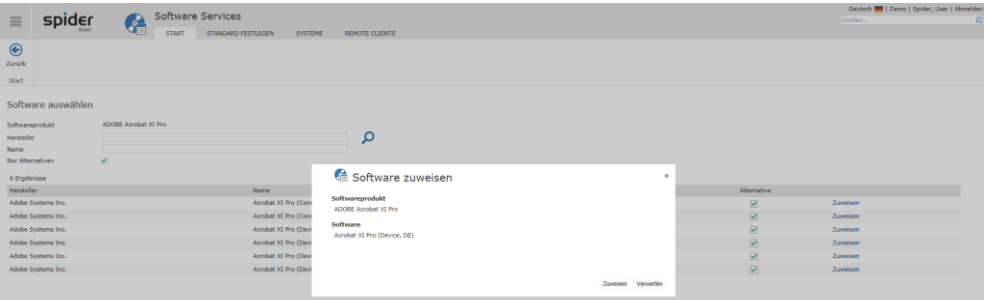

[Sicherheitshalber wird Ihnen hier die vorgesehene Zuweisung nochmals angezeigt.](#page-97-0)

➢ Klicken Sie auf den Button **Zuweisen** [um den Vorgang zu bestätigen.](#page-97-0)

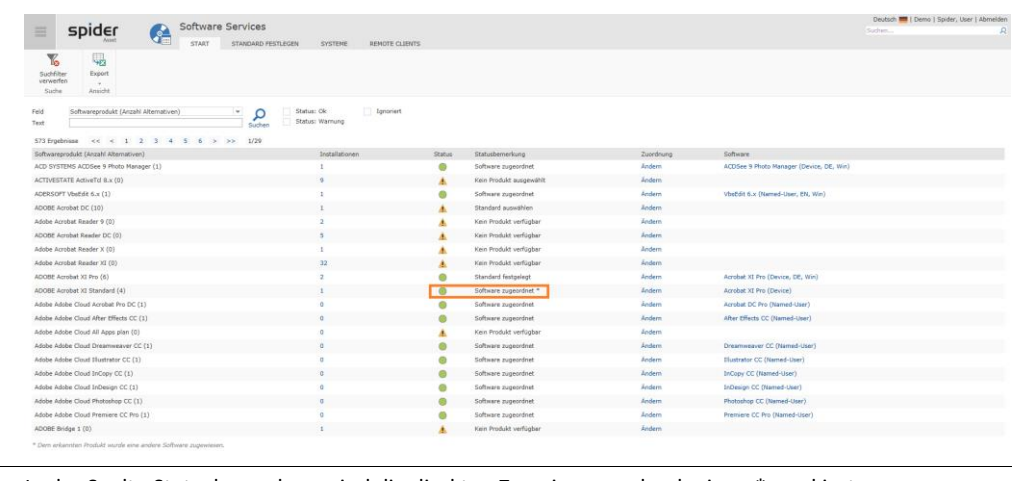

**Hinweis** [In der Spalte Statusbemerkung sind die direkten Zuweisungen durch einen \\* markiert.](#page-97-0)

**Hinweis** [Bestehende Zuweisungen ob automatisch oder manuell erstellt können jederzeit editiert werden.](#page-97-0)

#### [Produkt auswählen](#page-97-0)

[Ist der Status mit einem gelben Warndreieck markiert und lautet die Statusbemerkung "](#page-97-0)*Kein Produkt ausgewählt*[", so liegt für dieses Recognition-Ergebnis kein Produkt zur Auswahl vor.](#page-97-0)

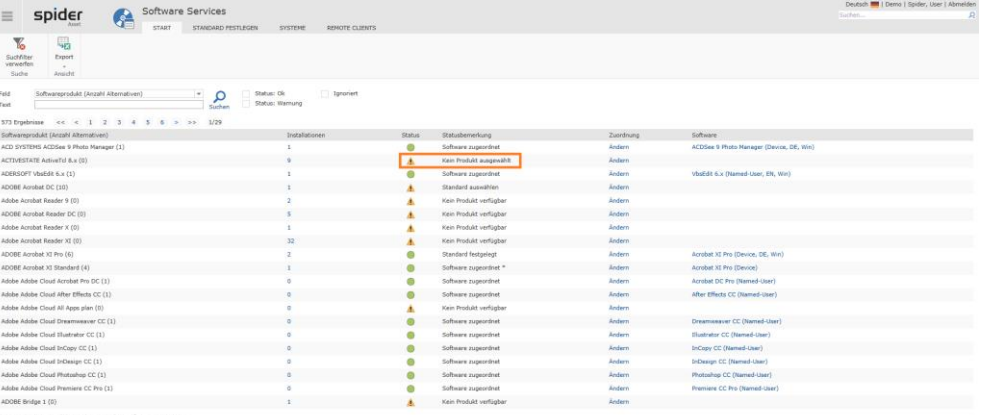

➢ Durch einen Klick auf den Link **Ändern**[, kann entweder ein Produkt aus dem Produktkatalog](#page-97-0)  [transferiert und anschließend zugewiesen werden oder es kann eine Software direkt zugewiesen](#page-97-0)  [werden.](#page-97-0)

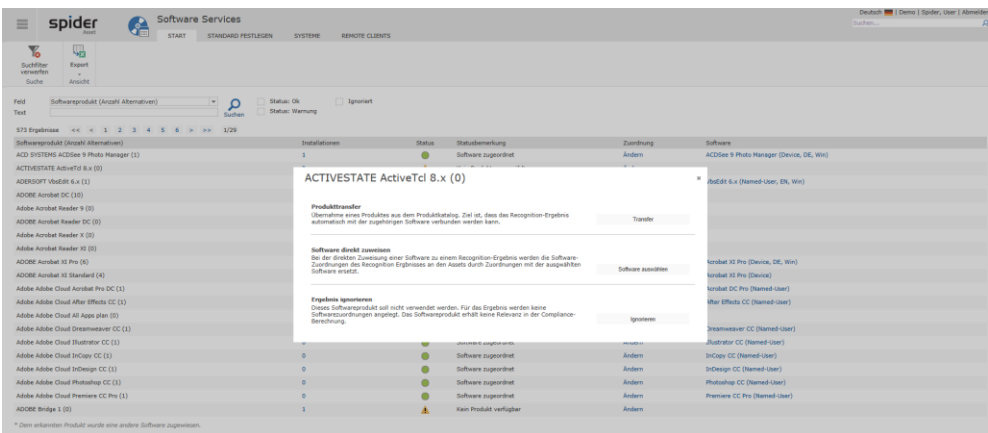

### [Globales Ignorieren von Softwareprodukten](#page-97-0)

[Wenn ein Softwareprodukt nicht in Spider weiterverarbeitet werden soll, besteht in der Änderungs](#page-97-0)[funktion die Möglichkeit das erkannte Produkt in den Status](#page-97-0) **Ignorieren** zu versetzten.

➢ [Klicken Sie im Recognition-Ergebnis beim Produkt, welches ignoriert werden soll auf](#page-97-0) **Ändern**.

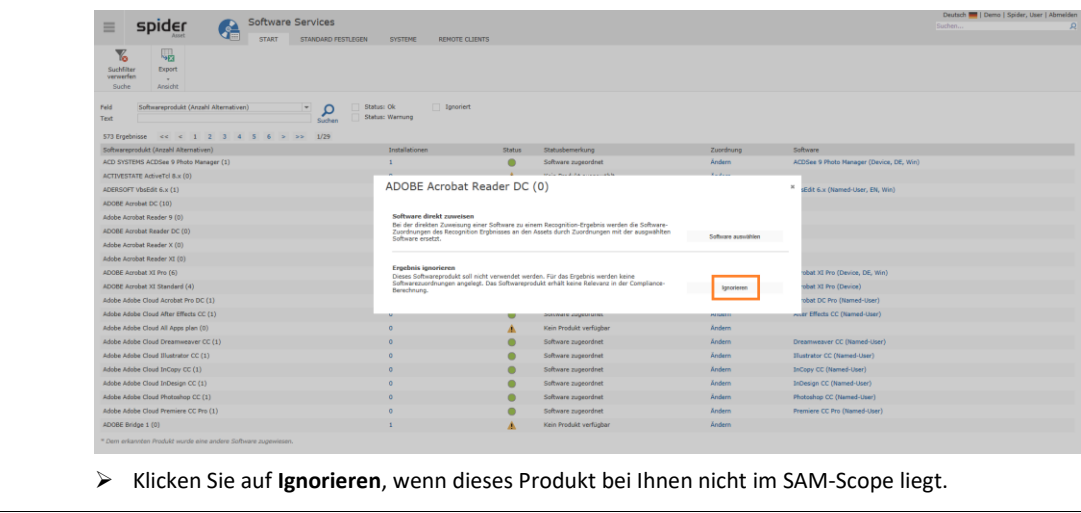

#### **Hinweis** [Wird ein Recognition-Ergebnis ignoriert, werden mögliche vorhandene Softwarezuordnungen mit](#page-97-0)  [dem nächsten Durchlauf](#page-97-0) des Recognitionservices gelöscht.

[Nebst OK und Warnung kann im Recognition-Ergebnis auch nach dem Status](#page-97-0) **Ignorieren** gefiltert [werden.](#page-97-0)

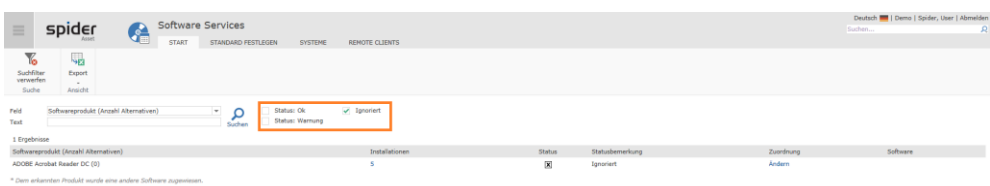

[Beim Asset werden unter den erkannten Produkten](#page-97-0) *ignorierte Einträge* weiterhin angezeigt.

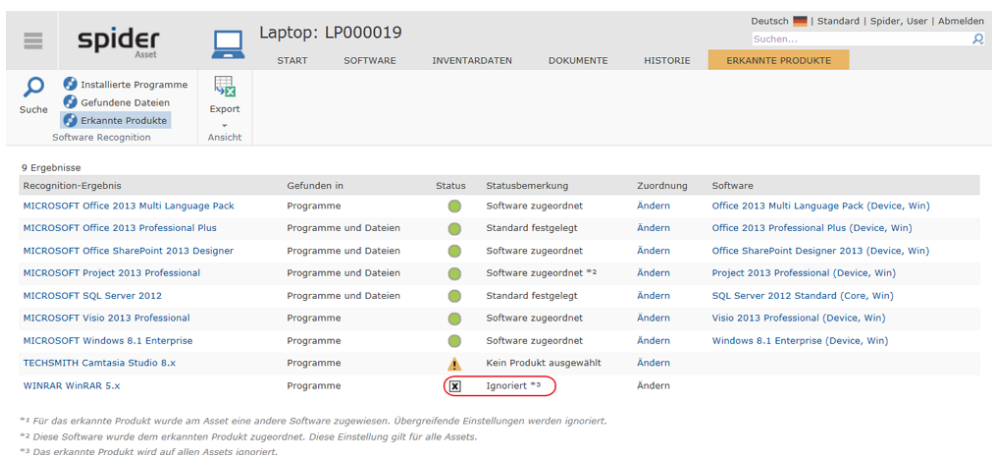

[Der dynamische Reiter](#page-97-0) "Softwareprodukt" auf der Seite [98.](#page-97-0)

**Hinweis:** Der Filter *Flagge* zeigt nur vorhandene Flaggen an. Gibt es keine Ergebnisse, die eine bestimmte Flagge haben, zeigt sich auch der Filter ohne diese spezielle Flagge.

### Der Reiter "Standard auswählen"

Diese Ansicht zeigt die gefundenen Softwareprodukte an, an denen eine Entscheidung gefällt werden muss. Das bedeutet in diesem Zusammenhang, dass das gefundene Softwareprodukt zu einem Produkt gehört, zu dem mehrere Varianten bekannt sind. Varianten können lizenzrechtlich relevante Editionen oder Herstellerprogramme wie zum Beispiel "Education", "Home" oder "Enterprise" sein, die von den Softwarescannern nicht unterschieden werden können.

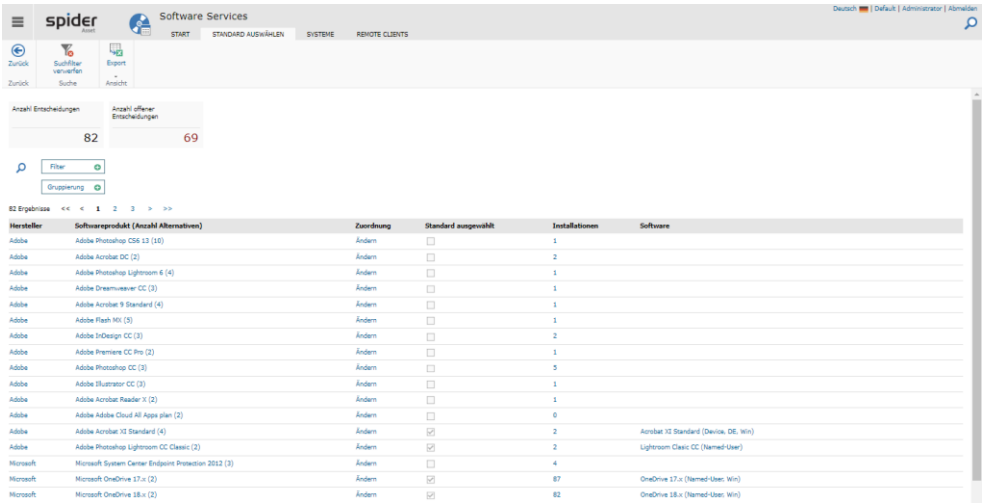

Die Kacheln "**Anzahl der Entscheidungen**" und "**Anzahl offener Entscheidungen**" sind Kenngrößen welches Potential an möglicherweise erkannten Softwareprodukten noch zu heben ist. Bei vermeintlich fehlenden Softwarezuordnungen zeigt die Liste auf, ob eventuell eine Entscheidung fehlt.

Um die Zuordnung zu bearbeiten, reicht ein Klick auf **Ändern** in der Spalte **Zuordnung**. Weiteres dazu findet sich auch im Abschnitt "**[Standard auswählen](#page-97-1)"** auf Seit[e 98.](#page-97-1)

### Der Reiter "Systeme"

Unter Systeme wird Ihnen eine Liste aller inventarisierten Geräte angezeigt.

➢ Klicken Sie im Bereich Ergebnisse auf den Tab **Systeme**.

| spider<br>$\equiv$                            | G<br><b>START</b>                                                              | Software Services<br>STANDARD AUSWÄHLEN |            | <b>SYSTEME</b><br><b>REMOTE CLIENTS</b>                                                   |                          |                                          |          |                                              | Deutsch <b>888   Default   Administrator   Abmelden</b> |          | Q      |
|-----------------------------------------------|--------------------------------------------------------------------------------|-----------------------------------------|------------|-------------------------------------------------------------------------------------------|--------------------------|------------------------------------------|----------|----------------------------------------------|---------------------------------------------------------|----------|--------|
| L <sub>e</sub><br>Export<br>$\sim$<br>Ansicht |                                                                                |                                         |            |                                                                                           |                          |                                          |          |                                              |                                                         |          |        |
| <b>Inventarisierte Systeme</b>                |                                                                                |                                         |            |                                                                                           |                          |                                          |          |                                              |                                                         |          |        |
| Type<br>Alle                                  | <b>Letzter Scan</b><br>Alle                                                    | Konnektor<br>Alle                       |            |                                                                                           |                          |                                          |          |                                              |                                                         |          |        |
| $\;$<br>Asset verbunden                       | $\;$<br>Letzte Aktualisierung                                                  | Software-Scan                           | Datei-Scan | ٠<br>Metering                                                                             |                          |                                          |          |                                              |                                                         |          |        |
| Alle<br>$\sim$                                |                                                                                |                                         |            |                                                                                           |                          |                                          |          |                                              |                                                         |          |        |
|                                               | Alle<br>٠                                                                      | Alle<br>$\rightarrow$                   | Alle       | Alle                                                                                      |                          |                                          |          |                                              |                                                         |          |        |
| 248 Engelprisse KK K 1 2 3 4 5 > >> 1/5       |                                                                                |                                         |            |                                                                                           |                          |                                          |          |                                              |                                                         |          |        |
| Hostname                                      | Zuletzt aktualisiert Letztes Scandatum Typ                                     |                                         |            | Assetnr.                                                                                  | <b>Asset Status UUID</b> |                                          | DeviceID | Konnektor                                    | Softwarescan Dateiscan Metering                         |          |        |
|                                               | 11.07.2022 17:56:03  01.07.2020 23:37:16  Server                               |                                         |            | SP1898-HOST-02.bwg.corp                                                                   | Aktiv                    | cole91d9-74a8-c924-0341-06771d52d9d0     | 58826    | Source 04                                    | $\boxed{\checkmark}$                                    |          | □      |
| SP1898-HOST-02<br>SP1898-HOST-01              |                                                                                |                                         |            | 11.07.2022 17:56:03    01.07.2022 23:37:16    Virtueller Server    SP1898-HOST-01.bwg.com | Aktiv                    | 9c4a2060-d3e8-e784-d7ed-06771d50b49d     | 58825    | Source 04                                    | $\overline{\mathcal{S}}$                                | □        | □      |
| srv-v-hh116                                   | 28.01.2022 15:07:58 28.01.2022 14:59:34 Virtueller Server snow-hh116.bwg.corp  |                                         |            |                                                                                           | Aktiv                    | 4225fileft-eft17-eft34-ff3e-249f03ab10fe | 9932     | VMWare-vCenter-Connector (1.2201.2-rc1854)   |                                                         | п        | ▣      |
|                                               | 28.01.2022 15:07:58 28.01.2022 14:59:34 Virtueller Server snv-v-hh149.bwg.corp |                                         |            |                                                                                           | Aktiv                    | 564de938-31c5-2fe2-6504-6fcf74049a54     | 9933     | VMiklare-vCenter-Connector (1.2201.2-rc1854) | $\overline{\sqrt{2}}$                                   | $\omega$ | □      |
|                                               |                                                                                |                                         |            | 28.01.2022 15:07:58    28.01.2022 14:59:34    Virtualler Server    SRV-V-HH016.bwg.corp   | Aktiv                    | 4225207b-6560-8ee0-2280-8dd9f4af0b9d     | 9937     | VMiklare-vCenter-Connector (1.2201.2-rc1854) |                                                         | п        | ▣      |
| snov-hh149<br>SRV-V-HH016<br>SRV-V-HH017      |                                                                                |                                         |            | 28.01.2022 15:07:58 28.01.2022 14:59:34 Virtueller Server SRV-V-HH017.bixis.com           | Aktiv                    | 422578ff-5c3d-d35b-2345-51f148a039c1     | 9939     | VMiklare-vCenter-Connector (1.2201.2-rc1854) |                                                         | □        | □      |
|                                               |                                                                                |                                         |            | 28.01.2022 15:07:58 28.01.2022 14:59:34 Virtualler Server SRV-V-HH130.bug.corp            | Aktiv                    | 4225b34b-6789-d44c-a588-ab99a00c0b2a     | 9946     | VMiniare-vCenter-Connector (1.2201.2-rc1854) | п                                                       | □        | $\Box$ |
|                                               |                                                                                |                                         |            | 28.01.2022 15:07:58 28.01.2022 14:59:34 Virtueller Server SRV-V-HH101.bug.corp            | Aktiv                    | 4232041c-2418-fa72-762f-79d026e0e384     | 9948     | VMiklare-vCenter-Connector (1.2201.2-rc1854) |                                                         | □        | □      |
| SRV-V-HH130<br>SRV-V-HH101<br>snev-bh127      | 28.01.2022 15:07:58 28.01.2022 14:59:34 Virtueller Server snv-v-hh137.bwg.corp |                                         |            |                                                                                           | Aktiv                    | 422536fb-6104-5a50-6244-b9625a63efdd     | 9949     | VMWare-vCenter-Connector (1.2201.2-rc1854)   |                                                         | $\Box$   | □      |
| <b>DURVINGINISDOD</b>                         |                                                                                |                                         |            | 28.01.2022 15:07:58    28.01.2022 14:59:34    Virtueller Server    DUBVNBWGDC02.bwg.corp  | Aletty                   | 4239a3ac-Rold-c2af-9d2h-dBa24197d43      | 58795    | VMWare-vCenter-Connector (1.2201.2-rc1854)   |                                                         |          | □      |

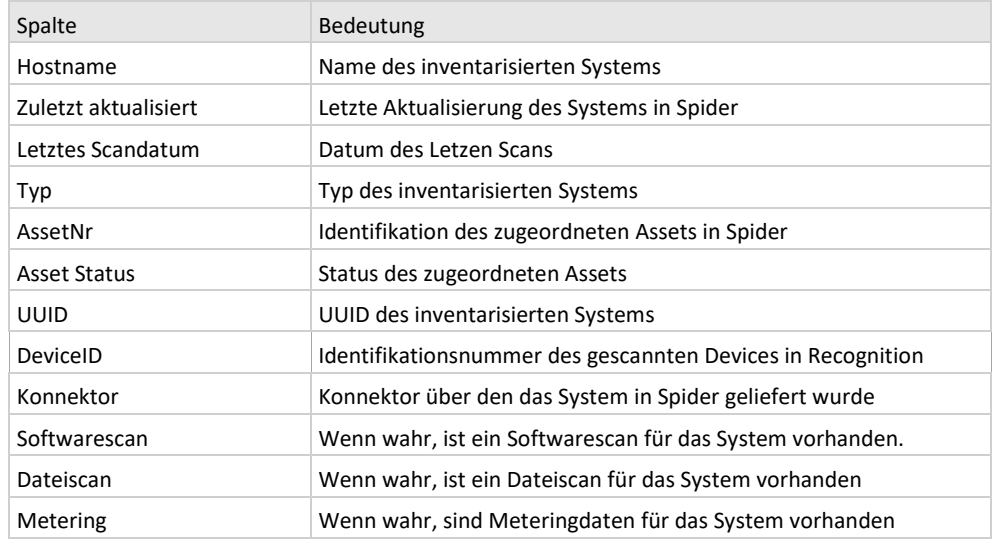

**Hinweis** Nutzen Sie die Filterfunktion in der Seite, um die angezeigten Geräte auf das gewünschte Anzeigeergebnis einzugrenzen.

#### Der Reiter "Remote Clients"

Unter Remote Clients wird Ihnen eine Liste aller ermittelten Remote Clients angezeigt. Diese werden über die Nutzungsdaten, bzw. den Meteringdaten, ermittelt und durch das Recognition Modul einem Asset zugeordnet. Ist der Hostname nicht, oder nicht eindeutig zuzuordnen bleibt eine Zuordnung aus und muss manuell erfolgen.

Remotesoftware ergibt sich direkt aus den Nutzungsdaten zum Beispiel eines CITRIX-Servers und wird an den individuellen Remoteclientobjekten angezeigt.

➢ Klicken Sie im Bereich Ergebnisse auf den Tab **Remote Clients**.

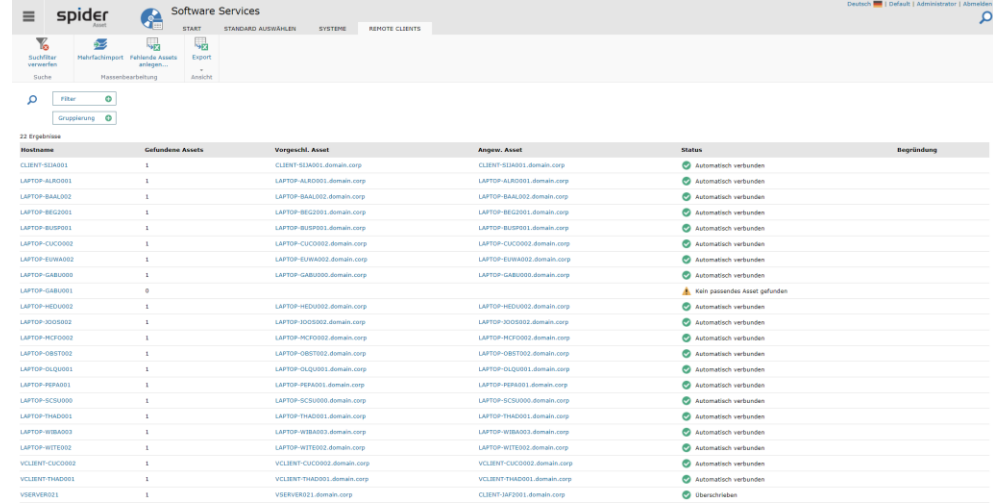

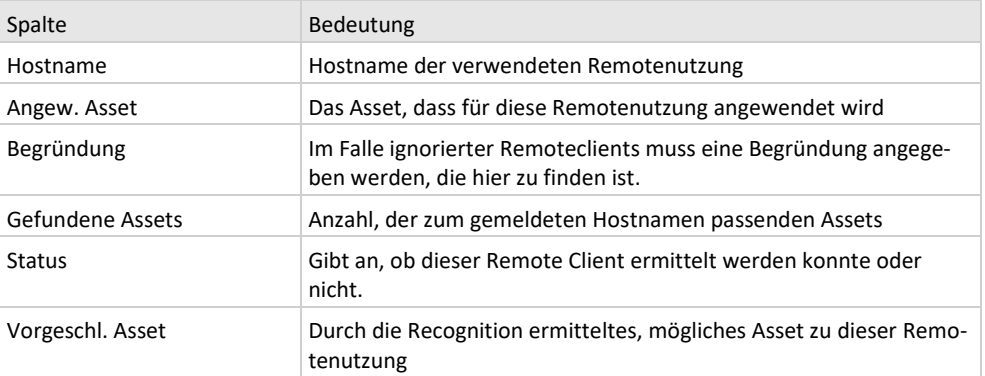

Im Ribbon Menü stehen einige weitere Funktionen zur Verfügung. **Suchfilter verwerfen** erlaubt das Zurücksetzen sämtlicher Suchparameter mit einem Klick. Über den **Export** kann die Liste der vorhandenen Remote Clients als Excel- oder CSV-Datei aus dem System extrahiert werden. Der Import kann dann über die Schaltfläche **Mehrfachimport** erfolgen.

**Hinweis** Da Remoteclients ausschließlich über Meteringinformationen ermittelt werden, erlaubt die Importfunktion nur den Importmodus "bearbeiten". Löschen oder neu anlegen werden hier nicht unterstützt.

> Um einen Remote Client mit einem Asset automatisch zu verknüpfen, muss der Hostname exakt mit dem Hostnamen **eines** Assets übereinstimmen. Bei Uneindeutigkeit muss manuell entschieden werden.

> Gibt es Remote Clients, die keine Entsprechung in einem Asset haben, kann eine Exceldatei aus dem System heruntergeladen werden, die als Vorlage für die Anlage dieser Assets dienen kann.

➢ Um diese fehlenden Assets als Exceldatei herunterzuladen, klicken Sie im Ribbon Menü auf die Schaltfläche "**Fehlende Assets anlegen …**".

i.

### 赐 Fehlende Assets anlegen...

Im System befinden sich Remote Clients, zu denen kein passendes Asset (gleicher<br>Hostname) vorhanden ist. Entsprechende Assets können halbautomatisiert erstellt werden.

Mit Bestätigung dieses Dialogs wird eine Excel-Arbeitsmappe erstellt, die passendes Assets zu den vorhandenen Remote Clients enthält. Nach dem Herunterladen der Arbeitsmappe haben sie die Möglichkeit, die Assetdaten anzupa

Sind die Assets vom Mehrfachimport angelegt worden, werden die Remote Clients mit der nächsten Synchronisation automatisch verbunden

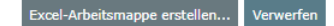

**Verwerfen** schließt den Dialog ohne Download, **Excel Arbeitsmappe erstellen …** erstellt die Datei auf dem Server und startet automatisch den Download der Datei.

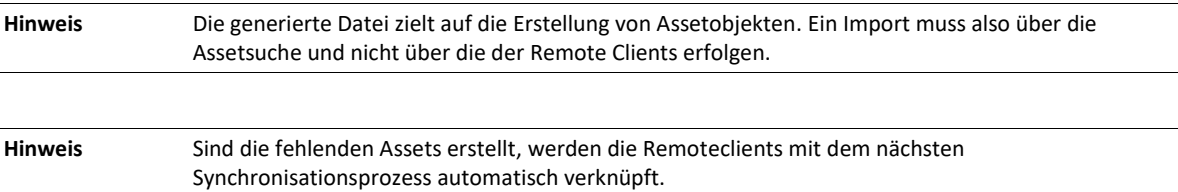

### Der dynamische Reiter "Remote Client"

Die Betrachtung eines einzelnen Remote Clients erfolgt auf dem dynamischen Reiter Remote Client. Die Seite zeigt den Status der Asset Zuordnung sowie die genutzte Remote-Software an. Im Falle von ignorierten Remote Clients oder manuell zugeordneten Assets stehen hier weitere Funktionen zur Verfügung.

➢ Klicken Sie im Sucherergebnis der Remote-Client-Suche auf einen, als Link ausgeprägten, Hostnamen.

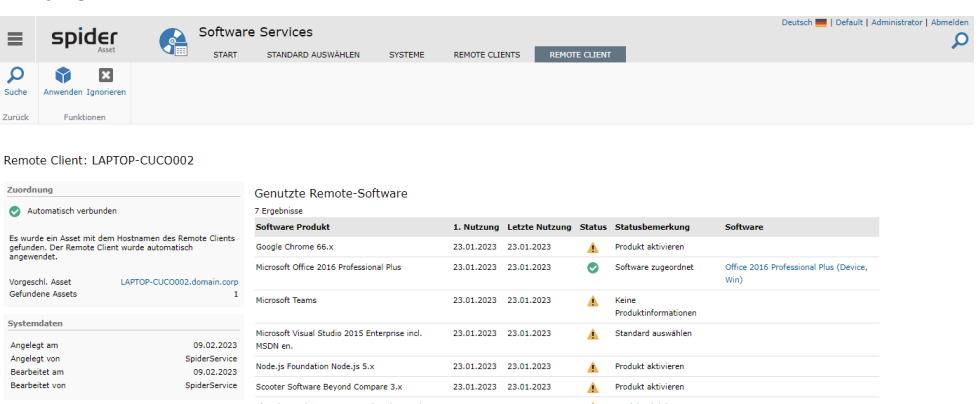

Im Ribbonmenü kann über **Suche** zurück zur Objektsuche navigiert werden. **Anwenden** ermöglicht die manuelle Zuordnung eines Assets zu diesem Remote Client. Diese Auswahl überschreibt vom System vorgeschlagene Assets. In diesem Falle gibt es auch die Möglichkeit über die dann erscheinende Schaltfläche **Standard wiederherstellen…** diese Zuordnung wieder aufzuheben und das vorgeschlagene Asset anzuwenden, so es eines gibt.

➢ Ein Klick auf Ignorieren zeigt einen Dialog, der über die Funktion informiert:

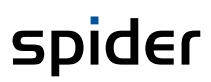

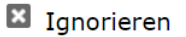

Mit dem Ignorieren des Remote Clients wird der Client von der Synchronisation zu<br>Softwarezuordnungen ausgeschlossen. Für den gefundenen Hostnamen wird<br>folglich kein Lizenzbedarf entstehen.

ote Clients können nur unter Angabe einer Begründung ignoriert werden.

Sind Sie sicher, dass Sie den Remote Client ignorieren wollen ?

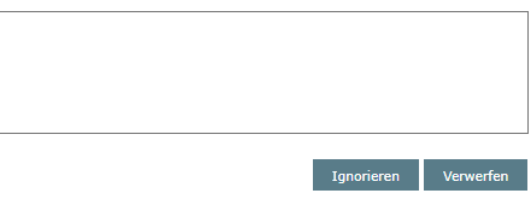

In der TextBox ist eine Bemerkung anzugeben, die sich in der Suchübersicht in der entsprechenden Spalte wiederfindet. **Ignorieren** markiert den Datensatz, **Verwerfen** verwirft die Aktion ohne Datenänderung. Der Dialog wird geschlossen.

Nur bei ignorierten Assets findet sich in der Kachel **Zuordnung** die Möglichkeit den Status erneut zu reaktivieren. Klicken Sie dazu auf **Nicht mehr ignorieren**.

### 2.5.2 Programme

Programme sind inventarisierte Software, die auf mindestens einem System im Inventar gefunden wurden. Software Services bieten verschiedene Wege, diese Programme zu klassifizieren, sodass sie in Spider verwaltet werden können. Ist ein Programm in Spider verwaltet, werden für das Programm Softwarezuordnungen an den Assets (Systemen), auf denen das Programm installiert ist, erstellt.

➢ Klicken Sie auf der Startseite von Spider Asset im Menübereich *Software Services* oder im **Backstage** (siehe "**[Backstage-Ansicht](#page-34-0)**" auf Seit[e 35\)](#page-34-0) auf den Menüpunkt **Programme**.

Die Übersicht zeigt, die verdichteten Inventardaten (Rohdaten) unter Berücksichtigung der Normalisierungsalgorithmen für die Programme und Hersteller.

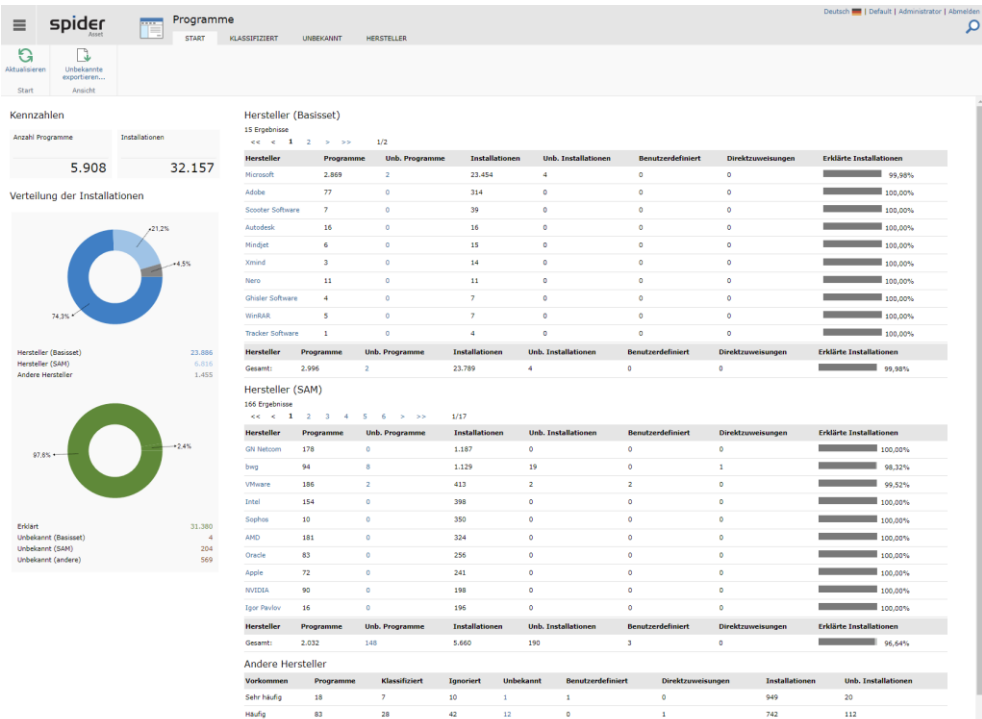

Unter Kennzahlen finden Sie die Anzahl der gefundenen Programme und die Anzahl der Installationen. In absoluten Zahlen wie auch in grafischer Darstellung.

Spider unterscheidet die Hersteller in drei Gruppen:

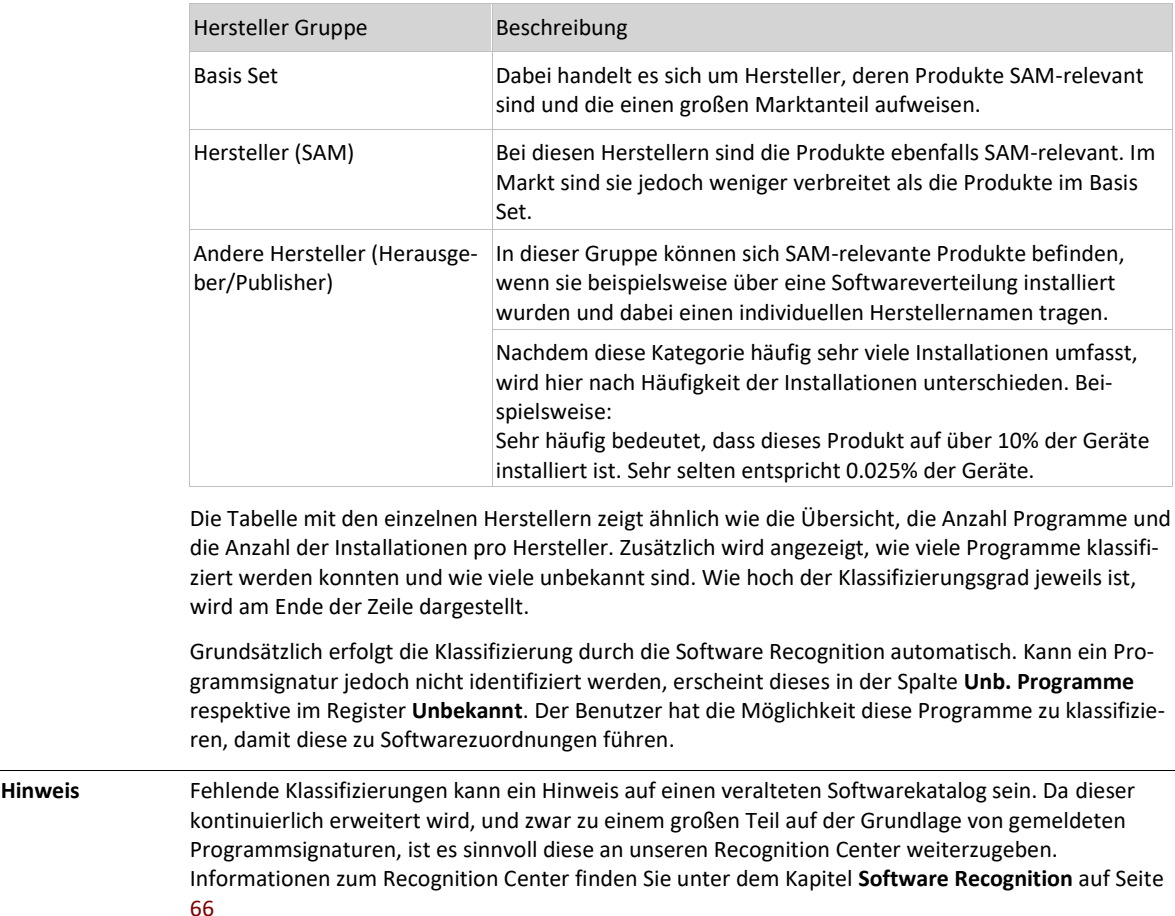

### Manueller Export von unbekannten Programmen

Kann die Übermittlung von unbekannten Programmen an unseren Recognition Center nicht automatisch stattfinden, kann über die Schalfläche **Unbekannte exportieren …** eine Funktion erreicht werden, die eine swrd-Datei erstellt, die dann für den Recognition Center verwertbar ist. Zu Details zu einem solchen Dateiupload kontaktieren Sie bitte unseren Support.

### Der Reiter "Klassifiziert"

Im Register *Klassifiziert* werden sämtliche klassifizierten Programme und deren Installationen aufgelistet.

➢ Klicken Sie im Menübereich *Software Services* oder im **Backstage** (siehe "**[Backstage-Ansicht](#page-34-0)**" auf Seit[e 35\)](#page-34-0) auf den Menüpunkt **Programme**. Wechseln Sie auf den Reiter **Klassifiziert.**

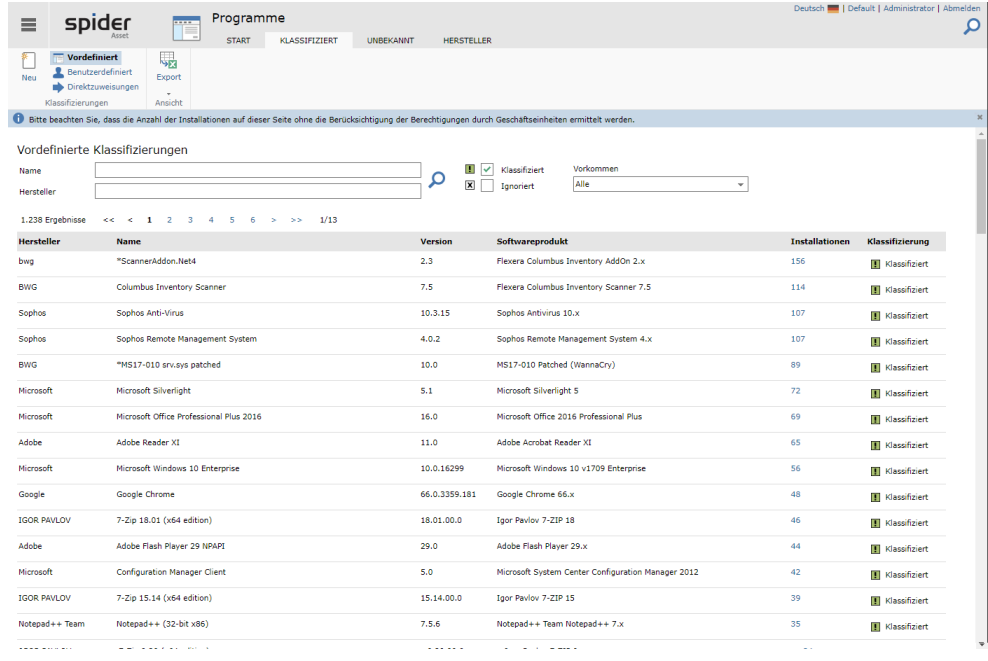

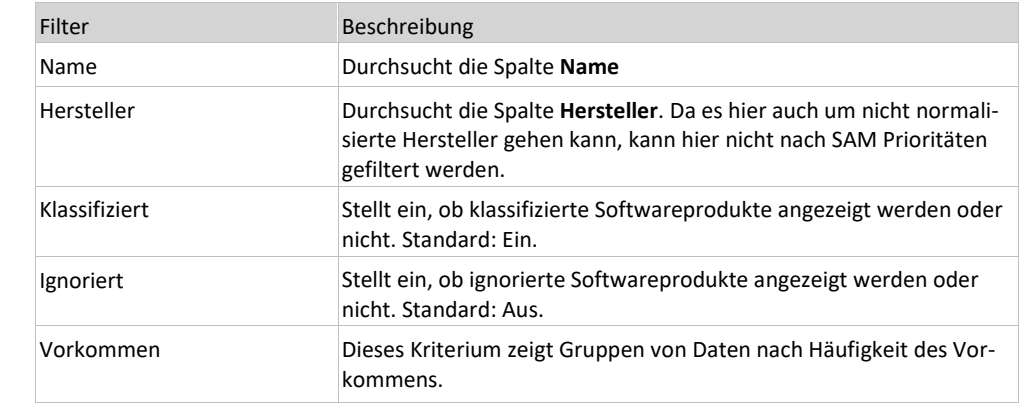

#### **Hinweis** An dieser Stelle werden keine nicht klassifizierten Softwareprodukte angezeigt, sondern nur Softwareprodukte, die entweder klassifiziert oder ignoriert sind.

Über die Ribbon-Buttons: **Vordefiniert**, **Benutzerdefiniert** und **Direktzuweisungen** kann nach Klassifizierungsart gefiltert werden. Details zu den Klassifizierungsarten finden sich im Abschnitt zum Reiter **Unbekannt**.

Über die Anzahl der Installationen gelangt man auf einen dynamischen Reiter **Installationen**. Er zeigt eine Übersicht aller Assets zu diesem Basisprodukt.

➢ Klicken Sie auf den **Link** in der Spalte Installationen, um über den dynamischen Reiter Installationen zu den Assets zu gelangen (Siehe dort).

### Der Reiter Unbekannt

Im Register *Unbekannt* werden die nicht klassifizierten Programme und deren Installationen aufgelistet.

➢ Klicken Sie im Menübereich *Software Services* oder im **Backstage** (siehe "**[Backstage-Ansicht](#page-34-0)**" auf Seit[e 35\)](#page-34-0) auf den Menüpunkt **Programme**. Wechseln Sie auf den Reiter **Unbekannt.**

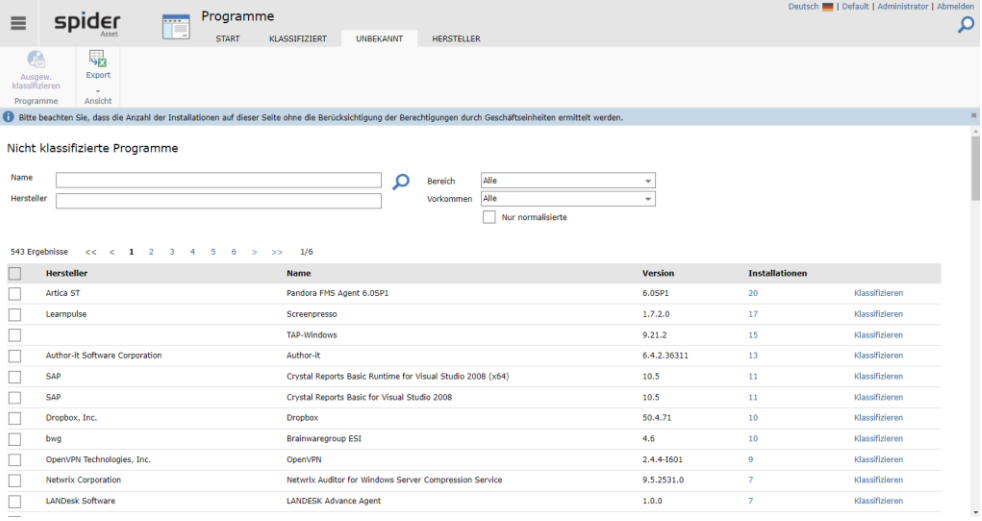

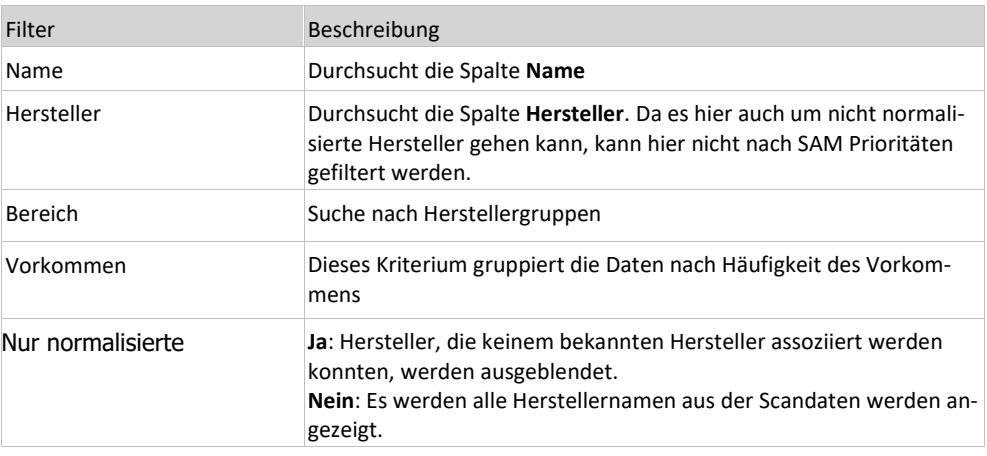

Die Export-Schaltfläche ermöglicht den Export des Ergebnisses in eine Exceldatei für externe Auswertungen.

➢ Klicken Sie auf den Link in der Spalte **Installationen**, um über den dynamischen Reiter **Installationen** zu den Assets zu gelangen (Siehe dort).

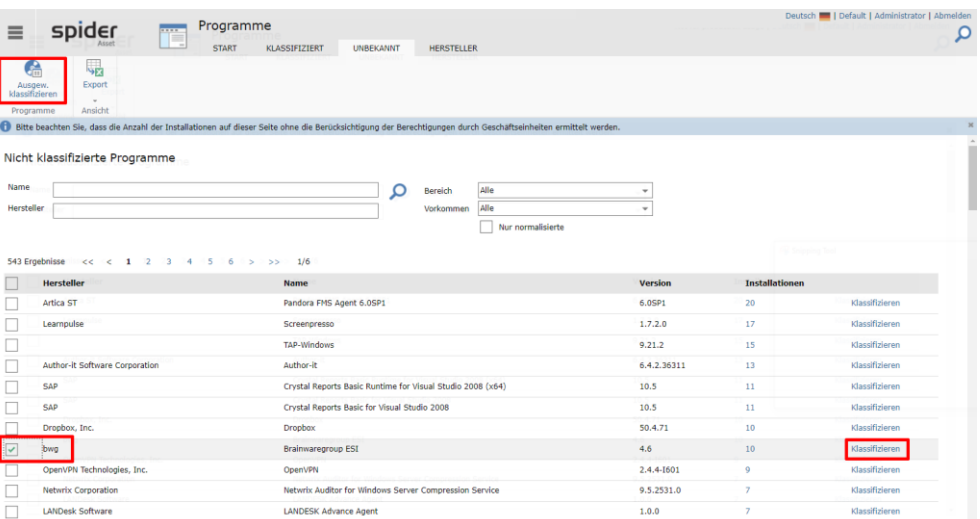

➢ Klicken Sie in der Spalte rechts auf **Klassifizieren**, bei dem Programm, welches klassifiziert werden soll oder markieren Sie die zu klassifizierenden Elemente und klicken Sie dann im Ribbon Menü auf **Ausgew. klassifizieren**.

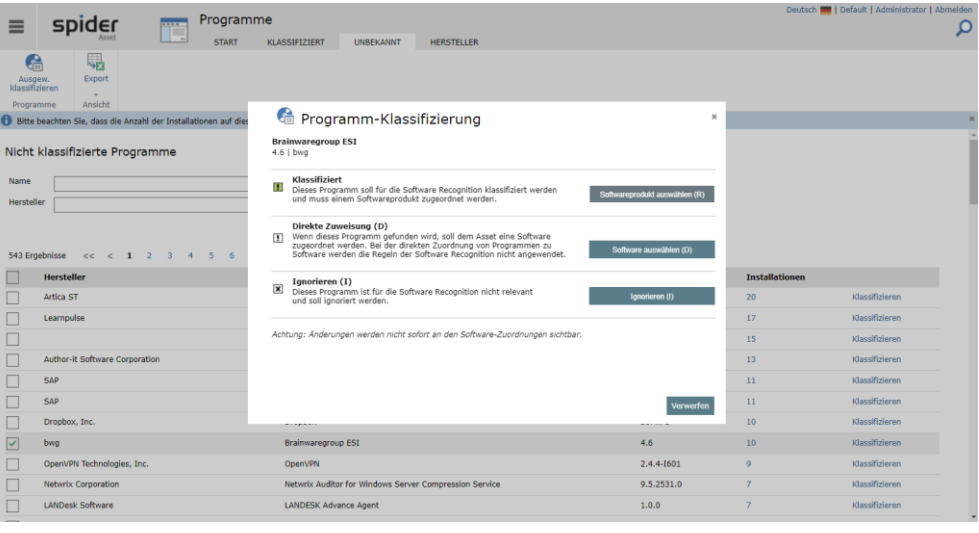

Bei der benutzerdefinierten Klassifizierung stehen folgende Möglichkeiten zur Verfügung:

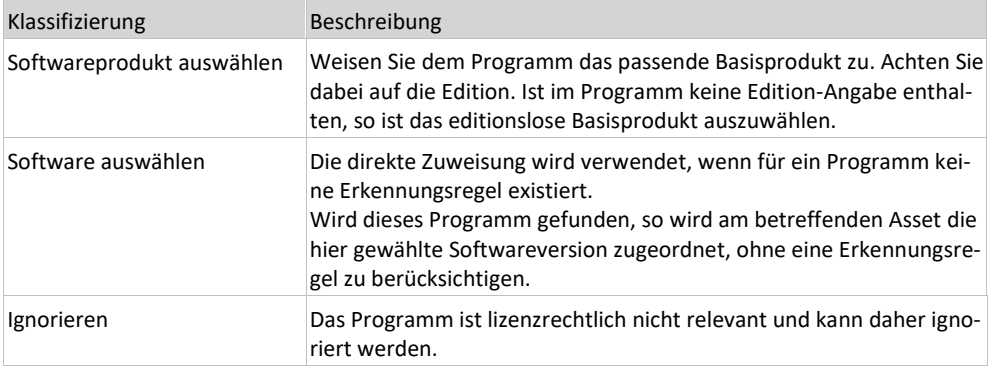

### Der Reiter Hersteller

Die Übersicht nach Hersteller zeigt: sämtliche inventarisierten Herausgeber/Publisher mit ihren Installationen und dem Klassifizierungsgrad. Über die Links kann zum Formular **Hersteller bearbeiten** oder zum Register **Unbekannt** (siehe voriges Kapitel) navigiert werden.

Die gesamte Liste lässt sich als kommaseparierte Liste oder als Exceldatei herunterladen.

➢ Klicken Sie im Menübereich *Software Services* oder im **Backstage** (siehe "**[Backstage-Ansicht](#page-34-0)**" auf Seit[e 35\)](#page-34-0) auf den Menüpunkt **Programme**. Wechseln Sie auf den Reiter **Hersteller.**

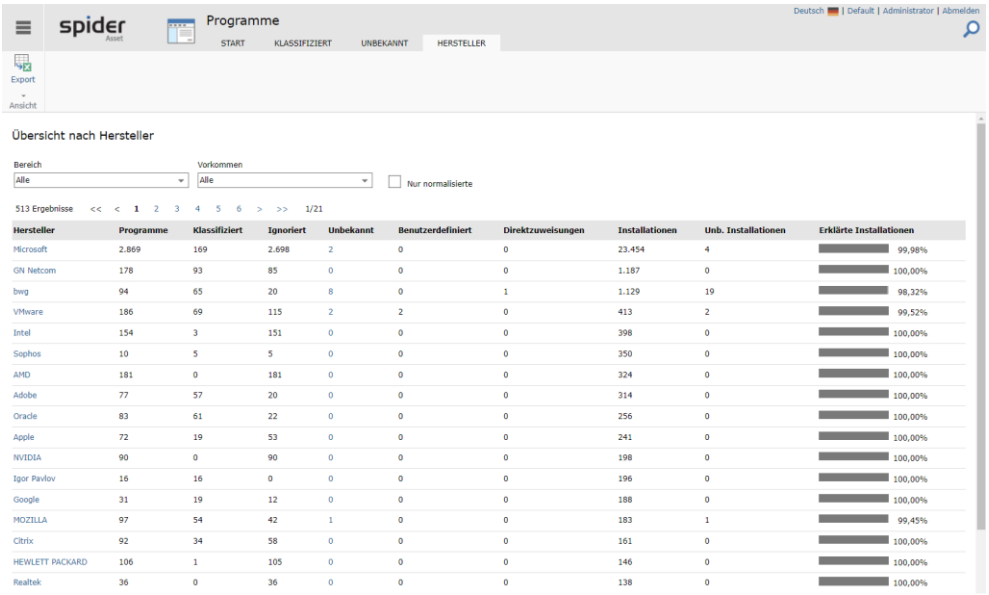

Folgende Filterfunktionen stehen in diesem Formular zur Verfügung:

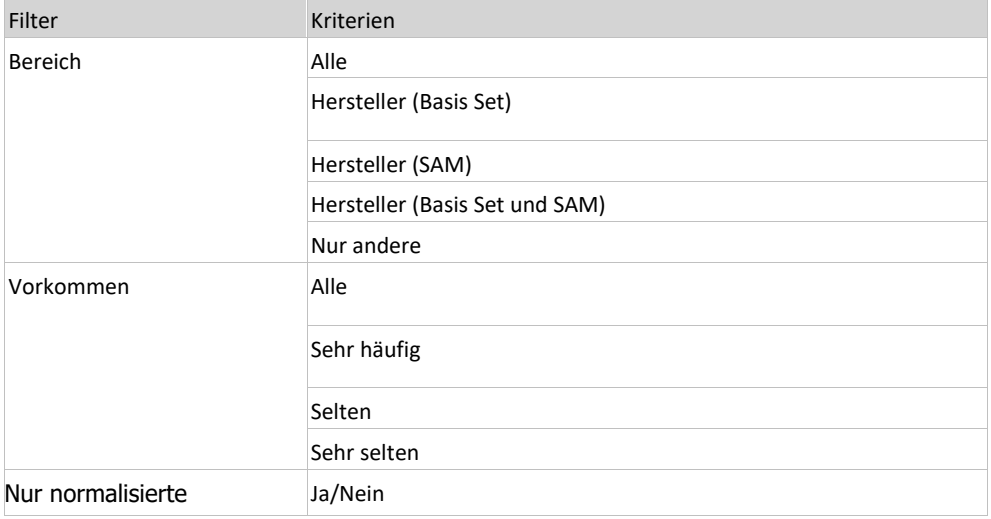

### Der dynamische Reiter Installationen

Der dynamische Reiter Installationen zeigt alle Assets von inventarisierten Geräten zu einem Softwareprodukt an. Um die Seite zu öffnen, muss in einer Übergeordneten Seite auf eine Installationskennzahl geklickt werden.

Als Standardsuchfunktionen verfügt diese Seite über die Datenexportfunktion und der Möglichkeit alle gesetzten Filter zurückzusetzen. Da die Ergebnisliste aus Assets besteht, kann zusätzlich auf einzelne Assettypen gefiltert werden.

- ➢ Klicken Sie im Menübereich *Software Services* oder im **Backstage** (siehe "**[Backstage-Ansicht](#page-34-0)**" auf Seit[e 35\)](#page-34-0) auf den Menüpunkt **Programme**. Wechseln Sie auf den Reiter **Klassifiziert** oder **Unbekannt.**
- ➢ Klicken Sie in der Ergebnisliste auf eine Zahl in der Spalte Installationen.

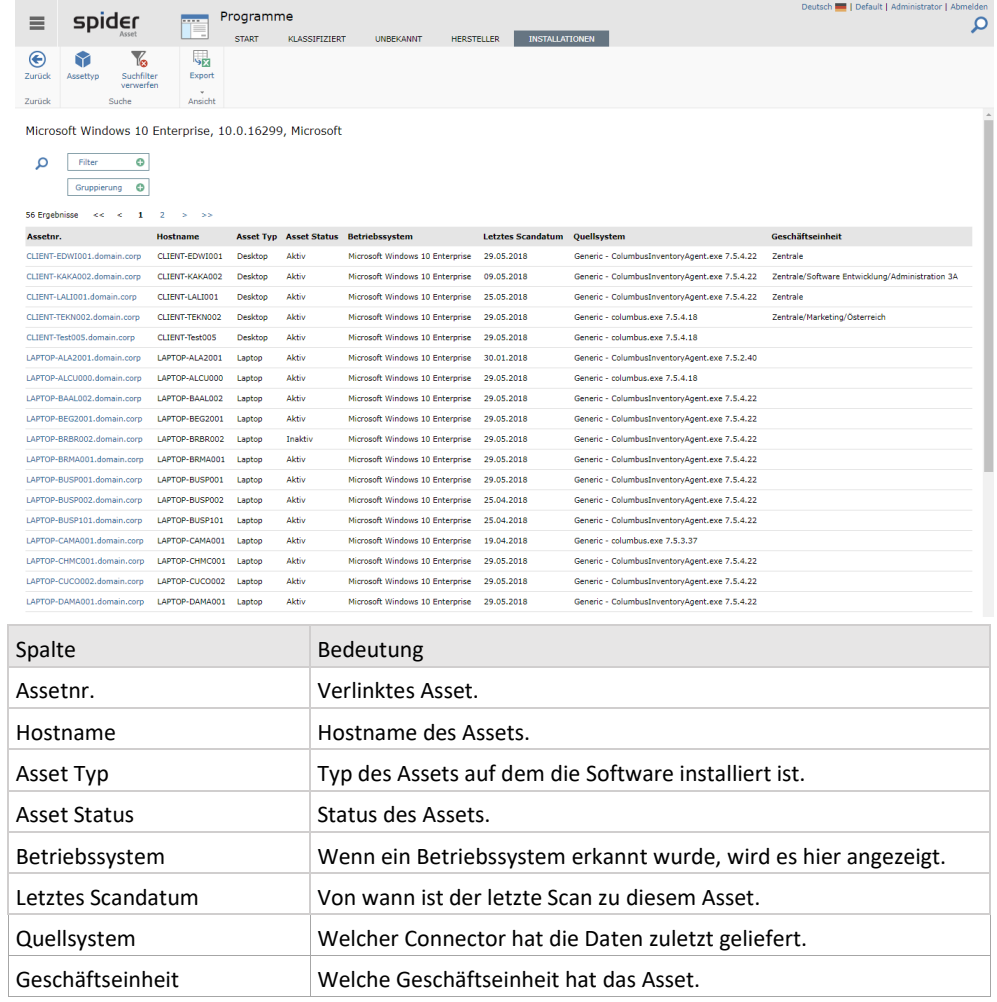

Die Schaltfläche **Zurück** navigiert zur Herkunftsseite, also entweder auf den Reiter **Klassifiziert** oder **Unbekannt**.

### 2.5.3 Cloud Abonnements

Mit Spider können Abonnements von verschiedenen Softwareherstellern (beispielsweise Microsoft oder Adobe) verwaltet werden. Es werden Abonnements (Subscriptions) und Accounts unterschieden. Abonnements beschreiben die abonnierte Software, welche Spider erkannt hat und Accounts die zugeordneten Cloud-Benutzerkonten.

### Abonnements

Eine Übersicht über die verwalteten Abonnements lässt sich über das Spider Hauptmenü aufrufen.

➢ Klicken Sie auf der Startseite von Spider Asset im Menübereich Software Services oder im **Backstage** (siehe "**[Backstage-Ansicht](#page-34-0)**" auf Seit[e 35\)](#page-34-0) auf den Menüpunkt **Abonnements (Cloud)**.

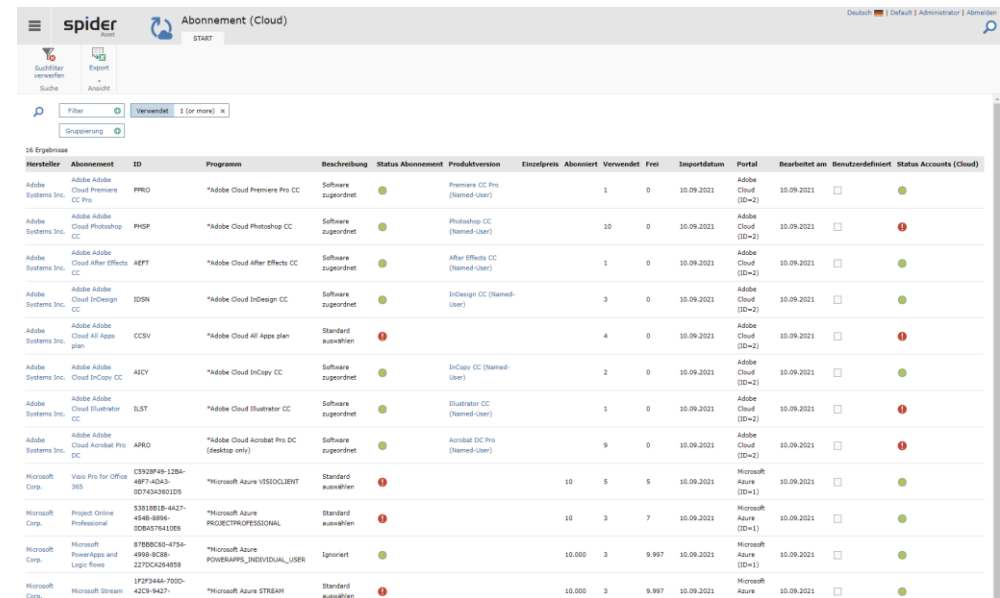

In der Seite sind die Status des Abonnements und der zugeordneten Accounts ersichtlich. Je nach Satus können unterschiedliche Aktionen in den Abonnements und/oder Accounts nötig sein.

#### **Status von Abonnements**

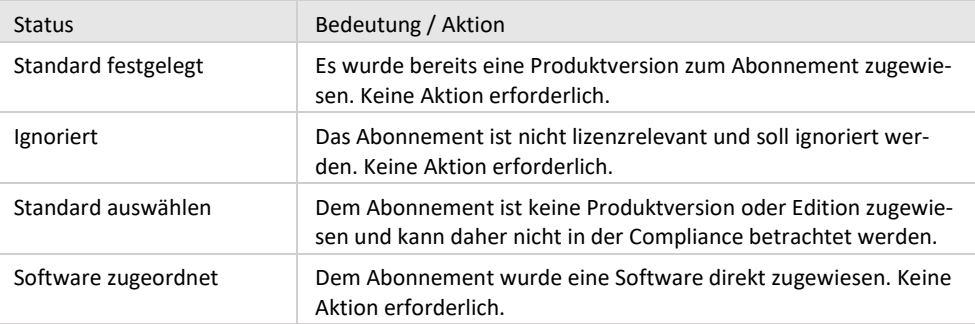

#### **Status von Accounts**

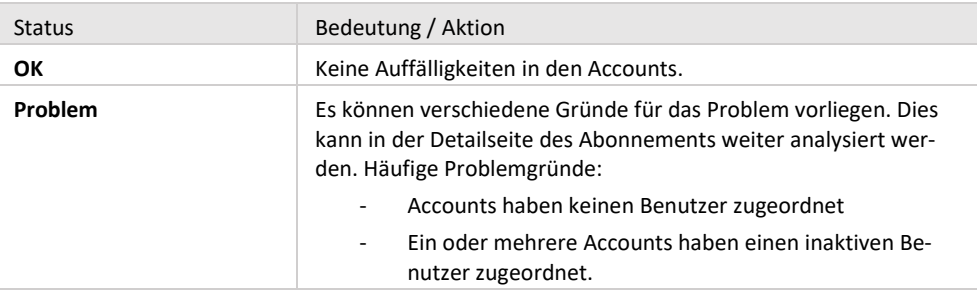

### Softwareklassifizierung zu einem Abonnement

➢ Wechseln Sie in die Detailseite des betroffenen Abonnements.

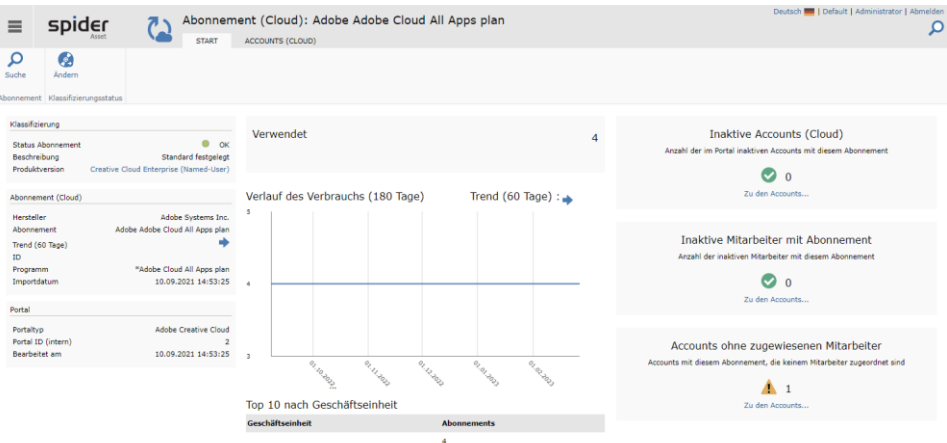

➢ Klicken Sie in der Ribbon-Gruppe Klassifizierungsstatus auf **Ändern**.

Sie werden nun auf die Klassifizierungsseite für Software weitergeleitet. Hier haben Sie die Möglichkeit eine Standardsoftware für das Abonnement auszuwählen. Ist die gewünschte Software nicht in der Auswahl, können Sie eine Software direkt zuweisen (siehe letzter Punkt in der Liste).

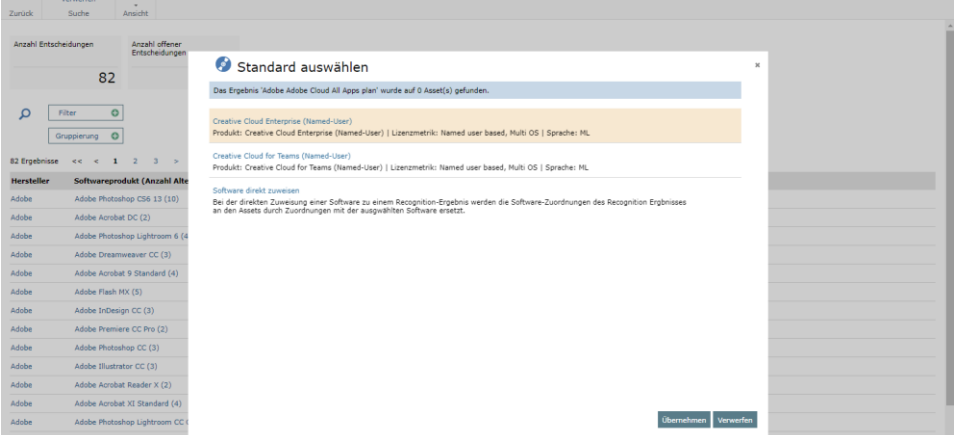

Beide Schaltflächen des Dialogs führen wieder zurück auf die Ausgangsseite Abonnement (Cloud). Wird der Dialog über das X in der rechten, oberen Ecke geschlossen, hilft im Menü die Schaltfläche **Zurück**.

### Der Reiter Accounts (Cloud)

Sie erreichen die Accounts zu einem Bestimmten Abonnement unterhalb eines einzelnen Abonnements.

- ➢ Klicken Sie auf der Startseite von Spider Asset im Menübereich Software Services oder im **Backstage** (siehe "**[Backstage-Ansicht](#page-34-0)**" auf Seit[e 35\)](#page-34-0) auf den Menüpunkt **Accounts Cloud)**.
- ➢ Klicken Sie in einem Abonnement auf die Registerkarte **Accounts (Cloud)**.

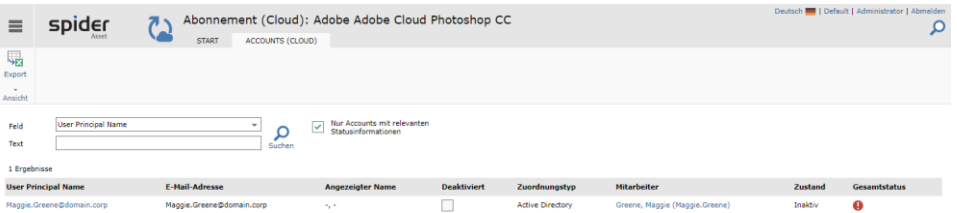

Die Liste unterstützt beim Auffinden von Problemen mit einem bestimmten Abonnement. Daher ist diese Suche auf die möglicherweise problematischen Accounts eingeschränkt. Sollen alle Accounts zu dem ausgewählten Abonnement angezeigt werden, muss der Haken bei **Nur Accounts mit relevanten Statusinformationen** entfernt werden.

In diesem Beispiel ist ein inaktiver Mitarbeiter dem Account zugeordnet, daher meldet das System "Problem" als Status für den Account des Abonnements, da Softwarezuordnungen an inaktiven Mitarbeitern unter Umständen die Complianceberechnung verfälschen.

Lösen Sie dieses Problem, in dem Sie aktive Mitarbeiter zum Account hinzufügen. Eine genaue Be-schreibung, wie dies zu tun ist, ist im Abschnitt "[Accountdetails](#page-125-0)" auf Seit[e 126](#page-125-0) beschrieben.

### 2.5.4 Cloud Accounts

Welche Benutzer die angebundenen Portale beinhalten und ob diese einem Mitarbeiter zugeordnet werden konnten, zeigt sich in der Account Übersicht. Zusätzlich kann hier an den einzelnen Accounts eingesehen werden zu welchem Portal sie gehören und welche Abonnements ihnen zugeordnet sind.

#### Accounts

Eine Übersicht über die verwalteten Accounts lässt sich über das Spider Hauptmenü aufrufen.

➢ Klicken Sie auf der Startseite von Spider Asset im Menübereich Software Services oder im **Backstage** (siehe "**[Backstage-Ansicht](#page-34-0)**" auf Seit[e 35\)](#page-34-0) auf den Menüpunkt **Account (Cloud)**.

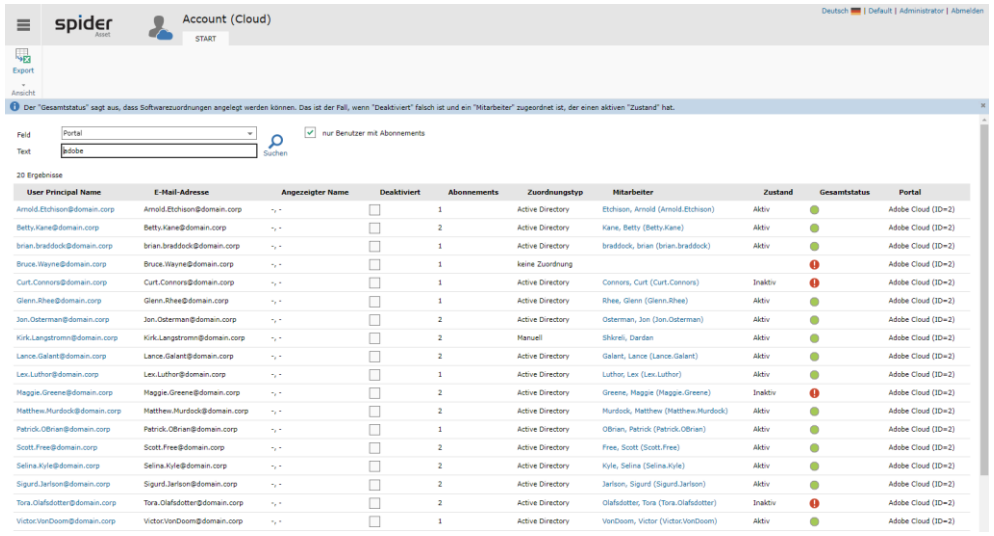

Diese Liste dient der Anzeige und Problemfindung. Die Daten können exportiert werden. Änderungen an den Accounts müssen über den entsprechenden Connector einfließen und sind daher in Spider nicht möglich. Die Ergebnismenge lässt sich allerdings auf die Benutzer mit Abonnements einschränken, um nicht compliancewirksame Accounts auszublenden.

### <span id="page-125-0"></span>Accountdetails

Im Detailformular zu einem Account finden Sie verschiedene Kennzahlen und Auswertungen, die den Account näher beschreiben.

➢ Klicken Sie auf einen User Principal Name in der ersten Spalte, um zur Detailseite für den Account zu gelangen.

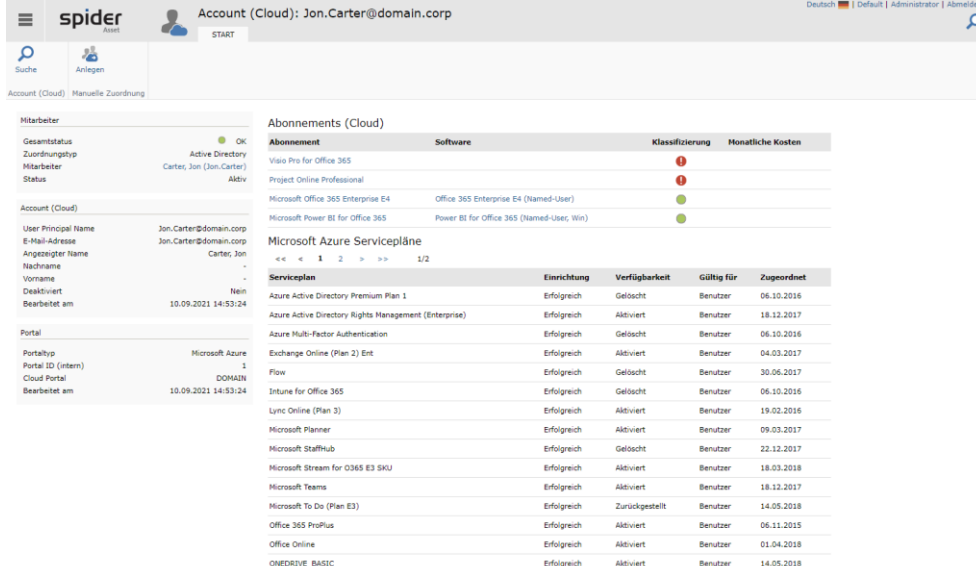

Zu einem Account werden alle vorhandenen Abonnements (Subscriptions) aufgelistet, so es welche gibt. Des Weiteren werden im Falle von Microsoft Abonnements die zugehörigen Servicepläne tabellarisch dargestellt. Für Adobe werden Gruppenmitgliedschaften aufgelistet.

#### **Hinweis** Compliancewirksame Softwarezuordnungen werden nicht am Account, sondern an Mitarbeitern erstellt. Daher ist es wichtig, dass einem Account ein aktiver Mitarbeiter zugeordnet ist.

Kann die Account-zu-Mitarbeiter-Zuordnung nicht automatisch erfolgen, muss diese durch den Benutzer erfolgen.

 $\triangleright$  Um einem Account einen Mitarbeiter zuzuordnen, klicken Sie in der Ribbon-Gruppe "Manuelle Zuordnung" auf den Button **Anlegen**.

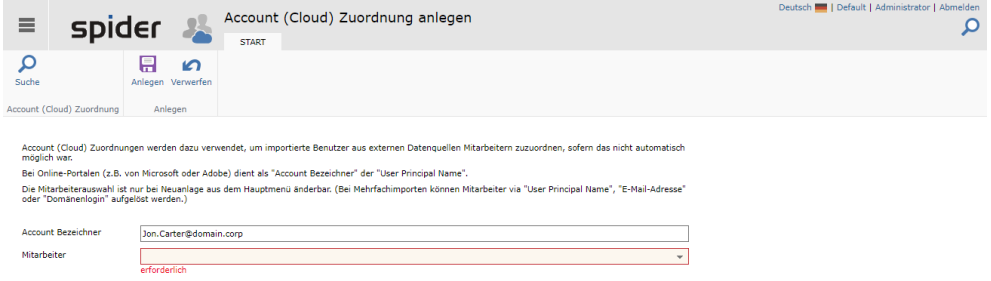

➢ Wählen Sie einen Mitarbeiter aus der gelb hinterlegten Liste und bestätigen Sie Ihre Auswahl in der Ribbon-Gruppe Anlegen durch Klick auf den Button **Anlegen**.

Die Zuweisung bringt Sie in den Mitarbeiterkontext, wo weitere Funktionen zu diesem Mitarbeiter zur Verfügung stehen und Accounts auch wieder entfernt werden können. Details zu den Möglichkeiten an einem Mitarbeiterobjekt, lesen Sie im Kapitel **[Mitarbeiter bearbeiten](#page-326-0)** auf Seite [327.](#page-326-0)

### 2.5.5 AD-Gruppen

Über Software Services können AD-Gruppen automatisiert importiert werden. Hier bietet Spider die Möglichkeit, Software zu AD-Gruppen zuzuordnen.

Sind einer AD-Gruppe ein oder mehrere Softwareobjekte zugeordnet, werden automatisiert Softwarezuordnungen für die Mitglieder der AD-Gruppe angelegt. Enthält die AD-Gruppe Computer Objekte, die zu Assets zugeordnet sind, so werden die Softwarezuordnungen an den Assets angelegt.

➢ Klicken Sie auf der Startseite von Spider Asset im Menübereich Software Services oder im **Backstage** (siehe "**[Backstage-Ansicht](#page-34-0)**" auf Seit[e 35\)](#page-34-0) auf den Menüpunkt **AD-Gruppen**.

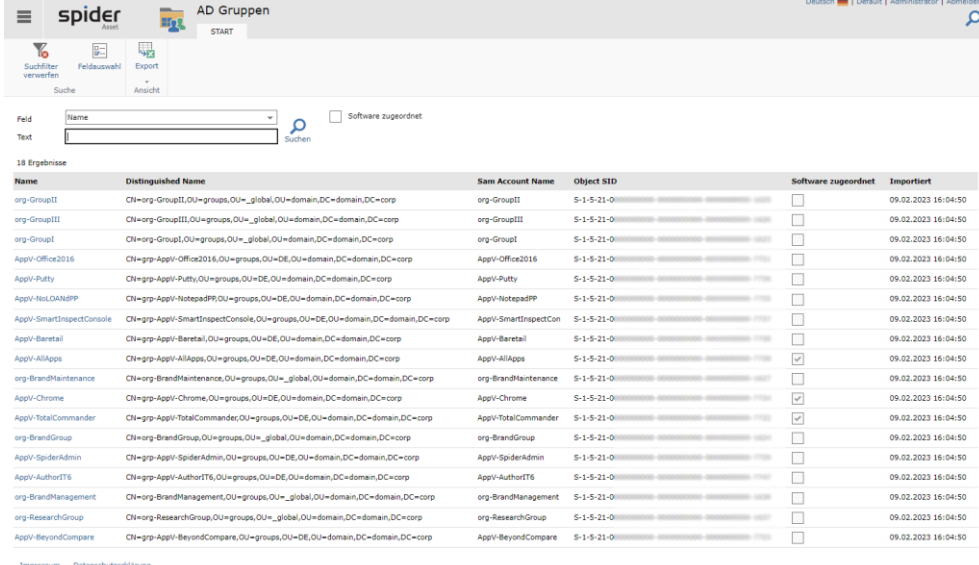

Die Suche lässt sich auch auf jene AD-Gruppen eingrenzen, denen bereits eine Software zugewiesen wurde. Um weitere Informationen zu einer bestimmten AD-Gruppe zu erhalten ist der Gruppenname in der ersten Spalte ein Link zur Detailseite.

### Details einer AD-Gruppe

In der Detailseite einer AD-Gruppe werden die wichtigsten Merkmale der Gruppe zur Identifikation, die Mitglieder der Gruppe (Mitarbeiter) und enthaltenen Computer-Objekte (Assets) angezeigt. Auf der rechten Seite werden die über- und untergeordnete Gruppe angezeigt, sofern vorhanden.

➢ Klicken Sie auf den Namen einer AD-Gruppe in der ersten Spalte der Gruppensuche.

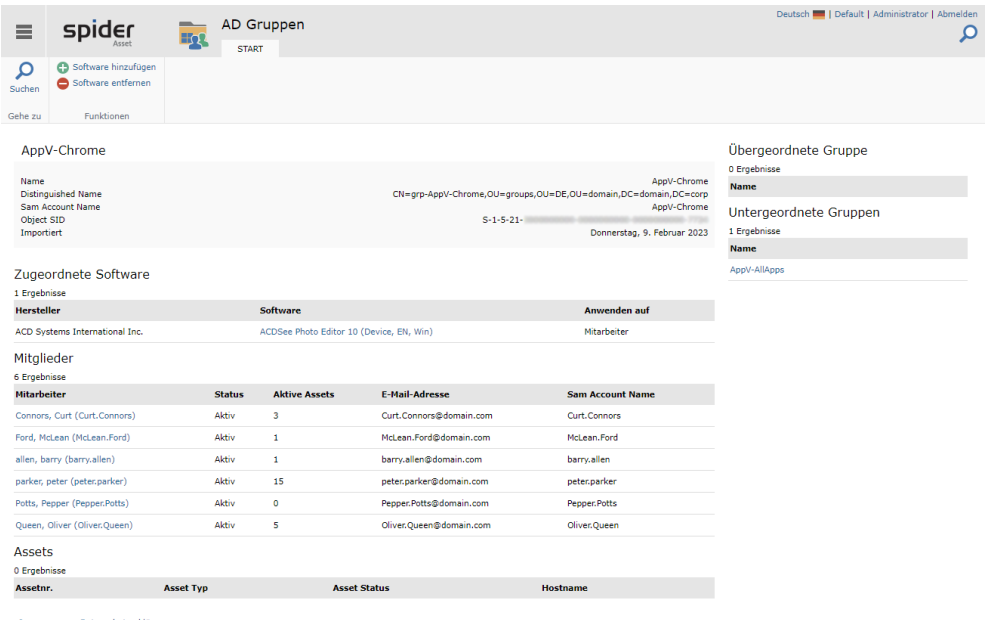

Impressum Datenschutzerklärung

#### Software einer AD-Gruppe zuordnen

➢ Um einer AD-Gruppe eine Software zuzuordnen, klicken Sie in der Ribbon-Gruppe Funktionen auf den Butten **Software hinzufügen**.

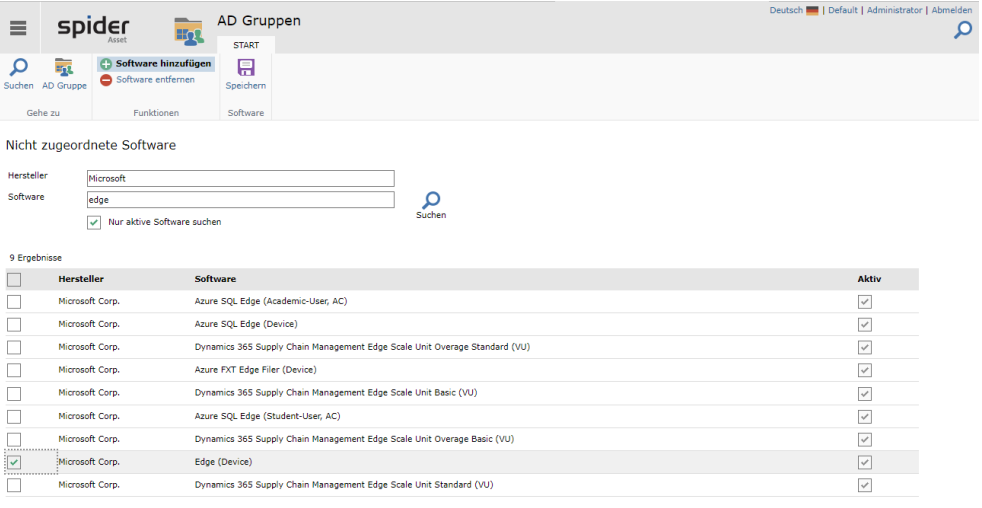

Filtern Sie das Suchergebnis, um die gewünschte Software zu finden. Wählen Sie eine Software über die Checkbox links in der Liste

➢ Bestätigen Sie Ihre Auswahl in der Ribbon-Gruppe Software über einen Klick auf den Button **Speichern**.

Im folgenden Dialog legen Sie fest, wie die Softwarezuordnungen angelegt werden sollen. Am Mitarbeiter oder am Asset mit Remote Nutzung.

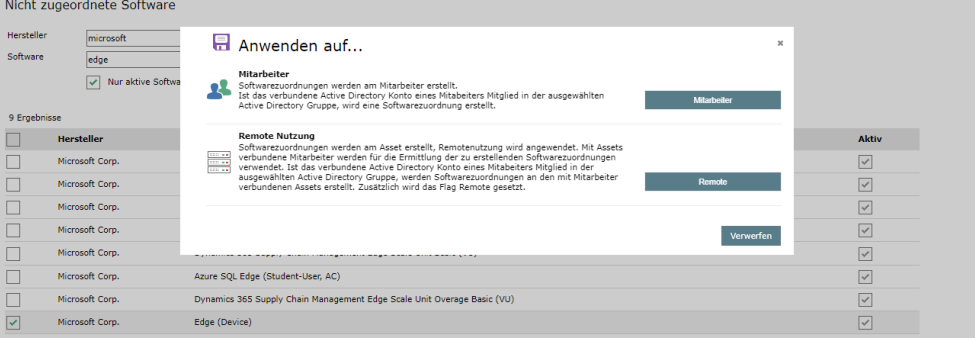

Bestätigen Sie Ihre Auswahl über einen Klick auf **Mitarbeiter** oder **Remote**. Verwerfen schließt den Dialog und kehrt zur darunter liegenden Suche zurück.

### 2.5.6 Info & Einstellungen

Die Qualität der im System vorhandenen Daten hängt nicht zuletzt von den liefernden Systemen ab. Gibt es dort oder bei der Übermittlung Probleme sind diese wenig transparent und häufig schwer zu erkennen. Auf den folgenden Seiten zeigt Spider Kennzahlen über den Zustand der Importdaten und Hinweise auf mögliche Fehler.

➢ Klicken Sie auf der Startseite von Spider Asset im Menübereich *Software Services* oder im **Backstage** (siehe "**[Backstage-Ansicht](#page-34-0)**" auf Seit[e 35\)](#page-34-0) auf den Menüpunkt **Info & Einstellungen**.

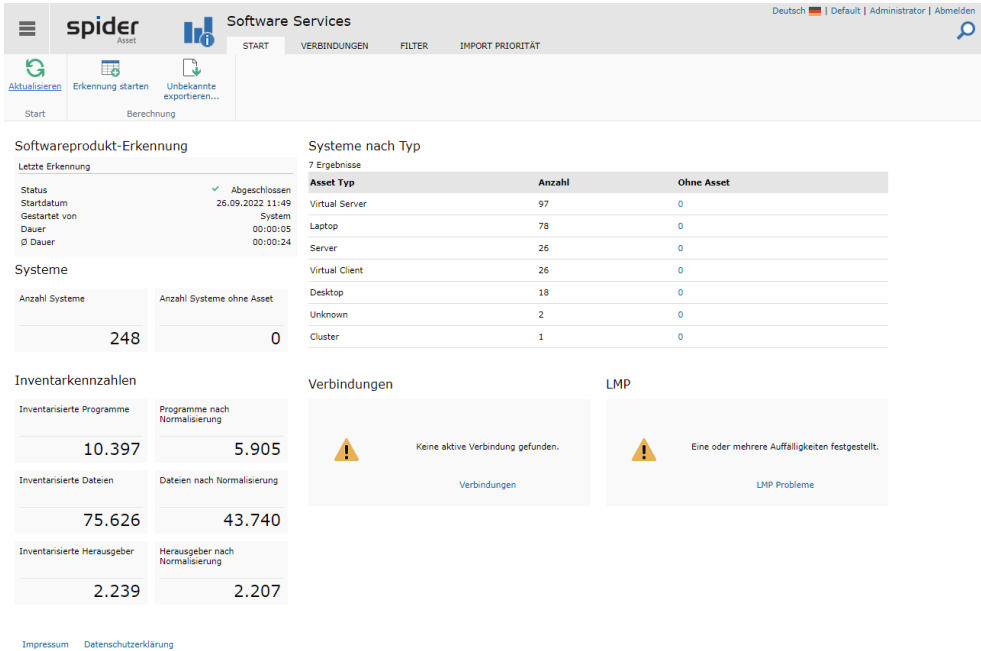

Systeme sollten mit einem Asset verknüpft werden können. Probleme können hier bei Mehrdeutigkeiten oder bei der Synchronisation auftreten. Zudem fallen hier Abweichungen von Typbezeichnern auf, die Spider nicht übertragen kann.

Bei Problemen mit erwarteten Lieferungen oder den Lizenzmetrik Prozeduren gibt es hier erste Warnungen und Hinweise auf Fehlerquellen.

Die Erkennung der Softwareprodukte kann über den Ribbon Button **Erkennung starten** auch manuell gestartet werden, wenn der Verdacht besteht, dass hier entweder Fehler auftauchen oder dieser Prozess nicht mehr gestartet wurde.

➢ Klicken Sie auf der Übersichtsseite der **Software Services** Seite im Ribbon Menü auf **Erkennung starten**. Daraufhin werden die Informationen in der Kachel **Softwareprodukt-Erkennung** aktualisiert. Ist der Vorgang abgeschlossen wird der Status mit "Abgeschlossen" erreicht.

**Hinweis** Da die Seite sich nicht automatisch aktualisiert, kann es, insbesondere bei laufender Softwareprodukterkennung, sinnvoll sein auf **Aktualisieren** zu klicken.

#### Manueller Export von unbekannten Programmen

Kann die Übermittlung von unbekannten Programmen an unseren Recognition Center nicht automatisch stattfinden, kann über die Schalfläche **Unbekannte exportieren …** eine Funktion erreicht werden, die eine swrd-Datei erstellt, die dann für den Recognition Center verwertbar ist.

Zu Details zu einem solchen Dateiupload kontaktieren Sie bitte unseren Support.

Weiteres zum Recognition Center siehe Kapitel **"[Software Recognition](#page-65-0)"** ab Seit[e 66.](#page-65-0)

#### Der Reiter Verbindungen

Unter dem Reiter Verbindungen werden angebundene Systeme angezeigt, die Daten an das Software Services Modul liefern.

➢ Klicken Sie in der Übersicht auf den Link **Verbindungen** oder wechseln Sie auf das Register **Verbindungen,** um den Status der SDC-Verbindungen zu den Konnektoren zu überprüfen.

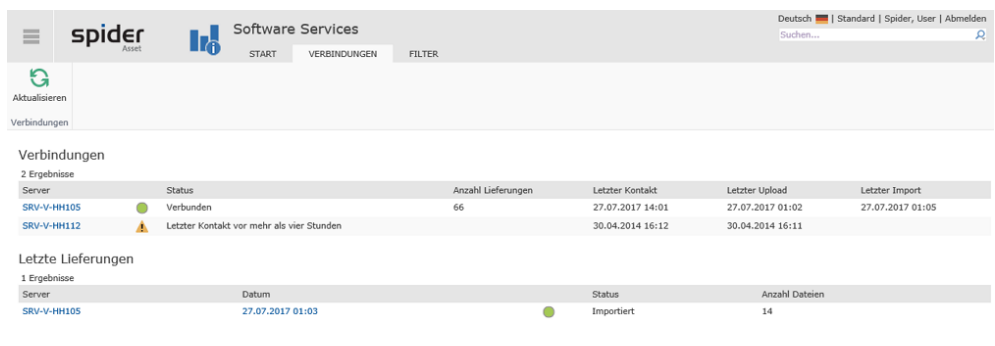

**Hinweis** Für einen Mandanten können mehrere SDC-Instanzen eingerichtet werden.

Die Übersicht zeigt pro SDC Instanz einen zusammengefassten Status, der sich aus folgenden Details ableitet:

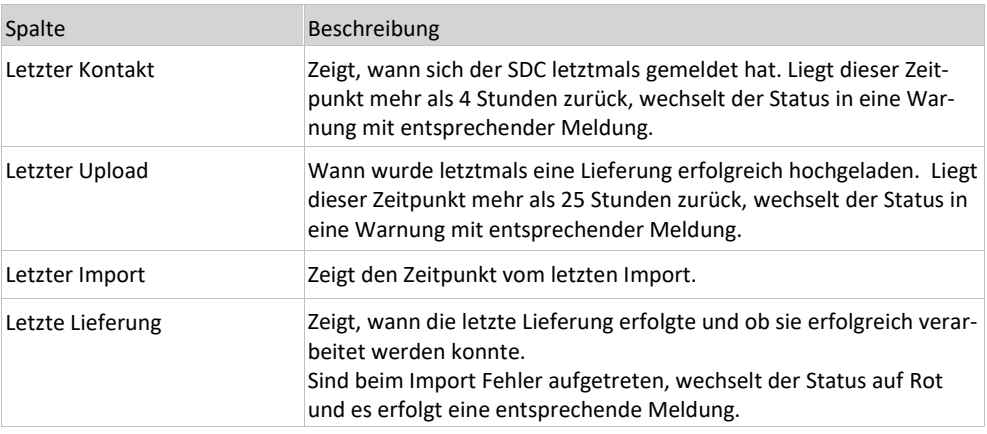

Um auffällige Fehler zu analysieren, ist über die aktiven Links ein mehrstufiger Drilldown möglich.

➢ Klicken Sie auf den **Link** in der Spalte *Server*.

|                                   | Software Services                     |                               |                   |               |                | Deutsch     Standard   Spider, User   Abmelden<br>Suchen | Q |
|-----------------------------------|---------------------------------------|-------------------------------|-------------------|---------------|----------------|----------------------------------------------------------|---|
| spider<br>$\equiv$                | <b>Ir<sub>o</sub></b><br><b>START</b> | VERBINDUNGEN<br><b>FILTER</b> |                   |               |                |                                                          |   |
|                                   |                                       |                               |                   |               |                |                                                          |   |
| G                                 |                                       |                               |                   |               |                |                                                          |   |
| <b>Übersicht</b>                  |                                       |                               |                   |               |                |                                                          |   |
| Verbindungen                      |                                       |                               |                   |               |                |                                                          |   |
| Verbindung                        |                                       | Lieferungen                   |                   |               |                |                                                          |   |
| Name                              | Wert                                  | 66 Ergebnisse                 | $<< 1$ 2 3 4 > >> | 1/4           |                |                                                          |   |
| Server                            | SRV-V-HH105                           | Datum                         | Anzahl Dateien    | Anzahl Zeilen | Anzahl Systeme | <b>Status</b>                                            |   |
| Kundenidentifikation              | SPIDER6TESTING                        | 27.07.2017 01:03              | 14                | 1,089         | 8              | Importiert                                               |   |
| Status                            | Verbunden                             | 26.07.2017 01:02              | 14                | 1.089         | 8              | Importiert                                               |   |
| <b>Interner Status</b>            | ACTIVE                                | 25.07.2017 01:06              | 14                | 1,089         | 8              | Importiert                                               |   |
| Anzahl Lieferungen                | 66                                    | 24.07.2017 01:05              | 14                | 1,089         | 8              | Importiert                                               |   |
| Letzter Kontakt<br>Letzter Upload | 27.07.2017 14:19<br>27.07.2017 01:02  |                               |                   |               |                |                                                          |   |
| Letzter Import                    | 27.07.2017 01:05                      | 23.07.2017 01:06              | 14                | 1.089         | 8              | Importiert                                               |   |
|                                   |                                       | 22.07.2017 01:06              | 14                | 1,089         | $_{\rm 8}$     | Importiert                                               |   |
| Lieferungen                       | Erfolgreich verarbeitete              | 21.07.2017 01:05              | 14                | 1,089         | $\mathbf{R}$   | Importiert                                               |   |
|                                   | Lieferungen                           | 20.07.2017 01:05              | 14                | 1.089         | $^{\rm 8}$     | Importiert                                               |   |
| 66                                | 66                                    | 19.07.2017 01:04              | $1\,$             | 45            |                | Importiert                                               |   |
|                                   |                                       | 18.07.2017 01:05              | 14                | 1.089         | 8              | Importiert                                               |   |
|                                   |                                       | 17.07.2017 01:10              | 14                | 1.089         | 8              | Importiert                                               |   |
| Verarbeitete Dateien              | Verarbeitete Systeme                  | 16.07.2017 04:42              | 14                | 1.089         | $^{\rm 8}$     | Importiert                                               |   |
|                                   |                                       | 15.07.2017 01:04              | 14                | 1.089         | 8              | Importiert                                               |   |
| 698                               | 553                                   | 14.07.2017 01:10              | 13                | 1.044         | $^{\rm 8}$     | Importiert                                               |   |
|                                   |                                       | 13.07.2017 01:04              | $\mathbf{1}$      | 84            | 3              | Importiert                                               |   |
|                                   |                                       | 12.07.2017 01:03              | $\mathbf{1}$      | 83            | $\mathbf{3}$   | Importiert                                               |   |
|                                   |                                       | 11.07.2017 01:04              | 13                | 1.041         | 8              | Importiert                                               |   |
|                                   |                                       | 10.07.2017 01:09              | 13                | 1.041         | $^{\rm 8}$     | Importiert                                               |   |
|                                   |                                       | 09.07.2017 01:03              | 13                | 1.041         | 8              | Importiert                                               |   |
|                                   |                                       | 08.07.2017 01:10              | 6                 | 1.038         | 8              | Importiert                                               |   |
|                                   |                                       |                               |                   |               |                |                                                          |   |

Auf der linken Seite finden Sie die ganzen Verbindungsdaten und rechts die Lieferungen in chronologischer Reihenfolge mit dem jeweiligen Status.

➢ Klicken Sie auf ein beliebiges **Datum**, um den Inhalt der Lieferung zu sichten.

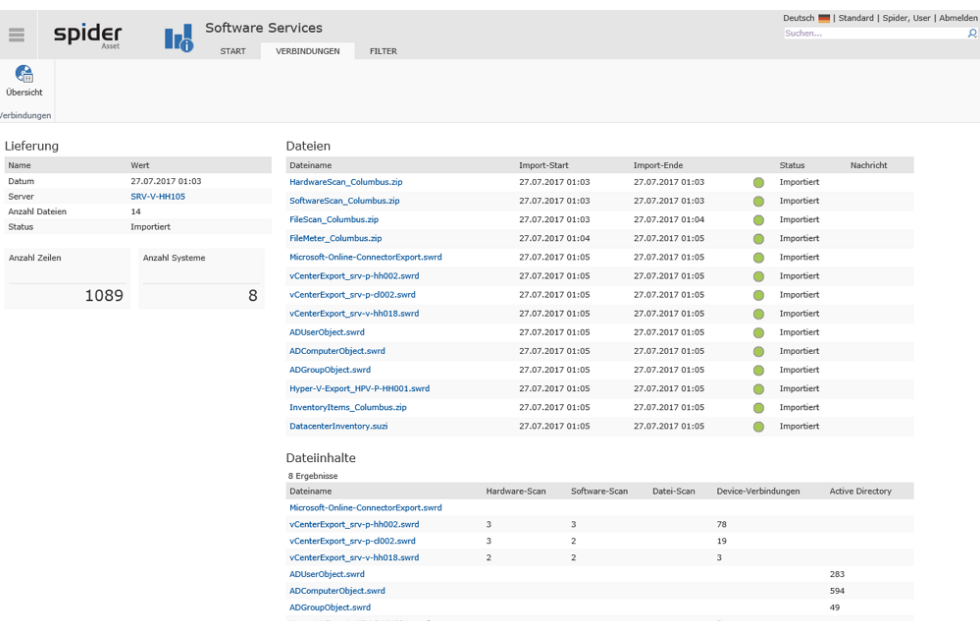

Ein weiterer Drilldown führt zu den Importdaten der einzelnen Dateien.

### Der Reiter Filter

Mit der Funktion **Verzeichnisfilter** können Verzeichnisse auf gescannten Geräten von der Software Recognition ausgeschlossen werden.

➢ Wechseln Sie in der Übersicht des Formulars S*oftware Services* zur Registerkarte **Filter.**

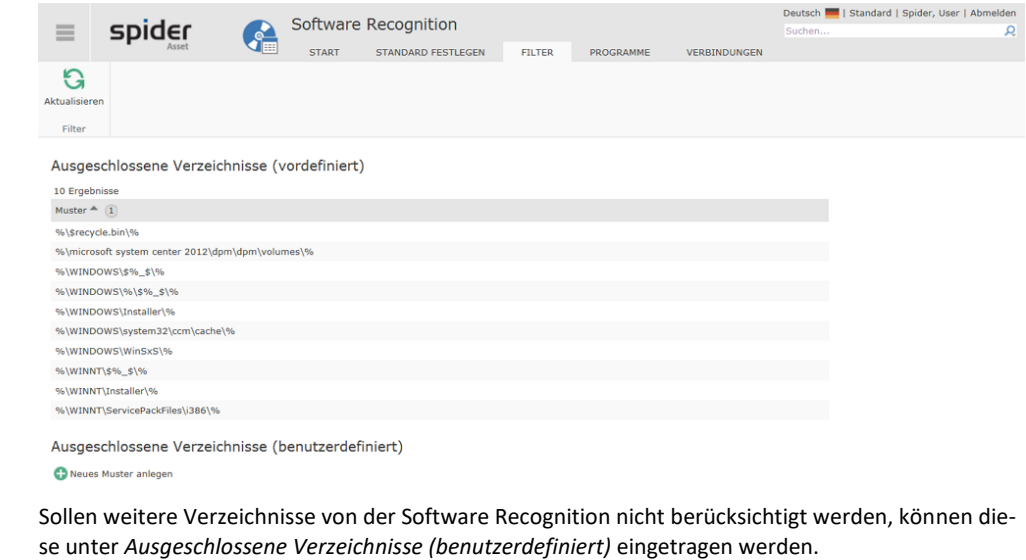

➢ Klicken Sie dazu auf **Neues Muster anlegen**.

**Hinweis** Verzeichnisfilter und Klassifizierung werden erst bei der nächsten Aktualisierung angewendet.

#### Der Reiter Import Priorität

Über den Reiter **Import Priorität** gelangt man auf die Seite zur Festlegung der Importpriorität. Initial haben alle Datenquellen den Rang: 100. Durch Klicken auf die Pfeilsymbole neben einer Datenquelle kann dieser erhöht oder gesenkt werden.

**Hinweis** Änderungen an dieser Stelle können sich erst mit einer neuerlichen Datenlieferung und dem Import der Daten auswirken.

➢ Wechseln Sie in der Übersicht des Formulars *Software Services* zur Registerkarte **Import Priorität.**

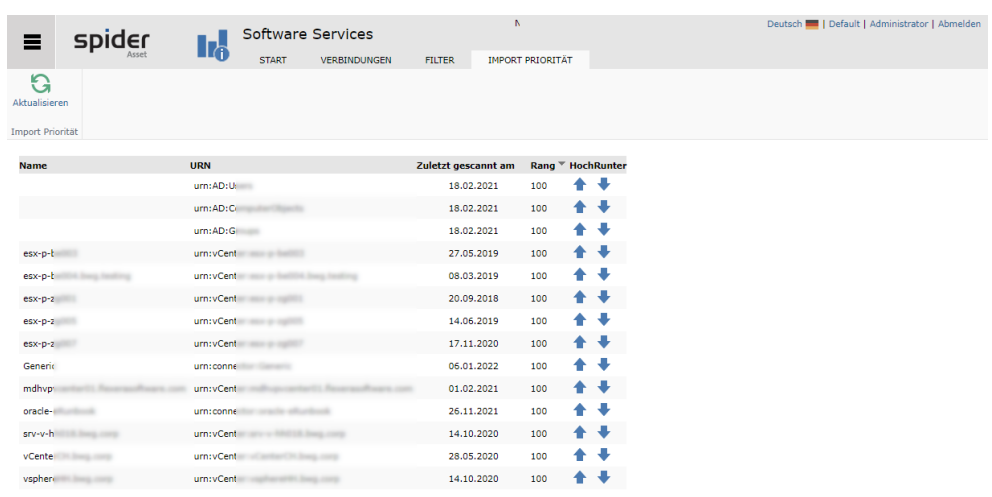

Importprioritäten bzw. Ränge bedeuten, dass Datenquellen nur dann ausgewertet werden, wenn es noch keine Daten aus höherrangigen Verbindungen gegeben hat. Bei gleichem Rang entscheidet die Verarbeitungsreihenfolge, wobei aufeinanderfolgende, gleichrangige Datenlieferungen sich jeweils überschreiben und die letzte Datenlieferung damit bestand hat.

Der Standardrang ist der Rang 100. Er kommt auch bei den Konnektoren zur Anwendung, die nicht in der Liste auftauchen, wie eventuell der Columbus Data Collector. Deren Ränge sind damit unveränderlich.

Der Rang wird nicht je Verbindung, sondern je Datengruppe erfasst. Zumeist liefert eine Verbindung nicht nur eine Datengruppe, wie zum Beispiel Hardwaredaten, sondern es werden Hardwareinformationen mit Softwareinformationen oder Gerätebeziehungen zusammen geliefert und ausgewertet. Liefert eine hochrangige Verbindung zum Beispiel ausschließlich Hardwaredaten, so können sich Daten einer niederrangige Verbindung, die Hardware- und Softwaredaten liefert zwar mit ihren Hardwareinformation nicht durchsetzen, wohl aber steuert sie ihre Softwareinformationen bei.

**Achtung** Niederrangige Verbindungen werden unter Umständen nicht mehr importiert. Ändern Sie an dieser Stelle nur mit Bedacht.

### 2.5.7 Funktionen am Asset

Im Unterschied zu den manuell angelegten Assets verfügen Asset Objekte, die durch die Software Recognition angelegt wurden über eine zusätzliche Ribbon-Gruppe. Die Funktionen dieser Ribbon-Gruppe erlauben es, direkt auf die Daten der Software Recognition zuzugreifen. Zudem wird bei diesen Objekten in der Kachel *Verbunden* darauf hingewiesen, dass dieses Asset mit den Inventardaten aus der Recognition synchronisiert wird.

➢ Klicken Sie auf den Button **Details**, um mehr über technische Inhalte und den Synchronisationsstatus zu erfahren. Beispielsweise um zu kontrollieren, wann der letzte Software- oder File Scan erfolgt ist. Hier steht auch die ID des verbundenen Devices.

- ➢ Über den Button **System**, stehen Ihnen weitere Funktionen, z.B. das Löschen von Inventardaten, File Scan und Software Scan, etc. zur Verfügung.
- ➢ **Benutzer** zeigt, die für dieses Device bekannten Benutzer und welcher davon der aktuelle Hauptbenutzer ist. Durch Löschen der Historiendaten kann eine zügige Neuzuordnung eines neuen Benutzers als Hauptbenutzer beschleunigt werden.
- ➢ **Vermessene Software** ist sichtbar, wenn Nutzungsdaten für Software an diesem Asset erfasst wurden.

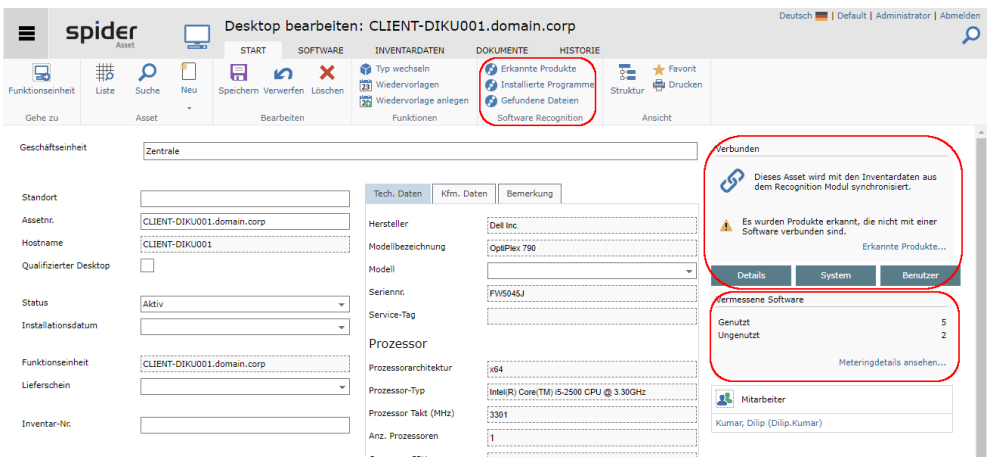

### <span id="page-133-0"></span>Scan Information

Ohne auf die Schaltfläche Details zu klicken, zeigt die Asset-Bearbeiten-Seite einen Informationsblock. Hier werden der eingesetzte Scanner, Scanund Importdatum sowie ein Cloudprovider angezeigt.

#### **Scan Information**

Sci Let Let  $<sub>clc</sub>$ </sub>  $\overline{c}$ 

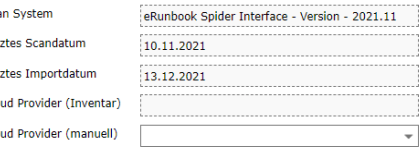

Der Cloudprovider sollte vom Scanner geliefert werden. Dann findet sich die Information im

schreibgeschützten Feld **Cloud Provider (Inventar)**. Ist diese Information falsch oder nicht vorhanden, kann sie überschrieben werden. In diesem Falle ist das Feld **Cloud Provider (manuell)** zu setzen.

Hinweis Eine Lizenzmetrikprozedur wertet die Cloud Provider aus, wenn sie vorhanden sind.

#### Installierte Programme

➢ Klicken Sie im Bearbeiten Formular des Assets auf den Ribbon-Button **Installierte Programme**.

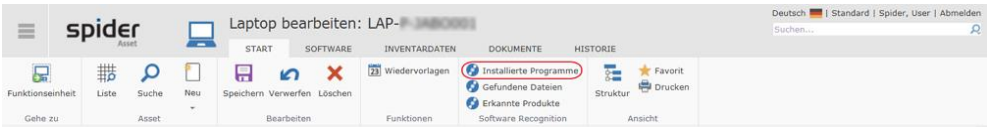

Damit werden Ihnen sämtliche Programme, die auf dem Gerät gefunden wurden, aufgelistet.

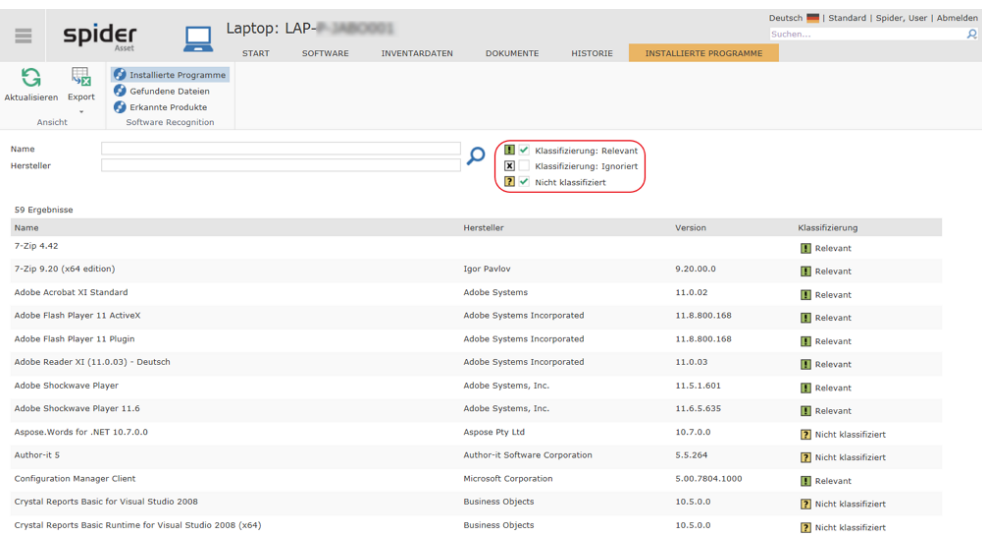

Folgende Klassifizierungen stehen für die Filterung der Daten zur Verfügung

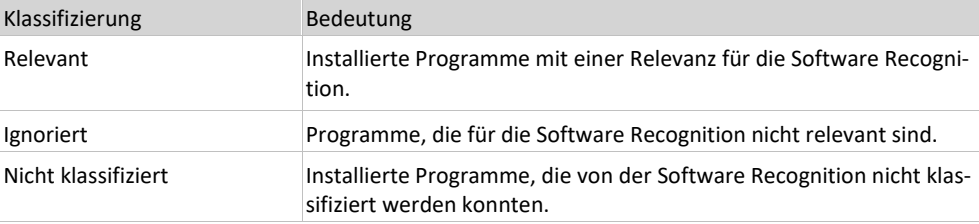

Über die Textfilter *Name* und *Hersteller* kann nach Programm oder Hersteller gefiltert werden. Zudem haben sie die Möglichkeit, anhand der Klassifizierung das Ergebnis weiter einzuschränken.

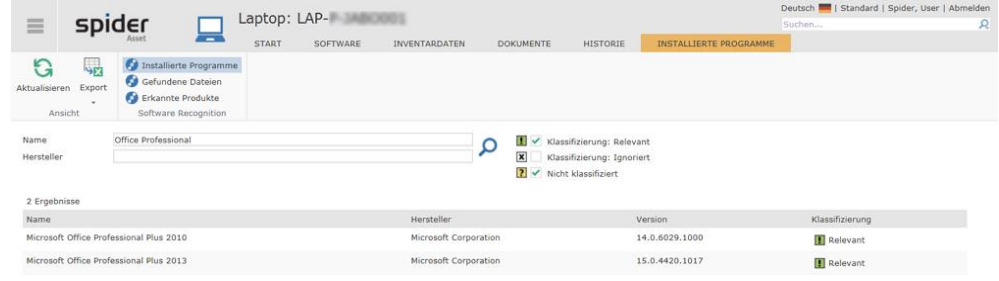

**Hinweis** Existieren für ein Programm mehrere Einträge, so bestimmen Regeln in der Software Recognition, wie damit umgegangen **wird** (siehe "**[Erkannte Produkte](#page-136-0)**" auf Seit[e 137\)](#page-136-0).

### Erkannte Produkte

Durch das Anwenden von produktspezifischen Regeln, werden in der Software Recognition aus den Rohdaten die lizenzpflichtigen Produkte identifiziert. Beispielsweise wurden am Device LAP-P-JABO001 sowohl Microsoft Office Professional Plus 2010 als auch Microsoft Office Professional Plus 2013 **gefunden** (siehe "**[Installierte Programme](#page-133-0)**" auf Seit[e 134\)](#page-133-0). Im Recognition-Ergebnis wird jedoch nur Microsoft Office Professional Plus 2013 ausgewiesen, da gemäß den lizenzrechtlichen Bestimmungen von Microsoft in diesem Fall nur die höchste Version zu lizenzieren ist.

➢ Klicken Sie im Bearbeiten Formular des Assets auf den Ribbon-Button **Erkannte Produkte**.

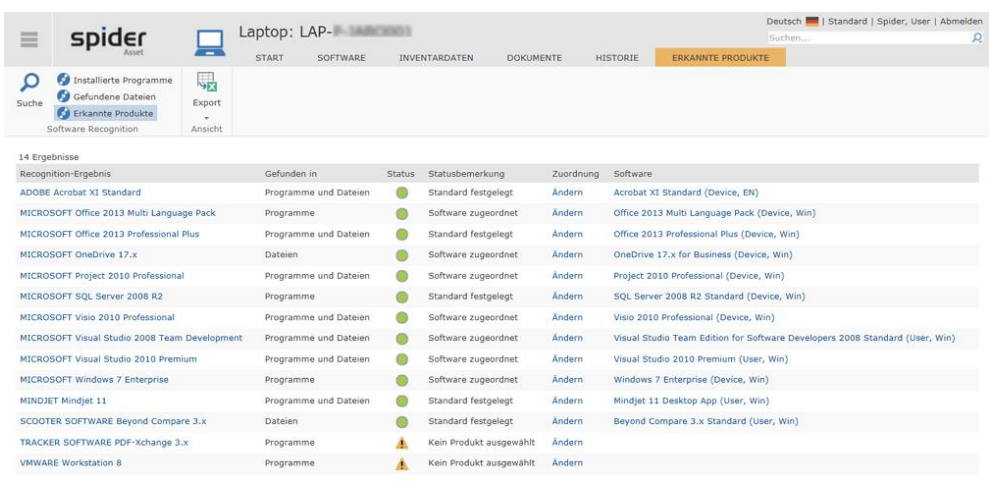

\* i Für das erkannte Produkt wurde am Asset eine andere Software zugewiesen. Übergreifende Eins<br>\*\* Diese Software wurde dem erkannten Produkt zugeordnet. Diese Einstellung gilt für alle Assets.<br>\*\* Das erkannte Produkt wird ungen werden igno

Damit werden die lizenzrechtlichen Produkte, die von der Software Recognition für dieses Asset erkannt wurden, aufgelistet.

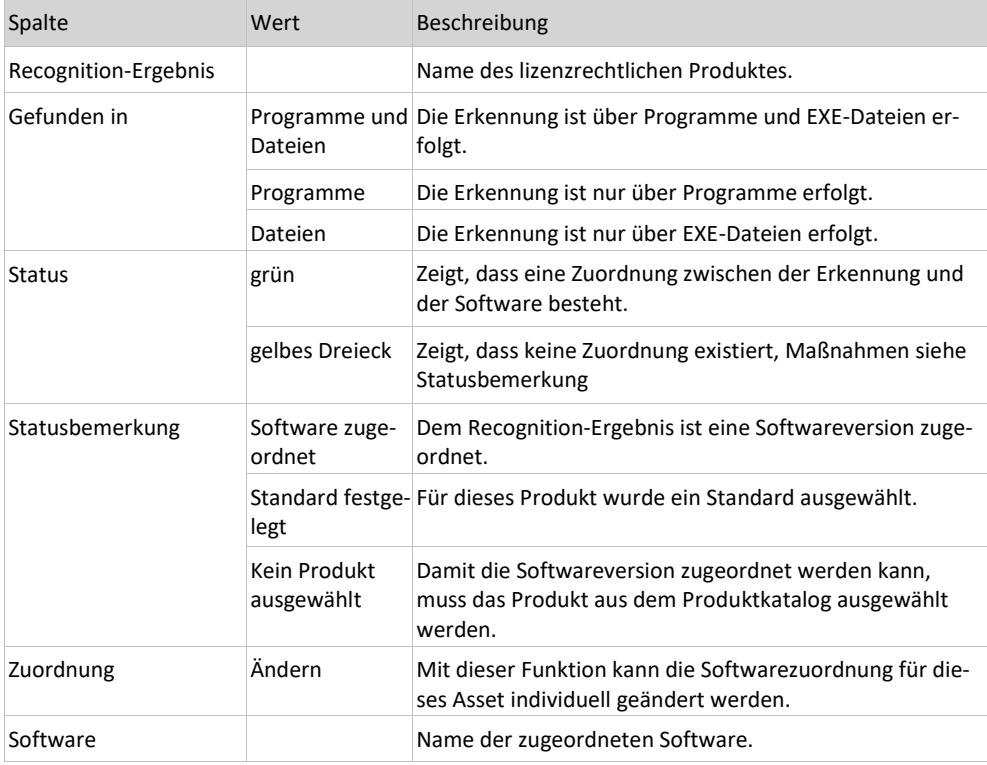

#### **Hinweis** Wenn keine eindeutige Erkennung eines lizenzpflichtigen Produkts vorliegt, sind manuelle Eingriffe erforderlich.

### Gefundene Dateien

➢ Klicken Sie im Bearbeiten Formular des Assets auf den Ribbon-Button **Gefundene Dateien**

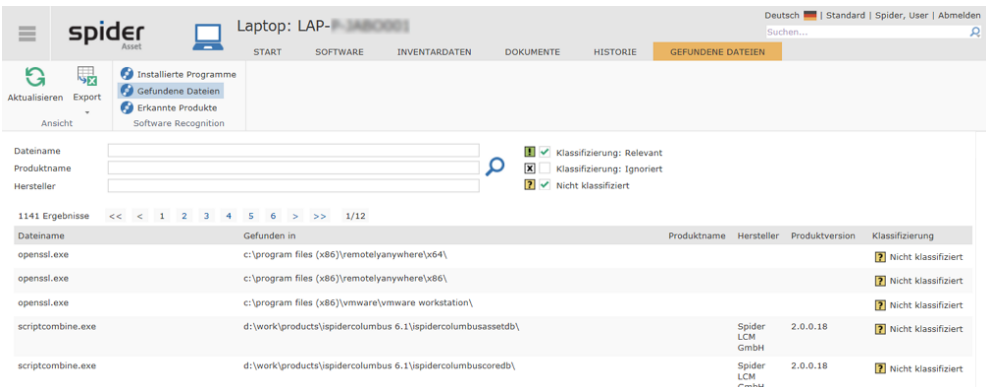

Damit werden Ihnen sämtliche Exe-Dateien, die auf dem Gerät gefunden wurden, aufgelistet. Über die Textfilter *Dateiname*, *Produktname* und *Hersteller* kann das Ergebnis gefiltert werden. Zudem haben Sie die Möglichkeit, anhand der Klassifizierung das Ergebnis weiter einzuschränken.

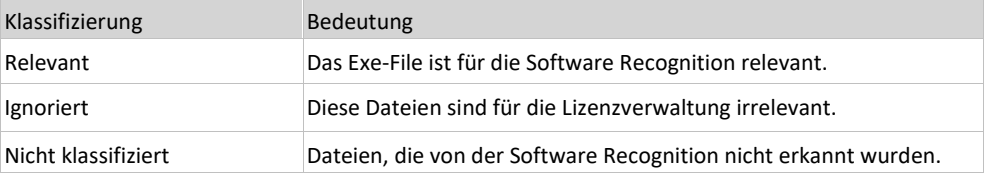

### <span id="page-136-0"></span>Abweichende Software am Asset festlegen

Soll an einem bestimmten Asset eine andere Softwarezuordnung gelten, so kann dies individuell für dieses Asset geändert werden.

➢ Klicken Sie im Bearbeiten-Formular vom Asset auf den Ribbon-Button **Erkannte Produkte**.

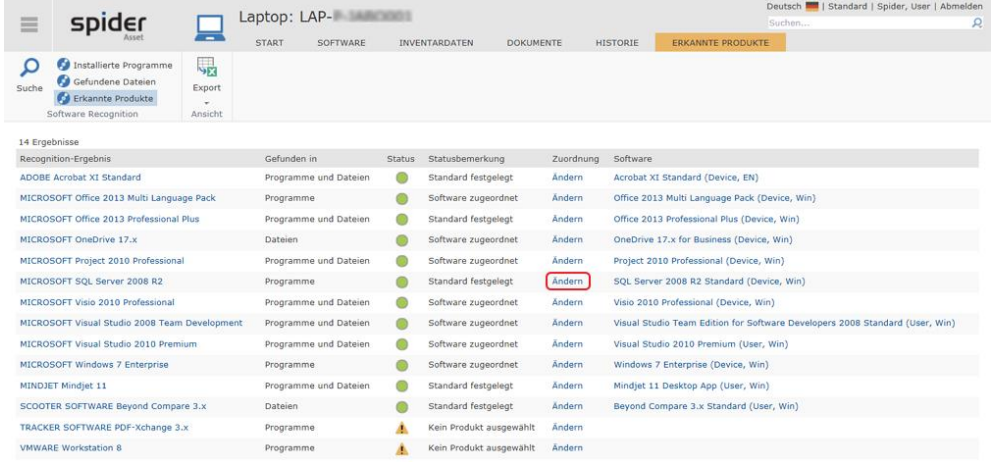

\*\* Für das erkannte Produkt wurde am Asset eine ande<br>\*\* Diese Software wurde dem erkannten Produkt zugec<br>\*\* Das erkannte Produkt wird auf allen Assets ignoriert i Software zugewiesen. Übergreifende<br>Inet, Diese Einstellung gilt für alle As

➢ Klicken Sie in der Spalte *Zuordnung* beim betreffenden Produkt auf **Ändern**.

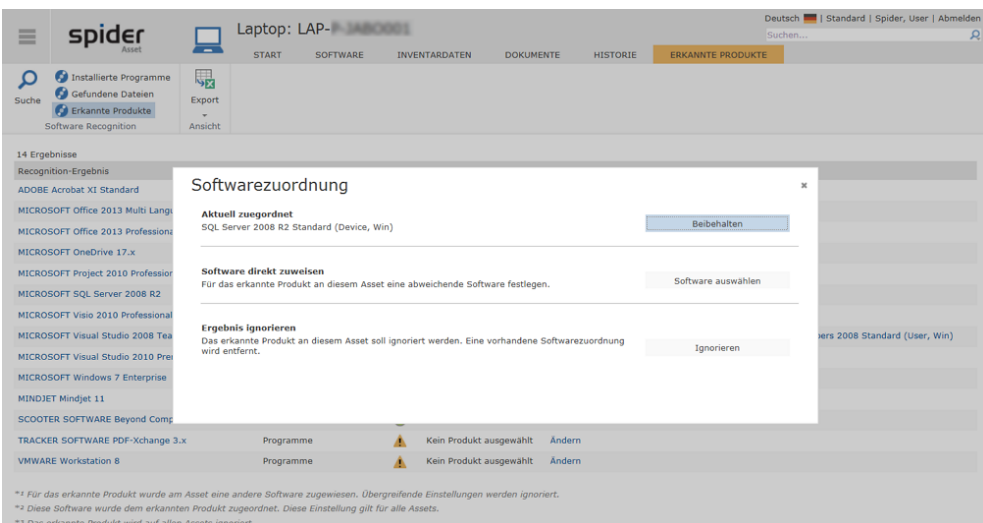

➢ Klicken Sie auf **Software auswählen**, wenn Sie die aktuelle Zuordnung ändern möchten.

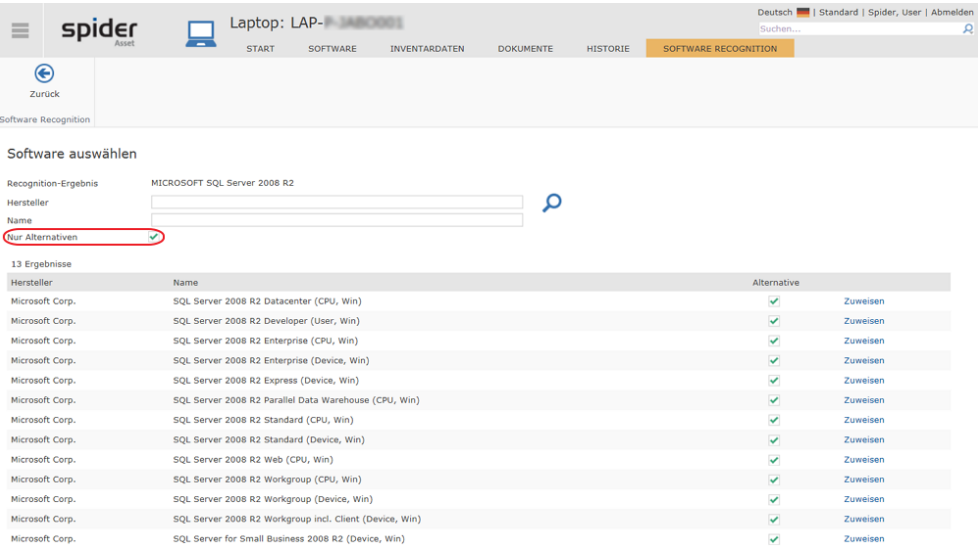

Durch das Aktivieren der Checkbox werden nur Alternativen, zum Recognition-Ergebnis, zur Auswahl angeboten.

In unserem Beispiel soll für dieses Asset anstelle von *Microsoft SQL Server 2008 R2* die Softwareversion *SQL Server 2008 R2 Enterprise (CPU, Win)* zugeordnet werden.

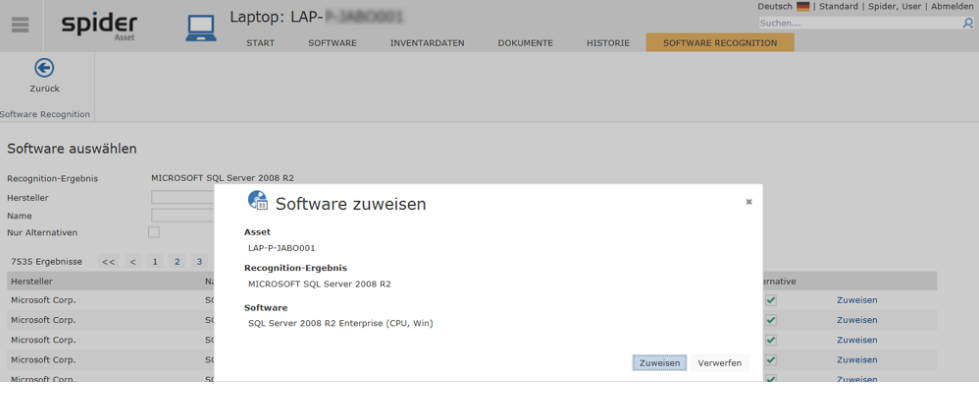

➢ Klicken Sie auf **Zuweisen**, wenn Sie für dieses Asset die ausgewählte Softwareversion zuweisen möchten.

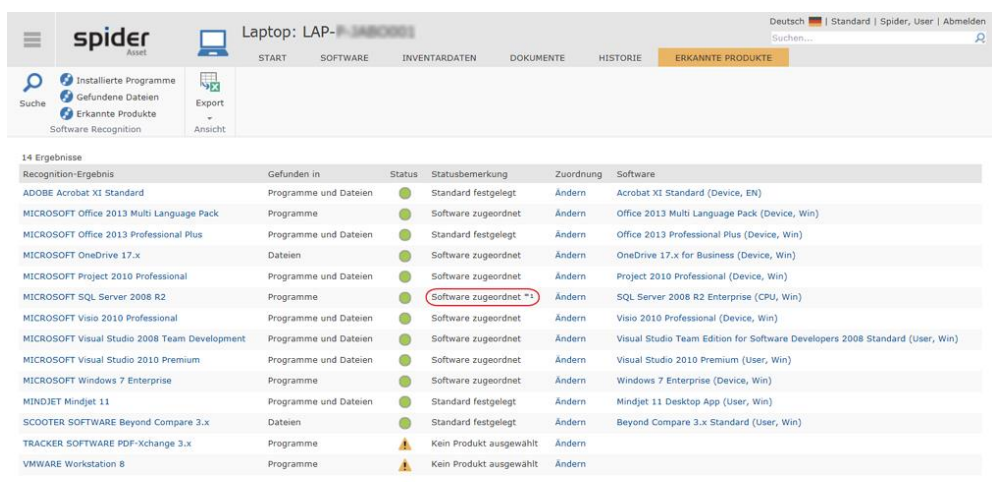

re Sortware zugewiesen, Obergreirende Eir<br>rdnet, Diese Einstellung gilt für alle Assets

ime Frouwe warde am Assection ande<br>Ire wurde dem erkannten Produkt zugeo<br>e Produkt wird auf allen Assets ignoriert

In der Ergebnisübersicht, Spalte Statusbemerkungen wird die modifizierte Zuordnung mit \*1 markiert.

#### **Wichtig** auf die Softwarezuordnung der übrigen Assets hat diese Änderung keinen Einfluss.

Um die individuelle Zuordnung wieder rückgängig zu machen, kann die Änderungsfunktion erneut aufgerufen werden.

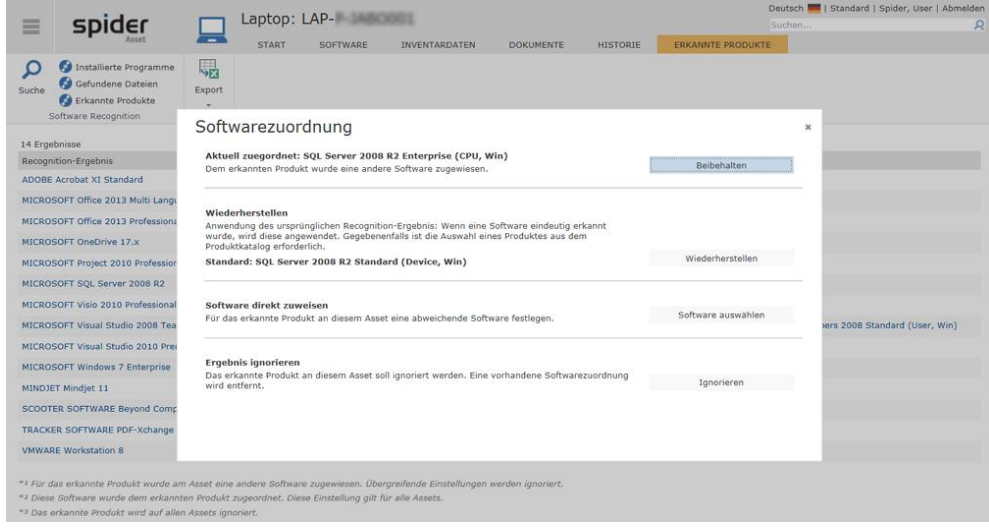

➢ Wählen Sie die Funktion **Wiederherstellen**, um die Zuordnung rückgängig zu machen.

**Hinweis** Nebst dem Festlegen einer anderen Softwareversion, kann am Asset auch entschieden werden, dass ein Recognition-Ergebnis für dieses Asset ignoriert werden soll.

#### ➢ Klicken Sie dazu auf **Ignorieren**.

In diesem Fall wird eine bestehende Softwarezuweisung mit dem nächsten Synchronisationslauf gelöscht.

#### Meteringdetails ansehen

Über die Kachel **Vermessene Software** kann über den Link **Meteringdetails ansehen...** auf den dynamischen Tab **Metering** gewechselt werden.

➢ Klicken Sie in der Bearbeiten-Seite in der Kacheln **Vermessene Software** auf **Meteringdetails ansehen...**

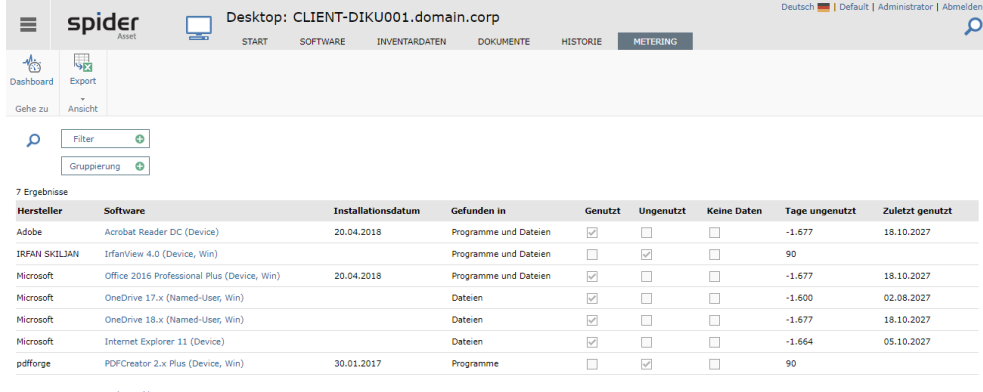

Die Übersicht zeigt Nutzungsdaten im Kontext des ausgewählten Assets. Von hier gelangt man zu den aufgeführten Softwareobjekten oder auch auf das Metering Dashboard. Details zum Metering siehe im Kapitel "[Metering](#page-159-0)" auf Seite [160.](#page-159-0)

### 2.6 Softwareverwaltung

Sind die zuvor beschriebenen Automatismen der Software Recognition nicht erforderlich oder nicht erwünscht, so kann wie im Folgenden beschrieben die Software auch manuell angelegt und verwaltet werden.

### 2.6.1 Software / Softwarewarenkorb

Welche Software zur Auswahl steht, wird im Softwarewarenkorb definiert. Jede Software verfügt über Basisparameter, die für diese Software und die zugehörigen Zuordnungen gelten. Außerdem können nach der Softwarezuordnung weitere Eigenschaften, die nur für eine bestimmte Zuordnung Gültigkeit haben definiert werden.

### Software anlegen

Sofern Sie über entsprechende Rechte verfügen, können Sie neue Software anlegen.

➢ Klicken Sie auf der Startseite von Spider Asset im Menübereich *Software* oder im **Backstage** (siehe "**[Backstage-Ansicht](#page-34-0)**" auf Seite [35\)](#page-34-0) auf den Menüpunkt **Software**.

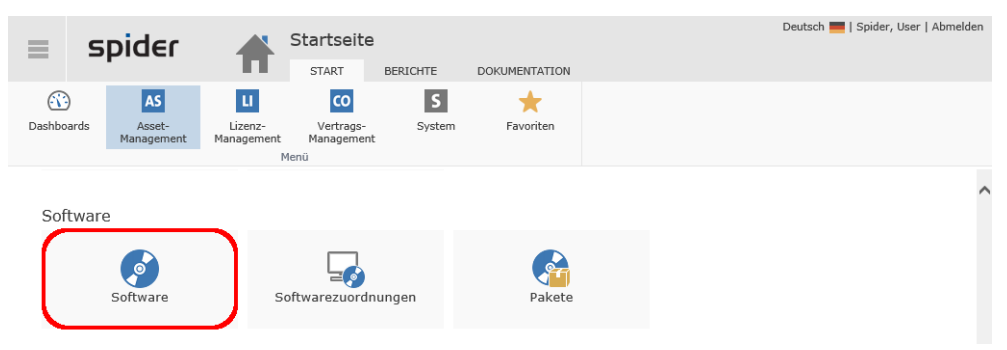

Die im System erfasste Software wird aufgelistet.

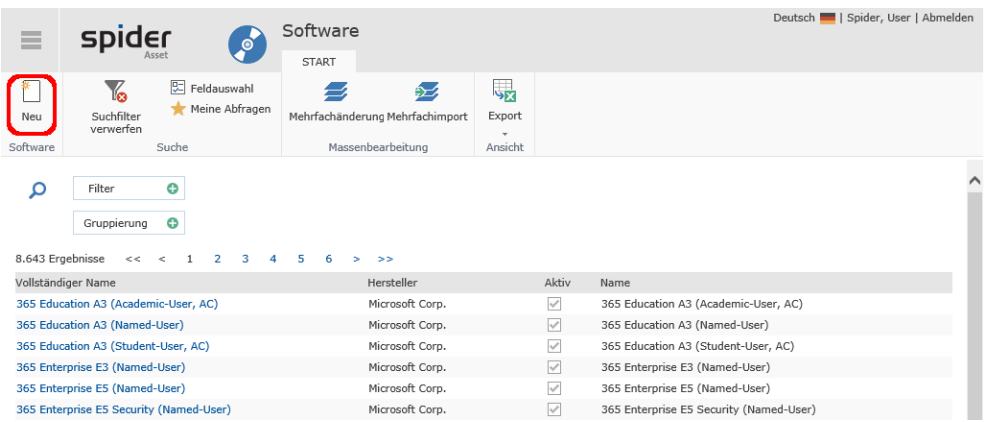

➢ Um eine neue Software anzulegen, klicken Sie im Formular Softwaresuche bzw. im Bearbeiten-Formular einer Software auf den Ribbon-Button **NEU**.

Es öffnet sich das Formular zur Erfassung der Software Daten.

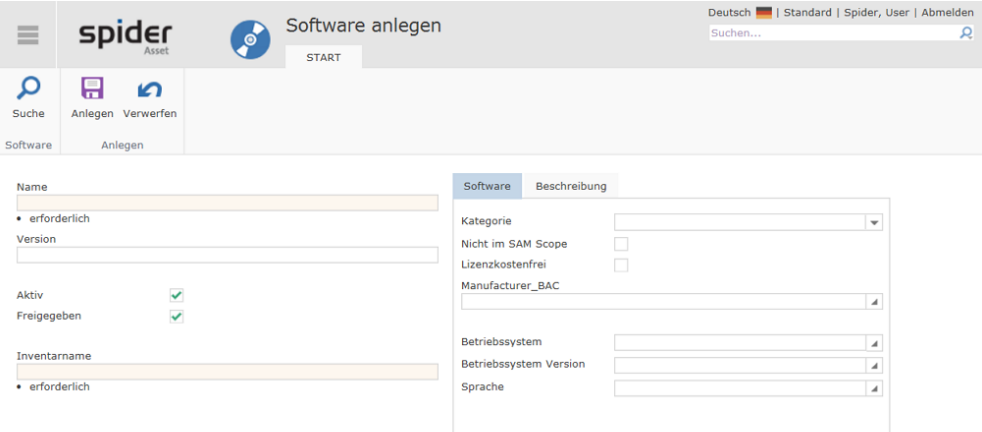

#### Die Datenfelder, welche belegt sein müssen, sind als Pflichtfelder markiert.

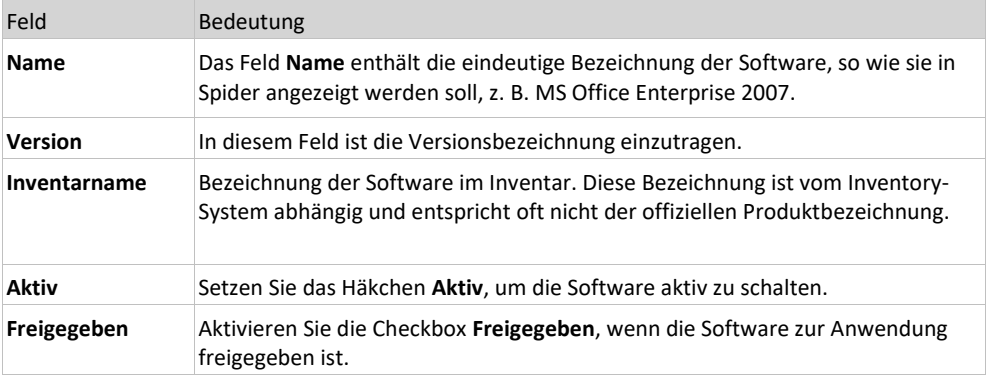

➢ Erfassen Sie die Softwaredaten in den entsprechenden Feldern und klicken Sie auf den Ribbon-Button **Anlegen** um die Eingaben zu speichern.

#### Software bearbeiten

- ➢ Klicken Sie auf der Startseite von Spider Asset im Menübereich *Software* oder im **Backstage** (siehe "**[Backstage-Ansicht](#page-34-0)**" auf Seite [35\)](#page-34-0) auf den Menüpunkt **Software**.
- ➢ Wählen Sie im Suchformular die zu bearbeitende Software aus, indem Sie in der Spalte *Vollständiger Name* auf die Kennung klicken.

Es öffnet sich das Bearbeiten-Formular der betreffenden Software.

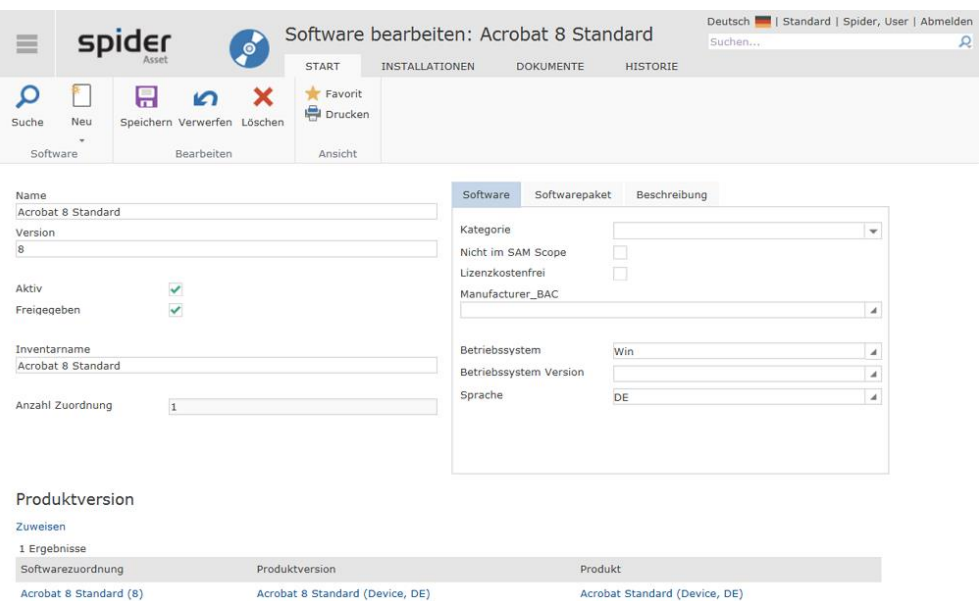

Besteht bereits eine Softwarezuordnung zu einer Produktversion in Spider Licence, so wird diese ebenfalls aufgelistet. Über die Links kann direkt zu Spider Licence navigiert werden.

➢ Führen Sie die gewünschten Änderungen durch und klicken Sie anschließend auf den Ribbon-Button **Speichern** um die Änderungen im System zu speichern.

### 2.6.2 Softwarezuordnungen

Software kann an Assets, Mitarbeiter oder Funktionseinheiten zugeordnet und verwaltet werden.

### Softwarezuordnungen an Assets oder Funktionseinheiten anlegen

**Achtung** Bei der Softwarezuordnung an Assets oder Funktionseinheiten ist zu beachten, dass in der gleichen Installation nur eine der beiden Varianten verwendet werden soll. Beim Einsatz der Software Recognition erfolgt die Softwarezuordnung immer am Asset. ➢ Um eine Softwarezuordnung am Asset anzulegen, klicken Sie auf der Startseite von Spider Asset im Menübereich *Asset-Management* oder im **Backstage** (siehe "**[Backstage-Ansicht](#page-34-0)**" auf Seite [35\)](#page-34-0) auf den Menüpunkt **Asset**. ➢ Wählen Sie im Suchformular das Asset, an dem Sie eine Softwarezuordnung vornehmen möchten. ➢ Wechseln Sie anschließend im Bearbeiten Formular des Assets auf die Registerkarte *Software*. Deutsch **III** | Spider, User | Abmelden Laptop: LP000001  $\equiv$ spider **IMVENTARDATEN DOKUMENTE HISTORIE** START SOFTWARE  $\sqrt{\frac{D-1}{2}}$  Feldauswahl Q Y<sub>8</sub> 乡 畼  $*$ ₿Z, Suche Suchfilter Mehrfachänderung Mehrfachimport Export Neu ρ Filte  $\overline{c}$ Gruppierung e 2 Ergebr Softwarezuordnung Hersteller Lizenzmetril Asset Mitarbeiter FrameMaker 2015 Publishing Server (Device, EN) Adobe Systems Inc. Not Set LP000001 Windows 10 Enterprise E5 (Named-User, Win) Microsoft Corp. Not Set LP000001

Die bereits bestehenden Softwarezuordnungen werden aufgelistet.

In der Ribbon-Gruppe Softwareverwaltung kann über die Softwareliste die Software am betreffenden Asset verwaltet werden.

➢ Klicken Sie auf den Ribbon-Button **Neu**.

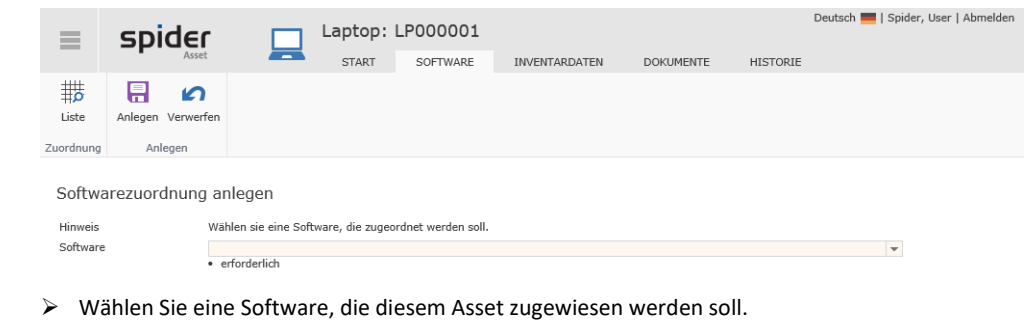

➢ Klicken Sie anschließend auf den Ribbon-Button **Speichern** um die Zuordnung abzuschließen.

**Hinweis** Analog zum beschriebenen Vorgehen, können Softwarezuordnung auch für Funktionseinheiten erstellt werden. ➢ Um eine Softwarezuordnung an einer Funktionseinheit anzulegen, klicken Sie auf der Startseite

von Spider Asset im Menübereich *Asset-Management* oder im **Backstage** (siehe "**[Backstage-](#page-34-0)[Ansicht](#page-34-0)**" auf Seite [35\)](#page-34-0) auf den Menüpunkt **Funktionseinheit**.

#### Softwarezuordnungen an Mitarbeitern anlegen

- ➢ Um eine Softwarezuordnung an einem Mitarbeiter anzulegen, klicken Sie auf der Startseite von Spider Asset im Menübereich *Asset-Management* oder im **Backstage** (siehe "**[Backstage-Ansicht](#page-34-0)**" auf Seit[e 35\)](#page-34-0) auf den Menüpunkt **Mitarbeiteransicht**.
- ➢ Wählen Sie aus der Mitarbeiterliste den Mitarbeiter aus, bei dem Sie eine Softwarezuordnung anlegen möchten.
- ➢ Wechseln Sie anschließend im Bearbeiten Formular des Mitarbeiters auf die Registerkarte *Software*.

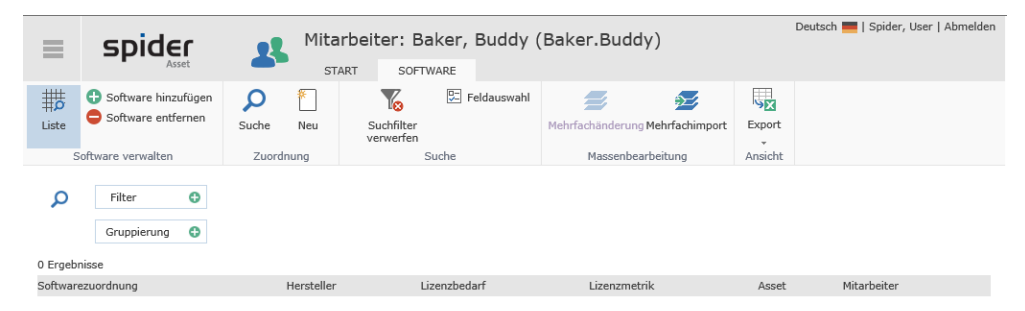

Die bereits bestehenden Softwarezuordnungen werden aufgelistet.

In der Ribbon-Gruppe Softwareverwaltung kann über die Buttons: **Software hinzufügen** oder **Software entfernen** die Software am betreffenden Mitarbeiter verwaltet werden.

|       |                          |                          |                           |                         |             |                             |   |                                 |    |                  | Deutsch     Standard   Spider, User   Abmelden |   |  |
|-------|--------------------------|--------------------------|---------------------------|-------------------------|-------------|-----------------------------|---|---------------------------------|----|------------------|------------------------------------------------|---|--|
|       | spider                   |                          | Mitarbeiter: Blüm, Martin |                         |             |                             |   |                                 |    | Suchen           |                                                | R |  |
|       |                          | <b>START</b><br>SOFTWARE |                           |                         |             |                             |   |                                 |    |                  |                                                |   |  |
| 带     | Software hinzufügen<br>œ |                          |                           | $\frac{1}{2}$           | $rac{0}{8}$ |                             | p |                                 | e, | <b>SER</b>       |                                                |   |  |
| Liste | Software entfernen       | Suche                    | Neu                       | Suchfilter<br>verwerfen | Feldauswahl | Geschäftseinheit Hersteller |   | Mehrfachänderung Mehrfachimport |    | Export<br>$\sim$ |                                                |   |  |
|       | Software verwalten       | Zuordnung                |                           | Suche                   |             | Globale Filter              |   | Massenbearbeitung               |    | Ansicht          |                                                |   |  |
|       |                          |                          |                           |                         |             |                             |   |                                 |    |                  |                                                |   |  |

➢ Klicken Sie auf den Ribbon-Button **Software hinzufügen**.

Die Software, welche noch nicht zugeordnet ist, wird aufgelistet.

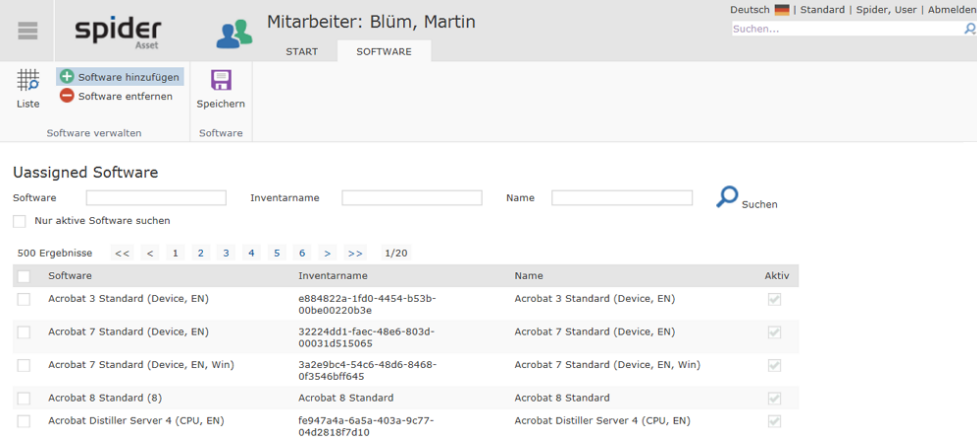

- ➢ Durch das Aktivieren der Checkbox in der ersten Spalte wählen Sie die Software, die Sie dem Mitarbeiter zuordnen möchten.
- ➢ Klicken Sie anschließend auf den Ribbon-Button **Speichern** um die Zuordnung abzuschließen.
### Softwarezuordnungen bearbeiten

➢ Klicken Sie auf der Startseite von Spider Asset im Menübereich *Software* oder im **Backstage** (siehe "**[Backstage-Ansicht](#page-34-0)**" auf Seite [35\)](#page-34-0) auf den Menüpunkt **Softwarezuordnung**.

Es werden sämtliche Softwarezuordnungen aufgelistet.

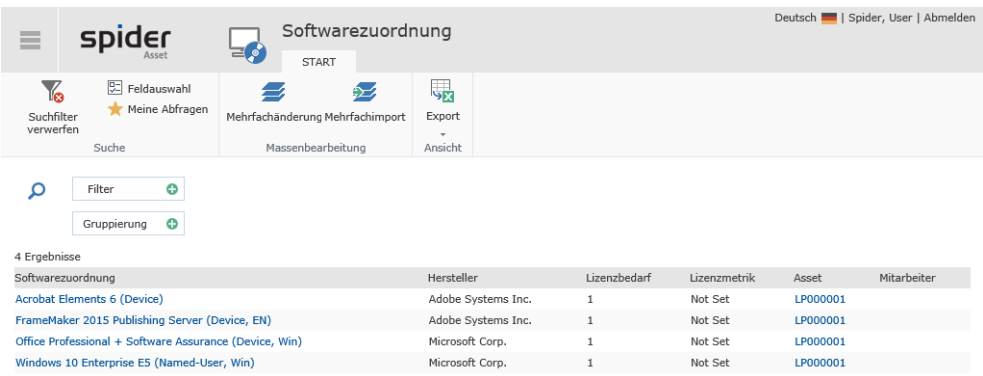

➢ Wählen Sie im Suchformular die zu bearbeitende Softwarezuordnung aus, indem Sie auf die betreffende Kennung klicken.

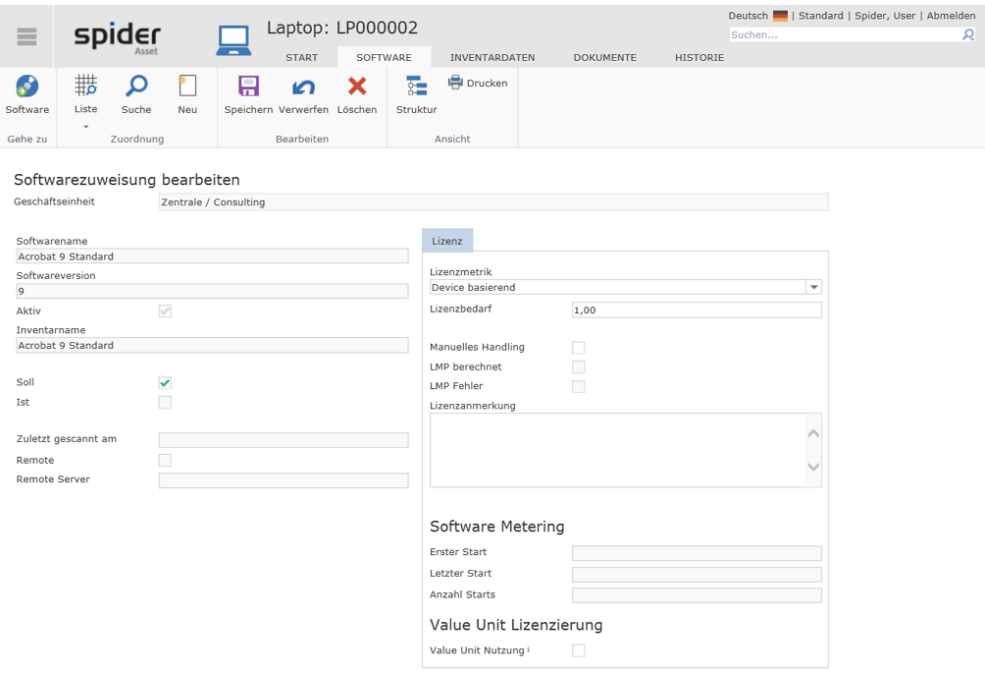

➢ Nach einer Änderung der Daten, klicken Sie auf den Ribbon-Button **Speichern**, um Ihre Eingaben zu sichern.

Nebst den Basisdaten enthält die Softwarezuordnung auch Felder, die für die Compliance Auswertung in Spider Licence relevant sind.

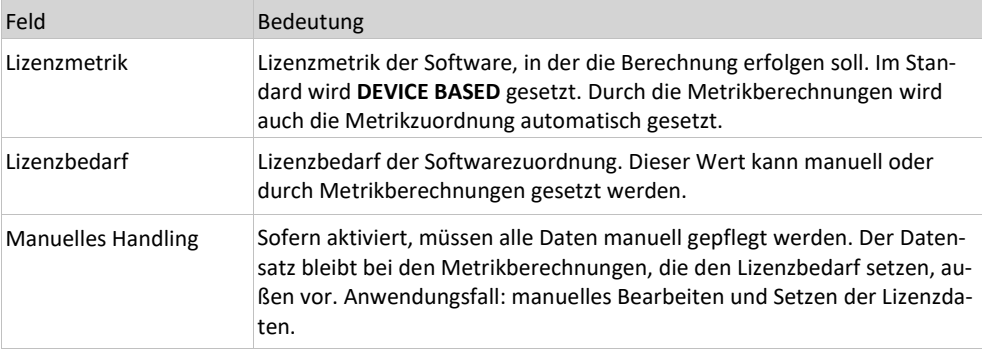

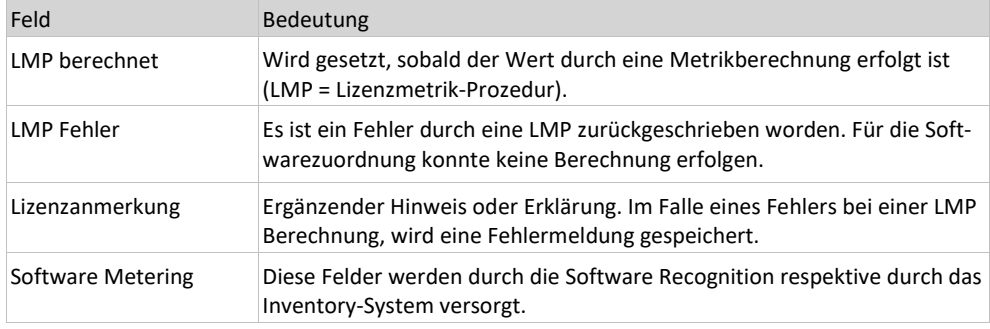

### 2.6.3 Active Directory Gruppen basierte Softwarezuordnungen

Active Directory Gruppen und deren Mitgliedschaften (Benutzer, Gruppen) können in Spider dargestellt werden. Für ausgewählte AD-Gruppen können somit Softwarezuordnungen erfolgen, die durch den Synchronisationsprozess entweder direkt an die Mitarbeiter (Benutzer) oder als remote Nutzung an den Assets der Mitarbeiter angelegt werden.

➢ Klicken Sie auf der Startseite von Spider Asset im Menübereich *Software Services* oder im **Backstage** (siehe "**[Backstage-Ansicht](#page-34-0)**" auf Seit[e 35\)](#page-34-0) auf den Menüpunkt **Ergebnisse** und wechseln Sie auf die Registerkarte **AD-Gruppen**.

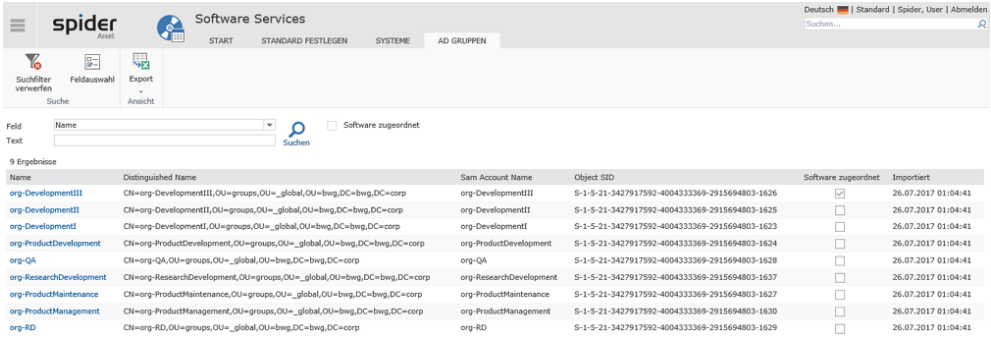

Diese Übersicht zeigt, welche AD-Gruppen zugeordnet sind und bei welchen AD-Gruppen Softwarezuordnungen bestehen.

➢ Um zu erfahren, welche Software einer Gruppe zugeordnet ist oder um weitere Softwarezuordnungen zu erstellen, klicken Sie in der Spalte *Name* auf die betreffende **AD-Gruppe**.

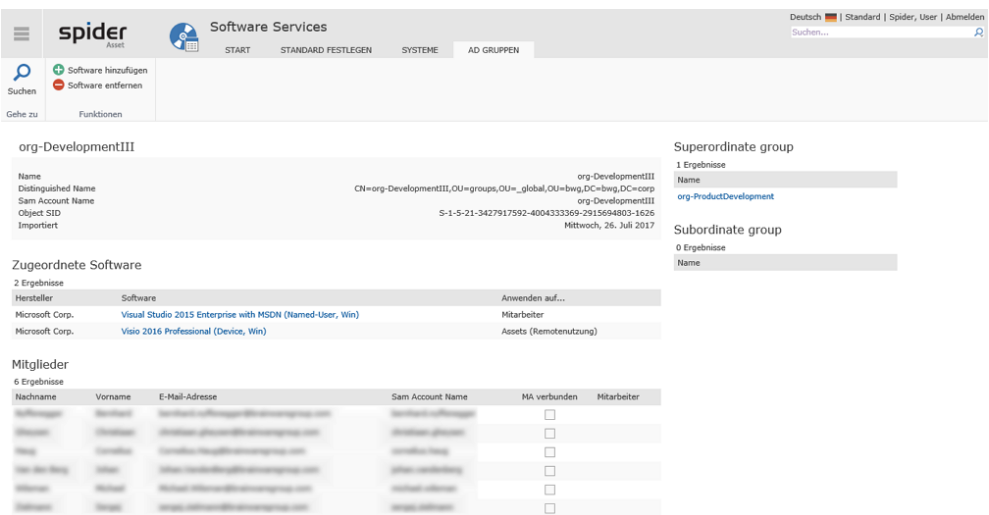

Bei dieser AD-Gruppe existiert bereits eine Named-User und eine Remote-User Zuordnung.

➢ Um weitere Softwarezuordnungen zu erstellen, klicken Sie bei den Funktionen auf den Ribbon-Button **Software hinzufügen** respektive auf **Software entfernen**, falls eine bestehende Softwarezuordnung entfernt werden soll.

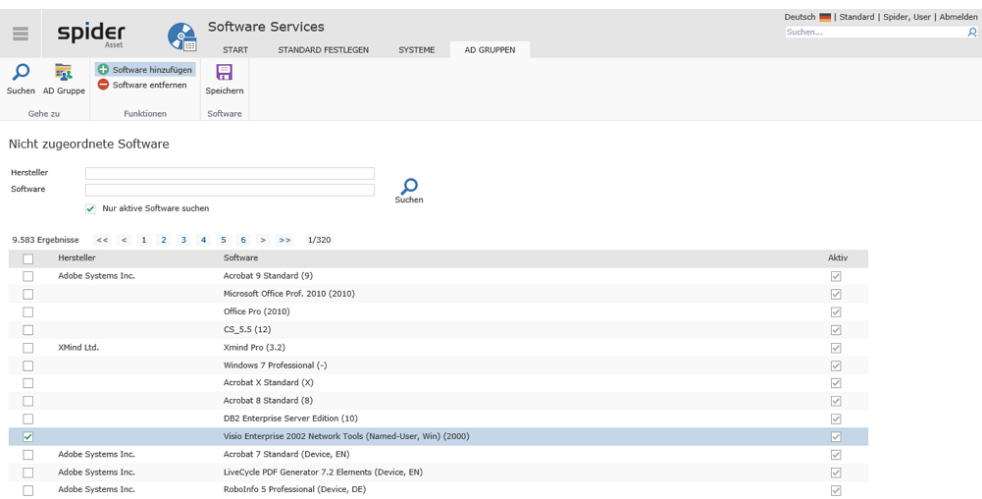

- ➢ Aktivieren Sie die **Checkbox** von der Software, welche dieser AD-Gruppe zugeordnet werden soll.
- ➢ Klicken Sie anschließend auf den Ribbon-Button **Speichern**.

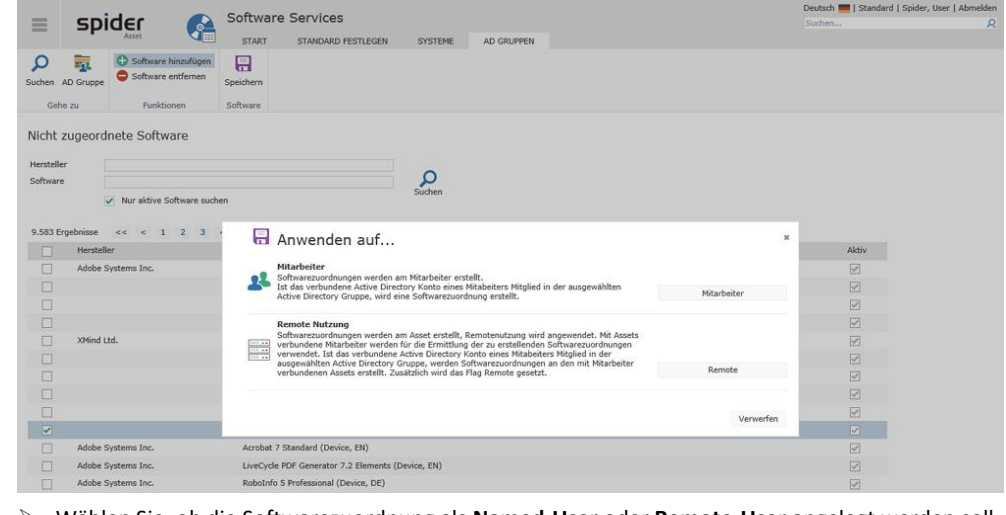

➢ Wählen Sie, ob die Softwarezuordnung als **Named-User** oder **Remote-User** angelegt werden soll.

**Hinweis** Mit dem nächsten Synchronisationslauf werden die Softwarezuordnungen abgeglichen.

# 2.7 Oracle Produkte

Die Oracle Lizenzierung basiert auf einem komplexen Lizenzierungsmodell, dessen Berechnung auf vielen Basisdaten beruht. So gilt es beispielsweise, bei einer *Standard Edition* mit einer *Named User Plus Metrik* die maximale Anzahl Sockets und die Anzahl User zu überwachen. Bei einer *Enterprise Edition* mit *Prozessor Metrik* nebst den physischen Inventardaten wie: Server, Prozessortyp, Cores und dem zugehörigen Core-Faktor, auch die Nutzung der Optionen und der Management-Packs zu berücksichtigt werden. Wird eine *Enterprise Edition* auf einem virtuellen System betrieben, hat außerdem auch dessen Partitionierung Einfluss auf die Lizenzberechnung.

Die zur Lizenzberechnung erforderlichen Basisdaten werden von der **Columbus Datacenter Inventory Suite** respektive vom dem darunterliegenden *third party product* plattformübergreifend erfasst und an die **Spider Oracle Database Suite** geliefert, welche den Lizenzbedarf berechnet und die Daten für das Oracle-Dashboard aufbereitet.

Die Funktionen zu den Oracle Produkten finden sich im Menübereich von Spider Asset und sind in der Standardmenükonfiguration wie folgt ausgeprägt:

#### **Oracle Produkte**

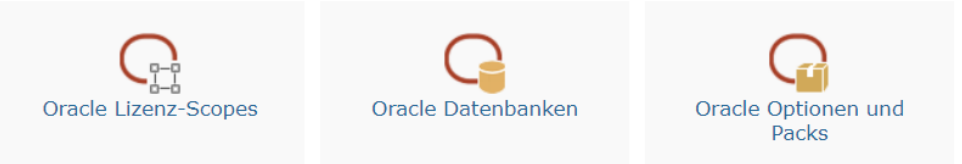

Ein intuitiverer Zugang zu diesem komplexen Feld bietet sich über das Oracle Dashboard, das auch auf jeder der folgenden Seiten im Menü verlinkt ist.

### 2.7.1 Oracle Lizenz-Scopes

Alle Lizenz-Scopes, die dem System bekannt sind, lassen sich hier durchsuchen und filtern.

➢ Klicken Sie auf der Startseite von Spider Asset im Menübereich *Oracle Produkte* oder im **Backstage** (siehe "**[Backstage-Ansicht](#page-34-0)**" auf Seit[e 35\)](#page-34-0) auf den Menüpunkt **Oracle Lizenz-Scopes**.

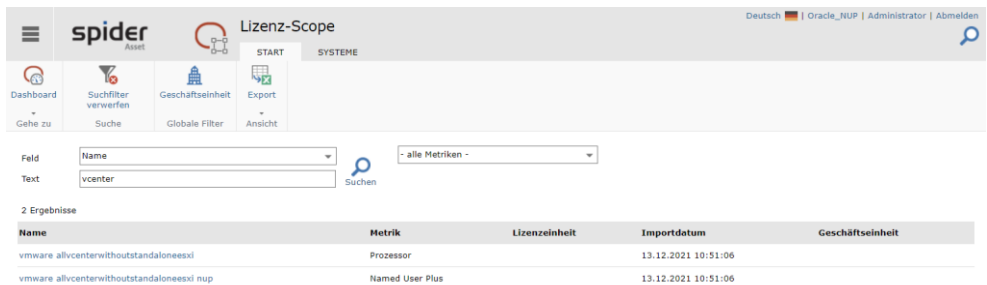

Neben der Perspektive der Lizenz-Scopes, kann hier auch über die Auflistung der Systeme weiternavigiert werden.

Ein Klick auf den Namen führt zur Detailseite des Lizenz-Scopes. Siehe dazu die Erklärung im Kontext des Oracle Dashboards ab Seit[e 154.](#page-153-0)

#### Der Reiter Systeme

➢ Klicken Sie auf den Reiter **Systeme**.

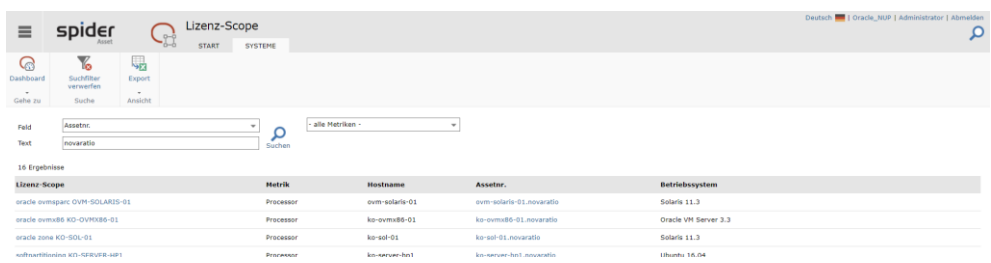

Ein Klick auf eine Assetnummer führt auf die jeweilige Bearbeiten-Seite des Assets, ein Klick auf den Lizenz-Scopes führt zu seiner Detailseite. Siehe dazu die Erklärung im Kontext des Oracle Dashboards ab der Seite [154.](#page-153-0)

### 2.7.2 Oracle Datenbanken

Alle Oracle Datenbanken, die in Spider bekannt sind, lassen sich hier durchsuchen und filtern.

➢ Klicken Sie auf der Startseite von Spider Asset im Menübereich *Oracle Produkte* oder im **Backstage** (siehe "**[Backstage-Ansicht](#page-34-0)**" auf Seit[e 35\)](#page-34-0) auf den Menüpunkt **Oracle Datenbanken**.

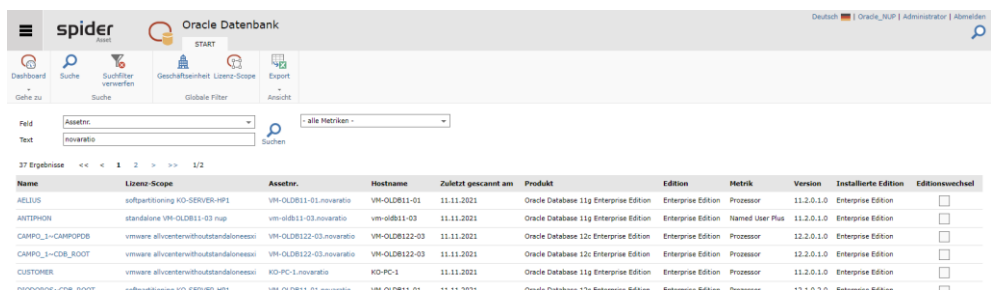

Ein Klick auf den Namen führt zur Detailseite der Datenbank. Siehe dazu die Erklärung im Kontext des Oracle Dashboards ab der Seit[e 151.](#page-150-0)

### 2.7.3 Oracle Optionen und Packs

Alle Oracle Datenbank Optionen und Packs, die in Spider bekannt sind, lassen sich hier durchsuchen und filtern.

➢ Klicken Sie auf der Startseite von Spider Asset im Menübereich *Oracle Produkte* oder im **Backstage** (siehe "**[Backstage-Ansicht](#page-34-0)**" auf Seit[e 35\)](#page-34-0) auf den Menüpunkt **Oracle Optionen und Packs**.

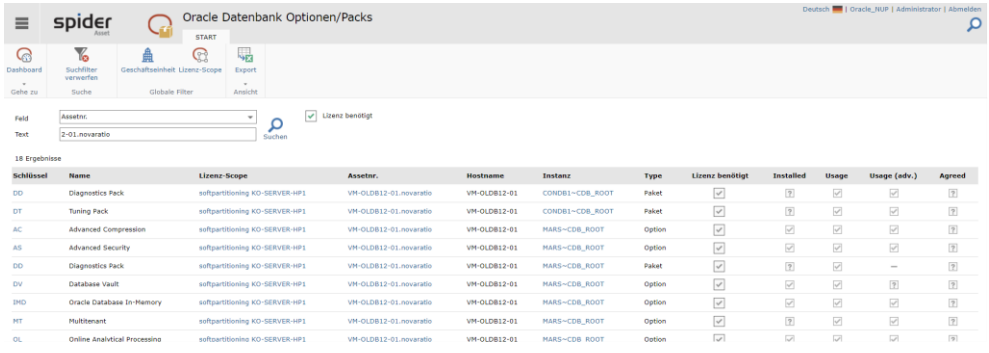

Ein Klick auf den Schlüssel führt zur Detailseite der Datenbank. Siehe dazu die Erklärung im Kontext des Oracle Dashboards ab Seit[e 152.](#page-151-0)

# 2.7.4 Oracle Dashboard

➢ Um das Oracle-Dashboard zu öffnen, klicken Sie auf der Startseite oder in der Backstage Ansicht auf den Ribbon-Button **Dashboards** und klicken Sie anschließend auf die Kachel **Oracle Dashboard**.

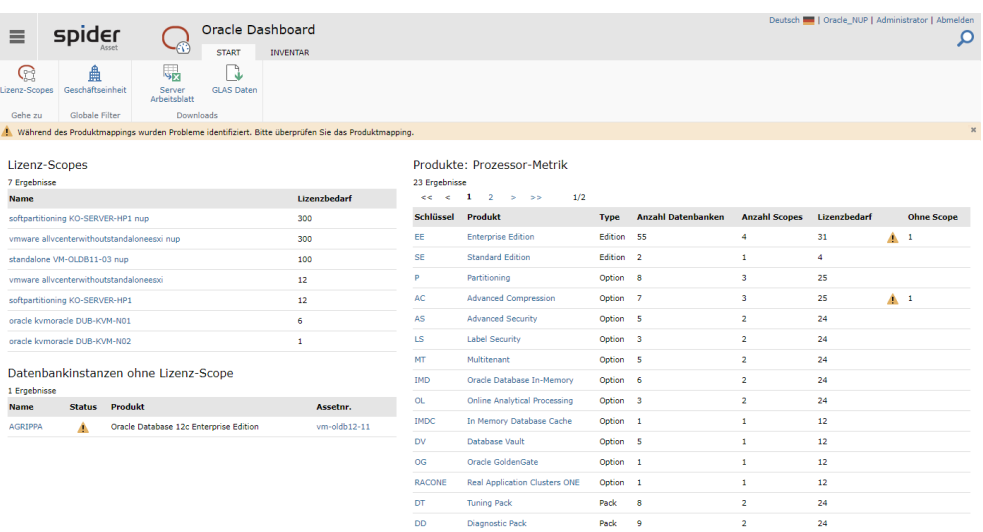

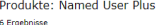

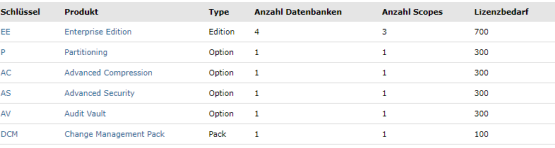

#### Produktmapping

29 Ergebnisse $\begin{array}{cccccccccc} \epsilon\epsilon & \epsilon & \textbf{1} & \textbf{2} & \textbf{3} & \textbf{5} & \textbf{5} & \textbf{6} & \textbf{1/3} \end{array}$ 

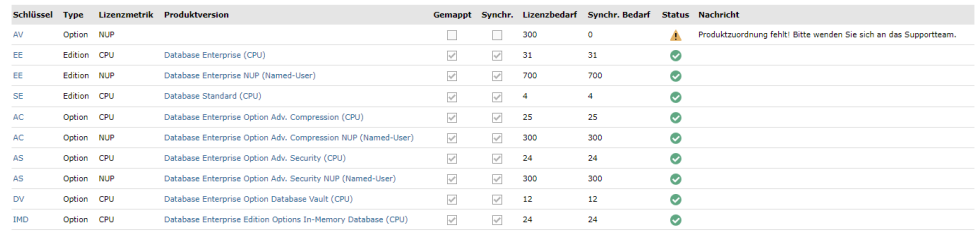

 $Im$ um Dater hutzerklärun

#### In der Übersicht sind folgende Daten zu finden:

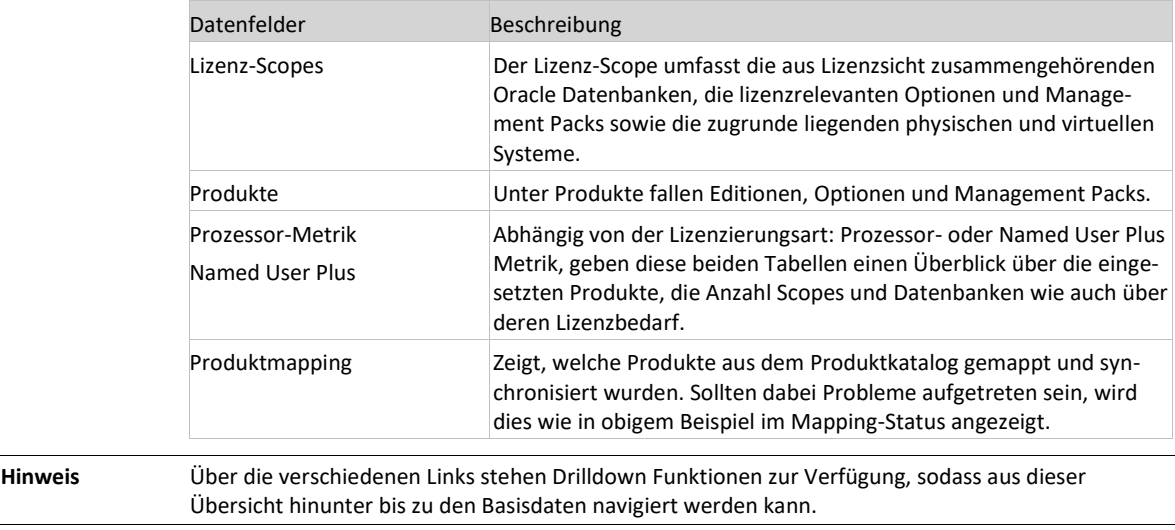

Im Bereich Download des Ribbon-Menüs stehen die Funktionen **Server Arbeitsblatt** und **GLAS Daten** zur Verfügung. Ersteres unterstützt ein eAssessment mit einer Zusammenfassung der Daten in einem Excel-Datenblatt. Die GLAS Daten sind verfügbar, wenn diese dem System auch zur Verfügung stehen. Es ist nur der letzte Datensatz downloadbar.

#### Der Reiter Inventar

➢ Um auf dem direkten Weg zu den Inventardaten zu gelangen, wechseln Sie auf die Registerkarte **Inventar**.

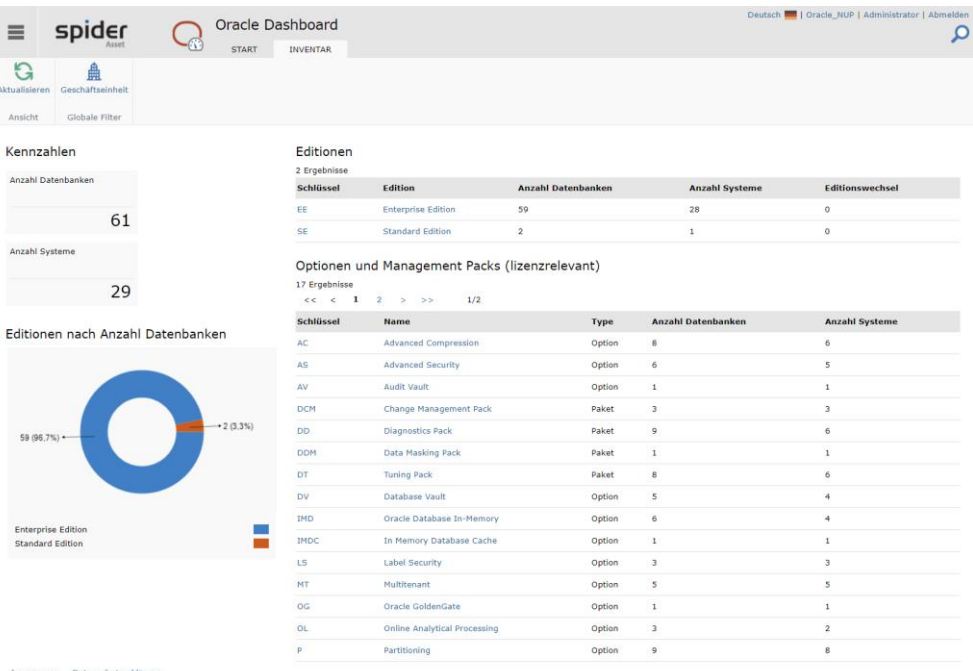

Aus den Kennzahlen ist ersichtlich, wie viele Datenbanken von jeder Edition auf wie vielen Systemen installiert sind. Auf der rechten Seite werden in den beiden Tabellen die installierten Editionen und deren lizenzrelevanten Optionen und Management Packs aufgelistet.

### <span id="page-150-0"></span>Oracle Datenbank

➢ Mit einem Klick auf den **Schlüssel** oder die **Edition**, bekommen Sie Instanzen angezeigt.

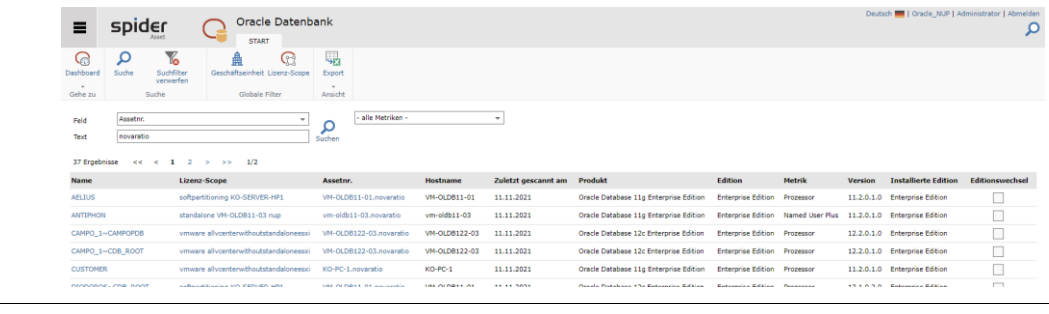

**Hinweis** Wie viele Instanzen auf der gleichen Hardware installiert werden, ist bei der prozessorbasierten Metrik für die Oracle-Lizenzierung nicht relevant.

➢ Klicken Sie in der ersten Spalte *Name* auf die **Datenbank**, welche Sie genauer betrachten möchten, z.B. CUSTOMER.

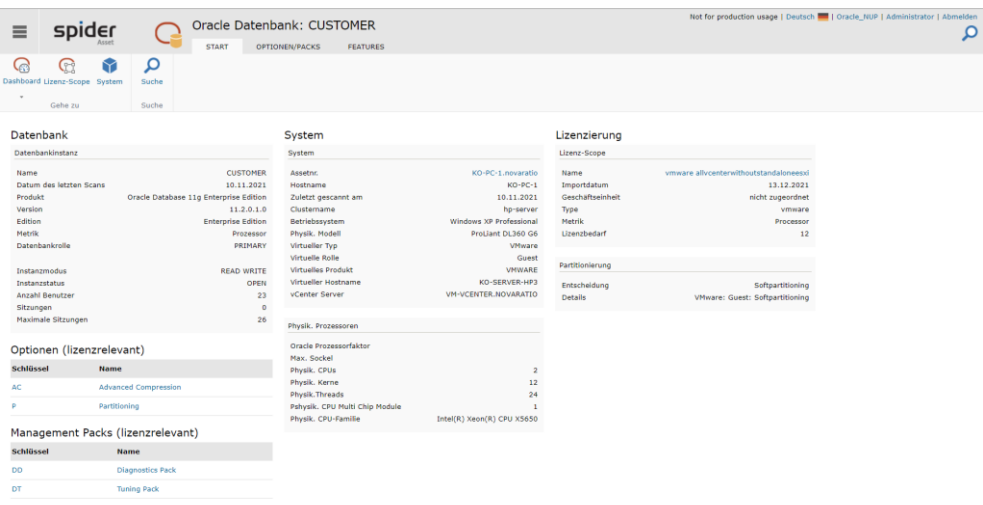

# Auf Stufe der Datenbankinstanz werden Ihnen folgende Inventardaten angezeigt:

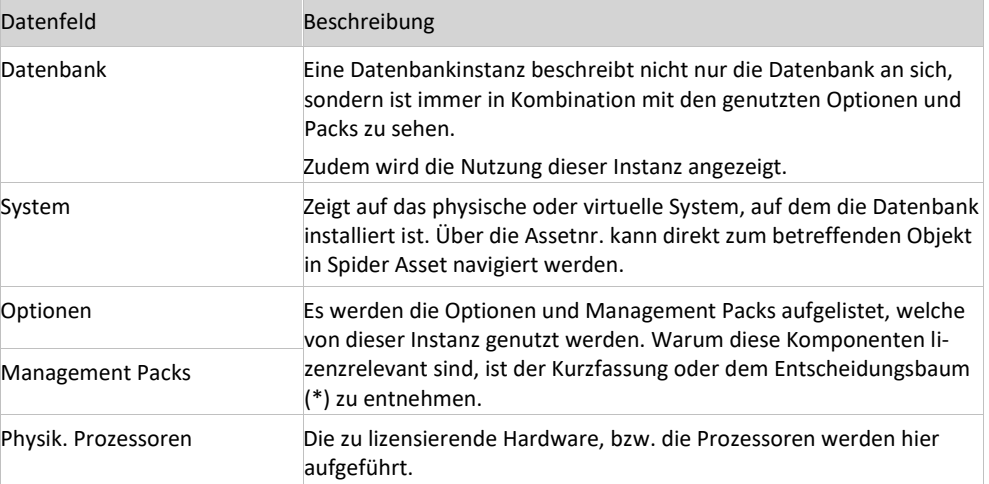

(\*) warum eine Option oder ein Management Pack unter den gegebenen Umständen lizenzrelevant ist, wird eine Stufe tiefer im Entscheidungsbaum detailliert begründet.

### <span id="page-151-0"></span>Der Reiter "Optionen/Packs"

➢ Von der Detailseite zur Datenbank klicken Sie auf den Reiter **Optionen/Packs**.

Die Suchseite schlüsselt bereits die Kriterien auf, nach denen die vorhandenen Optionen und Packs durch Spider vorqualifiziert werden. Sollen auch jene gezeigt werden, bei denen Spider zum Schluss gekommen ist, dass diese nicht lizenzrelevant sind, muss man die Checkbox **Lizenz benötigt** durch einen Klick leeren.

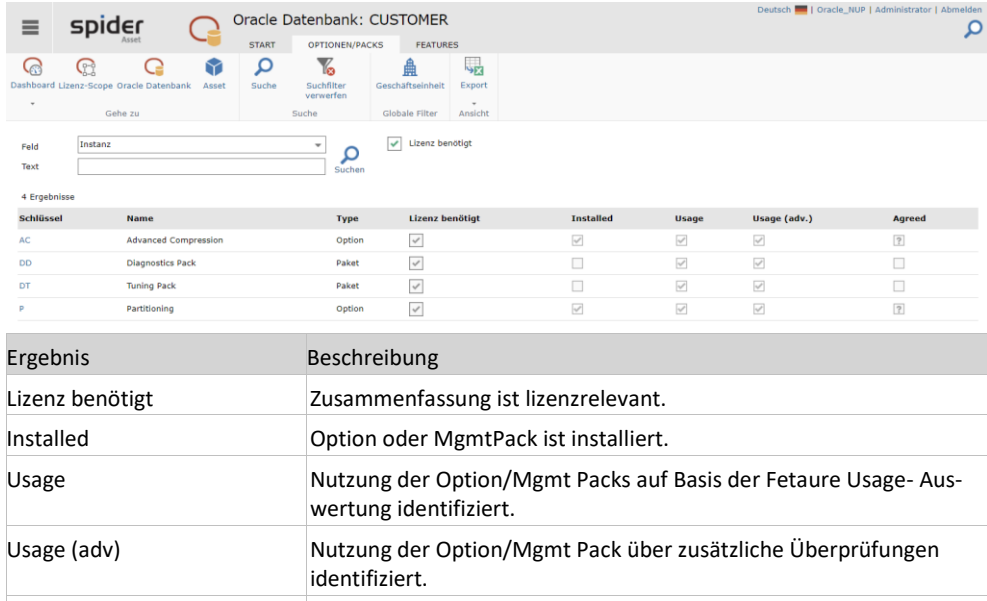

Reicht die Übersicht nicht aus, um die Entscheidung nachzuvollziehen, kann auf der Detailseite der Entscheidungsbaum konsultiert werden.

Agreed Nur bei Management Packs möglich, wurde dieses akzeptiert.

➢ Klicken Sie dazu auf den **Schlüssel** der Option respektive des Management Packs.

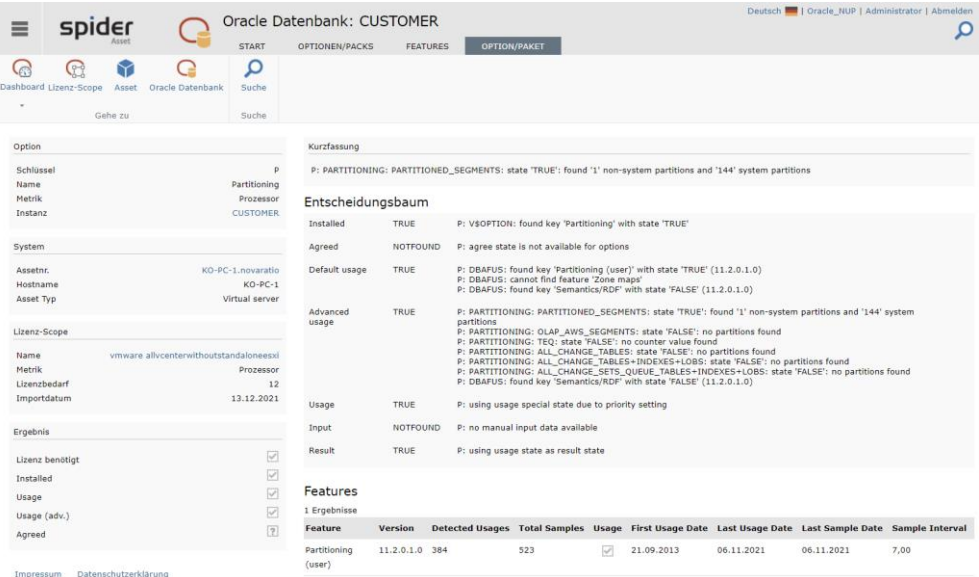

Zur gleichen Seite gelangen Sie auch, indem Sie auf die Registerkarte OPTIONEN/PACKS wechseln und anschließend auf den **Schlüssel** einer Option oder eines Packs klicken.

Der Entscheidungsbaum zeigt auf, wie das System zu dem Schluss kam, dass eine Option oder ein Packet lizenzrelevant ist. Dazu werden die Importdaten nach Kriterien aufgelistet und bewertet. Am Ende steht als **Result** die Einschätzung ob relevant (true) oder nicht (false).

In der Kachel Ergebnis sind zudem weitere Rahmenbedingungen, soweit ermittelbar, aufgeführt. Kann maschinell eine solche Bedingung nicht zweifelsfrei bestimmt werden, wird diese mit einem Fragezeichen markiert.

#### Der Reiter Features

Sofern bei Optionen bzw. Packs Features zugeordnet werden können, sind diese in der Tabelle Features aufgeführt.

#### ➢ Wechseln Sie dazu auf die Registerkarte **Features**.

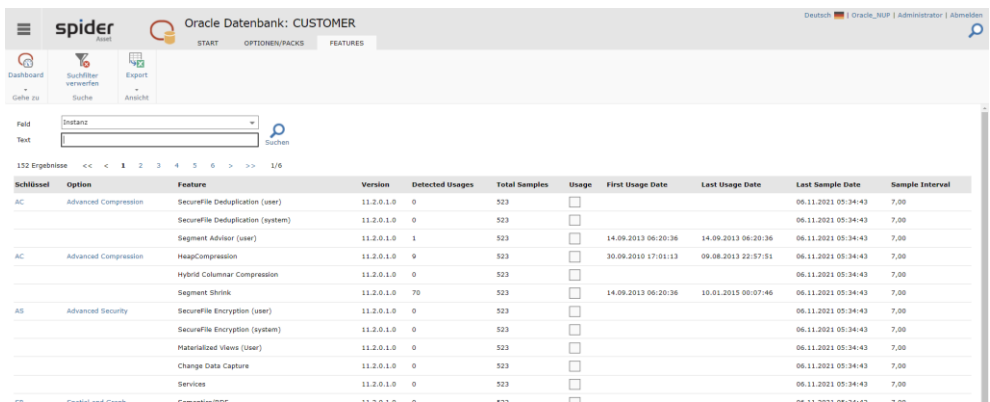

<span id="page-153-0"></span>Die Tabelle gibt Aufschluss darüber, ob und wann welche Features benutzt wurden.

### Lizenz-Scope

Der Lizenz-Scope umfasst die aus Lizenzsicht zusammengehörenden Oracle Datenbanken, die lizenzrelevanten Optionen und Management Packs sowie die zugrunde liegenden physischen und virtuellen Systeme. Bei Nutzung von Virtualisierung werden die jeweiligen Oracle Lizenzbestimmungen der Virtualisierungsumgebung (Soft- vs. Hard-Partitioning) und der zugrunde liegende Prozessorwert ebenfalls berücksichtigt.

Erfolgt die Lizenzierung nach Prozessor Metrik, wird der Lizenzbedarf aufgrund der darunterliegenden Hardware, deren Prozessoren und Cores und des Prozessorfaktors berechnet und im Lizenz-Scope angezeigt.

Ein Lizenz-Scope kann sowohl im Dashboard als auch aus einer Instanz aufgerufen werden.

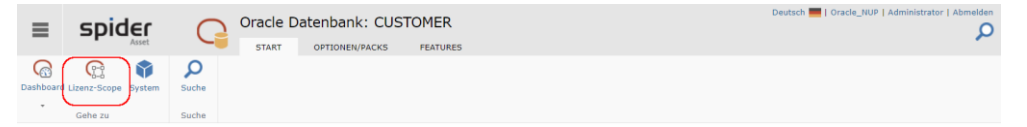

**EUR** 

EUR EUR

EUR

Option

Option

**Pack** 

➢ Klicken Sie dazu im Dashboard auf den entsprechenden **Link** oder in einer Instanz auf den Ribbon-Button **Lizenz-Scope**.

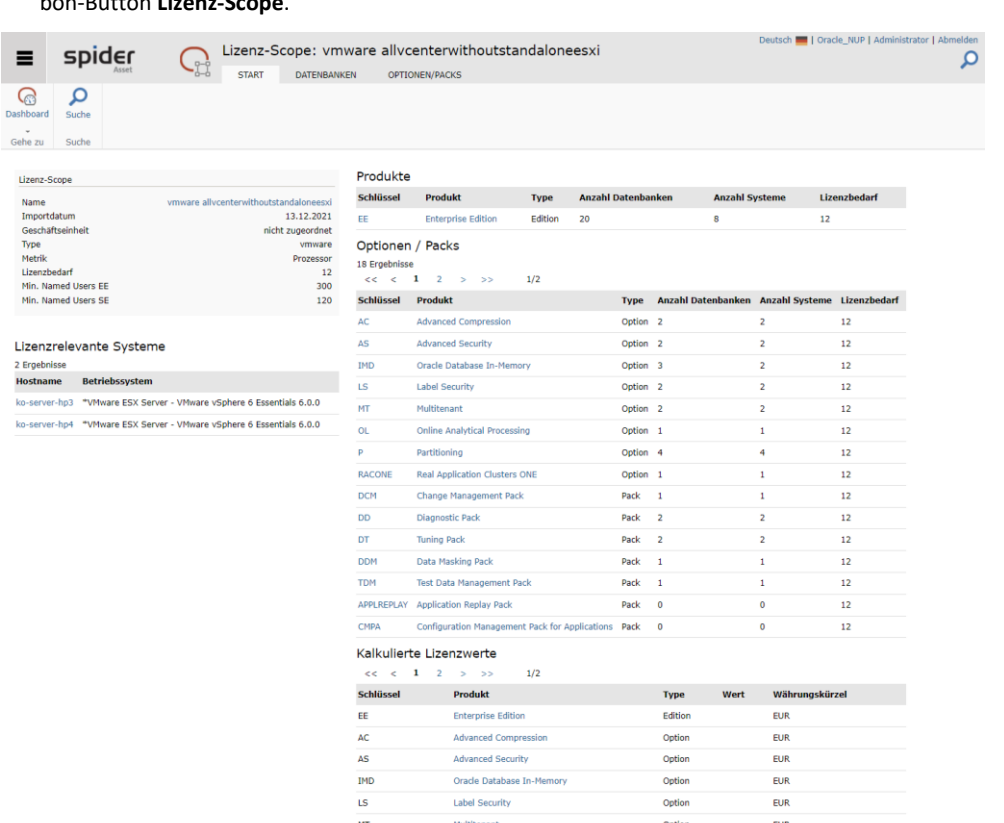

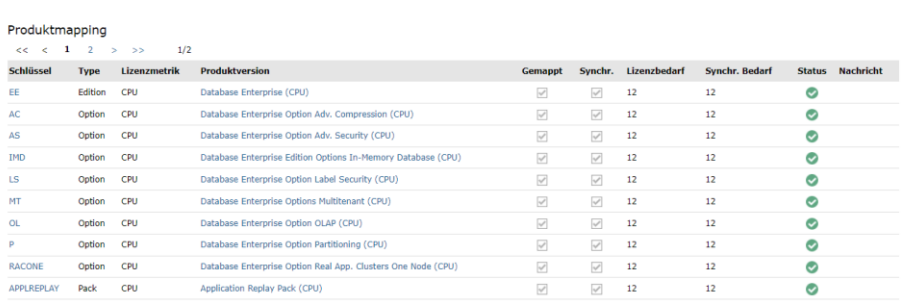

Partitioning

Real Application Clusters ONE

**Annlication Replay Pack** 

 $_{OL}$ 

RACON

APPLREPLAY

 $\overline{P}$ 

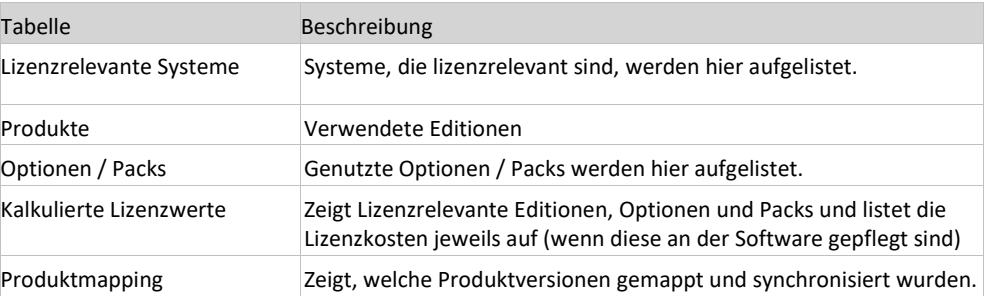

Die Reiter **Datenbanken** und **Optionen/Packs** sind analog zu obiger Beschreibung aufgebaut. Der Datenfokus ist der ausgewählte Lizenz-scope.

Details zum Reiter **Datenbanken** finden sich im Kapitel **[Oracle Datenbank](#page-150-0)** auf Seite [151.](#page-150-0)

Details zum Reiter **Optionen/Packs** finden sich im Kapitel **[Der Reiter](#page-151-0) "Optionen/Packs"** auf Seite [152.](#page-151-0)

# 2.8 Lizenzmetrik Prozeduren (LMP)

Die Berechnung des Lizenzbedarfs erfolgt anhand von Lizenzmetrik Prozeduren (LMPs). Dabei wird der Lizenzbedarf in Spider Asset soweit möglich gemäß allgemeinen lizenzrechtlichen Vereinbarungen berechnet. In der Praxis existiert eine Vielzahl unterschiedlicher Lizenzvereinbarungen. Während beispielsweise bei einer Device basierenden Lizenzmetrik eine einfache 1:1-Beziehung zwischen installierter Software und einer Lizenz zu berücksichtigen ist, sind bei einer CPU/Prozessor basierenden Lizenzmetrik sowohl die Anzahl der verfügbaren CPUs als auch der CPU-Typ bei der Berechnung zu berücksichtigen. Noch komplexer werden die Berechnungen in Cluster-Systemen oder wenn dynamisch zugeteilte Ressourcen berücksichtigt werden müssen.

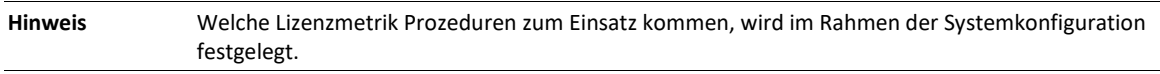

### 2.8.1 LMP-Übersicht

In der LMP-Übersicht werden alle in Spider konfigurierten Lizenzmetrik Prozeduren (LMPs) aufgelistet.

➢ Klicken Sie auf der Startseite von Spider Asset im Menübereich *Einstellungen* oder im **Backstage** (siehe "**[Backstage-Ansicht](#page-34-0)**" auf Seit[e 35\)](#page-34-0) auf den Menüpunkt **LMP-Übersicht**.

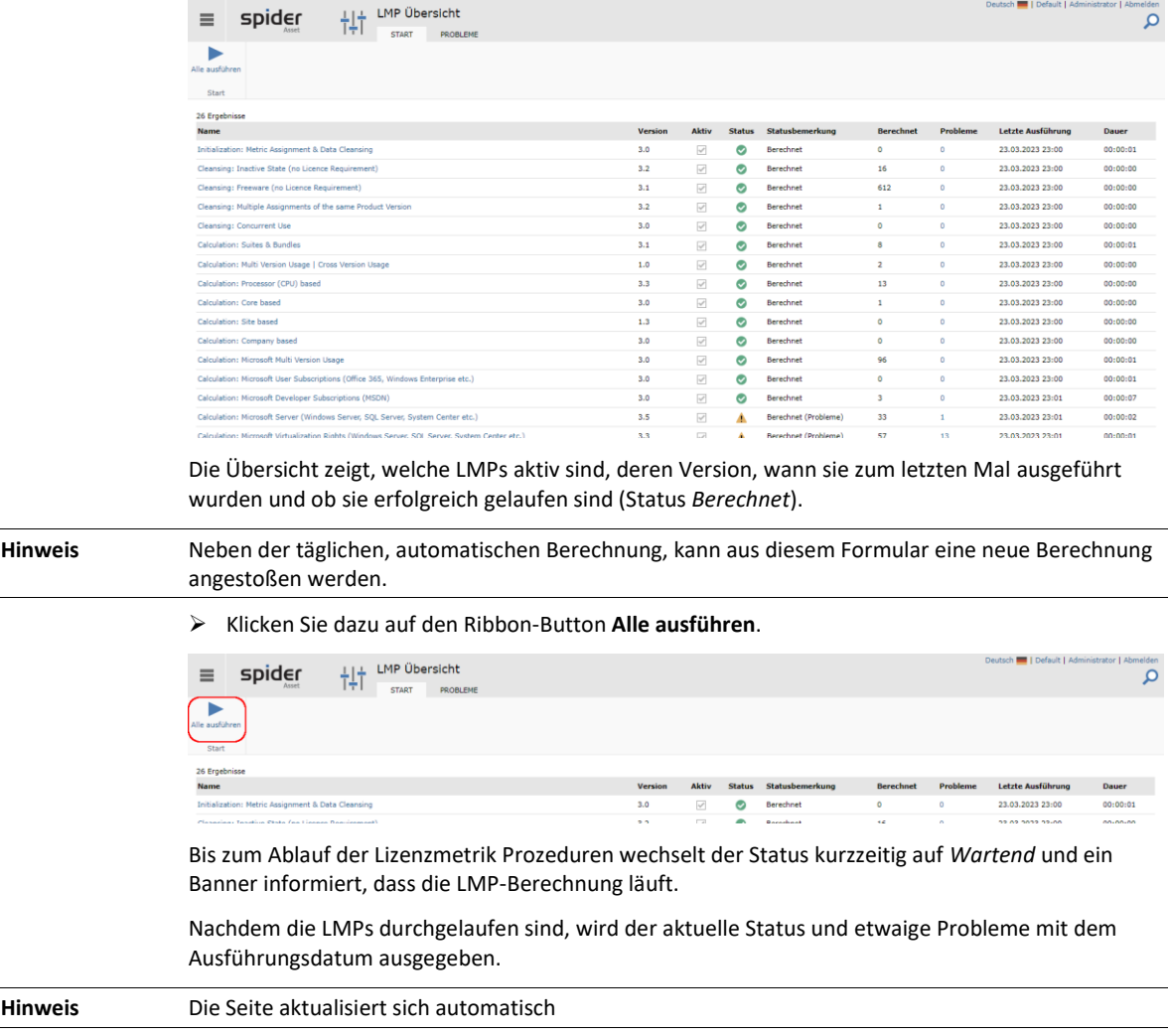

## 2.8.2 LMP-Details

➢ Klicken Sie in der LMP-Übersicht auf eine einzelne LMP.

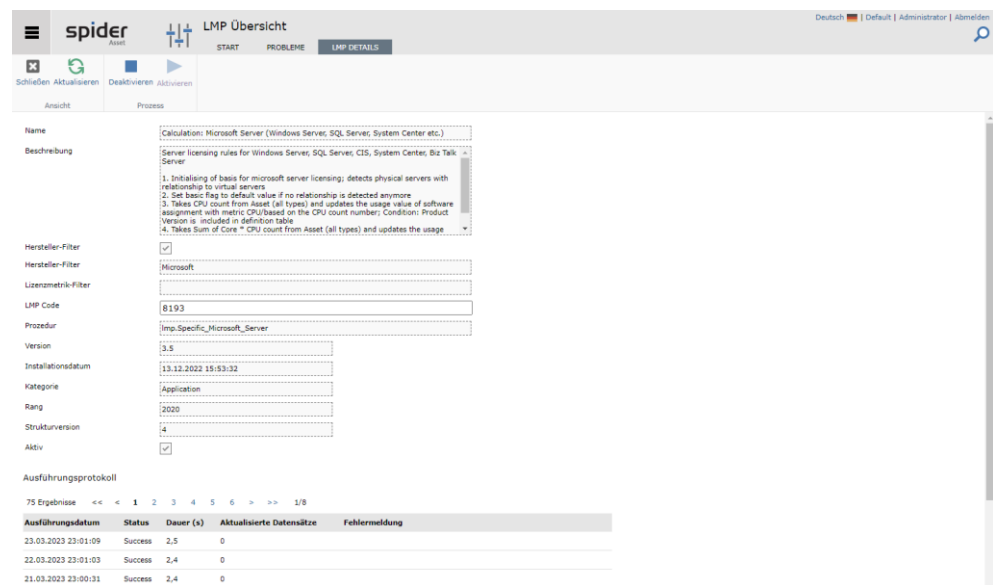

Aus den LMP-Details ist u.a. ersichtlich, ob es sich um eine LMP handelt, die mit dem Produkt ausgeliefert wurde (Kategorie *Application)* und ob diese LMP zur Ausführung konfiguriert ist.

Im Ausführungsprotokoll wird festgehalten, wann die LMP ausgeführt wurde, deren Status, wie lange sie gelaufen ist und wie viele Datensätze dabei aktualisiert wurden.

## 2.8.3 LMP Aktivieren/Deaktivieren

Die LMP-Übersicht zeigt alle in Spider konfigurierten LMPs.

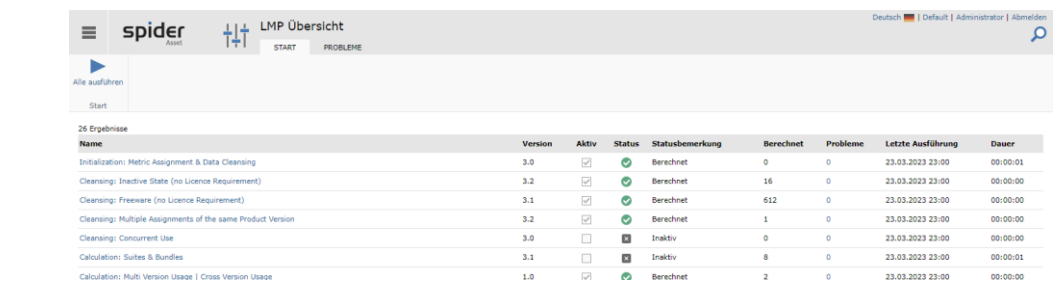

**Hinweis** Bei der Erstinstallation werden die LMPs aktiviert ausgeliefert, bei Updates hingegen deaktiviert. Wird eine LMP benötigt, so ist diese in den LMP-Details zu aktivieren.

> ➢ Wählen Sie die LMP, welche aktiviert werden soll und klicken Sie in den LMP-Details auf den Ribbon-Button **Aktivieren**.

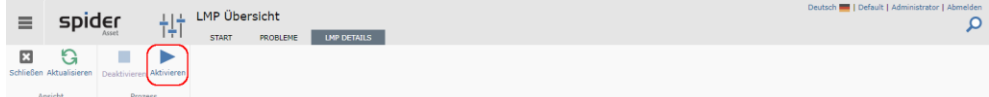

Das Deaktivieren einer LMP erfolgt ebenfalls in diesem Formular.

➢ Klicken Sie dazu auf den Ribbon-Button **Deaktivieren**.

## 2.8.4 LMP-Probleme

Sind bei der *Berechnung* Probleme aufgetreten, wird dies in der Übersicht ausgewiesen.

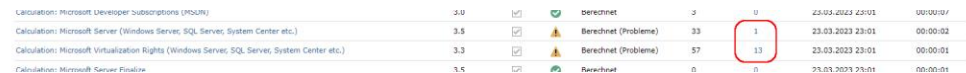

➢ Für weitere Informationen klicken Sie bei der betreffenden LMP in der Spalte *Probleme* auf den **Link.**

Die folgenden Einträge zeigen, um welche Art von Problem es sich bei der Berechnung handelt. Von dieser Seite kann direkt zur Software oder zu dem zugewiesenen Asset navigiert werden.

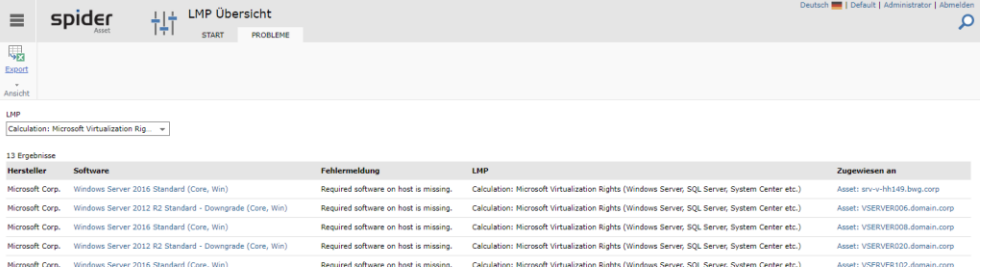

Ein Dropdown-Element ermöglicht es, die Ergebnisliste auf die Probleme einzuschränken, die die ausgewählte LMP betreffen.

### 2.8.5 Abdeckungsregeln

Die Lizenzmetrikprozedur Suites & Bundles ermittelt abgedeckte Lizenzbedarfe für ein Produkt durch das Vorhandensein eines anderen Produktes. Zum Beispiel wird der Lizenzbedarf der Softwarezuweisung *Microsoft Word* durch eine weitere Softwarezuweisung *Microsoft Office* am selben Asset abgedeckt.

Bundles sind zahlreich für verschiedenste Hersteller vorhanden und können daher nicht ganzheitlich in Spider erfasst sein. Im Falle einer fehlenden Abdeckung kann diese durch den Anwender ergänzt werden.

Hinweis Abdeckungsregeln haben keine Auswirkung darauf, ob eine Software zugewiesen wird oder nicht. Diese betrachtet die Wechselwirkung von mehreren bestehenden Softwarezuordnungen an einem Objekt und verändert die erforderlichen Nutzungsrechte.

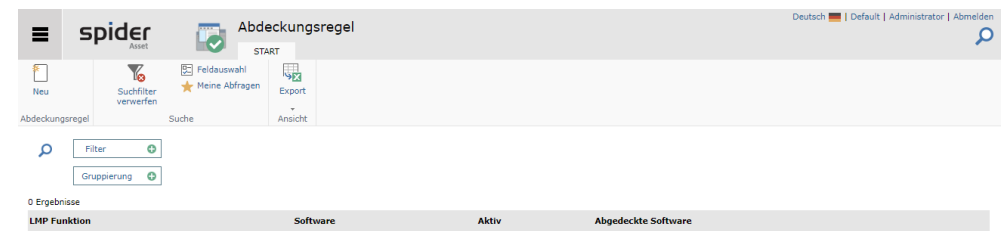

Es handelt sich um eine Standardsuche ohne Massenbearbeitungsoptionen.

### Abdeckungsregel anlegen

➢ Klicken Sie in der Suchseite auf den Ribbon-Button **Neu**.

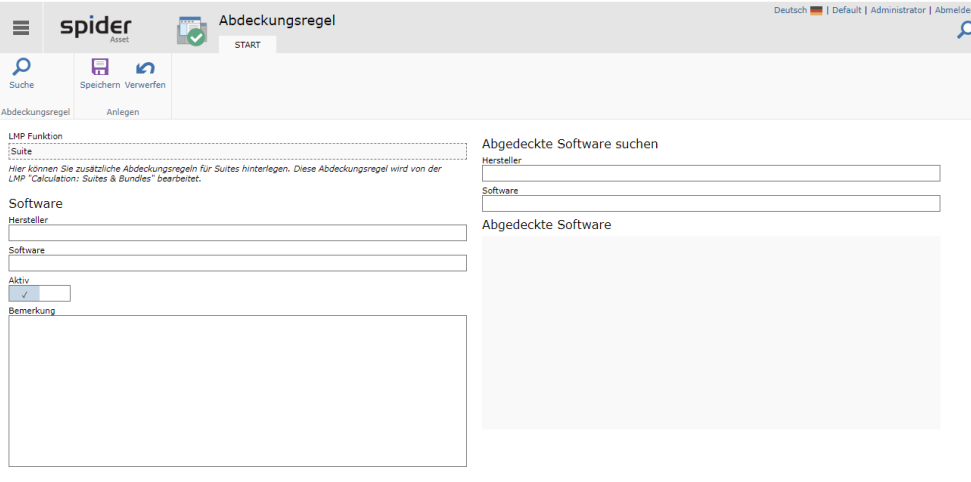

Die LMP für das Bundle ist nicht änderbar.

In der linken Spalte kann die Übergeordnete Software konfiguriert werden. Ein Klick auf das Herstellereingabefeld öffnet den Herstellerauswahldialog. Damit wird die Eingabe im Feld **Software** auf den ausgewählten Hersteller eingegrenzt. Software ist ein Freitextfeld.

➢ Starten Sie die Eingabe im Feld **Software**, um Ergebniskacheln zu sehen.

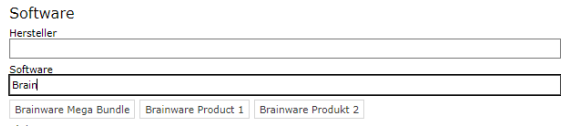

➢ Klicken sie auf *eine* Ergebniskachel, in diesem Beispiel auf *Brainware Mega Bundle*.

Mit Auswahl der Software wird auch der Hersteller automatisch gesetzt, so er das noch nicht war.

Die Konfiguration der abgedeckten Software funktioniert analog: Die Eingabe der Software startet den Suchprozess und stellt die Ergebnisse als kleine Kacheln unterhalb der TextBox dar:

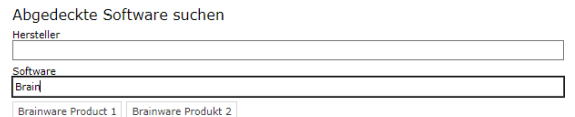

- ➢ Klicken sie auf *ein oder mehrere* Ergebniskacheln, in diesem Beispiel auf *Brainware Produkt 1*  und *Brainware Produkt 2*.
- ➢ Klicken sie auf *Speichern,* um die Abdeckungsregel zu übernehmen.

Die Bearbeiten Seite für die angelegte Abdeckungsregel zeigt sich:

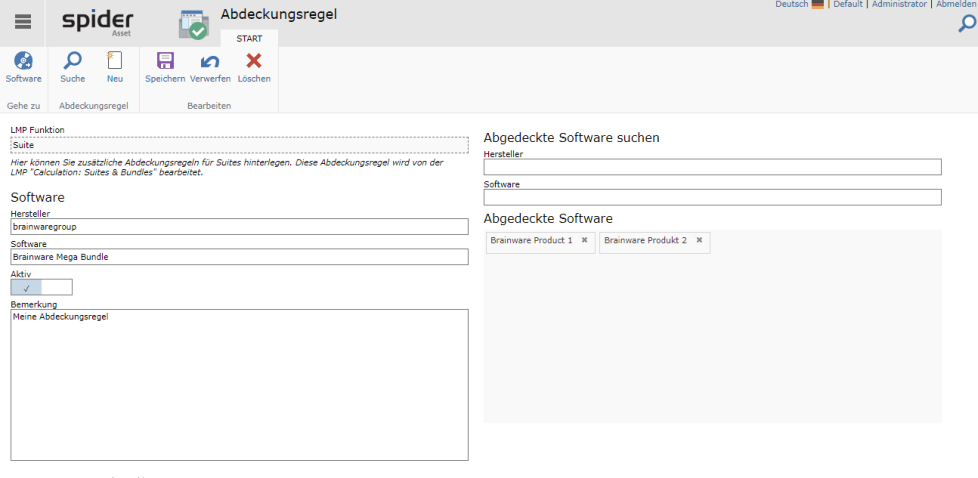

essum Datenschutzerklärung

Nach Änderungen an einer Regel oder wenn sie neu angelegt wurde, müssen die Lizenzmetrikprozeduren erneut ausgeführt werden, um den Effekt zu beobachten.

Date

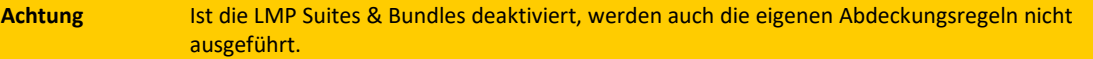

# 2.9 Metering

Metering dient grundsätzlich dazu, die vorhandenen Ressourcen ob Assets oder Software optimal einzusetzen. In den meisten Unternehmen liegt bei den unbenutzten oder selten benutzten Programmen ein nicht zu unterschätzendes Optimierungspotenzial. Bevor neue Lizenzen beschafft werden, ist es daher sinnvoll, einen Überblick über die Nutzung der Programme zu bekommen. Die Metering-Funktionen in Spider liefern Ihnen diese Resultate auf Knopfdruck in übersichtlicher Darstellung.

spider

**Hinweis Metering muss für die Spider Installation eingeschaltet werden. Im Standard sind die folgenden Funktionen nicht verfügbar!**

> Ob für ein Asset Metering-Daten verfügbar sind, wird durch den *Spider Data Collector* respektive durch den *Columbus Inventory Agent* **bestimmt** (siehe "**[Datenquellen](#page-66-0)**" auf Seit[e 67\)](#page-66-0).

### 2.9.1 Software-Metering am Objekt Software

Liegen für eine Software Metering-Daten vor, werden diese im Bearbeiten Formular der Software angezeigt.

➢ Klicken Sie auf der Startseite von Spider Asset im Menübereich *Software* oder im **Backstage** (siehe "**[Backstage-Ansicht](#page-34-0)**" auf Seite [35\)](#page-34-0) auf den Menüpunkt **Software** und wählen Sie in der Feldsuche **Metering**, Text = **true**.

Es werden Ihnen die Programme aufgelistet, von denen Metering-Daten vorliegen.

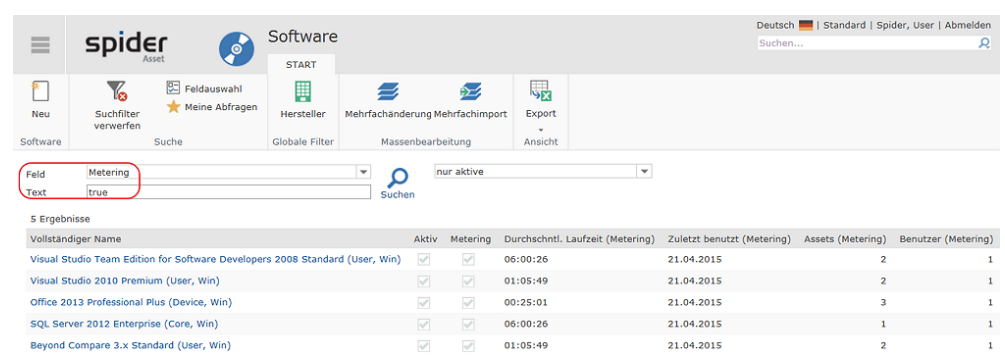

**Hinweis** Standardmäßig werden im Suchformular der Software die Spalten mit Metering-Daten nicht angezeigt. Für diese Darstellung sind in der Feldauswahl die betreffenden Felder **auszuwählen** (siehe "**[Suchergebnisse anpassen -](#page-52-0) Feldauswahl**" auf Seite [53\)](#page-52-0).

Aus dieser Tabelle sind folgende Informationen ersichtlich:

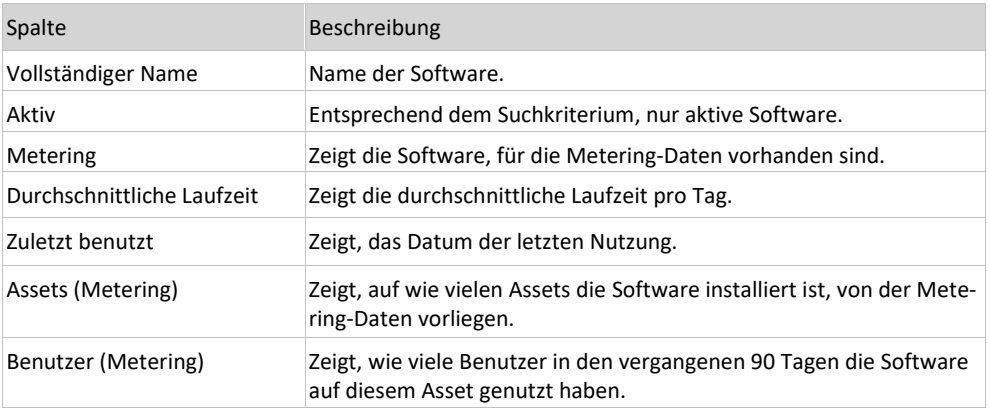

➢ Wählen Sie im Suchformular die zu bearbeitende Software aus, indem Sie in der Spalte *Vollständiger Name* auf die Kennung klicken.

Es öffnet sich das Bearbeiten-Formular der betreffenden Software.

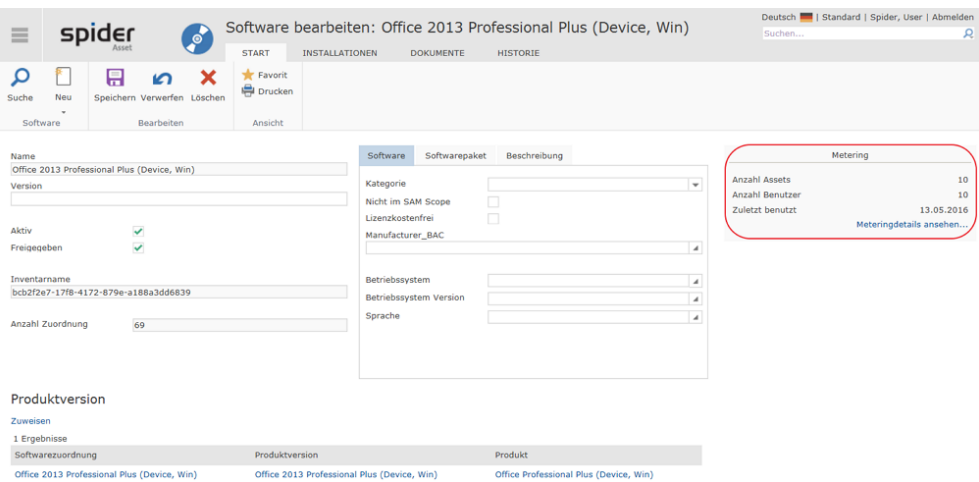

Eine Kurzinformation über die Softwarenutzung wird auf der rechten Seite angezeigt.

### 2.9.2 Metering Detailauswertung

#### ➢ Klicken Sie im Formular *Software bearbeiten* auf den Link **Meteringdetails ansehen.**

Damit wechseln Sie zum Metering-Formular, in dem die Messresultate dieser Software strukturiert ausgewiesen werden.

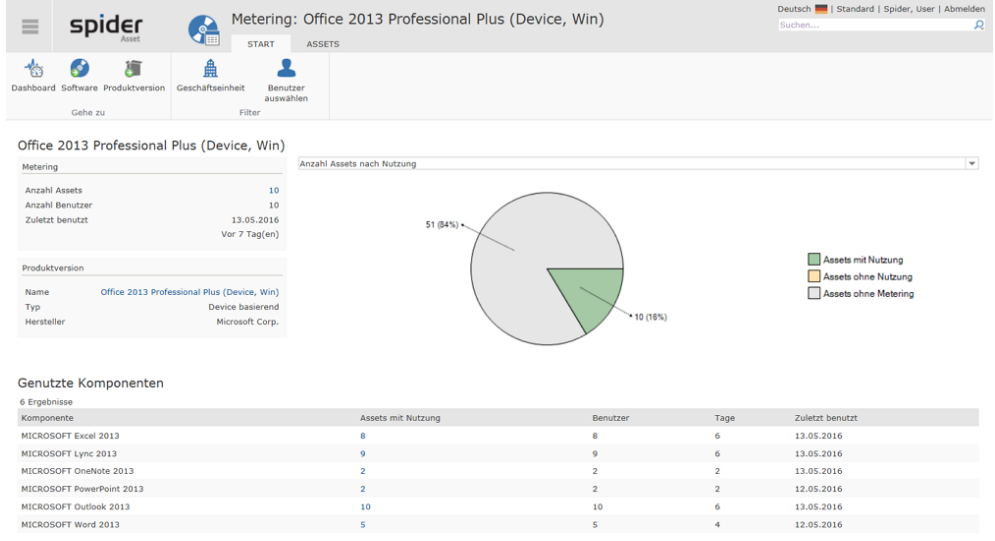

#### Beschreibung der Kennzahlen:

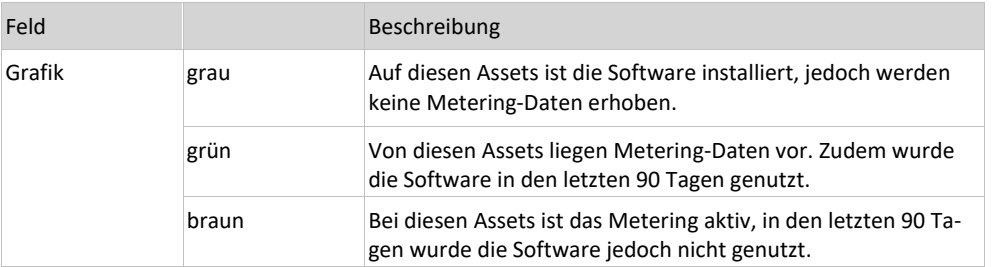

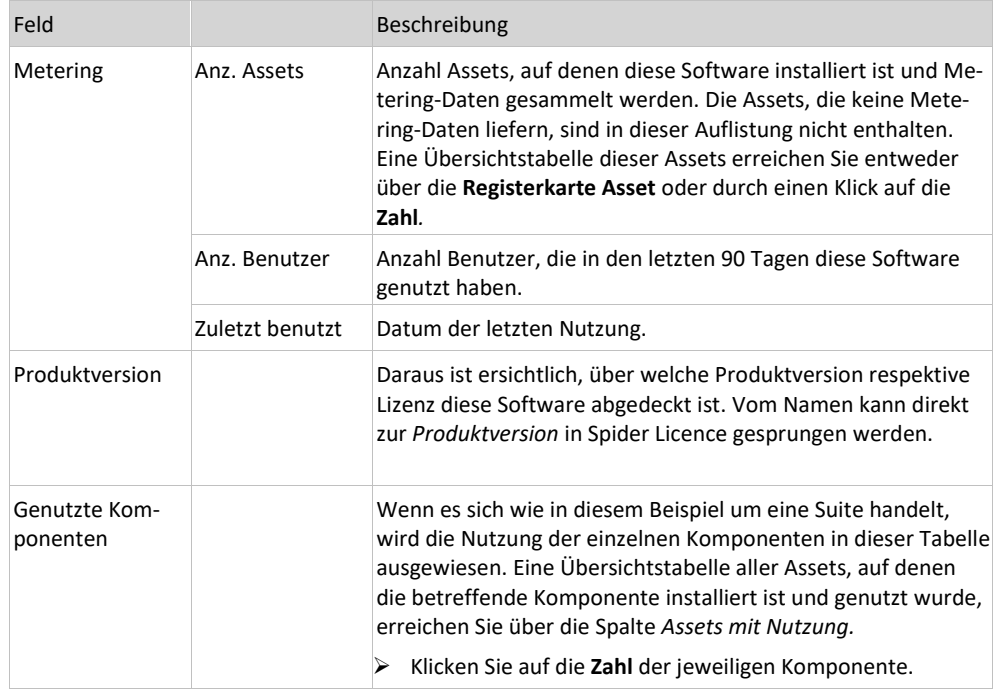

Soll die Nutzung in Bezug auf die Zeitachse betrachtet werden,

#### ➢ wählen Sie im Auswahlfeld die gewünschte Darstellung.

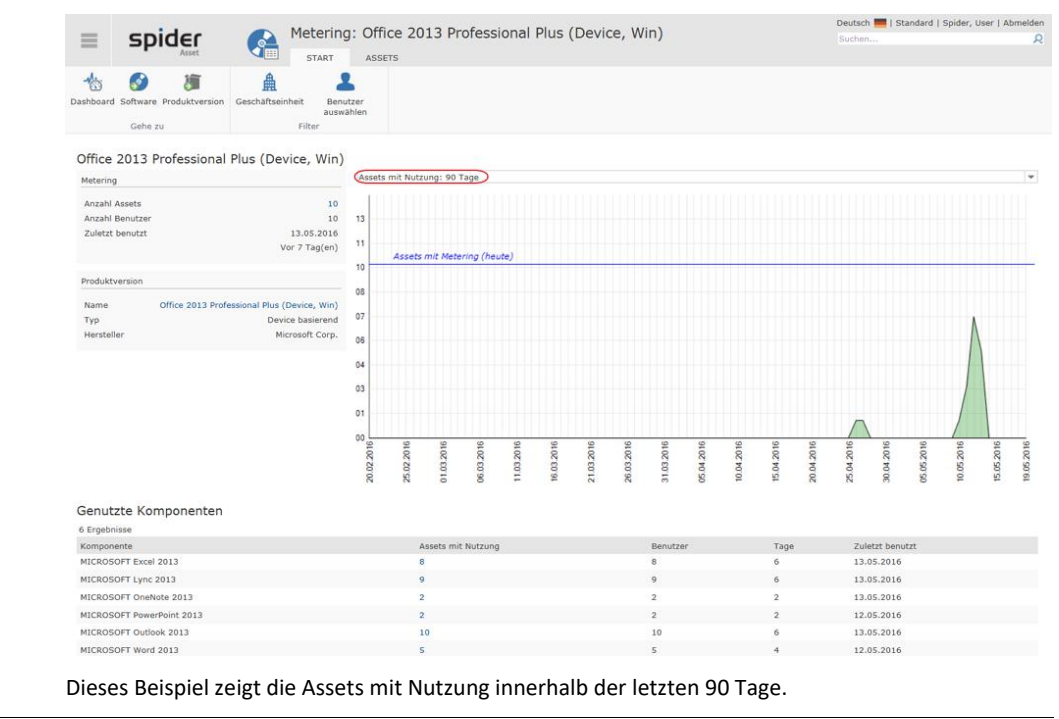

**Hinweis** Die Metering Kennzahlen können nach **Geschäftseinheiten** oder **Benutzer** gefiltert werden. Benutzen Sie dazu die Funktionen in der Ribbon-Gruppe *Globale Filter*.

### Assets mit Metering

➢ Wechseln Sie im Metering-Formular auf die Registerkarte **Assets**

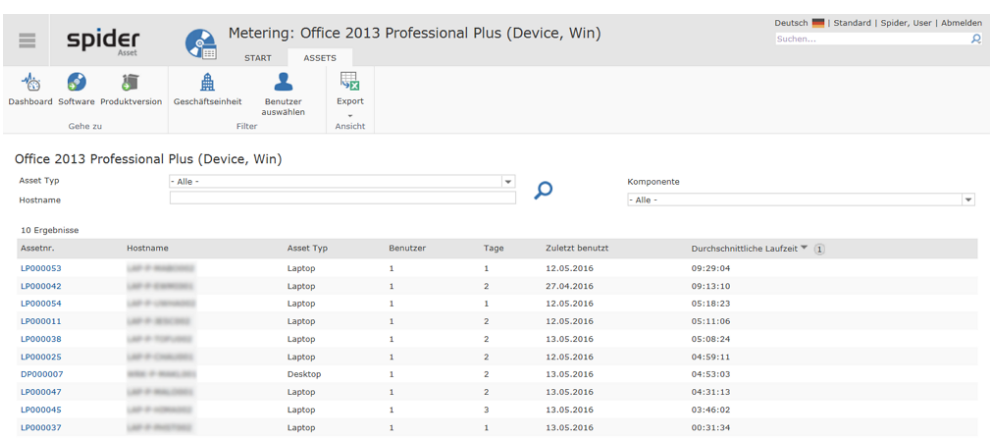

Wird nach der durchschnittlichen Laufzeit pro Tag sortiert, ist sofort ersichtlich, auf welchen Assets die Software in den letzten 90 Tagen wenig oder nicht genutzt wurde.

**Hinweis** Die Metering Kennzahlen können nach **Geschäftseinheiten, Benutzer** oder nach **Asset Typ**, **Komponente**, **Hostname** gefiltert werden.

> Aus der Tabelle ist ersichtlich, auf welchen Assets die Software installiert ist und wie sie genutzt wird:

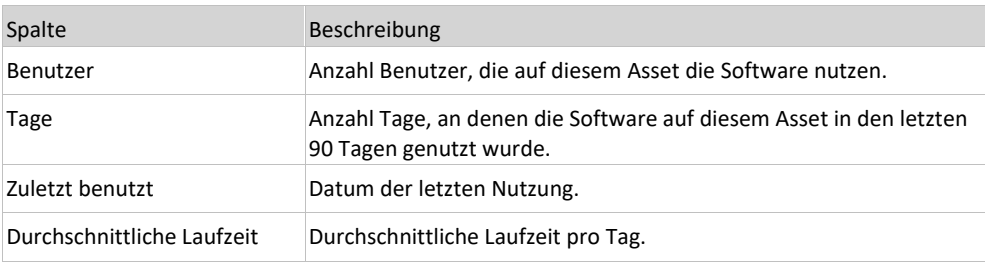

➢ Klicken Sie in der Spalte *Assetnr.* auf ein einzelnes Asset, um die Metering-Daten der betreffenden Software auf diesem Asset zu analysieren.

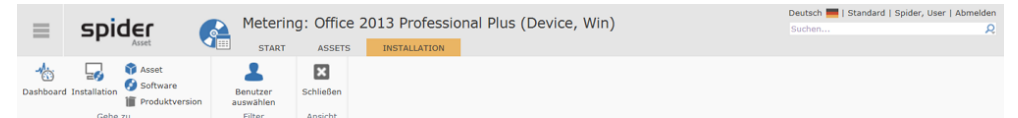

LP000042 - Office 2013 Professional Plus (Device, Win)

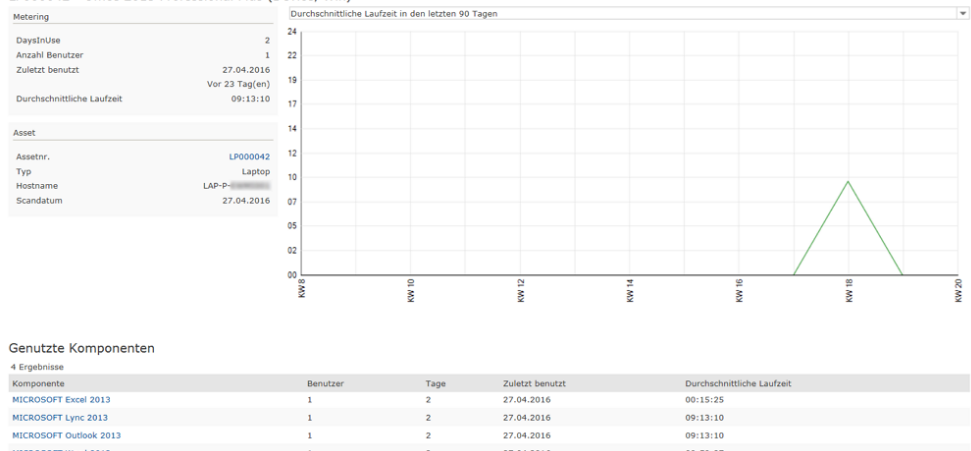

Die Grafik zeigt die durchschnittliche Nutzung der Software pro Tag, auf der Zeitachse.

➢ Wählen Sie für die Darstellung der *durchschnittlichen Laufzeit* den gewünschten Zeitraum (30/90 Tage).

Falls mehrere Benutzer die Software auf diesem Asset nutzen, kann die Auswertung pro Benutzer erfolgen.

➢ Klicken Sie dazu in der Ribbon-Gruppe *Filter* auf den Button **Benutzer auswählen**.

Bei einer Suite besteht zudem die Möglichkeit, die durchschnittliche Laufzeit der einzelnen Komponenten darzustellen.

➢ Wählen Sie dazu die Darstellung: *Durchschnittliche Laufzeit in den letzten 90/30 Tagen - Komponentenansicht.*

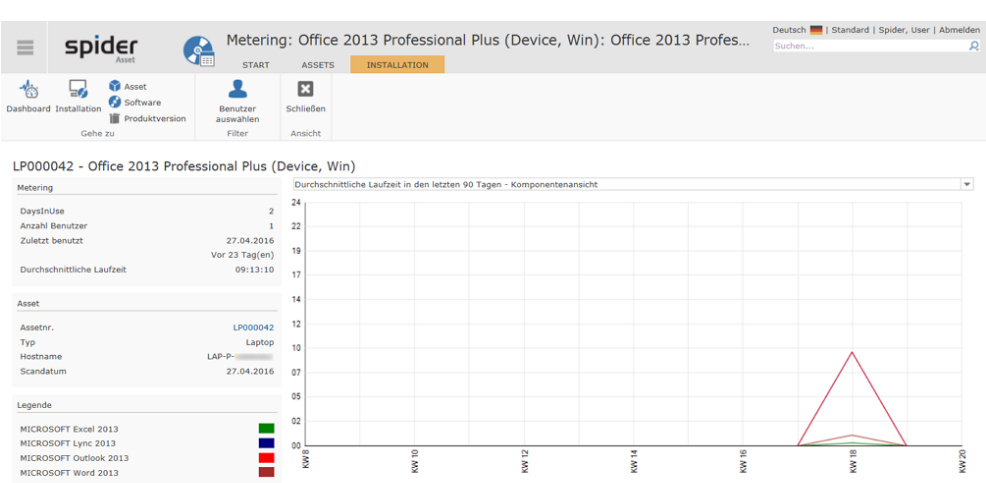

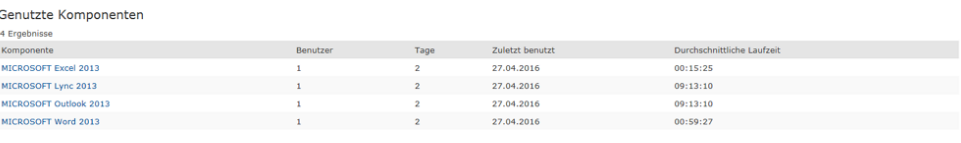

KW 12

KW 14

KW 16

**IN 18** 

#### Soll die Nutzung einer einzelnen Komponente dargestellt werden,

Ë

➢ wählen Sie im Grid *Genutzte Komponenten* die gewünschte Komponente.

**KW10** 

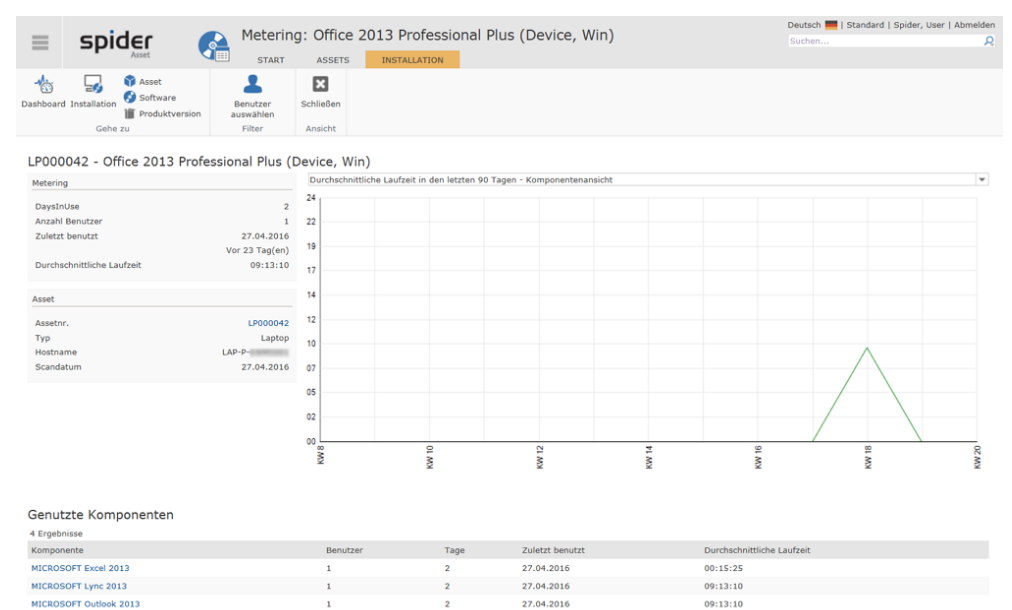

In diesem Beispiel wird explizit die Nutzung der Komponente *Outlook 2013* über den Zeitraum der letzten 90 Tage dargestellt.

27.04.2016

00:59:27

#### Navigation

MICROSOFT Word 2013

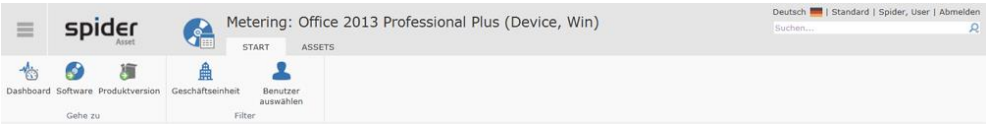

Über das Ribbon haben Sie folgende Möglichkeiten zur Navigation:

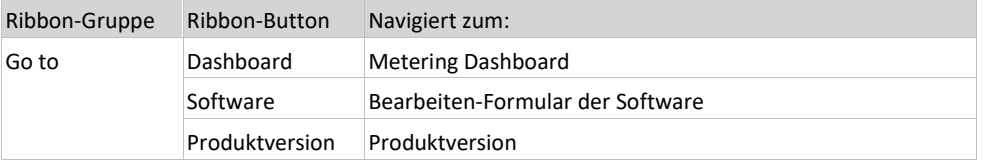

### 2.9.3 Software-Metering am Objekt Asset

Ist auf einem Asset Software installiert, für die Metering aktiviert ist, wird im Bearbeiten Formular des Assets auf der rechten Seite eine Kurzinformation über die Softwarenutzung eingeblendet.

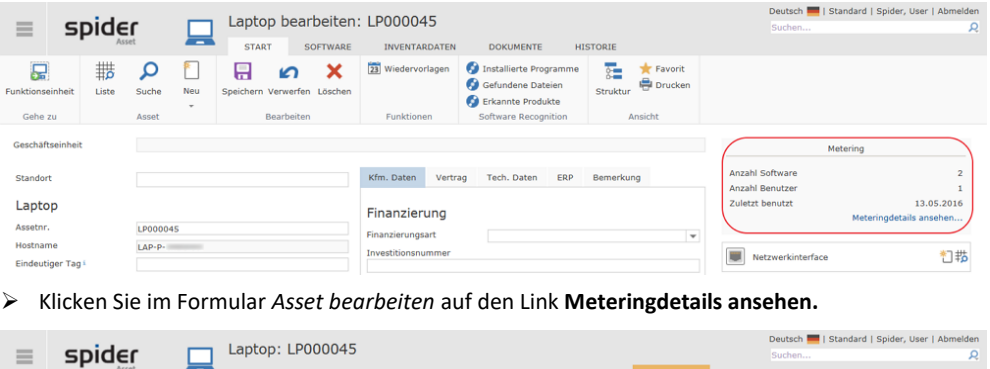

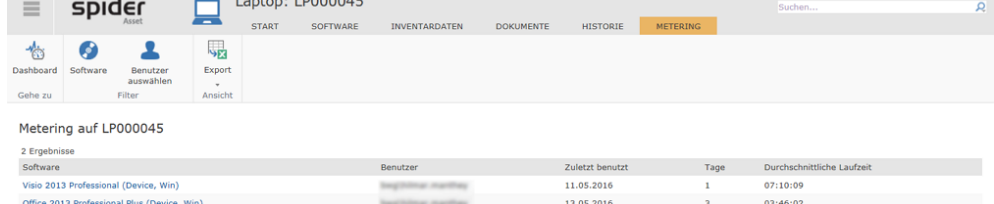

Es wird sämtliche Software aufgelistet, für die auf diesem Asset, Metering Daten vorliegen.

#### Aus dieser Tabelle sind folgende Informationen ersichtlich:

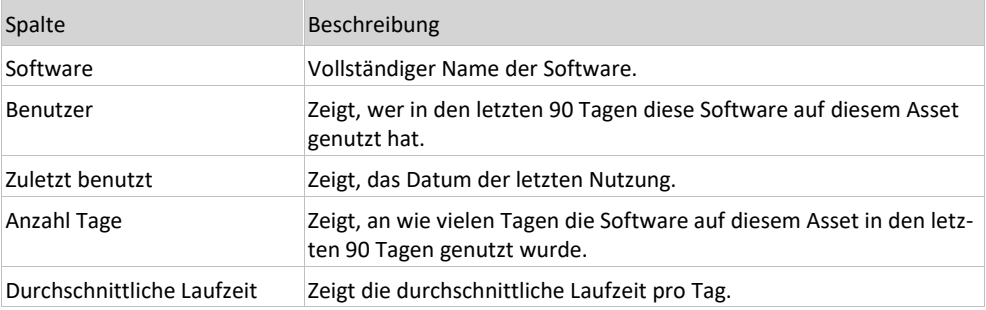

➢ Um in die Metering Detailauswertung einer bestimmten Software zu gelangen, klicken Sie in der Spalte *Software* auf den betreffenden **Link**. Beispielsweise auf: *Office 2013 Professional Plus (Device, Win)*.

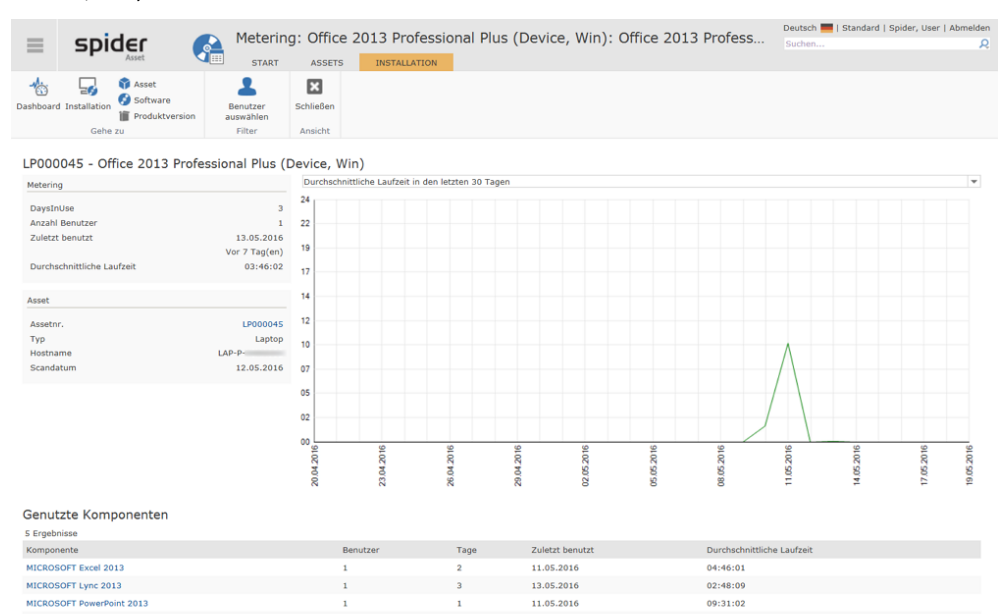

Die Grafik zeigt die durchschnittliche Nutzung der Software pro Tag, auf der Zeitachse.

➢ Wählen Sie für die Darstellung der *durchschnittlichen Laufzeit* den gewünschten Zeitraum (30/90 Tage).

11.05.2016

13.05.2016

11.05.2016

09:31:02

03:37:46

 $50.88.8$ 

Bei einer Suite besteht zudem die Möglichkeit, die durchschnittliche Laufzeit der einzelnen Komponenten darzustellen.

➢ Wählen Sie dazu die Darstellung: *Durchschnittliche Laufzeit in den letzten 90/30 Tagen - Komponentenansicht.*

### 2.9.4 Metering Dashboard

MICROSOFT Outlook 2013

MICROSOFT Word 2012

Das Metering-Dashboard zeigt übergeordnet, von wie vielen Assets Metering-Daten vorliegen und für welche Software auf diesen Assets Metering-Auswertungen erstellt werden können.

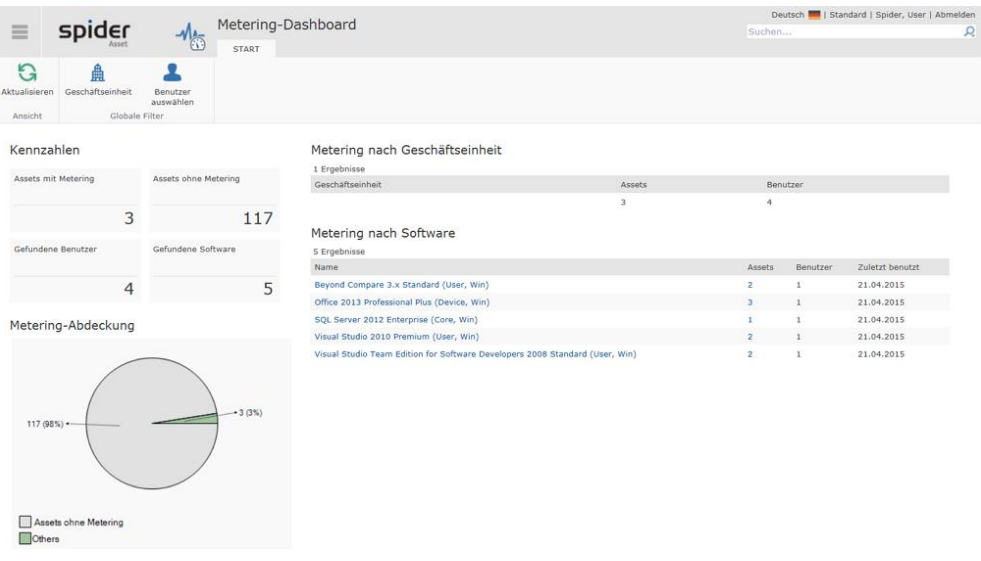

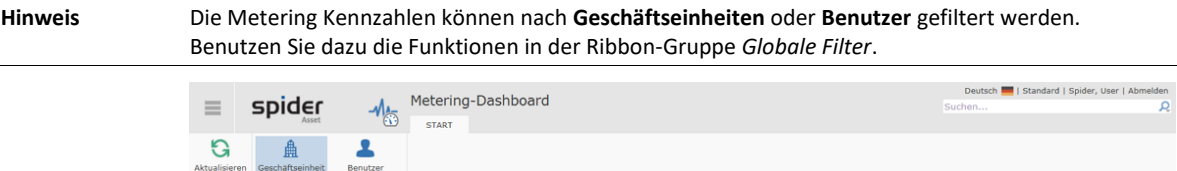

Assets mit M Sofern globale Filterkriterien zur Anwendung kommen, werden diese im Feld *Globale Filter* ausgewiesen.

➢ Durch einen Klick auf das **Kreuz** kann ein gesetztes Filter zurückgesetzt werden.

**x** Geschäft

Beschreibung der Kennzahlen:

Kennzahler

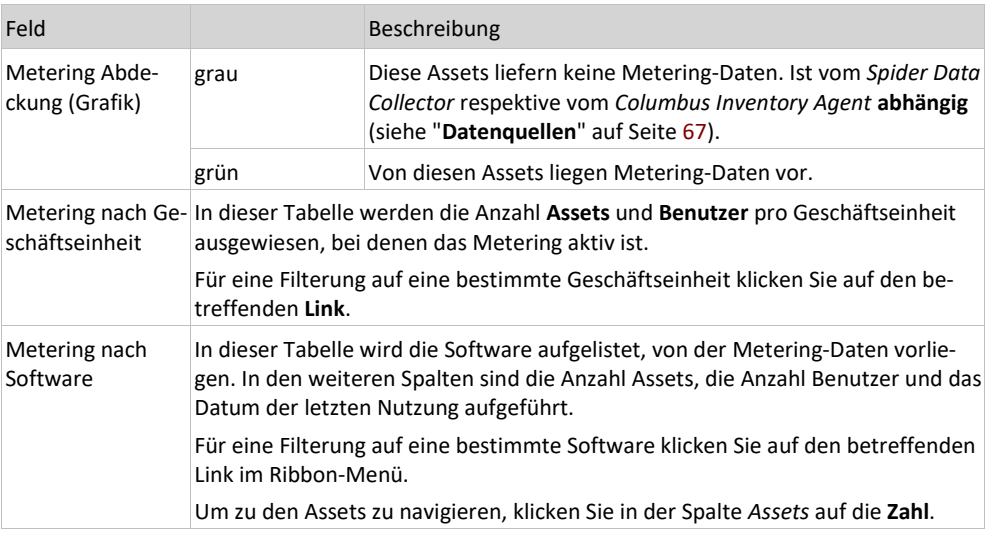

# 2.10 Asset Stammdaten

### 2.10.1 Lieferscheine

Mit Hilfe des Objekts Lieferschein können Assets gruppiert werden, sodass nachvollzogen werden kann, wann und mit welcher Lieferung ein Asset geliefert wurde. Im Normalfall sollte ein Asset einem Lieferschein zugeordnet sein.

### Lieferscheine anlegen

➢ Um einen Lieferschein anzulegen, klicken Sie auf der Startseite von Spider Asset im Menübereich *Stammdaten* oder im **Backstage** (siehe "**[Backstage-Ansicht](#page-34-0)**" auf Seite [35\)](#page-34-0) auf den Menüpunkt **Lieferschein**.

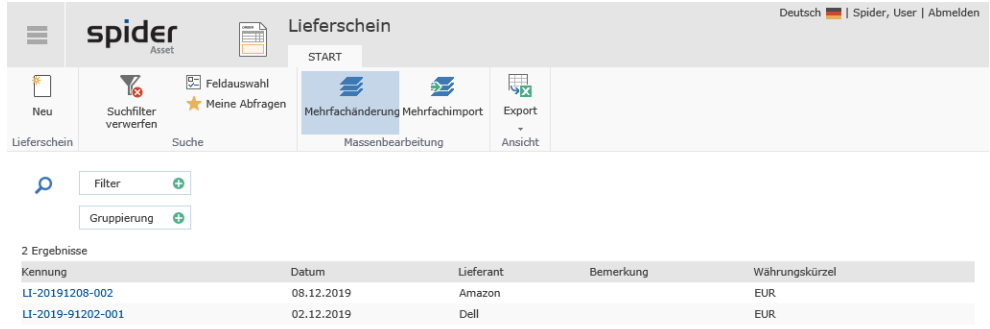

➢ Klicken Sie auf den Ribbon-Button **Neu** in der Lieferscheinsuche bzw. in dem Bearbeiten-Formular eines Lieferscheins.

Es öffnet sich das Formular zur Erfassung der Lieferscheindaten.

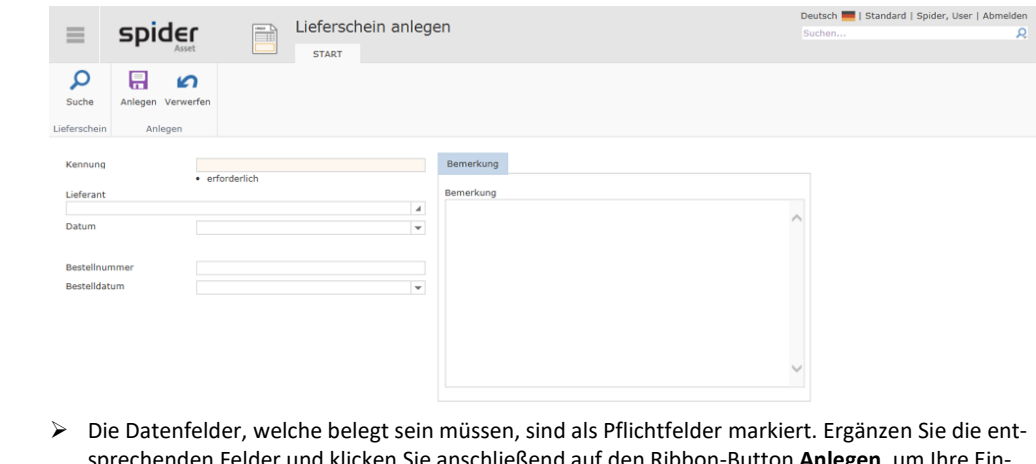

sprechenden Felder und klicken Sie anschließend auf den Ribbon-Button **Anlegen**, um Ihre Eingaben zu speichern.

**Hinweis** Alternativ dazu, kann ein neuer Lieferschein auch aus dem Bearbeiten Formular eines bestehenden Lieferscheins erstellt werden.

### Assetzuordnungen am Lieferschein bearbeiten

#### Neues Asset anlegen und gleichzeitig zuordnen

Nachdem Sie einen Lieferschein angelegt haben, können Sie aus dem Formular *Lieferschein bearbeiten,* über den Ribbon-Button **Neu** in der Registerkarte *Assets* direkt ein neues Asset anlegen.

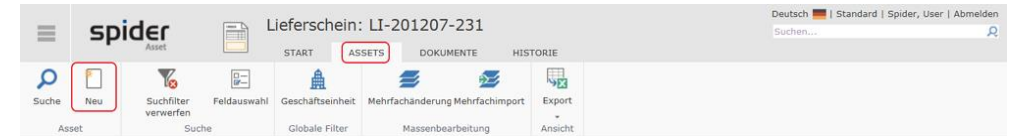

Dies führt zu einer automatischen Zuordnung des Assets zu diesem Lieferschein.

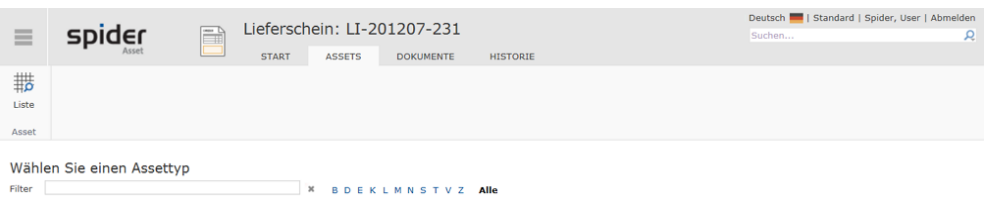

#### Lieferschein an bestehendes Asset zuordnen

Wenn Sie einem bestehenden Asset einen Lieferschein zuordnen wollen, so können Sie dieses über das *Bearbeiten Formular* des Assets tun. Im Feld *Lieferschein* kann der entsprechende Lieferschein ausgewählt und dem betreffenden Asset zugeordnet werden.

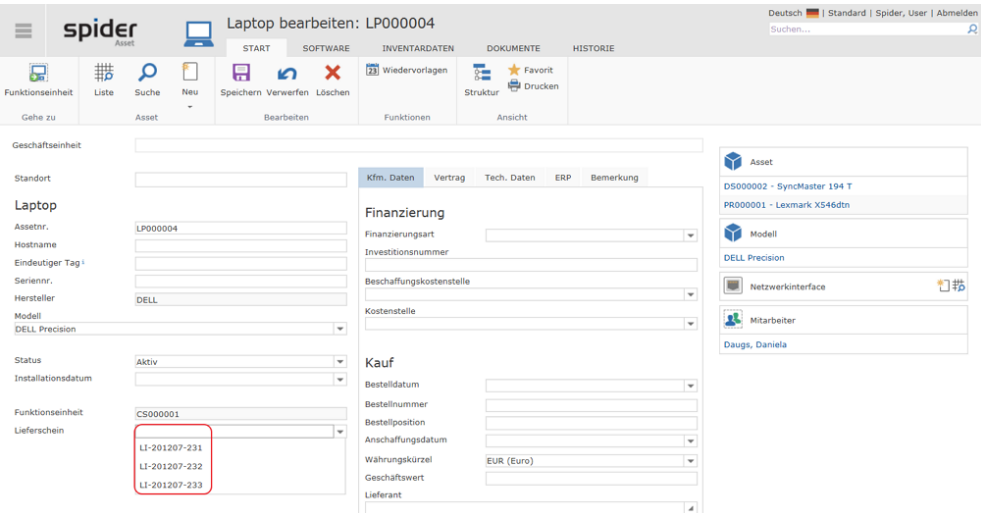

➢ Nach der Wahl des Lieferscheins, klicken Sie auf den Button **Speichern**, um Ihre Eingaben zu sichern.

## 2.10.2 Standorte

Durch das Objekt Standort legen Sie verschiedene Standorte an und verwalten diese an zentraler Stelle in Spider Asset. Der Standort ermöglicht es, Assets und Funktionseinheiten einem genauen geografischen Ort zuzuweisen.

### Standorte anlegen

➢ Um einen Standort anzulegen, klicken Sie auf der Startseite von Spider Asset im Menübereich *Stammdaten* oder im **Backstage** (siehe "**[Backstage-Ansicht](#page-34-0)**" auf Seite [35\)](#page-34-0) auf den Menüpunkt **Standort**.

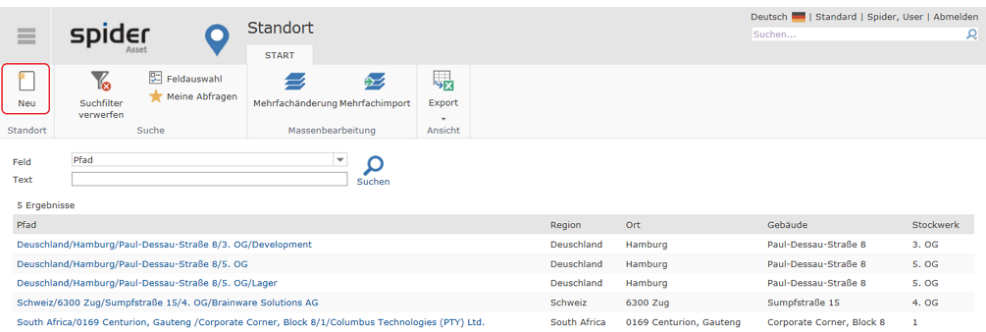

➢ Klicken Sie auf den Ribbon-Button **Neu** in der Standortsuche bzw. in dem Bearbeiten-Formular eines Standorts.

Es öffnet sich das Formular zur Erfassung des Standortbaums. Durch Benutzung der Combobox-Felder können Sie nacheinander die einzelnen Ebenen Ihrer Standorte wählen oder als Freitext eingeben (vorausgesetzt Sie sind dazu berechtigt).

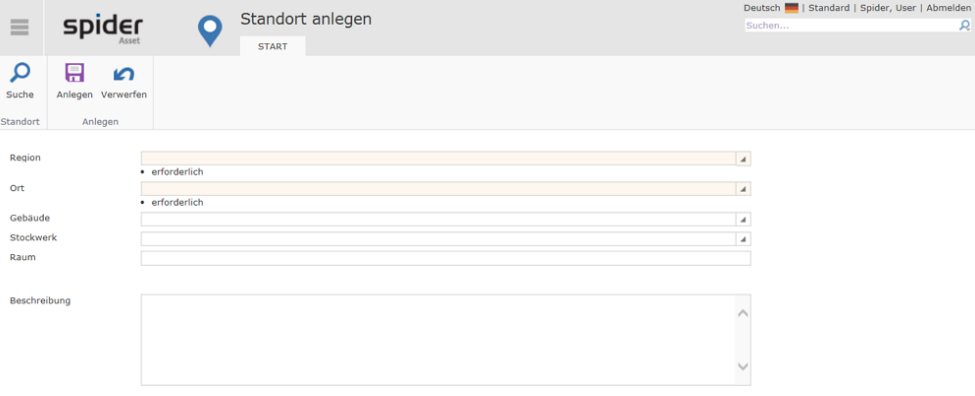

➢ Die Datenfelder, welche belegt sein müssen, sind als Pflichtfelder markiert. Klicken Sie anschließend auf **Anlegen**, um Ihre Eingabe zu sichern oder benutzen Sie den Button **Verwerfen**, wenn die Eingabe verworfen werden soll. Die Seite wird dann neu geladen.

### Standorte bearbeiten

➢ Um Änderungen an einem Standort vorzunehmen, klicken Sie auf der Startseite von Spider Asset im Menübereich *Stammdaten* oder im **Backstage** (siehe "**[Backstage-Ansicht](#page-34-0)**" auf Seit[e 35\)](#page-34-0) auf den Menüpunkt **Standort**.

➢ Klicken Sie anschließend im Formular *Standortsuche* in der Spalte *Pfad* auf den Standort, der bearbeitet werden soll.

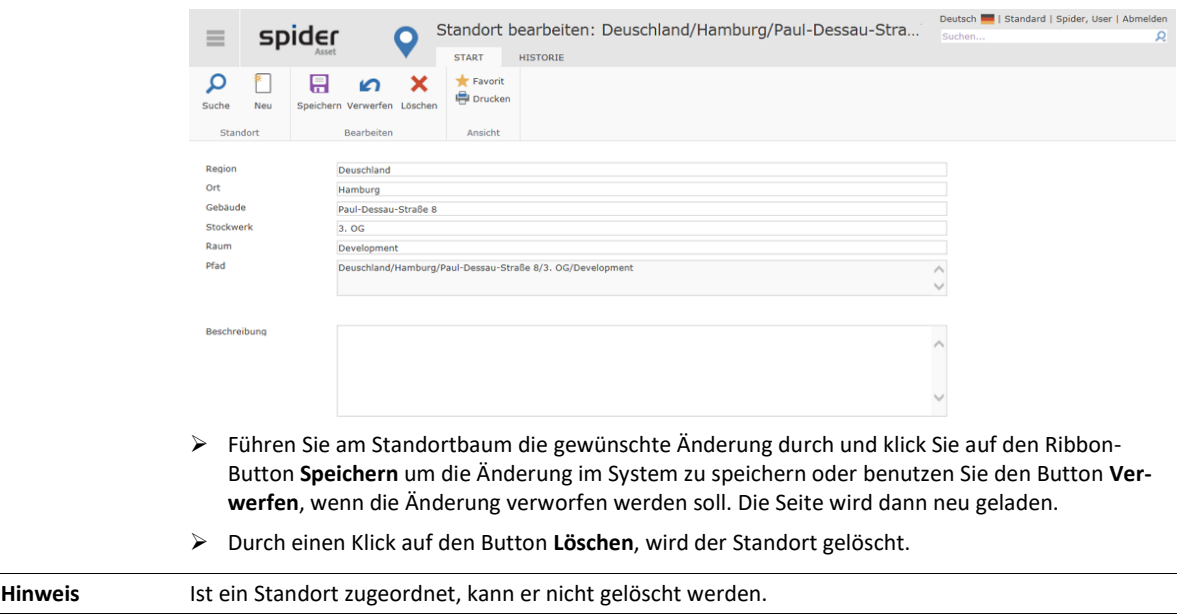

# KAPITEL 3

# Lizenz-Management mit Spider Licence

Die folgenden Kapitel beschreiben detailliert, in welcher Form mit den Hauptobjekten in Spider Enterprise gearbeitet werden kann.

Bei der Anmeldung wird der Benutzer identifiziert und die Startseite entsprechend seiner Rollenkonfiguration geöffnet. Ausgehend von der Startseite können sämtliche Funktionen, die für die konfigurierten Rollen zur Verfügung stehen, genutzt werden.

# 3.1 Begriffserklärung

## 3.1.1 Lizenzmetrik

Die Lizenzmetrik ist eine Maßeinheit für Lizenzen, die festlegt, auf welcher Basis die Rechte für den Einsatz der Software gemessen werden. Es kann zum Beispiel zwischen Client, Prozessor, User oder Tiers unterschieden werden. In Spider Licence wird die Abbildung unterschiedlicher Lizenzmetriken unterstützt.

## 3.1.2 Produktversion

Die Produktversion verwaltet Lizenzen einer Softwareversion in einer Lizenzmetrik. Sie gibt Auskunft über vorhandene, gültige, verbrauchte und freie Nutzungsrechte der zugeordneten Lizenzen.

### 3.1.3 Produkt

Das Produkt enthält mehrere Produktversionen einer Lizenzmetrik und ermöglicht versionsübergreifende Auswertungen. Es verwaltet somit das Lizenzinventar und den Lizenzbedarf einer Software über mehrere Versionen. Zu einem Produkt können nur Produktversionen zugeordnet werden, welche zur gleichen Lizenzmetrik gehören. Auf Ebene der Produkte werden versionsübergreifende Downgrade-Auswertungen erstellt.

### 3.1.4 Lizenz

Beim Erwerb einer Softwarelizenz erhält der Kunde vom Urheberrechtsinhaber der Software das Recht, die Software unter den im Lizenzvertrag aufgeführten Bedingungen zu verwenden.

In Spider Licence müssen Lizenzen immer einer Lizenzmetrik und somit einer Produktversion zugeordnet sein. Lizenzen können nicht eigenständig existieren. Da es unterschiedliche Arten von Lizenzen gibt, werden diese über Lizenztypen abgebildet. Es können verschiedene Formen einer Lizenz unterschieden werden. Eine Lizenz kann Update- oder Downgrade-Rechte besitzen. Ein Update erfordert immer eine Lizenz als Basis.

### 3.1.5 Lizenztyp

Je Lizenztyp können die Bedingungen für die Gültigkeit der Nutzungsrechte aus der Lizenz unterschieden werden. Eine OEM-Lizenz erfordert die Verbindung mit einem Asset, eine Named-User-Lizenz erfordert die Verbindung mit einem Mitarbeiter, usw. Jeder Lizenztyp wird über Parameter spezifiziert. So können u. a. Einzellizenzen von Volumen- und Unternehmenslizenzen unterschieden werden.

### 3.1.6 Wartung

Die **Wartung** ist ein Hauptobjekt, dem Produkte und Lizenzen zugeordnet werden können.

Als Wartung werden **Softwarewartung**, **Softwarepflege** und **Softwareversicherung** verstanden. Bei gültiger Wartung zu einer Lizenz, besteht ein Anrecht auf die aktuelle Produktversion. Die Wartung wird je Lizenz gepflegt.

# 3.2 Lizenzverwaltung

In Spider Licence bilden **Lizenzen** die real vorhandenen Lizenzscheine ab und müssen immer einer entsprechenden **Produktversion** zugeordnet sein. Lizenzen entsprechen Nutzungsrechten, können zeitlich begrenzt sein und werden nach Voll- und Updatelizenzen unterschieden. In der **Produktversion** wird zentral und übersichtlich dargestellt, welche Nutzungsrechte entsprechend der vorhandenen Lizenzen zur Verfügung stehen.

Beim Erwerb einer Softwarelizenz erhält der Kunde vom Urheberrechtsinhaber das Recht, die Software unter den im Lizenzvertrag aufgeführten Bedingungen, zu nutzen. Folgende Formen einer Lizenz werden unterschieden:

- Einzellizenz
- Volumenlizenz
- Unternehmenslizenz
- Named-User-Lizenz
- OEM Lizenz
- Produktwechsellizenz
- Update-Lizenz
- Jede Lizenz kann Update-, Downgrade- oder Pooling-Rechte besitzen.
- Abonnements (Subscriptions) können über Artikel (SKU) mit dieser Eigenschaft angelegt werden.

Spider Licence unterstützt in der Standardkonfiguration obige Varianten.

Eine Lizenz ist compliancerelevant, wenn sie einen aktiven Status besitzt und noch gültig ist.

Achtung Einige Lizenztypen sowie Wartungen benötigen konfigurierte Start- und Enddaten um als gültig eingestuft zu werden.

### 3.2.1 Lizenzen über die Objektsuche anlegen

Ausgehend vom Hauptmenü erfolgt das Anlegen einer neuen Lizenz über das Lizenzinventar oder die Produktversion.

Beim Anlegen kann zudem entschieden werden, ob die Lizenz manuell angelegt werden soll oder mit Hilfe eines Assistenten, der anhand des Artikelkataloges die Lizenz anlegt.

➢ Klicken Sie auf der Startseite im Menübereich *Lizenzinventar* auf den Button **Lizenzen**.

Es öffnet sich das Formular der Lizenzsuche.

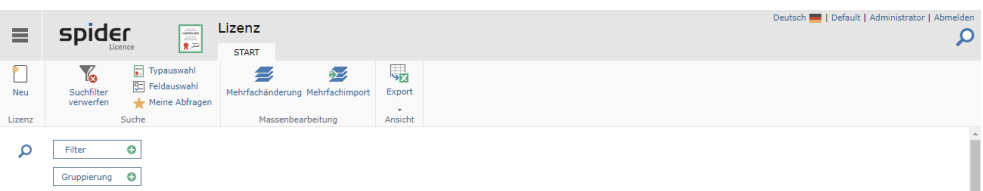

➢ Klicken Sie in der Ribbon-Gruppe *Lizenz* auf den Button **Neu**.

#### Es werden zwei Wahlmöglichkeiten angeboten:

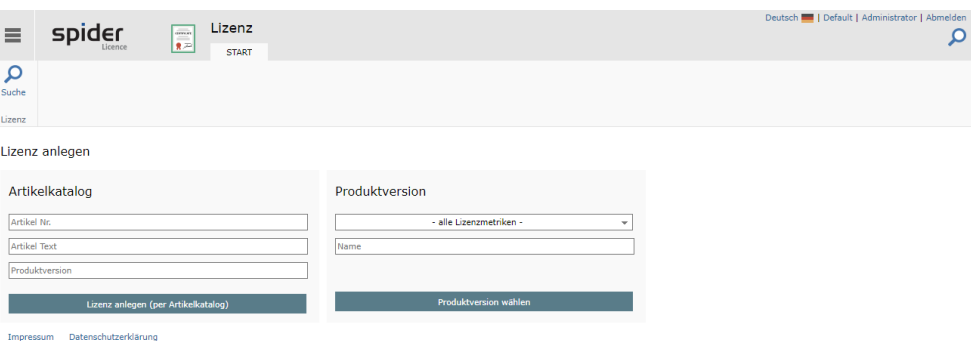

#### <span id="page-173-0"></span>Lizenz anlegen anhand SKU Nummer

Zuerst wird die linke Kachel **Artikelkatalog** betrachtet. Die zweite Kachel **Produktversion** folgt mit Abschnitt "[Lizenz anlegen mit Angabe der Produktversion](#page-174-0)" ab Seite [175.](#page-174-0)

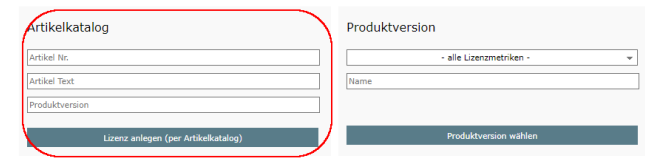

- ➢ Geben Sie eine spezielle Artikelnummer, einen Teil des Artikeltextes oder zum Beispiel eine **Produktversion**, hier "Access 20", an.
- ➢ Klicken Sie auf **Lizenz anlegen (per Artikelkatalog)**.

Die Eingaben werden für die folgende Seite übernommen. Da diese zwingende die Angabe eines Herstellers benötigt, muss dieser bei Betreten der Seite ausgewählt werden. Wird nicht gefragt, ist bereits ein globaler Herstellerfilter gewählt. Dieser ist dann zu prüfen insbesondere, wenn die Ergebnisliste leer bleibt.

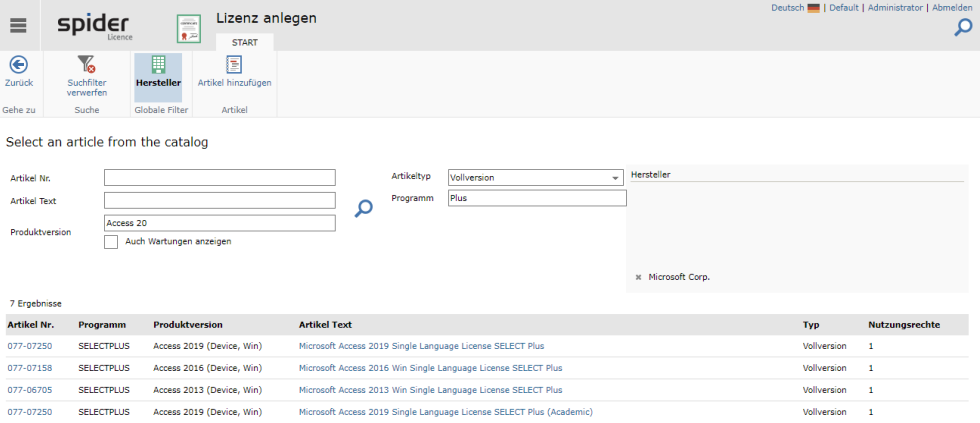

➢ Klicken Sie auf die **Artikel Nr.** des gewünschten Artikels, zum Beispiel 077-07158.

Als nächstes kann geprüft werden, ob nicht doch ein anderer Artikel verwendet werden soll. Zwingend ist die Angabe muss angegeben werden, wie oft der Artikel für die Lizenz verwendet werden sollte. Der Artikel selbst kennt eine Anzahl von Nutzungsrechten, das Gesamtprodukt der in der neuen Lizenz resultierenden Nutzungsrechte ist demnach das Produkt aus **Nutzungsrechte**n und **Artikelanzahl.**

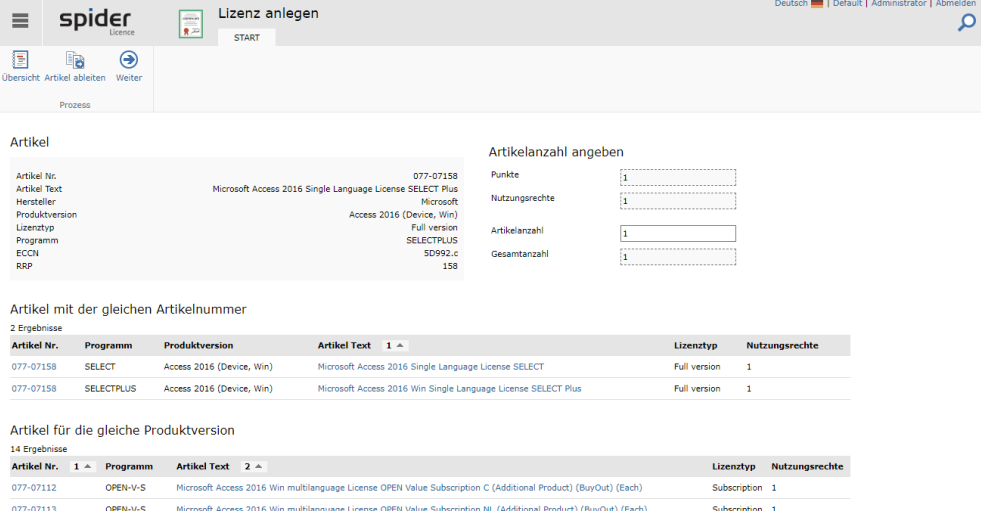

➢ Nach Angabe der Artikelanzahl klicken Sie im Ribbon Menü auf **Weiter**.

Enthält der verwendete Artikel auch eine Wartung, wird diese ebenfalls angelegt und exklusiv mit der Lizenz verknüpft. Viele Felder der Wartung werden dann aus der Lizenz übernommen und sind an der Wartung nicht änderbar.

<span id="page-174-0"></span>Weiter geht es mit "[Angabe der Geschäftseinheit](#page-175-0)" auf Seite [176.](#page-175-0)

#### Lizenz anlegen mit Angabe der Produktversion

Hier wird die Lizenzanlage über die rechte Kachel **Produktversion** beschrieben. Die linke Kachel **Arti-**kelkatalog ist im Abschnitt "Lizenz anlegen" ab Seite [174](#page-173-0) beschrieben.

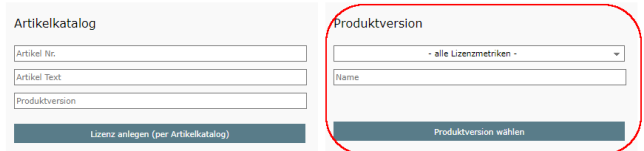

➢ Wählen sie Sie die zugehörige **Produktversion**, im Beispiel "Access 20".

Es öffnet sich das Suchformular der Produktversionen.

| Ξ                                                                                                    | spider                                | E                                 | <b>START</b>                     | Lizenz anlegen |  |              |  | Deutsch     Default   Administrator   Abmelden | ρ |
|----------------------------------------------------------------------------------------------------|---------------------------------------|-----------------------------------|----------------------------------|----------------|--|--------------|--|------------------------------------------------|---|
| ◉<br>Zurück<br>Gehe zu                                                                                         | Y<br>Suchfilter<br>verwerfen<br>Suche | 圓<br>Hersteller<br>Globale Filter | 啺<br>Export<br>$\tau$<br>Ansicht |                |  |              |  |                                                |   |
| Produktversion wählen<br>alle Lizenzmetriken -<br>Lizenzmetrik<br>٠<br>Ω<br>Access 20<br>Name<br>10 Ergebnisse |                                       |                                   |                                  |                |  |              |  |                                                |   |
| <b>Name</b>                                                                                                    |                                       |                                   |                                  |                |  | Lizenzmetrik |  | <b>Hersteller</b>                              |   |
| Access 2000 (Device, Win)                                                                                      |                                       |                                   |                                  |                |  | Device based |  | Microsoft Corp.                                |   |
| Access 2002 (Device, Win)                                                                                      |                                       |                                   |                                  |                |  | Device based |  | Microsoft Corp.                                |   |
| Access 2003 (Device, Win)                                                                                      |                                       |                                   |                                  |                |  | Device based |  | Microsoft Corp.                                |   |
| Access 2007 (Device, Win)                                                                                      |                                       |                                   |                                  |                |  | Device based |  | Microsoft Corp.                                |   |
| Access 2010 (Device, Win)                                                                                      |                                       |                                   |                                  |                |  | Device based |  | Microsoft Corp.                                |   |
|                                                                                                    | Access 2013 (Device, Win)             |                                   |                                  |                |  | Device based |  | Microsoft Corp.                                |   |
|                                                                                                    | Access 2016 (Device, Win)             |                                   |                                  |                |  | Device based |  | Microsoft Corp.                                |   |
| Access 2019 (Device, Win)                                                                                      |                                       |                                   |                                  |                |  | Device based |  | Microsoft Corp.                                |   |
| Access 2021 LTSC (Device, Win)                                                                                 |                                       |                                   |                                  |                |  | Device based |  | Microsoft Corp.                                |   |
| Outlook Mobile Access 2001 (Device, Win)                                                                       |                                       |                                   |                                  |                |  | Device based |  | Microsoft Corp.                                |   |
|                                                                                                    |                                       |                                   |                                  |                |  |              |  |                                                |   |

➢ Klicken Sie auf den Namen der Produktversion, für die eine neue Lizenz angelegt werden soll. Im Beispiel ist dies "Access 2016 (Device, Win)",

Sie werden aufgefordert sich für einen Lizenztyp zu entscheiden:

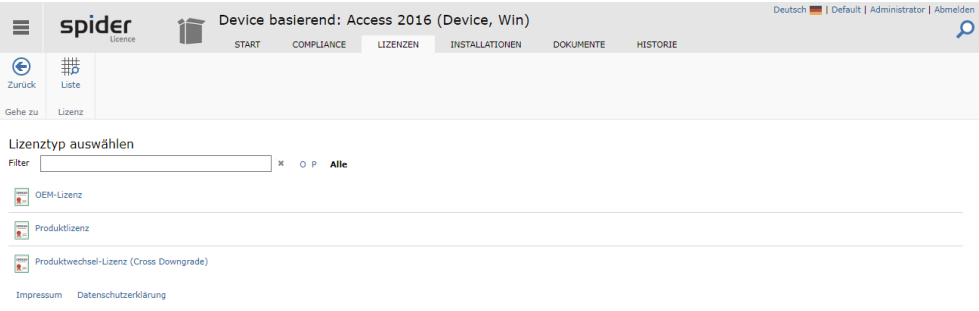

➢ Klicken Sie auf **Produktlizenz**.

<span id="page-175-0"></span>Weiter geht es mit "[Angabe der Geschäftseinheit](#page-175-0)" auf Seite [176.](#page-175-0)

### Angabe der Geschäftseinheit

Sie werden auf die Anlegen-Seite für eine Produktlizenz weitergeleitet. Hier muss zuerst eine Geschäftseinheit angegeben werden.

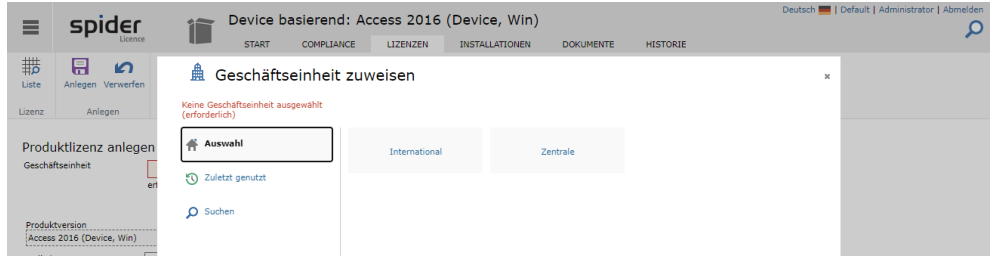

Die Schaltfläche **Übernehmen** ist dann sichtbar, wenn eine Geschäftseinheit ausgewählt wurde, für der Anwender berechtigt ist. Zu Details zu Geschäftseinheiten an Lizenzen sehen Sie im Kapitel **"Lizenzen für** [aktuelle Produktversion anlegen](#page-178-0) (2)

[Zum Erfassen neuer Lizenzen, wählen Sie den entsprechenden](#page-178-0) **Lizenztyp** aus.

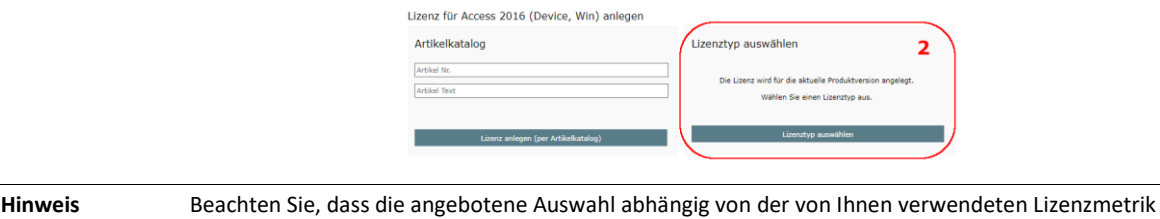

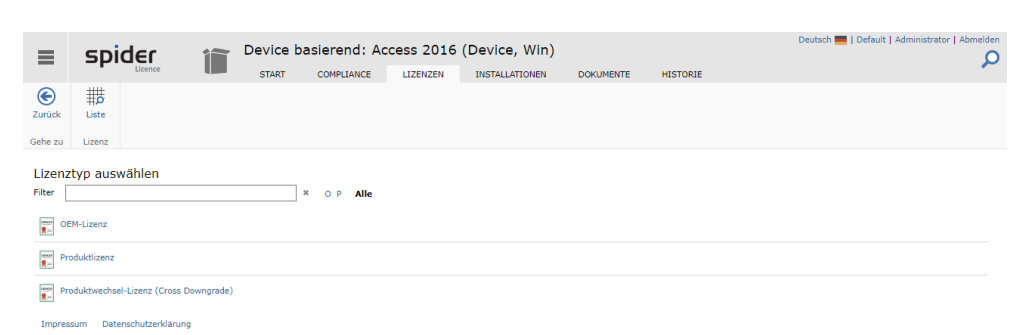

➢ [Nach Angabe der Artikelanzahl klicken Sie im Ribbon Menü auf](#page-178-0) **Weiter**.

Weiter geht es mit "[Angabe der Geschäftseinheit](#page-178-0)" auf Seite 176.

#### Anlegen der Lizenz

[ist.](#page-178-0)

Nach dem Schließen des Dialogs können die restlichen Parameter eingegeben werden und die Lizenz über die Ribbon-Schaltfläche **Anlegen** gespeichert werden.

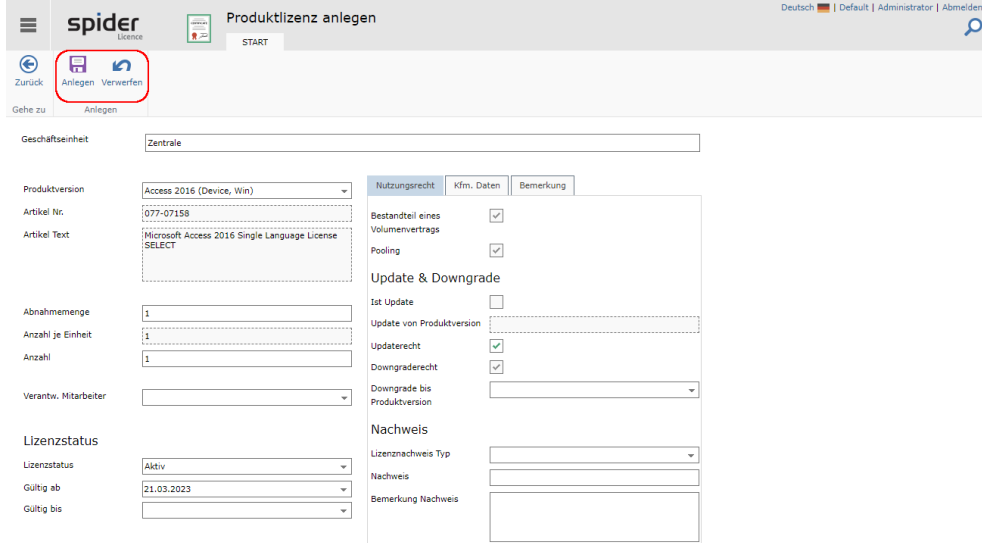

Felder, die aus einem Artikel übernommen werden, sind vor Veränderungen geschützt. Im Falle einer Lizenzanlage ohne Artikelkopplung können auch hier Änderungen vorgenommen werden.

Wichtig, ist, dass die **Abnahmemenge** und die **Anzahl je Einheit** ein Produkt bilden, was sich unter Anzahl wiederfindet. Manuelle Änderungen an einem der Felder müssen sich also auch das jeweils andere auswirken.

Lizenzen mit Kopplung an einen Artikel mit Subscription-Eigenschaft werden erst mit Angabe eines **Gültig ab**- und **Gültig Bis-**Datums compliancewirksam.

➢ Klicken Sie auf den Button **Anlegen**, um Ihre Eingaben zu speichern. Haben Sie Änderungen vorgenommen, die nicht gespeichert werden sollen oder wollen Sie das Objekt vollständig neu laden, klicken Sie auf **Verwerfen.**

### 3.2.2 Lizenz an der Produktversion anlegen

Diese Herangehensweise unterscheidet sich in wenigen Details von der Lizenzanlage über das Lizenzobjekt. Die Unterschiede resultieren im Wesentlichen daraus, dass der Kontext des Herstellers respektive der Produktversion vorausgesetzt werden kann.

- ➢ Klicken Sie auf der Startseite im Menübereich *Lizenzmanagement* auf den Button **Produktversion**.
- ➢ Suchen Sie die gewünschte Produktversion heraus, zum Beispiel *Access 2016 (Device, Win)*.

Sie gelangen auf die Bearbeiten-Seite der Produktversion.

➢ Zum Anlegen einer neuen Lizenz wechseln Sie auf die Registerkarte **Lizenzen**.

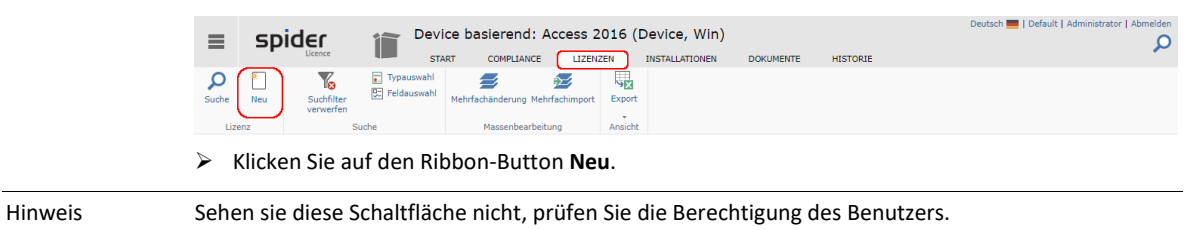

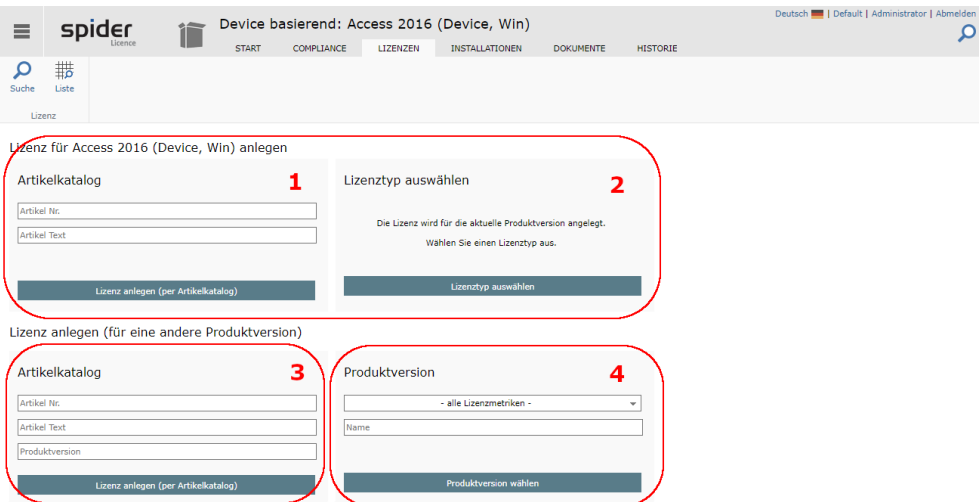

Die Lizenzanlage im aktuellen Kontext erfolgt über die Kacheln eins und zwei in der oberen Zeile und ist ähnlich der Anlage aus der Lizenz-Objektsuche. Sollen Lizenzen ohne den aktuellen Kontext der Produktversion erstellt werden helfen die Kacheln in der unteren Zeile weiter. Dieser Ablauf ist dann identisch mit der Anlage aus dem Lizenzobjekt heraus und dort beschrieben. Für Kachel drei lesen Sie Abschnitt "[Lizenz anlegen](#page-173-0) " ab Seite [174](#page-173-0) und "[Lizenz anlegen mit Angabe der Produktversion](#page-174-0)" ab Seit[e 175](#page-174-0) für Kachel vier beschrieben.

#### Lizenz anlegen aus dem Artikelkatalog (1)

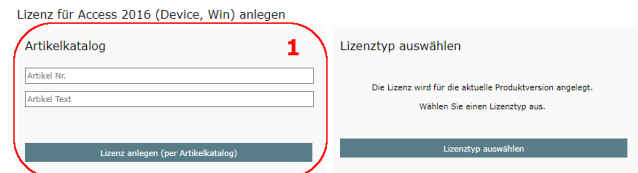

➢ Klicken Sie auf den Ribbon-Button **Lizenz anlegen (per Artikelkatalog)**.

Es werden sämtliche verfügbaren Artikel der betreffenden Produktversion zur Auswahl angeboten. Mit Hilfe des Artikelfilters kann die Auswahl weiter eingeschränkt werden.

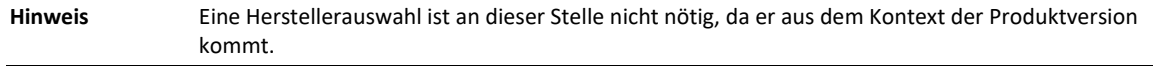

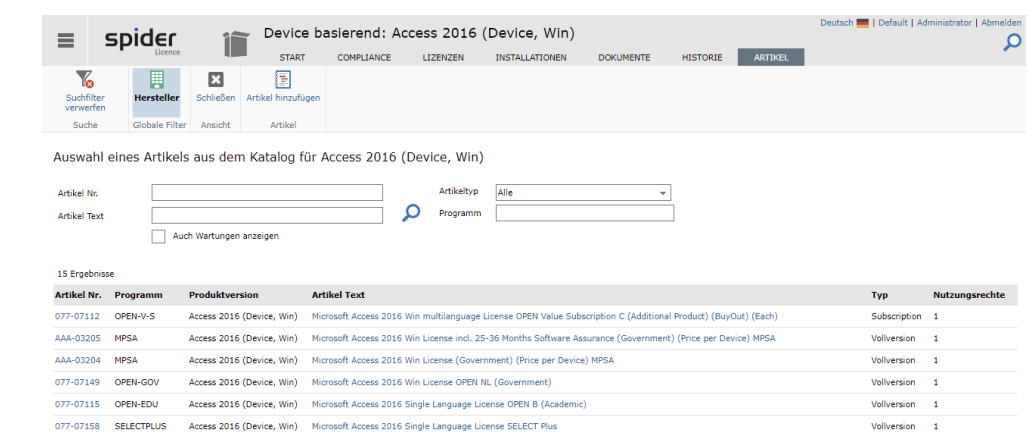

➢ Klicken Sie auf die **Artikel Nr.** des gewünschten Artikels, zum Beispiel 077-07158.

Als nächstes kann geprüft werden, ob nicht doch ein anderer Artikel verwendet werden soll. Zwingend ist die Angabe muss angegeben werden, wie oft der Artikel für die Lizenz verwendet werden sollte. Der Artikel selbst kennt eine Anzahl von Nutzungsrechten, das Gesamtprodukt der in der neuen Lizenz resultierenden Nutzungsrechte ist demnach das Produkt aus **Nutzungsrechte**n und **Artikelanzahl.**

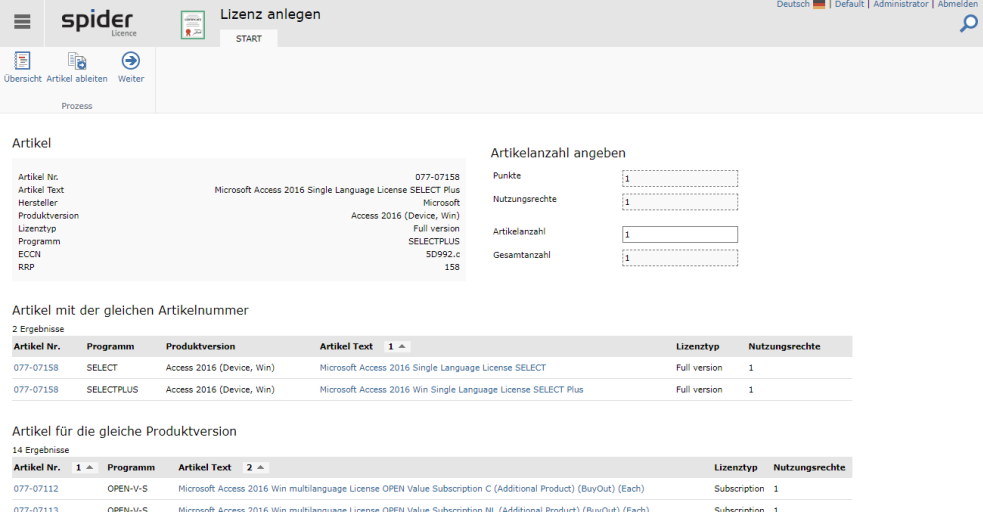

➢ Nach Angabe der Artikelanzahl klicken Sie im Ribbon Menü auf **Weiter**.

<span id="page-178-0"></span>Weiter geht es mit "[Angabe der Geschäftseinheit](#page-175-0)" auf Seite [176.](#page-175-0)

### Lizenzen für aktuelle Produktversion anlegen (2)

Zum Erfassen neuer Lizenzen, wählen Sie den entsprechenden **Lizenztyp** aus.

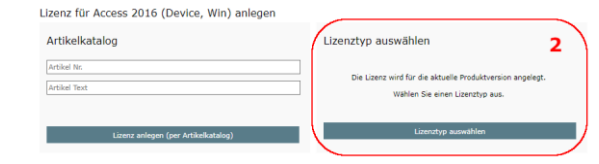

**Hinweis** Beachten Sie, dass die angebotene Auswahl abhängig von der von Ihnen verwendeten Lizenzmetrik ist.

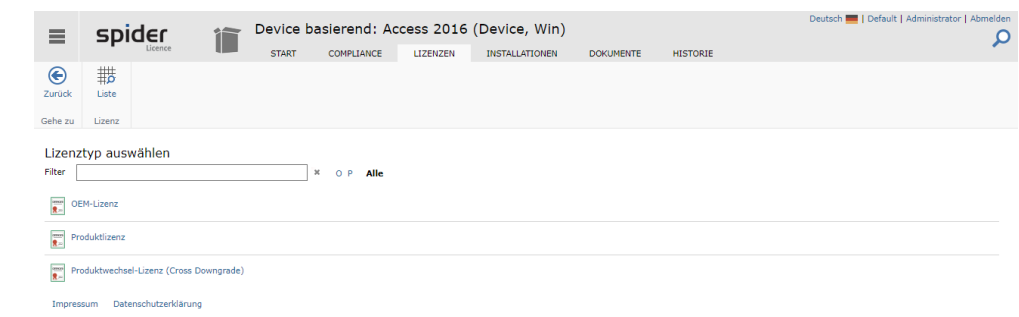

➢ Nach Angabe der Artikelanzahl klicken Sie im Ribbon Menü auf **Weiter**.

Weiter geht es mit "[Angabe der Geschäftseinheit](#page-175-0)" auf Seite [176.](#page-175-0)

### 3.2.3 SKU-basierter Lizenzimport

Beim SKU basierten Import werden die Lizenzen aufgrund der Artikel Nr. (SKU) in Spider Licence automatisch angelegt und wenn möglich den zugehörigen Produktversionen zugeordnet. Dabei gelten folgende Regeln:

• Kann eine Produktversion eindeutig über die SKU ermittelt werden, wird die Lizenz an dieser Produktversion angelegt. Andernfalls wird die Lizenz nur dann importiert, wenn eine alternative Produktversion angegeben wurde. Empfohlen ist die Angabe von *Cleansing*.

März 2023 / deu 179/360

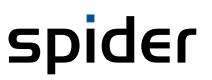

- Kann über die SKU eindeutig ein Artikel ermittelt werden, wird dieser mit der Lizenz gekoppelt. Die Werte aus dem Artikelkatalog werden in die Lizenz übernommen. Kann keine eindeutige Zuordnung erfolgen, wird die Lizenz mit den Daten aus dem Importfile angelegt. Eine spätere Artikelzuweisung ist über den Artikel-Wechsel-Assistenten möglich.
- Liegt ein bevorzugter Artikel für eine SKU vor, wird dieser als Standard verwendet. (vgl. ["Bevorzugte Artikel bei gleicher SKU"](#page-228-0) auf Seite [229\)](#page-228-0).

Für die Lizenzanlage sind folgende Felder wichtig:

- Artikel Nr. (SKU)
- Artikeltext
- Gültig ab
- Anzahl
- Status
- Produktversion (diese wird nur benötigt, falls die Produktversion über die SKU nicht eindeutig aufgelöst werden kann).

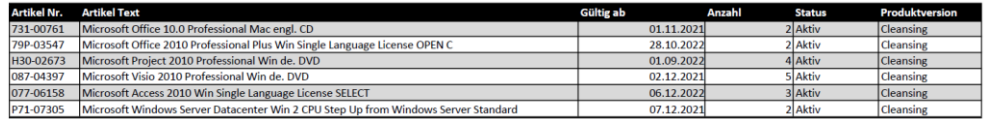

➢ Klicken Sie auf der Startseite im Menübereich *Lizenzinventar* auf den Button **Lizenz**.

Es öffnet sich das Formular der Lizenzsuche.

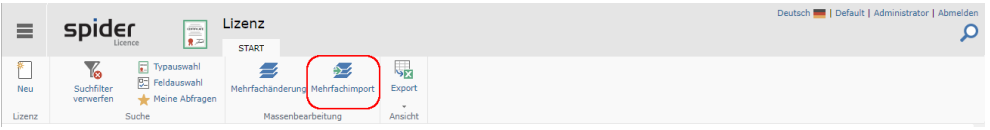

➢ Klicken Sie im Formular *Lizenz*, in der Ribbon-Gruppe *Massenbearbeitung* auf den Button **Mehrfachimport.**

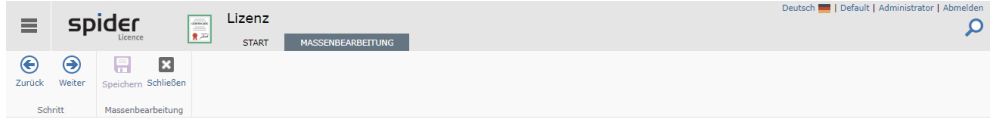

Eine 'Lizenz'-Datei auf die Seite ziehen oder via Dialog durchsuchen.

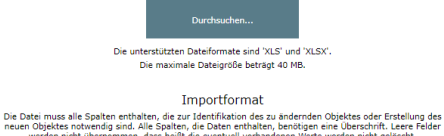

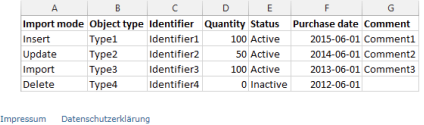

Sie werden aufgefordert, den Pfad zum Importfile auszuwählen. Für dieses Beispiel wird die obige Tabelle verwendet. Hat ihre Arbeitsmappe mehr als ein Tabellenblatt, fragt das System nach, welche Tabelle die relevante ist:

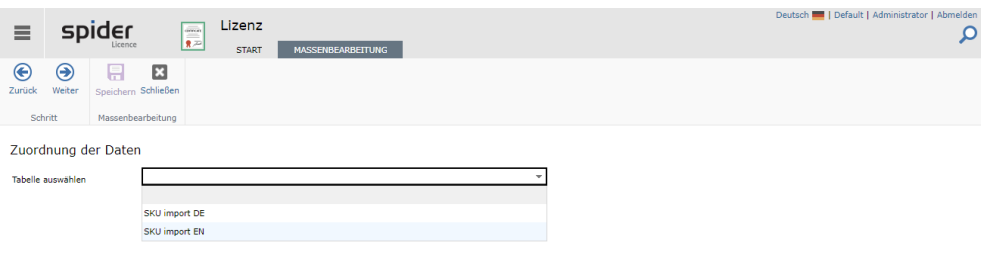

➢ Optional: Wählen Sie die gewünschte Tabelle.
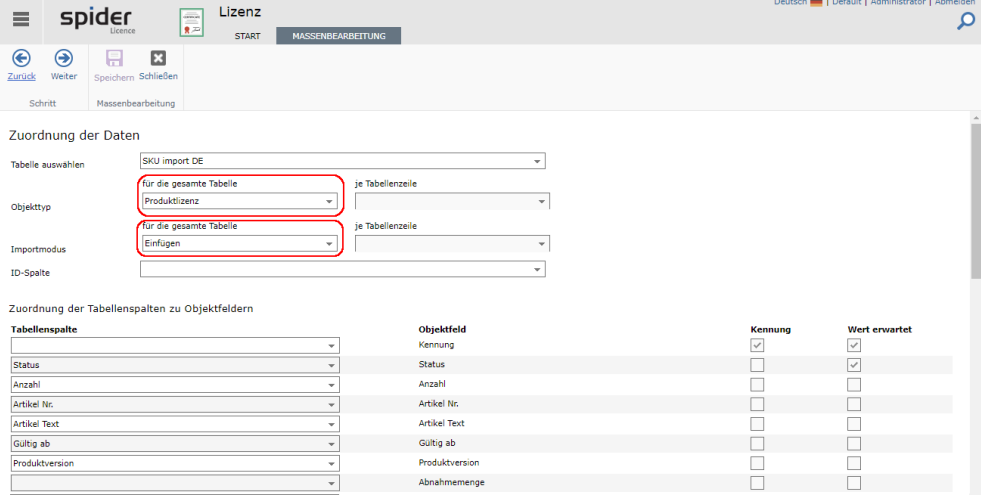

➢ Wählen Sie den *Objekttyp* **Produktlizenz** und den *Importmodus* **Insert**

| Importmodus | <b>Beschreibung</b>                                                                                                    |
|-------------|----------------------------------------------------------------------------------------------------|
| Import      | Abhängig, ob ein Objekt gefunden wurde oder nicht, führt der Im-<br>portmodus IMPORT ein Update oder ein INSERT durch.                                   |
| Update      | Mit dem Importmodus UPDATE werden bestehende Objekte aktuali-<br>siert. Die Angabe einer Kennung oder ID ist dann erwartet.                              |
| Insert      | Mit dem Importmodus INSERT werden neue Objekte angelegt. Be-<br>stehende werden nicht aktualisiert. Hier muss keine ID oder Kennung<br>angegeben werden. |
| Delete      | DELETE löscht bestehende Objekte, wenn eine ID oder Kennung vor-<br>handen ist mit der der Datensatz identifiziert werden kann.                          |

Der Importmodus kann entweder für die gesamte Tabelle oder je Zeile festgelegt werden. Bei Festlegung je Zeile muss eine Spalte **ImportMode** mit den unterstützten Werten (Import, Insert, Update, Delete, Ignore) vorhanden sein. Analog kann mit dem **Lizenztyp** verfahren werden.

Spider ordnet den Spaltenüberschriften aus der Tabelle die korrekten Objektfelder zu. kontrollieren Sie, dass die Felder richtig zugeordnet werden konnten. Für das hier beschriebene Scenario sind insbesondere die Felder **Artikel Nr.** und **Anzahl** zwingend.

- ➢ Wählen Sie die Zuordnung der Tabellenspalten zu den Objektfeldern sofern notwendig.
- ➢ Klicken Sie auf **Weiter** um die Validierung zu starten.

Ein Dialog informiert über den Fortschritt der Validierung und schließt sich mit Abschluss selbst.

Das Ergebnis der Validierung wird in folgendem Formular ausgewiesen.

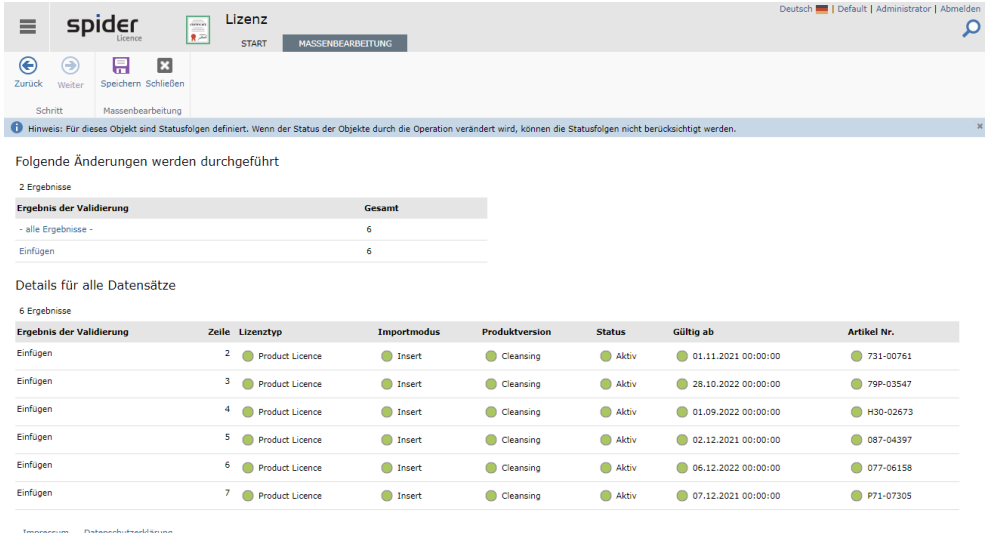

März 2023 / deu 181/360

**Wichtig** Datensätze mit fehlerhaften oder ungültigen Angaben werden nicht weiterverarbeitet und müssten vor einer Verarbeitung in der Quelldatei korrigiert werden.

➢ Klicken Sie auf **Speichern** um den Massenimport auszuführen.

Wenn sie die Importdaten in der Arbeitsmappe bearbeitet haben, muss die Arbeitsmappe gespeichert und dann erneut hochgeladen werden. Navigieren Sie dazu über die Schaltfläche **Zurück** bis zum Dateiupload oder brechen Sie den Vorgang mit **Schließen** ab und beginnen von Neuem.

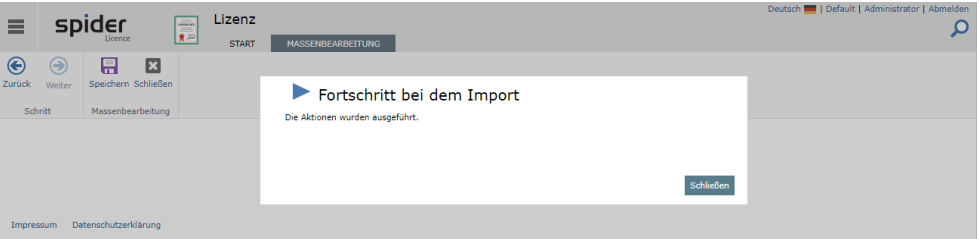

➢ Klicken Sie auf den Button **Schließen** um das Ergebnis anzuzeigen.

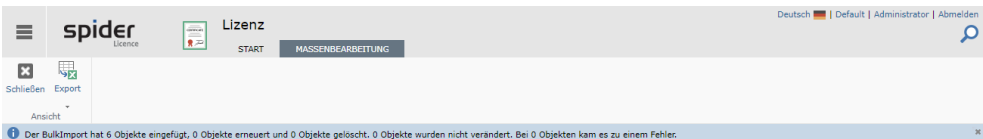

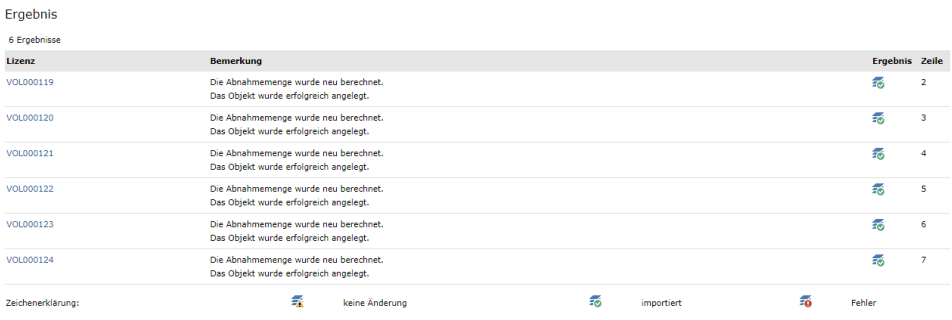

➢ Durch einen Klick auf den Ribbon-Button **Schließen** kehren Sie zum Suchformular zurück.

Die Kennung der angelegten Lizenzen verlinkt auf die jeweilige Bearbeiten-Seite. Kontrollieren Sie die resultierende Lizenzanzahl. Diese ergibt sich aus der in der Importdatei angegebenen Anzahl und der Nutzungsrechte, die der gewählte Artikel einräumt.

**Hinweis** Überprüfen Sie in der Lizenzsuche, ob an der Produktversion **Cleansing** Lizenzen angelegt wurden. Lizenzen, die an der Produktversion *Cleansing* angelegt wurden, konnten nicht eindeutig zugeordnet werden und müssen über eine manuelle Bereinigung auf die gewünschten Produktversionen umge-

<span id="page-181-0"></span>bucht werden. Die Umbuchung kann auch über den Artikel-Wechsel-Assistenten erfolgen (siehe "**[Artikel-Wechsel-Assistent](#page-202-0)**" auf Seit[e 203\).](#page-202-0)

### 3.2.4 Lizenzen bearbeiten

Nach dem Anlegen einer Lizenz können die Felder der Lizenz ergänzt oder geändert werden.

**ERP**- und Kaufmännische **Daten** sowie allgemeine **Bemerkungen** und **Nutzungsrechte**, werden in eigenen Registerkarten gepflegt.

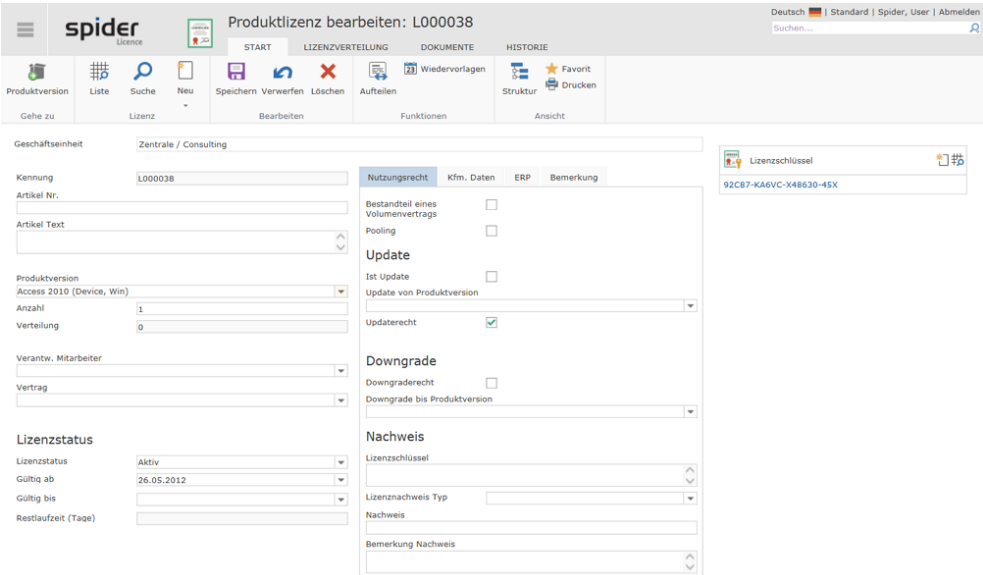

Die folgende Tabelle erläutert die Bedeutung der Eingabefelder im Bereich **Nutzungsrecht,** die einen Einfluss auf die Lizenzbilanzen und die Compliance-Auswertung haben.

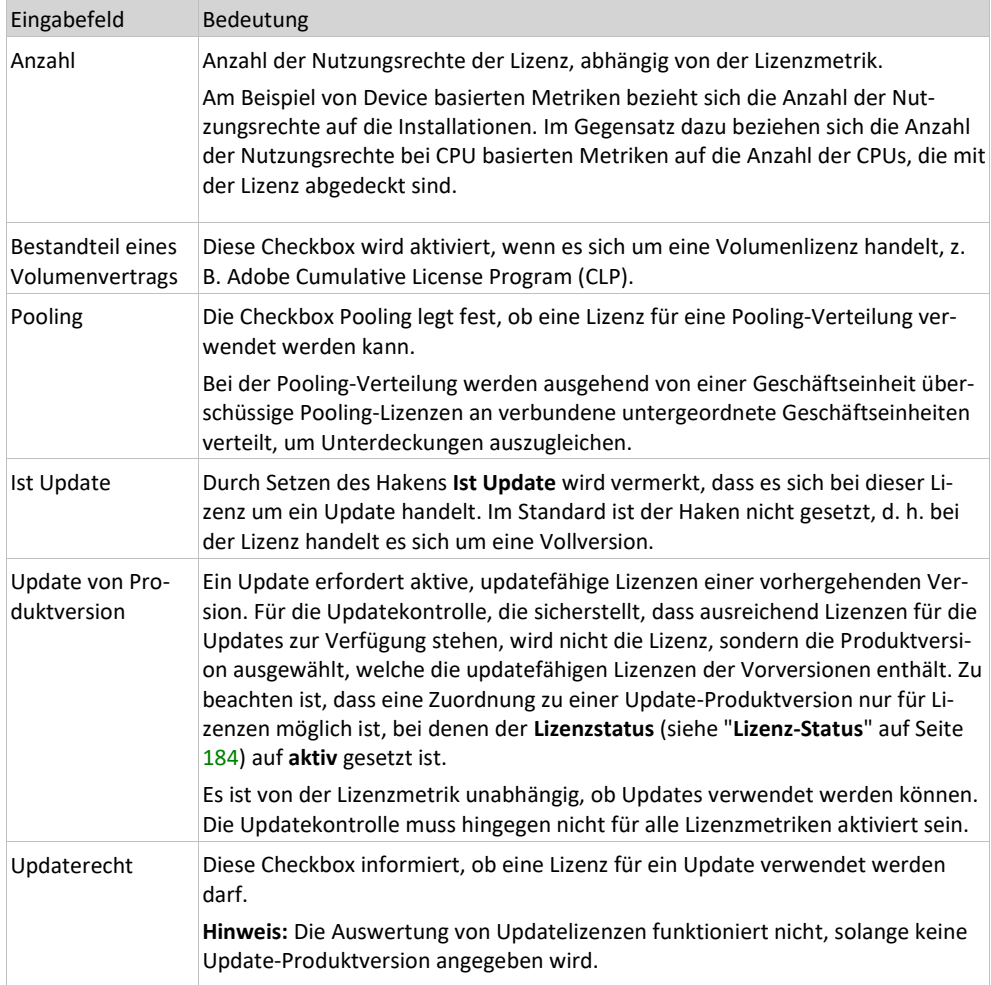

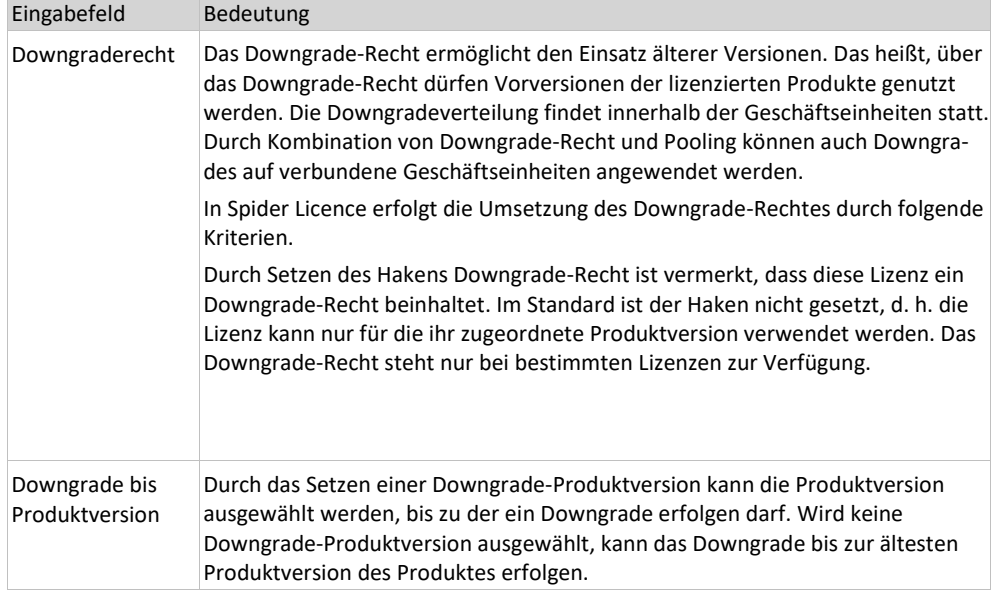

➢ Nach einer Änderung der Daten, klicken Sie auf den Ribbon-Button **Speichern***,* um Ihre Eingaben zu sichern. Die Lizenz wird erneut geladen und angezeigt.

#### <span id="page-183-0"></span>Lizenz-Status

Im Standard werden folgende Lizenzstatus unterschieden:

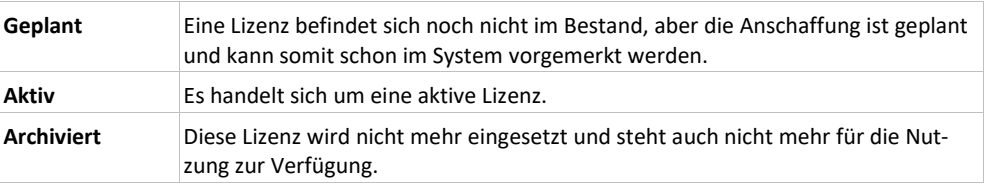

Abhängig von der vorliegenden Systemkonfiguration können die verfügbaren Status abweichend definiert sein.

### 3.2.5 Geschäftseinheit zuordnen

Lizenzen, die einer Geschäftseinheit zugeordnet sind, stehen für die Lizenzbilanzen und die Compliance-Auswertung nur für die zugeordnete Geschäftseinheit zur Verfügung.

**Hinweis** Im Falle von Pooling stehen die Lizenzen auch für verbundene Geschäftseinheiten zur Verfügung.

Lizenzen, die einer Geschäftseinheit zugewiesen sind, können nur von den Benutzern eingesehen werden, die eine entsprechende Berechtigung an der Geschäftseinheit vorweisen können.

Die Geschäftseinheit kann direkt beim Anlegen einer Lizenz oder später zugewiesen werden. Die Zuweisung der Geschäftseinheit kann jederzeit im Bearbeiten-Formular der Lizenz geändert werden.

➢ Um einer Lizenz eine Geschäftseinheit zuzuordnen oder zu ändern, klicken Sie im Bearbeiten Formular der Lizenz ins Feld **Geschäftseinheit**.

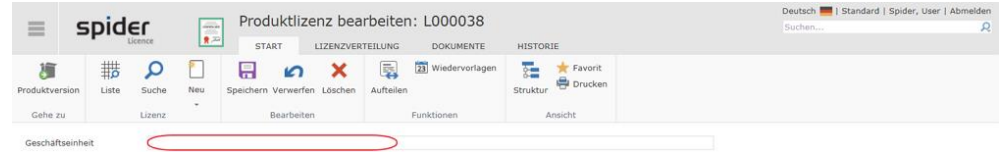

➢ Anschließend können Sie eine Geschäftseinheit auswählen oder die zuletzt verwendeten Geschäftseinheiten zuweisen.

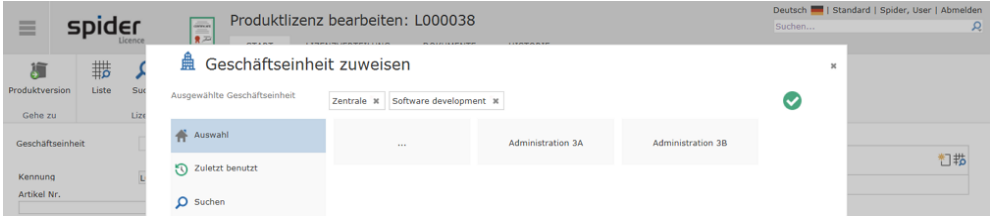

Der Pfad zur ausgewählten Geschäftseinheit wird in der Zeile *Ausgewählte Geschäftseinheit* angezeigt.

- ➢ Falls darunterliegende Geschäftseinheiten existieren, können diese durch einen Klick auf die betreffende **Kachel** ausgewählt werden.
- ➢ Durch einen Klick auf die **Kachel ...** öffnet sich die übergeordnete Ebene in der Geschäftseinheitsstruktur.

**Hinweis** Mit dem grünen Hacken wird bestätigt, dass eine korrekte Zuweisung möglich ist. Fehlen dem Benutzer z. B. die Rechte an einer Geschäftseinheit, kann durch ihn keine Zuweisung erfolgen (grüner Hacken fehlt).

> ➢ Navigieren Sie durch die Struktur und wählen Sie die gewünschte Geschäftseinheit. Beispielsweise die Geschäftseinheit *Consultin*g.

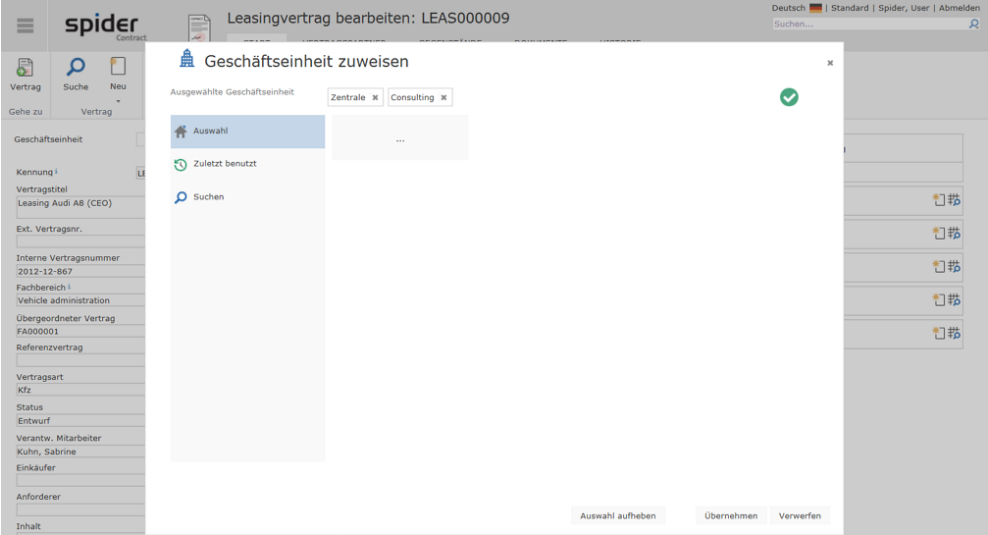

➢ Klicken Sie auf **Übernehmen** um die Auswahl zu übernehmen.

Im Bearbeiten Formular der Lizenz wird nun der vollständige Pfad der betroffenen Geschäftseinheit angezeigt.

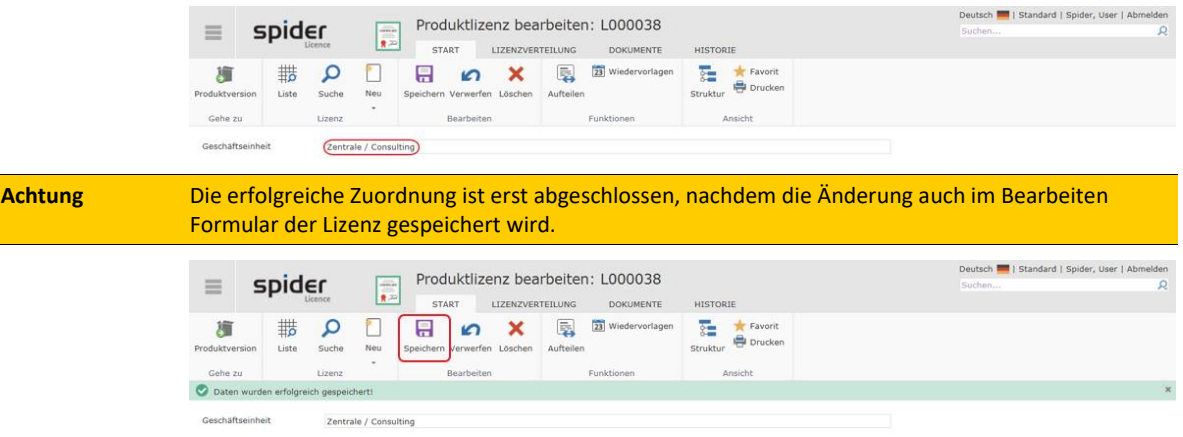

### 3.2.6 Navigation

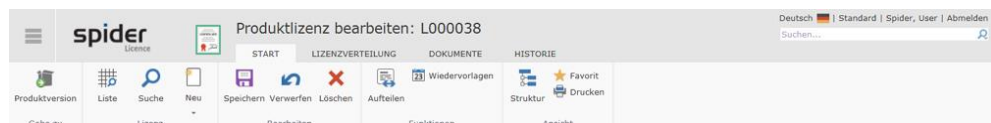

Über das Ribbon haben Sie folgende Möglichkeiten zur Navigation:

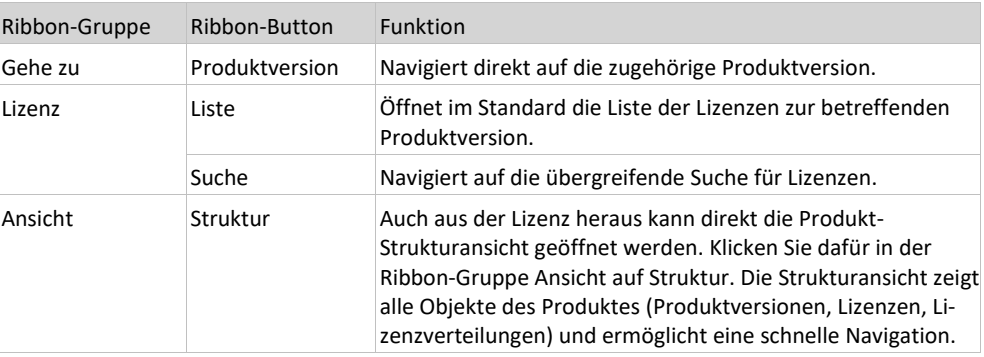

### 3.2.7 Registerkarte Lizenzverteilung

Mit Hilfe der **Lizenzverteilung** können Sie Volumenlizenzen auf unterschiedliche Geschäftseinheiten verteilen. Die Registerkarte **Lizenzverteilung** in der jeweils angezeigten Produktlizenz, gibt Auskunft über die Verteilung auf die Geschäftseinheiten.

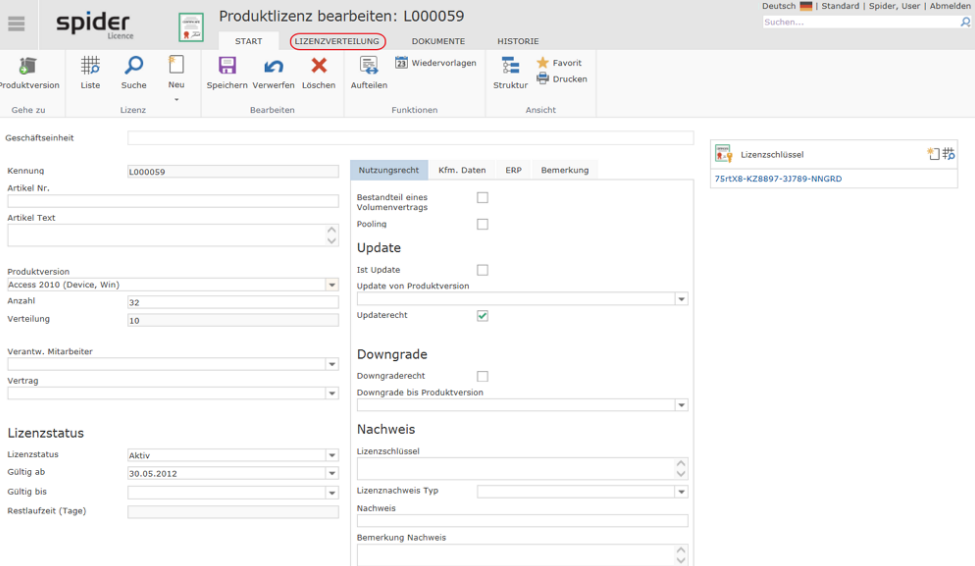

➢ Um Lizenzen auf eine Geschäftseinheit zu verteilen, klicken Sie im Bearbeiten-Formular einer Produktlizenz auf die Registerkarte **Lizenzverteilung**.

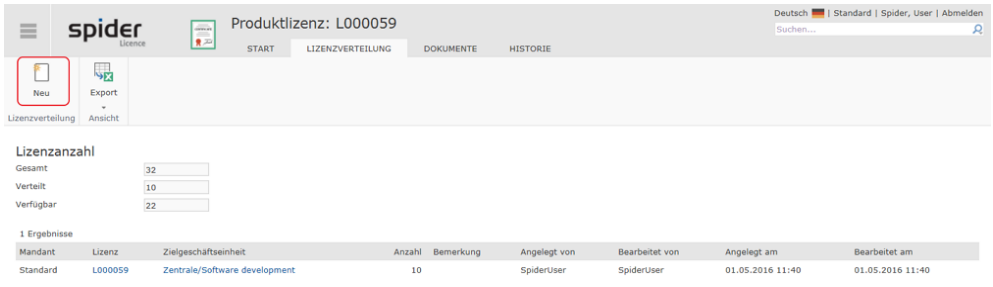

➢ Sofern verfügbare Lizenzen zur Verteilung bereitstehen, klicken Sie auf **Neu**.

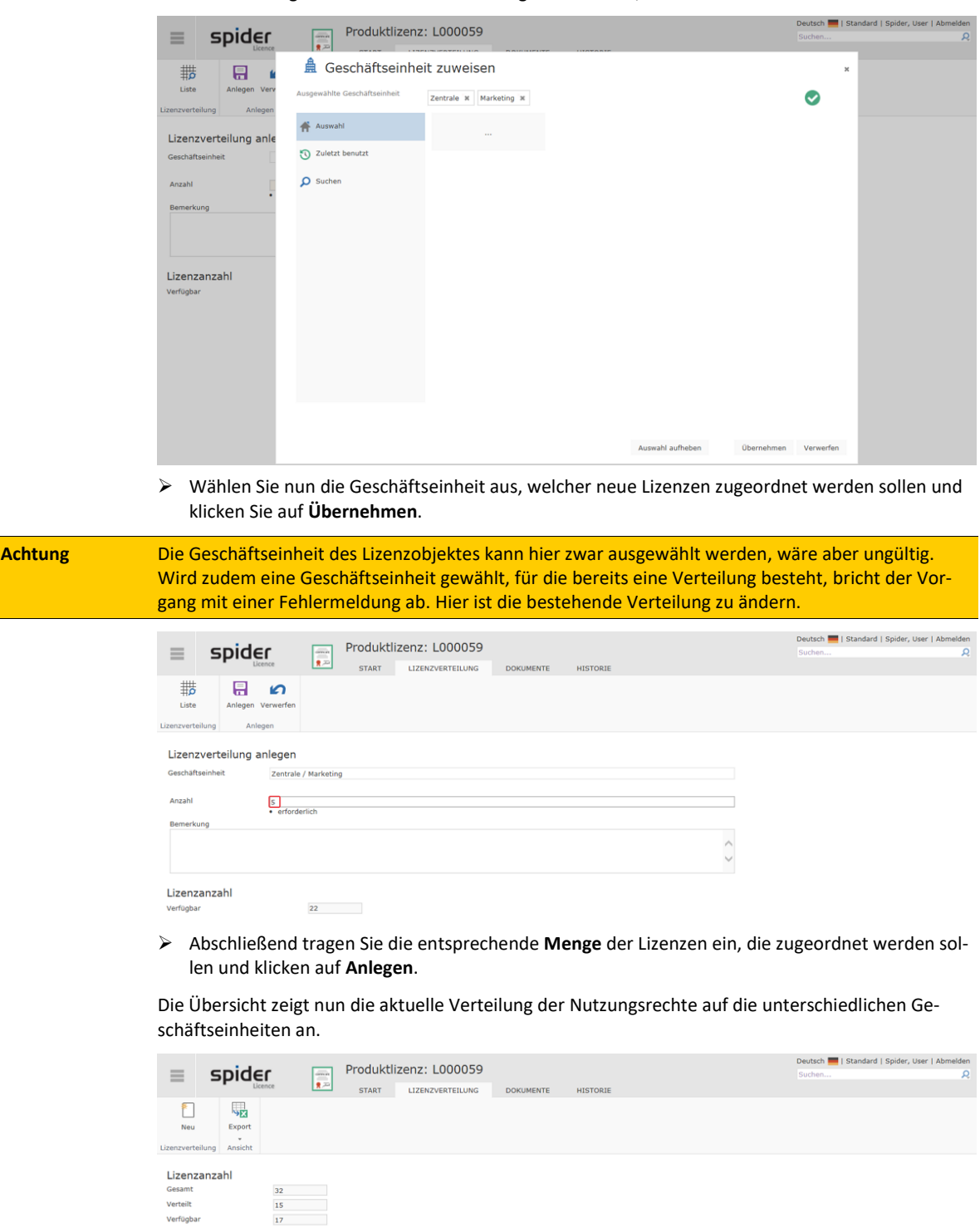

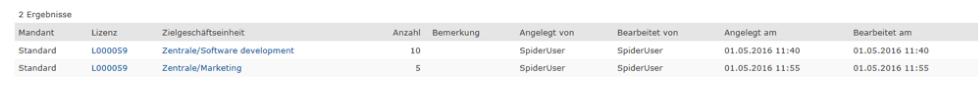

**Hinweis** Lizenzen, die bereits einer Geschäftseinheit zugeordnet sind, können jederzeit durch einen Klick auf das Löschen-Symbol von der Geschäftseinheit gelöst werden. Anschließend können Sie neu verteilt werden.

### 3.2.8 Lizenzschlüssel

Für die Verwaltung von Lizenzschlüsseln wurde das Objekt **Lizenzschlüssel** in Spider Licence aufgenommen. Es können mehrere Lizenzschlüssel pro Lizenz verwaltet werden. Zudem kann je Lizenzschlüssel mit Hilfe von Auswahlfeldern die Zugehörigkeit zu einem Asset oder eines Mitarbeiters dokumentiert werden.

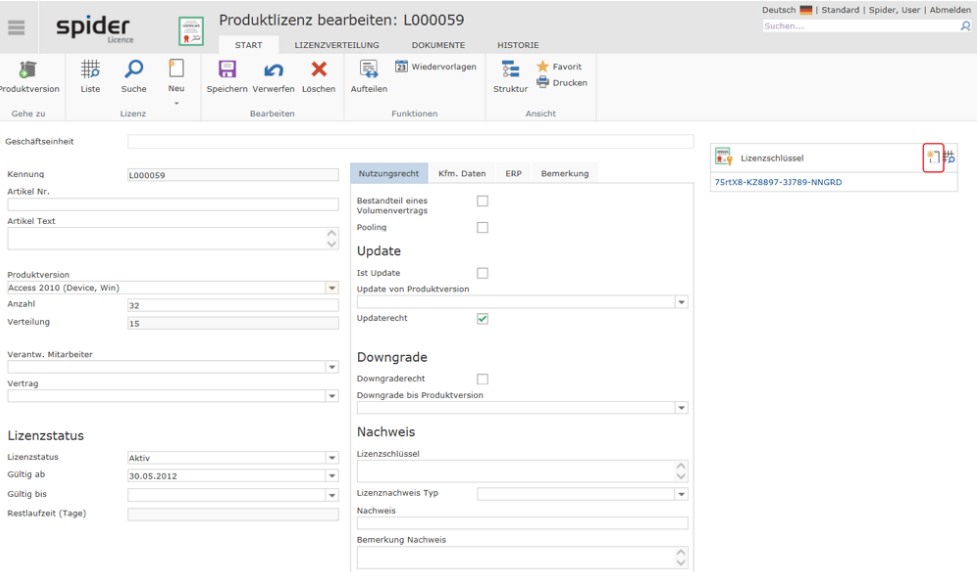

➢ Um einen neuen Lizenzschlüssel anzulegen, klicken Sie im Bearbeiten-Formular der Lizenz auf das **Neu** Symbol im Objektlister **Lizenzschlüssel**. Im Ribbon öffnet sich die Kontext-Registerkarte Lizenzschlüssel und das Anlageformular für den Lizenzschlüssel.

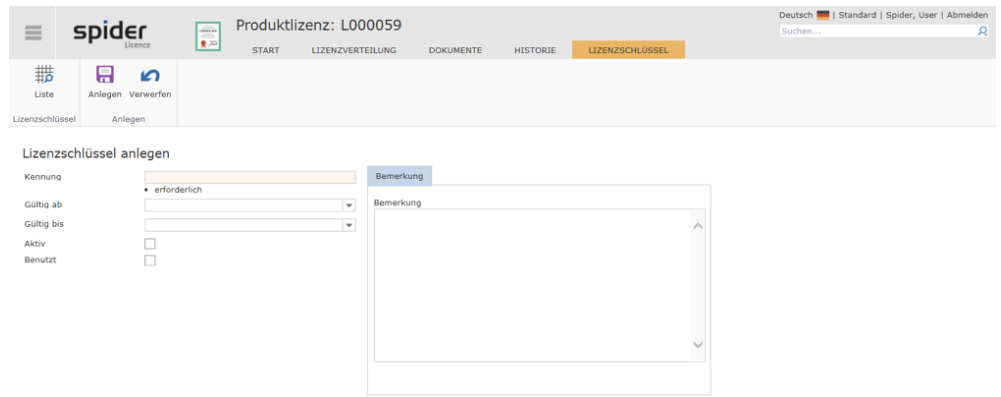

- ➢ Für das Anlegen wird zunächst in dem Feld **Kennung** der Lizenzschlüssel erwartet.
- ➢ Klicken Sie anschließend auf den Ribbon-Button **Anlegen**.

Nach dem Anlegen kann die Zuordnung des Assets oder Mitarbeiters erfolgen, um die Verwendung des Lizenzschlüssels zu dokumentieren.

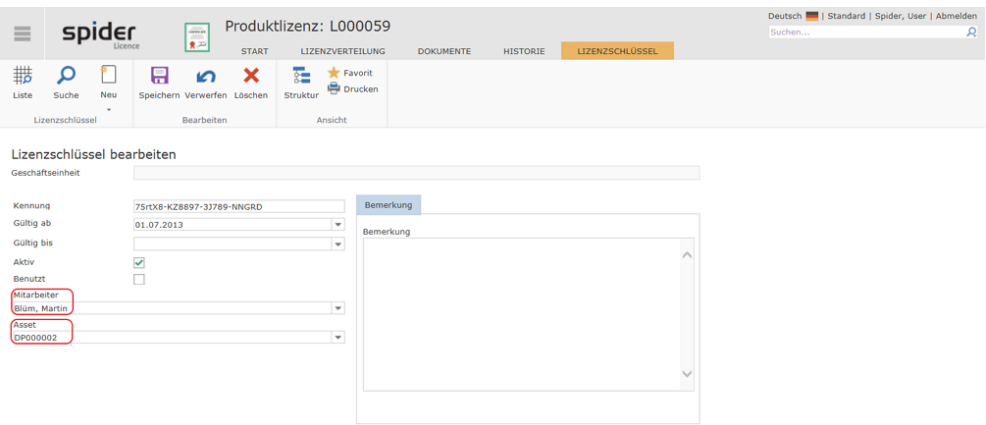

➢ Schließen Sie den Vorgang mit einem Klick auf den Ribbon-Button **Speichern** ab.

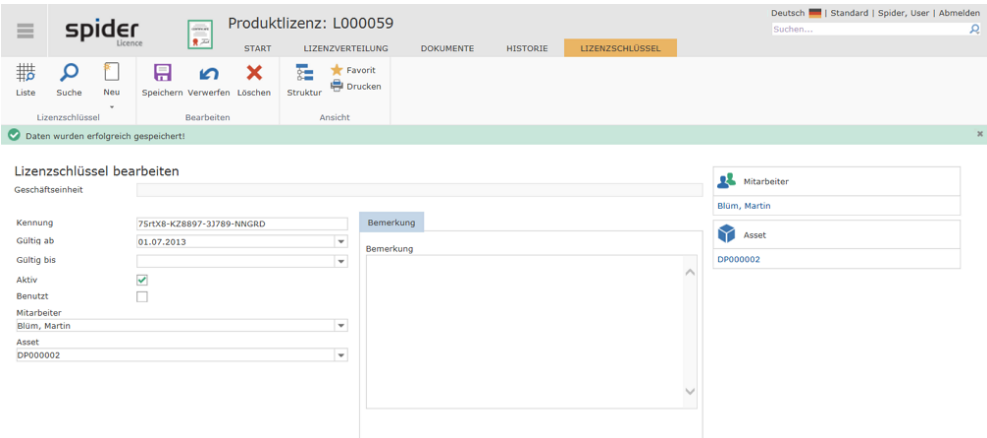

Innerhalb der Registerkarte **Lizenzschlüssel** stehen Funktionen zum Anlegen, Bearbeiten und Löschen der Lizenzschlüssel einer Lizenz zur Verfügung.

## 3.3 Wartungen

Die **Wartung** ist ein Hauptobjekt, dem Produkte und Lizenzen zugeordnet werden können. Als Wartungen werden beispielsweise Softwarewartung, Softwarepflege und Softwareversicherung verstanden. Bei gültiger Wartung zu einer Lizenz besteht ein Anrecht auf die aktuelle Produktversion.

- ➢ Die Ansicht und Verwaltung der Wartungen erreichen Sie über die **Startseite** von Spider Licence oder über **Backstage** (siehe "**[Backstage-Ansicht](#page-34-0)**" auf Seit[e 35\)](#page-34-0).
- ➢ Klicken Sie im Menübereich Lizenzinventar auf **Wartung**.

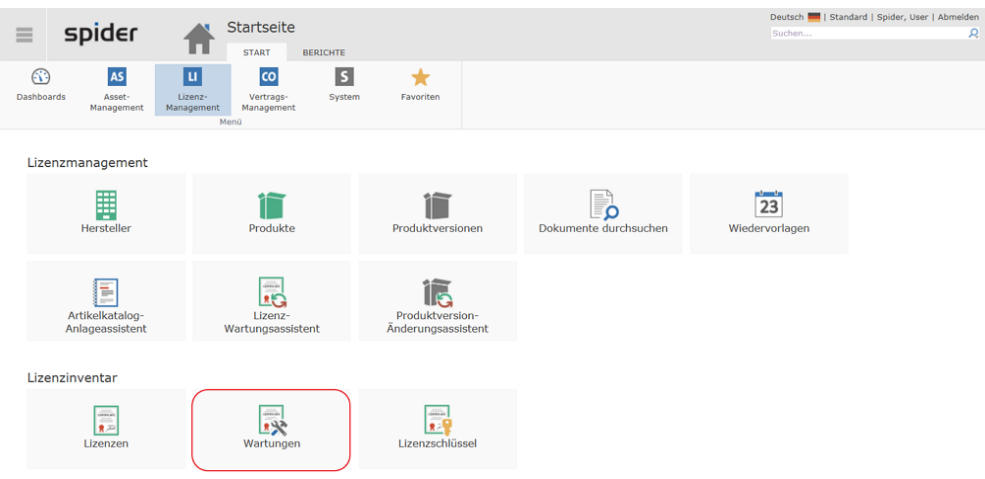

Die folgende Abbildung zeigt die Übersicht aller Wartungen. Bei einer großen Anzahl von Wartungen empfehlen wir Ihnen die Suche über die Suchfilter einzuschränken. Nähere Hinweise finden Sie im Kapitel **Suchformulare** (auf Seit[e 44\)](#page-43-0).

➢ Um eine Wartung zu bearbeiten, klicken Sie auf die jeweilige **Kennung**.

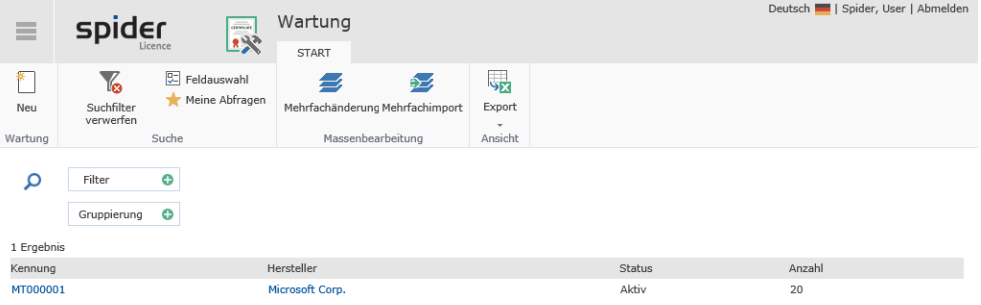

Zum Umbuchen von Lizenzen mit gültiger Wartung auf eine aktuelle Produktversion, werden Sie von einem **Lizenz Wartungsassistent** unterstützt.

Den **Lizenz Wartungsassistenten** finden Sie ebenfalls auf der Startseite im Bereich Lizenzmanagement.

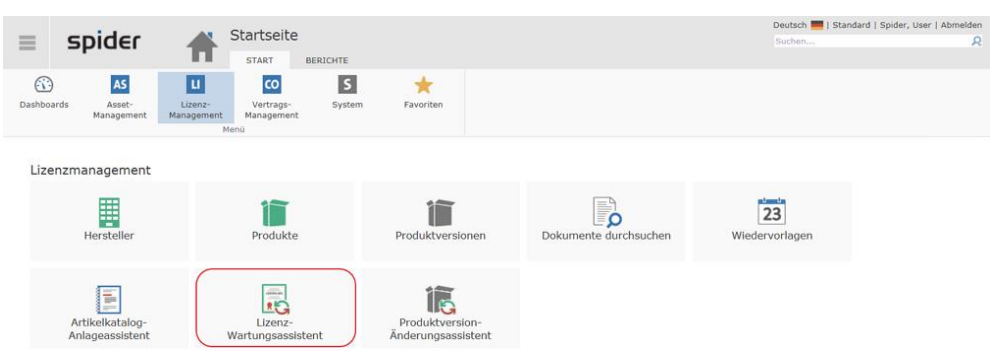

Weitere Details **dazu** (auf Seit[e 201\)](#page-200-0)

### 3.3.1 Wartung anlegen

Ausgehend vom Hauptmenü erfolgt das Anlegen einer neuen Wartung über das **Lizenzinventar** oder das **Produkt**.

Beim Anlegen kann zudem entschieden werden, ob die **Wartung manuell angelegt** werden soll oder mit Hilfe eines Assistenten, der **anhand des Artikelkataloges** die Wartung anlegt.

#### Wartung über das Lizenzinventar anlegen

➢ Klicken Sie auf der Startseite im Menübereich *Lizenzinventar* auf den Button **Wartung**.

Es öffnet sich das Suchformular der Wartung.

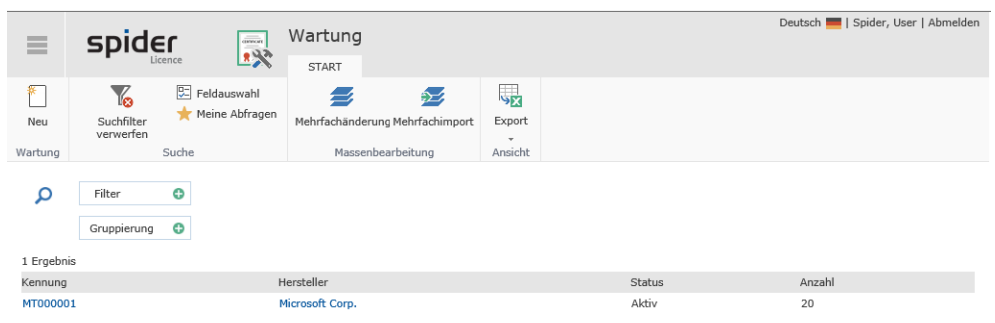

➢ Zum Anlegen einer neuen Wartung klicken Sie in der Ribbon-Gruppe *Wartung* auf den Button **Neu**.

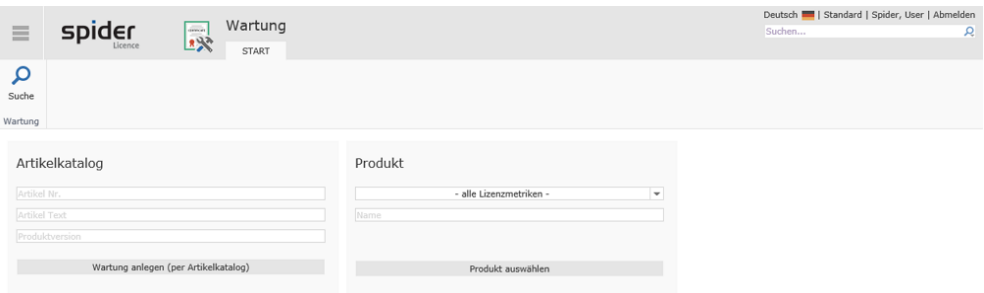

➢ Entscheiden Sie, ob die Wartung manuell oder per Artikelkatalog angelegt werden soll und wählen Sie das zugehörige **Produkt** respektive den zugehörigen **Artikel**.

#### Wartung über das Produkt anlegen

➢ Klicken Sie auf der Startseite im Menübereich *Lizenzmanagement* auf den Button **Produkt**.

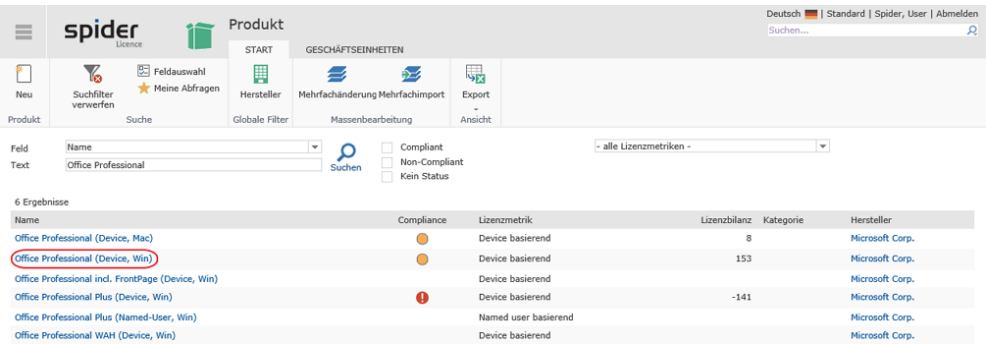

➢ Wählen sie das Produkt, für welches eine Wartung angelegt werden soll.

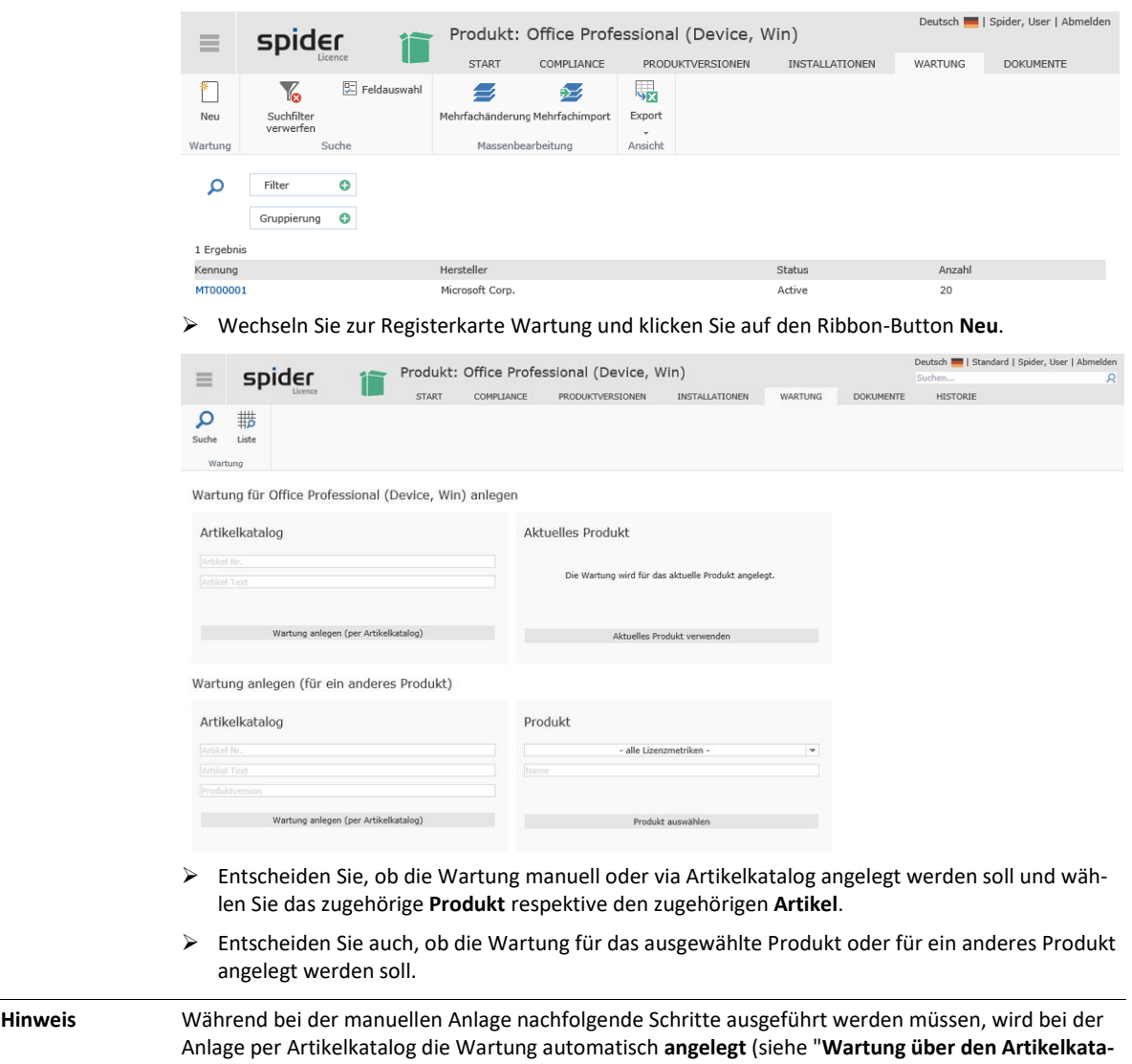

#### Wartung manuell anlegen

**[log anlegen](#page-194-0)**" auf Seite [195\)](#page-194-0).

➢ Klicken Sie auf der Startseite im Menübereich *Lizenzinventar* auf den Button **Wartung** und anschließend auf den Ribbon Button **Neu**.

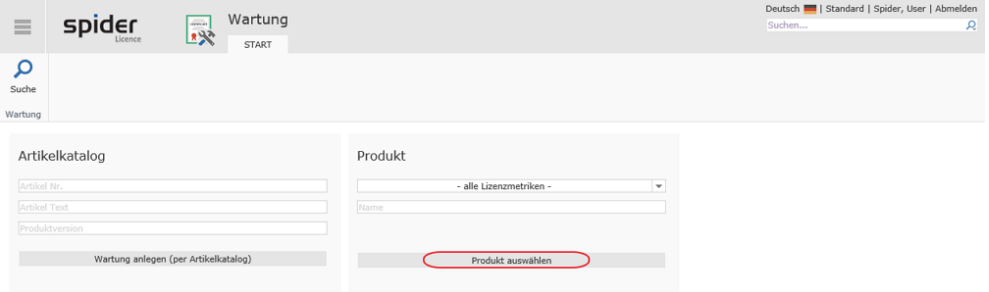

➢ Klicken Sie auf den Button **Produkt auswählen**.

| $\equiv$                                               | Wartung anlegen<br>spider<br>录                                                             |                       |                |              |  |  |  |              |              | Deutsch     Standard   Spider, User   Abmelden<br>Suchen<br>R |                 |  |
|--------------------------------------------------------|--------------------------------------------------------------------------------------------|-----------------------|----------------|--------------|--|--|--|--------------|--------------|---------------------------------------------------------------|-----------------|--|
|                                                        |                                                                                            |                       |                | <b>START</b> |  |  |  |              |              |                                                               |                 |  |
| ◉                                                      | Y <sub>6</sub>                                                                             | 圓                     | <b>SET</b>     |              |  |  |  |              |              |                                                               |                 |  |
| Zurück                                                 | Suchfilter<br>verwerfen                                                                    | Hersteller            | Export<br>$\;$ |              |  |  |  |              |              |                                                               |                 |  |
| Gehe zu                                                | Suche                                                                                      | <b>Globale Filter</b> | Ansicht        |              |  |  |  |              |              |                                                               |                 |  |
| Name                                                   | Produkt auswählen<br>Device basierend<br>Lizenzmetrik<br>$\checkmark$<br>Ω<br>9 Ergebnisse |                       |                |              |  |  |  |              |              |                                                               |                 |  |
| Name                                                   |                                                                                            |                       |                |              |  |  |  |              | Lizenzmetrik |                                                               | Hersteller      |  |
| BackOffice SBS incl. Office Professional (Device, Win) |                                                                                            |                       |                |              |  |  |  |              | Device based |                                                               | Microsoft Corp. |  |
| Office Professional (Device, Mac)                      |                                                                                            |                       |                |              |  |  |  |              | Device based |                                                               | Microsoft Corp. |  |
| Office Professional (Device, Win)                      |                                                                                            |                       |                |              |  |  |  | Device based |              | Microsoft Corp.                                               |                 |  |
| Office Professional incl. Bookshelf (Device, Win)      |                                                                                            |                       |                |              |  |  |  | Device based |              | Microsoft Corp.                                               |                 |  |
| Office Professional incl. FrontPage (Device, Win)      |                                                                                            |                       |                |              |  |  |  | Device based |              | Microsoft Corp.                                               |                 |  |
|                                                        | Office Professional incl. Visual FoxPro (Device, Win)                                      |                       |                |              |  |  |  |              | Device based |                                                               | Microsoft Corp. |  |
|                                                        | Office Professional Plus (Device, Win)                                                     |                       |                |              |  |  |  |              | Device based |                                                               | Microsoft Corp. |  |
|                                                        | Office Professional Plus WAH (Device, Win)                                                 |                       |                |              |  |  |  |              | Device based |                                                               | Microsoft Corp. |  |
| Office Professional WAH (Device, Win)                  |                                                                                            |                       |                |              |  |  |  |              | Device based |                                                               | Microsoft Corp. |  |

Wählen Sie das Produkt, für das eine neue Wartung erstellt werden soll.

➢ Der folgende Schritt ist optional. Sie können bei der Anlage einer Wartung, diese einer Geschäftseinheit zuordnen. Wählen Sie hierfür eine entsprechende Geschäftseinheit aus und klicken Sie auf **Übernehmen**.

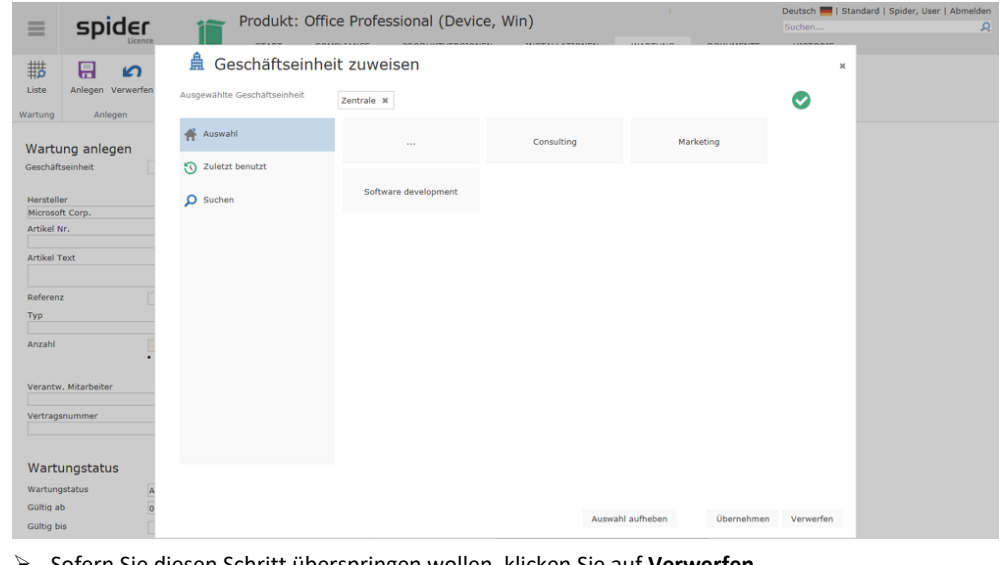

➢ Sofern Sie diesen Schritt überspringen wollen, klicken Sie auf **Verwerfen**.

**Hinweis** Die Zuweisung einer Geschäftseinheit kann jederzeit im Bearbeiten-Formular einer Wartung nachgeholt werden. Klicken Sie dazu ins Feld **Geschäftseinheit**.

#### **Datenfelder befüllen**

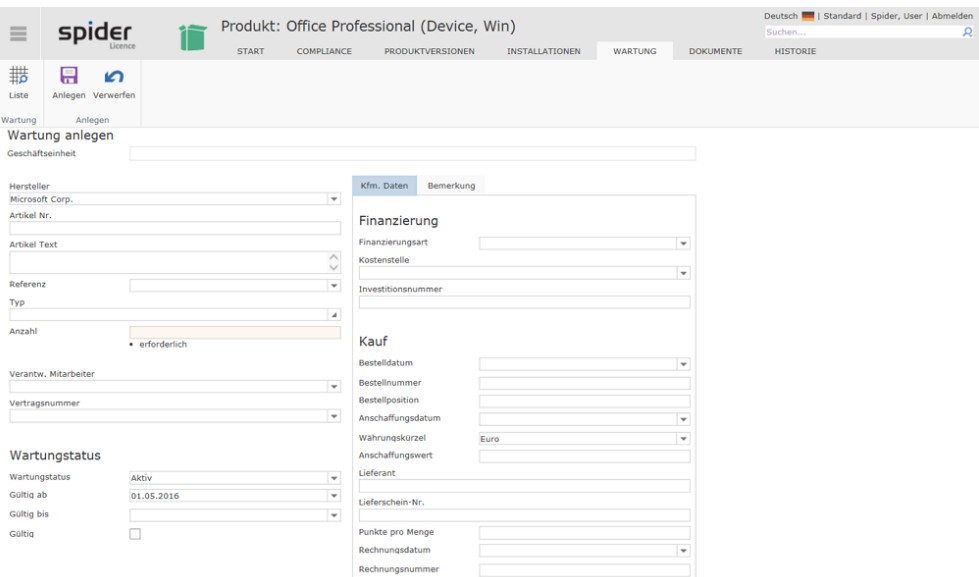

Die Eingabe der Daten erfolgt über verschiedene Felder, die entweder eine Auswahl oder direkte Eingabe ermöglichen. Die Datenfelder, welche belegt sein müssen, sind als Pflichtfelder markiert.

<span id="page-194-0"></span>➢ Klicken Sie anschließend auf den Button **Anlegen.**

#### Wartung über den Artikelkatalog (SKU-Katalog) anlegen

➢ Klicken Sie auf der Startseite im Menübereich *Lizenzinventar* auf den Button **Wartung** und anschließend auf den Ribbon Button **Neu**.

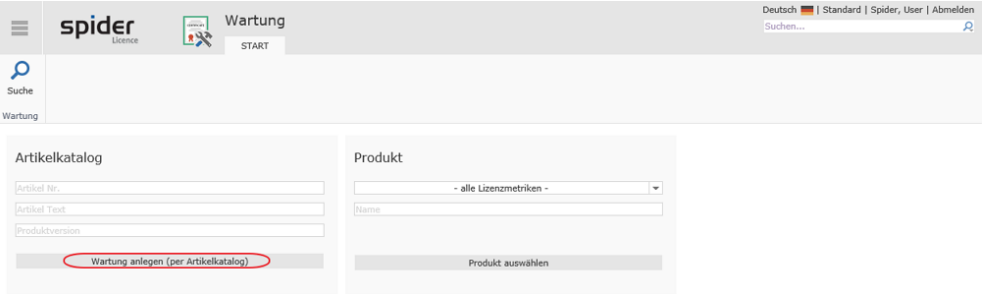

Es werden sämtliche verfügbaren Artikel zur Auswahl angeboten. Mit Hilfe des Artikelfilters kann die Auswahl weiter eingeschränkt werden.

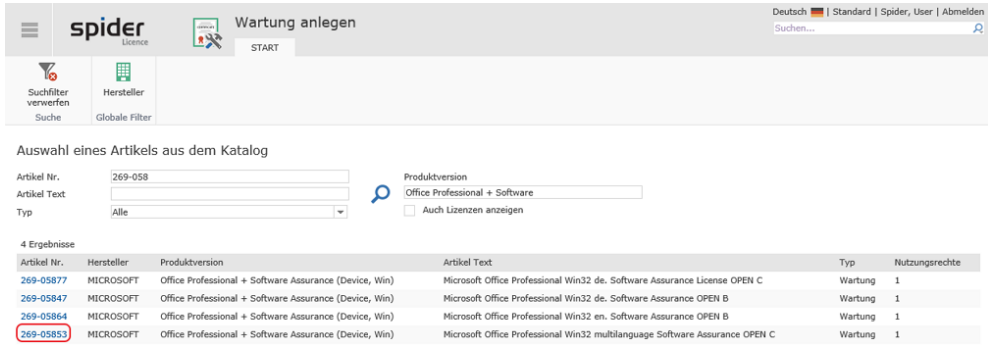

➢ Wählen Sie den gewünschten Artikel aus.

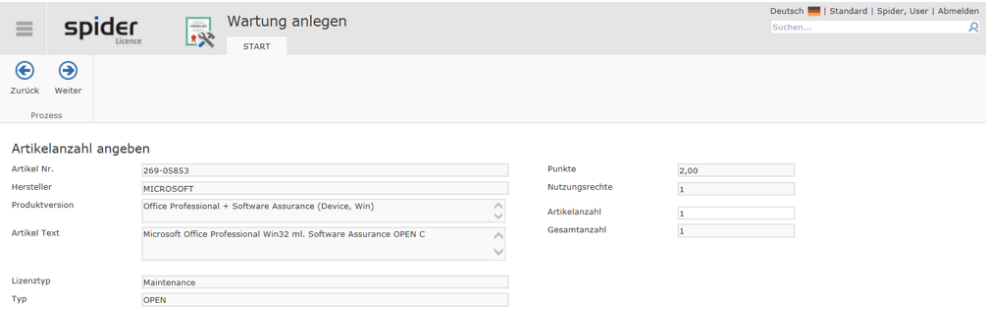

➢ Ergänzen Sie die Artikelanzahl und klicken Sie auf **Weiter.**

#### **Geschäftseinheit zuweisen**

Wie bei der manuellen Anlage beschrieben, ist dieser Schritt optional. **Details** (siehe "**[Geschäftseinheit zuordnen](#page-181-0)**" auf Seit[e 182\)](#page-181-0)

#### **Formular zur Erfassung der Wartung.**

Zum Abschluss öffnet sich das Formular zum Erfassen der übrigen Wartungsdaten.

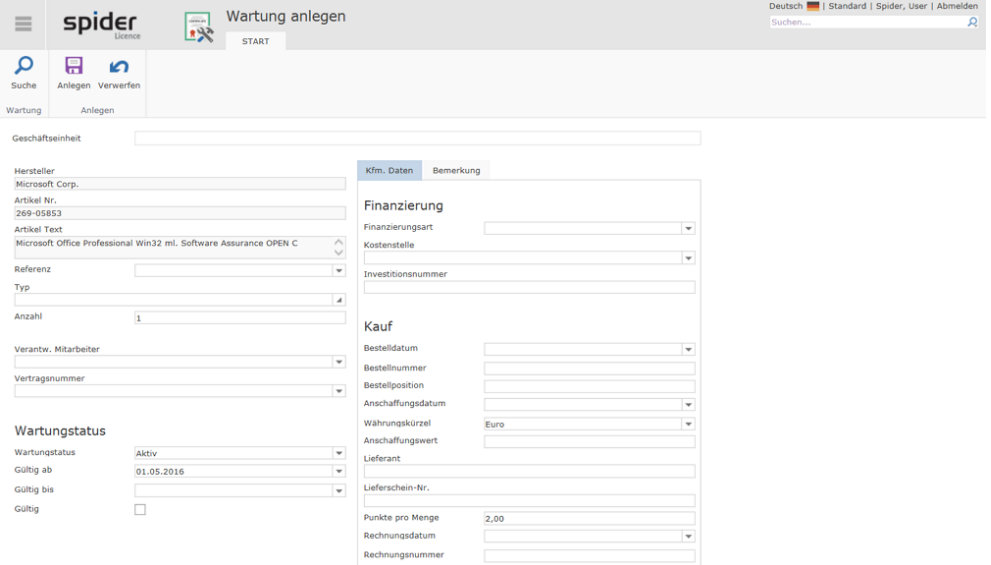

➢ Klicken Sie auf den Button **Anlegen**, um Ihre Eingaben zu speichern. Haben Sie Änderungen vorgenommen, die nicht gespeichert werden sollen oder wollen Sie das Objekt vollständig neu laden, klicken Sie auf **Verwerfen.**

### 3.3.2 Navigation

| 亖               |            |         |           | Wartung bearbeiten: MT000002 |                                  |                                     |                                             |                      | Deutsch   Standard   Spider, User   Abmelden |  |  |
|-----------------|------------|---------|-----------|------------------------------|----------------------------------|-------------------------------------|---------------------------------------------|----------------------|----------------------------------------------|--|--|
|                 | spider     |         |           | $\overline{\mathbb{R}}$      |                                  |                                     |                                             | Suchen               | κ                                            |  |  |
|                 | Licence    |         |           | <b>START</b>                 | PRODUKTE                         | <b>DOKUMENTE</b><br><b>LIZENZEN</b> |                                             | <b>HISTORIE</b>      |                                              |  |  |
| 閾<br>Hersteller | 带<br>Liste | Suche   | Neu<br>τ. | 日                            | n<br>Speichern Verwerfen Löschen |                                     | 23 Wiedervorlagen<br>ß.<br>Artikel wechseln | F Favorit<br>Drucken |                                              |  |  |
| Gehe zu         |            | Wartung |           |                              | Bearbeiten                       |                                     | Funktionen                                  | Ansicht              |                                              |  |  |

Über das Ribbon haben Sie folgende Möglichkeiten zur Navigation:

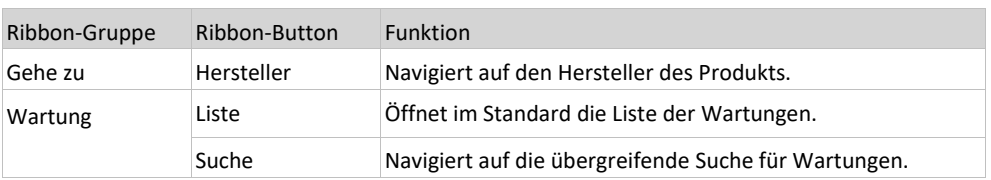

### 3.3.3 Geschäftseinheit zuordnen

In Spider Licence können Wartungen, die einer Geschäftseinheit zugewiesen sind, nur von den Benutzern eingesehen werden, die eine entsprechende Berechtigung an der Geschäftseinheit vorweisen können. Die Geschäftseinheit kann direkt beim Anlegen einer Wartung oder später zugewiesen werden. Die Zuweisung der Geschäftseinheit kann jederzeit im Bearbeiten-Formular der Lizenz geändert werden.

Sofern eine Wartung bereits einer Geschäftseinheit zugeordnet ist, wird dies im Bearbeiten-Formular der Wartung angezeigt.

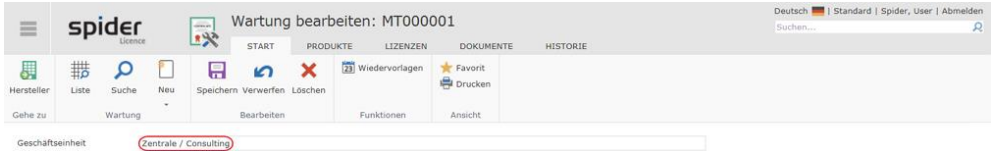

➢ Um eine Wartung einer Geschäftseinheit zuzuordnen, klicken Sie im Bearbeiten Formular der Wartung ins Feld **Geschäftseinheit**.

Anschließend können Sie eine Geschäftseinheit auswählen oder die zuletzt verwendeten Geschäftseinheiten zuweisen.

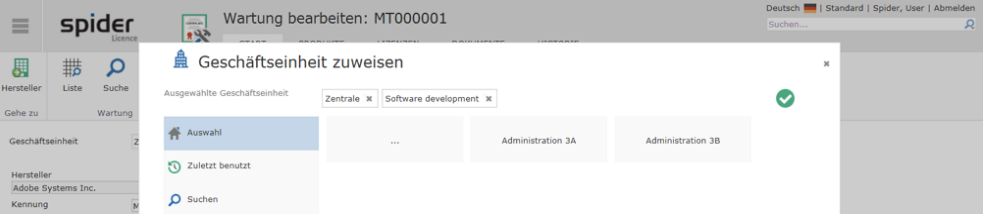

Der Pfad zur ausgewählten Geschäftseinheit wird in der Zeile *Ausgewählte Geschäftseinheit* angezeigt.

- ➢ Falls darunterliegende Geschäftseinheiten existieren, können diese durch einen Klick auf die betreffende **Kachel** ausgewählt werden.
- ➢ Durch einen Klick auf die **Kachel ...** öffnet sich die übergeordnete Ebene in der Geschäftseinheitsstruktur.

**Hinweis** Mit dem grünen Hacken wird bestätigt, dass eine korrekte Zuweisung möglich ist. Fehlen dem Benutzer z. B. die Rechte an einer Geschäftseinheit, kann durch ihn keine Zuweisung erfolgen (grüner Hacken fehlt).

> ➢ Navigieren Sie durch die Struktur und wählen Sie die gewünschte Geschäftseinheit. Beispielsweise die Geschäftseinheit *Consultin*g.

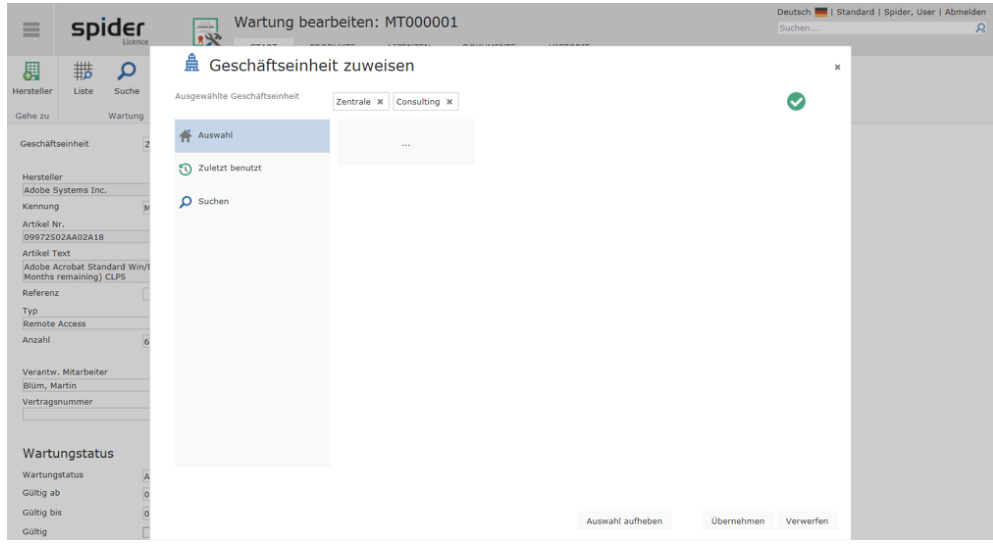

➢ Klicken Sie auf **Übernehmen** um die Auswahl zu übernehmen.

Im Bearbeiten Formular der Wartung wird nun der vollständige Pfad der betroffenen Geschäftseinheit angezeigt.

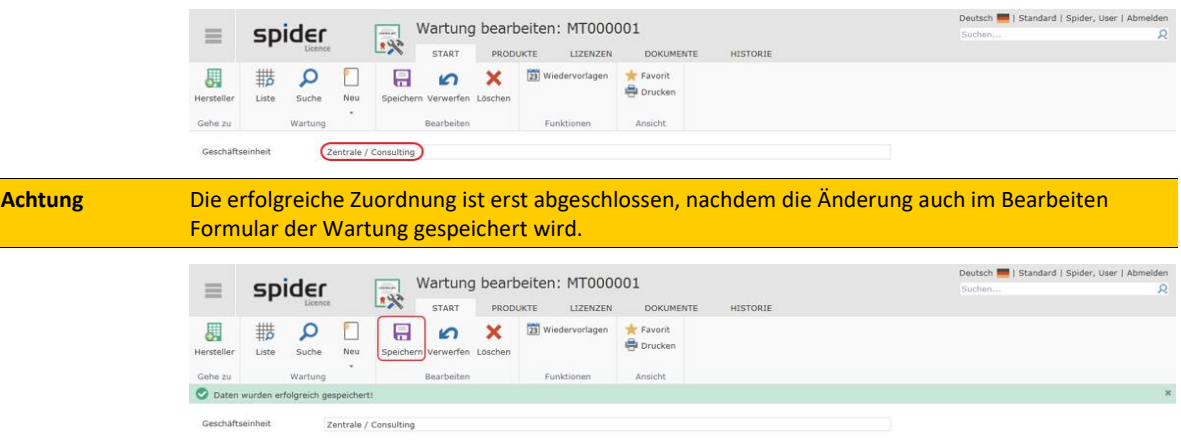

### 3.3.4 Registerkarte Produkte

Die Produktzuordnungen werden innerhalb einer Wartung verwaltet. Die Produktzuordnungen an der Wartung werden benötigt, da nur Lizenzen der zugeordneten Produkte für die Wartung ausgewählt werden können.

➢ Wählen Sie im Ribbon die Registerkarte **Produkte**.

Es öffnet sich die Liste der zugeordneten Produkte.

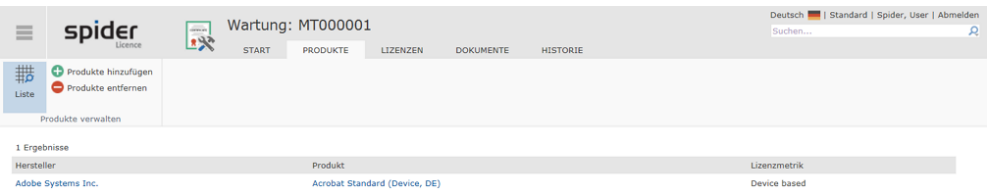

➢ Durch einen Klick auf den Ribbon-Button **Produkt hinzufügen,** werden alle noch nicht zugeordneten Produkte angezeigt.

Die Anzahl der gefundenen Produkte lässt sich durch einen Filter eingrenzen.

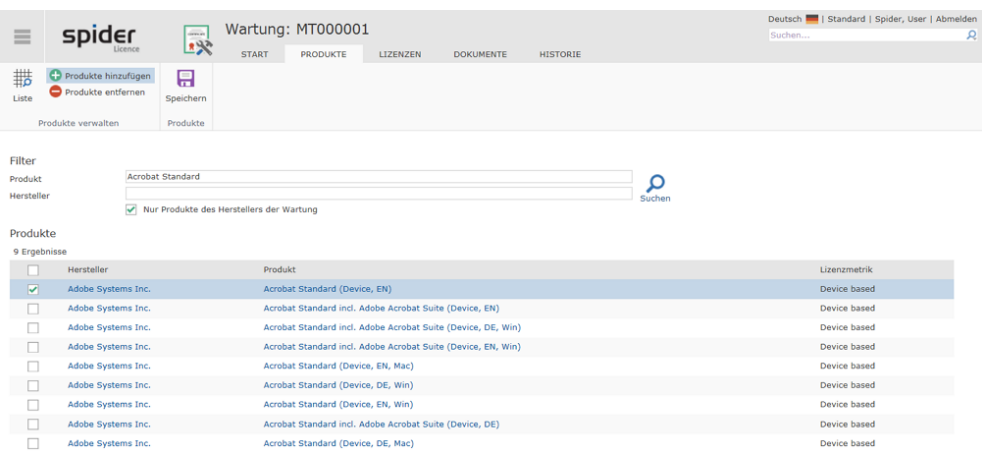

Eine Auswahl von einzelnen oder mehreren Produkten erfolgt über eine Checkbox je Datensatz.

➢ Mit dem Betätigen des Ribbon-Buttons **Speichern** wird die gewählte Produktzuordnung angelegt.

Bei erneutem Aufruf des Wartungsformulars werden die Produktzuordnungen angezeigt.

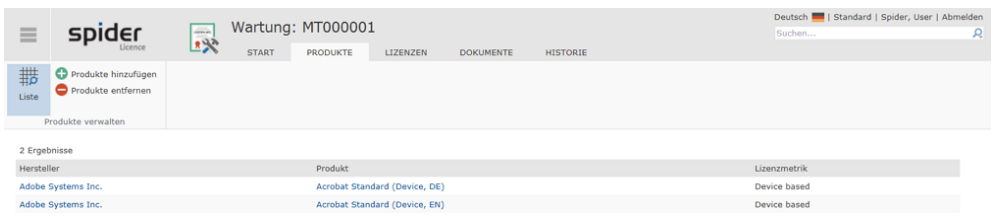

### 3.3.5 Registerkarte Lizenzen

Über die Registerkarte **Lizenzen** gelangen Sie zur Liste, der zur Wartung zugeordneten Lizenzen. Ist der Wartung bisher keine Lizenz zugewiesen, werden Sie automatisch zum Formular **Lizenz zuordnen** weitergeleitet.

**Hinweis** Es können nur Lizenzen von bereits zugeordneten Produkten zugewiesen werden.

➢ Um einer Wartung eine Lizenz zuzuordnen, wählen Sie im Ribbon die Registerkarte **Lizenzen** aus.

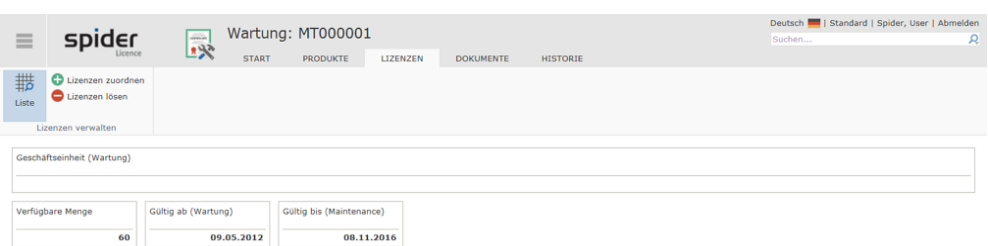

➢ Klicken Sie auf den Ribbon-Button **Lizenzen zuordnen**.

Es werden alle verfügbaren Lizenzen je Produktversion der bereits zugeordneten Produkte angezeigt. Die Lizenzen und Produktversionen lassen sich durch Filter eingrenzen.

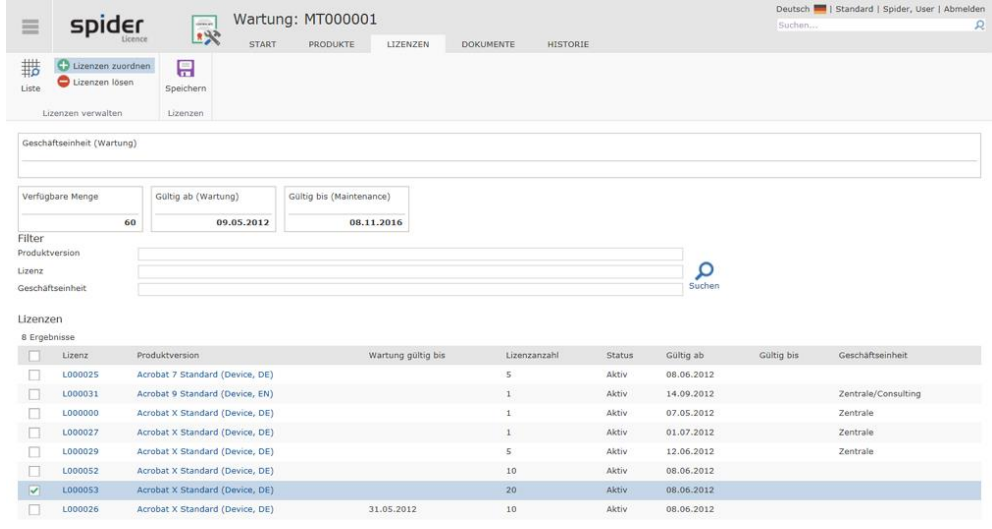

- ➢ Die Zuordnung von Lizenzen erfolgt durch das Aktivieren der jeweiligen Checkbox.
- ➢ Mit dem Betätigen des Buttons **Speichern** werden die gewählten Lizenzen der betreffenden Wartung zugeordnet.

**Achtung** Die Summe der Lizenzen darf die Anzahl / Menge der Wartung nicht übersteigen. Ist dies der Fall, empfiehlt es sich, die bestehende Lizenz **aufzuteilen** (siehe "**[Lizenz aufteilen](#page-201-0)**" auf Seit[e 202\)](#page-201-0).

Die erfolgreiche Zuordnung der Lizenzen wird mit einer entsprechenden Meldung bestätigt.

Die ausgewählten Lizenzen sind nun mit der Wartung verbunden. Sobald eine aktuelle Produktversion der Lizenz im Spider Licence vorhanden ist, wird das Umbuchen der Lizenz im Lizenz-Wartungs-Assistenten angeboten.

**Hinweis** Produktversionen werden bei Produkten aus dem Produktkatalog automatisch synchronisiert. Bei manuell verwalteten Produkten müssen die Produktversionen manuell angelegt werden.

#### **Lizenzen lösen**

Mit Hilfe des Buttons **Lizenzen lösen** können zugeordnete Lizenzen wieder von der Wartung gelöst werden.

Der Aufruf erfolgt über den Ribbon-Button **Lizenzen lösen**.

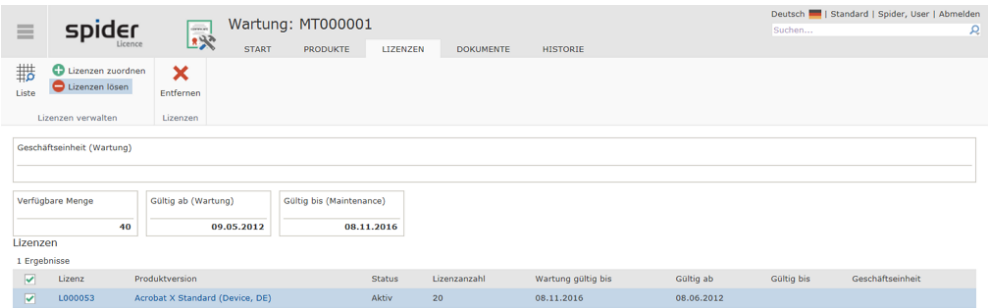

- ➢ Wählen Sie anschließend die Lizenzen aus, die von der Wartung gelöst werden sollen, in dem Sie die betreffenden Checkboxen aktivieren.
- ➢ Klicken Sie abschließend in der Ribbon-Gruppe *Lizenzen* auf **Entfernen.**

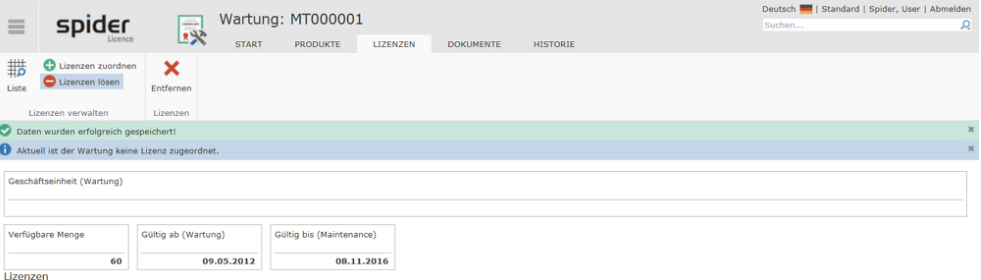

Das erfolgreiche Lösen wird mit einer entsprechenden Meldung bestätigt.

### 3.3.6 Wartungsassistent zum Umbuchen von Lizenzen

Mit Hilfe des **Lizenz-Wartungsassistenten** können Lizenzen auf eine aktuelle Produktversion umgebucht werden.

**Hinweis** Es können nur die Lizenzen umgebucht werden, für die eine gültige Wartung besteht. Zudem stehen lediglich die Produktversionen für eine Umbuchung bereit, deren Release Datum (Veröffentlichungsdatum) vor dem Ende der Wartung liegt.

Das folgende Beispiel verdeutlicht dies:

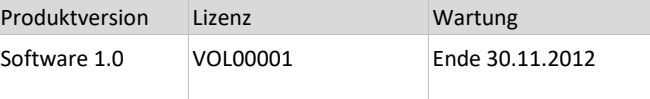

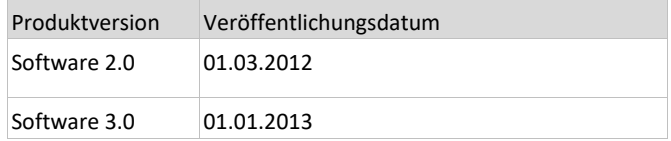

Da die Produktversion 3.0 erst nach Ablauf der Wartung (Ende 30.11.2012) veröffentlicht (released) wird, kann eine Umbuchung der **Lizenz VOL00001** höchstens auf die **Produktversion 2.0** stattfinden.

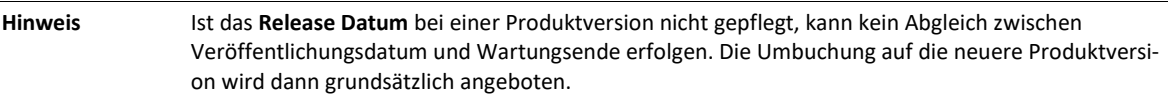

<span id="page-200-0"></span>In der folgenden Anleitung wird Ihnen die Umbuchung einer Lizenz mit Hilfe des Wartungsassistenten Schritt für Schritt erläutert.

#### **1. Start des Lizenz Wartungsassistenten**

➢ Klicken Sie zunächst auf das Symbol des **Lizenz-Wartungsassistenten**. Sie finden den **Lizenz-Wartungsassistenten** im Menübereich Lizenzmanagement auf der Spider Licence Startseite.

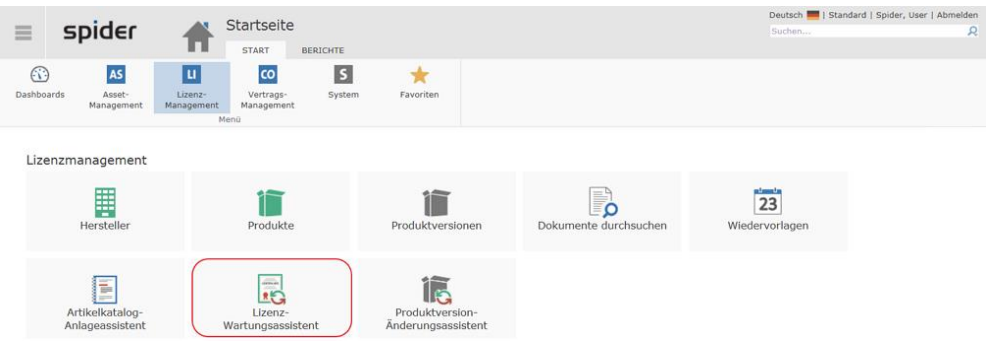

#### **2. Auswahl der Produktversion Umbuchung**

Anschließend öffnet sich die Übersicht der relevanten Produkte. Es werden Ihnen die Produktversionen angezeigt, für die Lizenzen mit Wartungen existieren. Für diese besteht die Möglichkeit einer Umbuchung auf neuere Produktversionen.

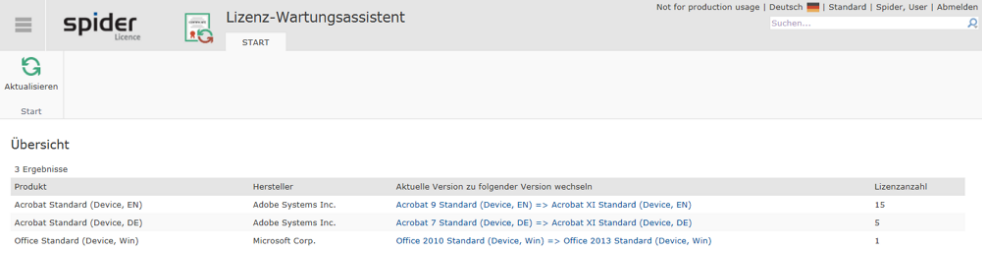

➢ Wählen Sie eine Produktversion aus, für die Sie eine Umbuchung vornehmen möchten.

#### **3. Auswahl der Lizenzen für die Umbuchung**

Mögliche Lizenzumbuchungen werden Ihnen in der Arbeitsliste automatisch angezeigt.

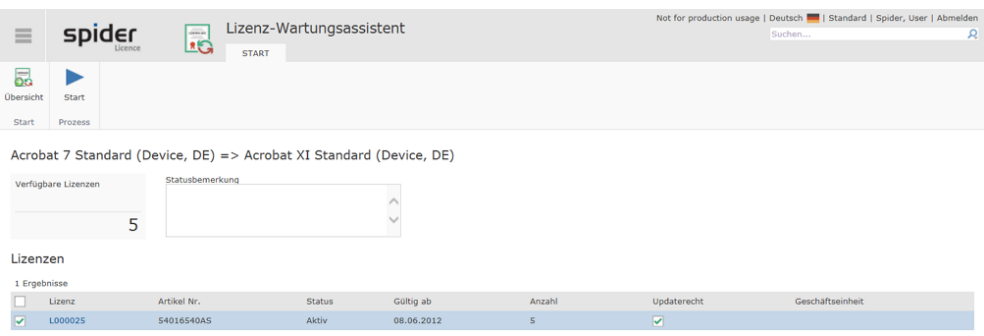

- ➢ Aktivieren Sie die Checkbox der Lizenz, für die eine Umbuchung stattfinden soll.
- ➢ Klicken Sie anschließend auf den Ribbon-Button **Start**.
- **4. Fortschrittsanzeige**

Die Fortschrittsanzeige informiert Sie über den Fortschritt der Umbuchung.

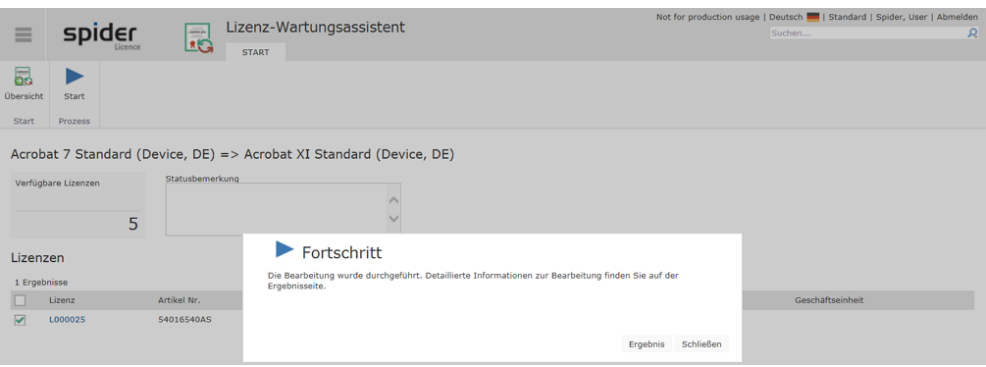

Sobald die Umbuchung abgeschlossen ist, erhalten Sie eine Meldung.

➢ Klicken Sie auf **Ergebnis** um Details zur Umbuchung angezeigt zu bekommen.

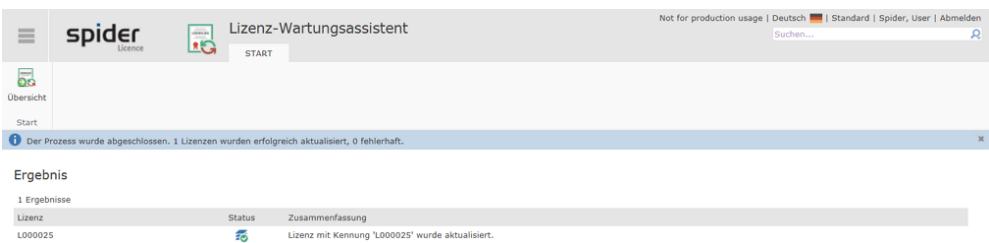

<span id="page-201-0"></span>Die Lizenzen wurden erfolgreich umgebucht.

### 3.3.7 Lizenz aufteilen

Unter Umständen ist es erforderlich, eine bestehende Volumenlizenz in zwei kleinere Volumenlizenzen aufzuteilen. Beispielsweise wenn durch den Wartungsvertrag nicht das gesamte Volumen abgedeckt wird und dadurch keine Zuordnung des Wartungsvertrags möglich ist. Zu diesem Zweck existiert im Bearbeiten-Formular der Lizenz die Funktion **Aufteilen**. Mit dieser Funktion werden zwei neue Lizenzen generiert, die bestehenden Lizenzzuordnungen auf eine der neuen Lizenzen umgebucht und die ursprüngliche Lizenz inaktiv geschaltet (archiviert).

➢ Wählen Sie in der Übersicht die Lizenz, welche aufgeteilt werden soll.

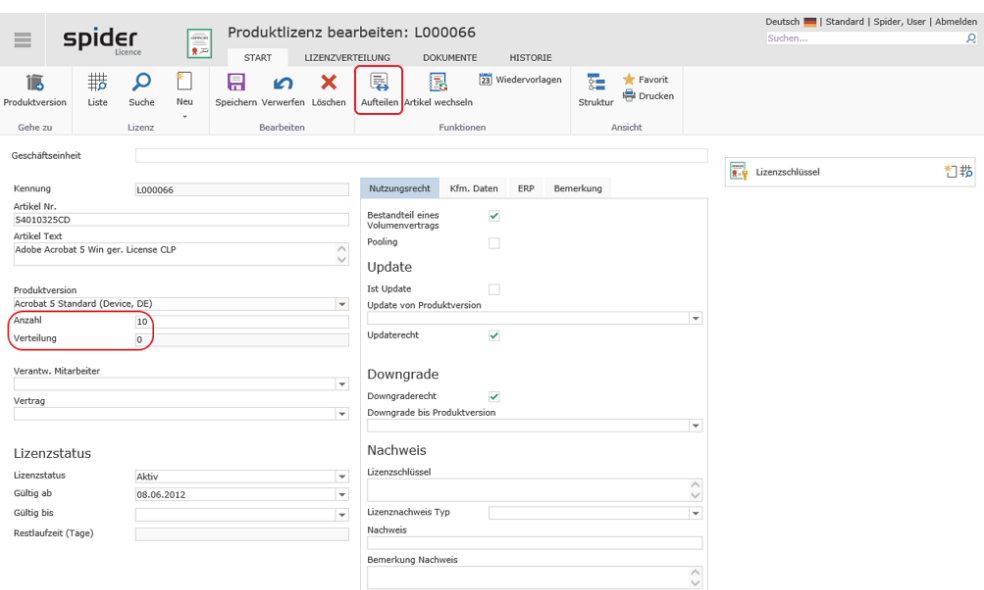

➢ Klicken Sie im Bearbeiten-Formular der Lizenz, in der Ribbon-Gruppe *Funktionen* auf den Button **Aufteilen.**

Die verfügbaren Produktlizenzen der Produktversion *Adobe Acrobat 5 Standard (Device, DE)* sollen in 2 neue Produktlizenzen aufgeteilt werden.

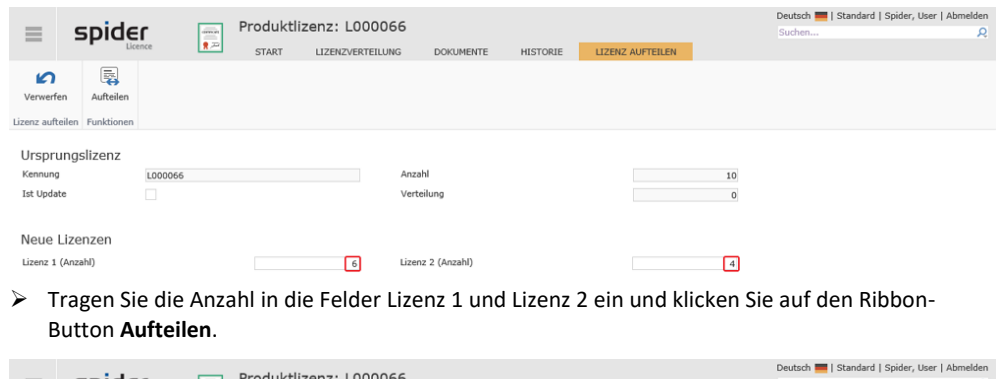

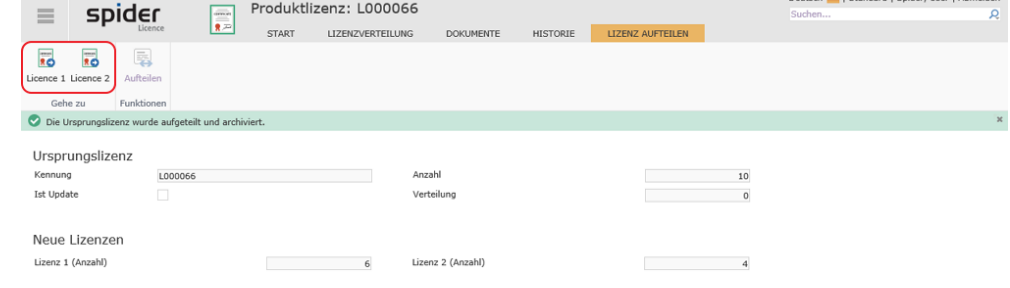

<span id="page-202-0"></span>Durch den Splitting-Assistenten wurden nun zwei neue Lizenzen generiert, die bestehende Lizenzverteilung auf die 1. neue Lizenz umgebucht und die ursprüngliche Lizenz archiviert.

**Hinweis** Lizenzen, die bereits zu 100% verteilt (zugeordnet) sind, lassen sich nicht aufteilen.

### 3.3.8 Artikel-Wechsel-Assistent

Der **Artikel-Wechsel-Assistent** ermöglicht, die Zuordnung einer Wartung zu einem Artikel zu ändern. Dabei werden alle relevanten Informationen aus dem Artikel in die Wartung übernommen.

➢ Wählen Sie die Wartung, bei der die Artikelzuordnung geändert werden soll.

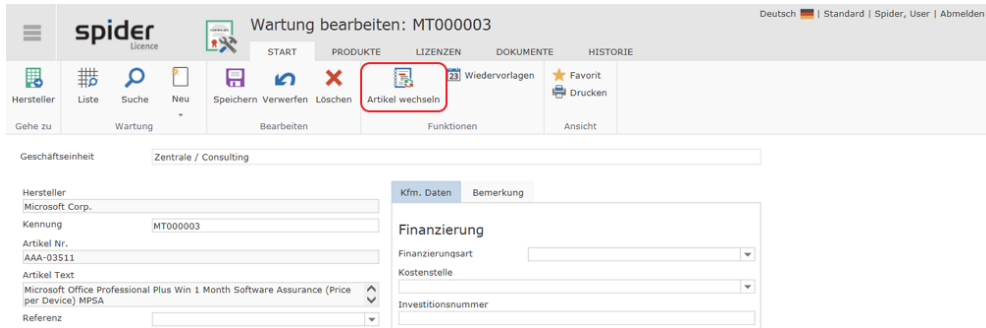

#### ➢ Klicken Sie anschließend auf den Ribbon Button **Artikel wechseln**.

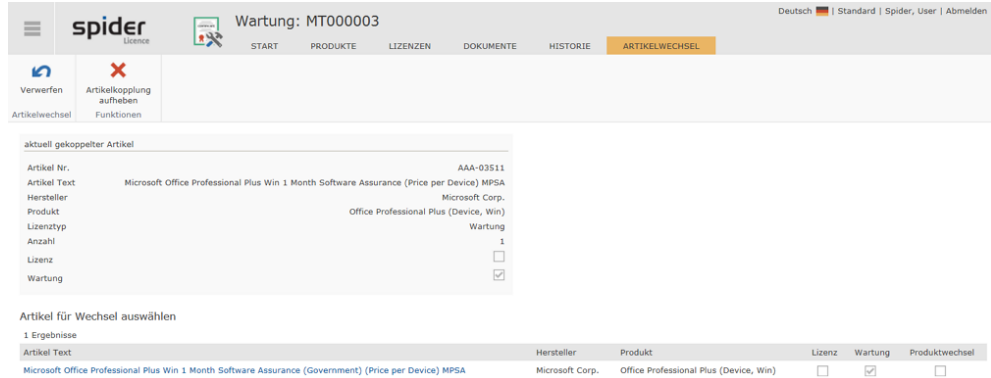

Existieren unter der gleichen SKU-Nummer mehrere Artikel, so werden diese im Ergebnis aufgelistet.

➢ Durch einen Klick auf den **Artikeltext**, kann ein alternativer Artikel ausgewählt werden.

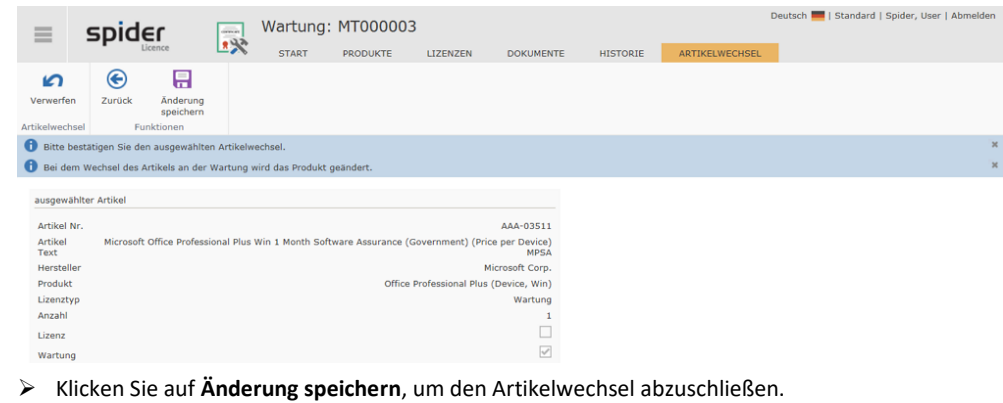

**Hinweis** Die Artikelzuordnung für eine geteilte Wartung kann nicht geändert werden.

## 3.4 Hersteller

<span id="page-204-0"></span>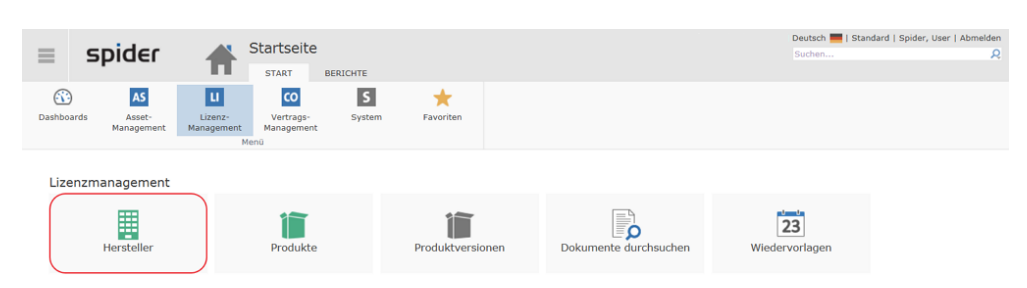

Die Hersteller werden durch den Produktkatalog angelegt oder manuell verwaltet. In diesem Abschnitt wird die Verwaltung der Hersteller näher erläutert.

### 3.4.1 Hersteller bearbeiten

- ➢ Wählen Sie auf der Startseite von Spider Licence im Menübereich **Lizenzmanagement** den Menüpunkt **Hersteller,** um zur Suche der Hersteller zu gelangen.
- ➢ Alternativ dazu wählen Sie im **Backstage** (siehe "**[Backstage-Ansicht](#page-34-0)**" auf Seit[e 35\)](#page-34-0) Spider Licence und klicken auf den Menüpunkt **Hersteller**.

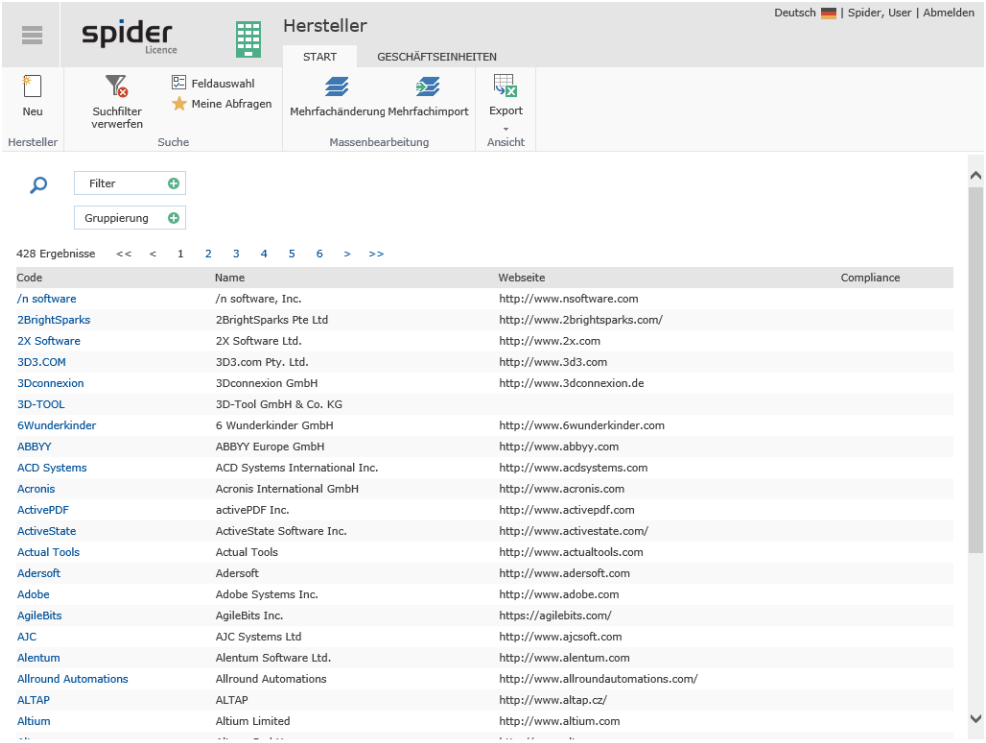

➢ Wählen Sie einen Hersteller aus oder verfeinern Sie die Suche über die **Filterfunktion**.

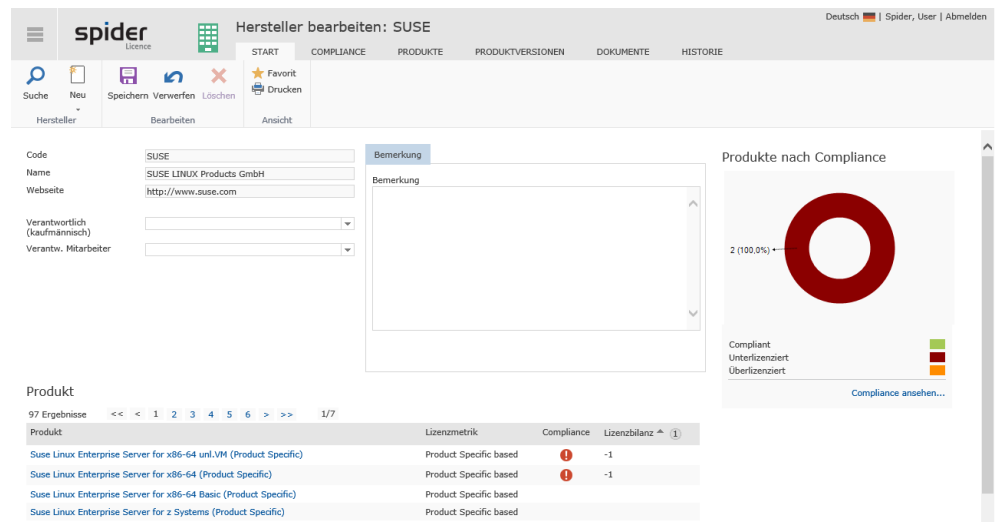

In obiger Tabelle wird sowohl der Compliance-Status pro Produkt als auch die Lizenzbilanz ausgewiesen. Aus der Grafik rechts sind die prozentualen Anteile und darunter die zugrunde liegenden Inventardaten aus den Software Services ersichtlich.

**Hinweis** Bei jedem Aufruf des Formulars *Hersteller bearbeiten* wird der aktuelle Compliance-Grad neu berechnet und angezeigt.

#### Registerkarte Compliance

Ein Wechsel zur Registerkarte **Compliance**, führt Sie zur Compliance Übersicht. **Details.** (siehe "**[Hersteller Compliance](#page-241-0)**" auf Seit[e 242\)](#page-241-0)

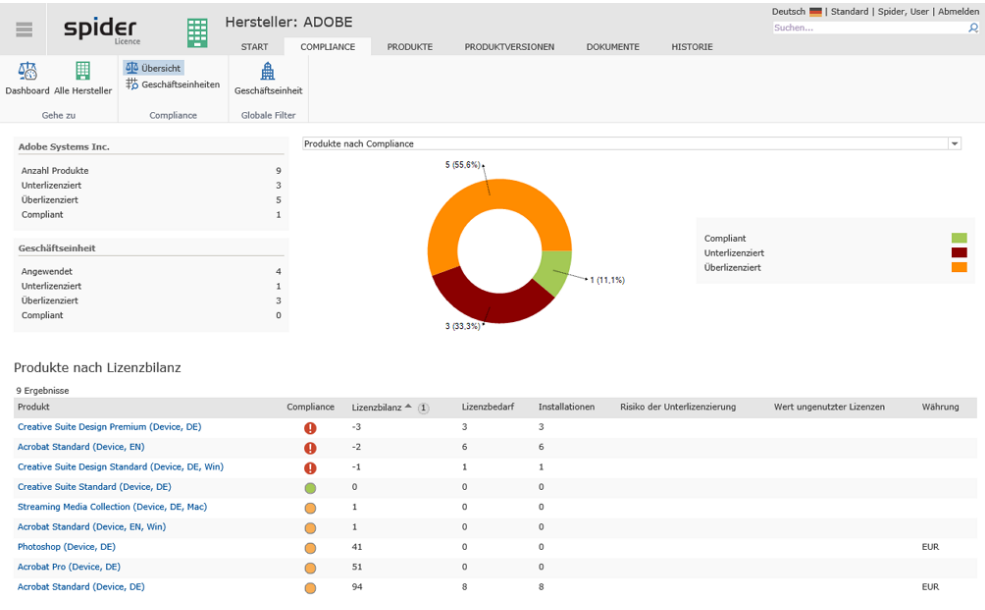

➢ Durch ein Klicken auf den Ribbon-Button **Dashboard**, wechseln Sie zum **Compliance Dashboard** (siehe "**[Compliance-Dashboard](#page-28-0)**" auf Seite [29\)](#page-28-0).

### Registerkarte Produkte

Über die Registerkarte **Produkte** öffnen Sie die Produktliste des Herstellers, die in Spider Licence vorhanden ist. Sie können einzelne Produkte des Herstellers suchen, öffnen und bearbeiten, sowie neue Produkte anlegen.

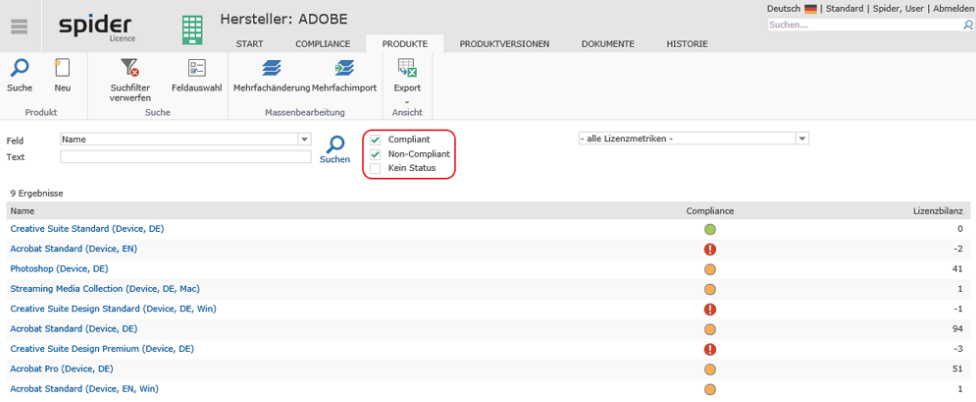

In diesem Beispiel wurden die Produkte durch die Filter Compliant und Non-Compliant stark reduziert.

#### Registerkarte Produktversionen

Über die Registerkarte **Produktversionen** öffnen Sie die Liste der Produktversionen eines Herstellers, die in Spider Licence vorhanden sind. Sie können Produktversionen des Herstellers suchen, öffnen und bearbeiten.

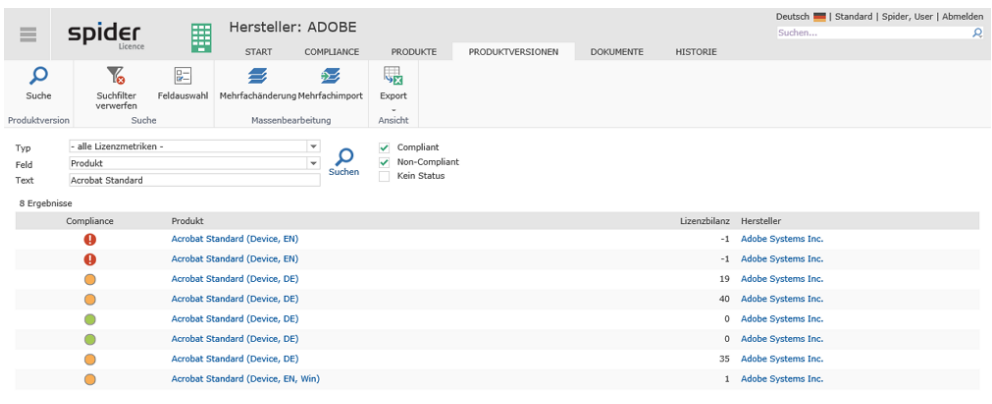

### 3.4.2 Hersteller anlegen

➢ Klicken Sie auf den Button **Neu** in der Herstellersuche bzw. im Bearbeiten Formular eines Herstellers, um einen neuen Hersteller anzulegen.

Es öffnet sich das Formular zur Erfassung der Herstellerdaten. Ergänzen Sie die entsprechenden Felder und klicken Sie auf den Button **Anlegen**, um Ihre Eingaben zu speichern.

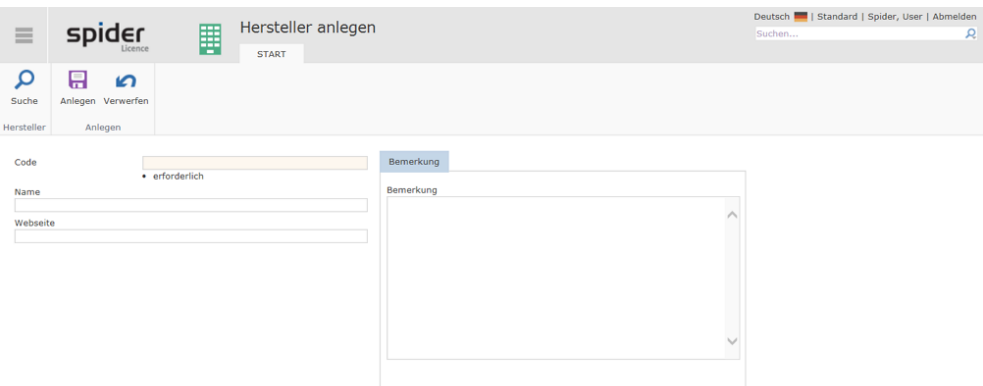

Die Datenfelder, welche belegt sein müssen, sind als Pflichtfelder markiert.

### 3.4.3 SAM Prioritäten

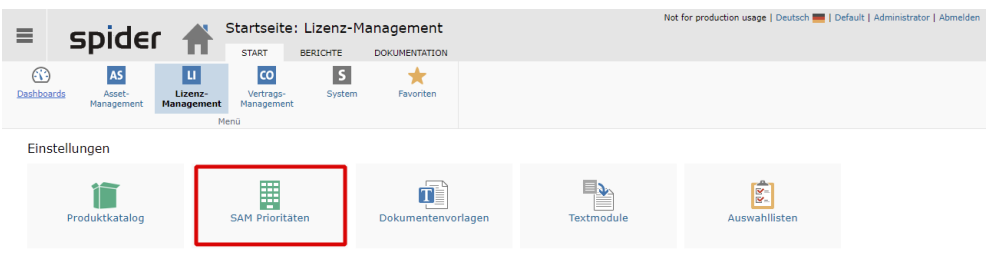

Spider enthält im Auslieferungszustand keine SAM Prioritäten. Um Datenauswertungen in Gruppen von Herstellern zu ermöglichen können mehrere Hersteller in einer Priorität zusammengefasst werden. Anstatt eines Herstellerfilters mit einem einzigen Hersteller als Kriterium, lassen sich auf diese Weise Gruppen von Herstellern betrachten.

### Prioritäten konfigurieren

Die Seite zeigt sich mit einem Suchfeld sowie vier Prioritätenpools. Die Herstellergruppen **SAM Priorität A** bis **SAM Priorität D** können durch Ziehen von Herstellerkacheln aus dem Suchbereich in die Gruppenbereiche der gewünschten Gruppe gezogen werden.

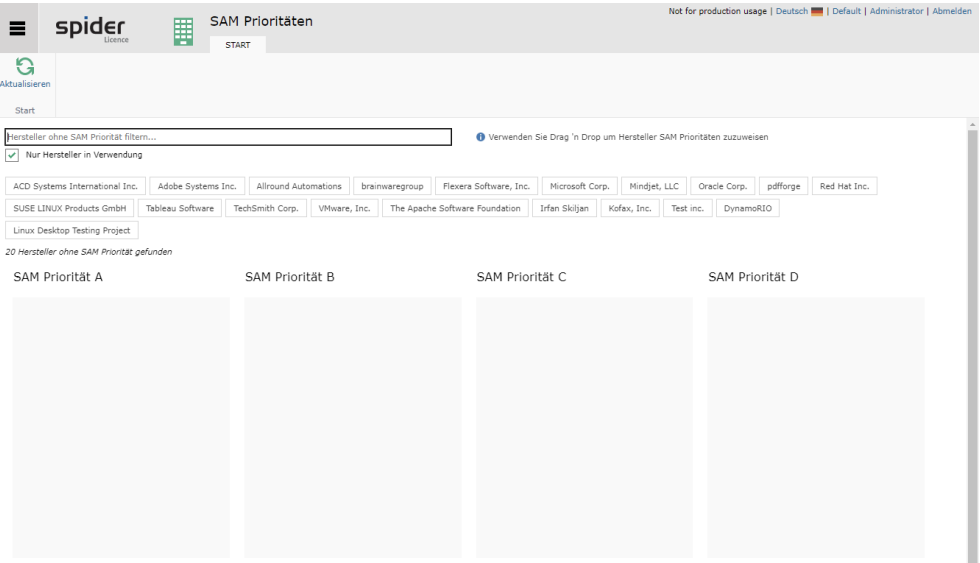

Um einen speziellen Hersteller zur Prioritätsgruppe A hinzuzufügen, gehen Sie wie folgt vor:

- ➢ Wählen Sie auf der Startseite von Spider Licence im Menübereich **Einstellungen** den Menüpunkt **SAM Prioritäten**.
- ➢ Geben Sie den Namen des Herstellers in das Suchfeld ein. Während der Eingabe wird die Liste der möglichen Hersteller gefiltert. Ist der gesuchte Hersteller nicht unter den Ergebnissen, vergewissern Sie sich, dass Produkte des Herstellers im System aktiv verwendet werden oder entfernen Sie den Haken bei **Nur Hersteller in Verwendung.**
- ➢ Ziehen sie dann die Kachel des gewünschten Herstellers in die dunklere Fläche der jeweiligen Gruppe. Die Kachel des Herstellers sollte nun in dieser Gruppe aufgeführt sein.

Ein Hersteller kann nur Mitglied einer Prioritätsgruppe sein.

Um einen Hersteller aus einer Prioritätsgruppe zu entfernen, klicken Sie auf die X-Schaltfläche der jeweiligen Herstellerkachel. Soll die Herstellerkachel in eine andere Gruppe wechseln, ziehen Sie sie mit der Maus in die Zielgruppe. Die Kachel verschwindet dann aus der ursprünglichen Gruppe und taucht in der neuen auf.

## 3.5 Produktkatalog

Der **Produktkatalog** ist eine Funktionalität in Spider Licence und enthält **Hersteller**, **Produkte***,* **Produktversionen** und **Lizenzmetriken**, die für das Lizenzmanagement erforderlich sind. Im Standard werden die gewünschten Daten aus dem Produktkatalog ausgewählt und automatisch in das Spider Lizenzmanagement eingefügt. Sollte es dennoch notwendig sein, z.B. wenn ein Produkt im Katalog nicht enthalten ist, so können **Hersteller** (auf Seit[e 205\)](#page-204-0), **Produkte** (siehe "**[Produkte verwalten](#page-213-0)**" auf Seit[e 214\)](#page-213-0), **Produktversionen** (auf Seit[e 219\)](#page-218-0) manuell angelegt und gepflegt werden.

Produkte, die aus dem Produktkatalog ausgewählt worden sind, werden vom System aktuell gehalten. Dies bedeutet, dass durch eine neue Katalogdefinition immer die aktuellen Produktversionen ausgeliefert und diese automatisch in Spider Licence gepflegt werden.

- ➢ Wählen Sie auf der Startseite von Spider Licence im Menübereich **Einstellungen** den Menüpunkt **Katalogeinstellungen**.
- ➢ Alternativ dazu wählen Sie im **Backstage** (siehe "**[Backstage-Ansicht](#page-34-0)**" auf Seit[e 35\)](#page-34-0) Spider Licence und klicken auf den Menüpunkt **Katalogeinstellungen**.

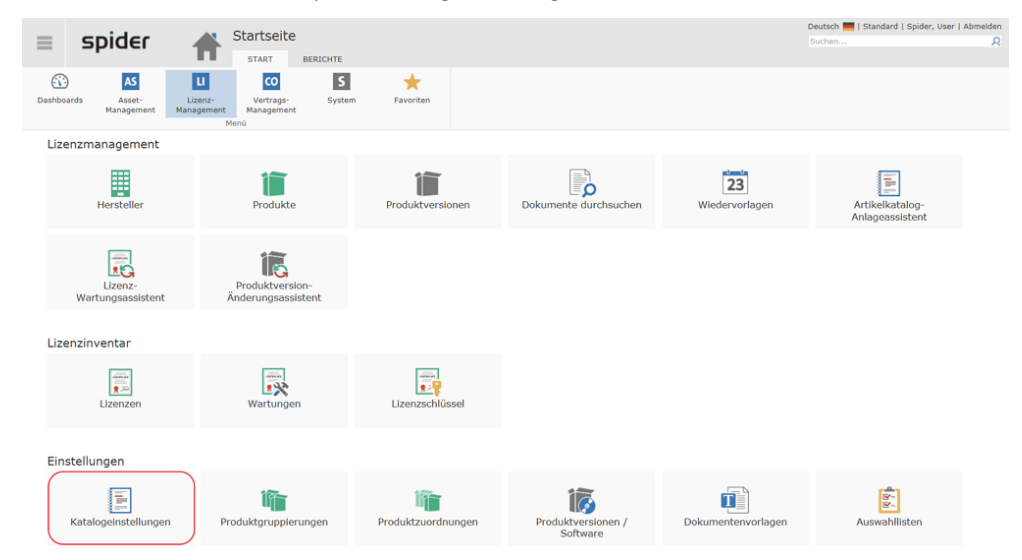

**Hinweis** Sofern Produkte nicht im Spider Produktkatalog vorhanden sind, können diese manuell in Spider Licence angelegt und verwaltet werden. Mehr dazu erfahren Sie im Abschnitt **Produkte verwalten** (auf Seite [214\)](#page-213-0).

> Das Formular Katalogeinstellungen enthält eine summarische Übersicht der aktuell verfügbaren Hersteller und Produkte. Weitere Informationen über die Produkte und deren Nutzung finden Sie unter den Registerkarten Hersteller und Produkte.

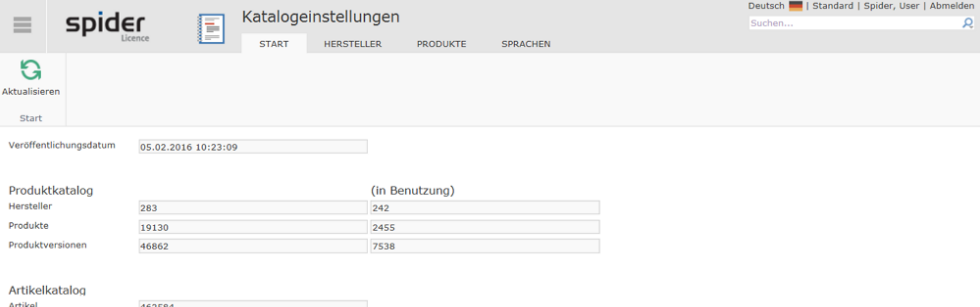

### 3.5.1 Auswahl der Produkte

<span id="page-209-0"></span>In den Katalogeinstellungen haben Sie die Möglichkeit, einzelne Produkte für die Nutzung im System auszuwählen.

➢ Um zur Auswahl der Produkte zu gelangen, klicken Sie in den **Katalogeinstellungen** auf die Registerkarte **Produkte**.

➢ Mit Hilfe der **Suche** können Sie ein Produkt suchen oder die Anzeige der Produkte per **Hersteller**oder **Lizenzmetrikfilter** einschränken.

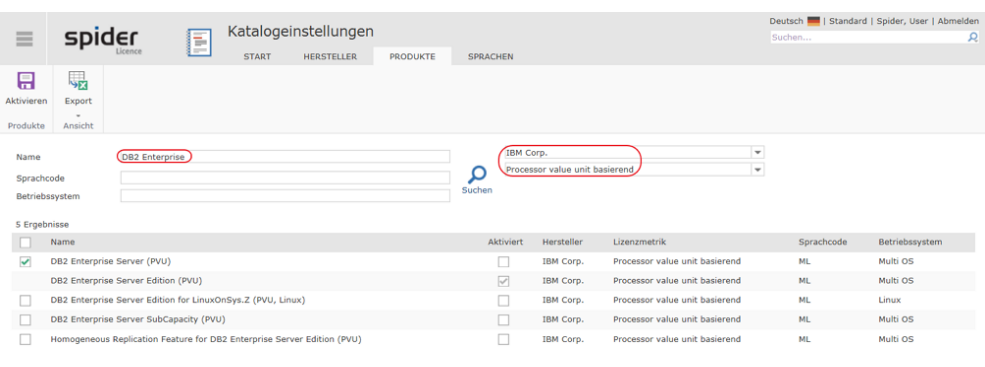

Um Produkte in Spider Licence nutzen zu können, müssen diese zur Auswahl hinzugefügt werden.

- ➢ Um Produkte hinzuzufügen, markieren Sie diese durch das Aktivieren der Checkbox.
- ➢ Klicken Sie anschließend auf den Button **Aktivieren**.

Dadurch starten Sie einen Hintergrundprozess, der in Spider Licence die zugehörigen Strukturen anlegt und die Produktinformationen, Produktversionen inklusive Lizenzmetrikdaten übernimmt.

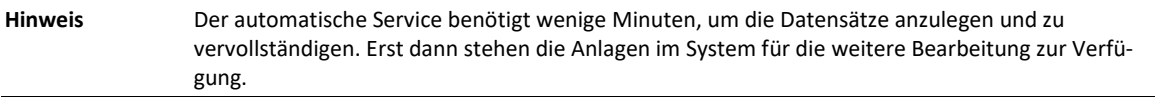

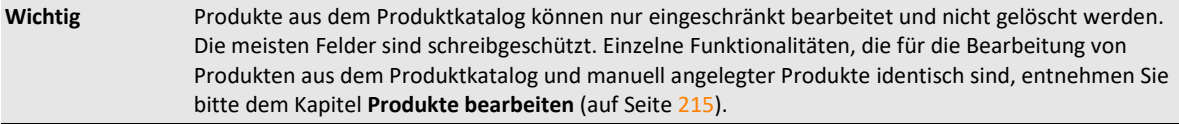

Das Produkt enthält mehrere Produktversionen einer Lizenzmetrik und ermöglicht versionsübergreifende Auswertungen. Ein Produkt entspricht einer Software-Edition.

Das Produkt umfasst somit das Lizenzinventar und den Lizenzbedarf einer Software über mehrere Produktversionen. Auf Ebene der Produkte werden versionsübergreifende Downgrade-, Poolingund Compliance-Auswertungen erstellt.

**Beispiel:** Das Produkt **Acrobat Standard (Device, EN)** enthält alle Versionen der Edition **Standard (Device, EN)**.

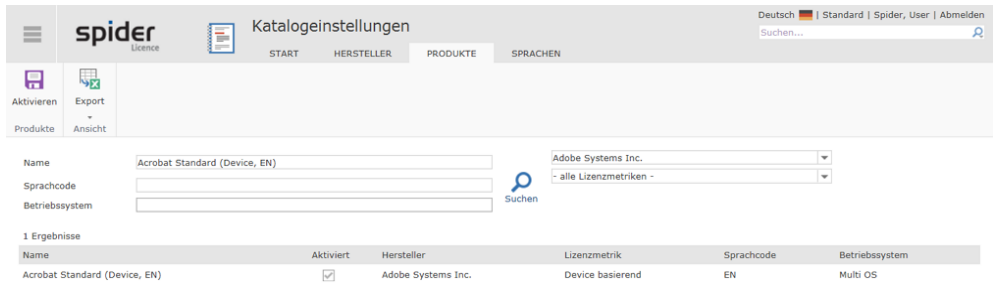

### 3.5.2 Auswahl der Hersteller

Sie haben in den Katalogeinstellungen die Möglichkeit, Produkte auf Ebene der Hersteller für das System auszuwählen. Bei Auswahl eines Herstellers werden alle Produkte dieses Herstellers welche die eingestellten Sprachen unterstützen dem System hinzugefügt.

➢ Um zur Auswahl der Hersteller zu gelangen, klicken Sie in den **Katalogeinstellungen** auf die Registerkarte **Hersteller**.

➢ Mit Hilfe der **Feldsuche** können Sie die Herstellerliste einschränken.

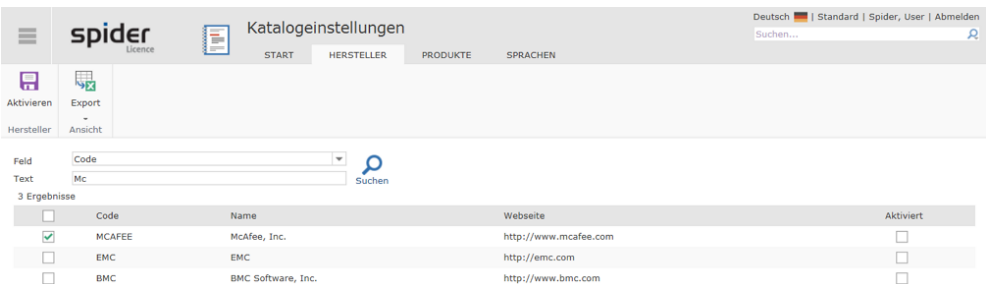

Um alle Produkte ausgewählter Hersteller, in Spider Licence nutzen zu können, müssen Sie die jeweiligen Hersteller zur Auswahl hinzufügen.

- ➢ Um einen Hersteller hinzuzufügen, markieren Sie diesen durch das Aktivieren der Checkbox.
- ➢ Klicken Sie anschließend auf den Button **Aktivieren**.

Dadurch starten Sie einen Hintergrundprozess, der in Spider Licence die zugehörigen Strukturen anlegt und die Produktinformationen, Produktversionen inklusive Lizenzmetrikdaten sämtlicher Produkte dieses Herstellers übernimmt.

**Hinweis** Der automatische Service benötigt wenige Minuten, um die Datensätze anzulegen und zu vervollständigen. Erst dann stehen die Anlagen im System für die weitere Bearbeitung zur Verfügung.

### 3.5.3 Auswahl der Sprache

In den Katalogeinstellungen müssen die unterstützten Sprachen eingestellt werden. Es werden nur die Produkte der eingestellten Sprachen in Spider Licence überführt. Die Auswahl der Produkte erfolgt je Produkt oder über die Hersteller.

➢ Um zur Auswahl der Sprachen zu gelangen, klicken Sie in den **Katalogeinstellungen** auf die Registerkarte **Sprachen**.

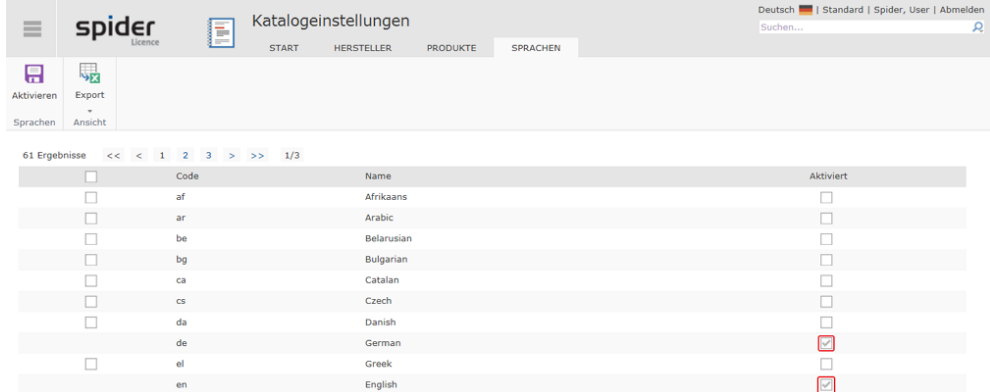

Um Produkte ausgewählter Sprachen in Spider Licence nutzen zu können, müssen die jeweiligen Sprachen zur Auswahl hinzugefügt werden.

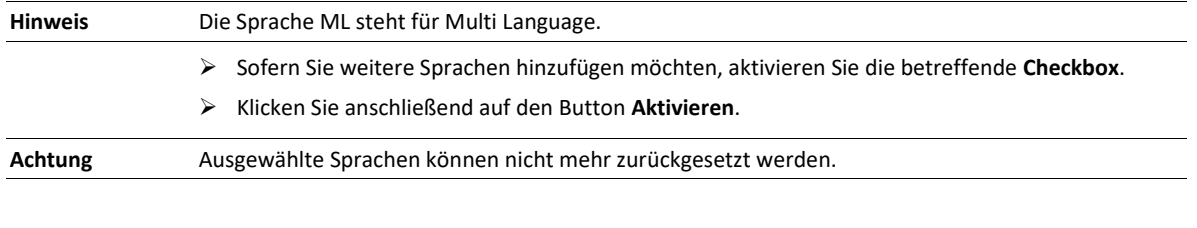

### 3.5.4 SKU-Katalog

Um die Datenbasis schlank zu halten kann der Produktkatalog auf verwendete Artikelkategorien oder Lizenzprogramme eingeschränkt werden. Der Normalfall sieht vor alle Kategorien und Lizenz $\overline{\phantom{a}}$ 

programme zu verwenden. Insbesondere, wenn sie auf Lizenzprogramme z.B. für Ausbildung und Lehre oder Behörden verzichten können, kann hier der Produktkatalog eingeschränkt werden.

➢ Um zur Auswahl des SKU-Katalogs zu gelangen, klicken Sie in den **Katalogeinstellungen** auf die Registerkarte **SKU Katalog**.

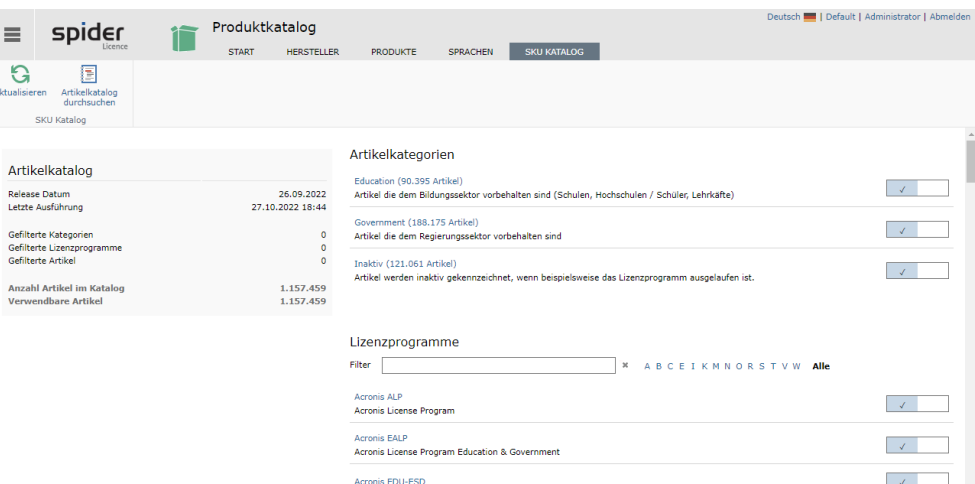

Eine Artikelkategorie oder ein Lizenzprogramm ist gewählt, wenn die rechte Spalte ein Häkchen darstellt. Ein Klick darauf wechselt den Zustand. Wird im Artikelkatalog nach einer SKU gesucht, dessen Programm oder Kategorie abgewählt wurde, wird dieser nicht mehr gefunden, eine Lizenz- oder Wartungsanlage wird dann nicht mehr direkt unterstützt.

<span id="page-213-0"></span>Produkte verwalten

Standardmäßig werden die Produkte über den Spider Produktkatalog angelegt und verwaltet.

## 3.6 Produkte

Sofern Produkte nicht im Spider Produktkatalog vorhanden sind, können diese manuell in Spider Licence angelegt und verwaltet werden.

➢ Um ein neues Produkt anzulegen, klicken Sie im Menü der Spider Licence Startseite oder im **Backstage** (siehe "**[Backstage-Ansicht](#page-34-0)**" auf Seit[e 35\)](#page-34-0) auf den Menüpunkt **Produkt**.

Die existierenden Produkte werden Ihnen in der Produktsuche aufgelistet und können über die globalen Filter oder die Feldsuche weiter gefiltert werden.

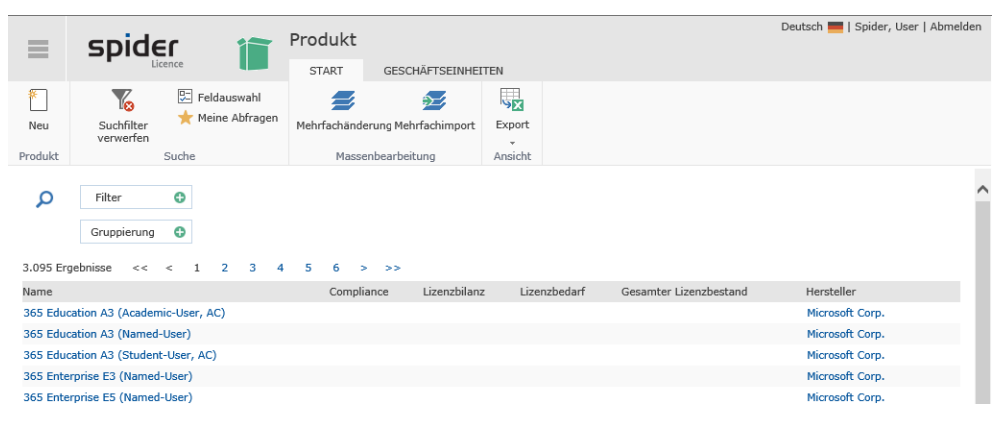

Fehlt ein Produkt, kann dieses normalerweise über die Produktauswahl im Produktkatalog selektiert **werden** (siehe "**[Auswahl der Produkte](#page-209-0)**" auf Seit[e 210\)](#page-209-0).

### 3.6.1 Produkte anlegen

➢ Sollte es trotzdem erforderlich sein ein Produkt manuell anzulegen, klicken Sie in obigem Formular auf den Ribbon-Button **Neu**.

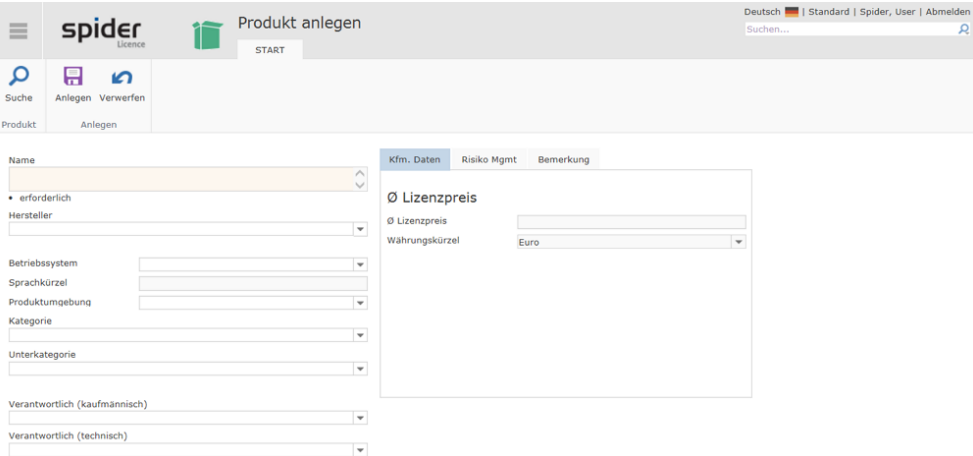

➢ Ergänzen Sie die Eingabefelder und schließen Sie den Vorgang mit einem Klick auf den Ribbon-Button **Anlegen** ab.

### 3.6.2 Produkte bearbeiten

- <span id="page-214-0"></span>➢ Um ein Produkt zu bearbeiten, klicken Sie im Menü der Spider Licence Startseite oder im **Backstage** (siehe "**[Backstage-Ansicht](#page-34-0)**" auf Seit[e 35\)](#page-34-0) auf den Menüpunkt **Produkt**.
- ➢ Mit Hilfe der **Feldsuche** können Sie ein Produkt suchen oder die Anzeige der Produkte einschränken.
- ➢ Klicken Sie anschließend auf das Produkt, das Sie bearbeiten möchten.

Im Bearbeiten-Formular werden Ihnen nun die Details des ausgewählten Produkts angezeigt.

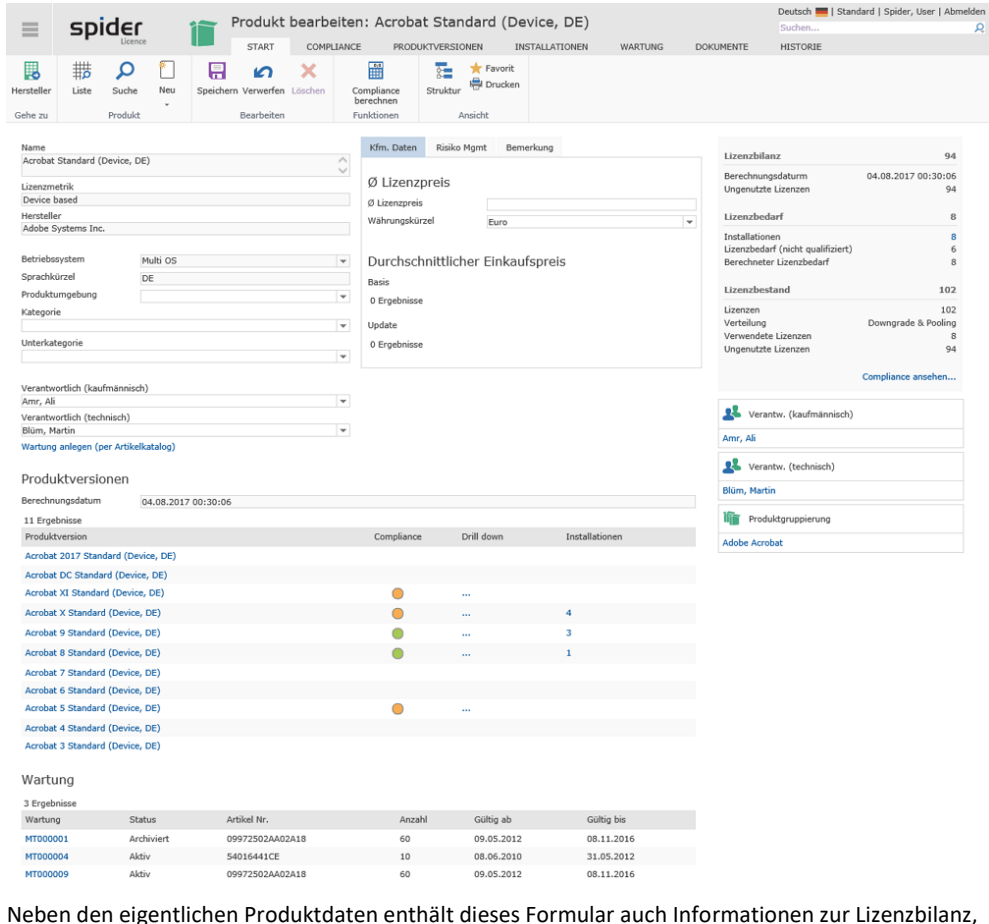

Neben den eigentlichen Produktdaten enthält dieses Formular auch Informationen zur Lizenzbilanz, dem Lizenzbedarf, Lizenzbestand, den zugeordneten Produktversionen und Wartungen. Über die aktiven Links kann direkt zu den Lizenzen, den Wartungen oder zur Compliance navigiert werden.

➢ Nach einer Änderung der Daten, klicken Sie auf den Button **Speichern**, um Ihre Eingaben zu sichern.

Haben Sie Änderungen vorgenommen, die nicht gespeichert werden sollen oder wollen Sie das Objekt neu laden, klicken Sie auf **Verwerfen**.

**Hinweis** Für die Bearbeitung von Produkten, die manuell verwaltet werden, stehen dem Benutzer mehr Möglichkeiten zur Verfügung als bei den Produkten aus dem **Spider** Produktkatalog

#### **Compliance berechnen**

Die Berechnung der Lizenz-Compliance der Produkte erfolgt 1x täglich automatisch. Sollten Sie durch Änderungen am System eine aktuelle Berechnung wünschen, ist dies über den Button **Compliance berechnen** möglich. Nähere Informationen zur Compliance der Produkte entnehmen Sie bitte dem Abschnitt Compliance für ein Produkt unter dem Kapitel **Compliance Auswertungen** (auf Seit[e 240\)](#page-239-0).

## 3.6.3 Registerkarte Compliance

 $D_i$ 

#### ➢ Wechseln Sie im Formular *Produkt bearbeiten* auf die Registerkarte **Compliance**.

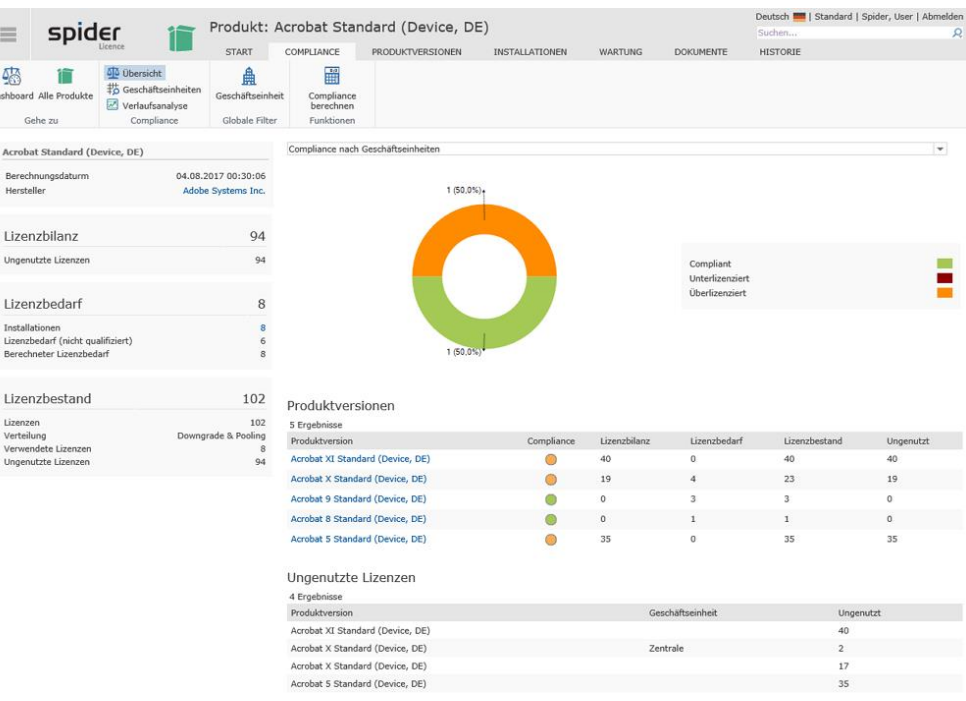

Datum und Zeit der letzten Berechnung sind in diesem Formular links oben ersichtlich. Darunter sind die *Basisdaten* der Compliance-Berechnung auf Stufe *Produkt* aufgelistet. Die Basisdaten auf Stufe Version, sind im Grid *Produktversionen* aufgeführt.

➢ Durch ein Klicken auf den Ribbon-Button **Dashboard**, gelangen Sie zum **Compliance Dashboard** (siehe "**[Compliance-Dashboard](#page-28-0)**" auf Seite [29\)](#page-28-0).

### 3.6.4 Registerkarte Produktversionen

Wechseln Sie im Bearbeiten-Formular des Produkts zur Registerkarte **Produktversionen.**

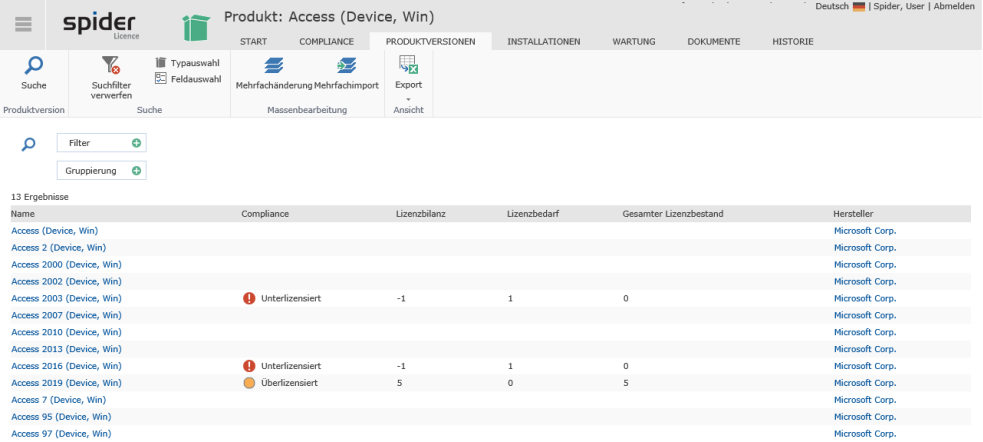

Weitere Informationen zum Thema **Produktversionen** (auf Seite [219\)](#page-218-0).
### Produktversionsreihenfolge

Für Produkte, die manuell angelegt worden sind, muss die Reihenfolge der Produktversionen festgelegt werden. Werden neue Produktversionen angelegt, werden diese immer als aktuelle Version angelegt. Wenn hingegen ältere Produktversionen zu einem späteren Zeitpunkt ergänzt werden, muss im Anschluss die Reihenfolge der Produktversionen angepasst werden.

Um diese Funktion zu verwenden, klicken Sie im Bearbeiten-Formular eines Produktes auf die Registerkarte **Produktversionen** und anschließend auf **Reihenfolge anpassen**.

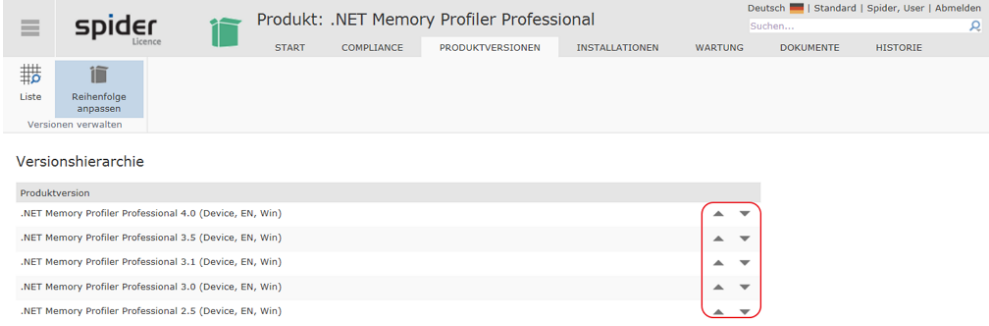

Die Reihenfolge der Produktversionen ist insbesondere für die richtige Downgrade-Verteilung der Lizenzen entscheidend. Die neueste Version wird immer oben dargestellt und die älteste unten an letzter Stelle.

Um die Versionsreihenfolge zu ändern, verwenden Sie die Pfeile <sup>17</sup>.

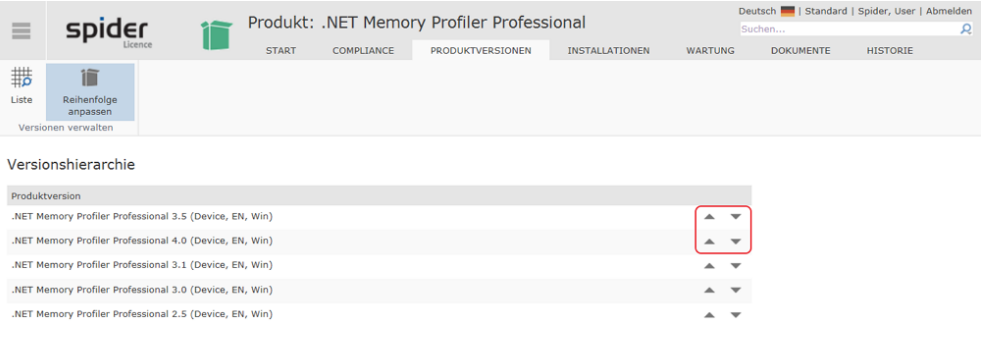

➢ Mit Hilfe der Pfeile muss die Version 2.5 schrittweise nach unten verschoben werden.

## 3.6.5 Registerkarte Installationen

Durch einen Wechsel auf die Registerkarte **Installationen** werden Ihnen sämtliche *Assets, Funktionseinheiten und Mitarbeiter* aufgelistet, die diesem Produkt zugeordnet sind.

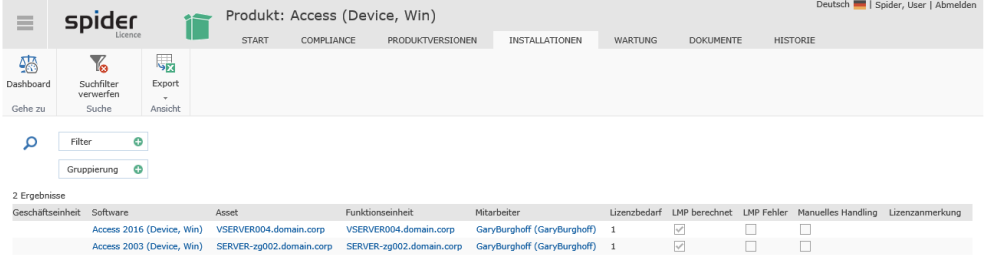

Über die Links erreichen Sie die betreffenden Objekte in Spider Asset. Außerdem ist in dieser Tabelle ersichtlich, ob die LMP Berechnung stattgefunden hat und ob diese fehlerfrei gelaufen ist.

➢ Durch ein Klicken auf den Ribbon-Button **Dashboard**, gelangen Sie zum **Compliance Dashboard** (siehe "**[Compliance-Dashboard](#page-28-0)**" auf Seite [29\)](#page-28-0).

## 3.6.6 Registerkarte Wartung

Vom Produkt gelangen Sie direkt zu den zugeordneten Wartungen, indem Sie auf die Registerkarte **Wartung** wechseln. In der Listenansicht der Wartung haben Sie die Möglichkeit, das Ergebnis mit Hilfe der Feldsuche ggf. einzuschränken.

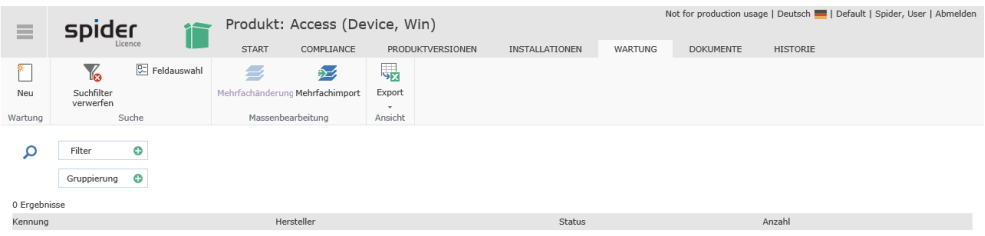

Weitere Informationen zum Thema **Wartung** (siehe "**[Wartungen](#page-190-0)**" auf Seite [191\)](#page-190-0).

# 3.6.7 Navigation

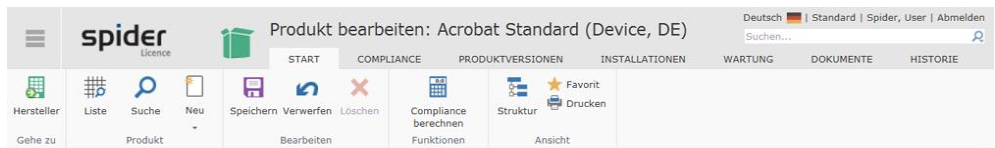

Über das Ribbon haben Sie folgende Möglichkeiten zur Navigation:

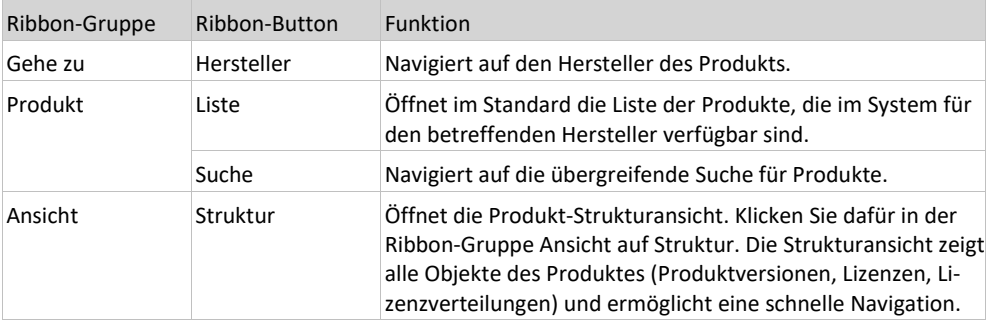

# 3.6.8 Strukturansicht

Die Produktstruktur zeigt alle Objekte innerhalb des Produktes als Baumstruktur an. Aus dieser Übersicht können Sie: Produktversionen, Lizenzen, Lizenzschlüssel, Lizenzverteilungen, Softwarezuordnungen öffnen oder zwischen diesen navigieren.

➢ Um die Struktur angezeigt zu bekommen, klicken Sie im Bearbeiten-Formular eines Objektes in der Registerkarte **Start** auf den Ribbon-Button **Struktur**.

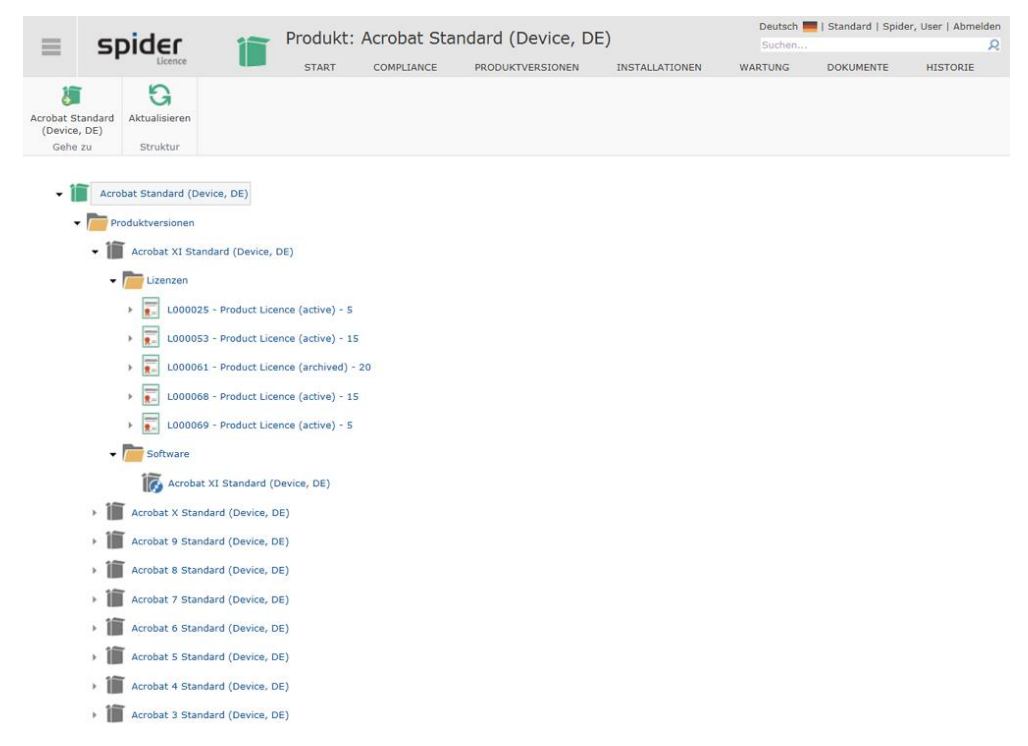

# 3.7 Produktversionen

In diesem Abschnitt werden die Funktionen des Objekts Produktversion beschrieben. Sofern ein Produkt im Produktkatalog enthalten ist, werden auch die Produktversionen über den Produktkatalog gepflegt. Wurde das Produkt manuell erfasst, so sind auch die Produktversionen manuell zu erfassen. Für die Bearbeitung von Produktversionen, die nicht im Produktkatalog enthalten sind, stehen dem Benutzer mehr Möglichkeiten zur Verfügung. Die entsprechenden Funktionalitäten werden in diesem Abschnitt ausführlicher beschrieben.

Spider Licence verwaltet die Lizenzen der lizenzrechtlichen Softwareversionen der Hersteller, wie zum Beispiel die Versionen von Microsoft Office 2003 und Office 2007.

Eine technische Unterscheidung von Softwareversionen, zum Beispiel Microsoft Office 2007 (11.8010.8107) SP2, ist für das Lizenzmanagement nicht relevant, da sich eine Lizenz auf alle Servicestände einer lizenzrechtlichen Softwareversion eines Produktes bezieht.

Für jede Produktversion, deren Lizenzen untereinander austauschbar sind, muss eine eigene Produktversion angelegt werden. Liegen für eine Produktversion unterschiedliche Lizenzmetriken vor, beispielsweise Client- und Prozessor basierend, muss für jede Lizenzmetrik eine eigene Produktversion angelegt werden. Die Produktversion enthält somit eine Aufstellung über die Lizenzen einer Softwareversion in einer Lizenzmetrik, die als Lizenzinventar verstanden wird.

Zur Ermittlung des Lizenzbedarfs wird der Produktversion technische Software zugeordnet, die installiert ist und über Inventory-Systeme erkannt wird. Die Software, deren Installation wie auch der damit verbundene Lizenzbedarf werden im Spider Asset verwaltet. Die Softwareinstallationen und der Lizenzbedarf werden manuell oder automatisch über Software-Inventory-Systeme gepflegt. Eine Zusammenfassung des Lizenzbedarfs wird in der Produktversion angezeigt. Die Lizenzen der Produktversion stellen das Lizenzinventar dar. Bei der Berechnung der Lizenzbilanzen und der Compliance wird der Lizenzbedarf und die vorhandenen Lizenzen je Geschäftseinheit gegenübergestellt.

Durch Downgrade- und Pooling-Verteilungen finden komplexe Berechnungen statt. Im Ergebnis lässt sich auf Ebene der Produktversion erkennen, ob genügend Lizenzen vorhanden sind, damit der Lizenzbedarf der Produktversion abgedeckt werden kann.

## 3.7.1 Produktversionen anlegen

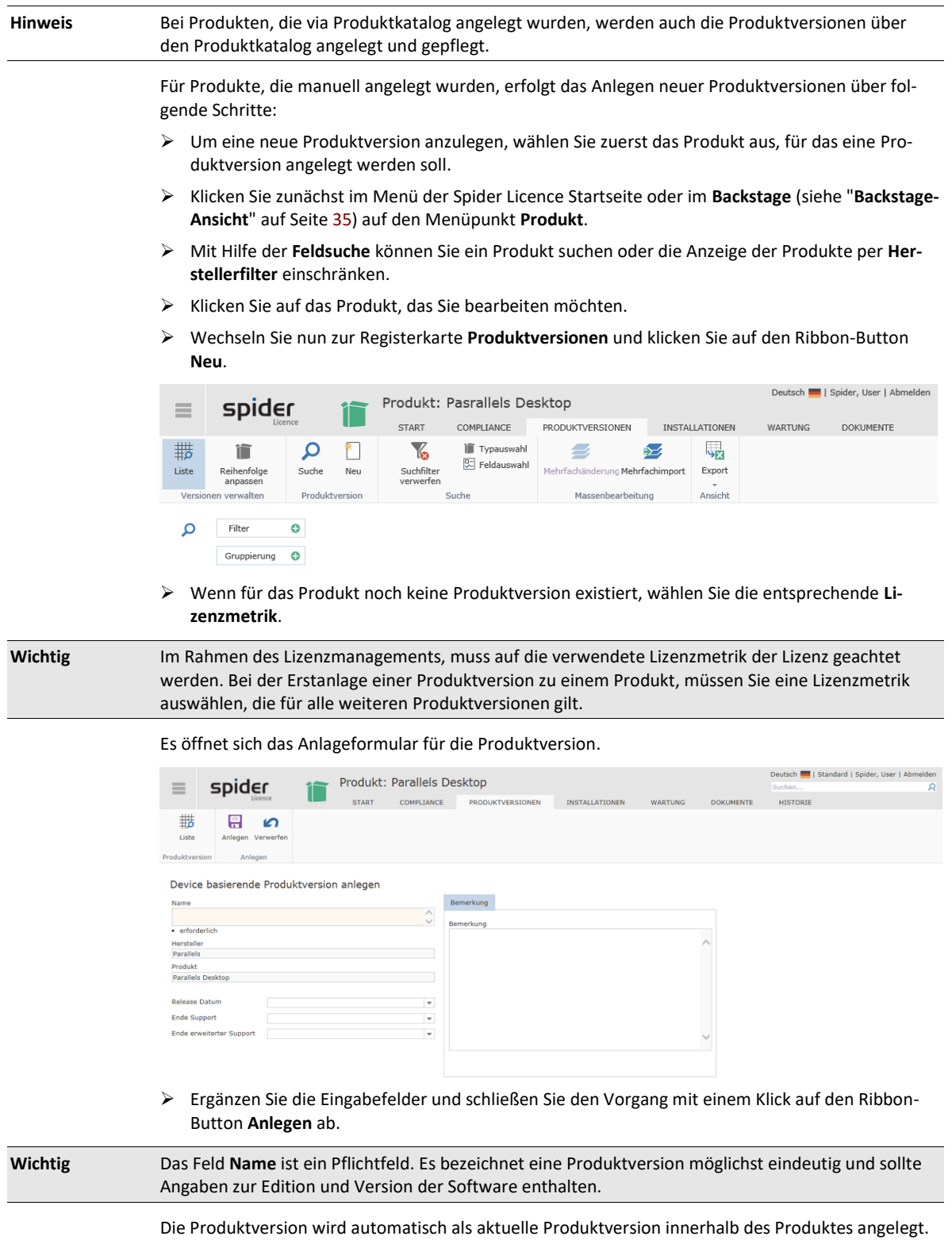

## 3.7.2 Produktversionen bearbeiten

- ➢ Um eine Produktversion zu bearbeiten, klicken Sie im Menü der Spider Licence Startseite oder im **Backstage** (siehe "**[Backstage-Ansicht](#page-34-0)**" auf Seit[e 35\)](#page-34-0) auf den Menüpunkt **Produktversion**.
- ➢ Mit Hilfe der **Feldsuche** können Sie eine Produktversion suchen oder die Anzeige der Produktversionen über die **globalen Filter** einschränken.
- ➢ Klicken Sie anschließend auf die **Produktversion**, die Sie bearbeiten möchten.

Im Bearbeiten-Formular werden Ihnen nun die Details der ausgewählten Produktversion angezeigt.

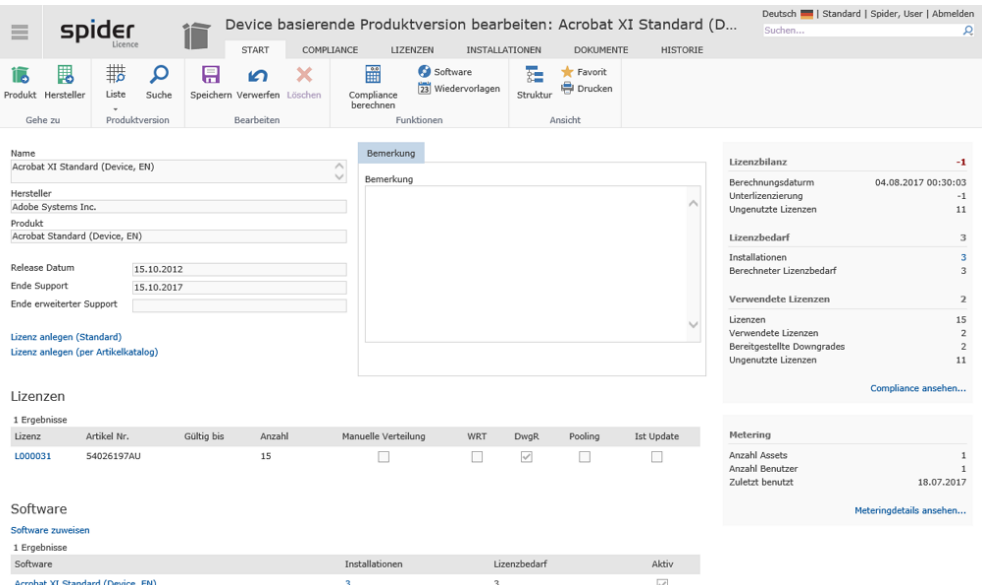

Auf der rechten Seite sind die Basisdaten zur Compliance-Berechnung als auch Angaben zum Metering ersichtlich, sofern aktiviert.

Für eine detailliertere Auswertung wechseln Sie auf die Registerkarte **Compliance** oder klicken Sie auf den Link **Compliance ansehen....**.

### 3.7.3 Registerkarte Compliance

Ein Wechsel zur Registerkarte **Compliance**, führt Sie zur **Compliance Übersicht** (siehe "**[Produktversions-Compliance](#page-246-0)**" auf Seite [247\)](#page-246-0).

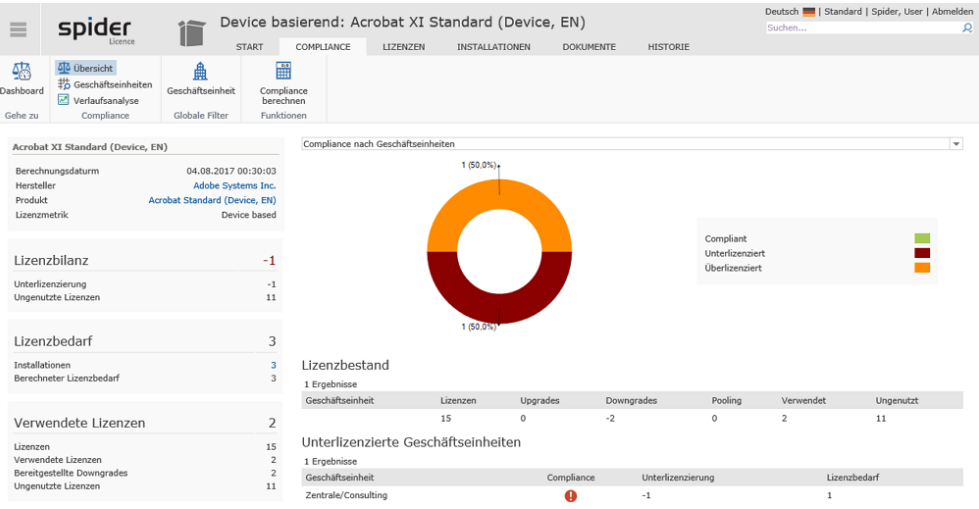

➢ Durch ein Klicken auf den Ribbon-Button **Dashboard**, wechseln Sie zum **Compliance Dashboard** (siehe "**[Compliance-Dashboard](#page-28-0)**" auf Seite [29\)](#page-28-0).

## 3.7.4 Registerkarte Lizenzen

Über die Lizenzliste können die Lizenzen der Produktversion durchsucht und bearbeitet werden.

➢ Die Lizenzliste erreichen Sie durch das Öffnen der Registerkarte **Lizenzen** an der Produktversion.

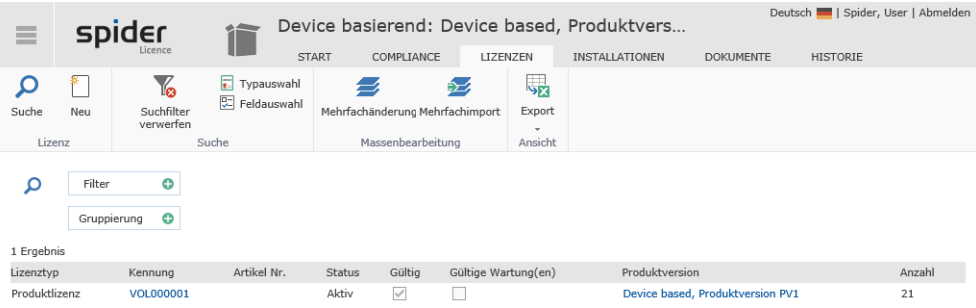

Hier besteht auch die Möglichkeit, neue Lizenzen manuell oder über den Artikelkatalog anzulegen.

➢ Klicken Sie dazu in der Ribbon-Gruppe *Lizenz* auf den Button **Neu**.

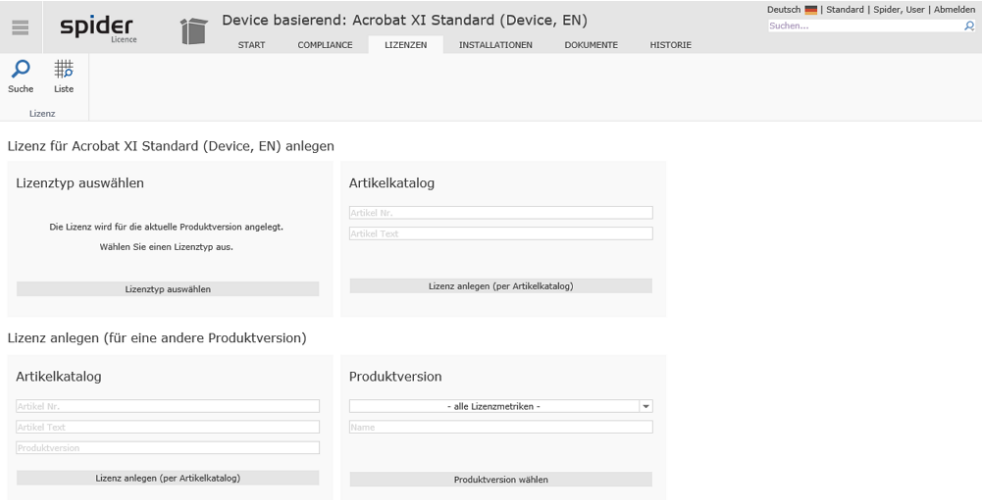

Weitere Informationen zum Anlegen von **Lizenzen** (siehe "**[Lizenzen anlegen](#page-172-0)**" auf Seit[e 173\)](#page-172-0).

## 3.7.5 Registerkarte Installationen

Durch einen Wechsel auf die Registerkarte **Installationen** werden Ihnen sämtliche *Assets, Funktionseinheiten und Mitarbeiter* aufgelistet, die dieser Produktversion zugeordnet sind.

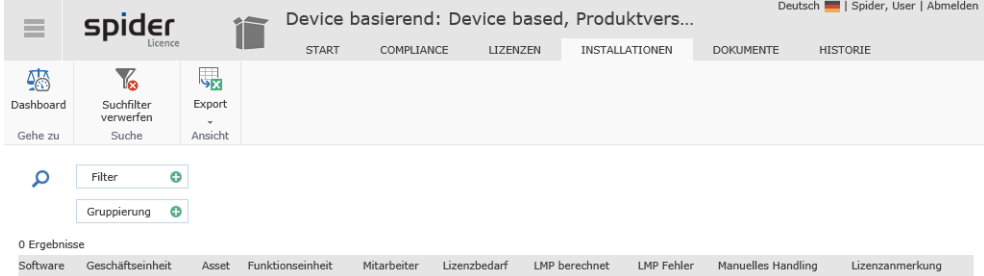

Über die Links erreichen Sie die betreffenden Objekte in Spider Asset.

➢ Durch ein Klicken auf den Ribbon-Button **Dashboard**, gelangen Sie zum **Compliance Dashboard** (siehe "**[Compliance-Dashboard](#page-28-0)**" auf Seite [29\)](#page-28-0).

## 3.7.6 Navigation

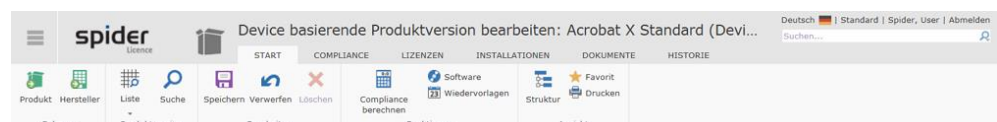

Über das Ribbon haben Sie folgende Möglichkeiten zur Navigation:

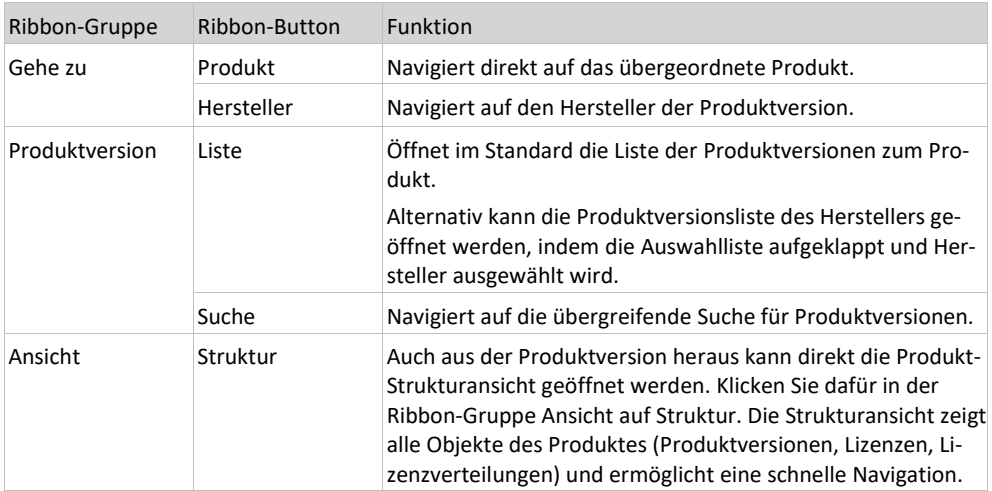

### 3.7.7 Software zu Produktversion zuordnen

Innerhalb einer Produktversion kann Software zugewiesen werden. Diese Zuweisungen beziehen sich auf die installierte Software.

Jede Installation einer Software wird abhängig von der Lizenzmetrik gezählt. Der so ermittelte Lizenzbedarf der zugeordneten Software wird in der Produktversion angegeben. Die Zuweisung einer Software zur Produktversion stellt die Verbindung zum Asset Management her. Mehr Informationen über Softwareverwaltung finden Sie in Spider Asset.

Damit eine neue Software-Zuordnung zur Produktversion angelegt werden kann, muss die Software zuvor in den Stammdaten von Spider Asset angelegt sein und zur Verfügung stehen.

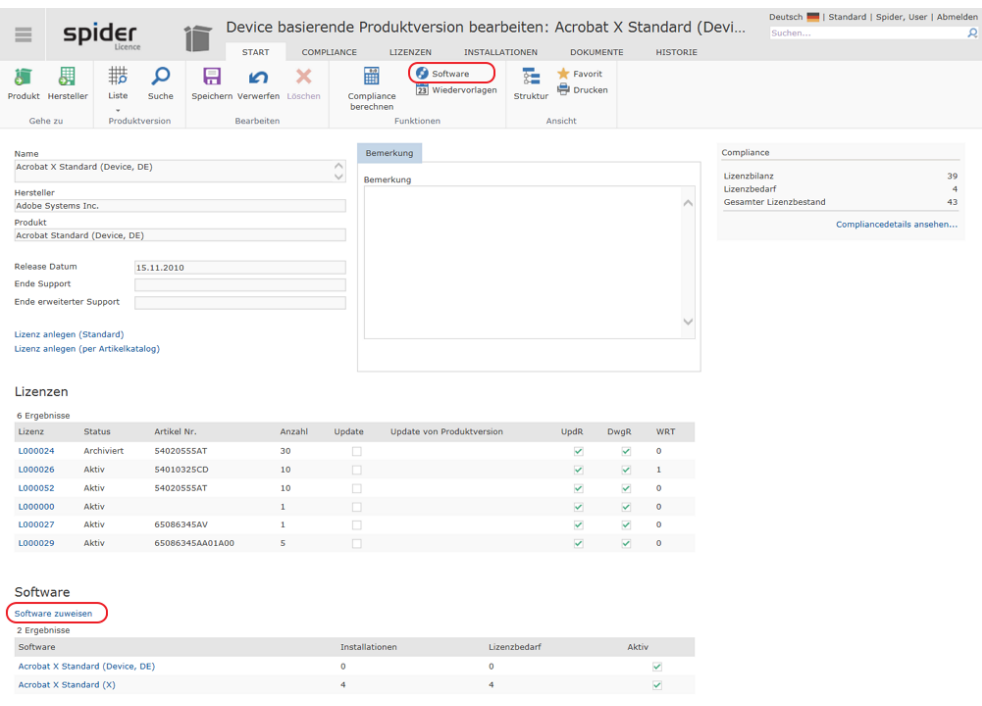

➢ Klicken Sie in der Ribbon-Gruppe *Funktionen* auf den Button **Software,** um eine neue Zuordnung anzulegen oder bestehende Zuordnungen zu verwalten.

Alternativ dazu können Software Zuordnungen auch über den Link **Software zuweisen** angelegt werden.

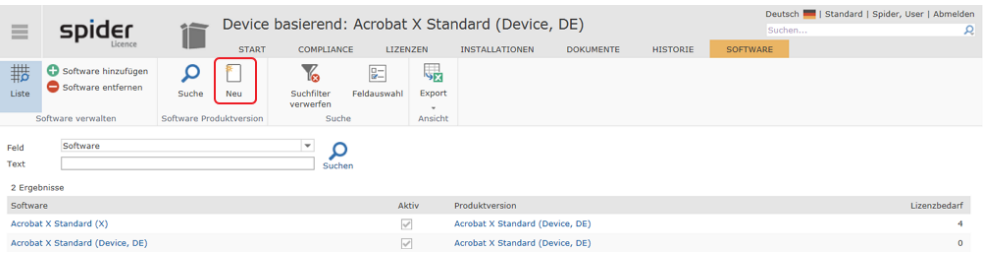

➢ Klicken Sie in der Ribbon-Gruppe *Software Produktversion* auf **Neu,** um eine Einzelzuordnung zu erstellen.

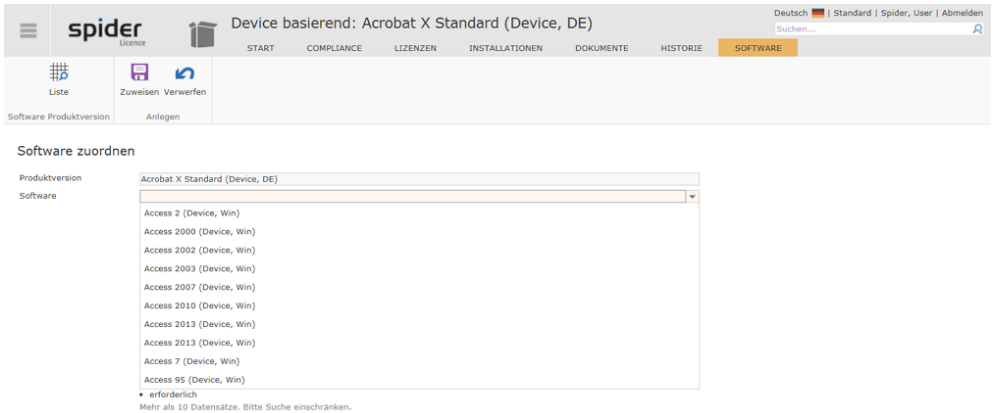

➢ Wählen Sie aus dem Dropdown-Feld die entsprechende Software aus und klicken Sie anschließend auf **Zuweisen**.

Außerdem besteht die Möglichkeit **Mehrfachzuordnungen** durchzuführen, indem Sie in der Ribbon-Gruppe *Software verwalten* auf den Button **Software hinzufügen** klicken.

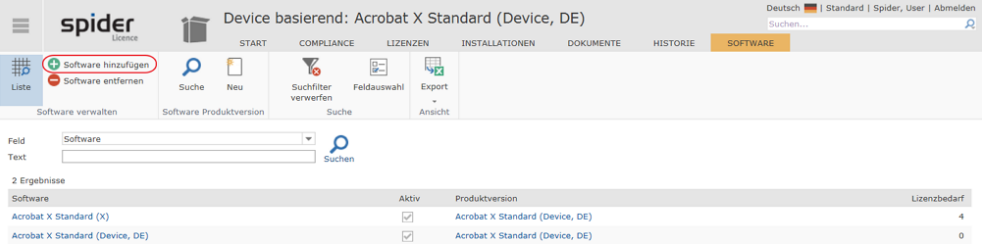

Es werden alle Softwareprodukte aufgelistet, die noch nicht zugeordnet sind.

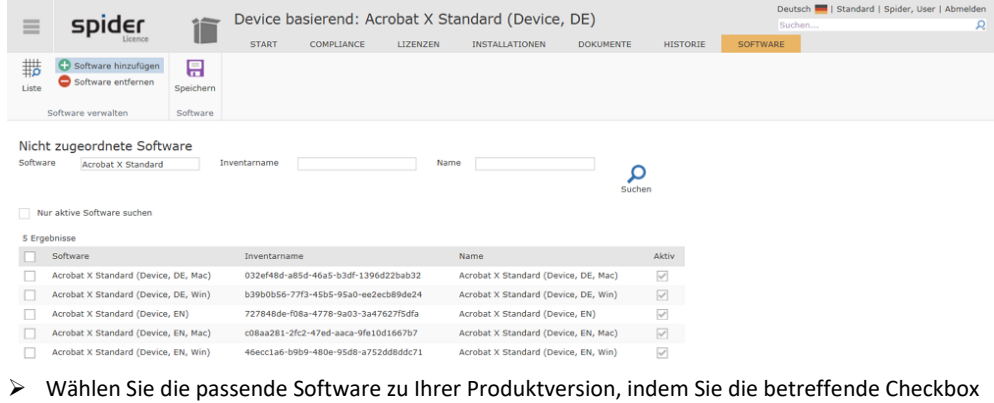

aktivieren und klicken Sie anschließend auf den Ribbon-Button **Speichern**.

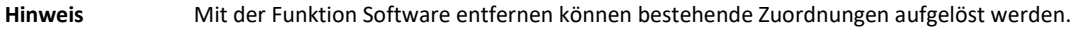

### Softwareversionen bearbeiten und zuordnen

➢ Um eine Übersicht der zugeordneten Software zu erhalten, klicken Sie im Menü der Spider Licence Startseite oder im **Backstage** (siehe "**[Backstage-Ansicht](#page-34-0)**" auf Seit[e 35\)](#page-34-0) auf den Menüpunkt **Produktversion / Software**.

#### Die Liste zeigt installierte und zugeordnete Software.

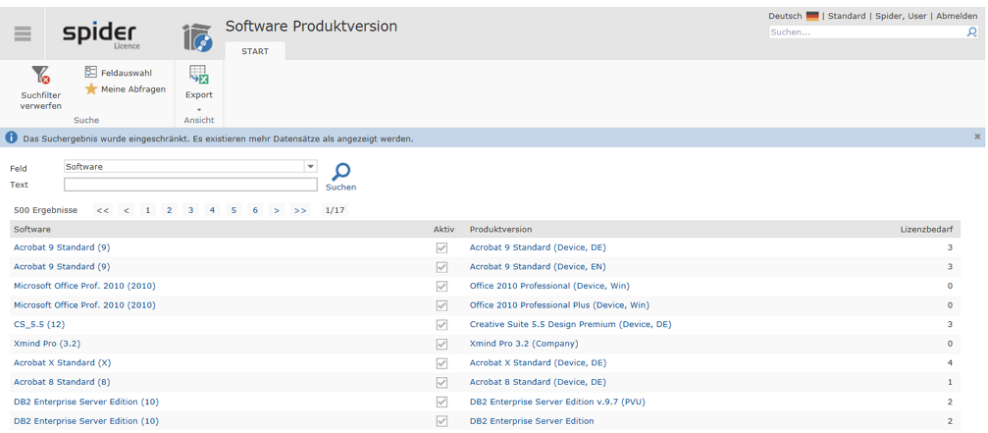

Aus der Übersicht ist die Zuordnung wie auch der Lizenzbedarf ersichtlich. Außerdem können Sie über die Spalten **Software** und **Produktversion** direkt auf die betreffenden Objekte navigieren.

# 3.7.8 Produktversionen-Änderungsassistent

Mit Hilfe des Produktversionen-Änderungsassistenten können Lizenzen und Softwarezuweisungen einer Produktversion auf eine andere Produktversionen umgebucht werden. beispielsweise, wenn eine Produktversion, die früher nicht im Produktkatalog enthalten war und

deshalb manuell erfasst wurde, nun auf die Produktversion aus dem Katalog umgebucht werden soll. Dabei werden die bestehenden Lizenzen und Softwarezuordnungen auf die neuen Produkt- und Versionsobjekte umgebucht.

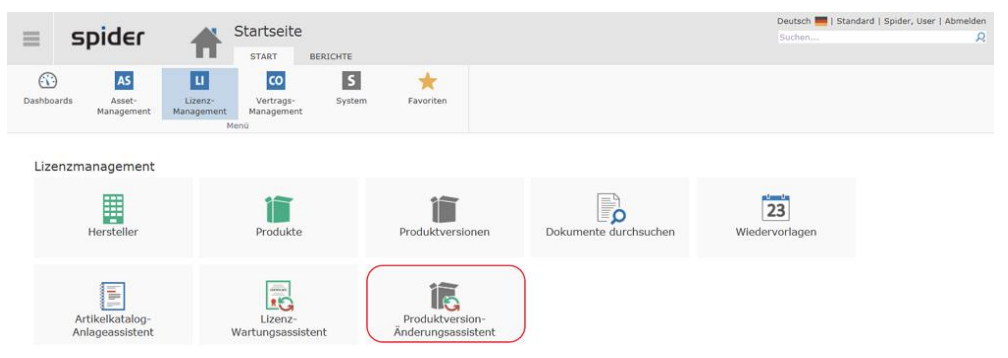

In folgendem Beispiel wurde das IBM Produkt DB2 Enterprise Server Edition zuerst manuell erfasst und soll nun mit Hilfe des **Produktversion-Änderungsassistenten** auf die korrekte Version aus dem Produktkatalog umgebucht werden.

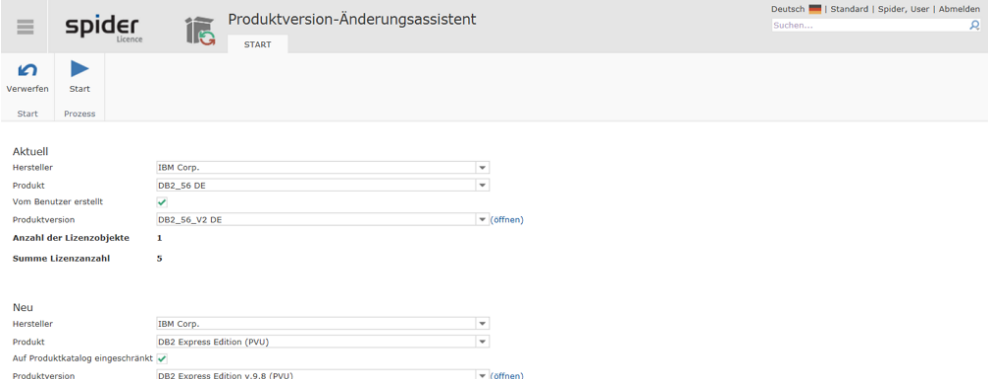

Nach dem Start wird die Fortschrittsanzeige angezeigt.

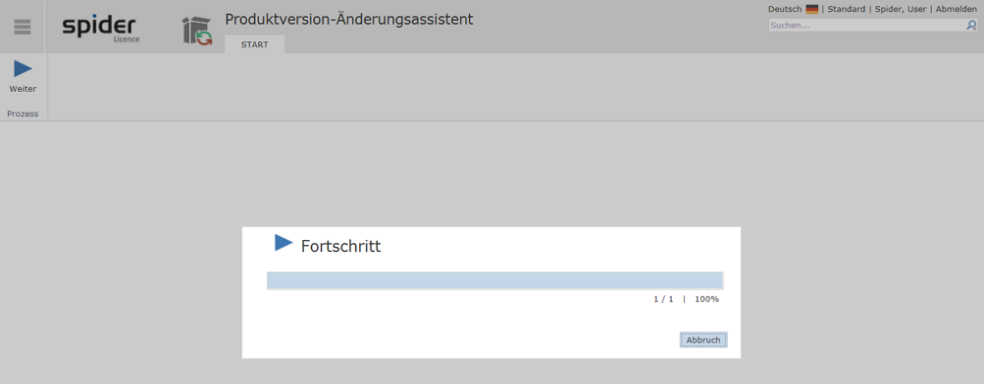

Im Ergebnisbericht werden mögliche Fehler oder wie in diesem Beispiel der korrekte Ablauf ausgewiesen.

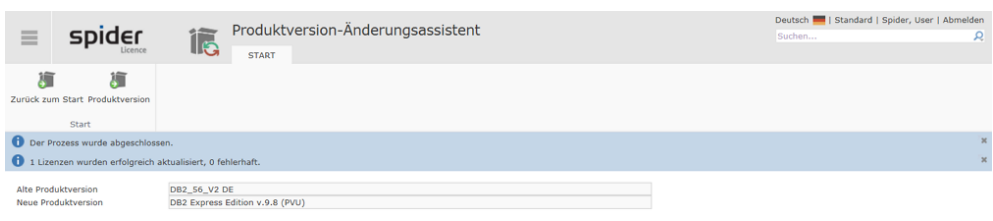

# 3.8 Artikel

Der Artikelkatalog wird ständig gepflegt und erweitert. Dennoch kann es vorkommen, dass Artikel fehlen oder der verwendete Artikel von dem im Artikelkatalog abweicht.

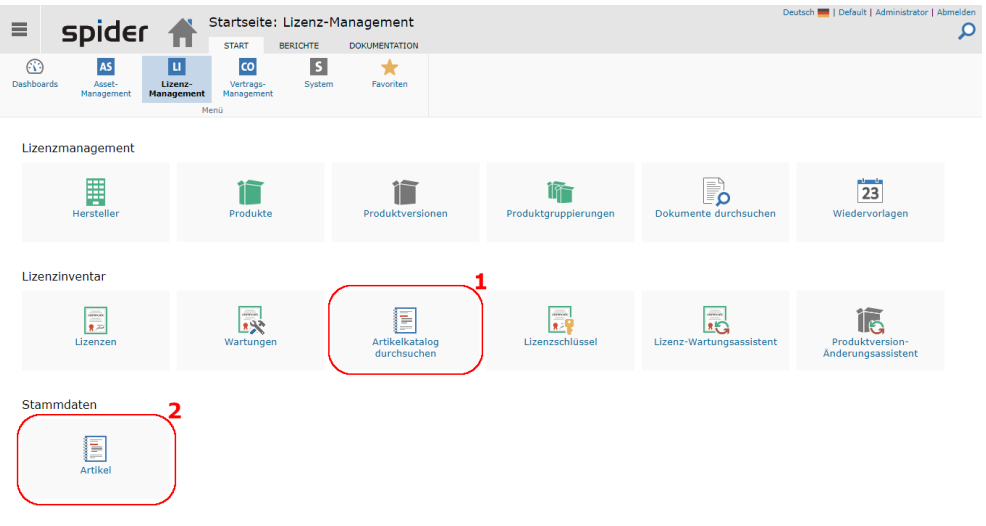

Die Kachel **Artikelkatalog durchsuchen** (1) führt auf die Suchseite, um nach mitgelieferten Artikeln zu suchen. Die Angabe des Herstellers ist dabei erforderlich.

Über das Objekt **Artikel** (2) kann der Artikelkatalog um eigene Artikeldefinitionen erweitert werden. Diese Artikel können dann mit Lizenzen oder Wartungen verknüpft werden.

**Hinweis** Als bevorzugt markierte Artikel werden während der Lizenzanlage gegenüber anderen Artikeln mit der gleichen Artikel Nummer priorisiert.

## 3.8.1 Artikelsuche

➢ Wählen Sie auf der Startseite von Spider Licence im Menübereich Stammdaten oder im **Backstage** (siehe "**[Backstage-Ansicht](#page-34-0)**" auf Seit[e 35\)](#page-34-0) den Menüpunkt **Artikel**.

In der Suche werden Ihnen sämtliche, selbst erstellten Artikel aufgelistet. Die Suche unterstützt Massenbearbeitung von Datensätzen, den Export, einen globalen Herstellerfilter und Standardsuchfunktionen. Es sind zwei Suchkriterien möglich, von denen eines die Produktversion sein muss.

Außerdem kann von dieser Suchseite direkt in die Suchseite des Standardartikelkatalogs gewechselt werden.

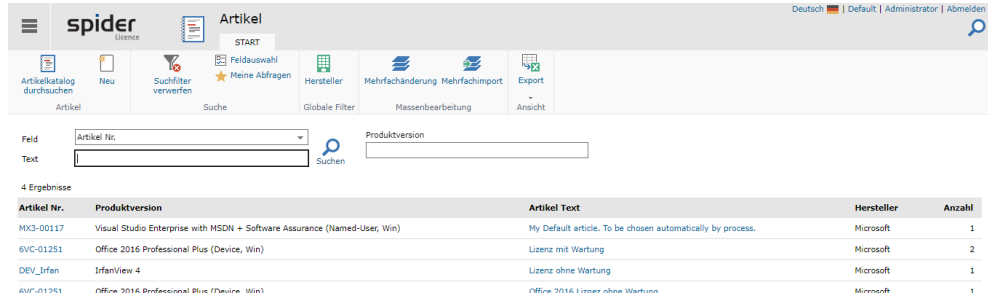

## 3.8.2 Zusätzliche Artikel anlegen

➢ Klicken Sie auf den Button **Neu** in der Artikelsuche bzw. im Bearbeiten Formular eines Artikels, um einen neuen Artikel anzulegen.

Es öffnet sich das Formular zur Erfassung der Artikeldaten. Ergänzen Sie die entsprechenden Felder und klicken Sie auf den Button **Anlegen**, um Ihre Eingaben zu speichern.

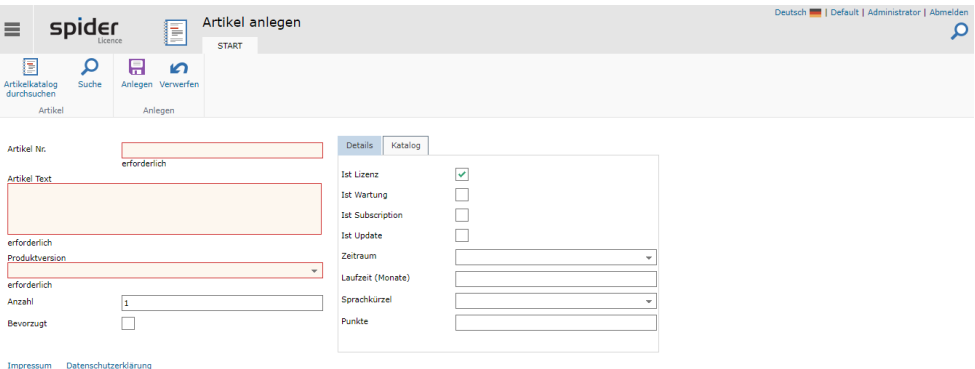

Die Datenfelder, welche belegt sein müssen, sind als Pflichtfelder markiert.

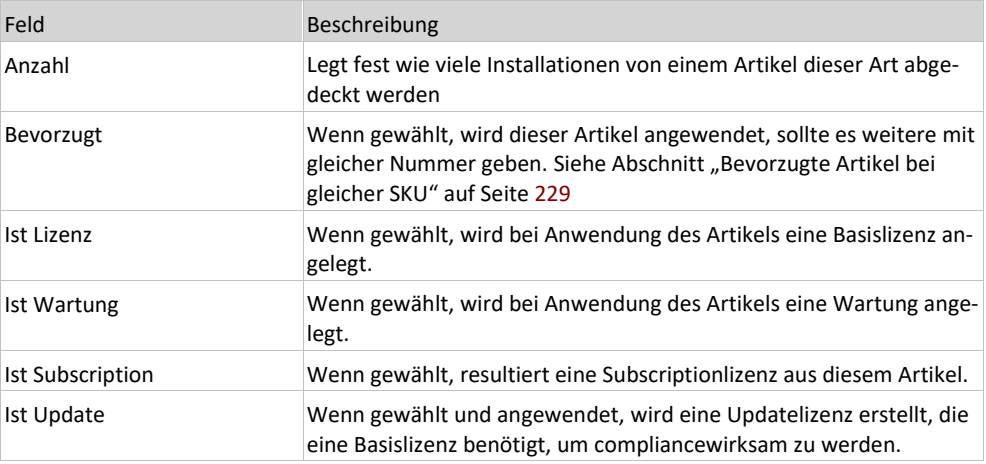

## 3.8.3 Artikel bearbeiten

➢ Wählen Sie aus der Artikelsuche den Artikel aus, den Sie bearbeiten möchten.

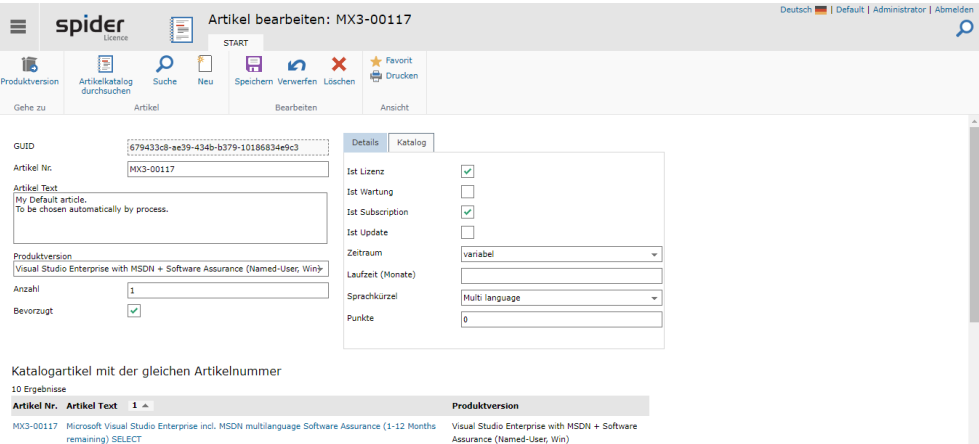

➢ Nach einer Änderung der Daten, klicken Sie auf den Ribbon-Button **Speichern**, um Ihre Eingaben zu sichern.

Auf der Seite werden zudem optionale Grids angezeigt, die sich nur zeigen, wenn es Daten für sie gibt.

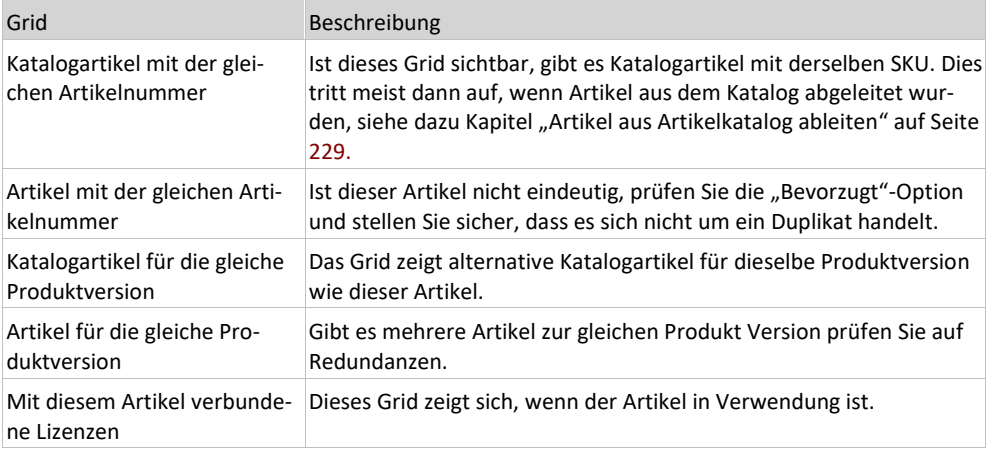

## 3.8.4 Bevorzugte Artikel bei gleicher SKU

<span id="page-228-0"></span>Ein Artikel kann als bevorzugt eingestellt werden. SKU Nummern müssen nicht eindeutig sein. Bspw. Können gleiche SKU Nummern bei verschiedenen Lizenzprogrammen verwendet werden. Einige Hersteller verwenden gleiche SKU-Nummern für die jeweils aktuelle Produktversion. Über die Zeit kann sich dann ergeben, dass die gleichen SKU-Nummern für verschiedene Produktversionen genutzt wurden.

Dies führt beim SKU-basierten Import zu dem Problem, dass ein eindeutiger Artikel identifiziert werden kann und dieser manuell nacherfasst werden muss, was sehr aufwendig ist.

Die Funktion der bevorzugte Artikel ermöglicht es für häufig genutzte SKU-Nummern einen bevorzugten Artikel anzulegen, der dann immer beim Import verwendet wird. Dabei können SKU-Nummern und Artikelinformationen aus dem Artikelkatalog aufgerufen und als Vorlage genutzt werden.

## 3.8.5 Artikel aus Artikelkatalog ableiten

<span id="page-228-1"></span>Zusätzlich zum normalen Anlegen eines Artikels ist es möglich einen Artikel von einem bestehenden Artikel abzuleiten. Dabei können auch Artikel aus dem Artikelkatalog verwendet werden.

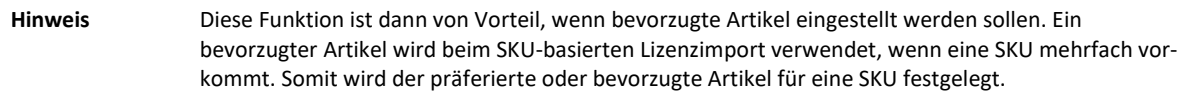

➢ Wählen Sie auf der Startseite von Spider Licence im Menübereich Lizenzinventar oder im **Backstage** (siehe "**[Backstage-Ansicht](#page-34-0)**" auf Seit[e 35\)](#page-34-0) den Menüpunkt **Artikelkatalog durchsuchen**.

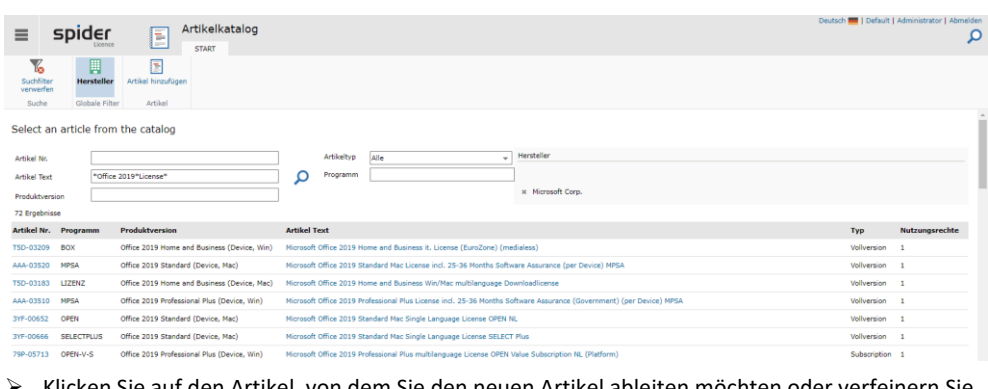

➢ Klicken Sie auf den Artikel, von dem Sie den neuen Artikel ableiten möchten oder verfeinern Sie die Suche über die **Filterfunktion**.

**Hinweis** Da dies das normale Herangehen ist, um Lizenzen auf Basis der gewählten SKU anzulegen, leitet Spider Sie automatisch auf die Lizenz anlegen-Seite.

| Lizenz anlegen<br>同<br>≡<br><b>START</b>                                                                                                    | Deutsch <b>III</b>   Default   Administrator   Abmelden |
|----------------------------------------------------------------------------------------------------|---------------------------------------------------------|
| ⊝<br>Weiter<br>Übersicht Artikel ableiten<br>Prozess                                                                                                    | $\alpha$                                                |
| Artikel                                                                                                    | Artikelanzahl angeben                                   |
| Artikel Nr.<br>6VA-01439<br><b>Artikel Text</b><br>Microsoft Windows Small Business Server Premium CAL Suite Win Device CAL 5 License License (acquired within 1st contract vear: until end of contract) OPEN Value D (Additional Product) (Government) | *******************************<br>Punkte<br><b>1</b>   |
| Hersteller<br>Microsoft<br>Windows SBS Premium CAL (Device)<br>Produktversion                                                                                                    | *********************************<br>Nutzungsrechte     |
| Full version<br>Lizenztyp<br>OPEN-V-GOV<br>Programm                                                                                                    | Artikelanzahl                                           |
| ECCN<br>5D992.c<br><b>RRP</b><br>1242.19                                                                                                    | -------------------------------<br>Gesamtanzahl         |

➢ Klicken Sie auf den Button **Artikel ableiten**.

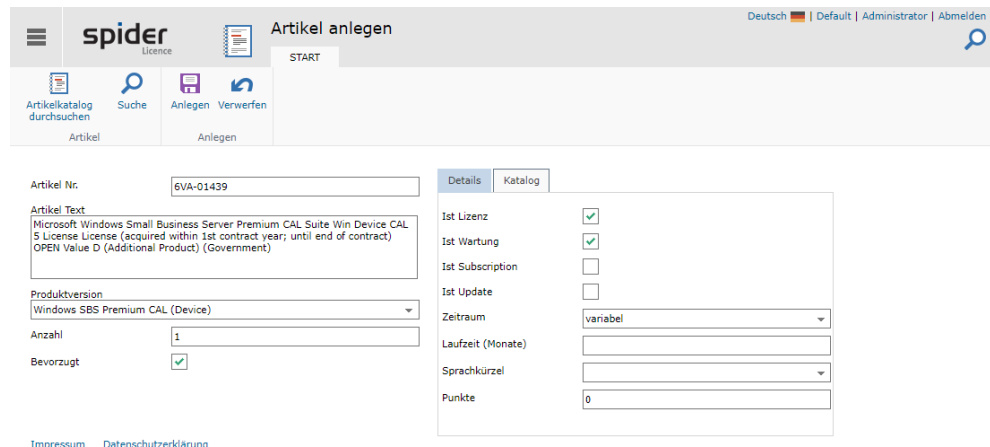

Es öffnet sich das Formular zur Anpassung der Artikeldaten. Ergänzen oder Ändern Sie die entsprechenden Felder und klicken Sie auf den Button **Anlegen**, um Ihre Eingaben zu speichern.

Die meisten Felder werden aus dem Artikel vorausgefüllt, sind aber veränderbar.

**Attention** Ändern sich Katalogartikel durch ein Spider-Update oder durch Änderungen durch den Hersteller, ändert sich der abgeleitete Artikel nicht! Lizenzen, die den vermeintlich gleich lautenden, abgeleiteten Artikel verwenden, können auch erst dann aktualisiert werden, wenn der abgeleitete Artikel die Änderungen übernommen hat.

## 3.8.6 Funktionen an der Lizenz/Wartung

Lizenzen, die über den Artikelkatalog bzw. einer SKU angelegt wurden (siehe dazu Kapitel "Lizenz [anlegen anhand SKU Nummer](#page-173-0)"Fehler! Verweisquelle konnte nicht gefunden werden. auf Seite [174\)](#page-173-0), sind mit diesem Artikel gekoppelt.

Gekoppelte Lizenzen oder Wartungen erkennt man zudem daran, dass das Feld **Artikel Nr.** nicht schreibbar ist und über eine weitere Kachel Zusatzinformationen angezeigt werden:

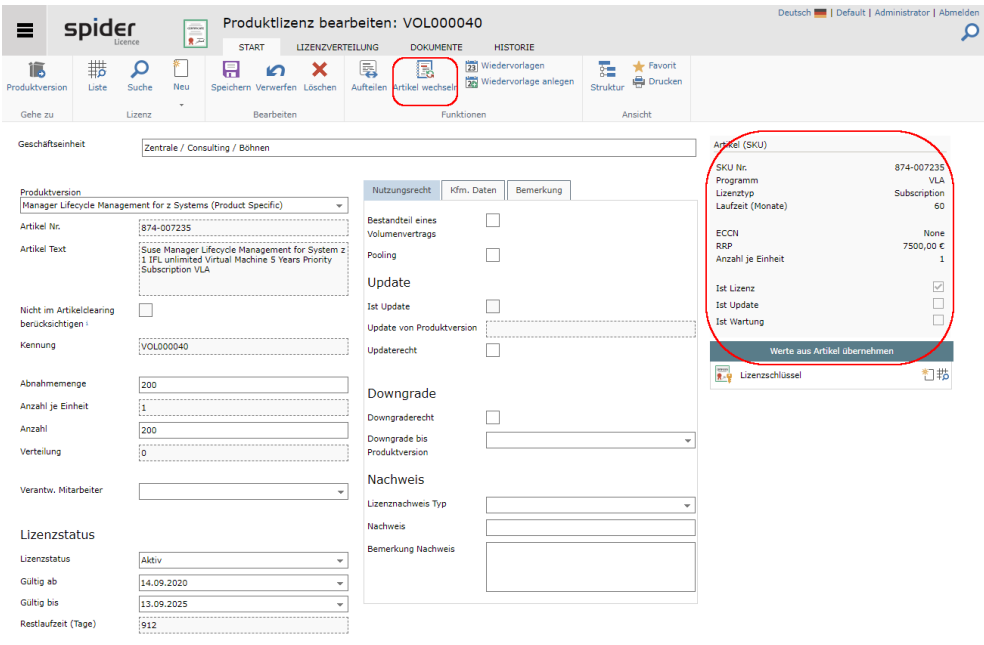

### Artikel wechseln

Es kann für gekoppelte Lizenzen sinnvoll sein, auf einen anderen Artikel umzusteigen. Es kann im ersten Schritt nur ein Artikel mit gleicher Artikelnummer gewählt werden.

➢ Klicken Sie auf den Button **Artikel wechseln**.

Die Eckdaten des bisher gekoppelten Artikels werden in einer großen Kachel angezeigt. Darunter befindet sich ein Grid mit möglichen anderen Artikeln. Ist diese Tabelle nicht vorhanden, gibt es auf dem System keinen passenden Artikel mit gleicher SKU.

Um auch auf einen gänzlich anderen Artikel zu wechseln, muss diese Lizenz erst entkoppelt werden. Siehe dazu eines der folgenden Kapitel ["Artikel entkoppeln"](#page-231-0) auf Seit[e 232.](#page-231-0)

Um einen eigenen Artikel von einem Artikel aus dem Katalog zu erstellen, verfahren Sie wie in Kapitel ["Artikel aus Artikelkatalog ableiten"](#page-228-1) auf Seit[e 229](#page-228-1) beschrieben.

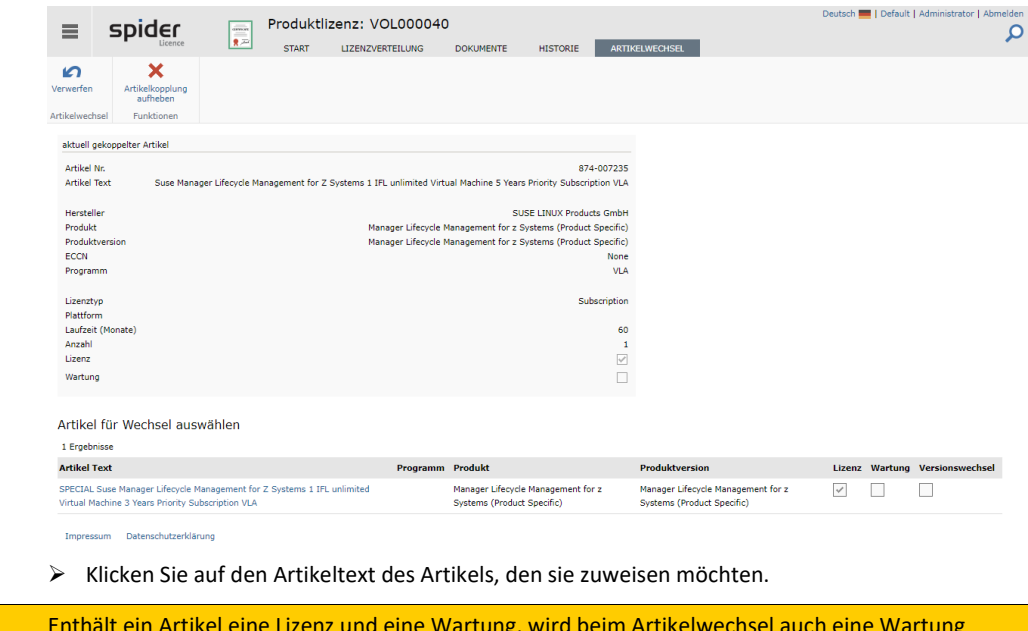

**Achtung** Enthält ein Artikel eine Lizenz und eine Wartung, wird beim Artikelwechsel auch eine Wartung angelegt. Entfällt z. B. die Wartung, so wird diese auch mit dem Artikelwechsel gelöscht. Es kann an der Lizenz kein Artikel, der ausschließlich eine Wartung enthält, ausgewählt werden.

### <span id="page-231-0"></span>Artikel entkoppeln

Bevor eine Lizenz mit einem Artikel anderer SKU verknüpft werden kann, muss eine vorhandene Artikelbindung aufgelöst werden.

➢ Klicken Sie im Lizenz-Bearbeitenformular auf den Button **Artikel wechseln**.

Im Ribbon Menü findet sich im Abschnitt **Funktionen** die Schaltfläche **Artikelkopplung aufheben**.

➢ Klicken Sie nun auf den Button **Änderung speichern,** um die Bindung aufzuheben oder auf **Zurück** um wieder auf die Artikelwechselseite zu gelangen.

Zurück im Lizenz- Bearbeitenformular fehlt nun die Kachel mit den Informationen zum Artikel. Auch sind zentrale Felder wie die Produktversion, die Artikelnummer und der Artikeltext nun veränderbar.

### Lizenz an einen Artikel koppeln

Damit eine Lizenz an einen Artikel gekoppelt werden kann, muss an der Lizenz bereits eine gültige Artikelnummer geführt werden. Um eine bestehende Lizenz an eine SKU zu koppelt ist diese im Feld Artikel Nr. einzutragen. Erst dann ist die Schaltfläche Artikel wechseln im Menü aktiv. Solange auf dem Bearbeitenformular keine Kachel mit Informationen zur SKU auftauchen oder die Artikel Nr. veränderbar ist, ist die Lizenz **nicht** gekoppelt.

Hinweis Ist eine SKU eingetragen, aber die Funktion Artikel wechseln dennoch nicht verfügbar, prüfen Sie ob die verwendete SKU für diesen Objekttyp gültig ist: Eine Lizenz lässt sich nicht an einen Wartungsartikel koppeln.

➢ Klicken Sie im Lizenz- Bearbeitenformular auf den Button **Artikel wechseln**.

Wählen Sie den Wunschartikel aus und bestätigen Sie die Aktion mit **Änderung speichern**. Die Lizenz ist nun gekoppelt.

### Werte aus Artikel übernehmen

Eine gekoppelte Lizenz kann im Falle von Änderungen am Artikel einfach aktualisiert werden.

➢ klicken Sie unterhalb der Informationskachel zur verknüpften SKU auf die Schaltfläche **Werte aus Artikel übernehmen**.

Es erscheint ein Dialog, der die neuen Werte anzeigt:

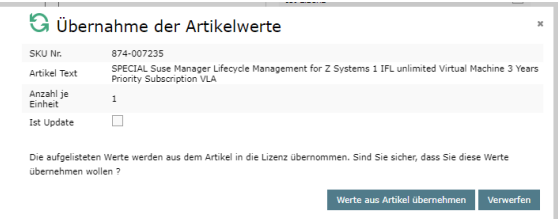

➢ **Werte aus Artikel übernehmen** aktualisiert die Felder in der Lizenz, **Verwerfen** schließt den Dialog ohne Änderungen.

### Subscription-Lizenzen oder Abonnements

Nur über einen Artikel mit der Subskription-Eigenschaft lassen sich Abonnements in Spider anlegen. Diese benötigen keine Wartung, müssen dafür allerdings ein Start- und Enddatum haben.

Mit ablaufen des Abonnements sind die Lizenzen nicht mehr Compliancewirksam.

**Achtung** Da es verschiedene Regelungen der einzelnen Hersteller gibt, wie mit abgelaufenen Abonnements verfahren werden muss und was diese dann abdecken oder nicht, muss hier im Einzelfall durch den Lizenzmanager geprüft werden.

### Artikel mit Lizenz und Wartung

Wartungen, die mit einem Artikel verknüpft sind, der auch eine Lizenz enthält (Merkmal *Ist Lizenz*), sind von dem zugehörigen Lizenzobjekt abhängig. Daher können einige Felder, wie z.B. **Menge**, **Geschäftseinheit**, **Artikel-Nr**., etc. nur auf der Bearbeitungsseite der Lizenz geändert werden. Wenn Sie den Artikel für eine solche Wartung ändert, wird automatisch Artikel am Lizenzobjekt geändert.

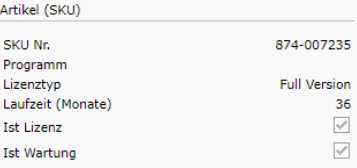

**Achtung** Das Ändern des Artikels in einen Artikel ohne Wartung am Lizenzobjekt führt zum Entfernen des abhängigen Wartungsobjekts. Es wird von der Lizenz entkoppelt und gelöscht.

# 3.9 Software-Inventar

Das Software-Inventar wird in Spider Asset verwaltet. Je nach Anwendungszweck und Produktkonfiguration erfolgt die Softwarezuordnung am Asset, am Mitarbeiter oder an der Funktionseinheit. Das Software-Inventar umfasst die Installationen oder die Verwendung der Software, um daraus den Lizenzbedarf zu ermitteln.

## 3.9.1 Lizenzrelevante Angaben

Die **Softwarezuordnung** in Spider Asset enthält eine Reihe von Informationen hinsichtlich des Lizenzbedarfs. Im Folgenden sollen diese näher erläutert werden.

➢ Um auf das Formular Softwarezuweisung bearbeiten zu gelangen, wechseln Sie im *Bearbeiten Formular* vom Asset, Mitarbeiter oder der Funktionseinheit auf die Registerkarte **Software** und wählen Sie die entsprechende **Softwarezuordnung**.

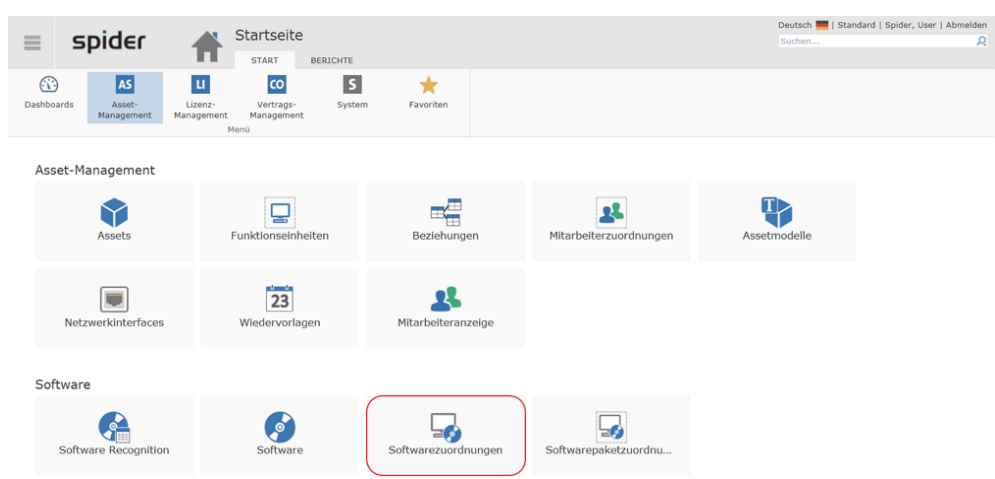

Alternativ dazu kann dieses Formular auch über die Spider Asset Startseite oder im **Backstage** (siehe "**[Backstage-Ansicht](#page-34-0)**" auf Seit[e 35\)](#page-34-0) geöffnet werden.

➢ Klicken Sie dazu auf den Menüpunkt **Softwarezuordnungen** und wählen Sie die entsprechende Zuordnung.

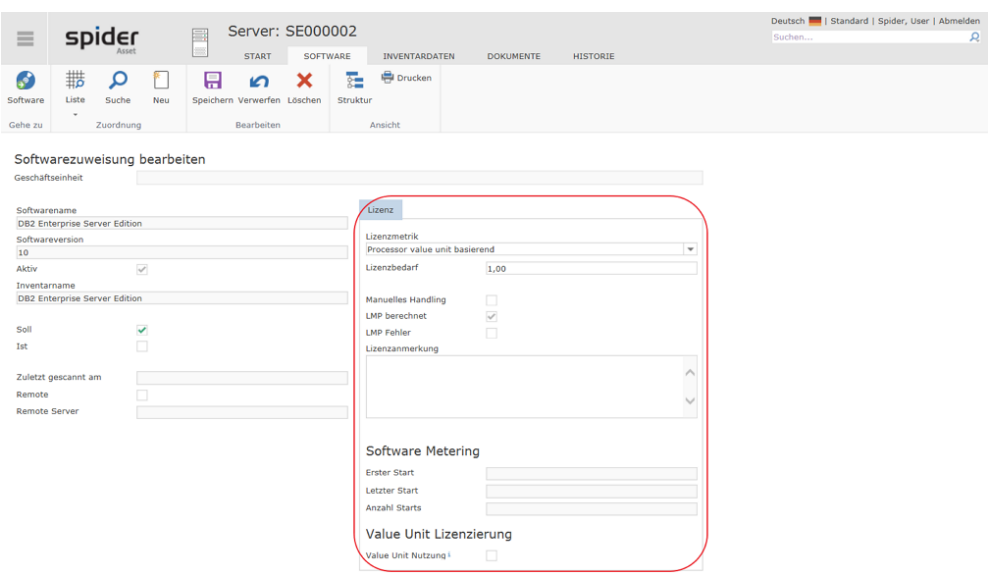

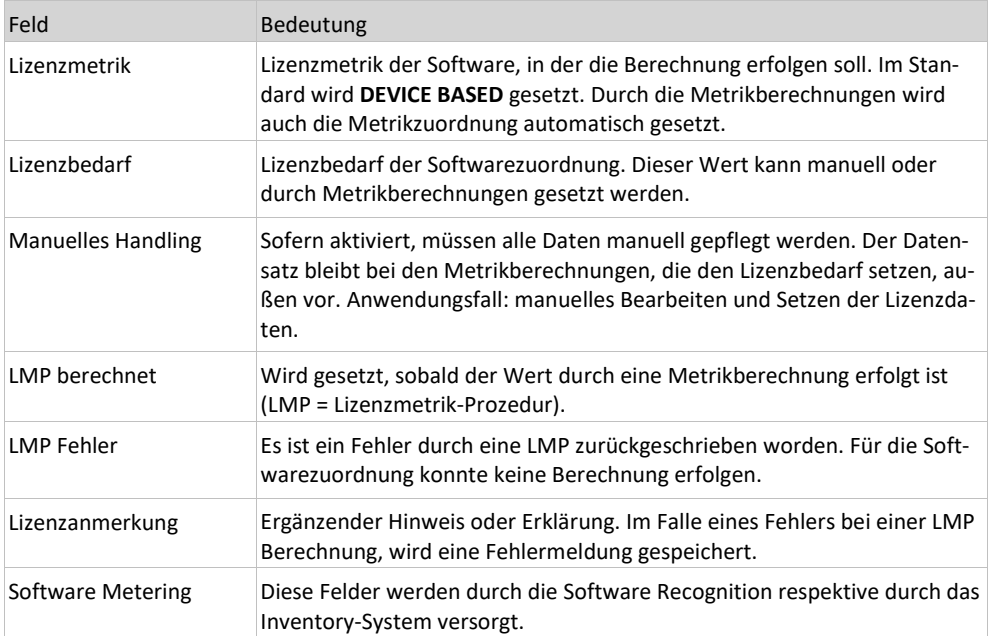

# 3.10 Produktgruppierungen

Eine Produktgruppierung fasst mehrere Produkte zusammen, über die eine gemeinsame Auswertung erfolgen soll. Es können beliebige Produkte auch für verschiedene Lizenzmetriken gruppiert werden. Produktgruppierungen werden für das Reporting benötigt und bieten eine bessere Übersicht.

Beispielsweise können Sie sich mit Hilfe der Produktgruppierung "Microsoft Office" alle Lizenzabdeckungen der Microsoft Office Produkte, also aller Editionen anzeigen lassen.

Alternativ können in einer Produktgruppierung alle Produkte eines Anwendungsbereiches (wie z. B. Client-Software, Grafik-Software, etc.) zusammen betrachtet werden.

## 3.10.1 Produktgruppierungen anlegen

➢ Um eine neue Produktgruppierung anzulegen, klicken Sie im Menü der Spider Licence Startseite auf den Menüpunkt **Produktgruppierungen.**

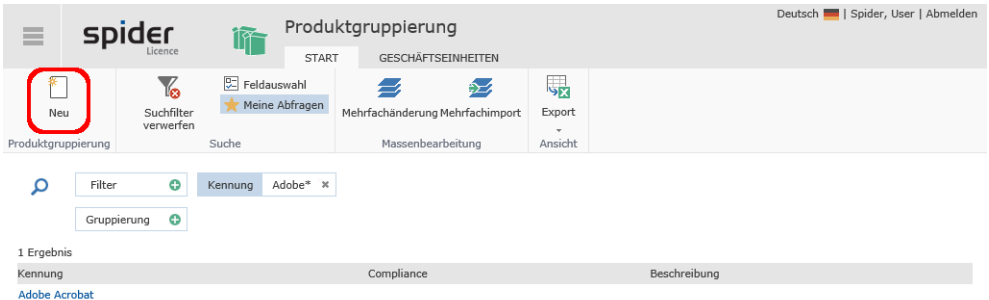

➢ Klicken Sie anschließend auf den Ribbon-Button **Neu**, um zum Anlegen-Formular zu gelangen.

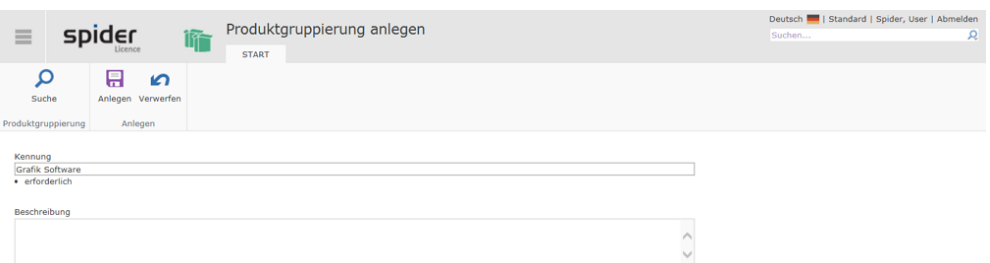

➢ Die Datenfelder, welche belegt sein müssen, sind als Pflichtfelder markiert. Um die Daten zu speichern, klicken Sie auf den Ribbon-Button **Anlegen**.

## 3.10.2 Produktgruppierungen bearbeiten

- ➢ Um eine Produktgruppierung zu bearbeiten, klicken Sie im Menü der Spider Licence Startseite oder im **Backstage** (siehe "**[Backstage-Ansicht](#page-34-0)**" auf Seit[e 35\)](#page-34-0) auf den Menüpunkt **Produktgruppierungen.**
- ➢ Mit Hilfe der **Feldsuche** können Sie eine Produktgruppierung suchen und die Anzeige der Ergebnisse einschränken.
- ➢ Klicken Sie anschließend auf die **Kennung** der Produktgruppierung, um diese zu bearbeiten.

Im Bearbeiten Formular der Produktgruppierung werden die zugeordneten Produkte und deren Lizenzabdeckung aufgelistet.

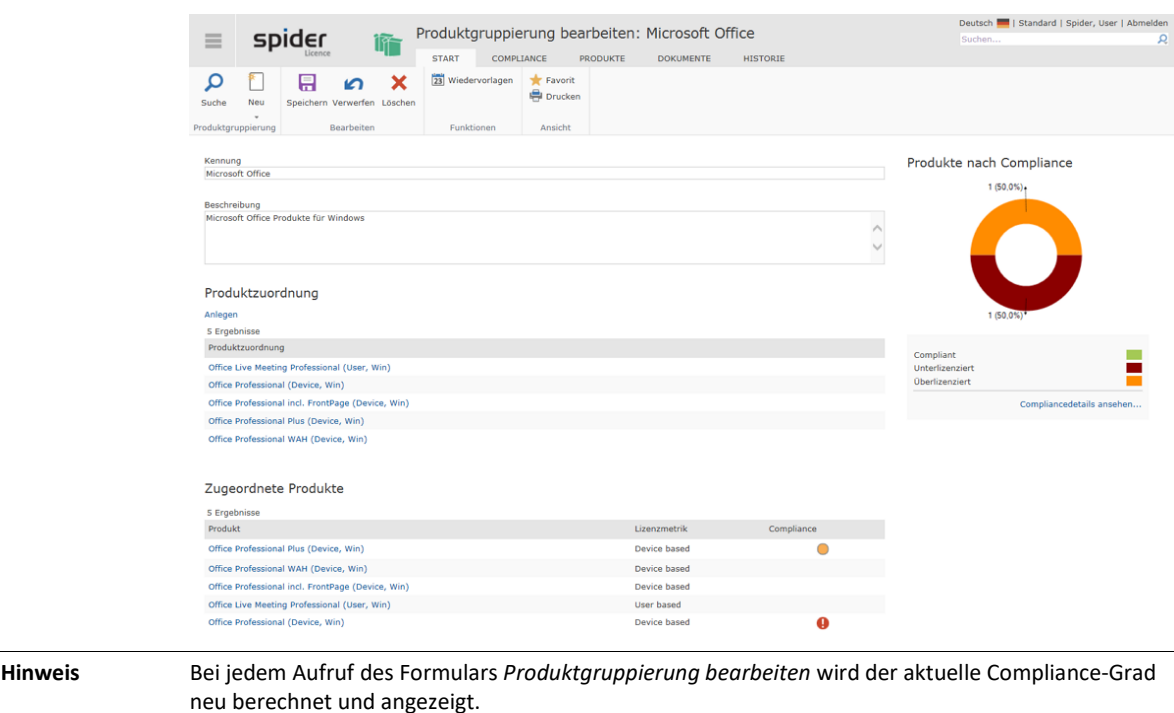

Für eine detailliertere Auswertung wechseln Sie auf die Registerkarte **Compliance** oder klicken Sie auf den Link **Compliance ansehen....**.

➢ Nach einer Änderung der Daten, klicken Sie auf den Ribbon-Button **Speichern***,* um Ihre Eingaben zu sichern.

## 3.10.3 Register Compliance

Ein Wechsel zur Registerkarte **Compliance**, führt Sie zur **Compliance Übersicht** (siehe "**[Produktgruppierungs-Compliance](#page-248-0)**" auf Seit[e 249\)](#page-248-0).

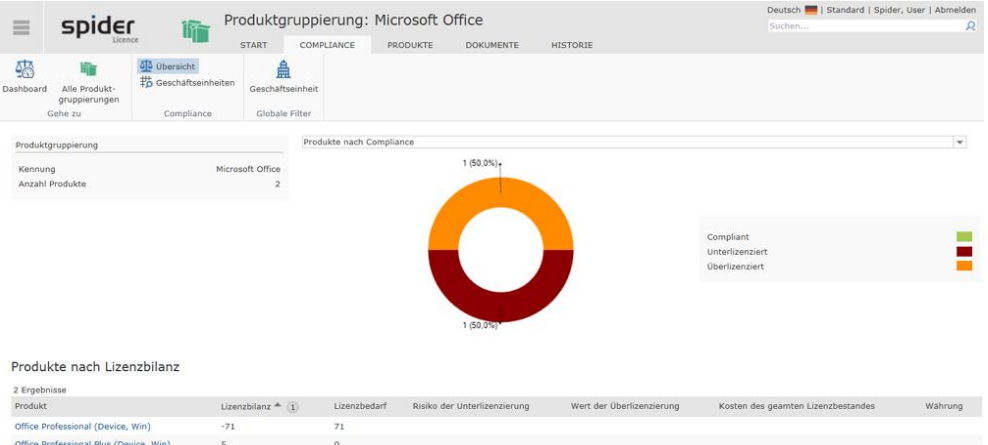

➢ Durch ein Klicken auf den Ribbon-Button **Dashboard**, wechseln Sie zum **Compliance Dashboard** (siehe "**[Produktgruppierungs-Compliance](#page-248-0)**" auf Seit[e 249\)](#page-248-0).

## 3.10.4 Navigation

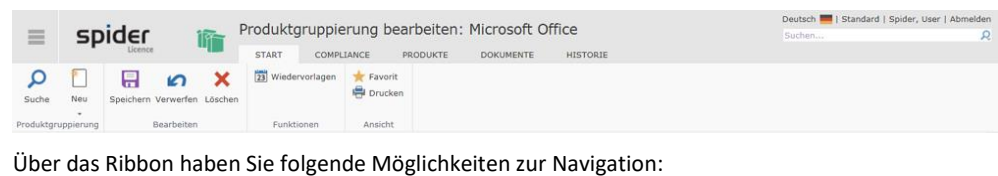

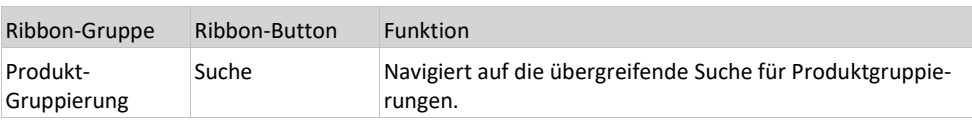

### 3.10.5 Produktzuordnungen verwalten

Mit Hilfe der **Produktzuordnung** können Sie Produkte einer Produktgruppierung zuweisen. Im Folgenden wird Ihnen diese Funktion näher erläutert.

### Registerkarte Produkte

➢ Durch einen Wechsel auf die Registerkarte **Produkte** werden Ihnen sämtliche Produkte aufgelistet, die dieser Gruppe zugeordnet sind.

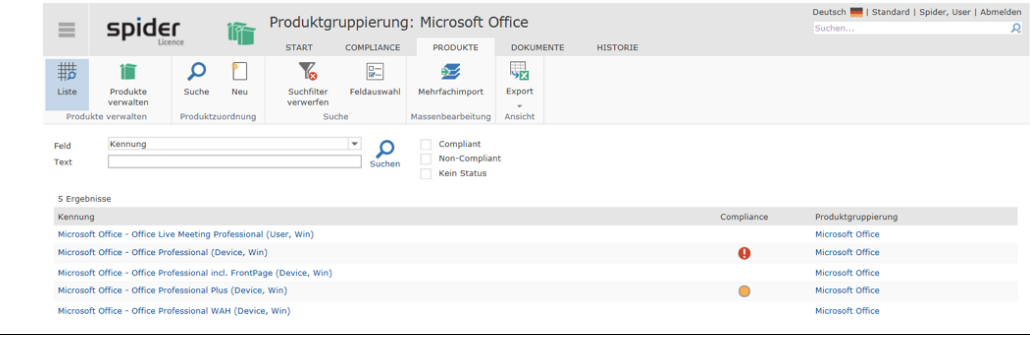

**Hinweis** Mit Hilfe der **Feldsuche** können Sie eine Produktzuordnung suchen und die Anzeige der Ergebnisse einschränken. Außerdem kann nach Compliance-Stufen: **Alle**, **Erfüllt** oder **Nicht erfüllt** eingeschränkt werden.

### Produktzuordnungen aufheben

➢ Klicken Sie in der Produktliste auf die **Kennung** der Produktzuordnung, die bearbeitet werden soll.

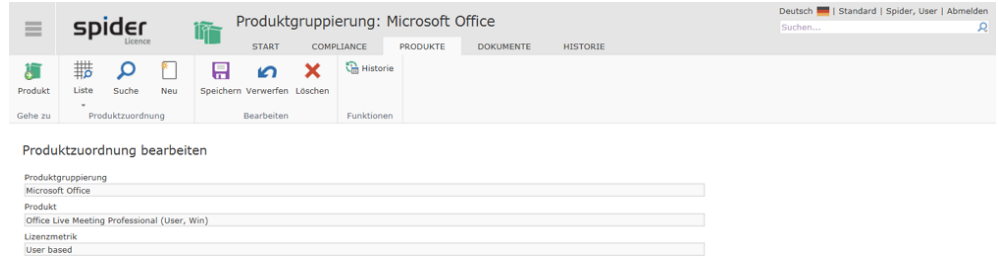

➢ Mit **Löschen** kann die Zuordnung aufgehoben werden.

### Produkt einzeln zuordnen

Für die Einzelzuordnung gehen Sie wie folgt vor:

Sie befinden sich im Bearbeiten Formular einer Produktgruppierung.

➢ Wechseln Sie in die Registerkarte Produkte und klicken auf den Ribbon-Button **Neu**.

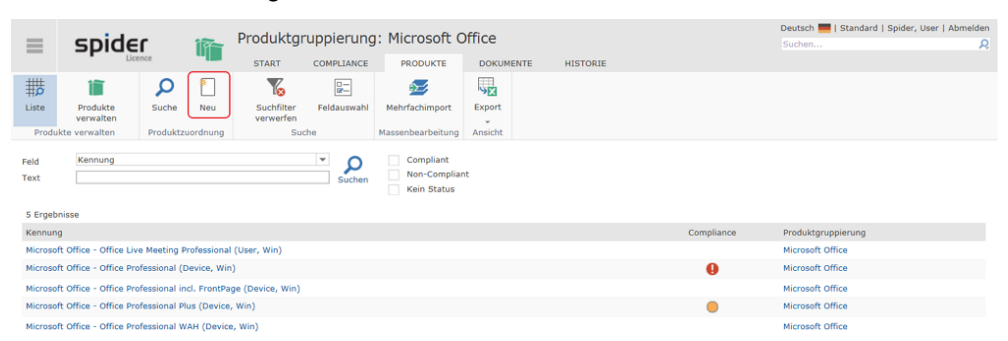

### Es öffnet sich das Anlegen-Formular für Produktzuordnungen.

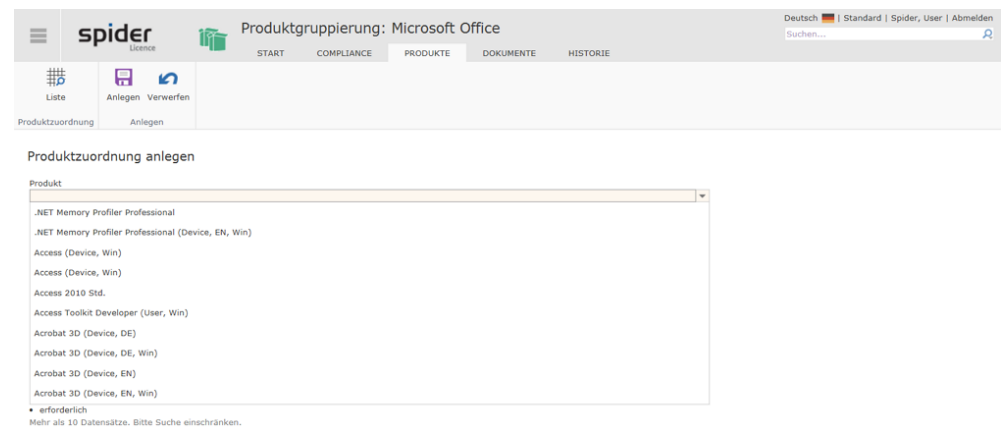

➢ Wählen Sie das Produkt aus, welches zur Produktgruppierung hinzugefügt werden soll und klicken Sie **Anlegen**.

### Mehrere Produktzuordnungen anlegen oder ändern

Für die Zuordnung oder Änderung von mehreren Produktzuordnungen gibt es eine spezielle Funktion.

- ➢ Sie befinden sich im Bearbeiten-Formular einer Produktgruppierung, für die Sie die Produktzuordnungen ändern wollen.
- ➢ Wählen Sie die Registerkarte **Produkte**. Sie wechseln auf die Produktliste.
- ➢ Klicken Sie auf den Ribbon-Button **Produkte verwalten**.

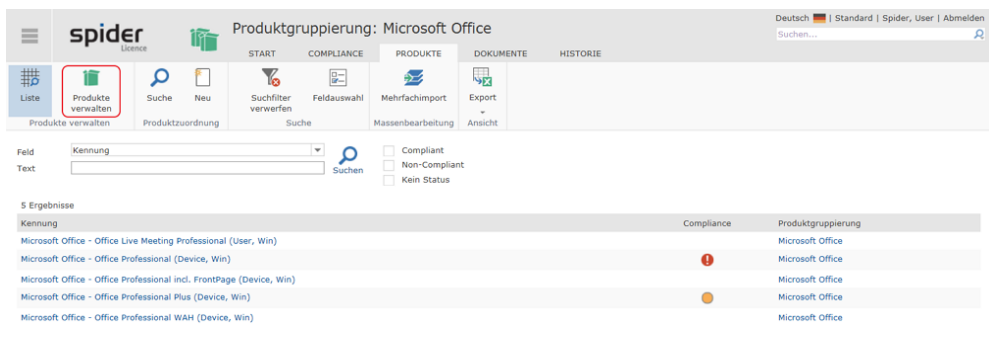

Auf dem folgenden Formular können Produkte komfortabel zugeordnet oder entfernt werden. Im linken Bereich werden Produkte angezeigt, die nicht zugeordnet sind. Rechts werden die bereits zugeordneten Produkte angezeigt.

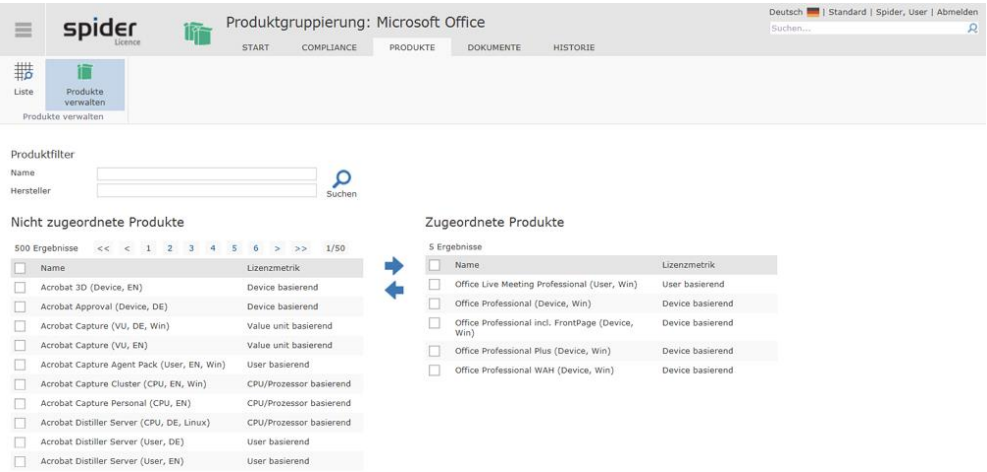

Über **Name** und **Hersteller** können Sie die Produkte filtern, die Sie zuordnen wollen.

- ➢ Durch das Aktivieren der **Checkbox** wählen Sie ein oder mehrere Produkte aus, die zugeordnet werden oder für welche, die Zuordnung aufgehoben werden soll.
- ➢ Mit einem Klick auf den **grünen Pfeil**, verschieben Sie die ausgewählten Produkte in die gewünschte Richtung.

# 3.11 Compliance Auswertungen

Die Compliance-Auswertungen stehen für Hersteller, Produkt, Produktversionen und Produktgruppierungen zur Verfügung und beziehen sich immer auf die Geschäftseinheiten, für die der angemeldete Benutzer berechtigt ist. Bei den Compliance-Auswertungen für Hersteller, Produkte und Produktgruppierungen handelt es sich um Aggregationsebenen der Ergebnisse der Produktversionen.

- Die Hersteller-Compliance fasst die Lizenzbilanzen der Produkte eines Herstellers zusammen.
- Die Produkt-Compliance fasst die Lizenzbilanzen der Produktversionen eines Produktes zusammen.
- Bei der Produktgruppierungs-Compliance werden alle Produktversionen der Produkte einer Produktgruppierung berücksichtigt.

Wie eingangs erwähnt, basieren die Compliance Auswertungen auf komplexen und mehrstufigen Berechnungen. Dabei werden die vorhandenen aktiven und gültigen Lizenzen zur Deckung des Lizenzbedarfs verwendet. Lizenzen mit Downgrade-Rechten können innerhalb einer Geschäftseinheit für mehrere Produktversionen genutzt werden. Zudem können Lizenzen über Pooling-Rechte auch von verbundenen Geschäftseinheiten mitverwendet werden. Die daraus resultierenden Lizenzbilanzen werden pro Produktversion und Geschäftseinheit berechnet und für übergreifende Auswertungen zur Verfügung gestellt.

**Hinweis** Compliance-Berechnungen basieren auf mehreren aufeinander aufbauenden Lizenzbilanzen.

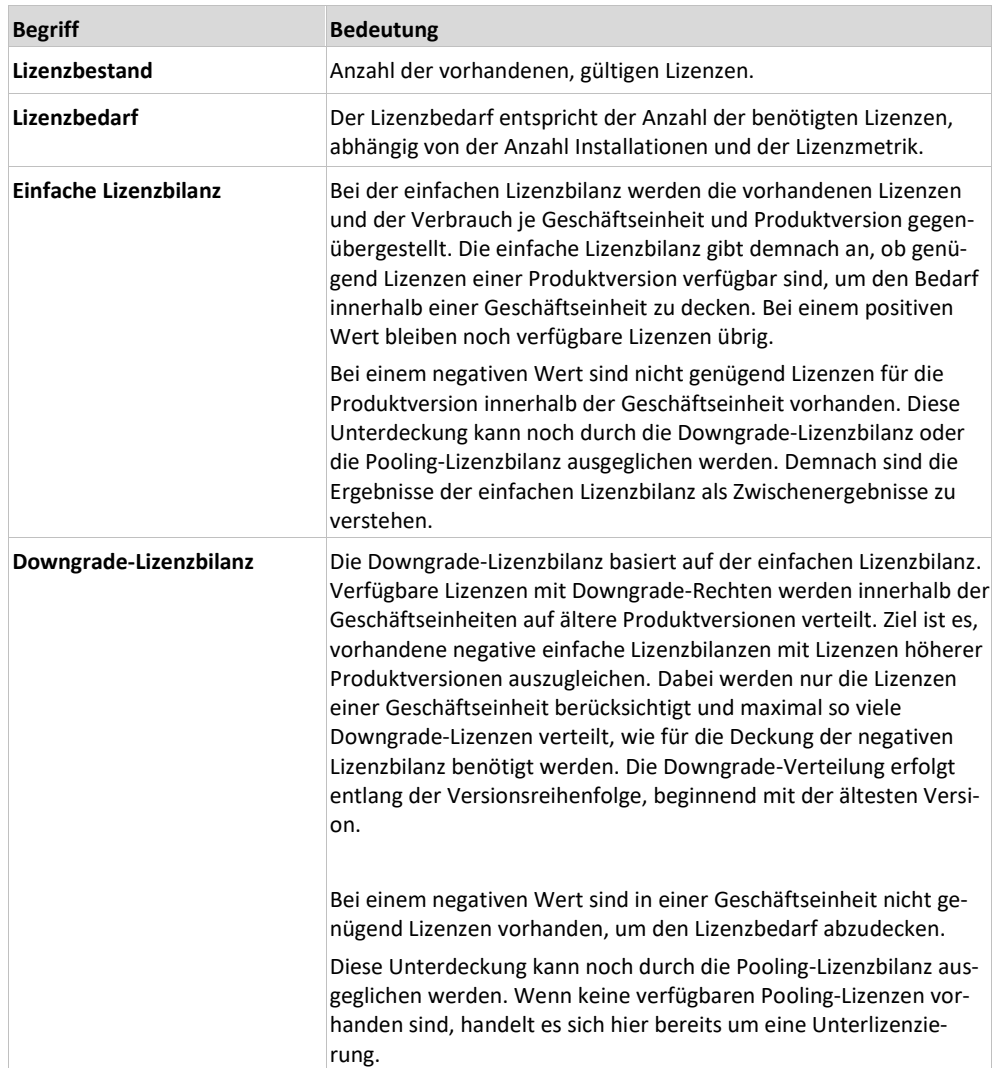

In der folgenden Übersicht werden die Begriffe der Compliance und der einzelnen Lizenzbilanzen erklärt:

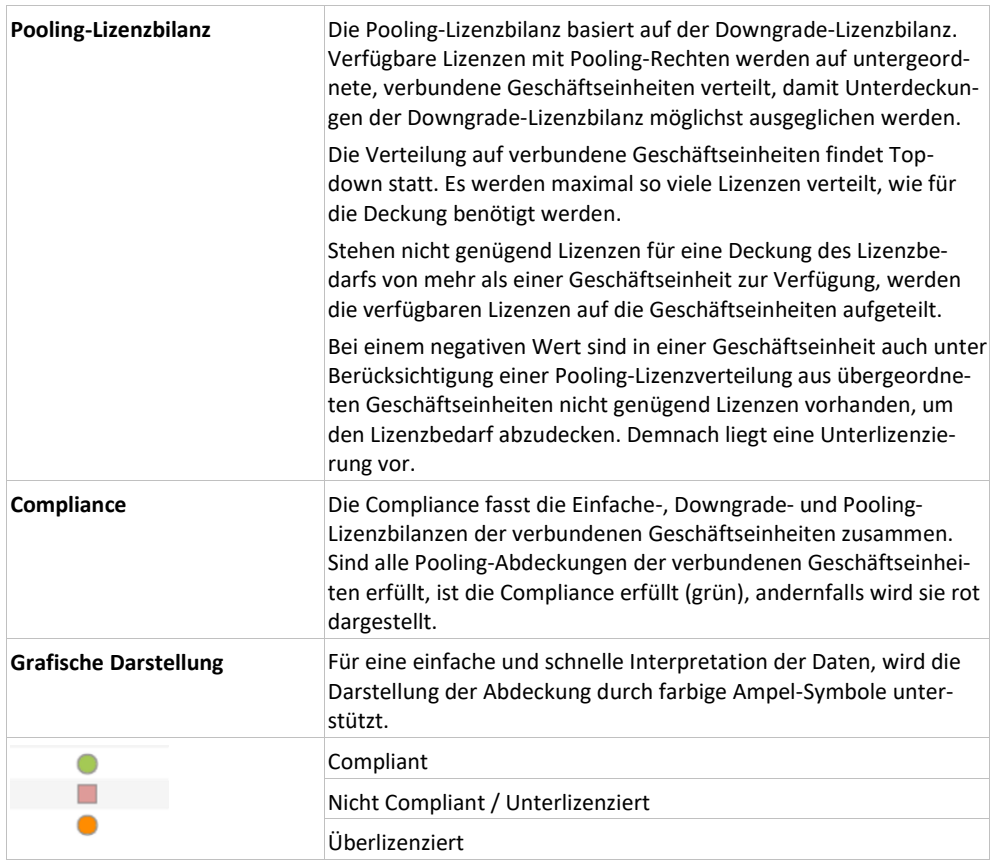

Der Zugang zu der Compliance-Auswertung erfolgt entweder über **Hersteller-**, **Produkt-**, **Produktversions-** oder **Produktgruppierungs-Compliance**. Alle vier Kategorien stellen unterschiedliche Aggregationsebenen der Compliance-Auswertung dar.

## 3.11.1 Hersteller Compliance

➢ Um die **Hersteller Compliance** aufzurufen, klicken Sie im Menü der Spider Startseite oder im **Backstage** (siehe "**[Backstage-Ansicht](#page-34-0)**" auf Seit[e 35\)](#page-34-0) auf den Menüpunkt **Hersteller.**

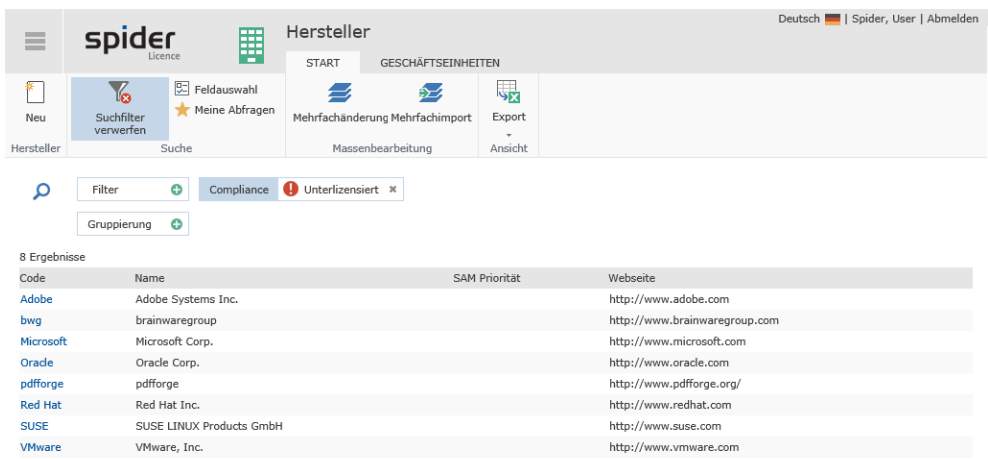

Über die Feldsuche kann die Suche eingeschränkt werden. In diesem Beispiel wurden durch Setzen des Suchfilters nur Hersteller aufgelistet, bei denen eine Unterlizensierung ermittelt wurde.

➢ Klicken Sie in der Spalte **Code** auf den Hersteller, dessen Compliance Auswertung Sie interessiert.

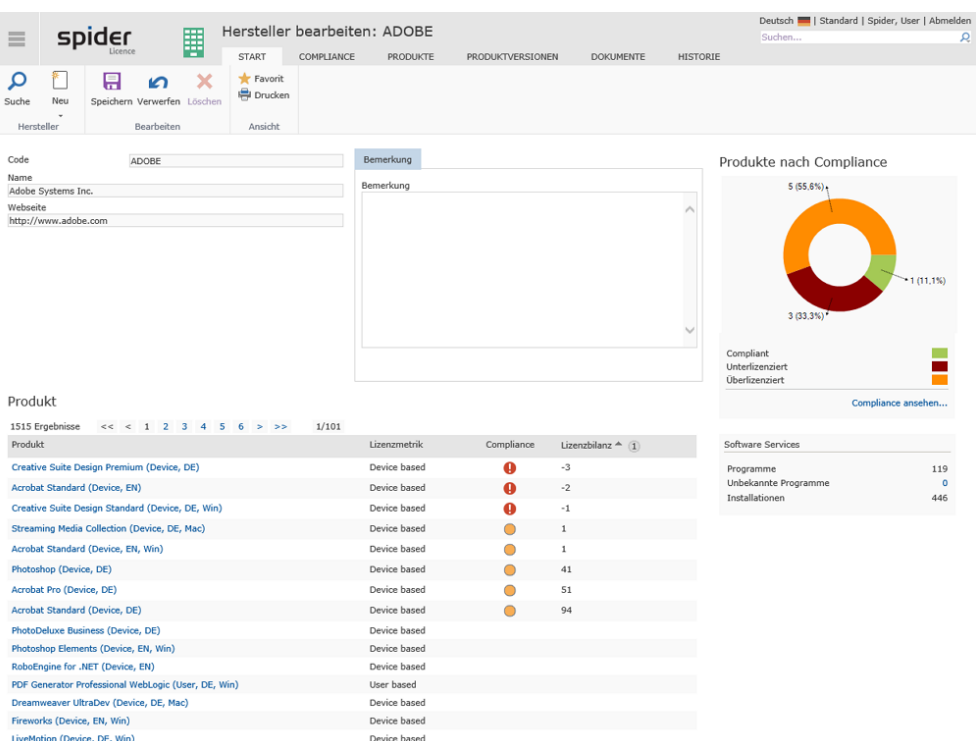

Während in der Tabelle die Produkte mit ihren Lizenzmetriken, dem Compliance-Status und der Lizenzbilanz aufgelistet sind, zeigt die Grafik auf der rechten Seite, wie viele Produkte dieses Herstellers *compliant*, *unter*- oder *überlizenziert* sind. Unterhalb der Grafik sind im Feld Software Services die zugehörigen Inventardaten (Rohdaten) ersichtlich.

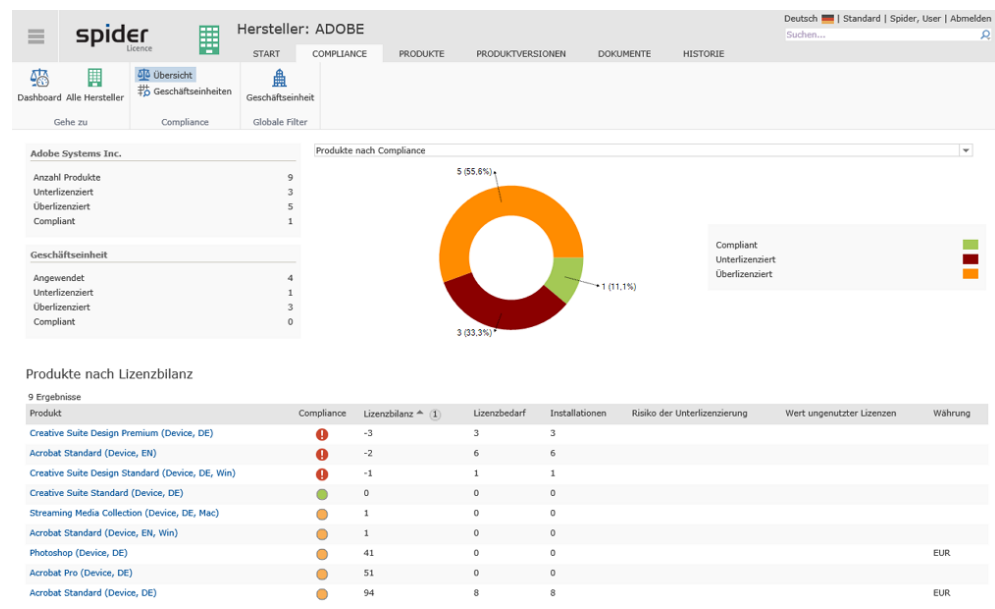

#### ➢ Klicken Sie auf den Link unterhalb der Grafik oder wechseln Sie auf die Registerkarte **Compliance**.

Die von diesem Hersteller eingesetzten Produkte werden nach Compliance aufgelistet.

### **Hinweis** Sofern zu den Lizenzen auch Preise hinterlegt wurden, werden die Gesamtkosten wie auch der Wert allfälliger Überlizenzierungen ausgewiesen.

#### Über das Dropdown Feld können folgende Grafiken dargestellt werden:

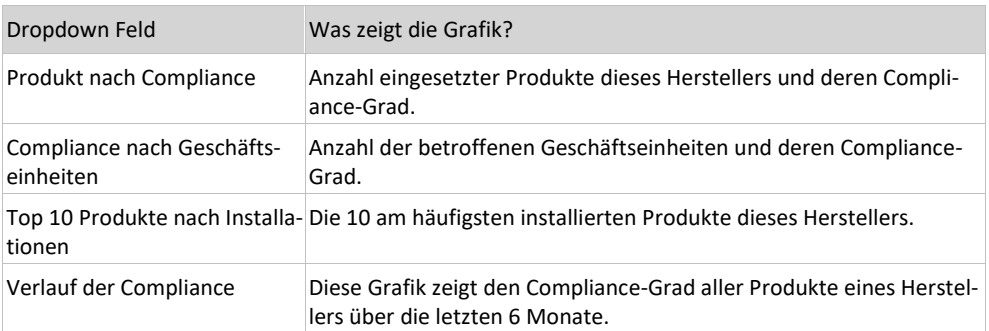

➢ Klicken Sie in der Ribbon-Gruppe *Compliance* auf den Button **Geschäftseinheiten**, wenn Sie sich die Lizenzbilanz pro Produkt und Geschäftseinheit genauer betrachten möchten.

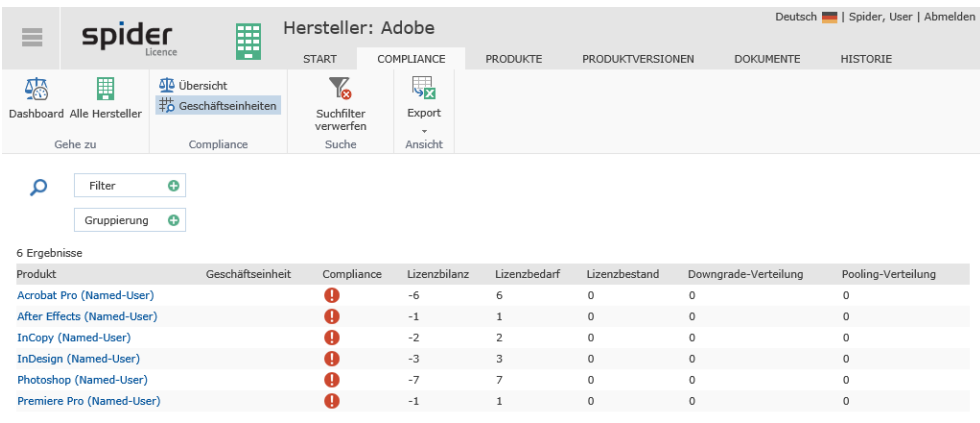

Um auf ein Produkt oder eine Produktversion zu navigieren, wechseln Sie in der Ribbon-Leiste auf die betreffende Registerkarte oder wählen Sie in der linken Spalte das gewünschte **Produkt**.

# 3.11.2 Produkt-Compliance

➢ Um die **Produkt Compliance** aufzurufen, klicken Sie im Menü der Spider Startseite oder im **Backstage** (siehe "**[Backstage-Ansicht](#page-34-0)**" auf Seit[e 35\)](#page-34-0) auf den Menüpunkt **Produkt**.

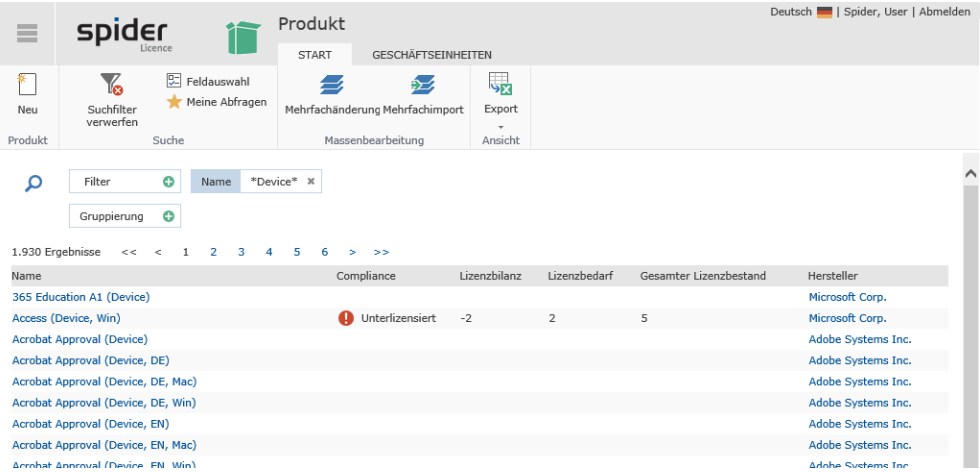

Über die Feldsuche wie auch über die Compliance Checkboxen, kann die Suche eingeschränkt werden.

➢ Klicken Sie in der Spalte **Name** auf das Produkt, dessen Compliance Sie interessiert. Beispielsweise auf Windows Enterprise (Device, Win).

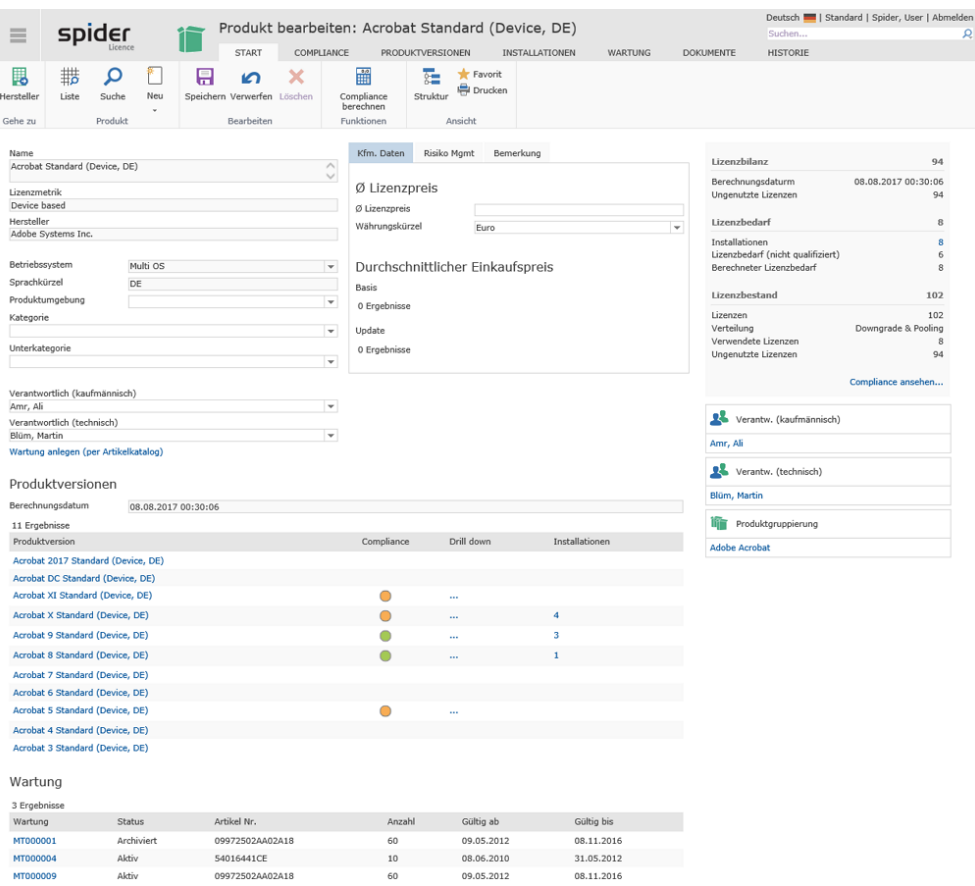

Im Bearbeiten Formular des Produkts werden oben rechts auch die compliance-relevanten Daten angezeigt.

➢ Für weitere Analysen klicken Sie auf den Link **Compliancedetails ansehen ...** oder wechseln Sie auf die Registerkarte **Compliance**.

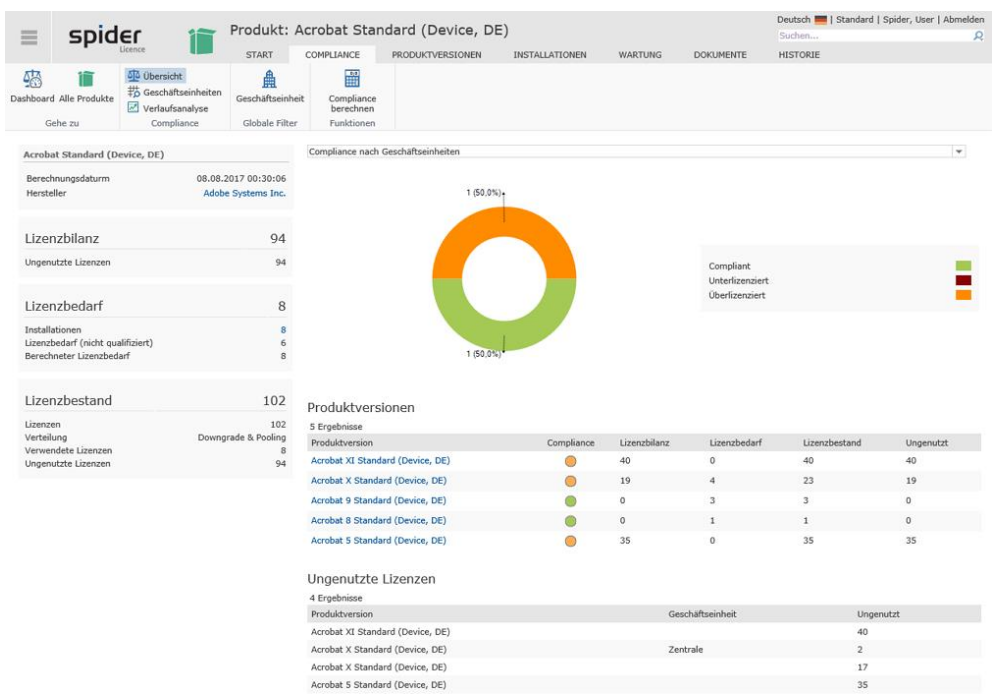

Über das Dropdown Feld können folgende Grafiken dargestellt werden:

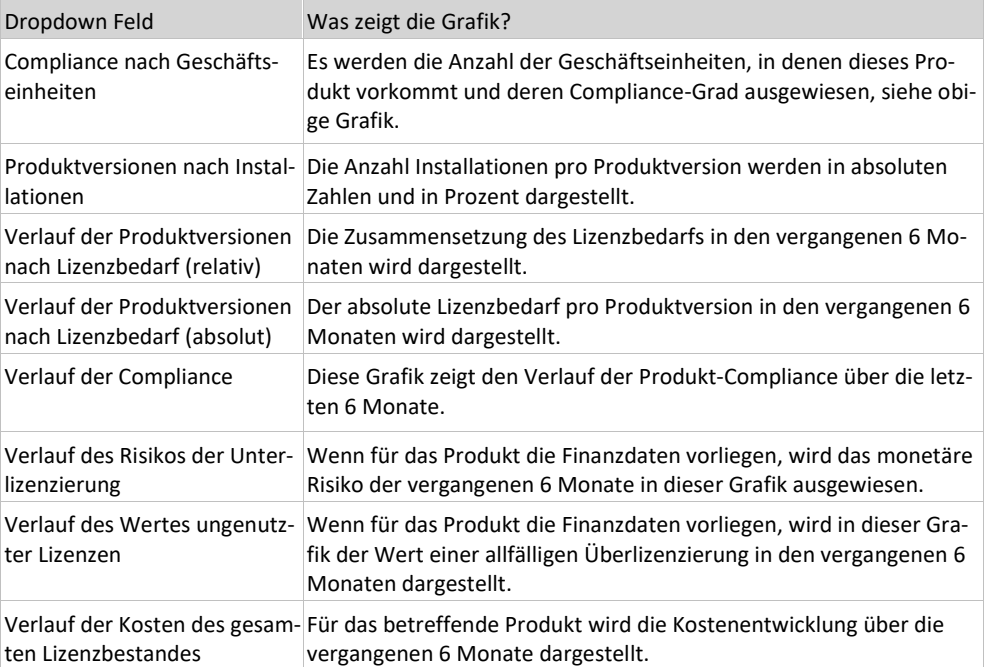

➢ Um den Verlauf über einen frei wählbaren Zeitraum zurückzuverfolgen, klicken Sie in der Ribbon-Gruppe Compliance auf den Ribbon-Button **Verlaufsanalyse**.

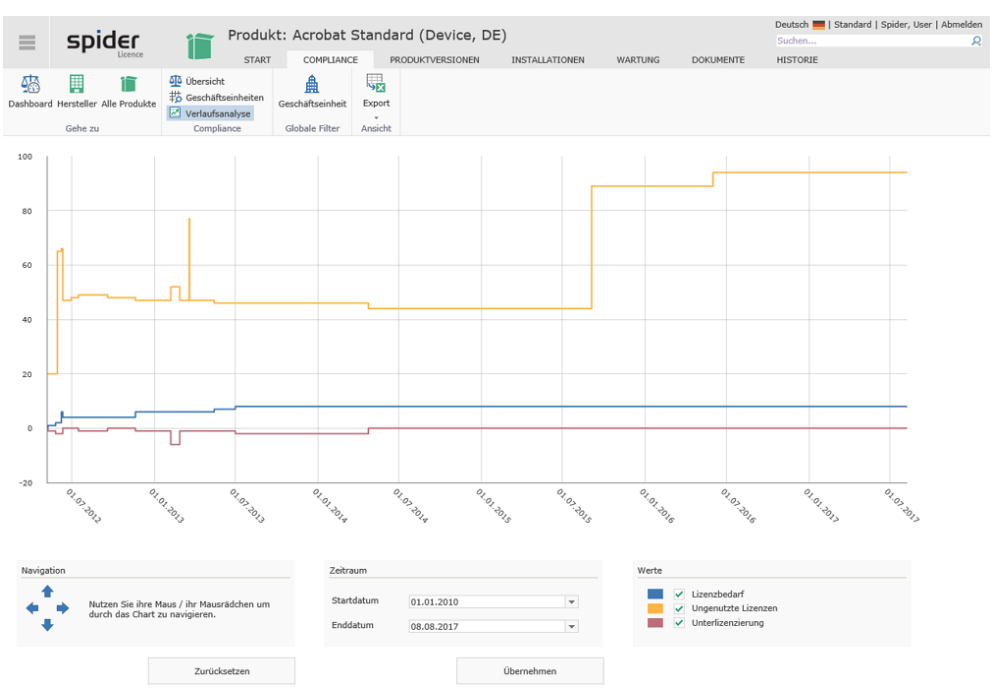

Die zugrunde liegenden Daten lassen sich auch nach Excel exportieren. Klicken Sie dazu auf den Ribbon-Button Export.

➢ Klicken sie in der Ribbon-Gruppe *Compliance* auf den Button **Geschäftseinheiten**, wenn Sie die Lizenzbilanz für dieses Produkt pro Geschäftseinheit genauer betrachten möchten.

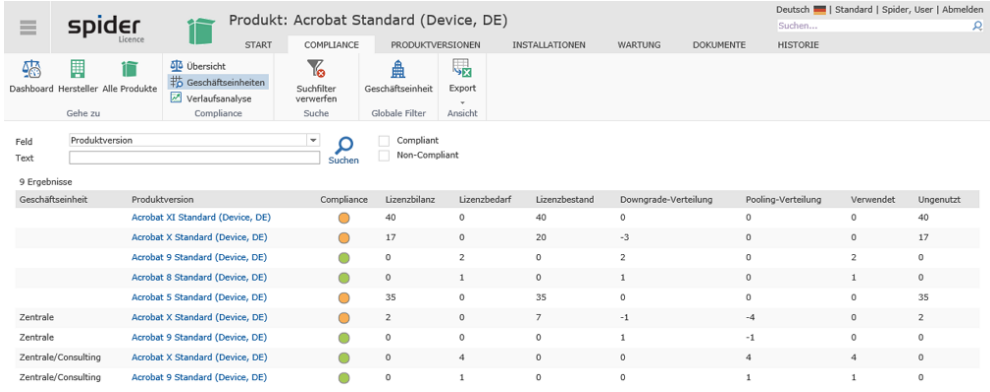

Compliance-Daten inklusive Downgrade- und Pooling-Verteilung werden aufgelistet.

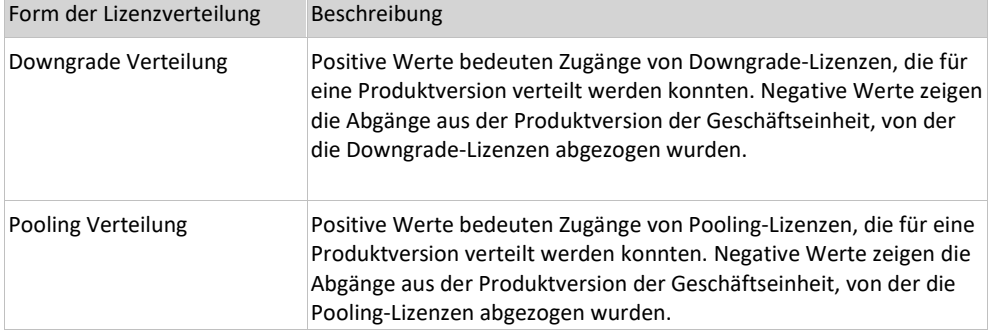

Über die Feldsuche oder durch das Setzen eines globalen Filters, kann das Ergebnis weiter spezifiziert werden.

➢ Um auf eine Produktversion zu navigieren, wechseln Sie in der Ribbon-Leiste auf das Register **Produktversionen** oder wählen Sie in der zweiten Spalte die gewünschte **Produktversion**.

## 3.11.3 Produktversions-Compliance

<span id="page-246-0"></span>➢ Um die **Produktversions-Compliance** aufzurufen, klicken Sie im Menü der Spider Startseite oder im **Backstage** (siehe "**[Backstage-Ansicht](#page-34-0)**" auf Seit[e 35\)](#page-34-0) auf den Menüpunkt **Produktversionen**.

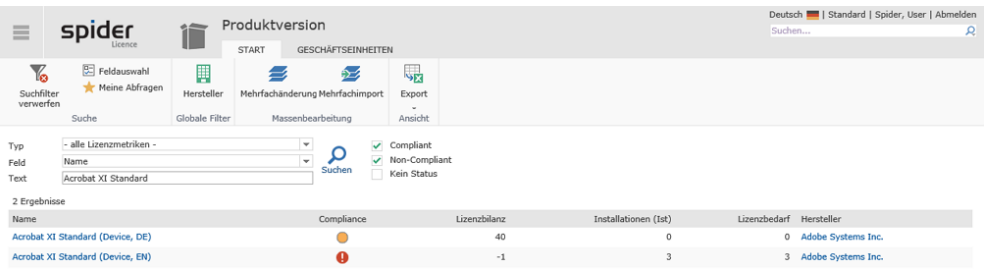

Über die Feldsuche wie auch über die Compliance Checkboxen, kann die Suche eingeschränkt werden. In diesem Beispiel wird nach *Acrobat XI Standard* Produktversionen, die Compliance relevanten sind gefiltert.

➢ Klicken Sie in der Spalte **Name** auf die Produktversion, dessen Compliance Sie interessiert. Beispielsweise auf *Acrobat XI Standard (Device, EN)*.

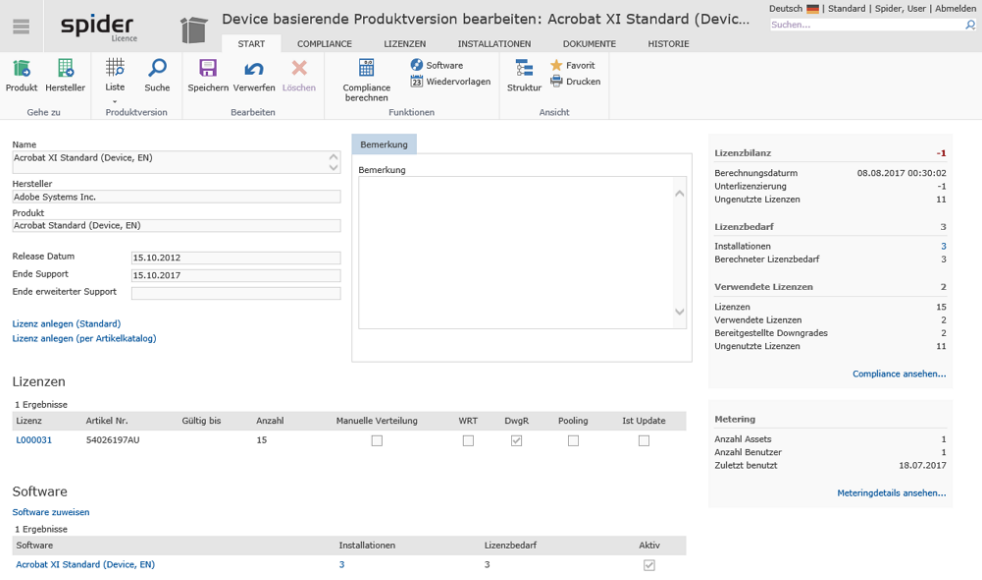

Im Bearbeiten Formular der Produktversion werden oben rechts auch die compliancerelevant Daten angezeigt.

➢ Für weitere Analysen klicken Sie auf den Link **Compliancedetails ansehen ...** oder wechseln Sie auf die Registerkarte **Compliance**.

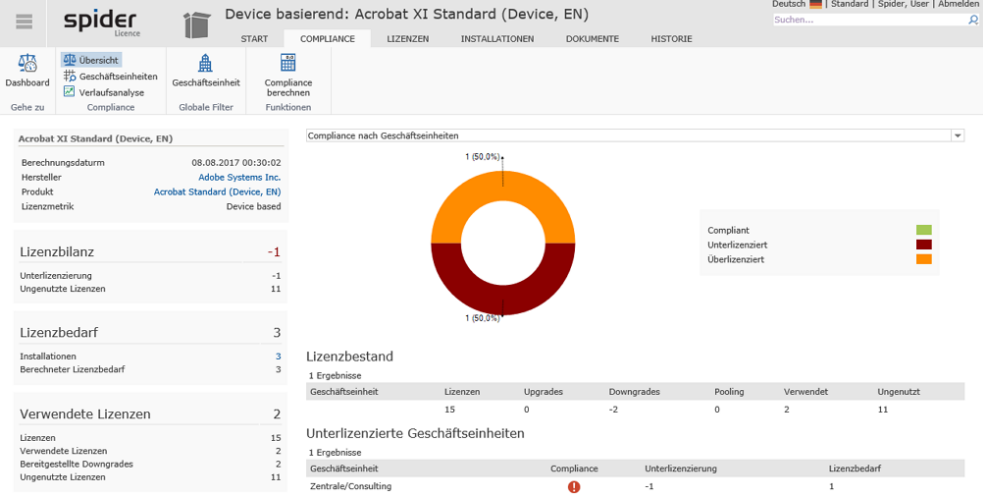

Über das Dropdown Feld können folgende Grafiken dargestellt werden:

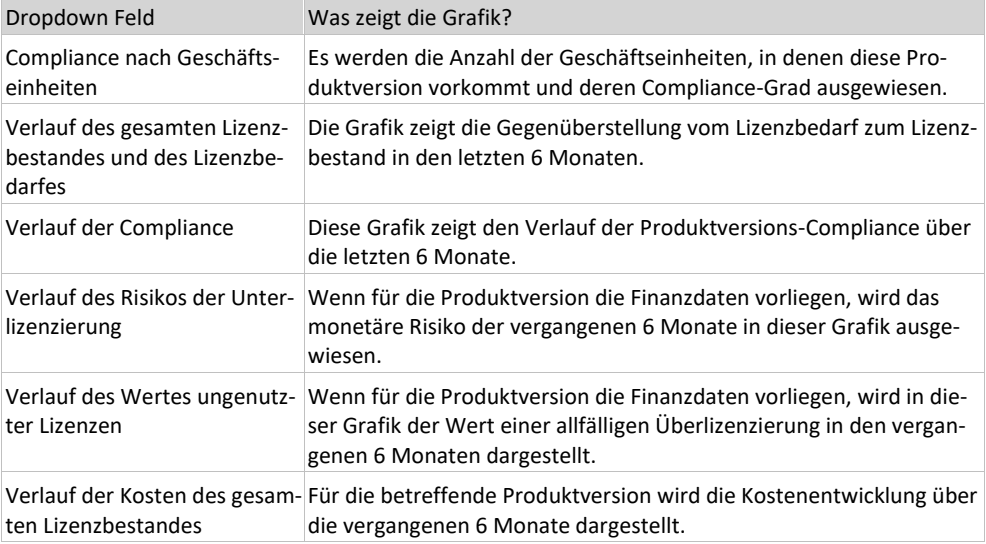

#### ➢ Um den Verlauf über einen frei wählbaren Zeitraum zurückzuverfolgen, klicken Sie in der Ribbon-Gruppe Compliance auf den Ribbon-Button **Verlaufsanalyse**.

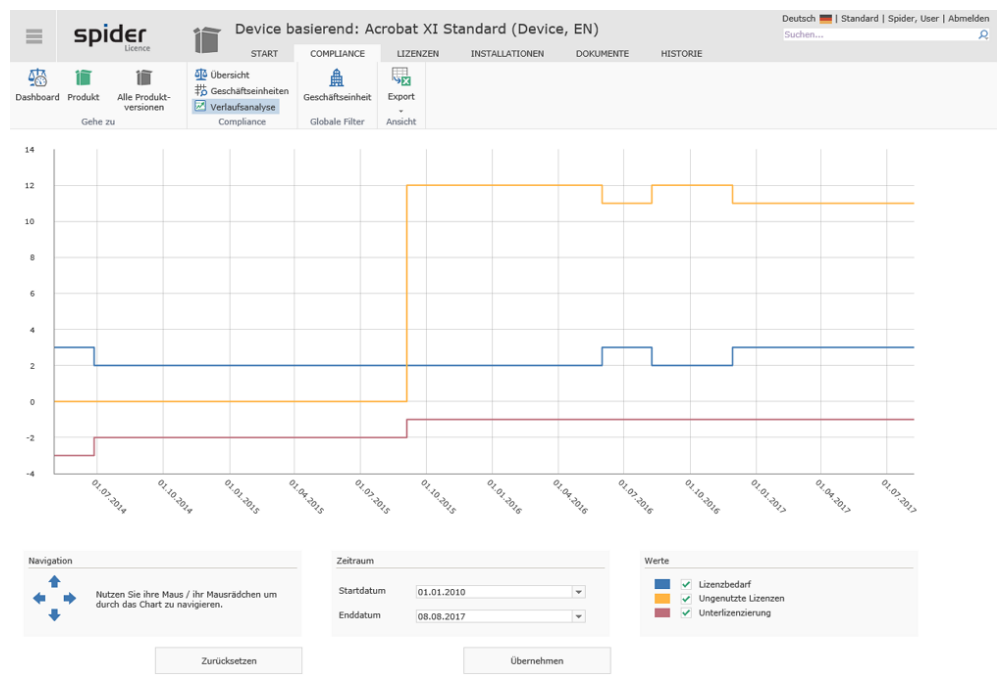

Die zugrunde liegenden Daten lassen sich auch nach Excel exportieren. Klicken Sie dazu auf den Ribbon-Button Export.

➢ Klicken Sie in der Ribbon-Gruppe *Compliance* auf den Button **Geschäftseinheiten**, wenn Sie die Lizenzbilanz für diese Produktversion pro Geschäftseinheit genauer betrachten möchten.

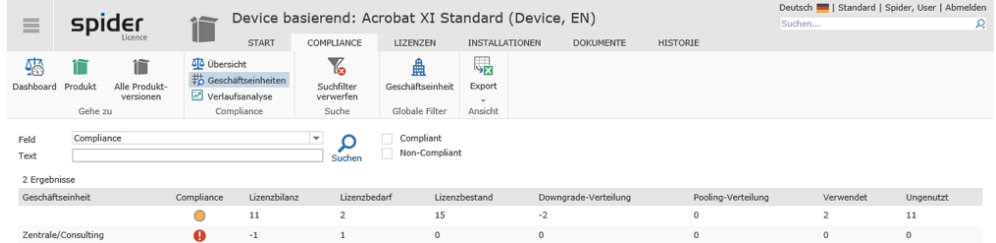

Compliance-Daten inklusive Downgrade- und Pooling-Verteilung werden aufgelistet.

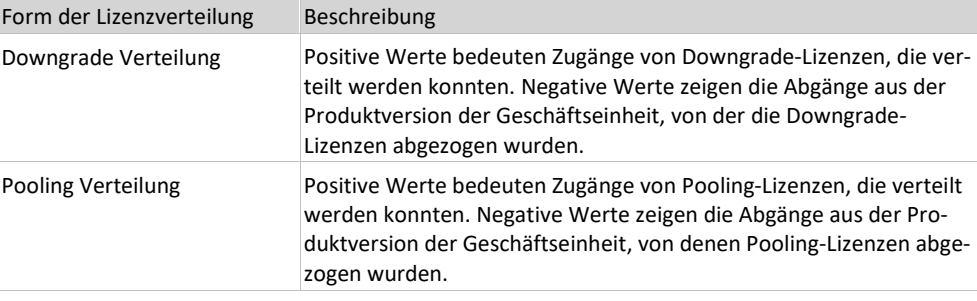

<span id="page-248-0"></span>Über die Feldsuche oder durch das Setzen eines globalen Filters, kann das Ergebnis weiter spezifiziert werden.

## 3.11.4 Produktgruppierungs-Compliance

➢ Um die **Produktgruppierungs-Compliance** aufzurufen, klicken Sie im Menü der Spider Startseite auf den Menüpunkt **Produktgruppierungen**.

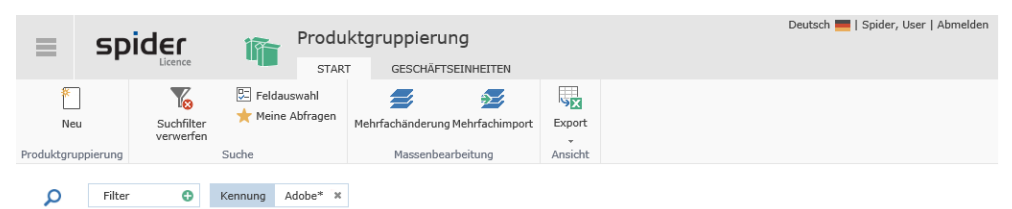

➢ Klicken Sie in der Spalte **Kennung** auf die Gruppierung, deren Compliance Auswertung Sie interessiert oder wechseln Sie auf die Registerkarte **Geschäftseinheit**, um eine Übersicht der Compliance pro Geschäftseinheit und Produktgruppierung zu erhalten.

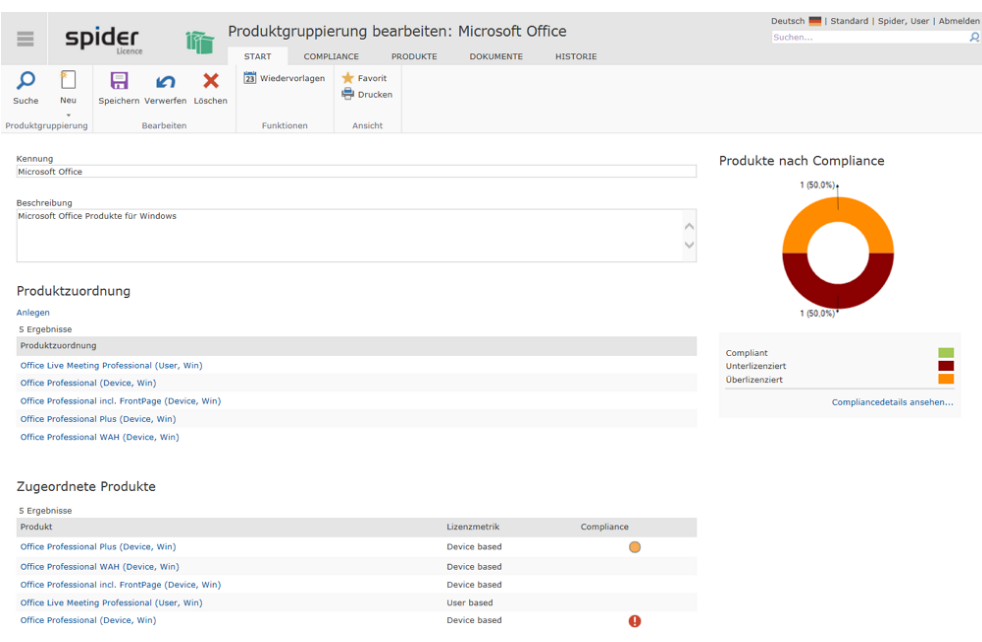

Die Grafik zeigt, wie viele Produkte dieser Produktgruppierung *compliant*, *unter*- oder *überlizenziert* sind.

➢ Klicken Sie auf den Link unterhalb der Grafik oder wechseln Sie auf die Registerkarte **Compliance**.

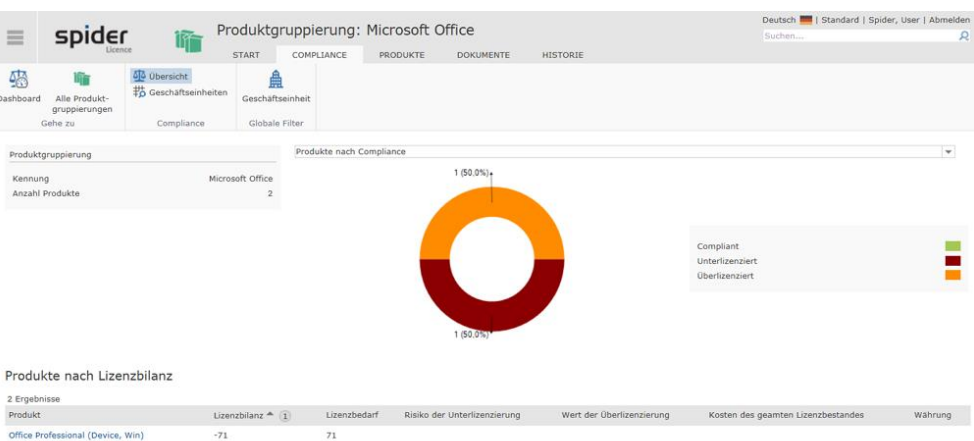

Über das Dropdown Feld können folgende Grafiken dargestellt werden:

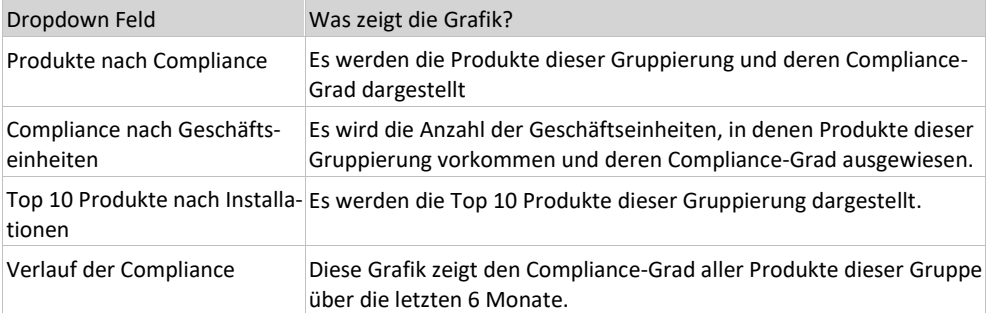

➢ Klicken Sie in der Ribbon-Gruppe *Compliance* auf den Button **Geschäftseinheiten**, wenn Sie die Lizenzbilanz dieser Gruppierung pro Geschäftseinheit genauer betrachten möchten.

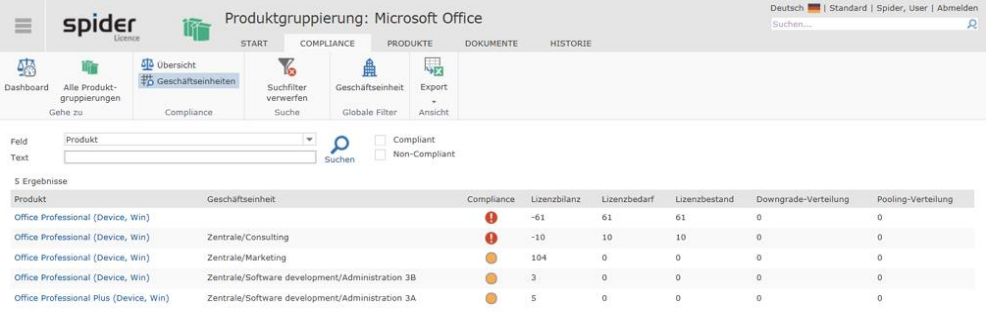

Compliance-Daten inklusive Downgrade- und Pooling-Verteilung werden aufgelistet. Über die Feldsuche, Compliance-Filter oder durch das Setzen eines globalen Filters, kann das Ergebnis weiter spezifiziert werden.

## 3.11.5 Compliance-Dashboard

 $\overline{\Delta}$  Compliance Deutsch | | Standard | Spider, User | A spider  $\equiv$ INSTA  $\begin{array}{c} \hline \end{array}$ 鱼 Globale Filter Produkte nach Compliance Compliance nach Hersteller Somphian<br>8 Ergebnisse<br>Hersteller<br>Adobe Syste  $.170708$  $66,67%$  $\overline{\mathbf{0}}$ FinePrint Software, LLC  $\frac{0}{0}$  $0,00\%$ **IBM Corp.** 50,00% Microsoft C  $\ddot{\bullet}$ - $4,60%$ Mindjet, LLC  $\mathbf{a}$  $0.00%$ **COLLEGE** Orade Corp  $\ddot{\bullet}$  $11,08%$ VMware, In  $\ddot{\mathbf{g}}$  $0.005$ Ē **Mind Ltd**  $\bullet$ 100,00% Unterlizenzierte Produkte 42 Ergebnisse  $\ll$  <  $\ll$  1 2 3 4 5 6 > >><br>Produkt  $1/9$ .<br>bilanz Lizenzbedarf Risiko der Unter Währung Lizen Produkt<br>Office Professional Plus (Device, Win)<br>Database Enterprise NUP (Named-Us  $141$ 142<br>105  $\textsf{EUR}$  $-105$ Database Enterprise Management Pack Di ed-User)  $-75$ 75 EUR Database Enterprise Management Pack Tuning Pack NUP (Na  $-75$ 75 **FUR** and-Liser) ----------<br>Visio Prof sional (Device, Win) Produkte mit ungenutzten Lizenzen 24 Ergebnisse  $\ll$   $\ll$  1 2 3 4 5 ><br>Produkt  $\rightarrow$  $1/5$ Währung Office Professional (Device, Win) 153 Access (Device, Win) 125  $94$ <br> $76$ <br> $51$ Acrobat Standard (Device, DE)

Das Compliance-Dashboard zeigt den aktuellen Compliance-Grad aller erfassten Hersteller wie auch die Compliance Historie über die letzten 6 Monate.

### **Globale Filter**

Die Funktionen in der Ribbon-Gruppe *Globale Filter* ermöglichen, sowohl bezüglich **Hersteller** als auch bezüglich **Geschäftseinheit** individuell zu filtern.

Windows Enterprise E3 (Device,<br>Acrobat Pro (Device, DE)

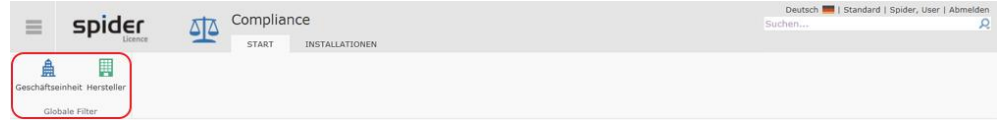

**Hinweis** Globale Filter kommen in den Suchformularen und bei den Dashboards zur Anwendung. Diese Filter sind persistent, d.h. die Einstellungen bleiben beim Wechsel auf eine andere Webseite ebenfalls wirksam.

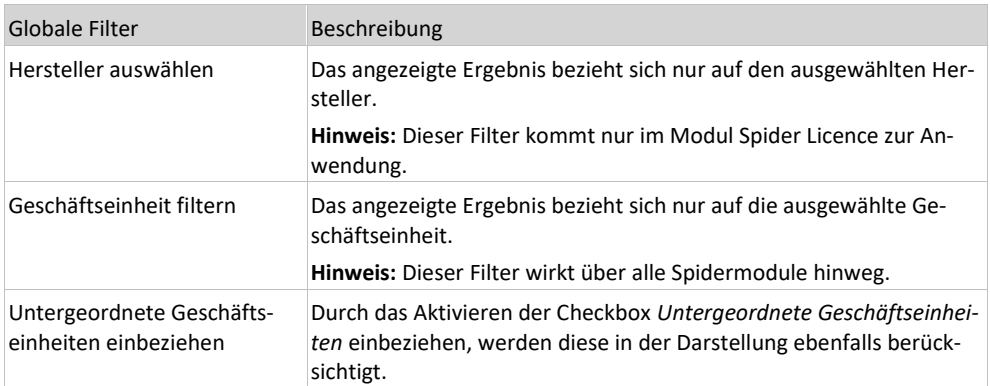

➢ Klicken Sie auf den Ribbon-Button **Hersteller auswählen**, wenn Sie die Kennzahlen nur von einem bestimmten Hersteller sehen möchten.

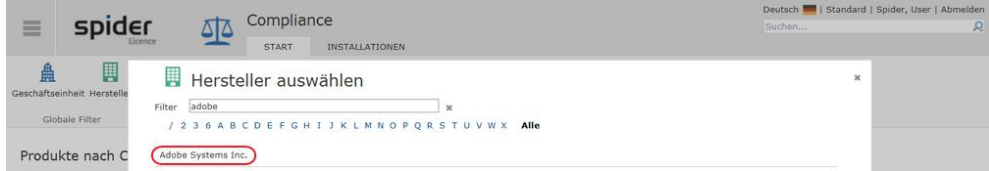

Durch das Eintippen eines Filterkriteriums wird die Auswahl dynamisch reduziert.

➢ Wählen Sie den Hersteller, dessen Kennzahlen Sie sehen möchten.

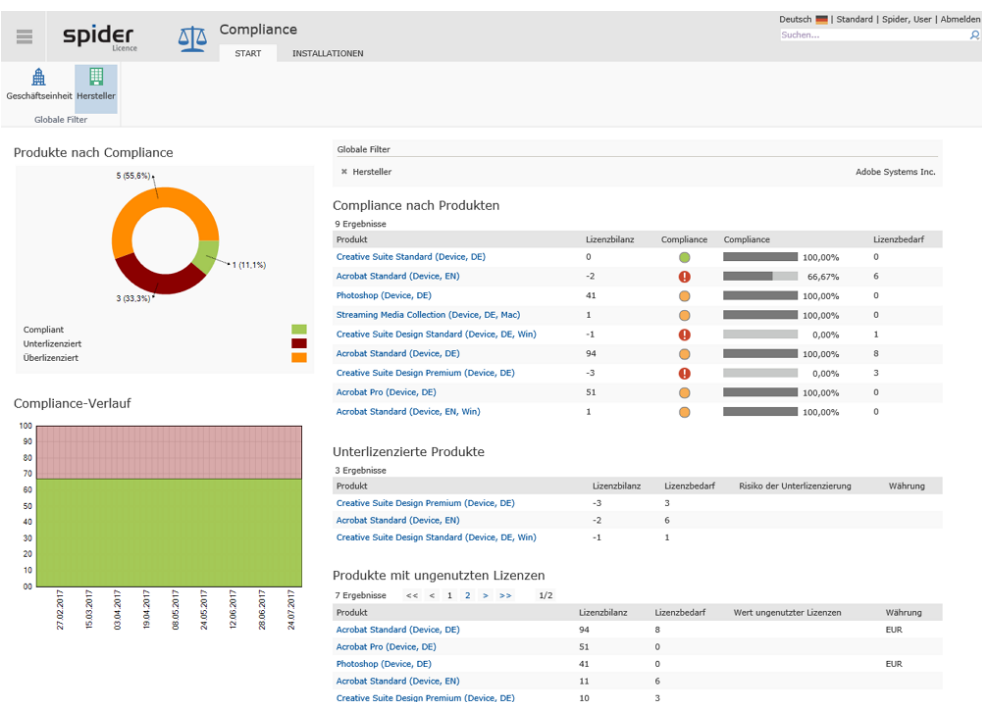

➢ Klicken Sie auf den Ribbon-Button **Geschäftseinheit filtern**, wenn Sie die Kennzahlen nur von einer bestimmten Geschäftseinheit sehen möchten.

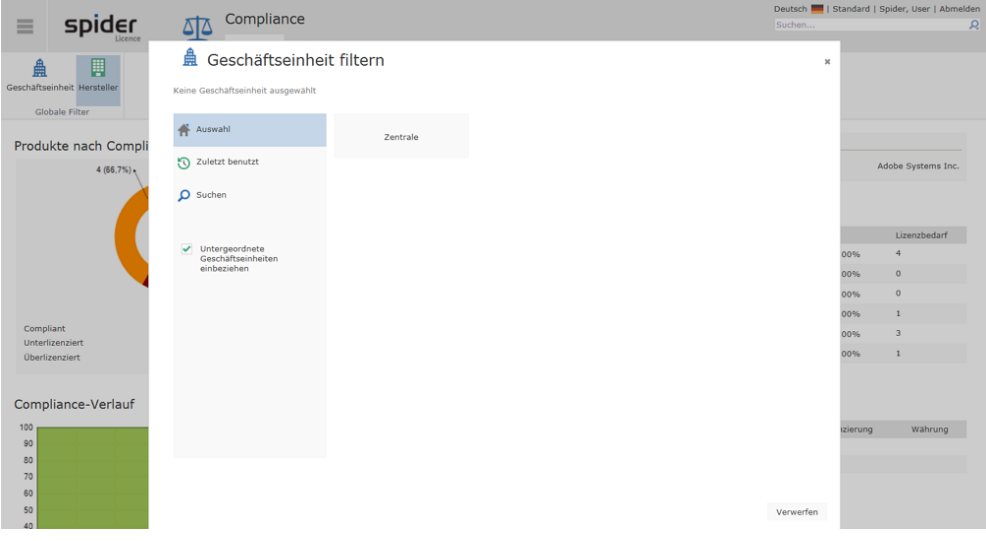

➢ Durch Aktivieren der Checkbox *Untergeordnete Geschäftseinheiten einbeziehen* besteht die Möglichkeit, diese ebenfalls in die Betrachtung einzubeziehen.

In folgendem Beispiel wurde das Hersteller-Filter auf *Adobe Systems Inc.* gesetzt und das Geschäftseinheit-Filter auf die Geschäftseinheit *Consulting* mit ihren untergeordneten Geschäftseinheiten.
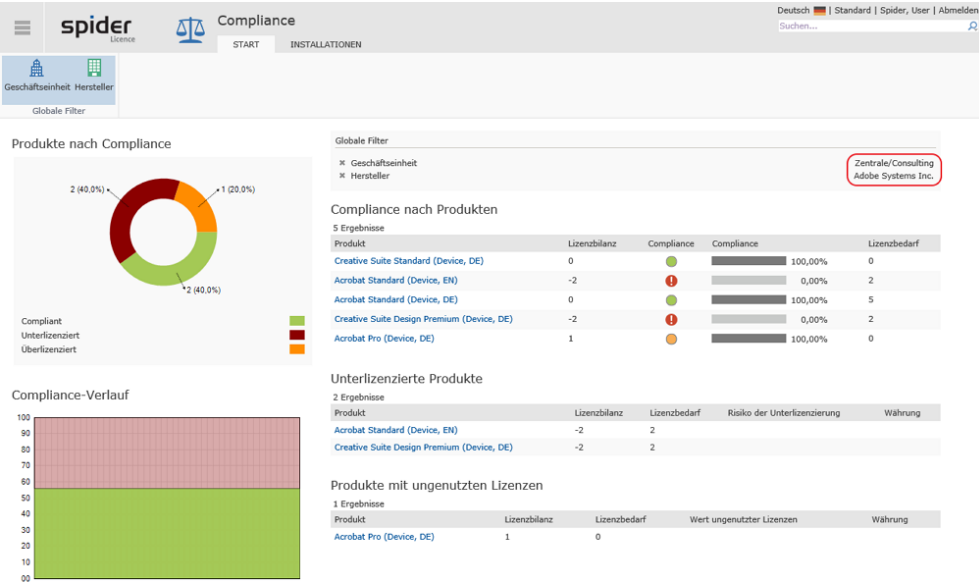

Sofern globale Filterkriterien zur Anwendung kommen, werden diese im Feld *Globale Filter* ausgewiesen.

➢ Durch einen Klick auf das **Kreuz** kann ein gesetztes Filter zurückgesetzt werden.

### Registerkarte Installationen

Die Registerkarte **Installationen** zeigt die 10 Top Produkte, die installiert sind. Bitte beachten Sie, dass in diesem Beispiel zwei globale Filter gesetzt sind und sich daher das Resultat nur auf den Hersteller Adobe Systems Inc. und die Geschäftseinheit Consulting bezieht.

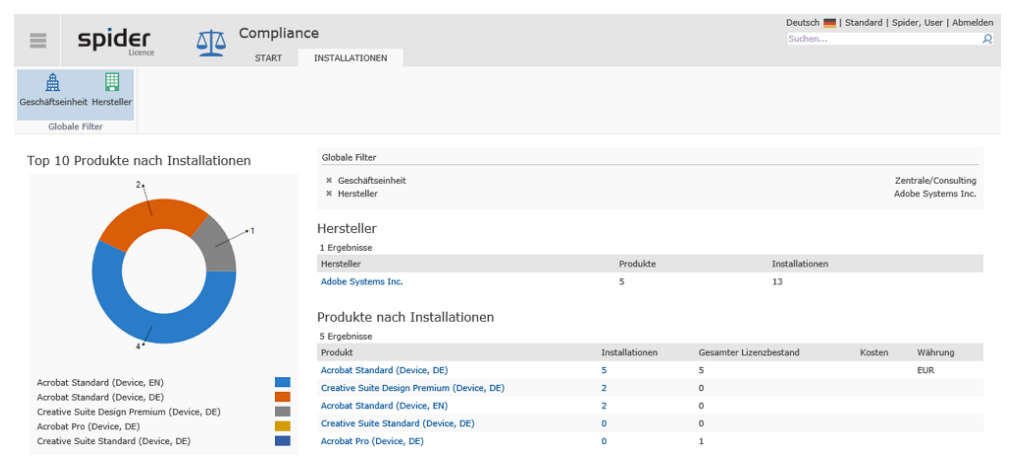

Über die Links in den Spalten *Hersteller*, *Produkt* und *Installationen* können Sie in die entsprechenden Bereiche navigieren.

➢ Klicken Sie beispielsweise in der Spalte *Installationen* auf eine **Zahl**, so erhalten Sie eine Liste sämtlicher Assets, auf denen das betreffende Produkt installiert ist.

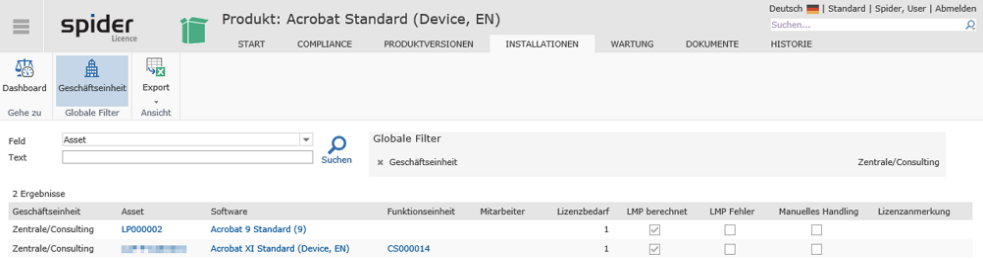

Über die Links in der Spalte Asset gelangen Sie zu den Asset Objekten.

## 4 Vertragsmanagement mit Spider Contract

## 4.1 Begriffserklärung

### 4.1.1 Vertrag

Der *Vertrag* ist das zentrale Objekt innerhalb von Spider Contract. Das Objekt Vertrag existiert in unterschiedlicher Ausprägung sogenannten Vertragstypen. Neben den übergreifenden Feldern, die für alle Vertragstypen gelten, können für jeden Vertragstyp eigene Felder und eine eigene Logik definiert werden. Beispielsweise verfügen die Vertragstypen *Kaufvertrag* und *Kommunikationsvertrag* über unterschiedliche Felder.

Komplexe Verträge werden über mehrere verknüpfte Objekte abgebildet. So können einem Vertrag zur Detaillierung: *Vertragsgegenstände*, *Vertragspartner*, *Rechnungen* und *Notizen* zugewiesen werden. Je nach Konfiguration sind auch weitere Zuordnungen möglich. Zusätzlich können Beziehungen zwischen Verträgen abgebildet werden. Unterschieden werden hierarchische Beziehungen zwischen Verträgen (übergeordneter - untergeordneter Vertrag) sowie Beziehungen zwischen Verträgen gleicher Hierarchiestufe. Funktionale **Beschreibung** (siehe "**[Verträge](#page-254-0)**" auf Seit[e 255\)](#page-254-0)

### 4.1.2 Vertragspartnerzuordnung

Über die *Vertragspartnerzuordnung* können mehrere Vertragspartner-Beziehungen zu einem Vertrag verwaltet werden. Funktionale **Beschreibung** (siehe "**[Vertragspartnerzuordnung](#page-263-0)**" auf Seite [264\)](#page-263-0).

### 4.1.3 Vertragsgegenstand / Anlage

Vertragsgegenstände bzw. Anlagen werden verwendet, um zusätzliche Informationen zu einem Vertrag zu erfassen. Damit kann nachvollzogen werden, welche technischen bzw. kaufmännischen Daten relevant sind.

Ein Vertragsgegenstand muss einem Vertrag zugeordnet sein. Wie der Vertrag, ist auch der Vertragsgegenstand ein typisiertes Objekt. Neben den übergreifenden Feldern, die für alle Vertragsgegenstandstypen gelten, können für jeden Typ eigene Felder definiert werden. Funktionale **Beschreibung** (siehe "**[Vertragsgegenstände / Anlagen](#page-265-0)**" auf Seit[e 266\)](#page-265-0).

### 4.1.4 Vertragspartner

Über das Objekt *Vertragspartner* werden die Stammdaten der Vertragspartner verwaltet. Einem Vertragspartner können mehrere *Ansprechpartner* und mehrere *Adressen* zugeordnet werden. Vertragspartner können kategorisiert und bewertet werden. *Debitoren* oder *Kreditoren* sind Beispiele solcher Kategorien. Zusätzlich können zwischen Vertragspartner-Objekten mögliche *Rechtsnachfolgen* abgebildet werden. Vertragspartner können zu einzelnen Verträgen zugeordnet werden.

## 4.1.5 Referenzobjekte / Bezugsobjekte

Als Referenzobjekt werden beliebige Bezugsobjekte verstanden, die von Verträgen referenziert werden können. Das Referenzobjekt dient dazu, Themenzuordnungen, Assets, Projekte oder andere Objekte vorzuhalten. Funktionale **Beschreibung** (siehe "**[Referenzobjekte](#page-284-0)**" auf Seit[e 285\)](#page-284-0).

### 4.1.6 Statusverwaltung

*Status* werden in Spider Contract für die Objekte: *Verträge*, Vertragsgegenstände / Anlagen, *Vertragspartner* und *Aufgaben* vergeben. Der gesetzte Status zeigt immer den derzeit aktuellen Zustand (z.B. gekündigt, erledigt usw.) eines Objekts an.

Dies hat den Vorteil, dass zu jeder Zeit eine Auswertung der Objekte nach ihrem aktuellen Status erfolgen kann. Unvollständige Verträge oder unbearbeitete Tasks werden übersichtlich aufgelistet und geraten somit nicht in Vergessenheit.

## 4.1.7 Statusfolgen

*Statusfolgen* werden verwendet, um einen bestimmten Prozessablauf bei den typisierten Objekten *Vertrag* und *Vertragsgegenstand* zu definieren.

Sie werden verwendet, um den Bearbeitungsstand oder den Lebenszyklus der Objekte Vertrag und Vertragsgegenstand zu steuern. Darüber hinaus können sie für die Verwendung von bestimmten Automatismen in Spider Contract eingesetzt werden. So kann z.B. für den Vertragsstatus *archiviert* eine Regel hinterlegt werden, die dafür sorgt, dass jedes Mal, wenn ein Vertrag diesen Status erreicht, eine E-Mail an einen vorab definierten Mitarbeiter versendet wird. Die Statusfolgen werden im Rahmen der Systemkonfiguration individuell auf die Bedürfnisse des Kunden angepasst.

## 4.2 Verträge

<span id="page-254-0"></span>Ein Vertrag wird in Spider Contract über die Vertragsstruktur abgebildet. Die Kopfdaten werden im Objekt Vertrag gepflegt. Dies sind beispielsweise Vertragstitel, Status, Laufzeit und Kündigungsdaten. Neben den übergreifenden Feldern, die zu jedem Vertrag gehören, können die verschiedenen Vertragstypen über zusätzlich typspezifische Felder verfügen. Zusätzliche Vertragsdaten wie Vertragspartner oder Gegenstände werden in eigenen Objekten gepflegt, welche dem Vertrag untergeordnet sind. Die Angabe, welche Vertragspartner am Vertrag beteiligt sind, erfolgt über die **Vertragspartnerzuordnung** (auf Seit[e 264\)](#page-263-0).

Je nach Komplexität des Vertrags werden neben diesen Objekten auch weitere Detaillierungen über unter- bzw. übergeordnete Verträge erfasst. Die Vertragsstruktur umfasst alle zu einem Vertrag verbundenen Objekte und Detaillierungen. Auch können Beziehungen zu anderen Verträgen aufgebaut werden. Der Vertragsbaum als Strukturansicht bietet eine schnelle Navigation innerhalb der Vertragsstruktur.

## 4.2.1 Verträge anlegen

Sofern Sie über entsprechende Rechte verfügen, können Sie Verträge anlegen.

➢ Klicken Sie auf der Startseite von Spider Contract im Menübereich *Vertragsmanagement* oder im **Backstage** (siehe "**[Backstage-Ansicht](#page-34-0)**" auf Seit[e 35\)](#page-34-0) auf den Menüpunkt **Verträge**.

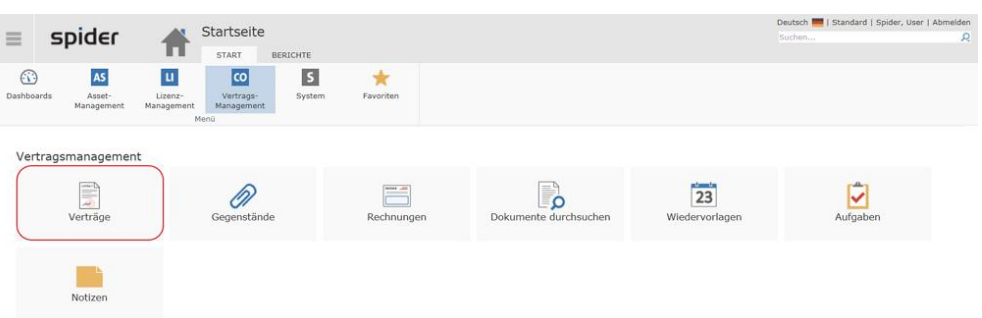

Abhängig von den zugeteilten Rollen und Rollenberechtigungen werden die erfassten Verträge aufgelistet.

➢ Um einen neuen Vertrag anzulegen, klicken Sie auf den Ribbon-Button **Neu**.

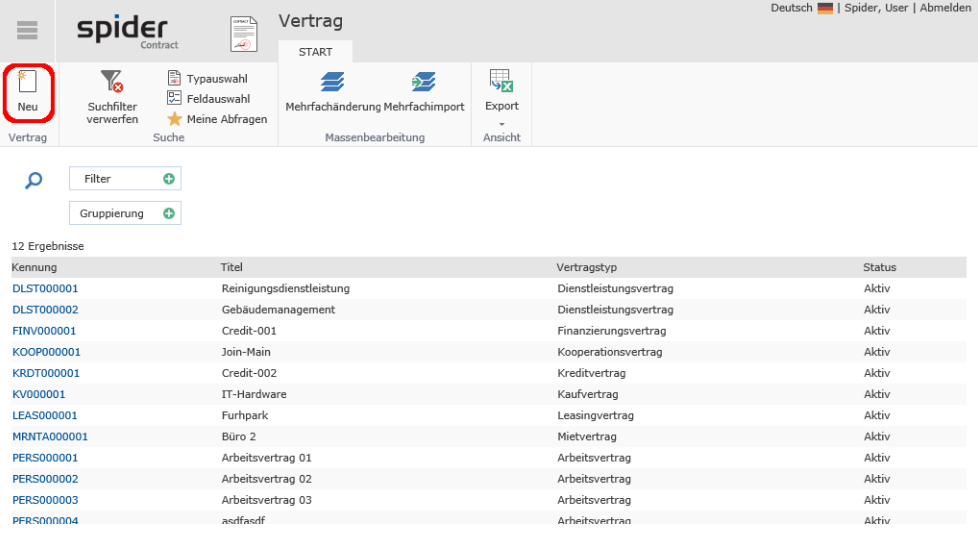

#### **Vertragstyp auswählen**

In der Standardkonfiguration von Spider Contract stehen verschiedene Vertragstypen zur Auswahl, die sich in ihrer Ausprägung unterscheiden. Abhängig von der Konfiguration kann die Auswahl weitere Vertragstypen enthalten.

➢ Wählen Sie in der folgenden Liste den gewünschten Vertragstyp, z.B. Kaufvertrag.

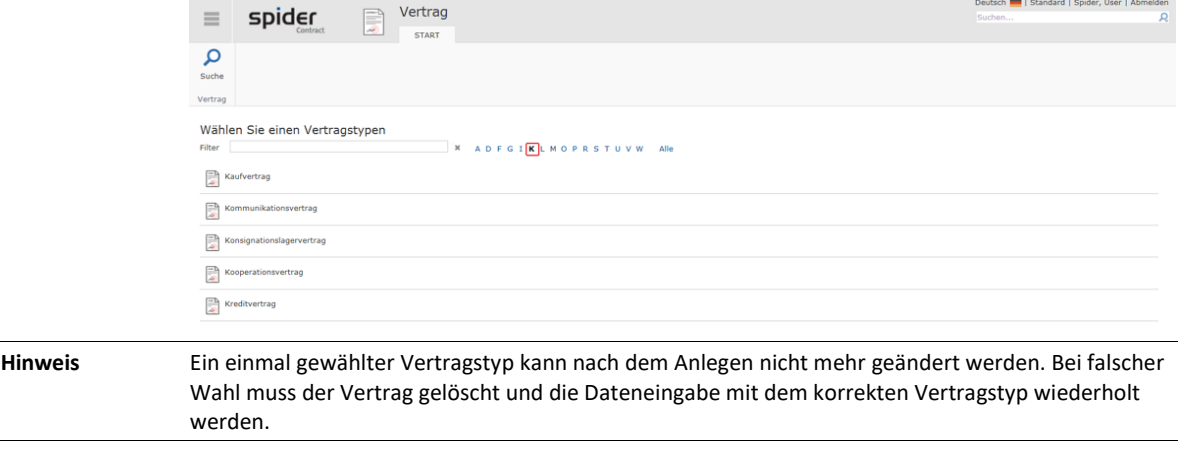

#### **Geschäftseinheit zuweisen (optional)**

Die Geschäftseinheiten ermöglichen die Zugriffsrechte, Auswertungen, etc. auf die organisatorischen Strukturen eines Unternehmens **einzuschränken** (siehe "**[Geschäftseinheit zuordnen](#page-71-0)**" auf Seit[e 72\)](#page-71-0)

➢ Der folgende Schritt ist optional. Spider ermöglicht Ihnen, bei der Anlage eines neuen Vertrages, die Zuweisung einer Geschäftseinheit vorzunehmen. Wählen Sie hierfür eine entsprechende Geschäftseinheit aus und klicken Sie auf **Übernehmen**.

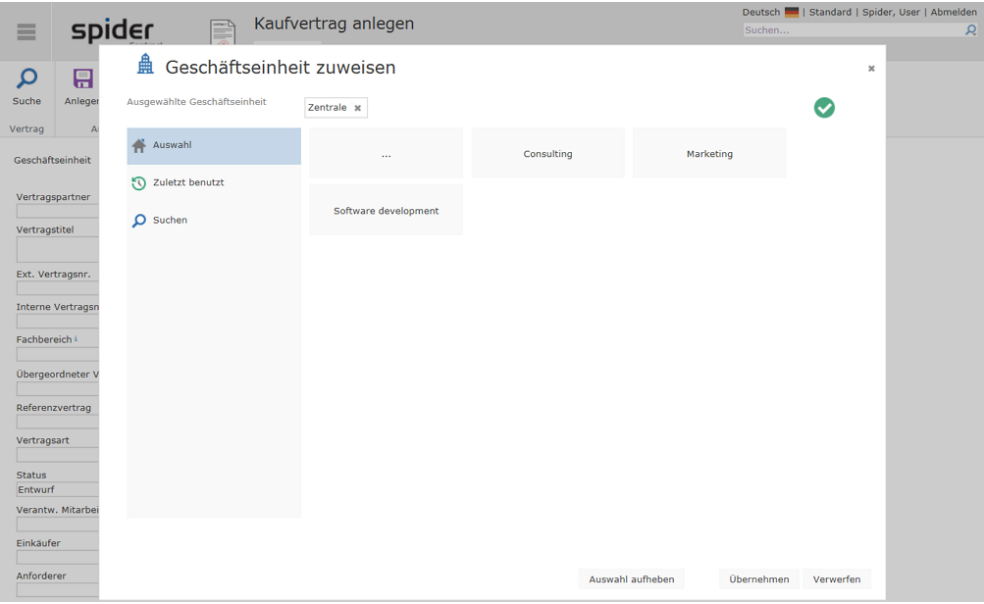

➢ Sofern Sie diesen Schritt überspringen wollen, klicken Sie auf **Verwerfen**.

**Hinweis** Die Zuweisung einer Geschäftseinheit kann jederzeit im Bearbeiten-Formular eines Vertrags nachgeholt werden. Klicken Sie dazu ins Feld **Geschäftseinheit**.

Nach Auswahl des gewünschten Vertragstyps, öffnet sich das zugehörige Anlegen-Formular.

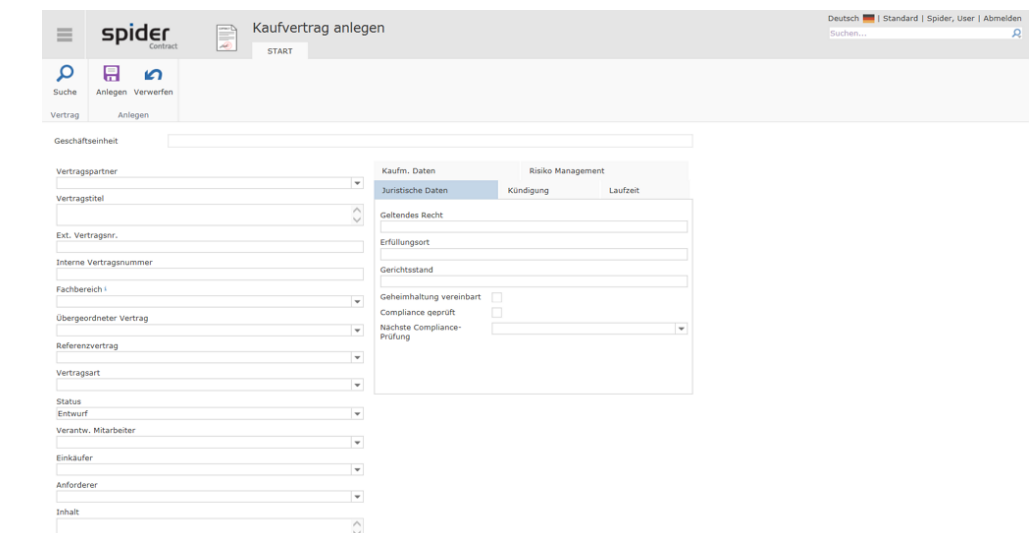

➢ Erfassen Sie die Vertragsdaten in den entsprechenden Feldern und klicken Sie auf den Ribbon-Button **Anlegen**, um Ihre Eingaben zu speichern.

Es öffnet sich das Bearbeiten-Formular zum Vertrag. Im Ribbon werden Funktionen und zusätzliche Registerkarten angezeigt. So können Vertragspartner und Gegenstände direkt über die Registerkarten aufgerufen werden. Abhängig von der Konfiguration werden rechts die Objektlister angezeigt, über die dem Vertrag weitere Objekte zugeordnet werden können (z. B. Vertragsgegenstände, Rechnungen, Berechtigungsgruppen usw.). Diese zusätzlichen Objekte werden jeweils über das zugehörige Neu-Symbol im betreffenden Objektlister angelegt und dem Vertrag zugeordnet.

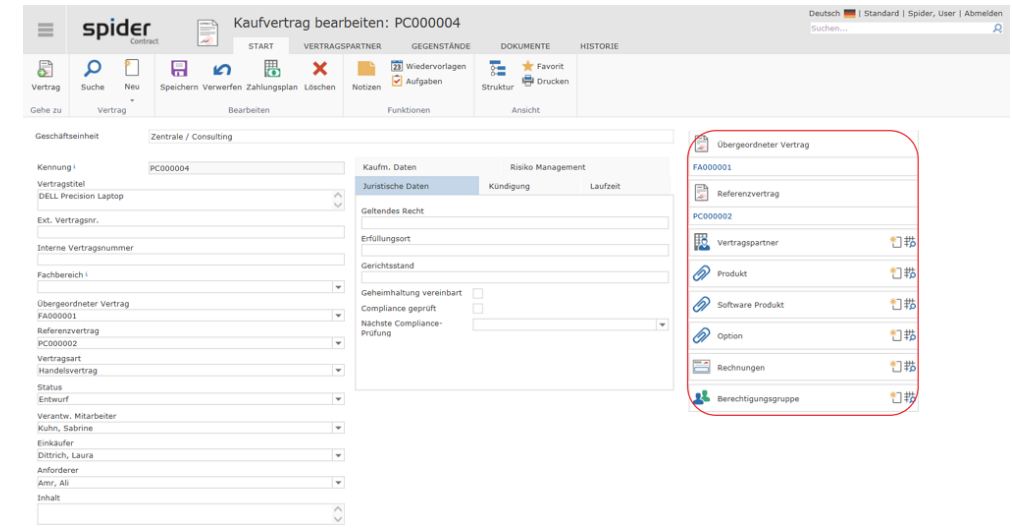

**Hinweis** Die Kennung ist die systeminterne Vertragsnummer, die eindeutig sein muss, damit ein Vertrag über die Kennung gefunden werden kann. Je nach Konfiguration wird die Kennung automatisch durch das System vergeben oder kann manuell geändert werden.

#### Verträge duplizieren

Aus dem Bearbeiten-Formular eines bestehenden Vertrags kann ebenfalls ein neuer Vertrag angelegt werden. Dabei kann gewählt werden:

- a) ob ein neuer Vertrag vom gleichen Typ erstellt werden soll,
- b) ob dabei die Feldinhalte übernommen werden sollen,
- c) ob ein anderer Vertragstyp ausgewählt werden soll.

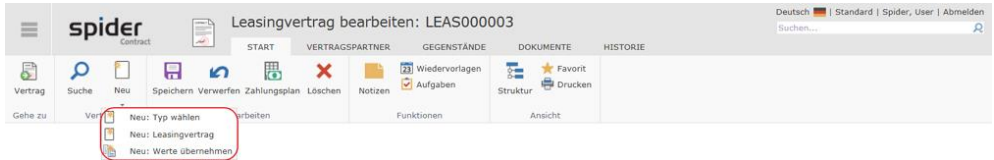

Mit der Funktion **Werte übernehmen** wird ein identischer Vertrag ohne Zuordnungen angelegt. Die Vertragsfelder sind mit den Werten des Originalvertrags vorbelegt, können aber bei Bedarf editiert werden.

Im folgenden Beispiel soll ein zweiter Kfz-Leasingvertrag durch Vorlage eines bestehenden Vertrages erfasst werden.

➢ Wählen Sie den zu duplizierenden Originalvertrag.

➢ Klicken Sie auf den Pfeil unterhalb vom Ribbon-Button **Neu** und wählen Sie die Variante **Neu: Werte übernehmen**.

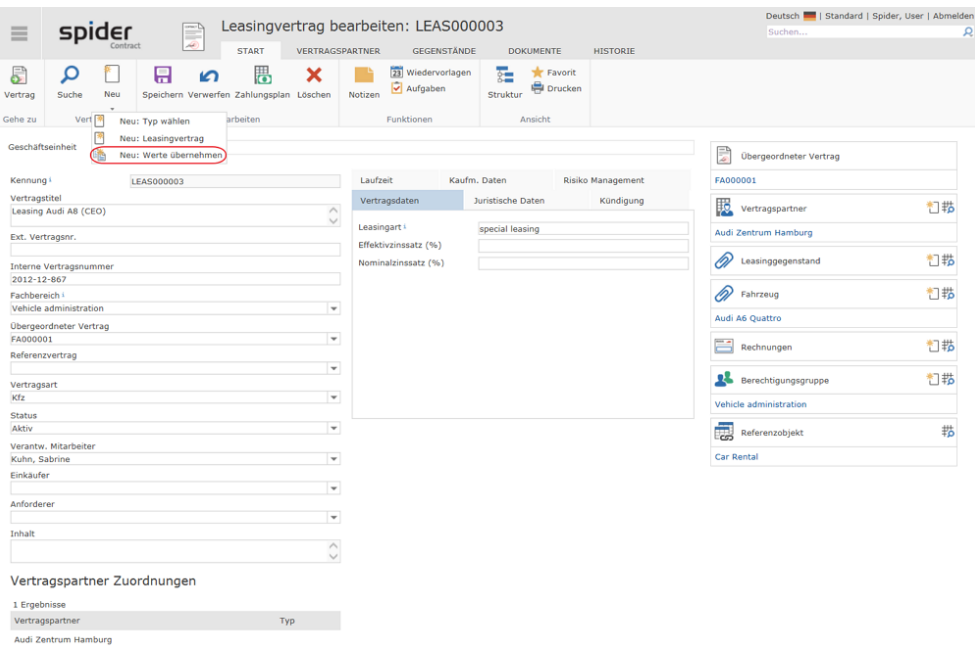

Es wird ein neuer Vertrag erstellt, bei dem die Werte der Felder aus dem Originalvertrag übernommen werden.

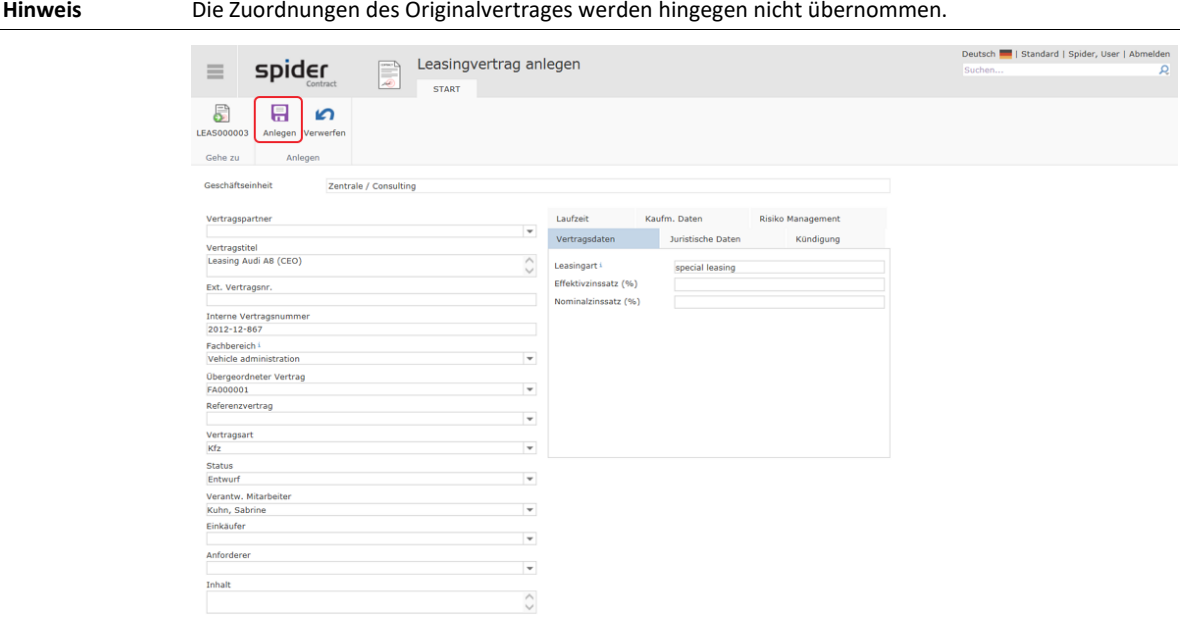

Bei Bedarf können bestehende Felder geändert werden.

➢ Klicken Sie anschließend auf den Ribbon-Button **Anlegen**, um fortzufahren.

Dem neuen Vertrag wird durch das System automatisch eine neue Kennung zugewiesen. Alle weiteren Feldinhalte, wie z.B. der Vertragstitel, die Vertragsart, die Verantwortlichen, Leasingart, etc. wurden übernommen.

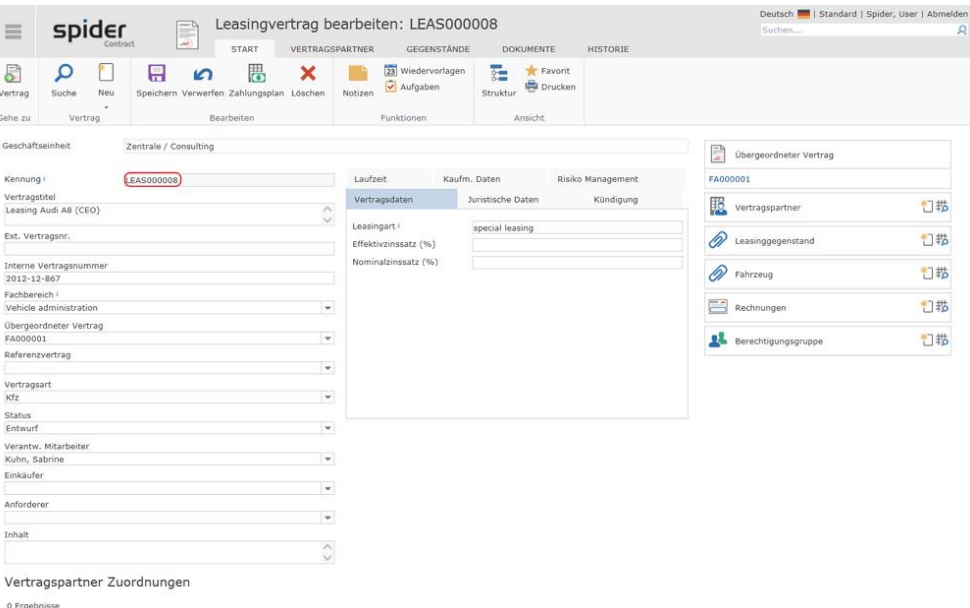

Falls erforderlich erfolgt die weitere Bearbeitung des Vertrags wie im Abschnitt **Verträge bearbeiten** (auf Seite [261\)](#page-260-0) beschrieben.

## 4.2.2 Geschäftseinheit zuordnen

Verträge, die einer Geschäftseinheit zugewiesen sind, können nur von den Benutzern eingesehen werden, die eine Berechtigung an der Geschäftseinheit vorweisen können.

Benutzer oder Rollen werden für Geschäftseinheiten berechtigt. Dabei gilt, dass das Zugriffsrecht für eine Geschäftseinheit und allen untergeordneten Geschäftseinheiten erteilt wird. Vergleichbar ist dies mit der Berechtigung im Dateisystem. Die Geschäftseinheit kann direkt beim Anlegen eines Vertrags ausgewählt werden. Die Zuweisung der Geschäftseinheit kann jederzeit im Bearbeiten-Formular des Vertrags geändert werden.

➢ Um einem Vertrag eine Geschäftseinheit zuzuordnen oder um die Zuordnung zu ändern, klicken Sie im Bearbeiten Formular des Vertrags ins Feld **Geschäftseinheit**.

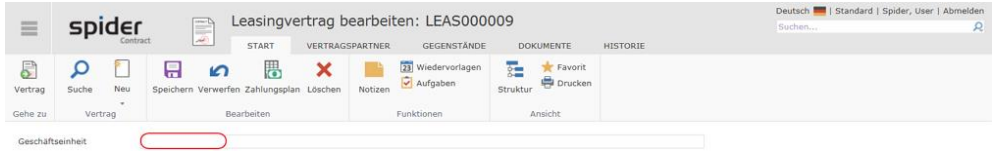

➢ Anschließend können Sie eine Geschäftseinheit auswählen oder die zuletzt verwendeten Geschäftseinheiten zuweisen.

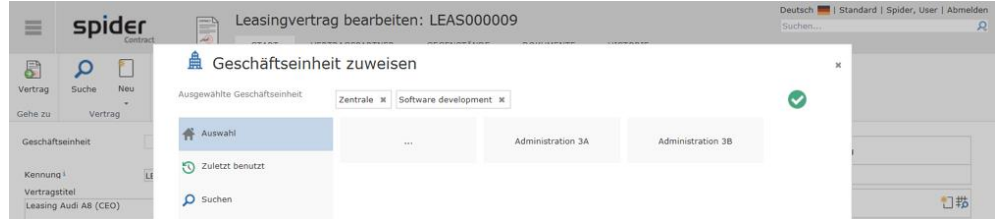

Der Pfad zur ausgewählten Geschäftseinheit wird in der Zeile *Ausgewählte Geschäftseinheit* angezeigt.

➢ Falls darunterliegende Geschäftseinheiten existieren, können diese durch einen Klick auf die betreffende **Kachel** ausgewählt werden.

➢ Durch einen Klick auf die **Kachel ...** öffnet sich die übergeordnete Ebene in der Geschäftseinheitsstruktur.

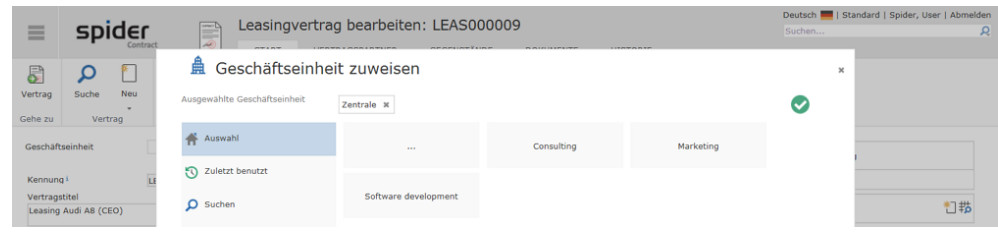

#### **Hinweis** Mit dem grünen Hacken wird bestätigt, dass eine korrekte Zuweisung möglich ist. Fehlen dem Benutzer z. B. die Rechte an einer Geschäftseinheit, kann durch ihn keine Zuweisung erfolgen (grüner Hacken fehlt).

➢ Navigieren Sie durch die Struktur und wählen Sie die gewünschte Geschäftseinheit. Beispielsweise die Geschäftseinheit *Consultin*g.

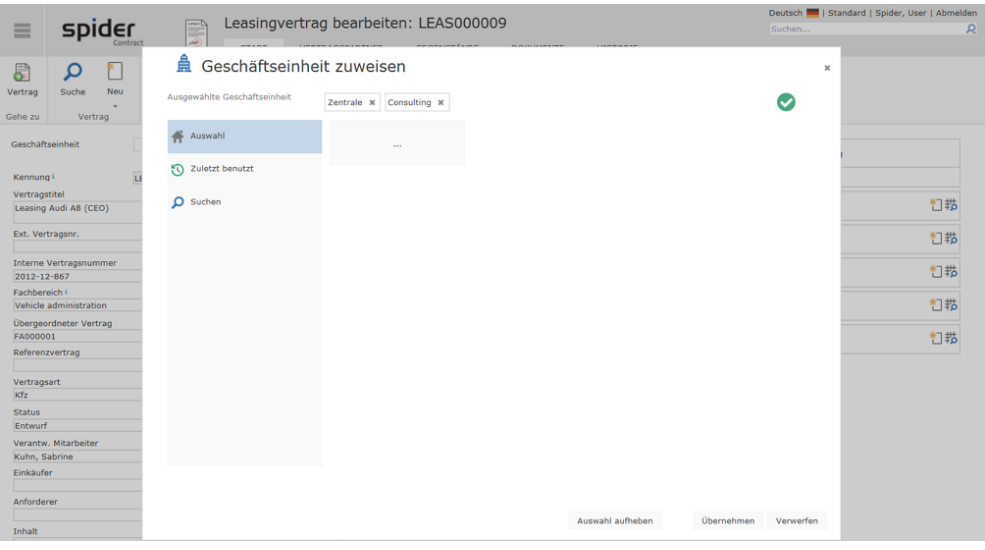

➢ Klicken Sie auf **Übernehmen,** um die Auswahl zu übernehmen.

Im Bearbeiten-Formular des Vertrags wird nun der vollständige Pfad der betreffenden Geschäftseinheit angezeigt.

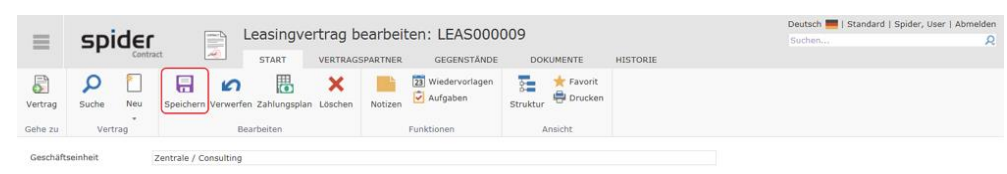

<span id="page-260-0"></span>➢ Klicken Sie auf den Ribbon-Button **Speichern**.

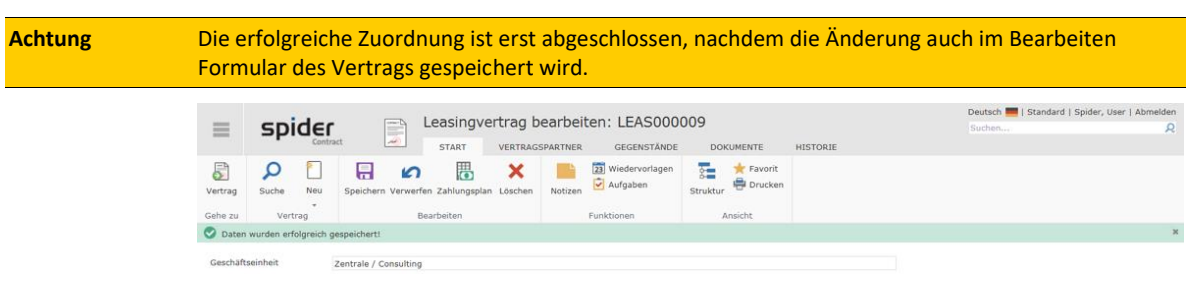

## 4.2.3 Verträge bearbeiten

- ➢ Klicken Sie auf der Startseite von Spider Contract im Menübereich *Vertragsmanagement* oder im **Backstage** (siehe "**[Backstage-Ansicht](#page-34-0)**" auf Seit[e 35\)](#page-34-0) auf den Menüpunkt **Vertrag**.
- ➢ Wählen Sie im Suchformular den zu bearbeitenden Vertrag aus, indem Sie auf die Kennung klicken.

Es öffnet sich das Bearbeiten-Formular des betreffenden Vertrags, in welchem, mit Ausnahme der grau hinterlegten Felder, alle Einträge bearbeitet werden können. Der Mietvertrag bietet beispielsweise in den Registern *Laufzeit und Kündigung* verschiedene Möglichkeiten, Fristenabläufe zu speichern und zu gegebenen Terminen Erinnerungs-E-Mails durch das System verschicken zu lassen.

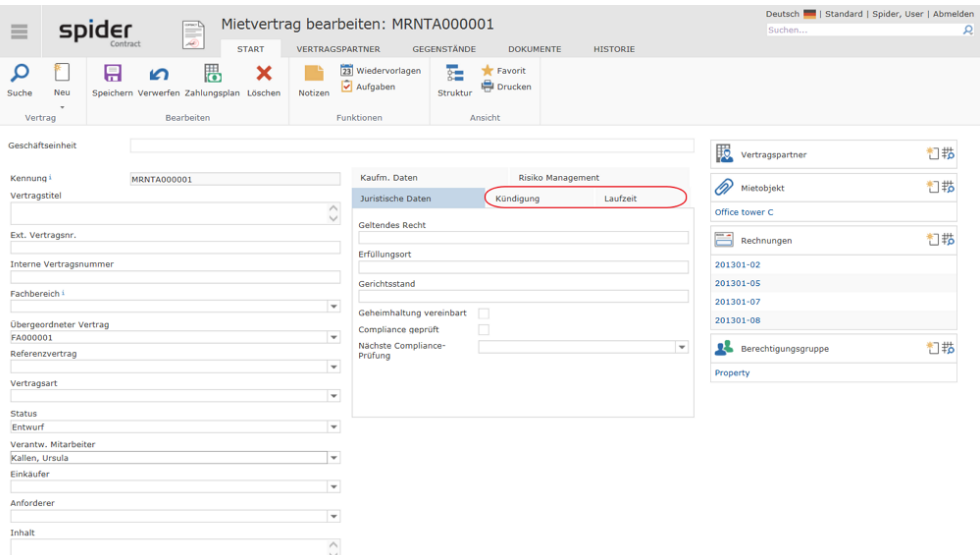

Je nach Konfiguration können unterschiedliche Kündigungsregeln am Vertrag hinterlegt sein.

### Vertragshierarchien

*Übergeordnete Verträge*, Referenzverträge und *untergeordnete Verträge* können genutzt werden, um Vertragsbeziehungen und Abhängigkeiten darzustellen. In den Datenfeldern *Übergeordneter Vertrag* und *Referenzvertrag* kann jeweils ein Vertrag ausgewählt werden. Wird in mehreren Verträgen zum Beispiel derselbe übergeordnete Vertrag gewählt, zeigt der übergeordnete Rahmenvertrag sämtliche zugewiesenen Unterverträge an.

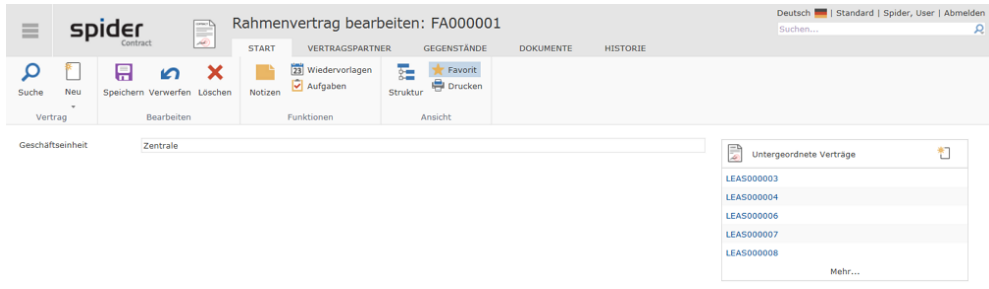

Aus Sicht des übergeordneten Rahmenvertrags werden alle Unterverträge angezeigt.

### Verträge löschen

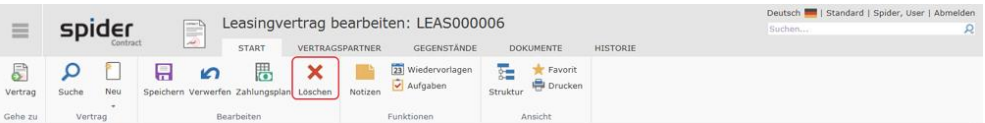

Der Ribbon-Button **Löschen** bietet die Möglichkeit, Verträge aus Spider Contract zu löschen. Wichtig ist, dass nur ein Vertrag gelöscht werden kann, der keinerlei Beziehungen zu anderen Verträgen aufweist.

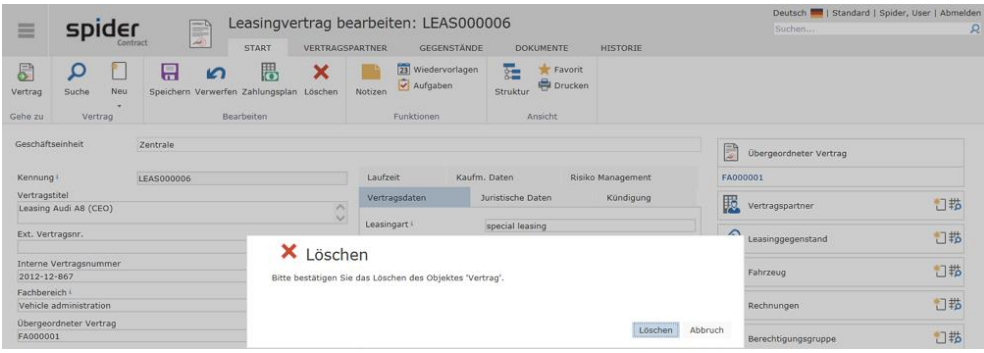

Sollte der zu löschende Vertrag noch Abhängigkeiten enthalten, dann wird der Löschvorgang mit einer Meldung unterbrochen.

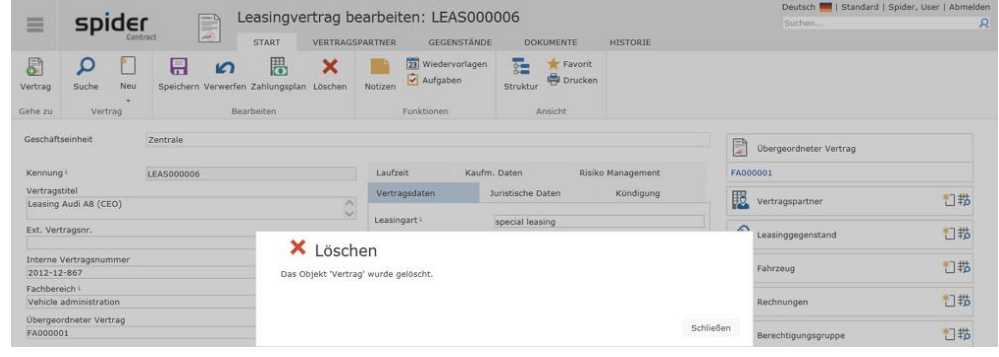

**Hinweis** Je nach individualisierter Konfiguration kann es sein, dass bestimmten Berechtigungsrollen das Löschen untersagt ist.

## 4.2.4 Navigation

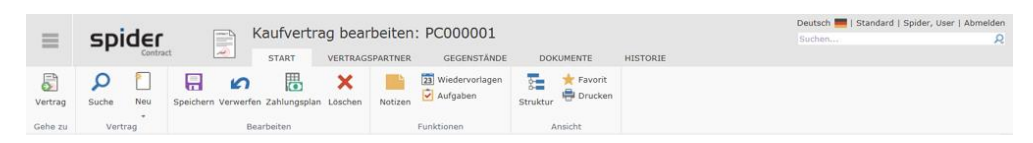

Über das Ribbon haben Sie folgende Möglichkeiten zur Navigation:

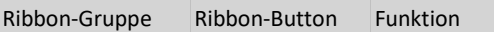

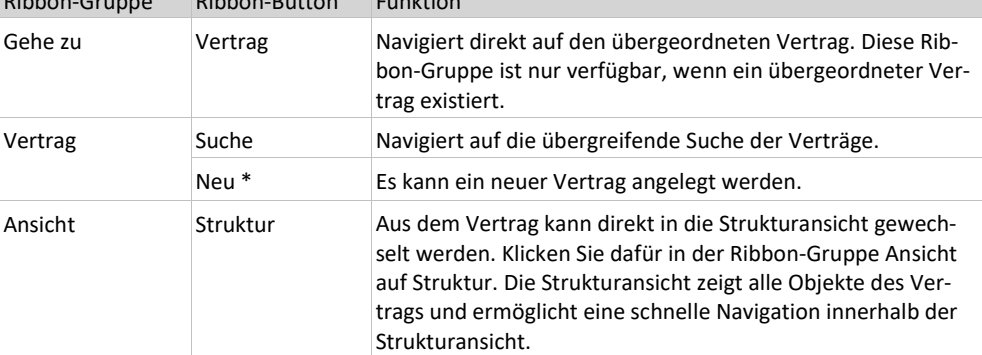

\* Wird auf das kleine Dreieck unterhalb vom Ribbon-Button **Neu** geklickt, besteht die Möglichkeit, ein neuer Vertrag vom gleichen Typ mit oder ohne Übernahme der Feldinhalte zu erstellen. Alternativ dazu kann auch ein neuer Typ gewählt werden.

## 4.2.5 Vertragsbaum / Strukturansicht

➢ Um die Struktur eines Vertrags anzuzeigen, klicken Sie im Bearbeiten-Formular des *Vertrags* oder *Vertragsgegenstands* auf den Ribbon-Button **Struktur**.

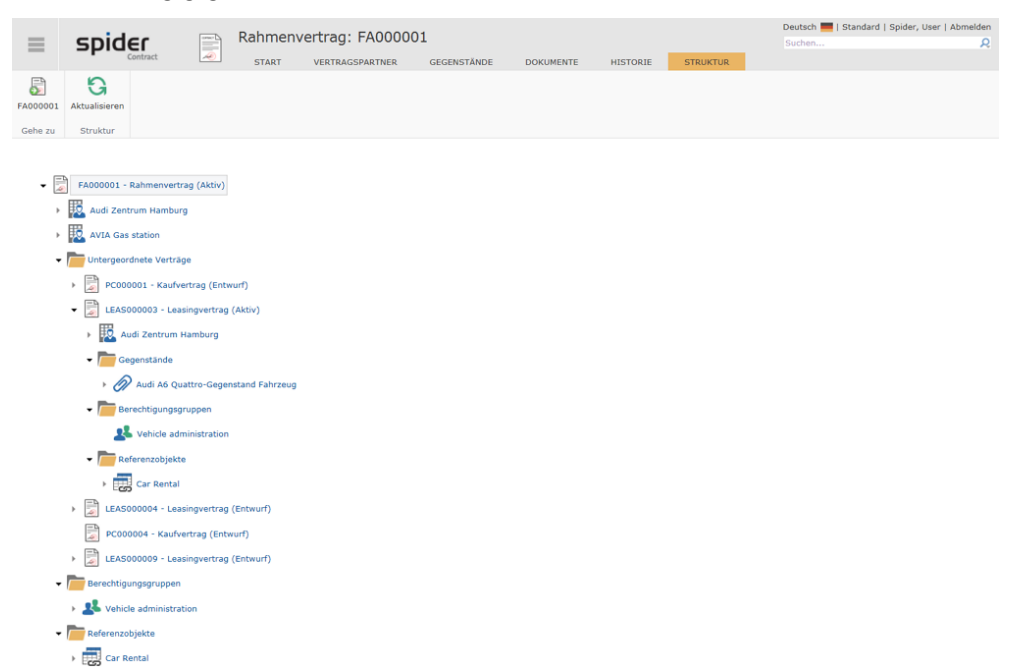

Der *Vertragsbaum* zeigt die verschachtelte Struktur eines Vertrags an, wobei das aufrufende Objekt im Vertragsbaum grau hinterlegt dargestellt wird. Die Darstellung des Vertragsbaums kann geändert werden, indem die Äste der angezeigten Felder aufklappt oder geschlossen werden. Über den Vertragsbaum kann direkt zu den verschiedenen Objekten navigiert werden. In der Ribbon-Gruppe *Gehe zu*, steht zudem der Rücksprung auf das aufrufende Objekt zur Verfügung.

#### **Folgende Objektbeziehungen werden im Vertragsbaum angezeigt:**

- Untergeordnete bzw. übergeordnete Verträge nach Typen gruppiert
- Je Vertrag, die zugeordneten Vertragspartner
- Je Vertrag, die untergeordneten Anlagen bzw. Vertragsgegenstände nach Typen gruppiert
- Je Vertrag, die Berechtigungsgruppen
- <span id="page-263-0"></span>• Je Vertrag oder Anlage, die zugeordneten Rechnungen

### 4.2.6 Vertragspartnerzuordnung

Über das Objekt *Vertragspartnerzuordnung* wird die Beziehung zwischen dem Vertrag und seinen Vertragspartnern abgebildet. Die Zuordnung eines Vertragspartners zu einem Vertrag kann weiter spezifiziert werden, indem Felder wie Kategorie (Kreditor/Debitor) oder Ansprechpartner gepflegt werden.

#### Vertragspartnerzuordnungen anlegen

Die Vertragspartnerzuordnung kann aus dem Bearbeiten-Formular eines *Vertrags* über die Registerkarte **Vertragspartner** oder über das **Neu-Symbol** im Objektlister angelegt werden.

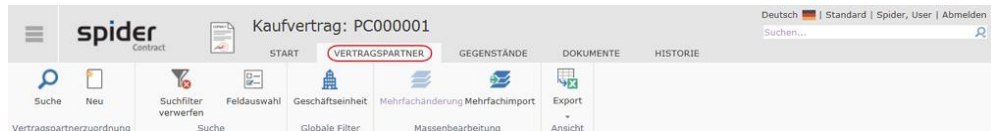

➢ Klicken Sie in der Ribbon-Gruppe Vertragspartnerzuordnung auf den Button **Neu** oder im Objektlister *Vertragspartnerzuordnung* auf das **Neu-Symbol**.

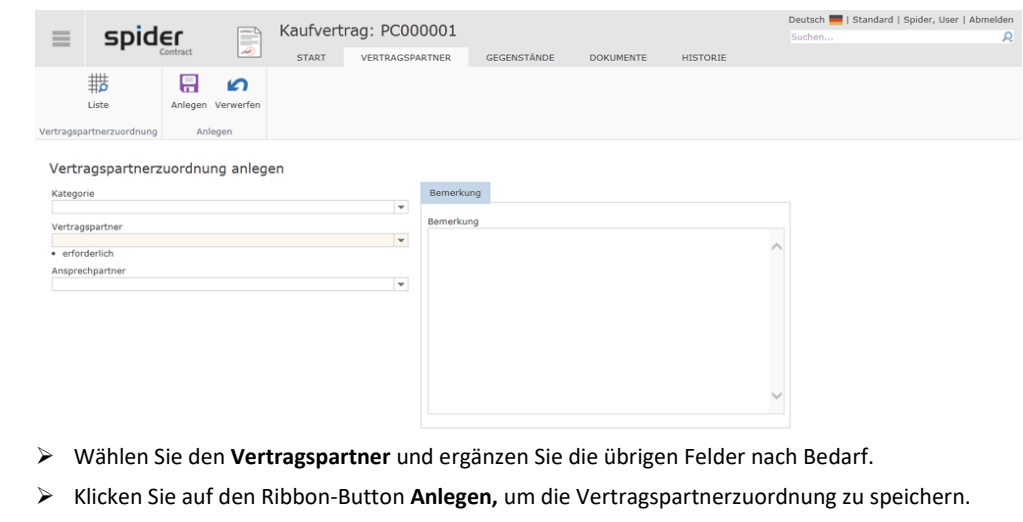

**Hinweis** Die Bearbeitung der Vertragspartnerzuordnung wirkt sich nicht auf die Vertragspartner-Stammdaten aus. Es werden keine Vertragspartner neu angelegt, bearbeitet oder gelöscht. Hier wird nur die Beziehung zwischen Vertrag und Vertragspartner erstellt und beschrieben. Das Anlegen und Bearbeiten der Vertragspartner ist im Kapitel *Vertragspartner* **beschrieben** (siehe "**[Vertragspartner](#page-275-0)**" auf Seit[e 276\)](#page-275-0).

### Vertragspartnerzuordnungen bearbeiten / löschen

Die Zuordnungsdaten können geändert werden, indem Sie im Bearbeiten-Formular eines *Vertrags* in die Registerkarte **Vertragspartner** wechseln oder im Objektlister *Vertragspartner* auf das **Liste-Symbol** klicken.

#### Damit werden die bestehenden Zuordnungen aufgelistet.

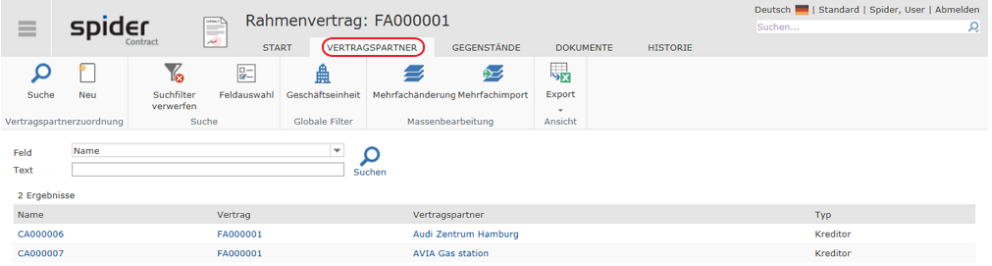

#### ➢ Klicken Sie in der Spalte **Name** auf die Zuordnung, die Sie bearbeiten möchten.

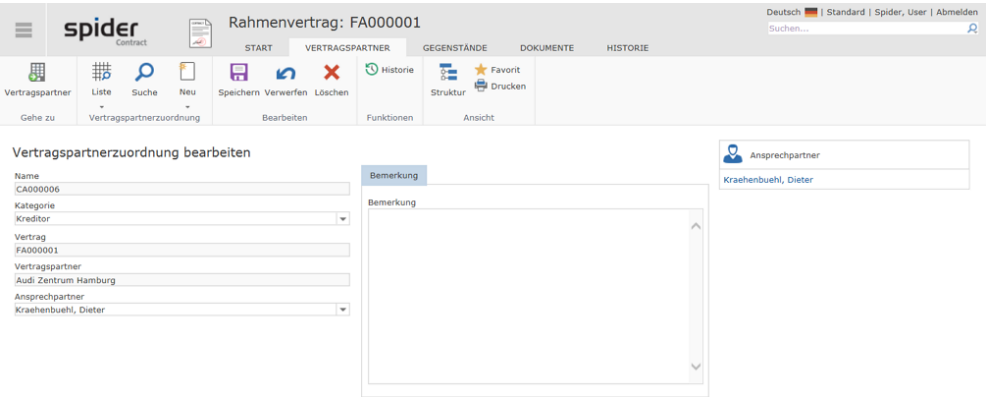

➢ Nach einer Änderung klicken Sie auf den Ribbon-Button **Speichern***,* um Ihre Eingaben zu sichern.

#### Löschen

Die Vertragspartnerzuordnung kann gelöscht werden, indem Sie in der Zuordnung auf den Ribbon-Button **Löschen** (rotes Kreuz) klicken.

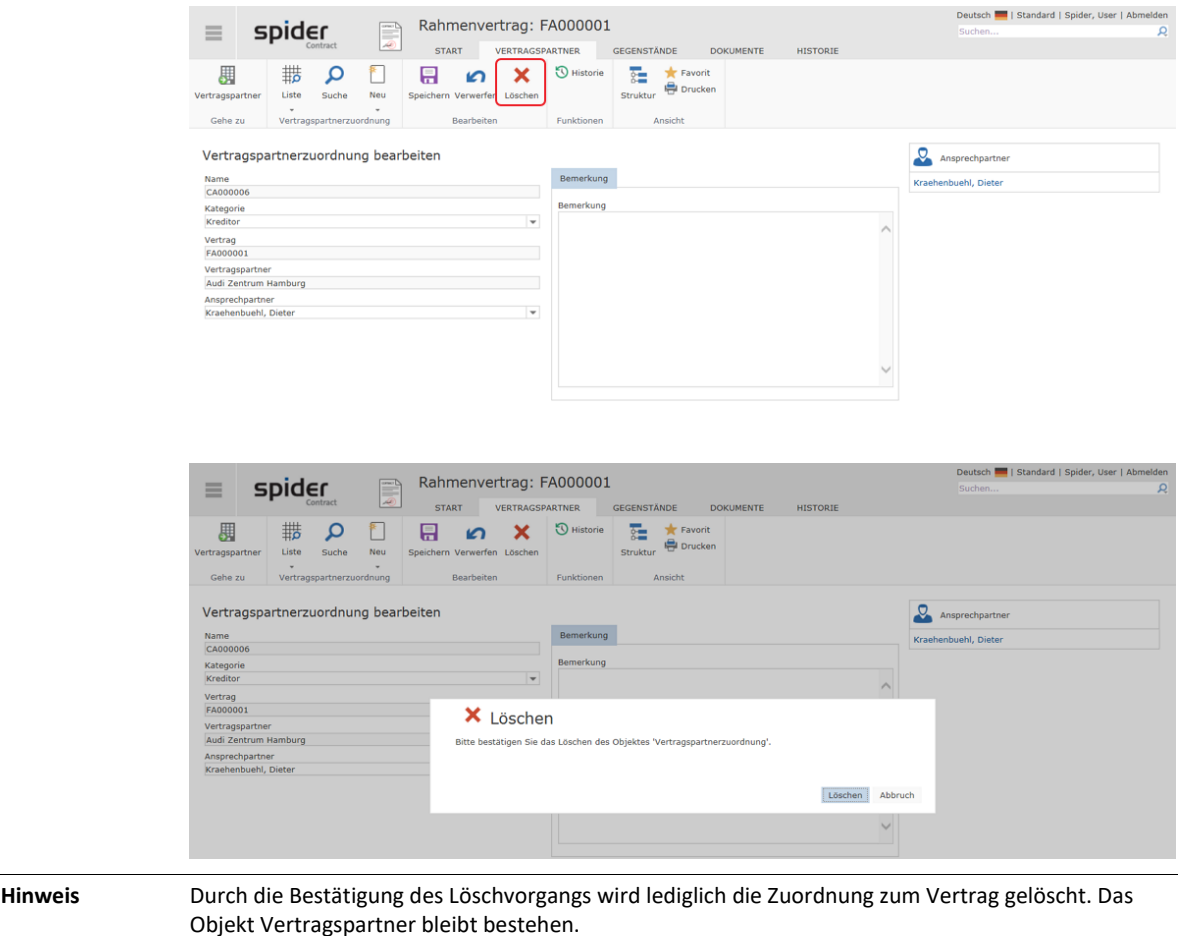

### 4.2.7 Vertragsgegenstände / Anlagen

<span id="page-265-0"></span>Über Vertragsgegenstände bzw. Anlagen werden weitere Detaillierungen zum Vertrag erfasst und verwaltet. Ein Vertragsgegenstand muss einem Vertrag zugeordnet sein. Beispiele für Vertragsgegenstände sind Gegenstände wie: Fahrzeug, Mobiltelefon, Berater, Notiz oder jede andere Art von Gegenständen oder Produkten, die Sie einem Vertrag zuordnen möchten.

In der folgenden Tabelle sind einige Beispiele von Vertragsgegenständen aufgelistet. Diese stehen abhängig von den Vertragstypen zur Auswahl. So kann z.B. für einen Leasingvertrag die Anlage Leasing-Gegenstand eingerichtet sein. Während für einen Kaufvertrag die Anlage Leasing-Gegenstand nicht zur Verfügung steht. Stattdessen aber die Anlagen: Produkt, Software Produkt und Option.

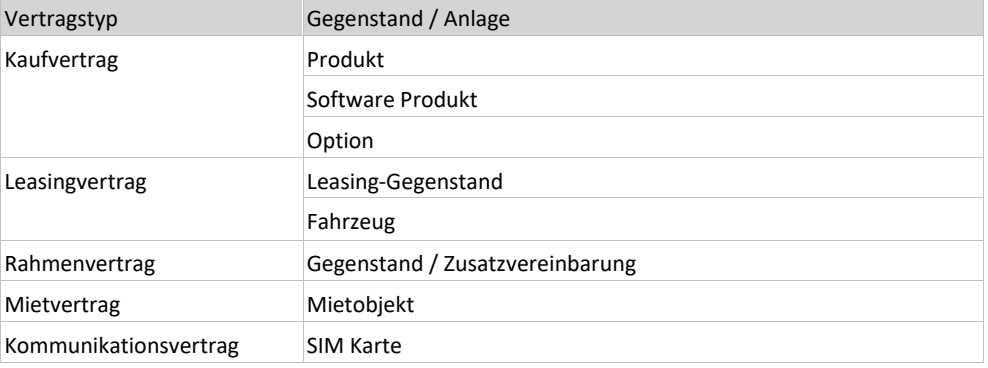

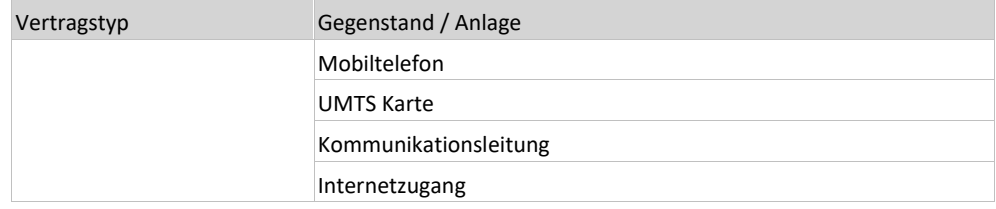

Je nach Konfiguration, können bei den verschiedenen Vertragstypen andere Gegenstände /Anlagen zur Auswahl stehen.

#### Vertragsgegenstände anlegen

➢ Wechseln Sie im Bearbeiten-Formular eines *Vertrags* auf die Registerkarte **Gegenstände** und Klicken Sie in der Ribbon-Gruppe *Gegenstand* auf den Button **Neu**.

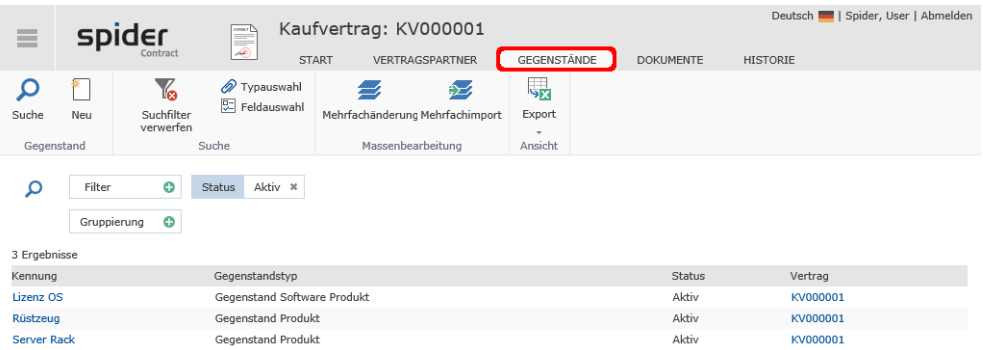

Es werden nur die Gegenstandstypen aufgelistet, die für diesen Vertragstyp vorgesehen sind.

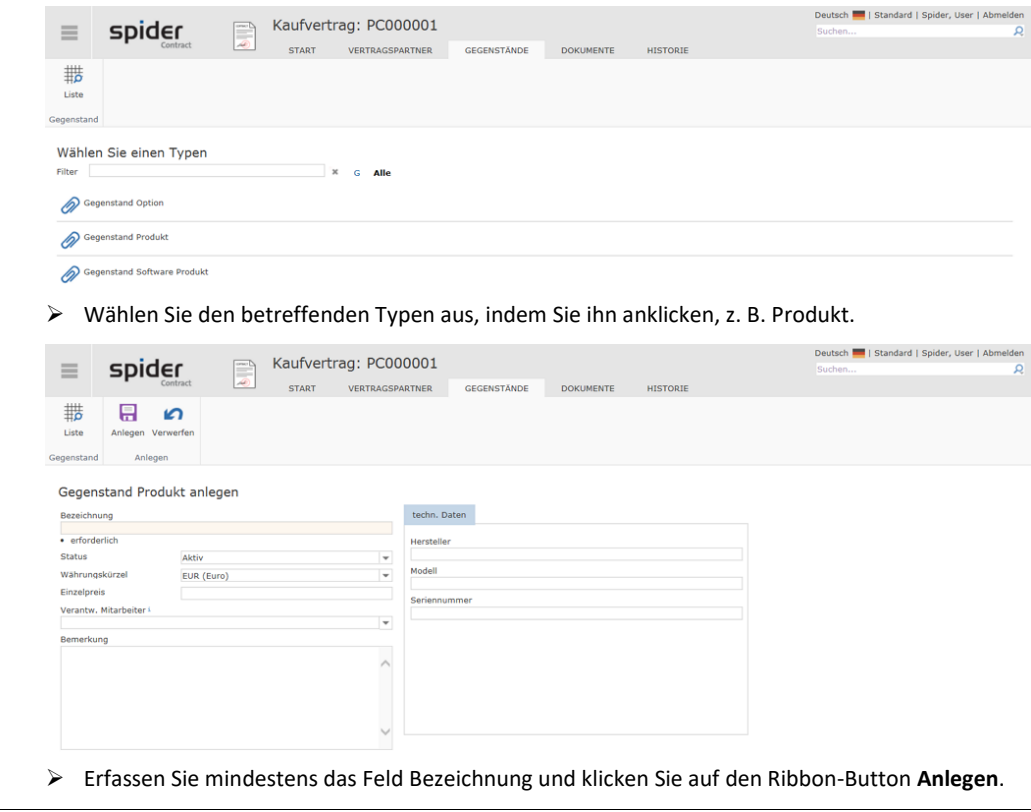

**Hinweis** Alternativ zu diesem Vorgehen besteht auch die Möglichkeit im Bearbeiten-Formular eines *Vertrags* Registerkarte **Start** den Gegenstand direkt zu wählen, indem Sie im betreffenden Objektlister auf das **Neu-Symbol** klicken. Ob dieser Weg verfügbar ist oder nicht, ist von der Konfiguration abhängig.

### Vertragsgegenstände bearbeiten

➢ Klicken Sie ausgehend von der Spider Contract **Startseite** im Menübereich *Vertragsmanagement* oder im *Backstage* (siehe "*[Backstage-Ansicht](#page-34-0)*" auf Seit[e 35\)](#page-34-0) auf **Gegenstand**.

Im Such-Formular werden die erfassten Gegenstände mit ihren Verträgen aufgelistet.

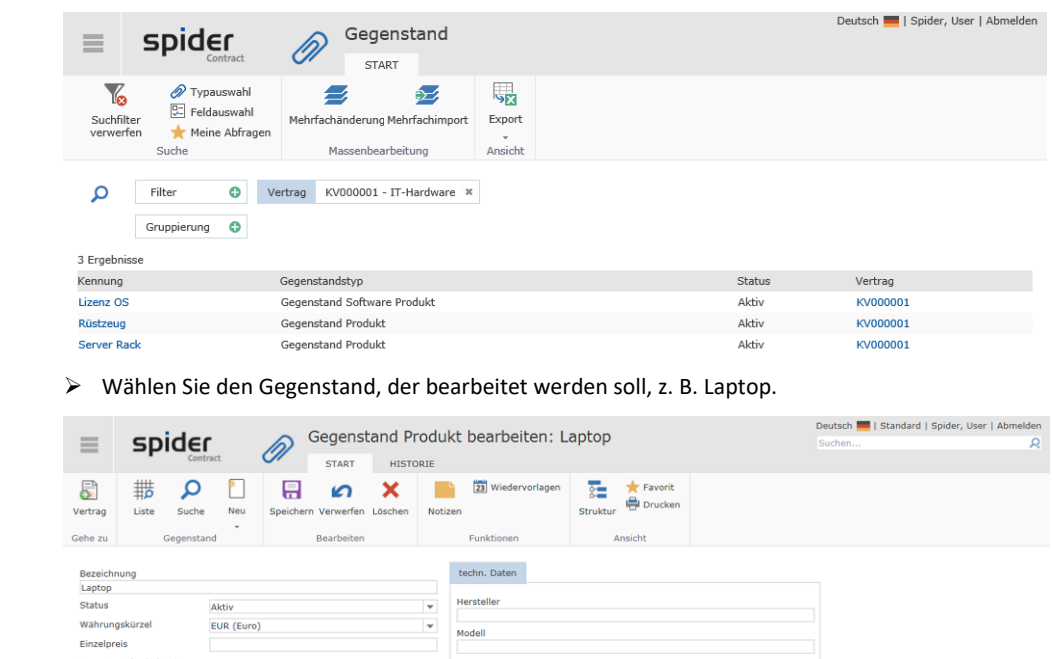

➢ Ergänzen oder ändern Sie die Felder und klicken Sie auf den Ribbon-Button **Speichern,** um die Änderung abzuschließen.

Alternativ dazu kann der Gegenstand auch aus dem Bearbeiten-Formular des Vertrags aufgerufen werden, indem Sie in die Registerkarte **Gegenstände** wechseln.

Es werden alle Gegenstände, die zu diesem Vertrag gehören, aufgelistet.

➢ Wählen Sie den gewünschten Gegenstand und führen Sie die Änderung wie oben beschrieben durch.

**Hinweis** Eine weitere Möglichkeit das Bearbeiten-Formular eines Gegenstands aufzurufen, besteht über die Objektlister im Bearbeiten-Formular des *Vertrags*. Ob dieser Weg verfügbar ist oder nicht, ist von der Konfiguration abhängig.

## 4.2.8 Navigation

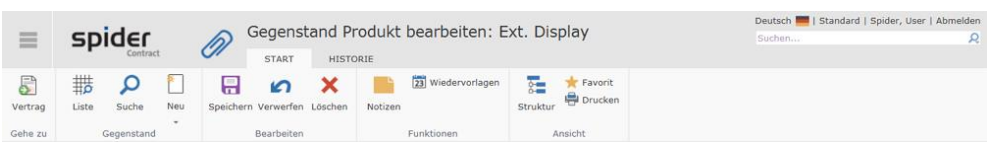

Über das Ribbon haben Sie folgende Möglichkeiten zur Navigation:

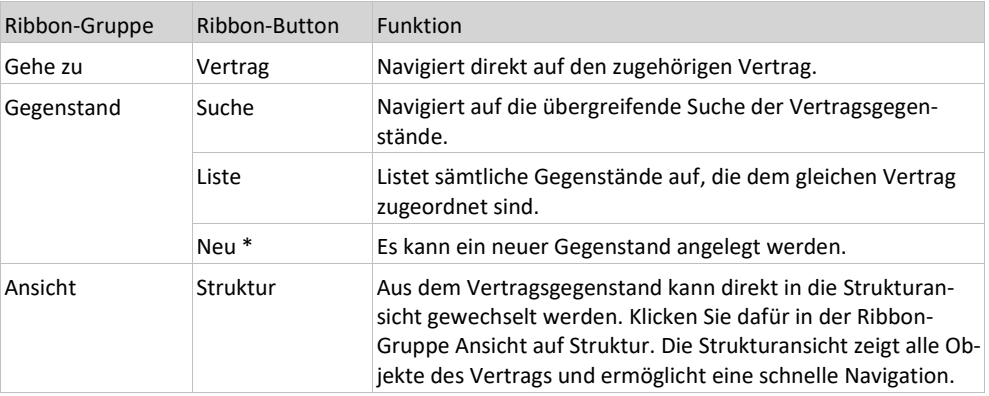

<span id="page-268-0"></span>\* Wird auf das kleine Dreieck unterhalb vom Ribbon-Button **Neu** geklickt, besteht die Möglichkeit, einen neuen Vertragsgegenstand vom gleichen Typ mit oder ohne Übernahme der Feldinhalte zu erstellen. Alternativ dazu kann auch ein anderer Gegenstandstyp gewählt werden.

## 4.2.9 Aufgaben

Das Objekt *Aufgabe* dient zum Verwalten von Aufgaben eines Benutzers. Aufgaben ermöglichen es, Aktivitäten zu organisieren, die in Bezug zu *Verträgen* oder *Vertragspartnern* stehen.

### Aufgaben anlegen

Ausgehend von den Formularen *Vertrag bearbeiten* (siehe "*[Verträge bearbeiten](#page-260-0)*" auf Seit[e 261\)](#page-260-0) oder *Vertragspartner bearbeiten* (auf Seit[e 277\)](#page-276-0) können Aufgaben erfasst werden.

Folgende Beschreibung orientiert sich am Vertrag. Das gleiche Vorgehen gilt auch, für *Vertragspartner bearbeiten.*

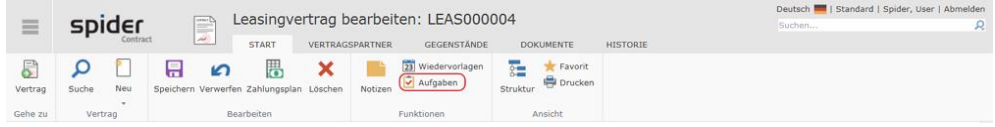

➢ Klicken Sie im Formular *Vertrag bearbeiten* in der Ribbon-Gruppe *Funktionen* auf den Button **Aufgaben**.

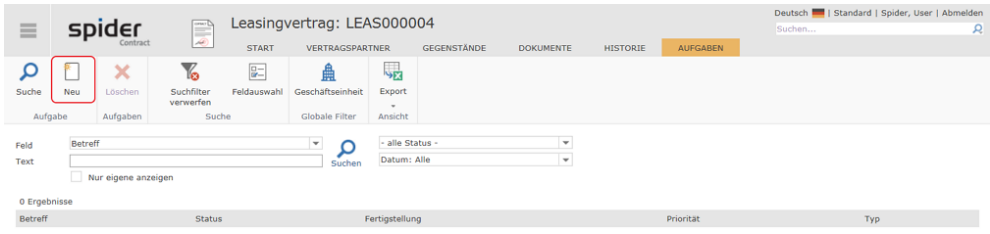

➢ Klicken Sie in der Ribbon-Gruppe *Aufgabe* auf den Button **Neu**.

#### Es öffnet sich das Formular *Aufgabe anlegen*.

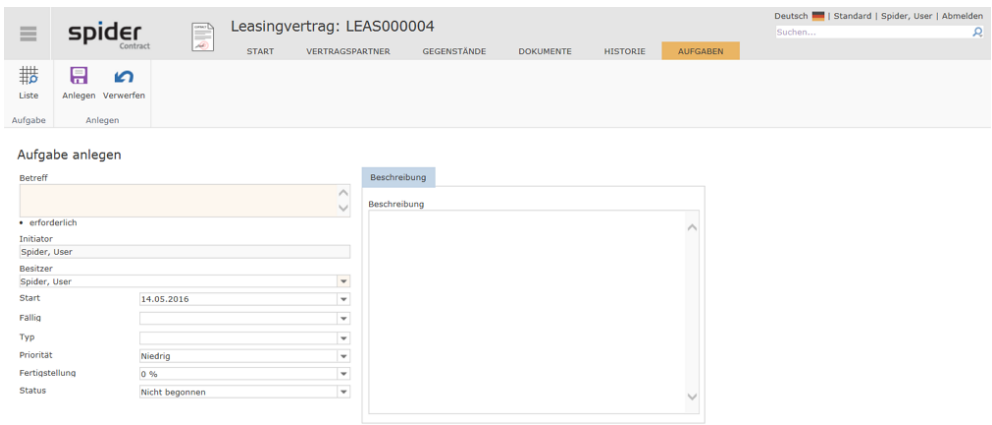

➢ Erfassen Sie die Pflichtfelder **Betreff** und **Besitzer** und die weiteren Auftragsparameter.

Das Feld Initiator wird automatisch mit dem Namen des anlegenden Benutzers gefüllt.

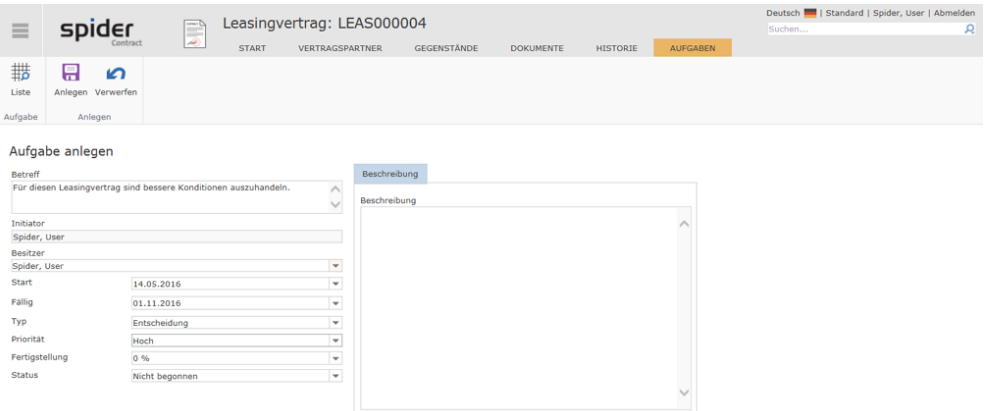

➢ Schließen Sie das Erfassen der Aufgabe mit einem Klick auf den Ribbon-Button **Anlegen** ab.

### Aufgaben bearbeiten

➢ Klicken Sie ausgehend von der Spider Contract **Startseite** im Menübereich *Vertragsmanagement* oder im *Backstage* (siehe "*[Backstage-Ansicht](#page-34-0)*" auf Seit[e 35\)](#page-34-0) auf **Aufgabe**.

Im Such-Formular werden die erfassten Aufgaben aufgelistet.

**Eigene Aufgaben** sind Aufgaben, bei denen der Initiator oder Besitzer dem angemeldeten Benutzer entspricht. Bei diesen wird in der Suche als erste Spalte eine **Checkbox** angezeigt. Eigene Aufgaben können direkt über die Suche ausgewählt und gelöscht werden.

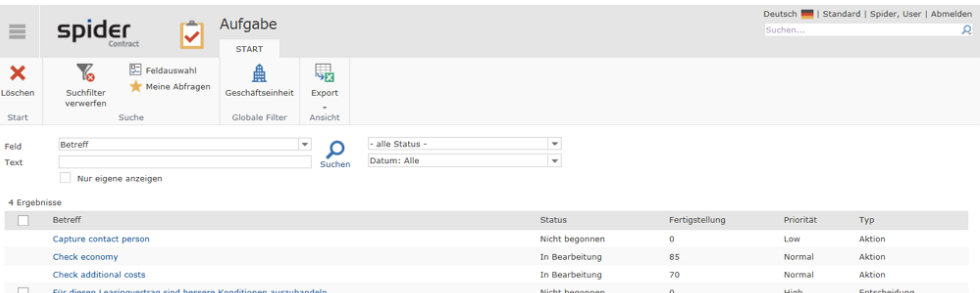

➢ Klicken Sie in der Spalte **Betreff** auf die Aufgabe, die Sie bearbeiten möchten.

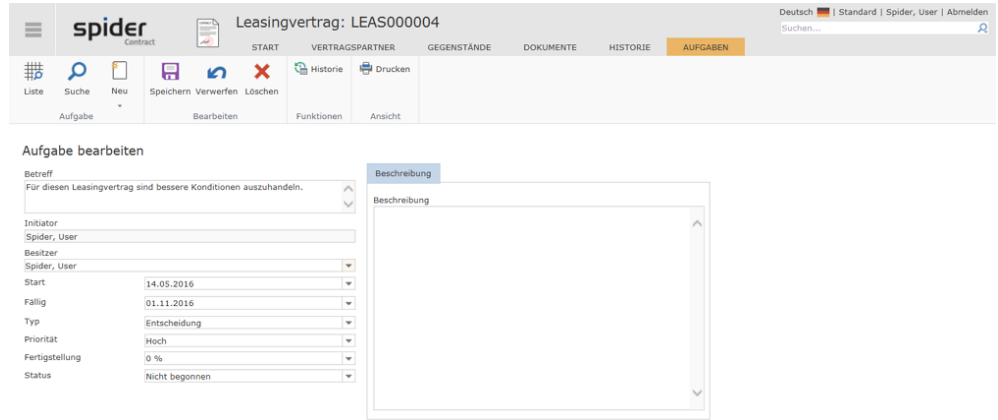

➢ Ändern / ergänzen Sie die Felder der *Aufgabe* und schließen Sie den Vorgang mit einem Klick auf den Ribbon-Button **Speichern** ab.

**Hinweis** Falls Sie an dieser Stelle eine neue Aufgabe anlegen möchten, klicken Sie in der Ribbon-Gruppe Aufgabe auf den Button **Neu**.

### 4.2.10 Notizen

<span id="page-271-0"></span>An den Objekten: *Vertrag*, *Vertragspartner* oder *Gegenstand* können Notizen angelegt werden.

### Notizen anlegen

Ausgehend von den Formularen *Vertrag (siehe ["Verträge bearbeiten"](#page-260-0) auf Seit[e 261\)](#page-260-0)-, Vertragspartner-* (siehe "*[Vertragspartner bearbeiten](#page-276-0)*" auf Seit[e 277\)](#page-276-0) oder *Gegenstand bearbeiten* (siehe "*[Vertragsgegenstände / Anlagen](#page-265-0)*" auf Seit[e 266\)](#page-265-0) können Notizen erfasst werden.

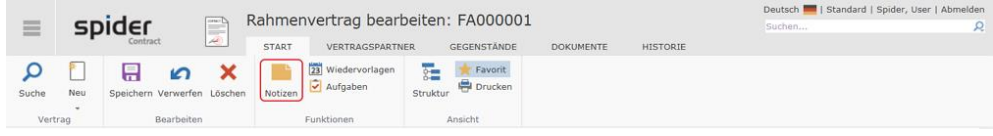

➢ Klicken Sie dazu im jeweiligen Bearbeiten-Formular des Hauptobjektes (*Vertrag*, *Vertragspartner*  oder *Gegenstand)* in der Ribbon-Gruppe Funktionen auf den Button **Notizen**.

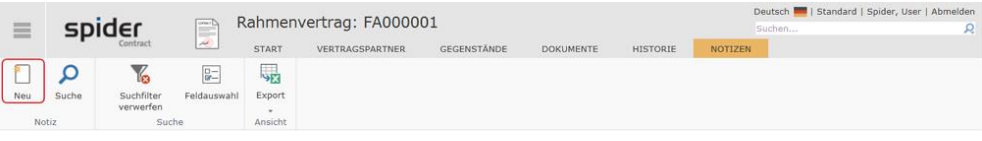

➢ Klicken Sie in der Registerkarte Notizen auf den Ribbon-Button **Neu**.

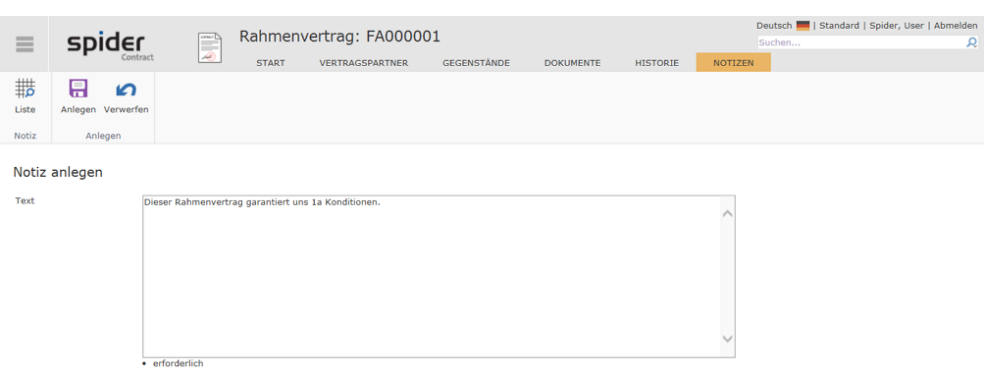

➢ Erfassen Sie Ihre Notiz im Textfeld und schließen Sie den Vorgang durch einen Klick auf den Ribbon-Button **Anlegen** ab.

### Notizen bearbeiten

➢ Klicken Sie ausgehend von der Spider Contract **Startseite** im Menübereich *Vertragsmanagement* oder im *Backstage* (siehe "*[Backstage-Ansicht](#page-34-0)*" auf Seit[e 35\)](#page-34-0) auf **Notiz**.

Im Such-Formular werden die erfassten Notizen aufgelistet.

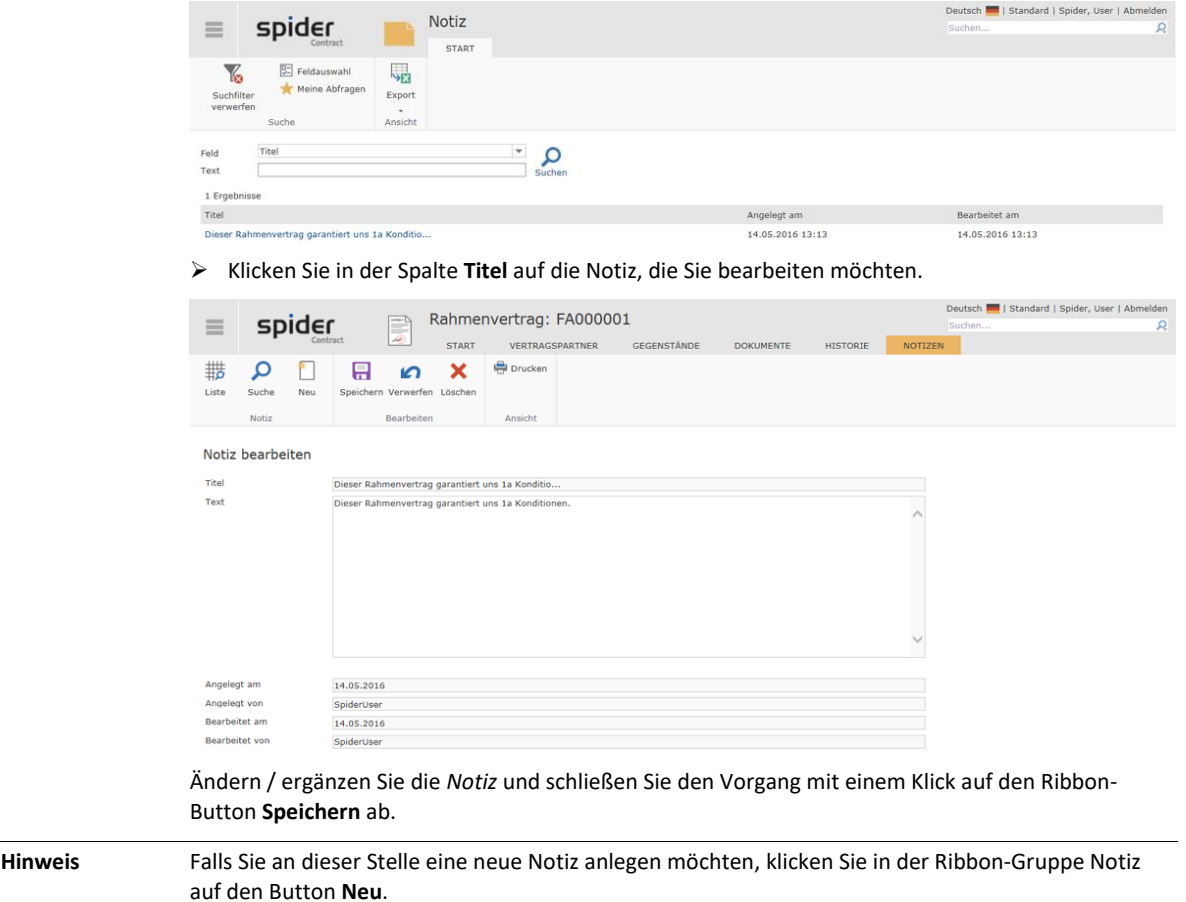

## 4.2.11 Rechnungen

Mit Hilfe des Objekts Rechnungen können am Vertrag zugehörige Rechnungen verwaltet werden, sodass nachvollzogen werden kann, wann und in welchem Umfang eine Rechnung gestellt wurde. Häufig müssen Rechnungen nicht von Hand in das System eingepflegt werden, sondern werden über implementierte Mechanismen aus ERP-Systemen, wie zum Beispiel SAP, direkt in Spider Contract importiert und den entsprechenden Verträgen automatisiert zugeordnet. Eine Rechnung muss einem Vertrag oder einem Vertragsgegenstand zugeordnet sein.

### Rechnungen anlegen

Ausgehend vom Formular *Vertrag bearbeiten* (siehe "*[Verträge bearbeiten](#page-260-0)*" auf Seit[e 261\)](#page-260-0), können Rechnungen angelegt werden.

➢ Klicken Sie dazu im Formular *Vertrag bearbeiten,* im Objektlister *Rechnungen* auf das **Neu**-Symbol.

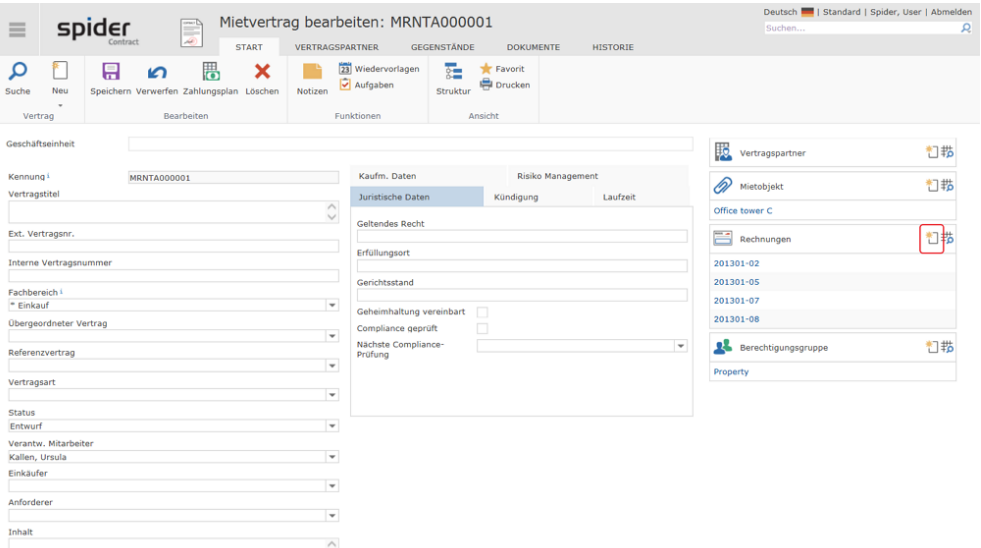

Es öffnet sich das Formular *Rechnung anlegen.*

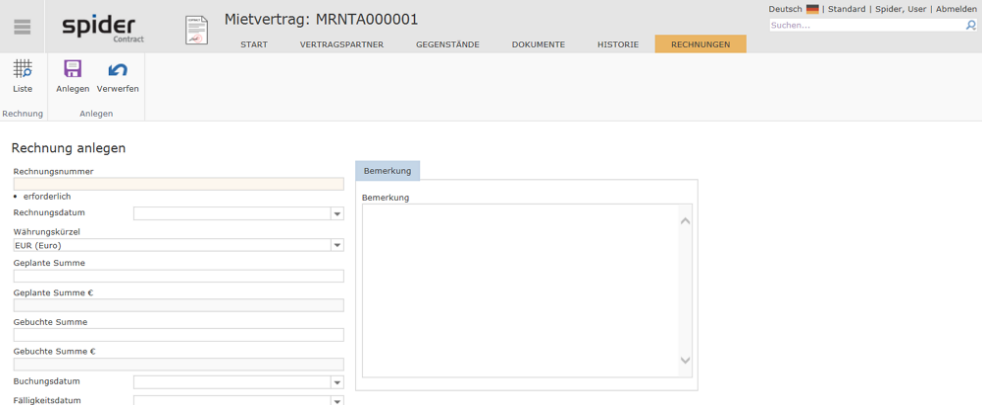

➢ Erfassen Sie die **Rechnungsnummer** und die übrigen Felder der Rechnung und schließen Sie den Vorgang durch einen Klick auf den Ribbon-Button **Anlegen** ab.

### Rechnungen bearbeiten

➢ Klicken Sie ausgehend von der Spider Contract **Startseite** im Menübereich *Vertragsmanagement* oder im *Backstage* (siehe "*[Backstage-Ansicht](#page-34-0)*" auf Seit[e 35\)](#page-34-0) auf **Rechnung**.

Im Such-Formular werden die erfassten Rechnungen aufgelistet.

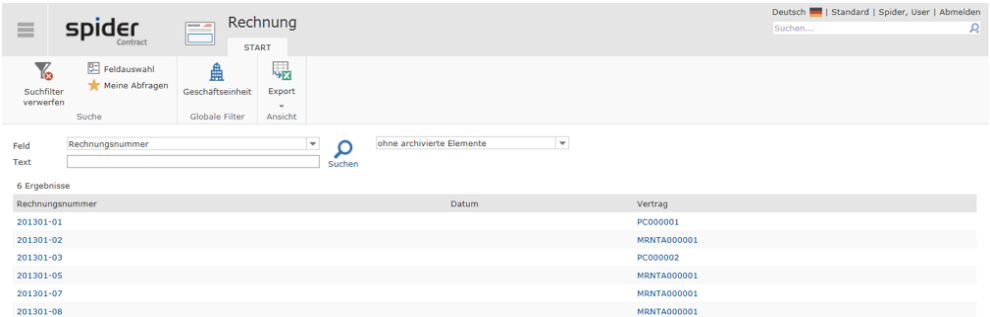

➢ Klicken Sie in der Spalte *Rechnungsnummer* auf die **Rechnung**, die Sie bearbeiten möchten.

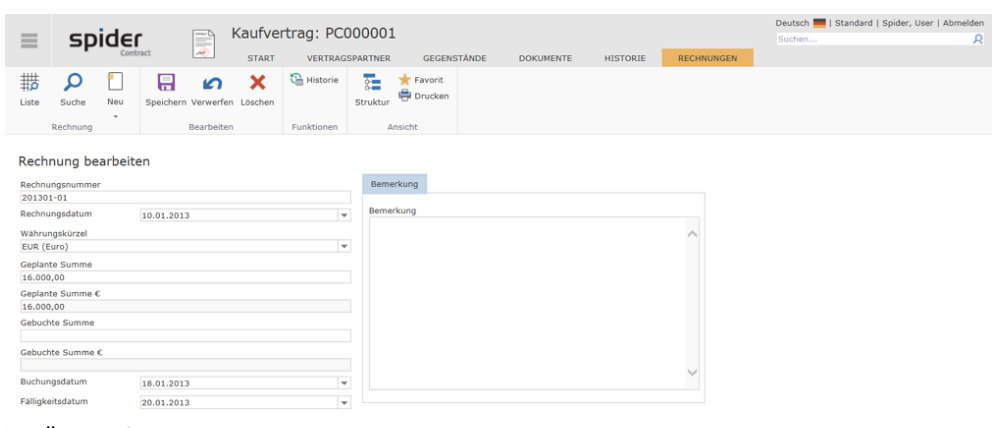

➢ Ändern / ergänzen Sie die Rechnungsdaten und schließen Sie den Vorgang mit einem Klick auf den Ribbon-Button **Speichern** ab.

## 4.3 Vertragspartner

<span id="page-275-0"></span>Über das Objekt *Vertragspartner* werden die Stammdaten der Vertragspartner verwaltet. Einem Vertragspartner können mehrere *Ansprechpartner* und mehrere *Adressen* zugeordnet werden. Vertragspartner können kategorisiert und bewertet werden. *Debitoren* oder *Kreditoren* sind Beispiele solcher Kategorien. Zusätzlich können zwischen Vertragspartnerobjekten mögliche *Rechtsnachfolgen* abgebildet werden. Vertragspartner können zu einzelnen Verträgen zugeordnet werden.

### 4.3.1 Vertragspartner anlegen

➢ Gehen Sie auf der Startseite von Spider Contract zum Menübereich *Vertragspartner* oder zum **Backstage** (siehe "**[Backstage-Ansicht](#page-34-0)**" auf Seit[e 35\)](#page-34-0) und wählen Sie den Menüpunkt **Vertragspartner**.

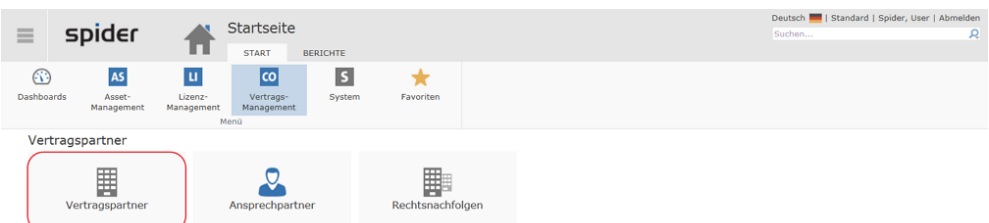

➢ Um einen neuen Vertragspartner anzulegen, klicken Sie in der *Vertragspartnersuche* auf den Ribbon-Button **Neu**.

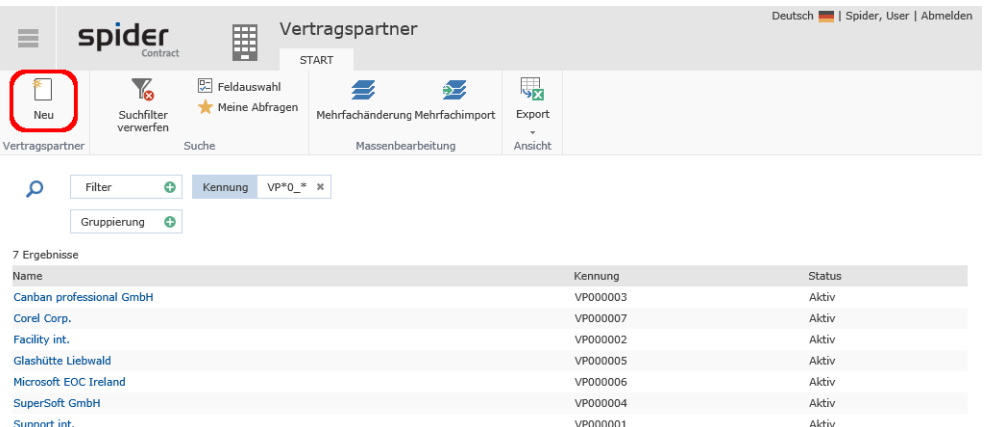

Es öffnet sich das Anlageformular für einen neuen Vertragspartner.

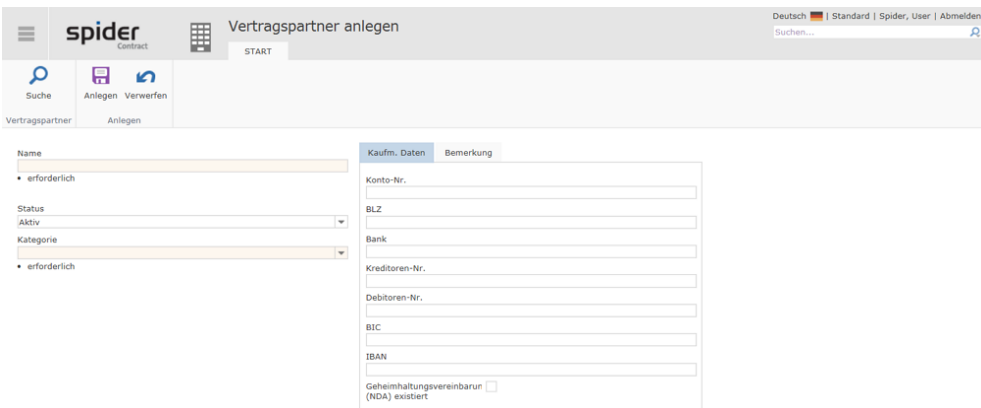

➢ Erfassen Sie mindestens **Name** und **Kategorie** des Vertragspartners und schließen Sie den Erfassungsvorgang mit einem Klick auf den Ribbon-Button **Anlegen** ab.

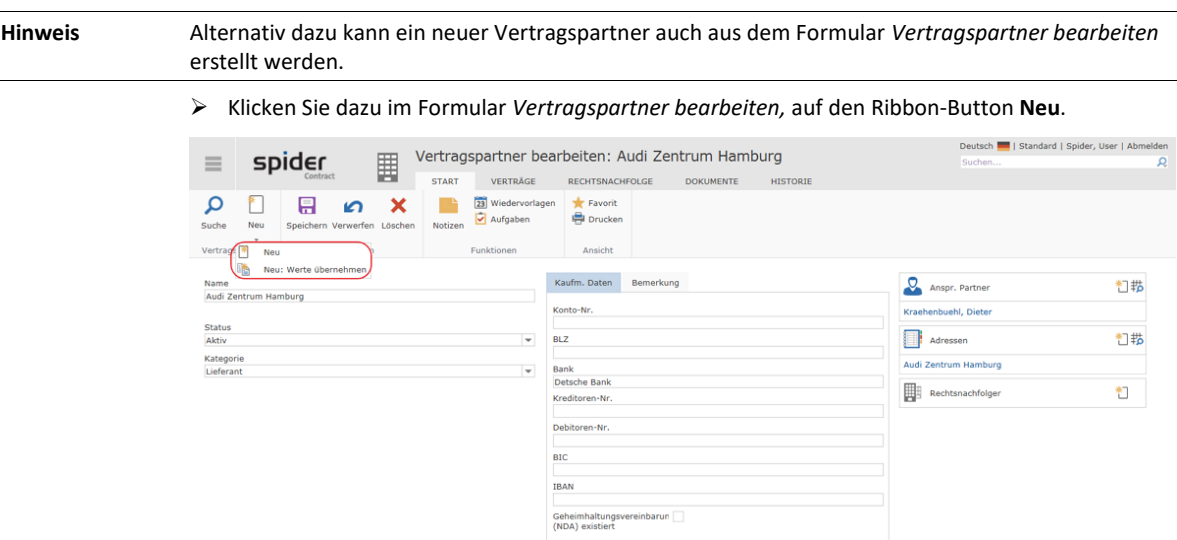

<span id="page-276-0"></span>➢ Durch einen Klick auf den **Pfeil** unterhalb des Neu Button, kann gewählt werden, ob die Feldinhalte des angezeigten Vertragspartners übernommen werden sollen.

## 4.3.2 Vertragspartner bearbeiten

➢ Klicken Sie ausgehend von der Spider Contract **Startseite** im Menübereich *Vertragspartner* oder im *Backstage* (siehe "*[Backstage-Ansicht](#page-34-0)*" auf Seit[e 35\)](#page-34-0) auf **Vertragspartner**.

Es öffnet sich die Suche der Vertragspartner.

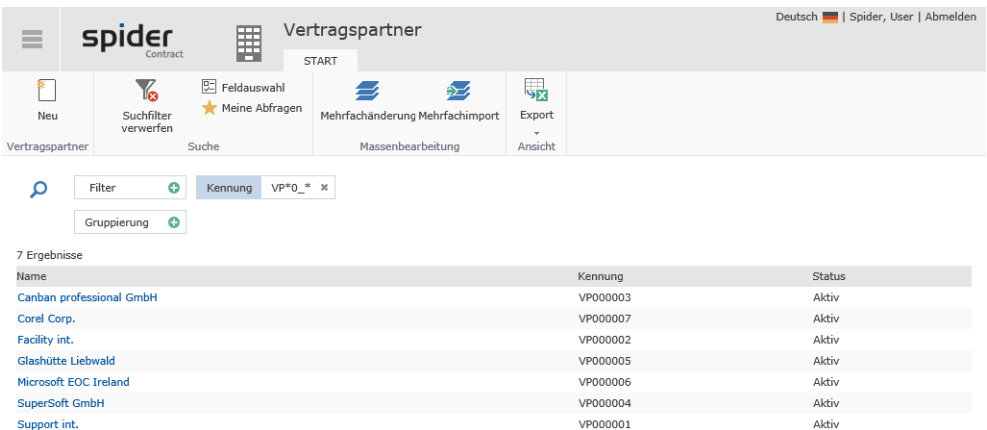

➢ Klicken Sie in der Spalte **Name** auf den Vertragspartner, der bearbeitet werden soll.

Es öffnet sich das Formular *Vertragspartner bearbeiten*.

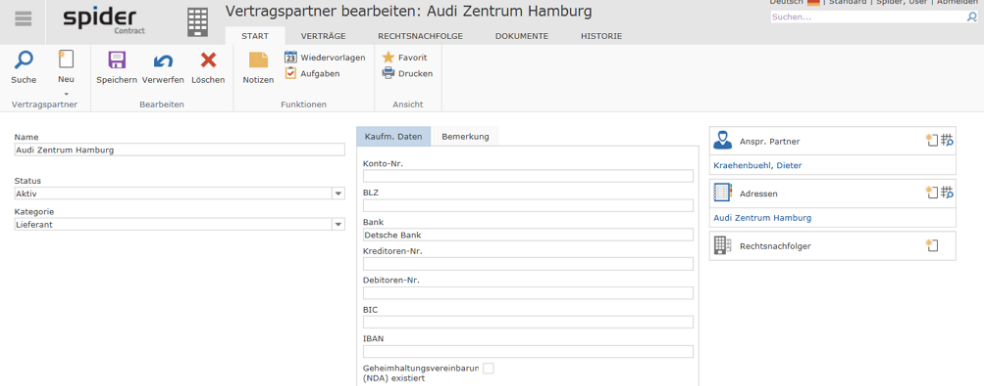

➢ Ändern / ergänzen Sie die Daten des Vertragspartners und schließen Sie den Vorgang mit einem Klick auf den Ribbon-Button **Speichern** ab.

**Hinweis** Aus dem Formular Vertragspartner bearbeiten können sowohl *Notizen* (siehe "*[Notizen anlegen](#page-271-0)*" auf Seit[e 272\)](#page-271-0) als auch *Aufgaben* (auf Seit[e 269\)](#page-268-0) oder *Wiedervorlagen* (siehe "*[Wiedervorlage](#page-304-0)*" auf Seite [305\)](#page-304-0) angelegt werden.

### 4.3.3 Navigation

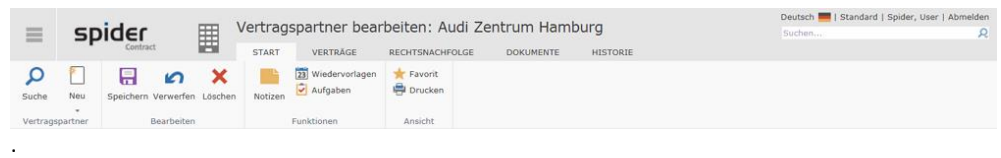

Über das Ribbon haben Sie folgende Möglichkeiten zur Navigation:

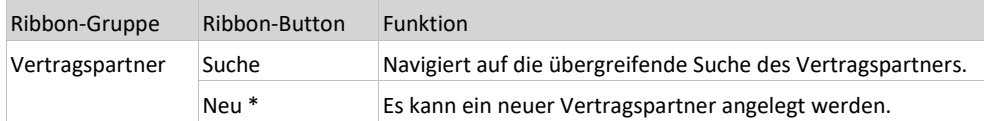

\* Wird auf das kleine Dreieck unterhalb vom Ribbon-Button **Neu** geklickt, besteht die Möglichkeit, ein neuer Vertragspartner mit Übernahme der Feldinhalte zu erstellen.

## 4.3.4 Registerkarte Verträge

➢ Wechseln Sie im Formular *Vertragspartner bearbeiten,* auf die Registerkarte **Verträge.**

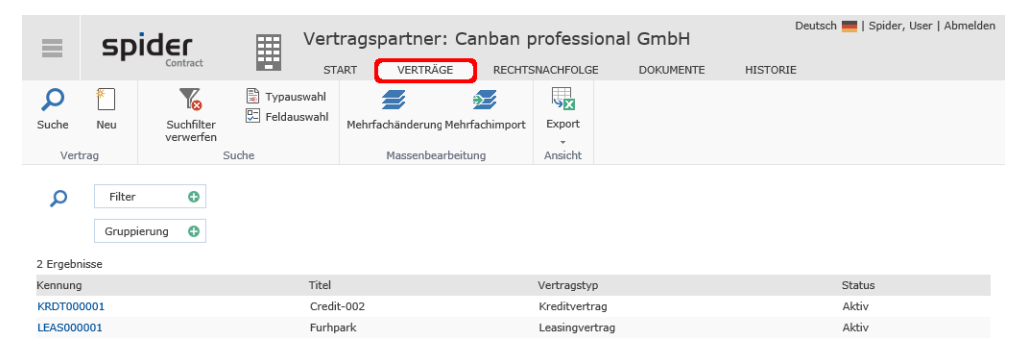

Es wird die Liste der Verträge des aktuellen Vertragspartners aufgelistet. Über die Filter kann die Liste eingeschränkt werden. Wie auch in der Suche können Sie über die Feldauswahl die angezeigten Spalten einstellen.

## 4.3.5 Rechtsnachfolge

Die *Rechtsnachfolge* wird genutzt, um Unternehmen zu identifizieren, welche eine Umfirmierung vorgenommen haben, sei es durch Fusion, Übernahme oder Aufspaltung. Eine Rechtsnachfolge wird zwischen zwei Vertragspartnern ausgedrückt. Der erste gilt als Rechtsvorgänger, der zweite als Rechtsnachfolger. Über eine spezielle Übersicht können die Rechtsnachfolgen ausgegeben und durchsucht werden.

➢ Wechseln Sie im Formular *Vertragspartner bearbeiten,* auf die Registerkarte **Rechtsnachfolge.**

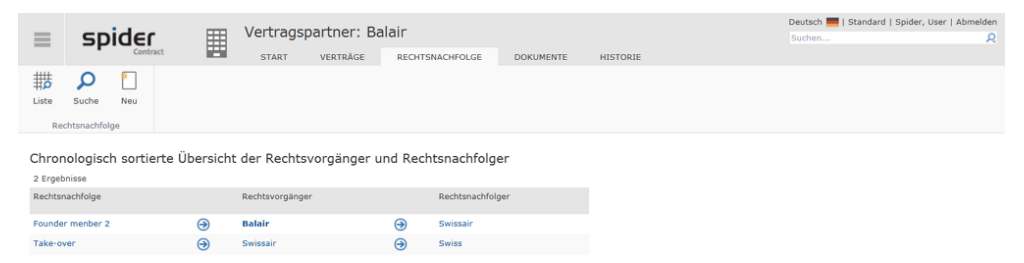

Es wird die Liste der Rechtsnachfolger zum aktuellen Vertragspartner angezeigt.

### Rechtsnachfolge anlegen

➢ Gehen Sie auf der Startseite von Spider Contract zum Menübereich *Vertragspartner* oder zum **Backstage** (siehe "**[Backstage-Ansicht](#page-34-0)**" auf Seit[e 35\)](#page-34-0) und wählen Sie den Menüpunkt **Rechtsnachfolge**.

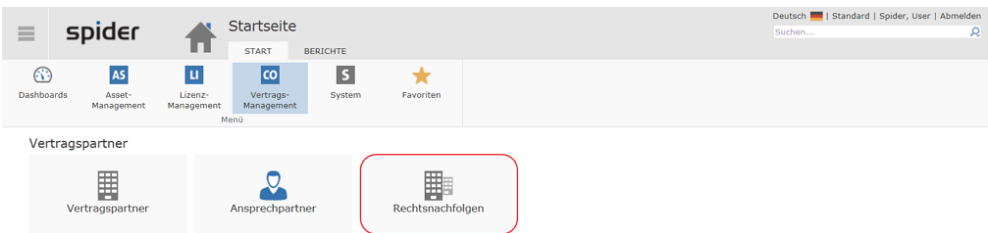

Die in Spider Contract erfassen Rechtsnachfolgen werden aufgelistet.

➢ Um eine neue Rechtsnachfolge anzulegen, klicken Sie im Formular *Suche Rechtsnachfolge* auf den Ribbon-Button **Neu**.

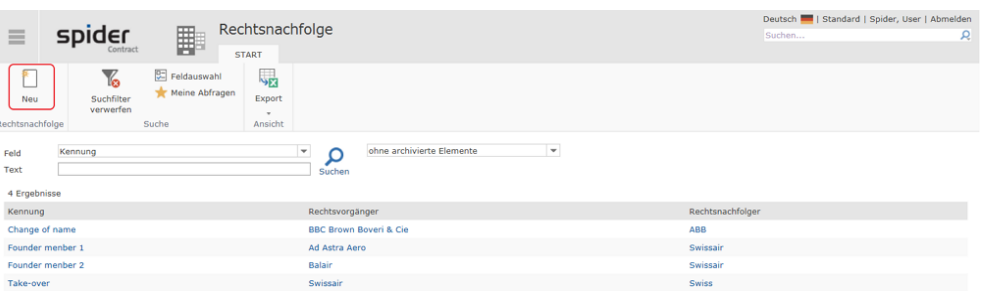

Es öffnet sich das Formular *Rechtsnachfolge anlegen.*

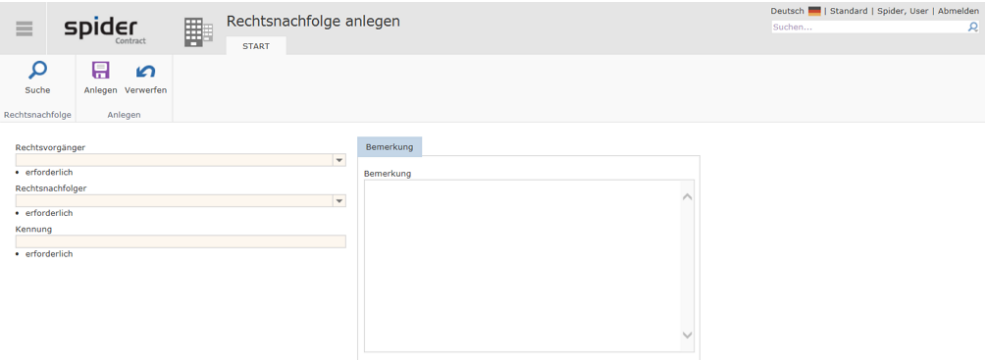

➢ Wählen Sie den **Rechtsvorgänger** wie auch den **Rechtsnachfolger** aus den Dropdown Listen und benennen Sie die Rechtsnachfolge.

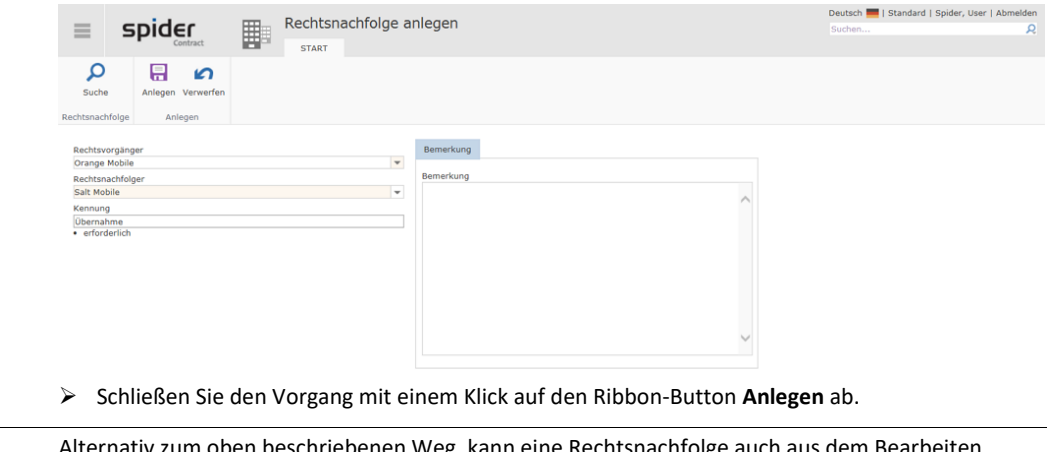

**Hinweis** Alternativ zum oben beschriebenen Weg, kann eine Rechtsnachfolge auch aus dem Bearbeiten Formular des *Vertragspartners* erstellt werden.

➢ Wechseln Sie auf das Register Rechtsnachfolge und klicken Sie auf den Ribbon-Button **Neu**.

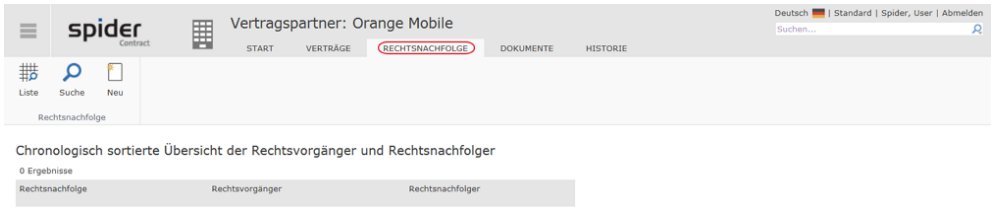

Es öffnet sich das Formular *Rechtsnachfolge anlegen.*

#### Rechtsnachfolge bearbeiten

- ➢ Klicken Sie ausgehend von der Spider Contract **Startseite** im Menübereich *Vertragspartner* oder im *Backstage* (siehe "*[Backstage-Ansicht](#page-34-0)*" auf Seit[e 35\)](#page-34-0) auf **Rechtsnachfolge**.
- ➢ Klicken Sie im Formular *Suche Rechtsnachfolge* in der Spalte **Kennung** auf die Rechtsnachfolge, die bearbeitet werden soll.

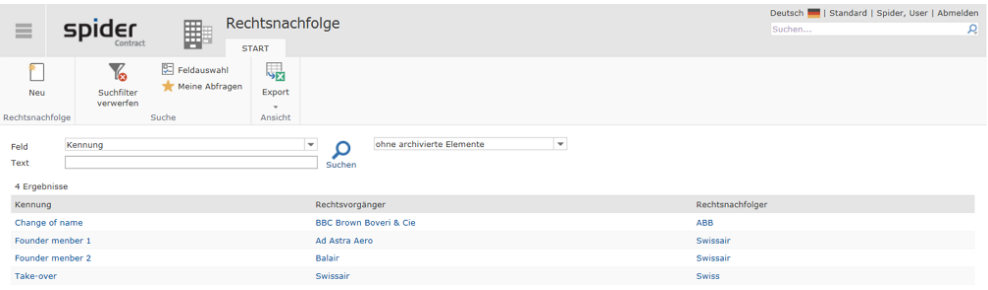

Es öffnet sich das Formular *Rechtsnachfolge bearbeiten*.

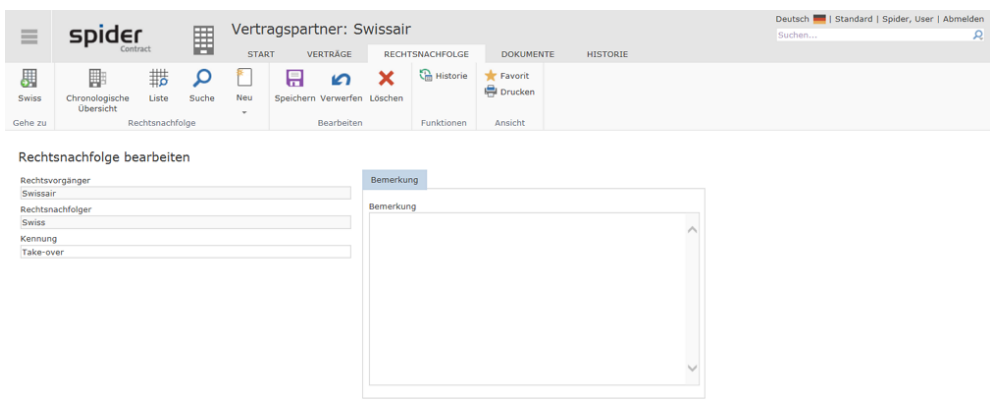

➢ Ändern / ergänzen Sie die Daten in der Rechtsnachfolge und schließen Sie den Vorgang mit einem Klick auf den Ribbon-Button **Speichern** ab.

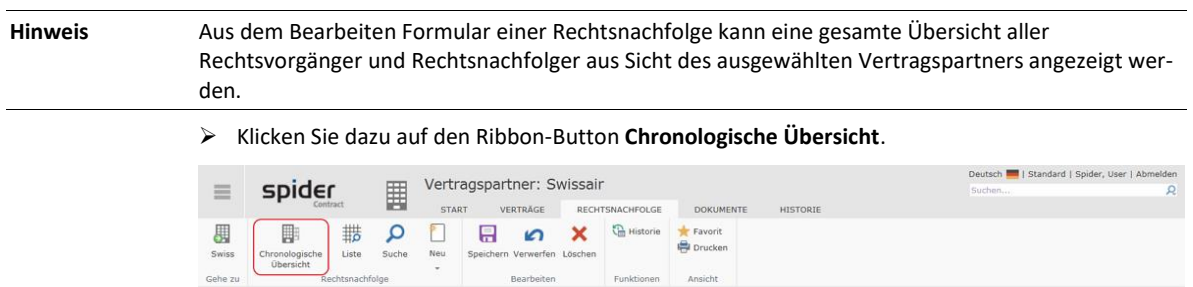

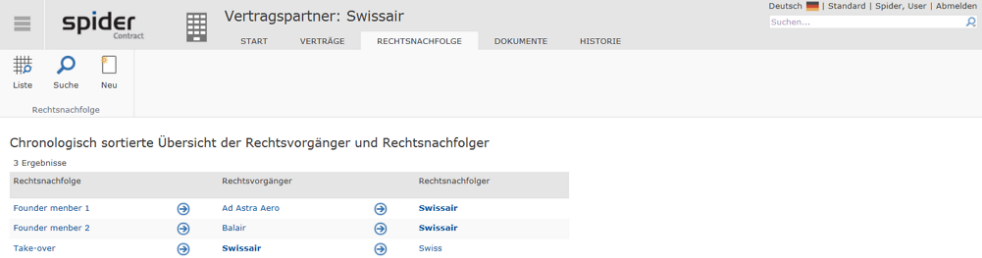

### 4.3.6 Ansprechpartner

Mit Hilfe des Objekts *Ansprechpartner* werden die Daten der Ansprechpartner zum *Vertragspartner* verwaltet. Je Vertragspartner können mehrere Ansprechpartner verwaltet werden.

### Ansprechpartner anlegen

Ausgehend vom Formular **Vertragspartner bearbeiten** (auf Seit[e 277\)](#page-276-0) können Ansprechpartner angelegt werden.

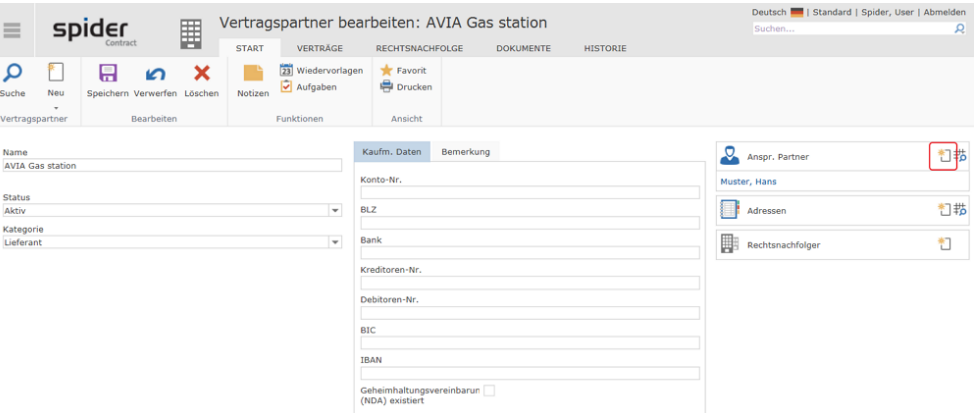

➢ Klicken Sie im Formular *Vertragspartner bearbeiten,* im Objektlister *Anspr. Partner* auf das **Neu-Symbol**.

Es öffnet sich das Anlageformular für einen neuen Ansprechpartner.

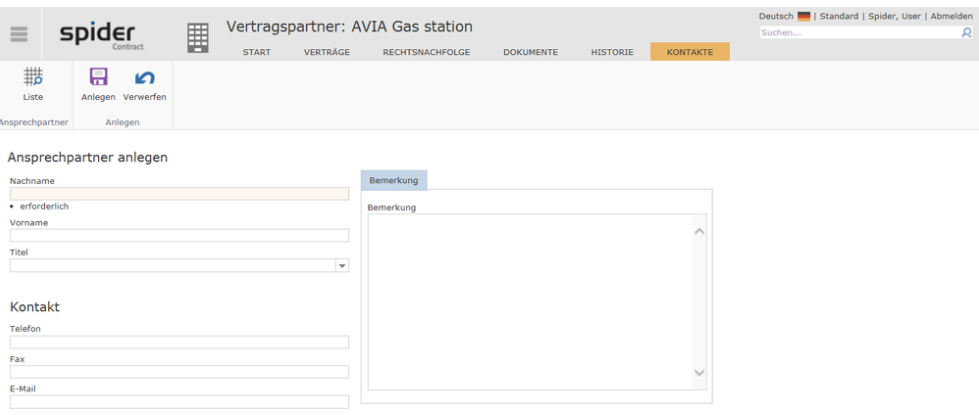

➢ Erfassen Sie Nachname und die weiteren Daten des Ansprechpartners und schließen Sie den Erfassungsvorgang mit einem Klick auf den Ribbon-Button **Anlegen** ab.

#### Ansprechpartner bearbeiten

➢ Gehen Sie auf der Startseite von Spider Contract zum Menübereich *Vertragspartner* oder zum **Backstage** (siehe "**[Backstage-Ansicht](#page-34-0)**" auf Seit[e 35\)](#page-34-0) und wählen Sie den Menüpunkt **Ansprechpartner**.

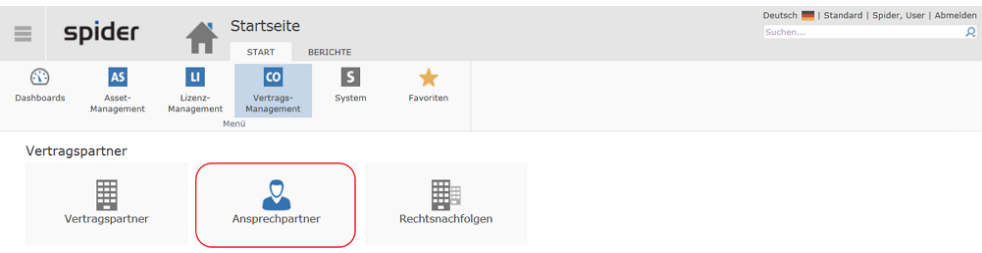

Die in Spider Contract erfassen Ansprechpartner werden dadurch aufgelistet.

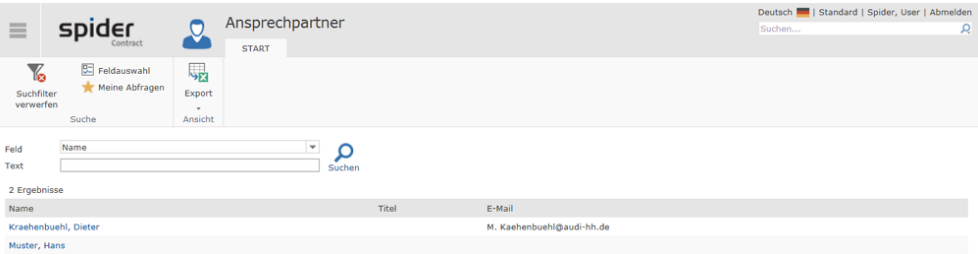

➢ Klicken Sie in der Spalte **Name** auf den gewünschten Ansprechpartner.

Ausgehend vom Formular **Vertragspartner bearbeiten** (auf Seit[e 277\)](#page-276-0), können alternativ die zugehörigen Ansprechpartner bearbeitet werden.

➢ Klicken Sie dazu im Objektlister Ansprechpartner auf den betreffenden Link.

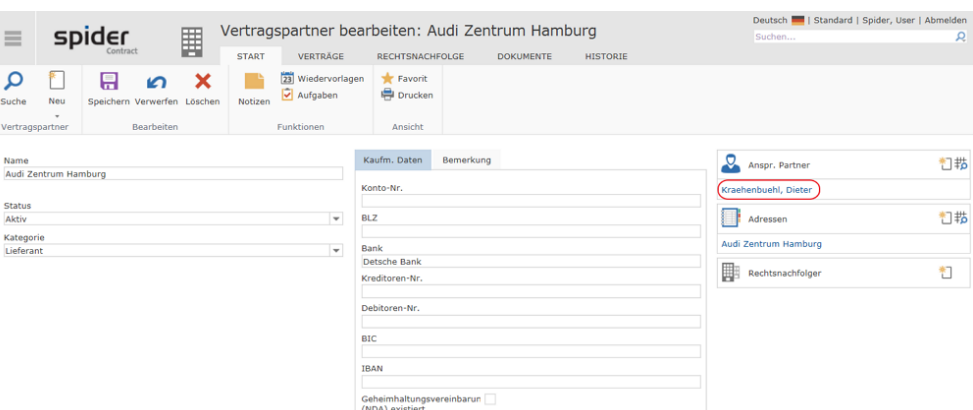

Es öffnet sich das Formular *Ansprechpartner bearbeiten*.

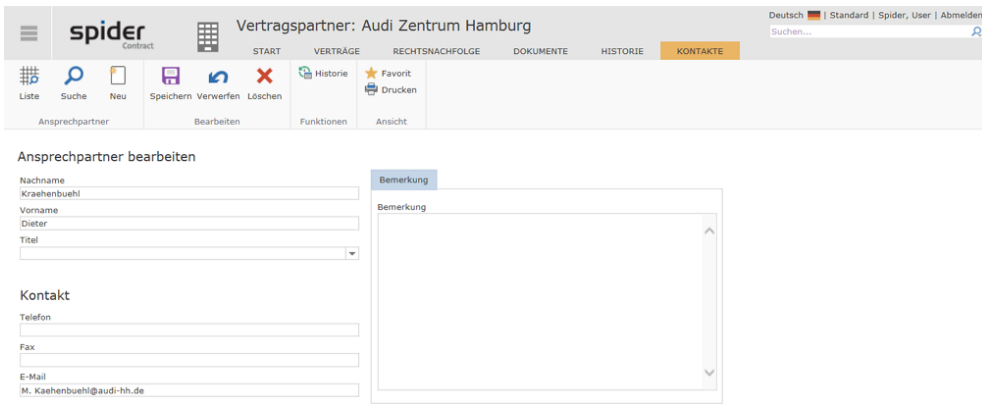

➢ Ändern / ergänzen Sie die Daten des Ansprechpartners und schließen Sie den Vorgang mit einem Klick auf den Ribbon-Button **Speichern** ab.

## 4.3.7 Adressen

Das Objekt *Adresse* dient zu dem Verwalten von *Vertragspartner-Adressen*. Es können mehrere Adressen je Vertragspartner gespeichert werden. Jeweils genau eine Adresse gilt als Standardadresse.

### Adresse anlegen

Ausgehend vom Formular **Vertragspartner bearbeiten** (auf Seit[e 277\)](#page-276-0), können Adressen angelegt werden.

➢ Klicken Sie im Objektlister Adresse auf das **Neu-Symbol**.

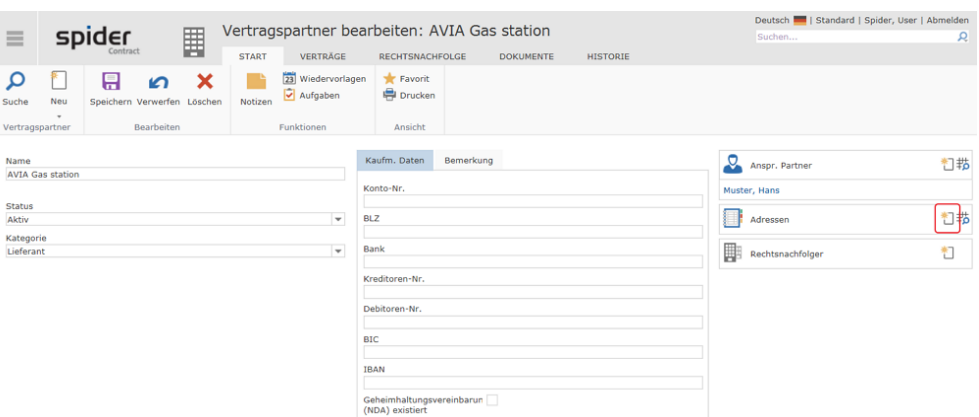

Es öffnet sich das Formular *Adresse anlegen.*

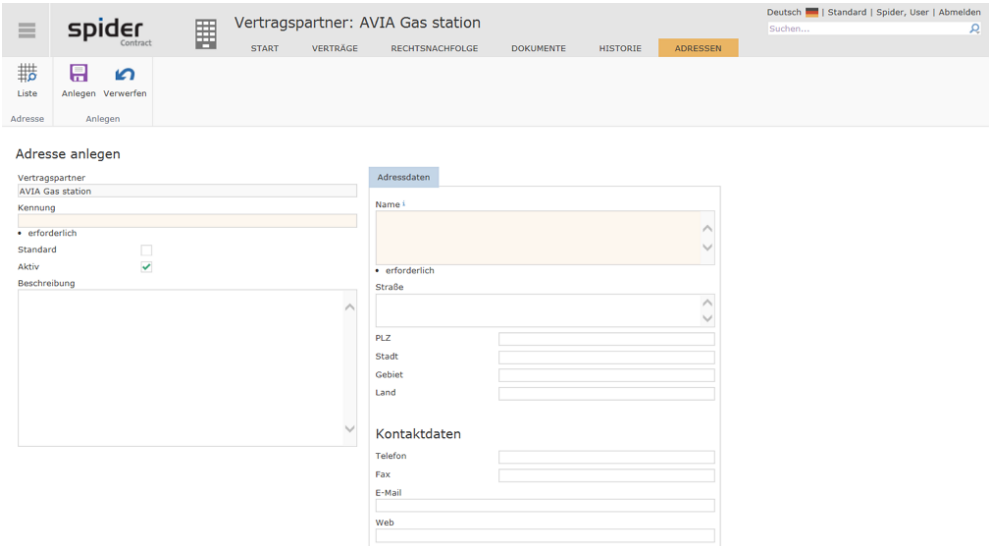

➢ Tragen Sie die Kennung, Name und die Adresse in die vorgesehenen Felder ein und schließen Sie den Erfassungsvorgang mit einem Klick auf den Ribbon-Button **Anlegen** ab.

#### Adresse bearbeiten

Ausgehend vom Formular **Vertragspartner bearbeiten** (auf Seit[e 277\)](#page-276-0), können auch die zugehörigen Adressen bearbeitet werden.

➢ Klicken Sie dazu im Objektlister Adressen auf den betreffenden Link.

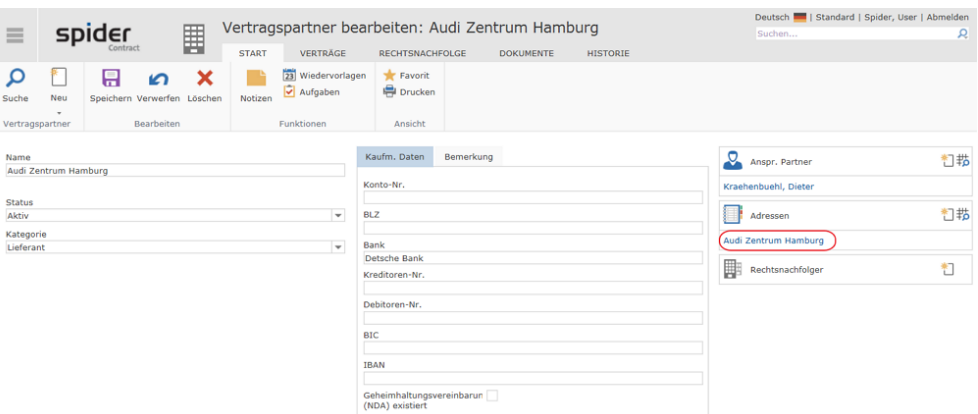

Es öffnet sich das Formular *Adresse bearbeiten.*

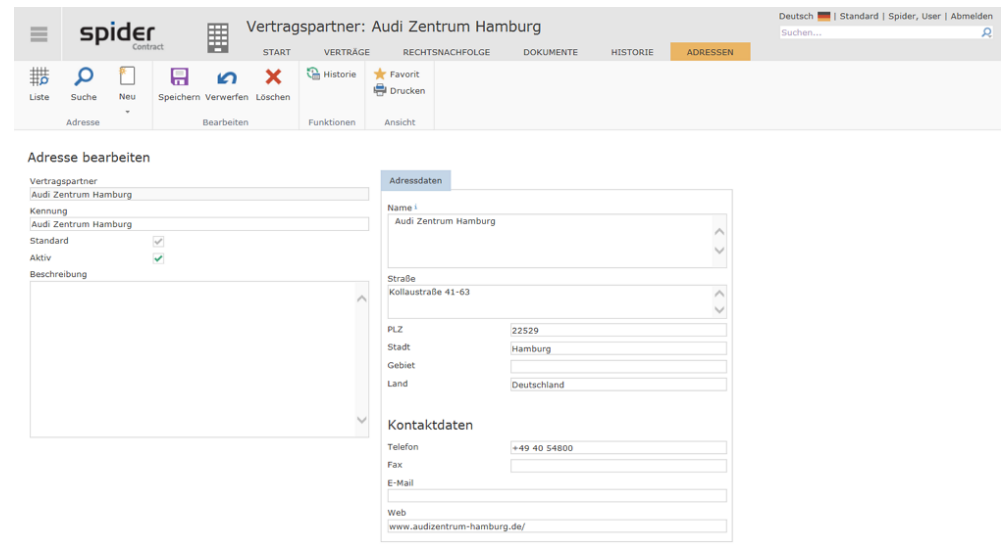

➢ Führen Sie die gewünschte Änderung durch und schließen Sie den Vorgang durch einen Klick auf den Ribbon-Button **Speichern** ab.

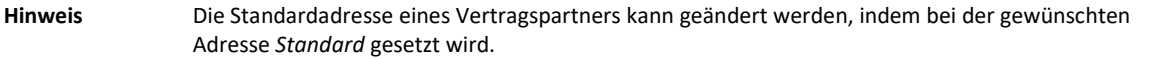

## 4.4 Referenzobjekte

<span id="page-284-0"></span>Ein *Referenzobjekt* wird genutzt, um verschiedene Verträge an übergeordneten Themen zuzuordnen. Typische Zuordnungsobjekte sind beispielsweise *Projekte*, Bezugsobjekte wie *Immobilien, Asset, usw.* Somit können Verträge beliebig zu Themenkreisen zusammengefasst werden. Über die Zuordnung der Verträge zu Referenzobjekten werden Klammerungen zusammenhängender Verträge erzeugt. Eine Auswertung über geklammerte Verträge, beispielsweise zu einem Projekt, ist dann komfortabel möglich.

## 4.4.1 Referenzobjekte anlegen

➢ Gehen Sie auf der Startseite von Spider Contract zum Menübereich *Referenzobjekte* oder zum **Backstage** (siehe "**[Backstage-Ansicht](#page-34-0)**" auf Seit[e 35\)](#page-34-0) und wählen Sie den Menüpunkt **Referenzobjekt**.

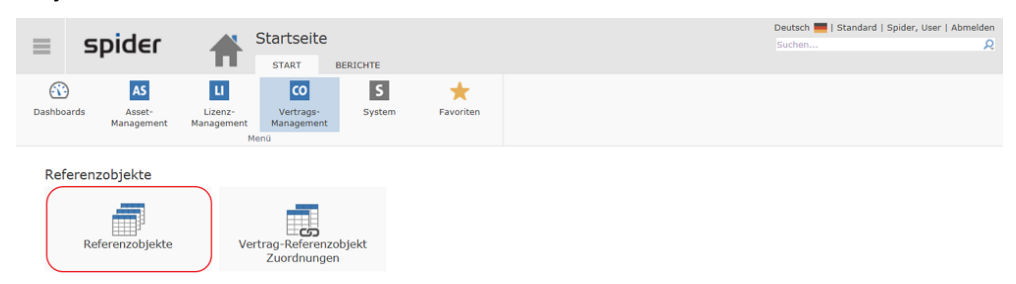

➢ Klicken Sie auf den Ribbon-Button **Neu** im Formular *Suche in Referenzobjekten* bzw. in dem *Bearbeiten Formular* eines Referenzobjekts.

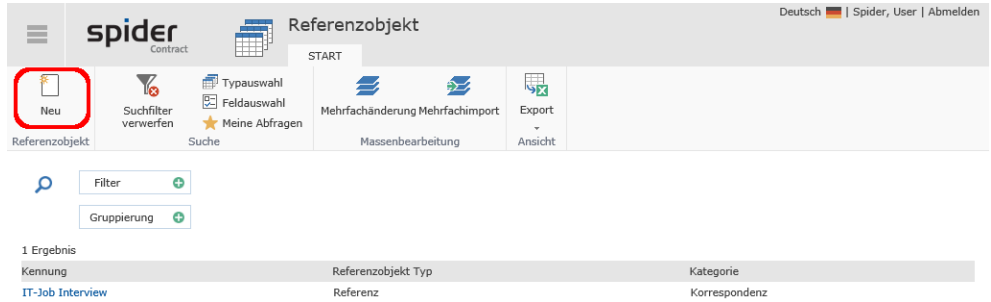

Sofern im Suchfilter Typ: *- alle Referenzobjekttypen -* oder im Bearbeiten Formular *Neu: Typ wählen* ausgewählt wurde, wird die Typenauswahl angeboten.

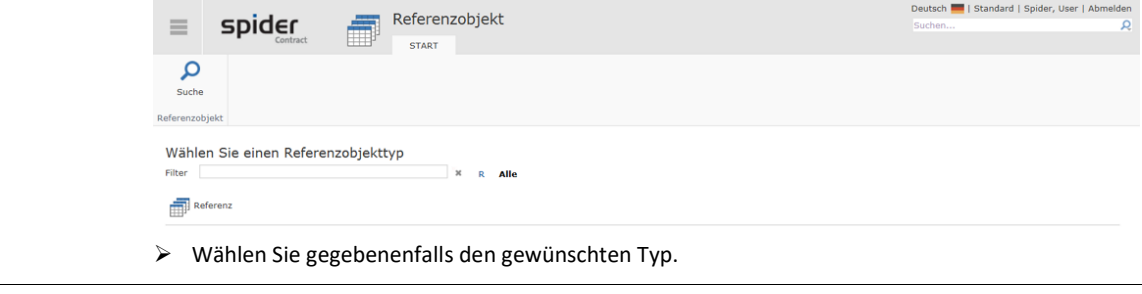

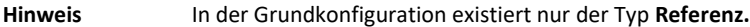

Es öffnet sich das Formular zur Erfassung eines *Referenzobjektes*. Im Gegensatz zu den Vertragsobjekten, handelt es sich beim Referenzobjekt um ein eigenständiges Objekt, welches unabhängig von den Verträgen erstellt und verwaltet wird.

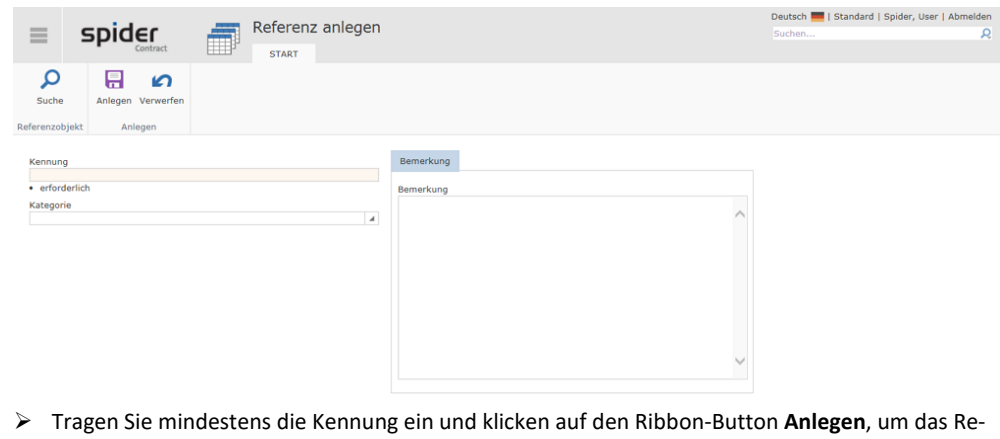

ferenzobjekt anzulegen.

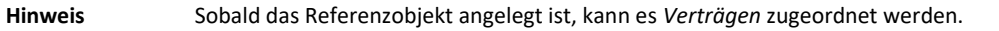

## 4.4.2 Referenzobjekte bearbeiten / löschen

➢ Gehen Sie auf der Startseite von Spider Contract zum Menübereich *Referenzobjekte* oder zum **Backstage** (siehe "**[Backstage-Ansicht](#page-34-0)**" auf Seit[e 35\)](#page-34-0) und wählen Sie den Menüpunkt **Referenzobjekt**.

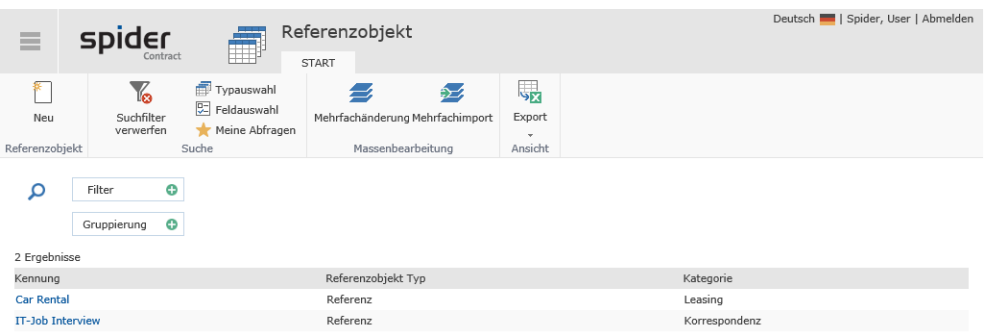

➢ Klicken Sie im Such Formular in der Spalte **Kennung** auf das Referenzobjekt, welches bearbeitet werden soll.

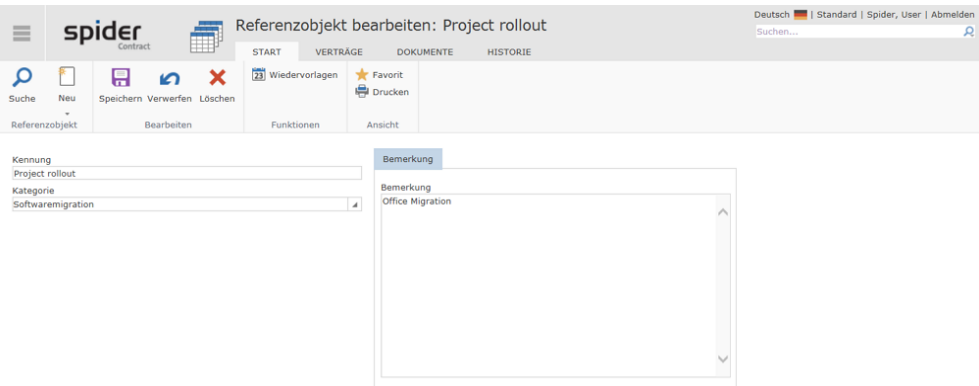

➢ Nach einer Änderung klicken Sie auf den Ribbon-Button **Speichern***,* um Ihre Eingaben zu sichern.

### Löschen

Der Ribbon-Button **Löschen** ermöglicht die Löschung eines gespeicherten Referenz-Objektes. Um das versehentliche Löschen von Referenzobjekten zu vermeiden, gibt es vorab eine Sicherheitsabfrage, die durch den Benutzer bestätigt werden muss.

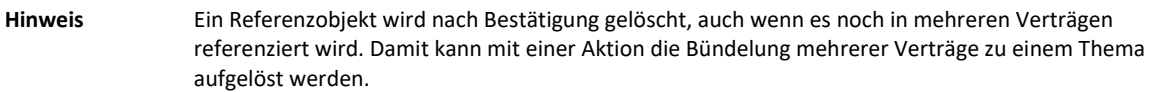

## 4.4.3 Vertrag-Referenzobjekt-Zuordnung

Über die *Vertrag-Referenzobjekt-Zuordnung* werden die Referenzobjekte zu einem Vertrag gespeichert und verwaltet. Die Zuordnung zu einem Referenzobjekt kann mit zusätzlichen Feldern versehen werden, die die Art und Besonderheiten genauer beschreiben. Es handelt sich hier um eine Zuordnung von einem Vertrag auf ein Referenzobjekt. So können beispielsweise Risikoaspekte erfasst werden.

### Vertrag-Referenzobjekt-Zuordnungen anlegen

➢ Wählen Sie ein Referenzobjekt aus oder legen Sie ein neues Referenzobjekt an.

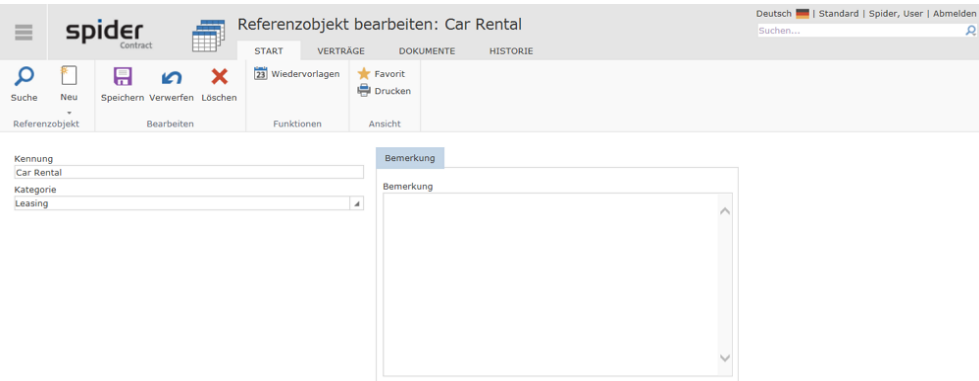

➢ Wechseln Sie auf die Registerkarte Verträge. Es öffnet sich die Vertragsliste zum ausgewählten Referenzobjekt.

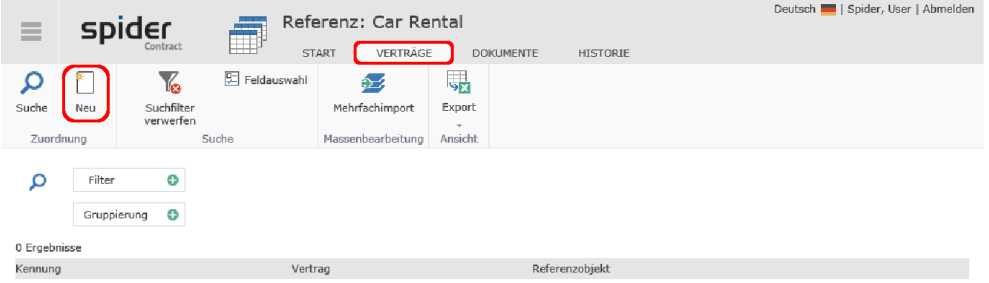

#### ➢ Klicken Sie auf den Ribbon-Button **Neu**.

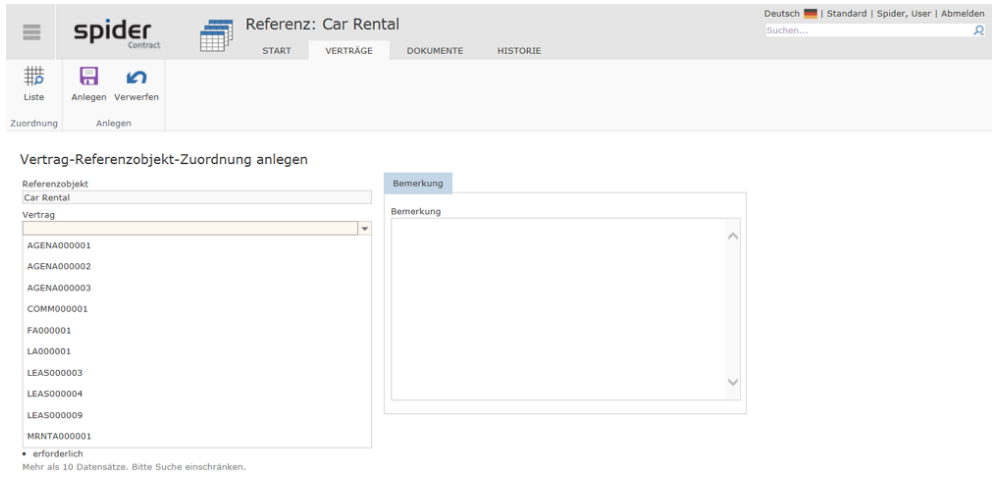

➢ Wählen Sie den Vertrag, der diesem Referenzobjekt zugeordnet werden soll.

➢ Schließen Sie den Vorgang durch einen Klick auf den Ribbon-Button **Anlegen** ab.

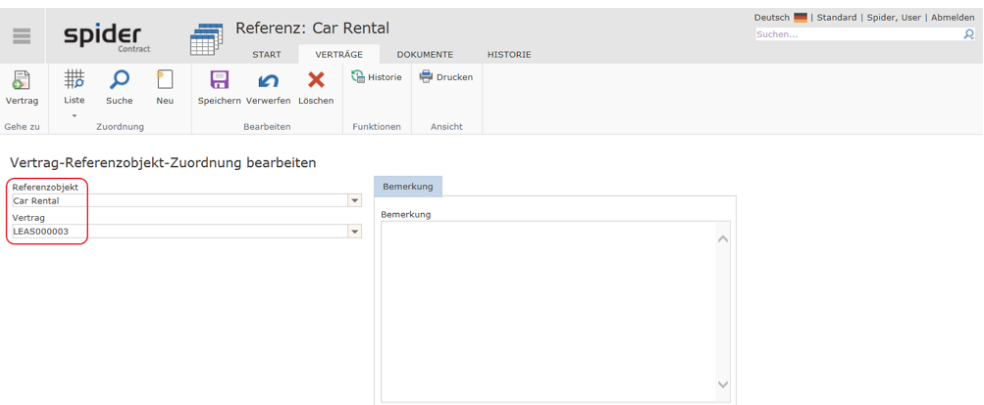

Die zugeordneten Referenzobjekte zeigen sich auch in einem Objektlister des Vertrags. Dies ist konfigurationsabhängig.

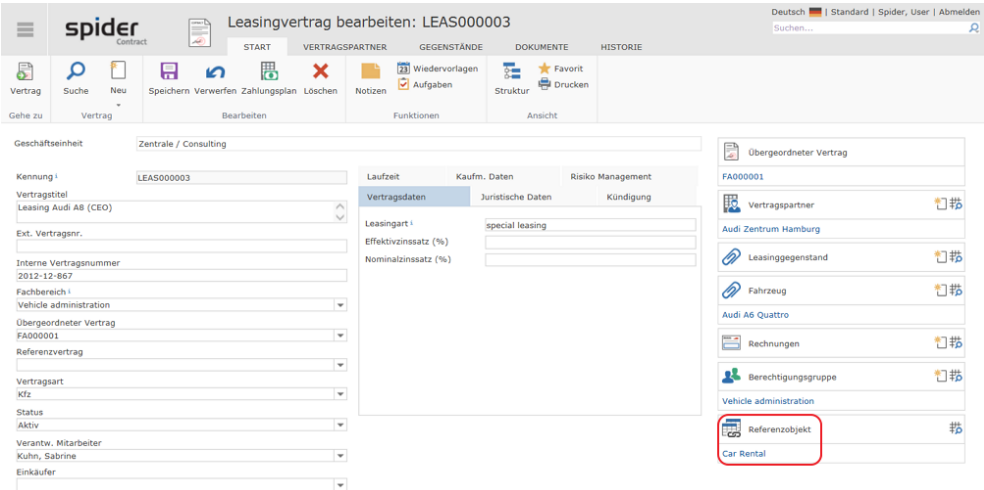

Abhängig von der Konfiguration des Systems können Referenzobjekte dann auch direkt von einem Vertrag zugeordnet werden.

### Vertrag-Referenzobjekt-Zuordnungen bearbeiten

➢ Die Zuordnungen können nachträglich ergänzt/geändert werden, indem Sie auf der **Startseite** von Spider Contract zum Menübereich *Referenzobjekt* oder zum *Backstage (siehe ["Backstage-](#page-34-0)[Ansicht"](#page-34-0) auf Seit[e 35\)](#page-34-0)* navigieren und dort den Menüpunkt **Vertrag - Referenzobjekt Zuordnungen** wählen.

Es öffnet sich das Such-Formular der *Vertrag-Referenzobjekt-Zuordnung*, in dem alle bestehenden Zuordnungen aufgelistet werden.

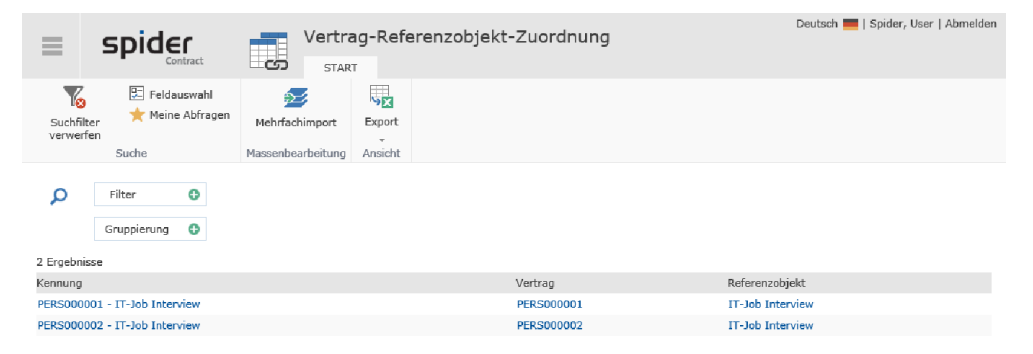
➢ Klicken Sie in der Spalte **Kennung** auf die Vertrags-Referenzobjekt-Zuordnung, in der Sie Änderungen vornehmen möchten.

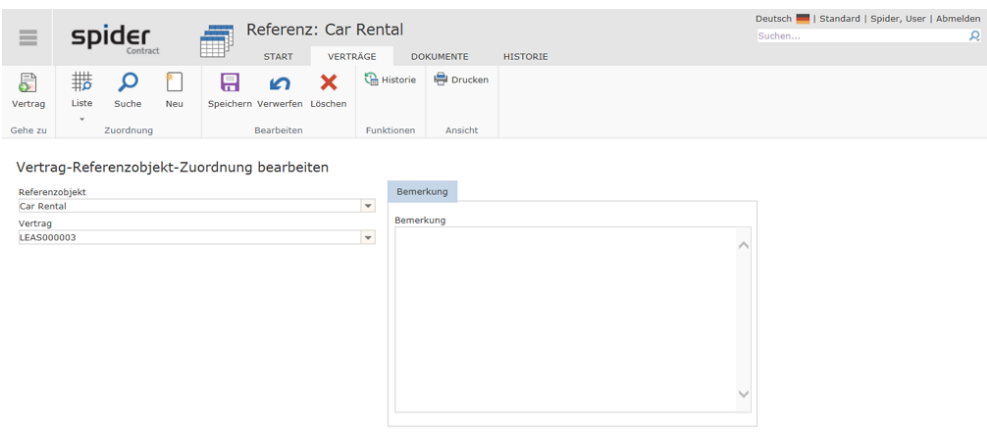

➢ Führen Sie die Änderungen durch und schließen Sie den Vorgang durch einen Klick auf den Ribbon-Button **Speichern** ab.

Eine weitere Möglichkeit, um auf das Bearbeiten-Formular der *Vertrag- Referenzobjekt Zuordnung* zu gelangen besteht über den Objektlister des Vertrags (konfigurationsabhängig).

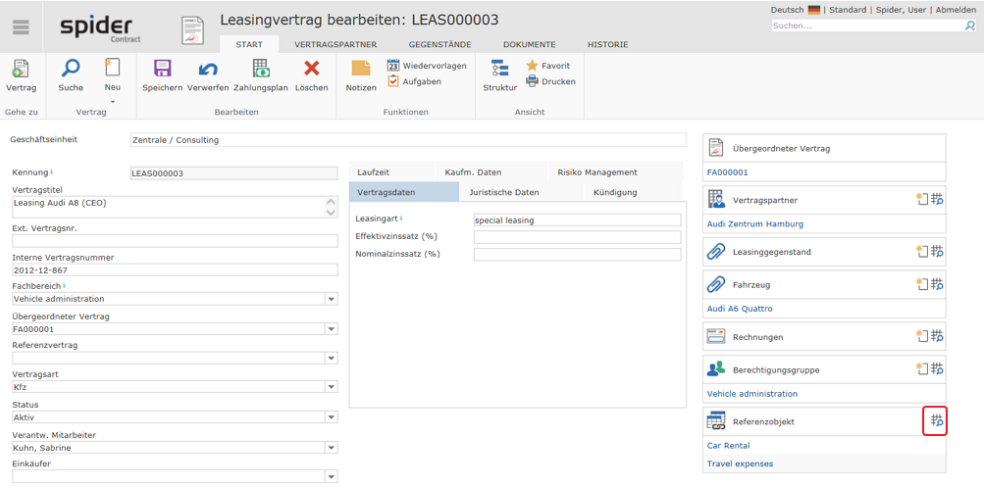

➢ Klicken Sie im Objektlister auf das **Liste**-Symbol.

### 4.4.4 Navigation

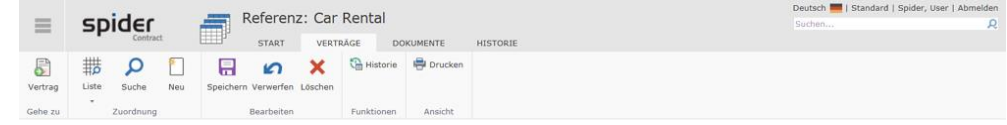

Über das Ribbon haben Sie folgende Möglichkeiten zur Navigation:

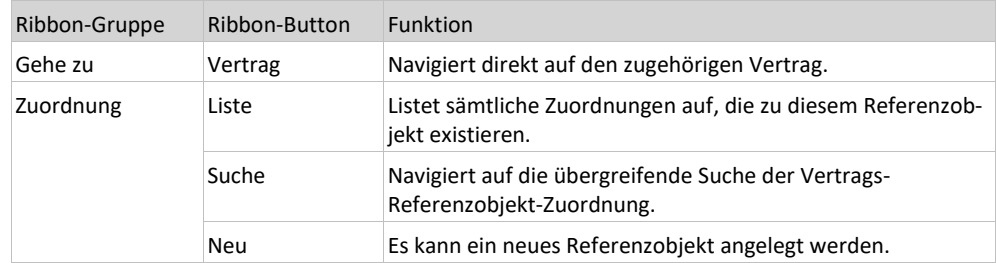

## 4.5 Mitarbeiter-Änderungsassistent

Mit Hilfe des Mitarbeiter-Änderungsassistenten lassen sich Mitarbeiterzuordnungen in den Vertragsobjekten komfortabel aktualisieren.

➢ Gehen Sie auf der **Startseite** von Spider Contract zum Menübereich *Einstellungen* oder zum *Backstage (siehe ["Backstage-Ansicht"](#page-34-0) auf Seit[e 35\)](#page-34-0)* und wählen Sie den Menüpunkt **Mitarbeiter-Änderungsassistent**.

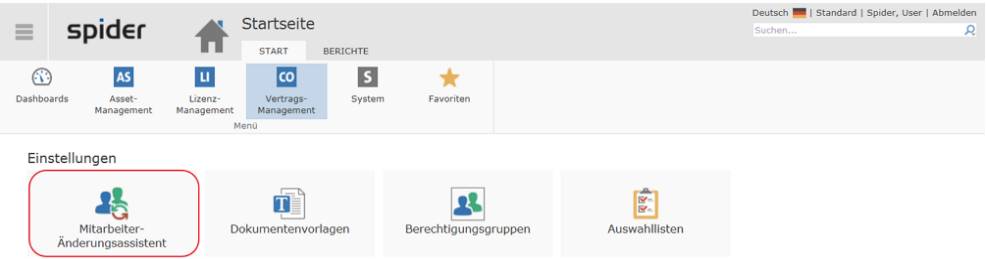

➢ Wählen Sie im Feld *Mitarbeiter suchen* den Mitarbeiter aus, der mutiert werden soll.

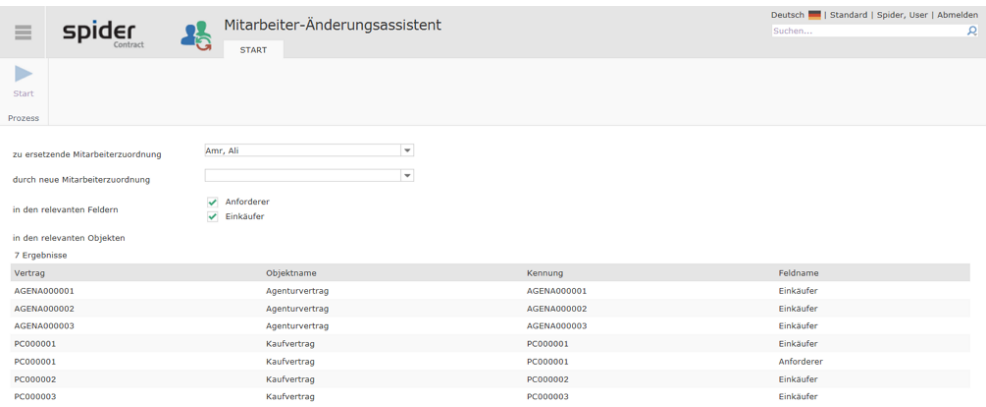

Abhängig von den beiden Checkboxen *Einkäufer* und *verantwortlicher Mitarbeiter* werden die Vertragsobjekte aufgelistet, in denen der gesuchte Mitarbeiter als Einkäufer oder verantwortlicher Mitarbeiter eingetragen ist.

➢ Wählen Sie im Feld *durch Mitarbeiter ersetzten* den Mitarbeiter aus, der anstelle des vorherigen Mitarbeiters zugeordnet werden soll.

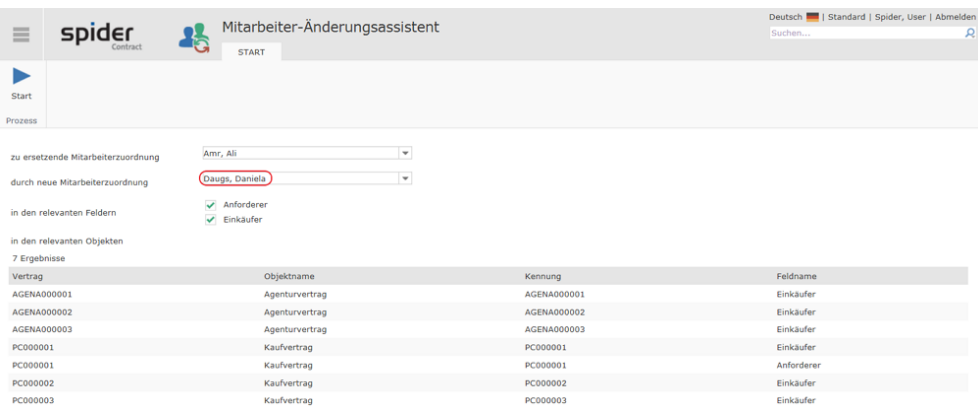

➢ Klicken Sie auf den Ribbon-Button **Start Prozess,** um den Mitarbeiter-Änderungsassistenten zu starten.

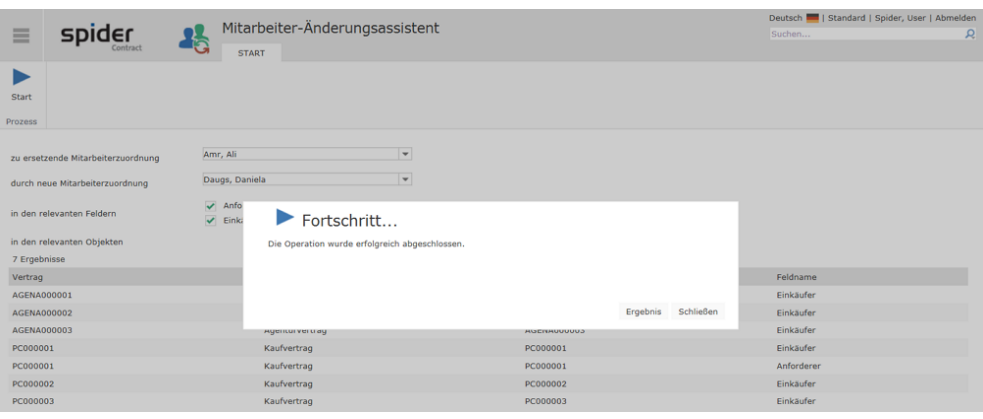

Der aktuelle Status wird in der Fortschrittsanzeige ausgewiesen und nach erfolgreichem Ablauf kann das Ergebnis angezeigt werden.

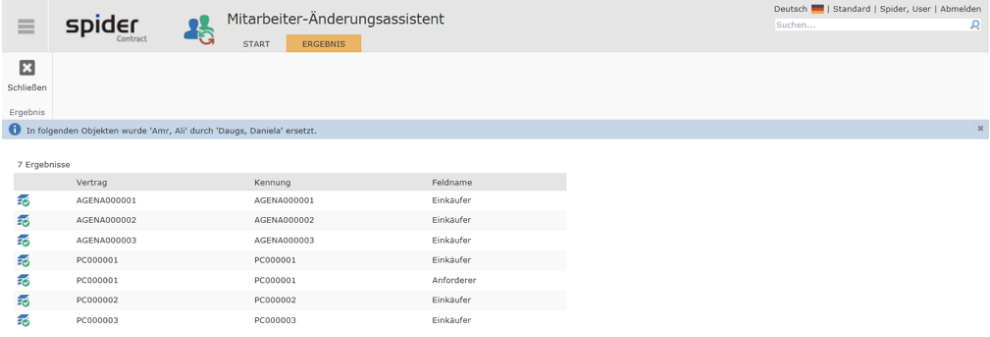

### KAPITEL<sub>5</sub>

## 5 Allgemeine Funktionen

Spider bietet eine Reihe von allgemeinen Funktionen an. In den folgenden Kapiteln wird der Umgang mit diesen Funktionen näher erläutert.

Zu den allgemeinen Funktionen gehören

- Dokumentenakten, zum Verwalten von Dokumenten zu einem Spider Objekt,
- die unterschiedlichen Historien,
- Wiedervorlagen für E-Mail basierte Erinnerungen,
- Automatische E-Mail Berichte und
- die Druckansicht.

## 5.1 Dokumentenakten

In einer Dokumentenakte können Dateien (elektronische Dokumente) zu einem Spider Objekt gespeichert und verwaltet werden. Es werden unterschiedliche Dateiformate wie PDF, Office- oder Grafik-Dokumente unterstützt. Umfangreiche Dokumentenakten mit vielen Dokumenten können über eine Ordnerstruktur besser unterteilt und strukturiert werden. Dabei lassen sich die Ordner beliebig tief verschachteln. Das Hochladen von Dateien erfolgt direkt in einen zuvor ausgewählten Ordner. Für die Verwaltung der Dokumente in Spider stehen ergänzende Felder zur Verfügung. Abhängig von der Produktlizenzierung stehen Ihnen weitere Funktionen wie eine Volltextsuche oder eine Versionierung der Dateistände zur Verfügung.

➢ Öffnen Sie ein Spider Objekt. Die Dokumentenakte erreichen Sie durch Klick auf die Registerkarte **Dokumente.**

Die Sichtbarkeit der Dokumentenakte ist abhängig von der Systemkonfiguration und Ihren Berechtigungen. Wenn Sie die Registerkarte Dokumente nicht sehen, steht Ihnen die Funktionalität am Spider Objekt nicht zur Verfügung.

Die Dokumentenakte zeigt Ihnen die Ordnerstruktur mit den gespeicherten Dokumenten. Wenn noch keine Dokumente hochgeladen oder Ordner angelegt sind, zeigt sich eine leere Dokumentenakte. Im Ribbon der Dokumentenakte stehen verschiedene Funktionen u.a. für das Hochladen einer neuen Datei und dem Hinzufügen eines Ordners zur Verfügung.

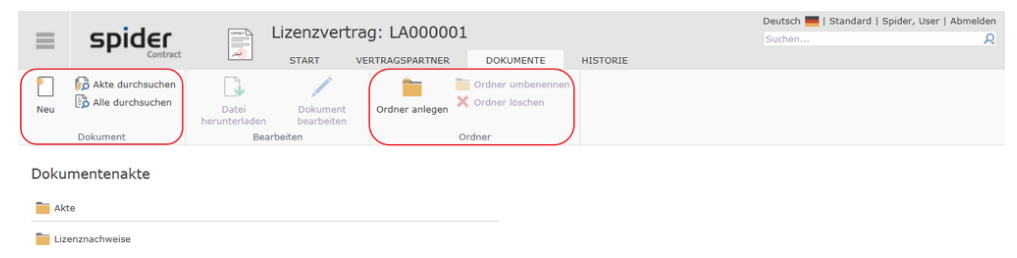

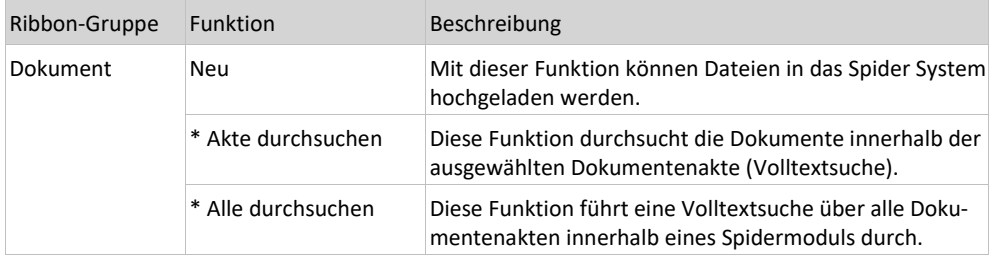

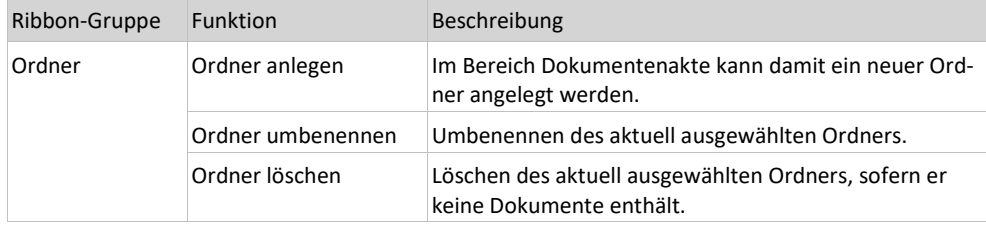

\* Die erweiterten Funktionen des Dokumenten-Managements hängen von der Lizenzierung des Spider Systems ab. Wenn nicht lizenziert, stehen diese Funktionen nicht zur Verfügung.

**Hinweis** Falls die Dokumente in einem Drittsystem (Dokumentenverwaltungssystem - DMS, ECS) verwaltet werden, steht die Funktionalität der Dokumentenakte nicht zur Verfügung.

#### 5.1.1 Ordner verwalten

Bei großen Dokumentenakten können Ordner für eine bessere Strukturierung und Übersicht eingeführt werden.

- ➢ Für die Anlage eines neuen Ordners an der aktuellen Position in der Dokumentenakte klicken Sie in der Ribbon-Gruppe Ordner auf den Button **Ordner anlegen**.
- ➢ Es öffnet sich ein Dialog. Geben Sie den gewünschten Namen ein und bestätigen Sie Ihre Angaben mit **Anlegen**.

Der Ordner wird in der Navigationsliste der Dokumentenakte angezeigt. Sie können weitere Ordner anlegen oder einen Ordner auswählen.

➢ Wechseln Sie in einen Ordner, in dem Sie den Ordner in der Dokumentenakte mit der Maus auswählen.

Der Ordner wird geöffnet. Die enthaltenen Unterordner und mögliche Dokumente werden aufgelistet. Die aktuelle Position in der Dokumentenakte (ausgewählter Ordner) können Sie der Pfadangabe unterhalb der Dokumentenakte entnehmen. Ordner können beliebig tief ineinander verschachtelt werden.

- ➢ Um eine Ordnerebene nach oben zu wechseln, klicken Sie auf den ersten Ordner ...
- ➢ Alternativ können Sie aus der Pfadangabe der übergeordneten Ordner einen auswählen. Wenn Sie mehrere Ebenen nach oben wechseln wollen, empfiehlt sich dieser Weg.

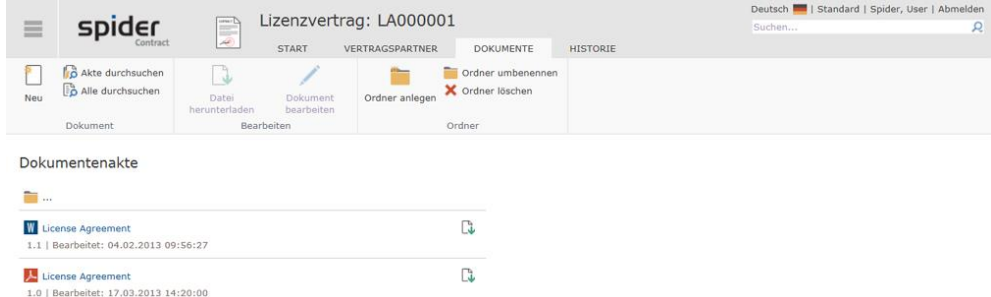

Ein Ordner kann umbenannt werden. Die Ordnernamen werden durch Spider nicht übersetzt und immer in ihrer Originalbezeichnung ausgegeben.

- ➢ Navigieren sie auf den gewünschten Ordner in der Dokumentenakte. Klicken Sie in der Ribbon-Gruppe Ordner auf **Ordner umbenennen**.
- ➢ Es öffnet sich ein Dialog. Ändern Sie den Ordnernamen und bestätigen Sie Ihre Angaben mit **Umbenennen**.

Nur leere Ordner können gelöscht werden. Mögliche enthaltende Unterordner oder Dokumente müssen zuvor gelöscht werden.

- ➢ Navigieren Sie auf den gewünschten Ordner in der Dokumentenakte. Klicken Sie in der Ribbon-Gruppe Ordner auf **Ordner löschen**. Beachten Sie, dass nur leere Ordner gelöscht werden können.
- ➢ Es öffnet sich ein Dialog mit einer Sicherheitsabfrage. Bestätigen Sie diese mit **Löschen**.

## 5.1.2 Dokumente hochladen

- ➢ Um eine Datei (elektronisches Dokument) in die Dokumentenakte hochzuladen, öffnen Sie die Dokumentenakte zu einem Spider Objekt.
- ➢ Navigieren Sie in den Ordner, in dem das Dokument angelegt werden soll. Der Ordner muss vor dem Hochladen des Dokumentes ausgewählt werden.

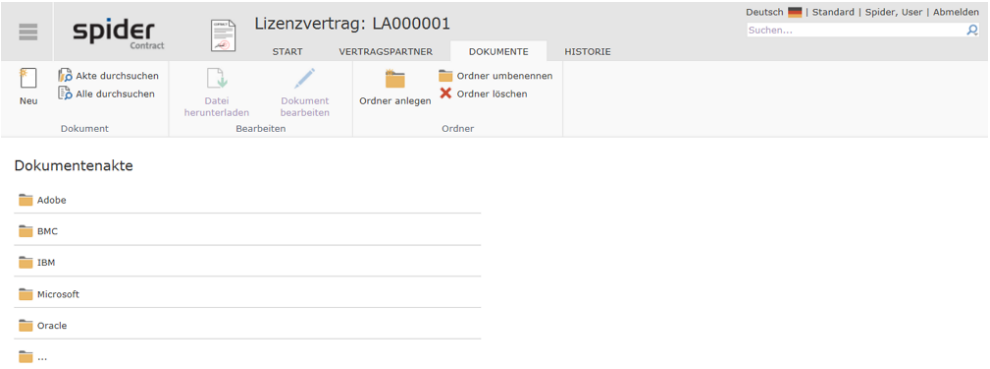

Im Beispiel wird der Ordner Oracle ausgewählt.

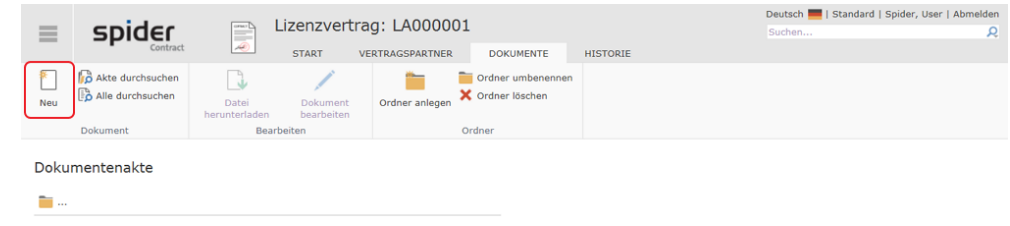

➢ Klicken Sie in der Ribbon-Gruppe Dokument auf den Button **Neu**.

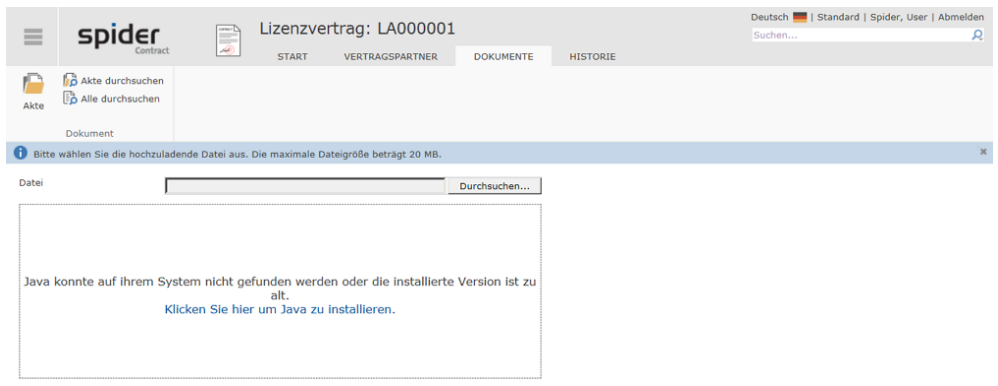

➢ Wählen Sie den Pfad zum Dokument, welches hochgeladen werden soll.

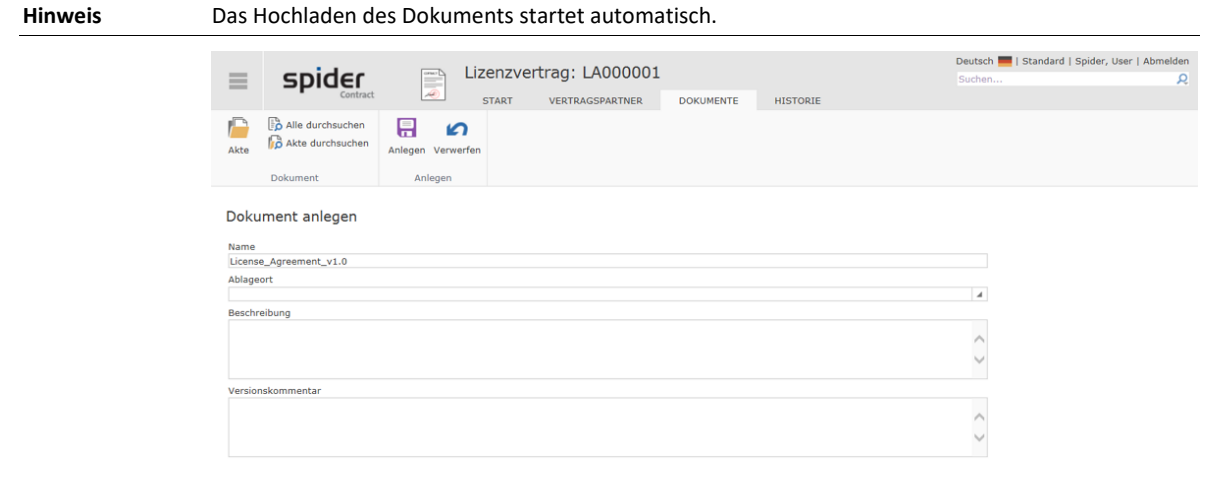

Bevor das Dokument gespeichert wird, können noch ergänzende Informationen eingegeben werden. Der Umfang der Felder kann über die Systemkonfiguration festgelegt werden. Beispielsweise kann der Ablageort des Originaldokuments oder eine ergänzende Beschreibung eingegeben werden.

➢ Klicken Sie auf **Anlegen,** um den Vorgang abzuschließen.

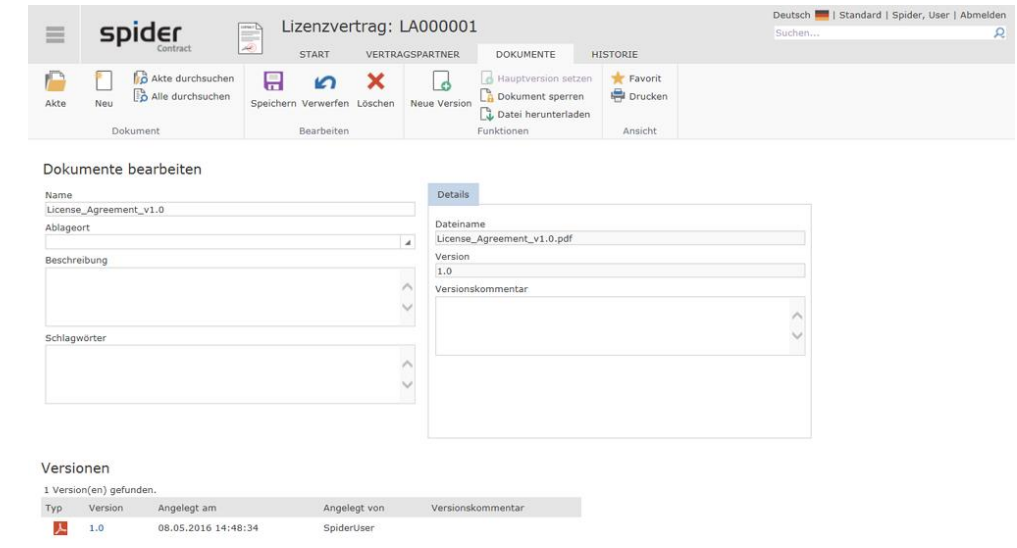

#### **Hinweis** Gängige Dateiformate wie: PDF-, Office- und Grafik-Formate werden unterstützt. Nur potenziell gefährliche Inhalte, wie z. B. JavaScript und Exe-Dateien, können nicht hochgeladen werden. Der Umfang der unterstützten Dateiformate kann über die Systemkonfiguration angepasst werden.

### 5.1.3 Dokumente per Drag & Drop hochladen

Das Hochladen der Dateien per Drag & Drop steht nur bei Lizenzierung der erweiterten Dokumentenfunktion zur Verfügung. Wie in obigem Kapitel beschrieben, wechseln Sie im betreffenden Spider Objekt auf die Registerkarte **Dokumente** und navigieren zu der Dokumentenakte, in die das Dokument hochgeladen werden soll.

➢ Klicken Sie anschließend in der Ribbon-Gruppe Dokument auf den Button **Neu**.

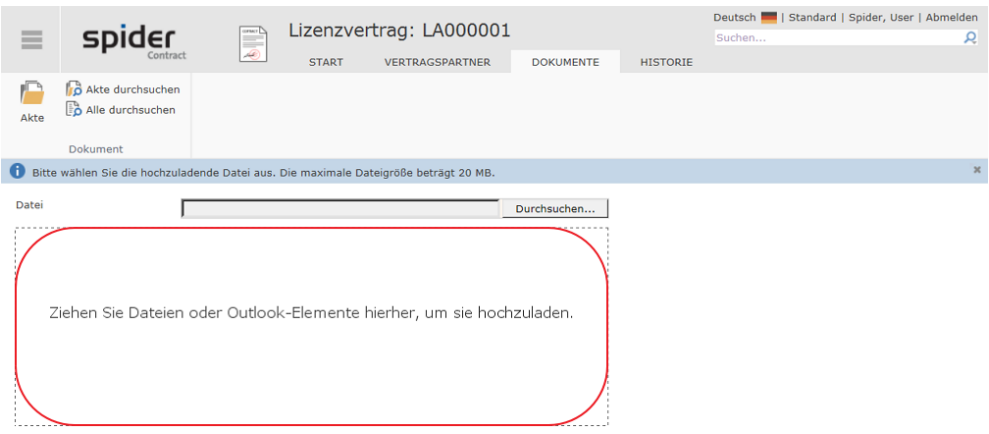

Ist die Drag & Drop Funktion aktiv, werden Sie aufgefordert, die Datei in den markierten Bereich zu ziehen. Neben Dateien aus dem Dateisystem, wird auch die direkte Übernahme von E-Mails oder E-Mail-Anlagen aus Microsoft Outlook unterstützt. Ziehen Sie die gewünschten Dateien oder Outlook-Elemente direkt mit der Maus auf die umrandete Drag & Drop Fläche. Sollte eine Datei nicht akzeptiert werden, wird dies als Meldung ausgegeben.

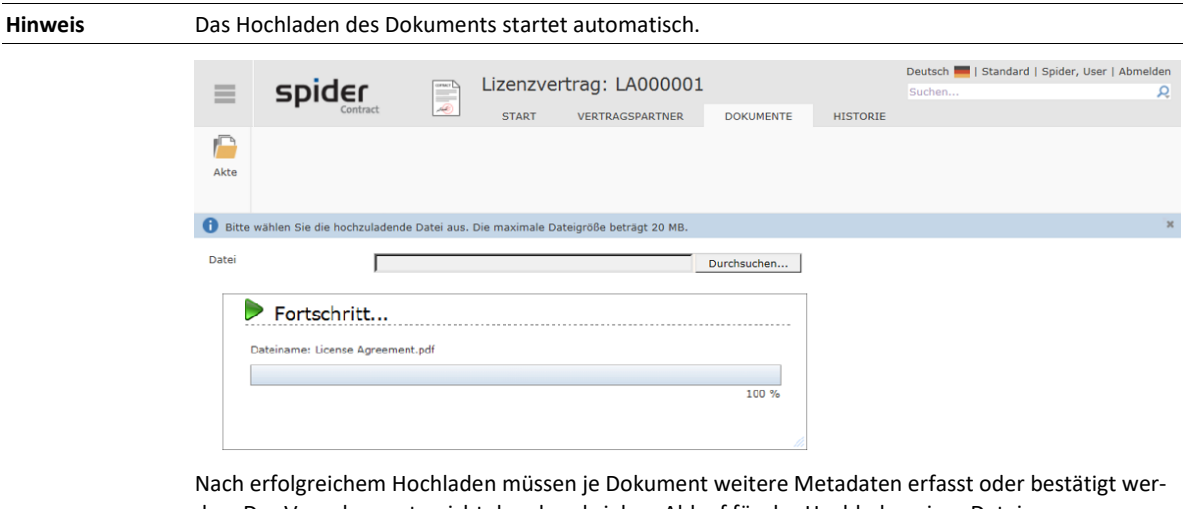

den. Das Vorgehen entspricht dem beschrieben Ablauf für das Hochladen einer Datei.

**Hinweis** Werden mehrere Dateien mit einer Drag & Drop Aktion hochgeladen, müssen je Datei die Metadaten erfasst oder bestätigt werden. Nach Abschluss der letzten Datei wird die Dokumentenakte angezeigt.

### 5.1.4 Dokumente anzeigen

Bei den Dokumenten stehen verschiedene Anzeigefunktionen zu Auswahl:

- ➢ Um die gespeicherte Datei direkt zu öffnen, klicken Sie in der Dokumentenliste eines Ordners auf den **grünen Pfeil** (rechts). Der Download der Datei startet automatisch.
- ➢ Durch einen Klick direkt auf einen Dokumententitel wird das Bearbeiten-Formular des Dokumentes geöffnet. Hier können Sie Felder ändern oder eine geänderte Datei für das Dokument hochladen.
- ➢ Wenn Sie Details zu dem Dokument anzeigen wollen, ohne auf das Bearbeiten-Formular des Dokumentes zu wechseln, kann das Dokument ausgewählt werden. Sobald Sie die Maus über einen Dokumenteneintrag führen, wird dieser blau hinterlegt angezeigt. Durch Klick auf den Dokumenteneintrag in der Liste wird das Dokument ausgewählt und gelb markiert. Für die Auswahl darf nicht der Dokumententitel (blauer Link) oder das Download-Icon angeklickt werden.

Durch die Markierung werden zu einem Dokument Details geladen und rechts neben der Navigationsleiste angezeigt. Zu sehen ist der Name, die aktuelle Version (bei Versionierung), die Dateigröße als auch das Erstellungs- und Bearbeitungsdatum.

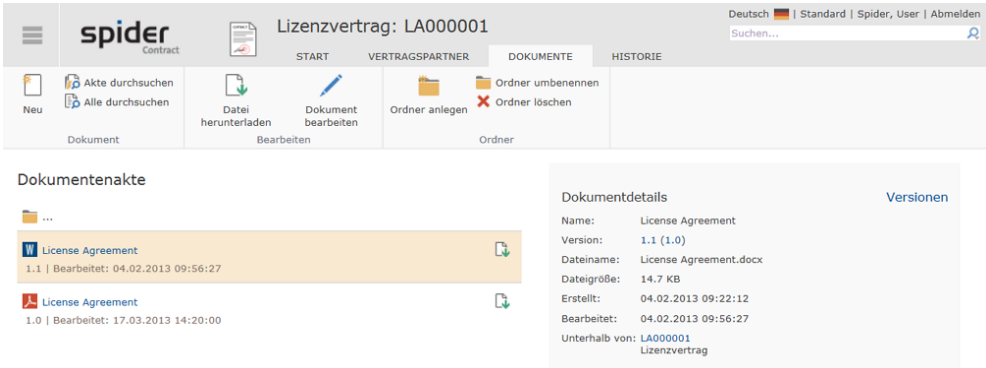

### 5.1.5 Dokument bearbeiten

- ➢ Öffnen Sie die **Dokumentenakte**, in dem Sie in einem Spider Objekt im **Ribbon** auf die Registerkarte **Dokumente** klicken.
- ➢ Wählen Sie ein **Dokument** aus, in dem Sie gegebenenfalls zu einem Ordner navigieren.
- ➢ Um ein Dokument zu bearbeiten, klicken Sie direkt auf den Dokumententitel.
- ➢ Alternativ markieren Sie ein Dokument und klicken in der Ribbon-Gruppe Bearbeiten auf **Dokument bearbeiten** (Bleistift).

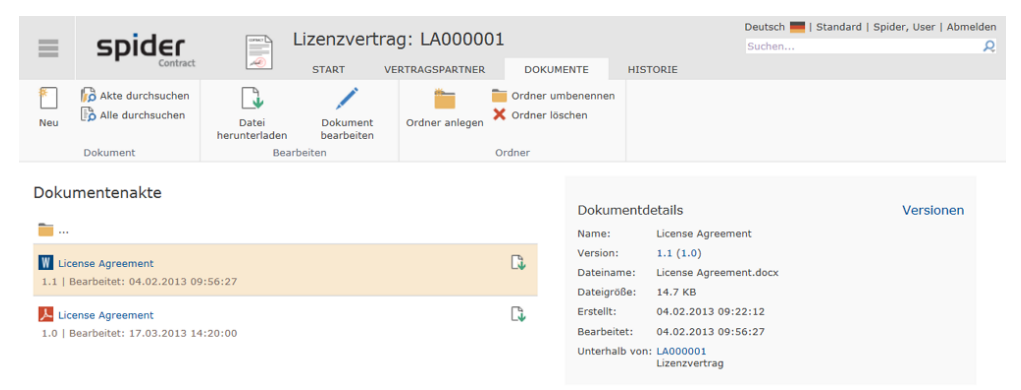

Es öffnet sich das Bearbeiten Formular, in dem die Angaben zum Dokument geändert werden können. Der Umfang der angezeigten Felder hängt von der Systemkonfiguration ab. Dieser kann demnach erweitert oder in anderer Form vorliegen.

Über **Schlagwörter** können Stichworte angegeben werden, die von der Volltextsuche mit durchsucht werden. Wenn die Volltextsuche nicht aktiviert ist, kann in dem Feld keine Eingabe erfolgen.

Der **Versionskommentar** gilt für die jeweils aktuelle Datei. Wird eine neue Datei hochgeladen, wird die bisherige Datei und der Versionskommentar in die Versionshistorie geschrieben. Bei älteren Versionsständen kann der Versionskommentar nicht mehr angepasst werden. Die Versionierung ist Teil der erweiterten Dokumentenmanagement-Funktionalität. Wenn nicht aktiviert, kann in dem Feld keine Eingabe erfolgen.

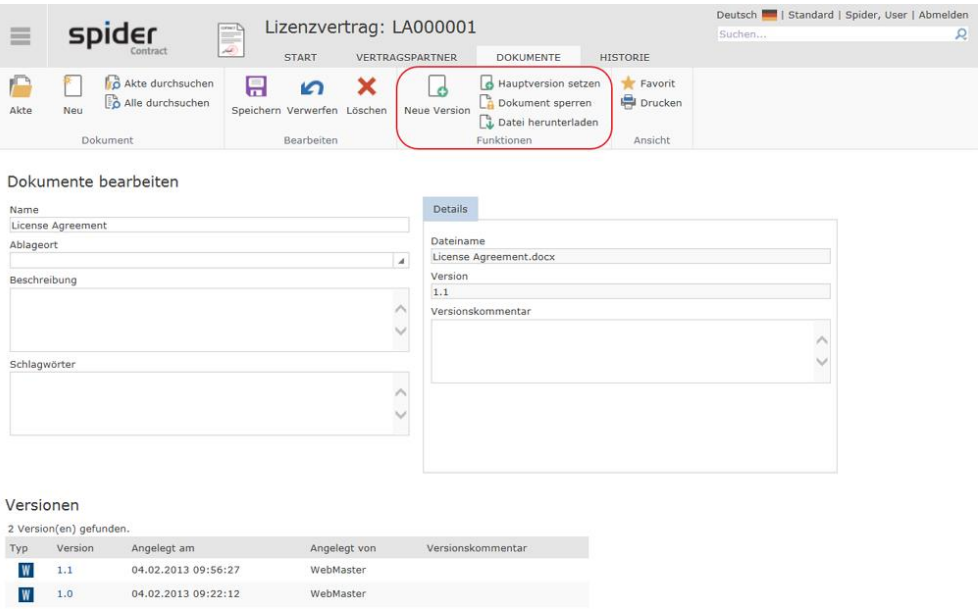

➢ Klicken Sie anschließend auf **Speichern**, um Ihre Eingaben zu sichern.

Zusätzlich stehen Ihnen folgende Funktionen zur Verfügung:

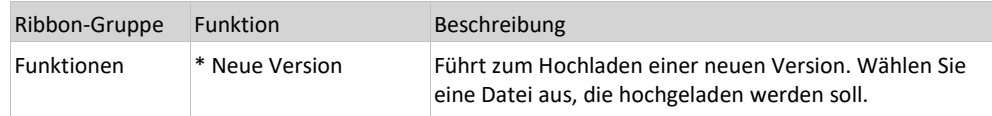

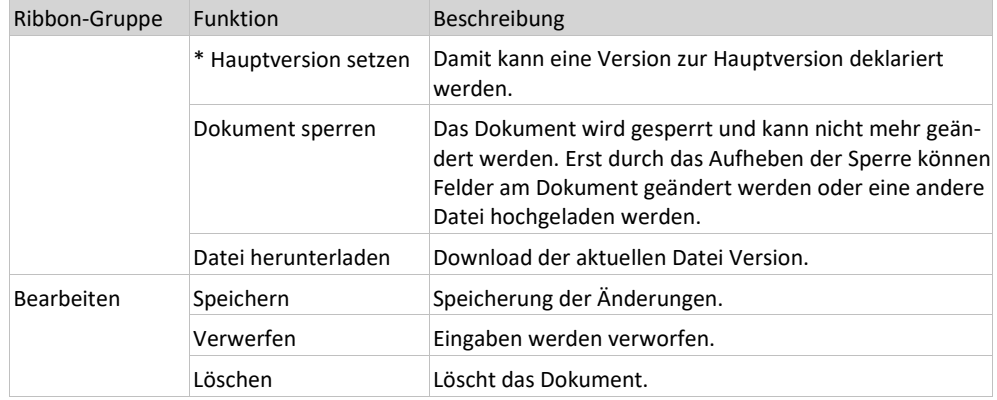

\* Die erweiterten Funktionen des Dokumenten-Managements hängen von der Lizenzierung des Spider Systems ab. Wenn nicht lizenziert, stehen diese Funktionen nicht zur Verfügung.

### 5.1.6 Versionierung

Als Versionen werden unterschiedliche Stände der Dateien verstanden. Die Versionierung ist eine Funktionalität des erweiterten Dokumentenmanagements. Zu einem Dokument kann ein neuer Stand einer Datei hochgeladen werden. Ohne Versionierung wird die Datei überschrieben. Die Versionierung schützt vor dem Überschreiben einer Datei. Beim Hochladen einer neuen Datei, wird die bisherige Datei in eine Versionshistorie geschrieben. Diese steht am Dokument zur Verfügung. Sie können jederzeit auf ältere Versionsstände zugreifen und die Dateien öffnen.

Eine neue Version wird nur erstellt, wenn eine geänderte Datei zu einem Dokument hochgeladen wird. Der Versionszähler wird dabei von Spider automatisch angepasst. Die Version ist aus einer Hauptversion und einer Nebenversion aufgebaut. Die erste Datei hat immer die Version 1.0. Im Standard wird mit jeder geänderten Datei, die zu einem Dokument hochgeladen wird, die Nebenversion um 1 erhöht (1.1, 1.2, 1.3 etc.).

Sie können beim Hochladen einer Datei direkt entscheiden, ob eine neue Hauptversion erstellt werden soll. In dem Fall wird die nächste Hauptversion erstellt (2.0, 3.0 etc.). Ein Dokument, das als Nebenversion angelegt worden ist (bspw. 1.3), kann auch im Nachgang über die Funktion **Hauptversion setzten**, zur Hauptversion erklärt werden.

Für die aktuelle Version kann der Versionskommentar vergeben werden. Dieser wird mit der Datei in die Versionshistorie geschrieben und ist dann nicht mehr änderbar. Auch bei der Volltextsuche werden nur die aktuellen Dateiversionen berücksichtigt.

Wenn Sie für ein Dokument den Datei-Download ausführen, wird Ihnen die jeweils aktuelle Dateiversion zurückgegeben. Den Datei-Download können Sie am Dokument, in der Dokumentenakte oder in der Volltextsuche direkt für eine Datei starten. Auf die älteren Dateiversionen können Sie nur über die Versionsliste zugreifen.

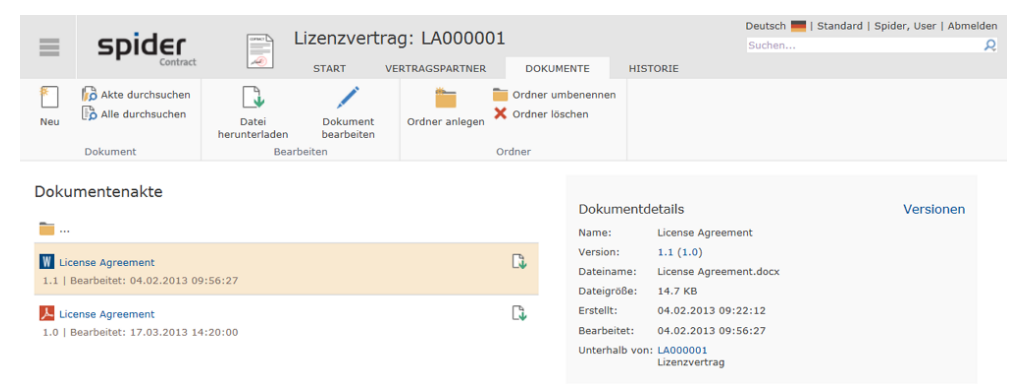

Über die Dokumentendetails haben Sie direkt Zugriff auf die letzte Hauptversion, wenn es sich bei der aktuellen Dateiversion um eine Nebenversion handelt. Im Beispiel ist aktuell die Version 1.1 und es wird die Version 1.0 direkt zum Download angeboten.

➢ Durch einen Klick auf den Link **Versionen** rechts oben in der Detailansicht, werden die Versionen des ausgewählten Dokuments eingeblendet. Die unterschiedlichen Dateien können direkt geöffnet werden.

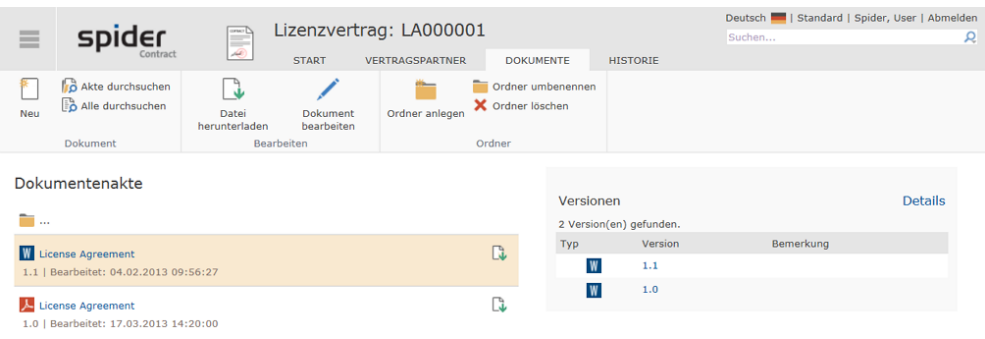

### 5.1.7 Volltextsuche

Über die **Volltextsuche** können die Inhalte der hochgeladenen Dateien durchsucht werden.

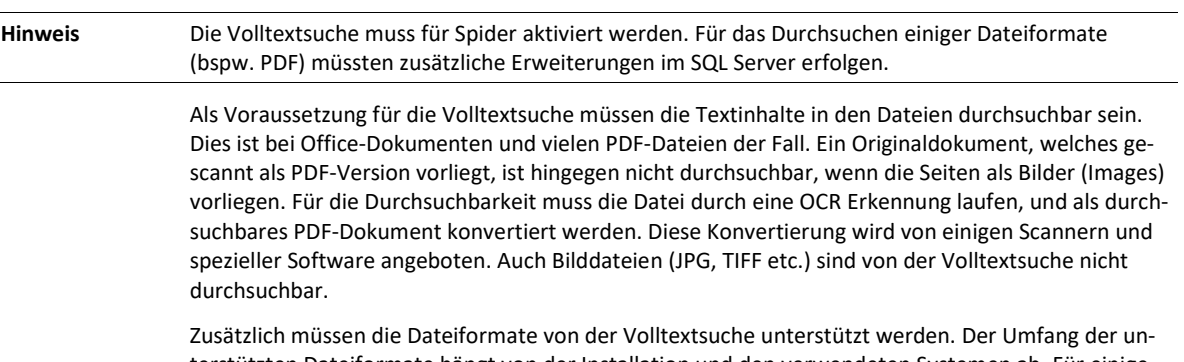

terstützten Dateiformate hängt von der Installation und den verwendeten Systemen ab. Für einige Dateiformate können Erweiterungspakte (Filter) installiert werden, damit die Durchsuchbarkeit von der Volltextsuche ermöglicht wird. Eine administrative Seite (Information zur Volltextsuche) zeigt die aktuell durchsuchbaren Dateitypen im Spider System an. Sollten Inhalte nicht durchsuchbar sein, müssen die Voraussetzungen geprüft werden: Wird der Dateityp von der Volltextsuche unterstützt? Ist der Inhalt durchsuchbar?

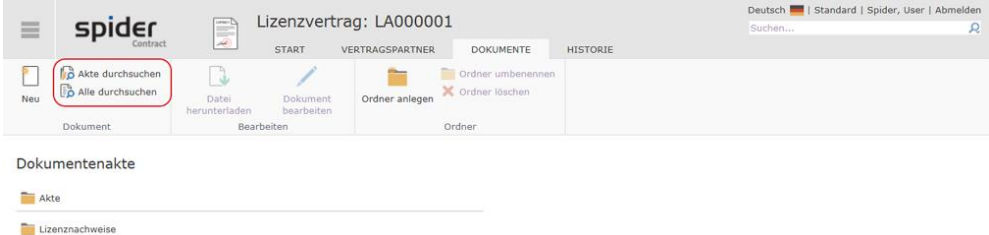

Die Anwendung der Volltextsuche ist sehr einfach. Über ein Suchfeld können Sie die Volltextabfrage eingeben. Spider durchsucht die Dokumente und listet die Ergebnisse auf. Die Volltextsuche kann für alle Dokumente eines Spider Moduls oder für eine ausgewählte Dokumentenakte erfolgen. Wenn die Volltextsuche innerhalb einer Dokumentenakte erfolgt, werden alle durchsuchbaren Dokumente der Dokumentenakte durchsucht. Eine modulübergreifende Volltextsuche wird nicht unterstützt.

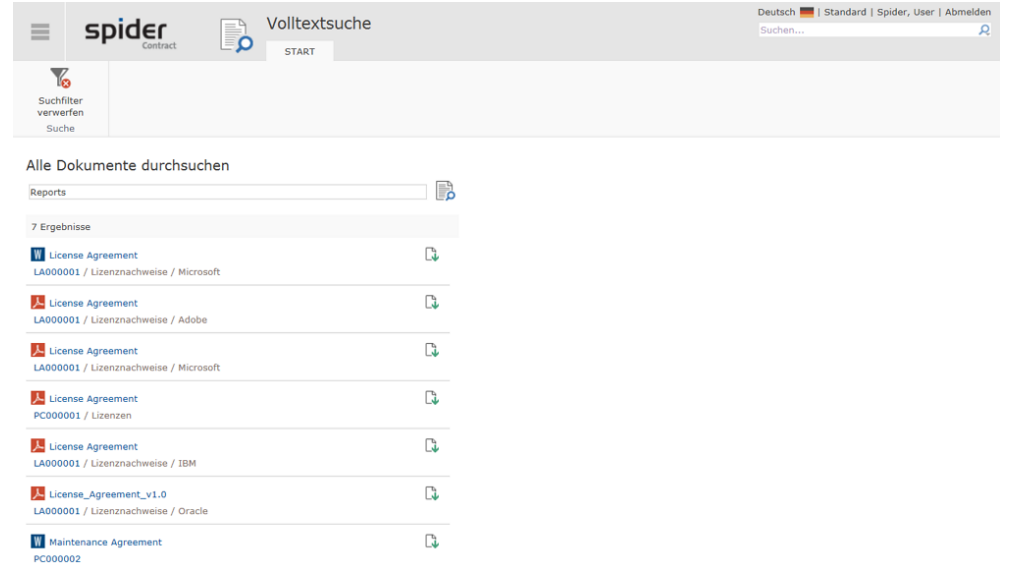

Bei der Eingabe der Suchbegriffe für die Volltextsuche gelten folgende Einschränkungen:

- Die einzelnen Suchbegriffe sind ODER verknüpft.
- Die Reihenfolge der einzelnen Suchbegriffe spielt keine Rolle. Es wird auf ein Vorkommen einzelner Wörter geprüft.
- Suchbegriffe, die in Anführungszeichen (") stehen, werden als Ausdruck gesucht. Es können also auch mehrere Wörter oder ganze Sätze angegeben werden. Die Reihenfolge innerhalb der Anführungsstriche ist für die Suche relevant.
- Eine Platzhaltersuche mit Stern (\*) ist nur eingeschränkt möglich. Der Suchbegriff muss in Anführungsstrichen stehen. Zudem darf der Platzhalter nur am Ende des Ausdrucks verwendet werden. Andernfalls wird nach dem Zeichen \* gesucht.

Die Volltextsuche durchsucht neben den Dateiinhalten die folgenden Felder der Dokumente:

- Name: Dokumententitel der Anzeige
- Dateiname: Name der Originaldatei
- Schlagwörter: Angabe von verschiedenen Schlüsselwörtern am Dokument

## 5.2 Historie

Es stehen unterschiedliche einstellbare Historien-Funktionalitäten für die Spider Objekte zur Auswahl. Historien werden bei Änderungen an einem Objekt geschrieben. Die Änderungen werden protokolliert und können unterschiedlich ausgewertet werden. Bei der Objekthistorie werden alle Felder gespeichert (Objektzustand), sobald eine Änderung am Objekt erfolgt. Diese können in einer Gesamtansicht oder in einem Vergleich von 2 Änderungszeitpunkten betrachtet werden. Die Historie eines Objekts kann für einen bestimmten frei definierbaren Zeitraum vorgehalten werden. Die Definition dieses Zeitraumes wird im Rahmen der Systemkonfiguration durchgeführt und kann somit variieren. Bei der Historisierung von Feldänderungen werden Änderungen ausgewählter Felder protokolliert.

Über die Registerkarte Historie können Sie die gespeicherten Änderungen einsehen.

➢ Um zu den historisierten Daten zu gelangen, klicken Sie im jeweiligen Spider Objekt auf die Registerkarte **Historie**.

Falls die Registerkarte Historie nicht angezeigt wird, besteht entweder keine Berechtigung oder für das Objekt wurde keine Historie eingerichtet.

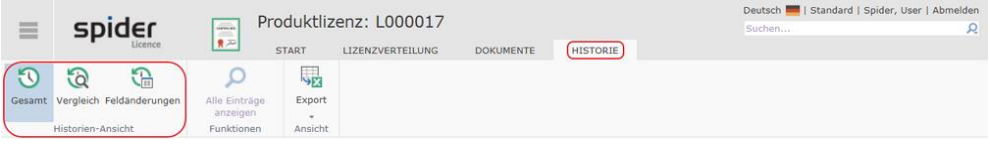

Es öffnet sich die Historienansicht des ausgewählten Spider Objektes. Über die Ribbon-Gruppe **Historien-Ansicht**, können unterschiedliche Darstellungen der historisierten Daten gewählt werden. Diese werden in den folgenden Abschnitten einzeln beschrieben.

### 5.2.1 Gesamtansicht

Wenn in Spider für ein Objekt die Historien-Funktionalität aktiviert ist, wird mit jedem Speichern ein Historieneintrag geschrieben. Die Gesamtansicht enthält sämtliche Spalten, in denen Änderungen erfolgt sind. Es werden nur die Spalten angezeigt, für die Sie berechtigt sind. Eine Filterung in der Gesamtansicht ist nicht möglich. Die Ergebnisse können exportiert werden.

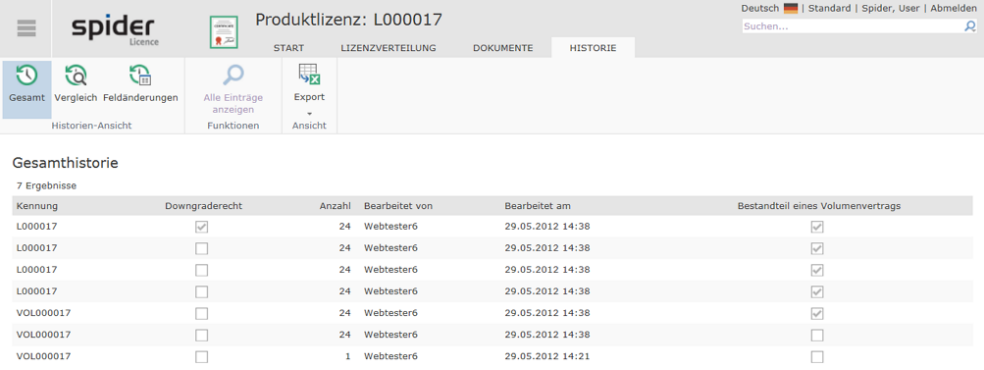

Exemplarisches Beispiel aus Spider Licence.

## 5.2.2 Vergleichsansicht

Bei der Vergleichsansicht können zwei verschiedene Änderungsstände aus den Historiendaten zum Vergleich ausgewählt werden.

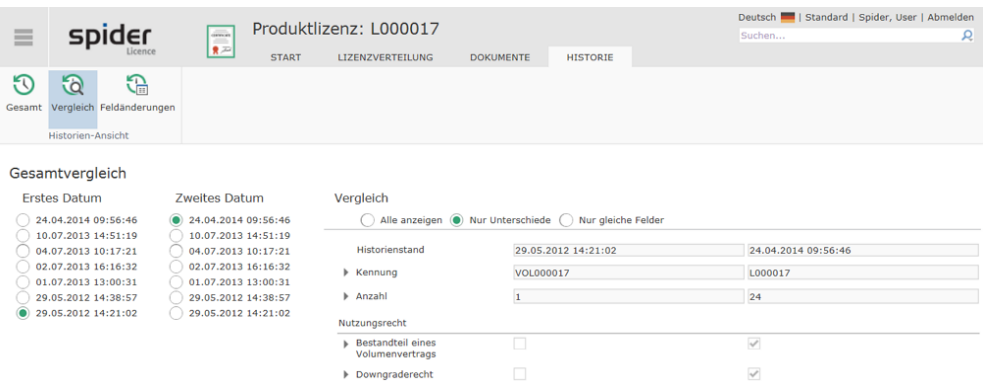

Unter Vergleich werden für die beiden ausgewählten Historienstände die Feldinhalte miteinander verglichen und dargestellt. Je nach Auswahlkriterium werden entweder **Alle** Felder, **Nur Unterschiede** oder **Nur gleiche Felde**r mit ihren Werten dargestellt. Sie sehen nur die Felder, für die Sie berechtigt sind und die Sie im Bearbeiten-Formular sehen. Wenn bei einem Vergleich von zwei Ständen alle Felder als gleich angezeigt werden, sind Änderungen in Feldern erfolgt, auf die Sie keinen Zugriff haben.

### 5.2.3 Feldänderungen

Das Protokollieren von Feldänderungen ist eine weitere Funktionalität, die sich von der Gesamt- und Vergleichsansicht grundlegend unterscheidet. Über die Systemkonfiguration kann die Änderungsprotokollierung je Feld ein- oder ausgeschaltet werden. Typischerweise werden Änderungsprotokolle bei Feldern für Auswertungszwecke benötigt. Auch können durch die Änderungsprotokolle automatische E-Mail-Benachrichtigungen verschickt werden, sobald sich Felder ändern oder vorgegebene Werte eingestellt werden, beispielsweise das Erreichen eines Status oder der Wechsel einer Risikoeinschätzung. Die automatischen E-Mail Benachrichtigungen müssen administrativ eingerichtet werden.

Sie können die **Feldänderungen** aufrufen**,** sobald die Protokollierung für mindestens ein Feld des Objektes aktiviert worden ist. In dieser Historienansicht haben Sie die Möglichkeit, Änderungen auf Feldebene für einen definierten Zeitraum zu filtern und anzuzeigen.

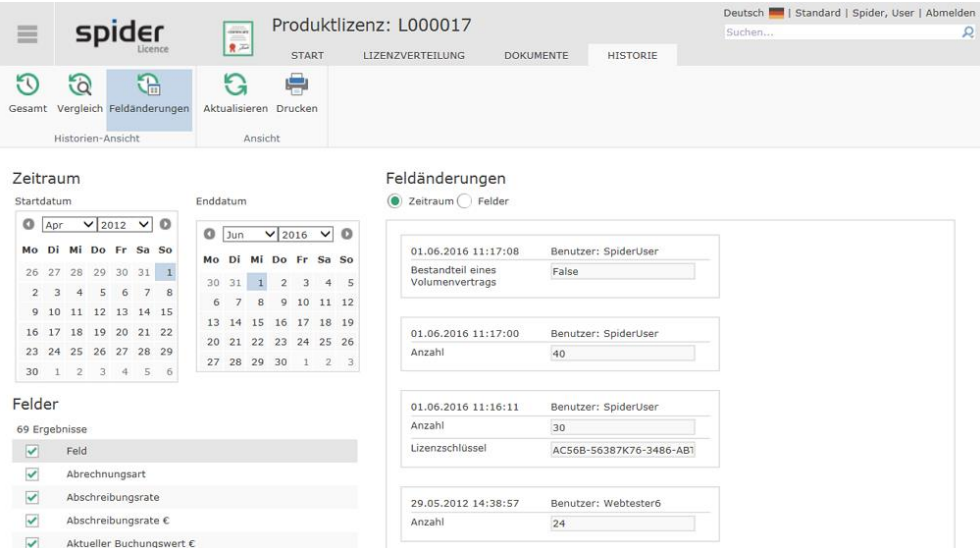

Unter **Zeitraum** stellen Sie das **Start-** und **Enddatum** für die Periode ein, in der Feldänderungen berücksichtigt werden sollen.

Unter **Felder** wählen Sie die Felder aus, für die die Feldänderungen angezeigt werden sollen. Im Standard sind alle Felder ausgewählt, für die die Protokollierung eingeschaltet wurde.

Nachdem Sie eine neue Auswahl getroffen haben, muss der Ribbon-Button **Aktualisieren** gedrückt werden.

Sie können bei der Ausgabe zwischen zwei Darstellungen wählen. Die Darstellung nach **Zeitraum**  zeigt die Feldänderungen je Änderungszeitpunkt an. Wechseln Sie die Darstellung **Felder**, werden die Änderungen je Feld gruppiert angezeigt.

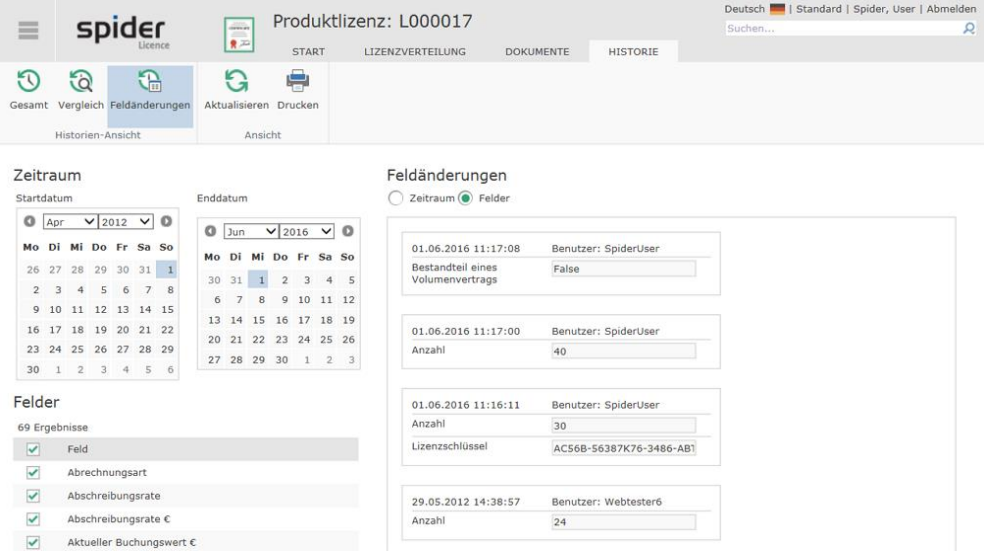

### 5.2.4 Kostenstellen-Historie

Die Kostenstellenhistorie kann im Bearbeiten-Formular eines Asset- oder Funktionseinheit-Objektes über die Registerkarte Historie aufgerufen werden, sofern der Button **Kostenstelle** in der Ribbon-Gruppe Historien-Ansicht zur Auswahl steht.

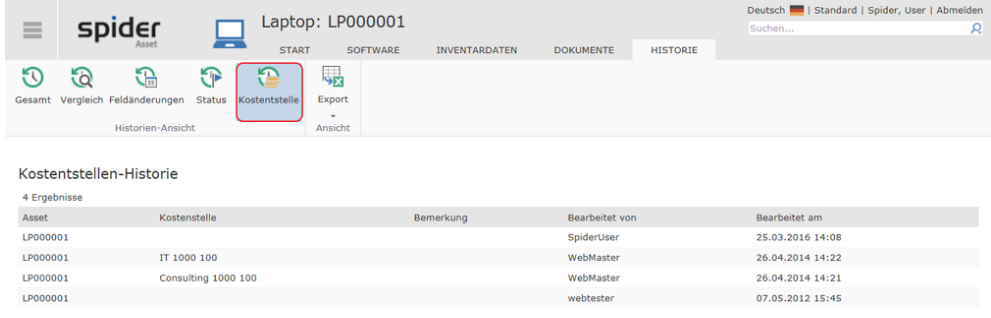

Es werden alle Zuordnungen von Kostenstellen, die während des gesamten Lebenszyklus vorgenommen wurden, mit dem Änderungsdatum und unter Angabe des Bearbeiters aufgelistet.

**Hinweis** Die Historie kann in das Excel- bzw. CSV-Format exportiert werden. Klicken Sie auf den jeweiligen Button, um den entsprechenden Export zu starten.

### 5.2.5 Status-Historie

Die Status-Historie kann aus verschiedenen Spider Objekten aufgerufen werden. In Spider Asset sind dies die Objekte: *Asset* und *Funktionseinheit* und in Spider Contract die Objekte: *Vertrag*, *Vertragsgegenstand* und *Vertragspartner*.

- ➢ Wechseln Sie dazu im jeweiligen Bearbeiten Formular auf die Registerkarte Historie.
- ➢ Klicken Sie in der Ribbon-Gruppe *Historie-Ansicht* auf den Button **Status**, sofern dieser zur Auswahl steht.

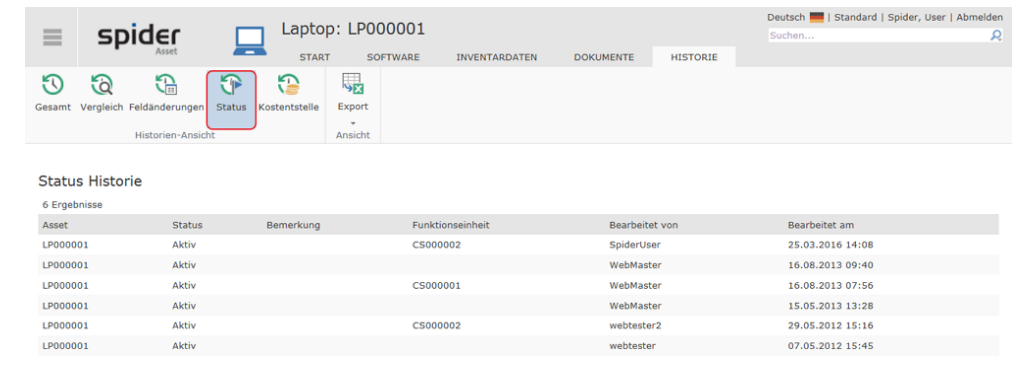

Es werden alle Statusänderungen, die während des gesamten Lebenszyklus aufgetreten sind, chronologisch dargestellt. Des Weiteren wird Ihnen der zugeordnete Bearbeiter, der die Änderung durchgeführt hat und das entsprechende Änderungsdatum angezeigt.

**Hinweis** Die Historie kann in das Excel- bzw. CSV-Format exportiert werden. Klicken Sie auf den jeweiligen Button, um den entsprechenden Export zu starten.

## 5.3 Wiedervorlage

Wiedervorlagen ermöglichen, eine Erinnerung zu einem bestimmten Zeitpunkt, mit Bezug zu einem Spider Objekt, als E-Mail versenden zu lassen. Sie können zum Beispiel Erinnerungen oder delegierte Aufgaben mithilfe der Wiedervorlage initiieren. Wiedervorlagen werden in Spider gespeichert. Über eine Suchfunktion können Wiedervorlagen gefiltert, angezeigt und bei Bedarf geändert werden.

Bei **Wiedervorlagen** handelt es sich um eine Funktionalität, die in jedem Spider Modul bei definierten Objekten wie bspw. **Verträgen**, **Assets**, oder **Lizenzen** zur Verfügung steht.

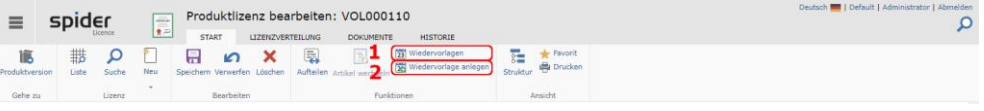

- ➢ Um Wiedervorlagen an einem Objekt zu suchen, klicken Sie im jeweiligen Spider Objekt in der Ribbon-Gruppe Funktionen auf **Wiedervorlagen** (1)**.**
- ➢ Um Wiedervorlagen zu erstellen, klicken Sie im jeweiligen Spider Objekt in der Ribbon-Gruppe Funktionen auf **Wiedervorlagen anlegen** (2)**.**

**Note** Auf die uneingeschränkte Suche gelangen Sie über die Startseite oder über **Backstage** (siehe "**[Backstage-Ansicht](#page-34-0)**" auf Seit[e 35\)](#page-34-0) mit einem Klick auf den Menüpunkt Wiedervorlagen des jeweiligen Spider Moduls.

> Die Wiedervorlagen-Funktionalität kann über die Systemkonfiguration auch für einzelne Spider Objekte deaktiviert werden. Wenn Sie die Wiedervorlagen-Funktionalität nicht aufrufen können, kann dieses auch an fehlenden Berechtigungen liegen.

### 5.3.1 Einmalige Wiedervorlagen anlegen

- ➢ Um eine neue Wiedervorlage anzulegen, öffnen Sie das gewünschte Spider Objekt, beispielsweise eine Lizenz.
- ➢ Wählen Sie anschließend in der Ribbon-Gruppe **Funktionen** den Button **Wiedervorlagen anlegen** (2) aus.

Anschließend öffnet sich das Formular zur Anlage einer Wiedervorlage.

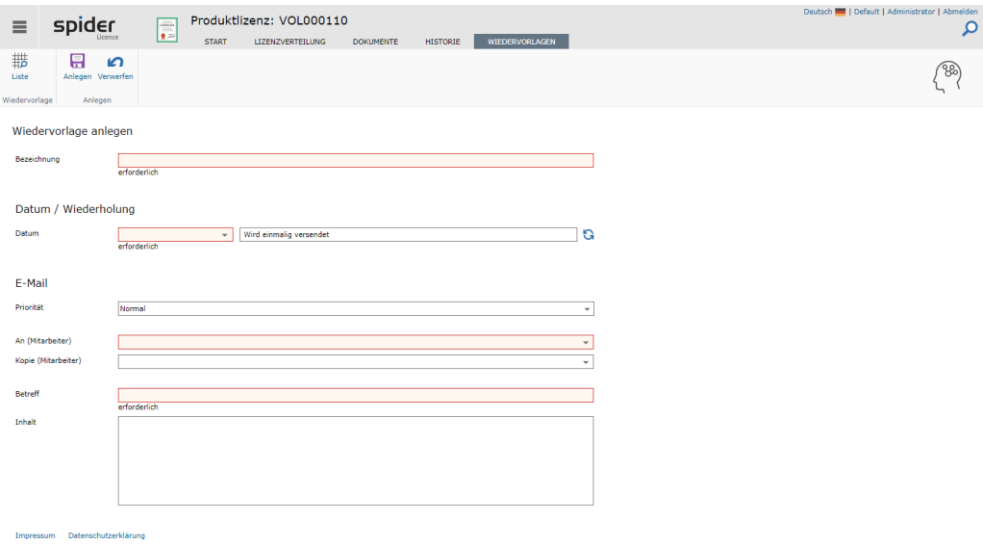

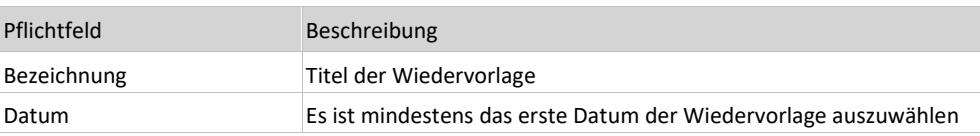

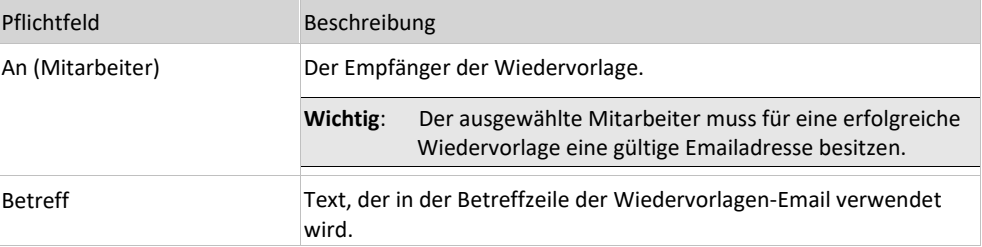

➢ Nach Ausfüllen des Formulars klicken Sie auf den Ribbon-Button **Anlegen***,* um die neue Wiedervorlage zu speichern.

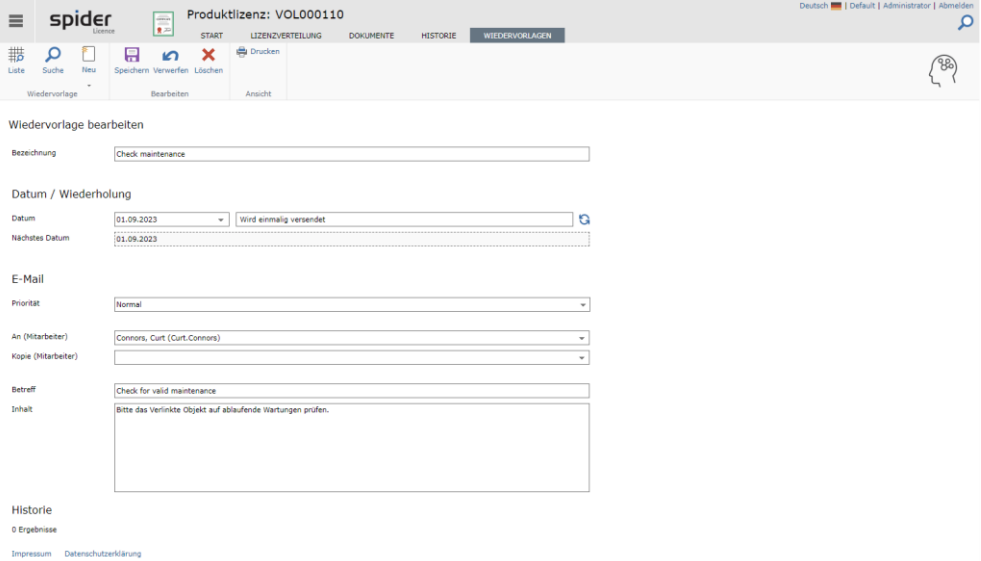

Spider verschickt automatisch eine E-Mail an die eingestellten Mitarbeiter, mit der im Feld Inhalt erfassten Nachricht. In dem E-Mail-Text wird ein Hyperlink auf das Spider Objekt ergänzt, damit der Empfänger direkt aus der E-Mail in Spider navigieren kann.

Das Feld **Nächstes Datum** zeigt den errechneten Zeitpunkt, wann eine E-Mail verschickt wird. Ist das Feld leer, wird keine Nachricht verschickt. Prüfen Sie in diesem Fall, ob das Datum der Ausführung in der Zukunft liegt. Wichtiger wird dieses Feld bei Wiedervorlagen, die mehrfach versendet werden. Dazu mehr im nächsten Kapitel.

### 5.3.2 Wiederkehrende Wiedervorlagen anlegen

Wiedervorlagen können auch mehrfach in Intervallen versendet werden. Dazu ist ein Klick im Bereich Datum/Wiederholung nötig.

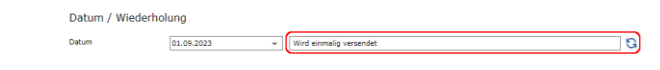

➢ Klicken Sie auf das Textfeld oder die blauen Pfeile.

Es öffnet sich ein Dialog, der mehrere Wiederholmuster zur Auswahl anbietet

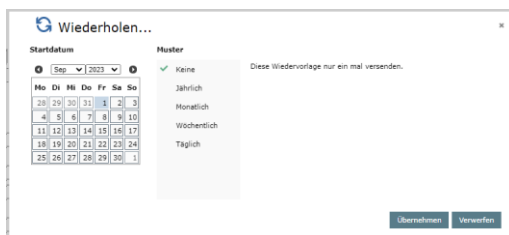

Wählen Sie das gewünschte Muster und schließen den Dialog mit **Übernehmen**, um die Einstellung zu übernehmen oder **Verwerfen** um zur Bearbeiten-Seite ohne Änderungen zurückzukehren. Mehr Information zu den Intervallmustern sind in den folgenden Abschnitten beschrieben.

#### Muster "Keine"

Muster für einmalige Wiedervorlagen.

➢ Wählen Sie **Keine** aus der Musterliste.

Keine Wiederholung der Erinnerung, die Wiedervorlage wird am Startdatum versendet.

#### Muster "Jährlich"

Versendet eine Nachricht alle X Jahre.

➢ Wählen Sie **Jährlich** aus der Musterliste.

Es erscheinen weiteren Optionen:

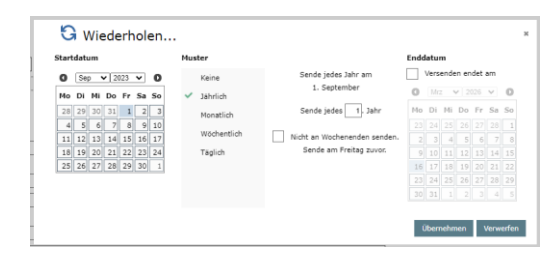

Das Versanddatum wird vom Startdatum abgeleitet. Legen Sie fest, ob Sie jedes Jahr oder in größeren Abständen eine Nachricht erhalten möchten. Spider bietet die Möglichkeit, das Sendedatum vorzuverlegen, wenn das berechnete Sendedatum auf einen Samstag oder Sonntag fallen würde. In diesem Fall wird die Erinnerung am Freitag davor verschickt.

Wenn Sie ein Enddatum festlegen, werden nach diesem Tag keine Erinnerungen mehr versendet.

#### Muster "Monatlich"

Versendet eine Nachricht alle X Monate.

➢ Wählen Sie **Monatlich** aus der Musterliste.

Es erscheinen weiteren Optionen:

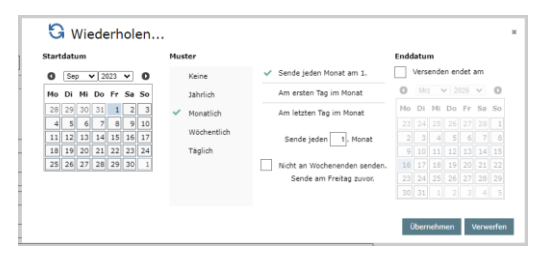

Das Versanddatum wird vom Startdatum abgeleitet, kann aber auch explizit auf den ersten oder letzten Tag des Monats gelegt werden. Legen Sie fest, ob Sie jeden Monat oder in größeren Abständen eine Nachricht erhalten möchten. Spider bietet die Möglichkeit, das Sendedatum vorzuverlegen, wenn das berechnete Sendedatum auf einen Samstag oder Sonntag fallen würde. In diesem Fall wird die Erinnerung am Freitag davor verschickt.

Wenn Sie ein Enddatum festlegen, werden nach diesem Tag keine Erinnerungen mehr versendet.

#### Muster "Wöchentlich"

Versendet eine Nachricht alle X Wochen.

➢ Wählen Sie **Wöchentlich** aus der Musterliste.

Es erscheinen weiteren Optionen:

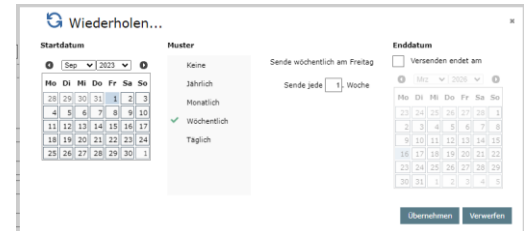

Das Versanddatum wird vom. Legen Sie fest, ob Sie jede Woche oder in größeren Abständen eine Nachricht erhalten möchten.

Wenn Sie ein Enddatum festlegen, werden nach diesem Tag keine Erinnerungen mehr versendet.

#### Muster "Täglich"

Versendet eine Nachricht alle X Tage.

➢ Wählen Sie **Täglich** aus der Musterliste.

Es erscheinen weiteren Optionen:

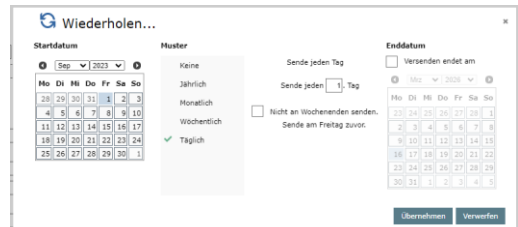

Das Versanddatum wird vom Startdatum abgeleitet. Legen Sie fest, ob Sie jeden Tag oder in größeren Abständen eine Nachricht erhalten möchten. Spider bietet die Möglichkeit, das Sendedatum vorzuverlegen, wenn das berechnete Sendedatum auf einen Samstag oder Sonntag fallen würde. In diesem Fall wird die Erinnerung am Freitag davor verschickt.

Wenn Sie ein Enddatum festlegen, werden nach diesem Tag keine Erinnerungen mehr versendet.

**Hinweis** Der Algorithmus fügt die zu versendenden Wiedervorlagen einmal am Tag zur E-Mail-Queue hinzu.

### 5.3.3 Wiedervorlagen bearbeiten

- ➢ Um Wiedervorlagen zu bearbeiten, klicken Sie im jeweiligen Spider Objekt in der Ribbon-Gruppe Funktionen auf **Wiedervorlagen** (1). Es öffnet sich die Liste der Wiedervorlagen des ausgewählten Objektes.
- ➢ Eine übergreifende Suche der Wiedervorlagen in einem Spider Modul erreichen Sie über die Startseite des Spider Moduls durch Klick auf den Menüpunkt **Wiedervorlage**. Alternativ wählen Sie im **Backstage** (siehe "**[Backstage-Ansicht](#page-34-0)**" auf Seit[e 35\)](#page-34-0) das jeweilige Spider Modul und klicken auf den Menüpunkt **Wiedervorlage**.

Mit Hilfe der Feldsuche können Sie gezielt nach Wiedervorlagen suchen. Über den Anzeigefilter können Sie auf Ihre eigenen Wiedervorlagen einschränken oder sich alle gespeicherten Wiedervorlagen - auch von anderen Benutzern - anzeigen lassen. Der **Datumsfilter** ermöglicht es einfach auf verschiedene Zeiträume zu filtern, beispielsweise letztes, aktuelles oder nächstes Quartal.

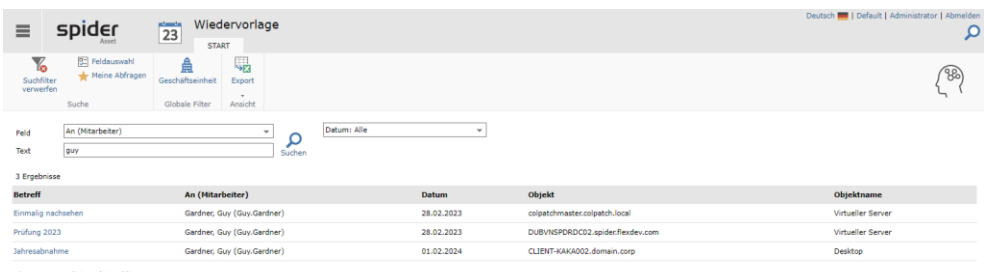

➢ Klicken Sie anschließend auf eine Wiedervorlage, die geöffnet oder bearbeitet werden soll, bearbeiten diese und speichern die Änderungen mit dem den Ribbon-Button **Speichern.**

## 5.4 Drucken

Mit Hilfe der Funktion **Drucken** haben Sie die Möglichkeit, Objektformulare in ein druckfähiges Format zu konvertieren und auszudrucken. Diese Funktionalität steht Ihnen bei nahezu allen Spider Objekten zur Verfügung.

- ➢ Um zur Druckvorschau zu gelangen, klicken Sie im Bearbeiten Formular eines Objekts in der Ribbon-Gruppe Ansicht auf den Button **Drucken**.
- ➢ Um den Druck zu starten, klicken Sie in der Druckvorschau erneut auf den Button **Drucken**.

Es öffnet sich die Druckvorschau. Die Inhalte des Bearbeiten Formulars werden untereinander angeordnet.

- ➢ Über den Ribbon-Button **Drucken** öffnet sich der Drucken Dialog, wo Sie einen Drucker auswählen und den Druckvorgang starten können.
- ➢ Über den Ribbon-Button **Schließen** wird die Druckvorschau geschlossen und das Objektformular wieder angezeigt.

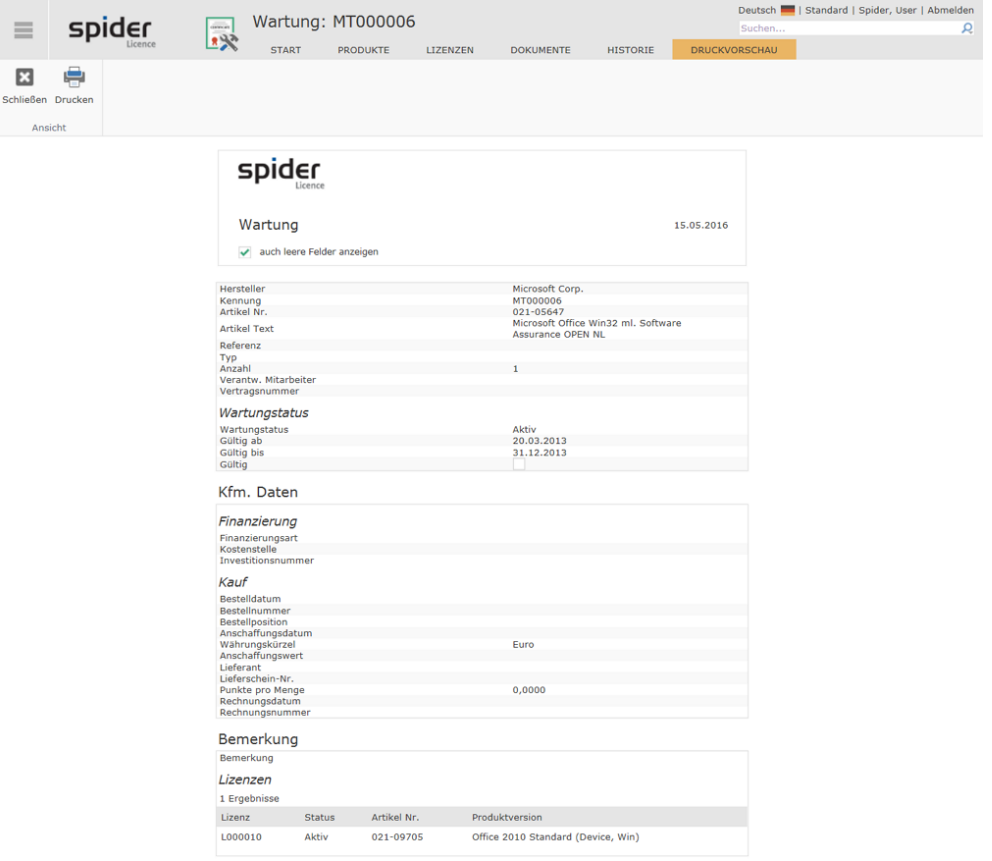

## 5.5 Automatische E-Mail Berichte

Anhand der Funktionalität *Alert And Report System* können vom Administrator oder vom Benutzer mit entsprechenden Berechtigungen, automatische E-Mail Berichte hinterlegt werden, die vom System zu einem vordefinierten Zeitpunkt und wählbarem Zeitintervall automatisch an definierte Empfänger versandt werden. Beispielsweise kann anhand dieser Funktion der verantwortliche Mitarbeiter daran erinnert werden ein Ablauf- / Erneuerungsdatum zu beachten.

Mit folgendem Beispiel E-Mail Bericht wird der verantwortliche Mitarbeiter darauf aufmerksam ge-

macht, dass für die aufgeführten Wartungen das Gültigkeitsdatum zu überprüfen ist.<br>From: SpiderLicenceService@Spider-LCM.de [mailto:SpiderLicenceService@Spider-LCM.de]<br>Sent: Dienstag, 20. November 2012 10:00<br>To: <u>Bluem</u>, M

#### Bitte überprüfen Sie folgende Wartungen:

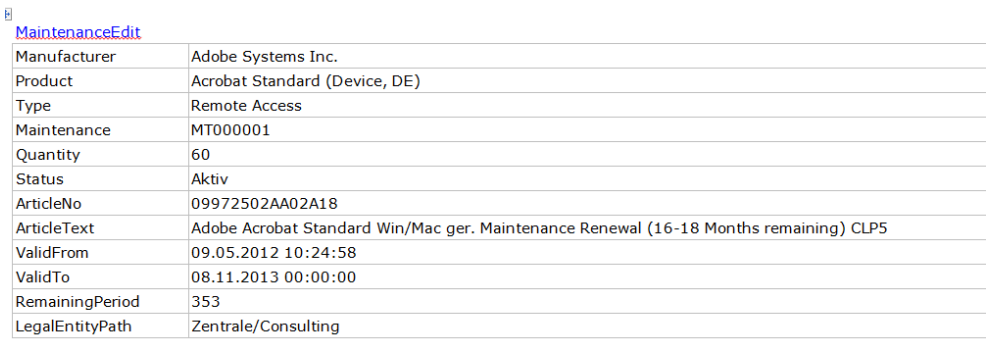

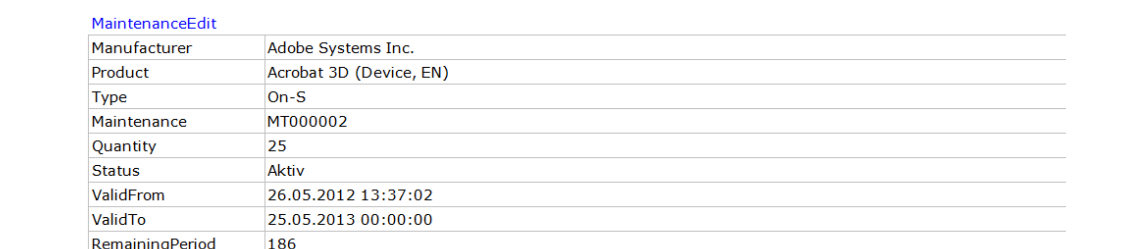

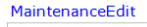

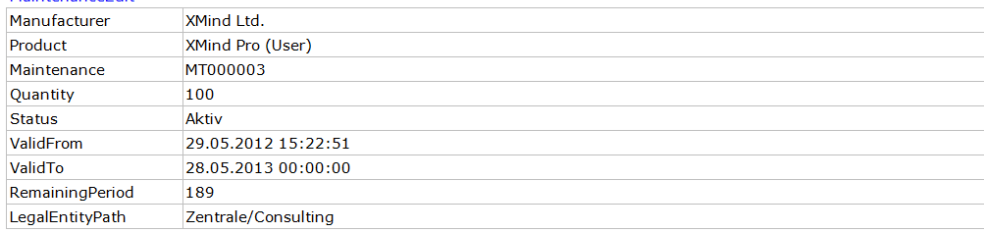

Dieses E-Mail wurde automatisch von Spider Licence Alert and Report System verschickt.

**Hinweis** Beim Anklicken eines Links wird direkt das Bearbeiten-Formular des betreffenden Spiderobjektes geöffnet. Für den Zugriff auf das Objekt in Spider benötigen Sie die erforderlichen Berechtigungen.

### KAPITEL 6

## 6 Berichtszentrum

Im Berichtszentrum stehen Ihnen innerhalb von Spider verschiedene Berichte und Abfragemöglichkeiten zur Verfügung.

- ➢ Das Berichtszentrum erreichen Sie über die Startseite durch Klick auf die Registerkarte **Berichte**.
- ➢ Alternativ wählen Sie den Punkt Berichte aus dem **Backstage** (siehe "**[Backstage-Ansicht](#page-34-0)**" auf Seite [35\)](#page-34-0).

In der Ribbon-Gruppe Auswahl, stehen Ihnen die drei unterschiedlichen Bereiche: **Berichte**, **Berichtssuche** und die **Erweiterte Suchen** zur Verfügung.

Über Berichte können vorgefertigte Berichte aufrufen werden. Diese können gefiltert und als Berichtsfavoriten gespeichert werden. Berichtsfavoriten speichern Filterungen und Einstellungen eines Berichtes für die spätere Verwendung ab.

Über Erweiterte Suchen können Ad-hoc-Abfragen innerhalb der installierten Spider Module erstellt und für die spätere Verwendung abgespeichert werden.

Über Diagramme können individuell Diagrammen aus grafischen Berichten zusammengestellt werden.

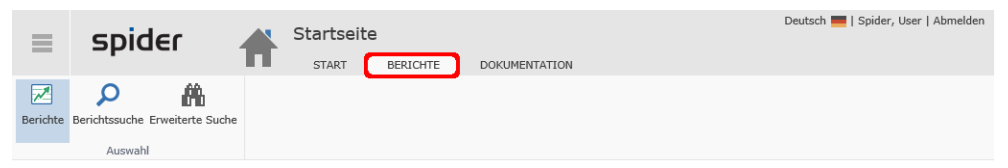

## 6.1 Berichte

Über **Berichte** können Sie vordefinierte Berichte aufrufen. Diese werden nach Kategorien in Ordern gruppiert dargestellt.

Berichte können mehrere Filterbedingungen berücksichtigen. Die Funktionen wie das Anpassen der angezeigten Felder, das Abspeichern und Laden von Suchabfragen und Favoriten stehen auch bei den Berichten zur Verfügung.

➢ Öffnen Sie das Berichtszentrum durch Klick auf die Registerkarte Berichte auf der Startseite oder alternativ durch Auswahl des Menüpunktes **Berichte** im **Backstage** (siehe "**[Backstage-Ansicht](#page-34-0)**" auf Seit[e 35\)](#page-34-0).

➢ Stellen Sie sicher, dass im Ribbon als Auswahl der Punkt **Berichte** ausgewählt ist.

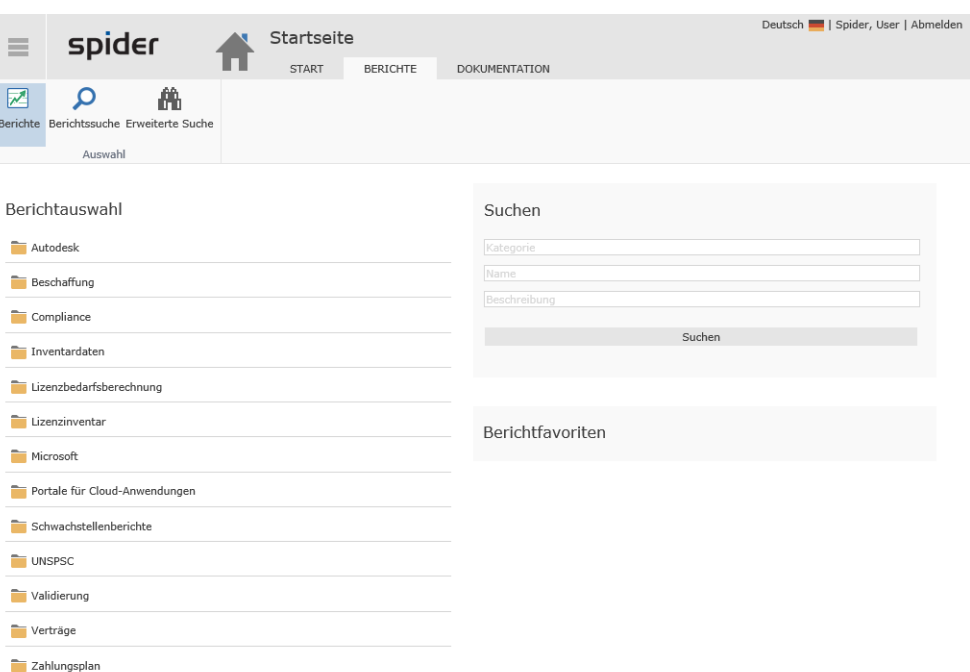

Berichte werden nach **Kategorien** gruppiert in Ordnern dargestellt. Durch Klick auf einen Ordner wird dieser geöffnet und die darin enthaltenen Berichte angezeigt.

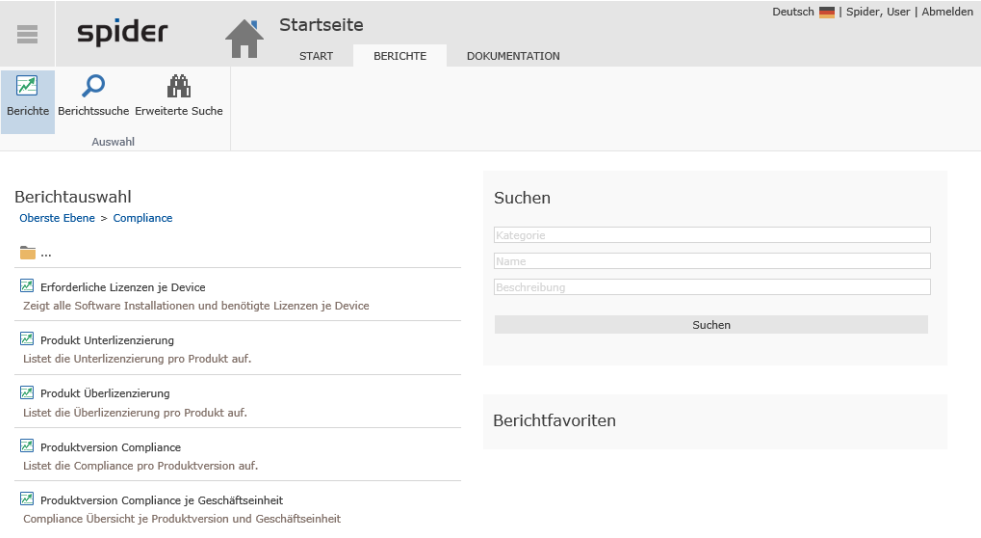

Neben einem Namen wird je Bericht eine kurze Beschreibung ausgegeben. Der ausgewählte Ordner bleibt für einen erneuten Aufruf des Berichtszentrums eingestellt.

Durch Auswahl eines Berichtes wird dieser geöffnet.

➢ Um in die Übersicht zurückzukehren, wählen Sie **Oberste Ebene**.

In der rechten Spalte sind Ihre Berichtsfavoriten dargestellt.

### 6.1.1 Berichte anzeigen und filtern

Ein Bericht ist eine vordefinierte Abfrage, dessen Ergebnis in Tabellenform dargestellt wird. Zudem können Sie weitere Filterungen ergänzen und die Ausgabefelder einschränken, um das Ergebnis an Ihre Bedürfnisse anzupassen.

Abhängig von den Einstellungen für den Bericht wird dieser bei Aufruf automatisch ausgeführt und das Ergebnis dargestellt. Bei größeren Berichten wird empfohlen, das Suchergebnis mit Filterungen einzuschränken.

#### Über das Ribbon stehen Ihnen folgende Funktionen zur Verfügung:

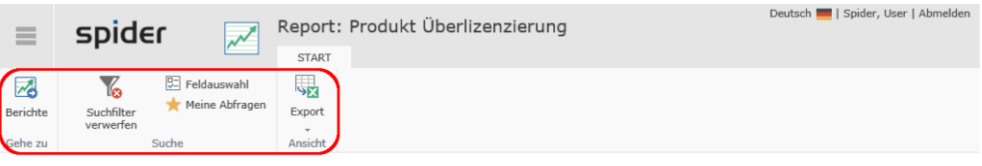

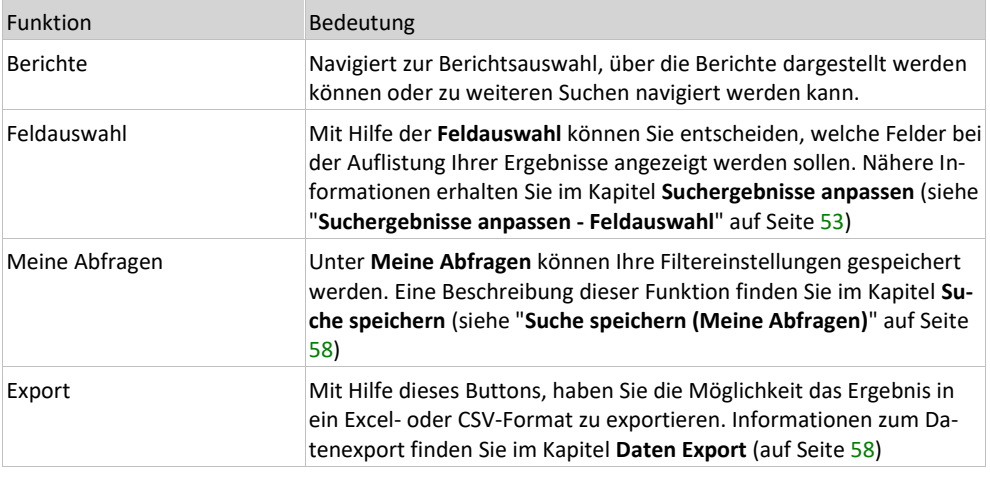

#### **Hinweis** Beim Laden großer Berichte, deren Ausführung auf der Datenbank längere Zeit in Anspruch nimmt, wird eine Warteanzeige eingeblendet.

Einmal geladene Berichte werden über einen integrierten Caching-Mechanismus vorgehalten und ermöglichen so eine schnellere Darstellung. Dies betrifft Sortierungen oder das Wechseln auf eine andere Ergebnisseite (Paging). Erst beim erneuten Abruf oder dem Ändern von Filterbedingungen wird der Bericht erneut aus der Datenbank geladen.

### 6.1.2 Filterbedingungen

Über Filterbedingungen können Sie das Berichtsergebnis weiter einschränken. In Berichten können Sie mehrere Filterbedingungen einstellen.

Eine Filterbedingung besteht aus einer Verknüpfung, dem Feld, welches gefiltert werden soll, einem Vergleichsoperator und der Filterkriterium.

#### **Verknüpfung**

Mehrere Filterbedingungen werden durch Verknüpfungen miteinander verbunden. Es stehen folgende logische Verknüpfungen zur Auswahl: AND (logisches und), OR (logisches oder), AND NOT (logische Verbindung und nicht), OR NOT (logische Verbindung oder nicht).

#### **Feld**

Pro Bericht können die Felder eingeschränkt werden, für die Sie Filterbedingungen erstellen können. Demnach kann es sein, dass Sie nicht alle Felder in der Feldauswahl vorfinden, obwohl diese im Berichtsergebnis vorhanden sind.

#### **Vergleichsoperator**

Folgende Vergleichsoperationen können für ein Feld ausgewählt werden: = gleich, < kleiner als, > größer als, <= kleiner gleich, >= größer gleich und <> ungleich.

#### **Logische Gruppen**

Filterbedingungen können mehrfach verschachtelt angewendet und zu komplexen Filterbedingungen gruppiert werden. Dazu muss das das Systemfeld Klammer **( )** ausgewählt werden. Innerhalb dieser Klammer können nun Filterbedingungen definiert werden, die als Gruppe in einer logischen Beziehung zu weiteren Filterbedingungen gesetzt werden können.

#### **Filter**

Die Filterungsmöglichkeiten sind vordefiniert. Diese ermöglichen entweder eine Freitext-Eingabe oder eine Auswahl aus einer Auswahlliste. Unter Verwendung der Freitext-Eingabe können Platzhalter, wie z. B. das \* Sternchen benutzt werden.

Ein Filter kann in wenigen Schritten erstellt werden:

- ➢ Wenn bereits eine Filterbedingung besteht, wählen Sie zunächst eine logische Verknüpfung aus (z. B. AND, OR, etc.).
- ➢ Klicken Sie anschließend in der Dropdownliste auf das Feld, nach dem gefiltert werden soll (z. B. Lizenzbedarf) oder die Klammer.
- ➢ Wählen Sie im Falle eines Feldes dann den Operator (z. B. =) aus.
- ➢ Geben Sie nun das Suchkriterium ein, nach dem gefiltert werden soll.
- ➢ Wiederholen Sie die Schritte mit freien Filterbedingungen, um weitere Suchkriterien hinzuzufügen oder klicken Sie auf die Lupe, um den Bericht auszuführen.

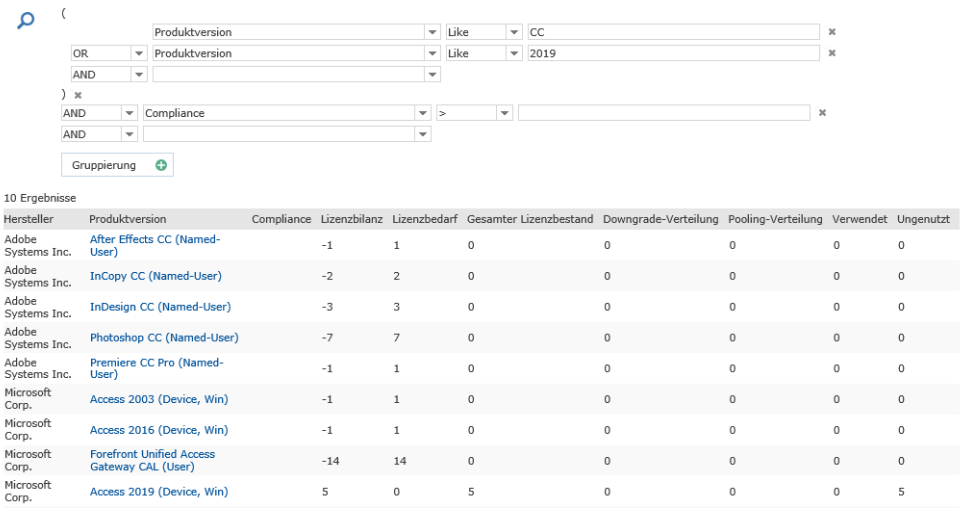

#### **Verknüpfung**

Analog zur Objektsuche kann die Ergebnisliste von Berichten auch gruppiert dargestellt werden. Dazu muss lediglich die Spaltenüberschrift der gewünschten Spalte aus der Ergebnisliste nach der gruppiert werden soll mit der Maus auf die **Gruppierung**-Schaltfläche gezogen werden. Das gleiche wird durch einen Klick auf die Schaltfläche und der anschließenden Auswahl der gewünschten Spalte erreicht. Für Details siehe **[Das Suchergebnis](#page-52-1)** auf Seite [53](#page-52-1)

## 6.2 Erweiterte Suche

Die Erweiterte Suche ermöglicht objektübergreifende Suchabfragen innerhalb eines Spider Moduls wie Spider Contract, Spider Licence oder Spider Asset. Die Funktionalität kann auch als Ad-hoc-Abfrage verstanden werden. Eine Suchabfrage kann aus mehreren Bedingungen für unterschiedliche Objekte bestehen. Zusammengestellte Abfragen können gespeichert und für andere Benutzer berechtigt werden. Typischerweise ist das Erstellen einer erweiterten Suchabfrage nur für fortgeschrittene Benutzer geeignet, da das Wissen über das Objektmodell vorausgesetzt wird. Durch das Veröffentlichen von Suchabfragen für andere Benutzer können Abfragen von fortgeschrittenen Benutzern vorbereitet und für die Verwendung für andere Benutzer bereitgestellt werden.

- ➢ Um zur Erweiterten Suche zu gelangen, wählen Sie auf der Startseite im **Ribbon** die Registerkarte **Berichte**.
- ➢ Wählen Sie in der Ribbon-Gruppe **Auswahl** den Punkt **Erweiterte Suche**.

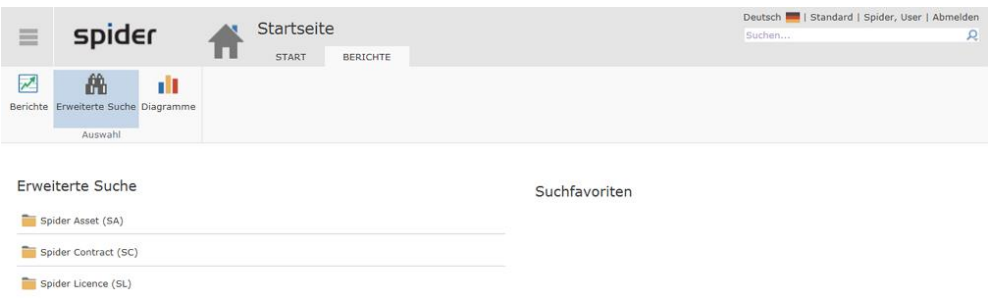

In der linken Spalte wird pro installiertem Spider Modul die Erweiterte Suche als Ordner dargestellt. Auf der rechten Seite werden Ihre Suchfavoriten aus den erweiterten Suchen angezeigt. Wenn Sie noch keine Suchabfrage als Favorit markiert haben, ist diese Liste leer.

### 6.2.1 Laden einer Suchabfrage

Das Laden von erweiterten Suchen erfolgt über die Übersichtsseite der erweiterten Suchen im Berichtszentrum. Sie können eine Suchabfrage laden, die von Ihnen oder einem anderen Anwender gespeichert worden ist und für die Sie ausreichend berechtigt sind.

➢ Wählen Sie ein **Modul** aus, für das Sie die Erweiterte Suche öffnen möchten.

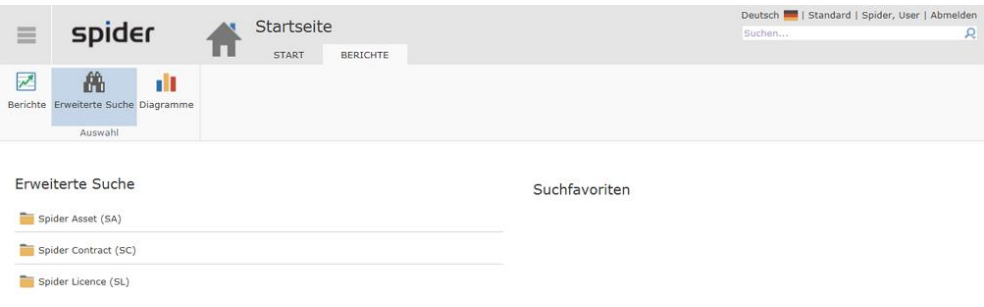

Für das ausgewählte Modul werden Ihnen die gespeicherten Suchabfragen angezeigt. Über den Punkt **Neue Suche** können Sie eine neue Ad-hoc-Abfrage für das Spider Modul starten.

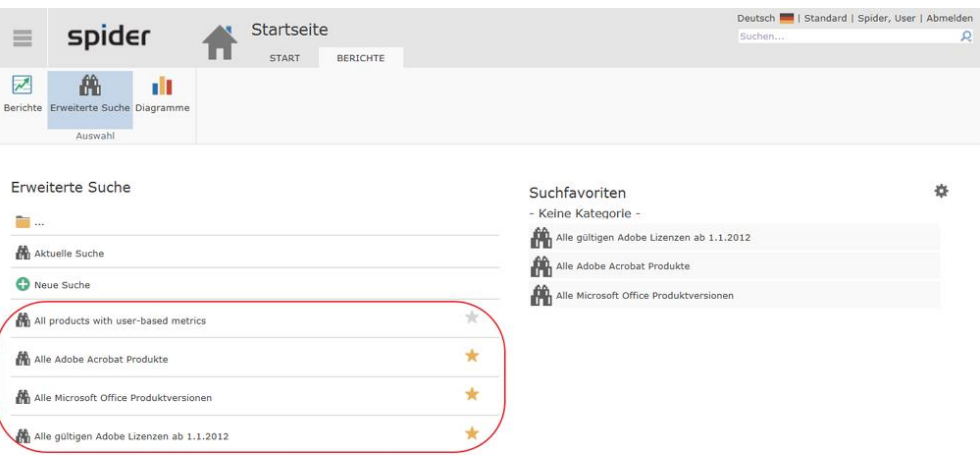

- ➢ Wählen Sie die gewünschte Abfrage durch Klick aus.
- ➢ Indem Sie auf das Favoriten-Symbol einer Abfrage klicken, wird die Abfrage zu Ihren Suchfavoriten hinzugefügt oder entfernt.

### 6.2.2 Das Suchergebnis

Nachdem Sie eine Suchabfrage geladen haben, wird Ihnen das Ergebnis der erweiterten Suche in Tabellenform angezeigt. Das Suchergebnis stellt die in den Einstellungen definierten Spalten der erweiterten Suche bereit und bietet die Möglichkeit, das Ergebnis der Suche zu sortieren. Das Ergebnis einer erweiterten Suche kann wie folgt aussehen:

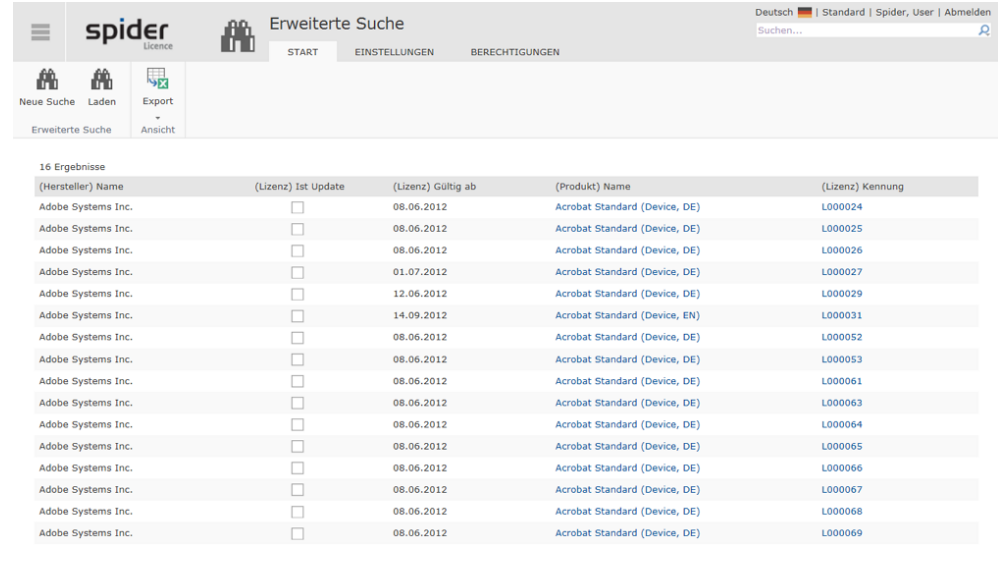

**Hinweis** Beachten Sie, dass die Ergebnismenge im Formular Erweiterte Suche im Gegensatz zur objektbezogenen Suche unbeschränkt ist.

> Die Spaltenüberschriften enthalten neben den Feldnamen auch den Objektnamen (in Klammern vor dem Feldnamen). Dies dient der Unterscheidung der Felder bei gleichen Feldnamen in verschiedenen Objekten.

> Je nach Ergebnismenge werden Ihnen ggf. mehrere Seiten angezeigt. Die Auswahl der einzelnen Seiten erfolgt durch Klick auf die Seitenzahl in der linken oberen Ecke der Tabelle.

> Die Sortierung kann mit Hilfe der Zahlensymbole angepasst werden. Die Sortierung des Ergebnisses erfolgt analog zu der Sortierung eines Ergebnisses einer Objektsuche. Eine detaillierte Beschreibung befindet sich im Kapitel **Grundlagen** (siehe "**[Suchergebnisse sortieren](#page-54-0)**" auf Seite [55\)](#page-54-0). Über Hyperlinks im Ergebnis können Sie direkt auf ein Spider Objekt navigieren.

### 6.2.3 Registerkarte Einstellungen - Suchabfragen anpassen

Eine mögliche Abfrage könnte wie folgt lauten: Zeige alle Adobe Standard Lizenzen mit Gültigkeitsdatum ab 1.6.2012. Das Ergebnis der erweiterten Suche soll wie folgt dargestellt werden:

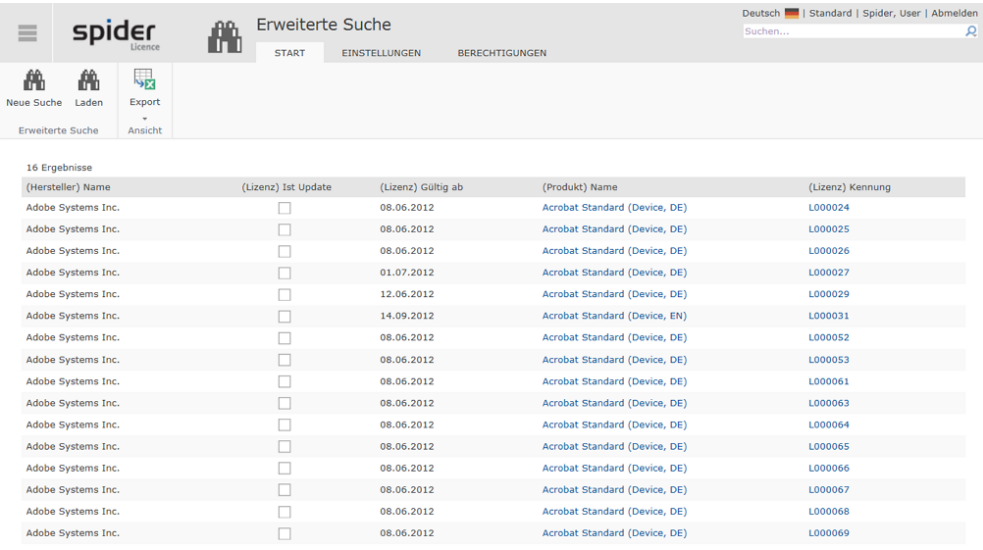

**Hinweis** Dieses Beispiel bezieht sich auf Spider Licence. Die Funktionalität ist in den Produkten Spider Asset und Spider Contract analog gestaltet und lässt sich daher übertragen.

Erweiterte Suchen werden in der Registerkarte **Einstellungen** bearbeitet.

➢ Haben Sie eine erweiterte Suche geladen, wählen Sie auf der Ergebnisseite im Ribbon die Registerkarte **Einstellungen**.

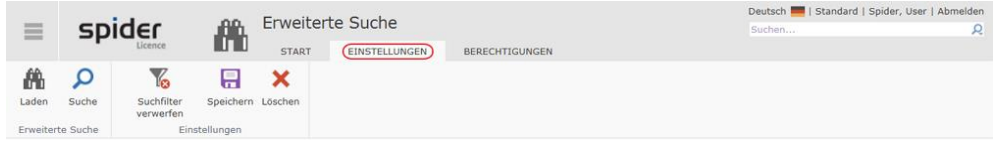

Das Formular zum Bearbeiten von erweiterten Suchen unterteilt sich in die Bereiche **Suchen in**, **Suchbedingungen** und **Ergebniskonfiguration**.

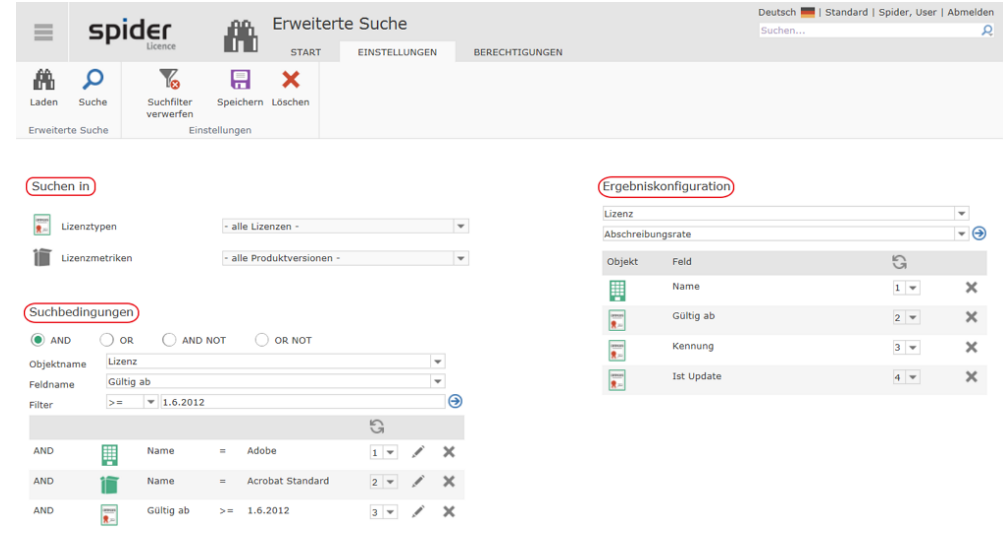

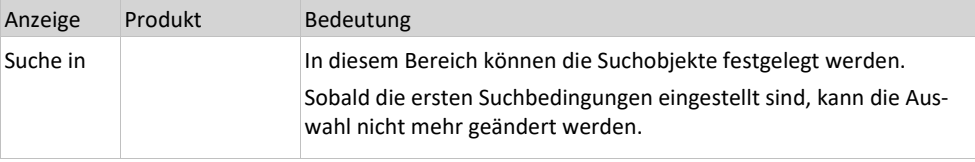

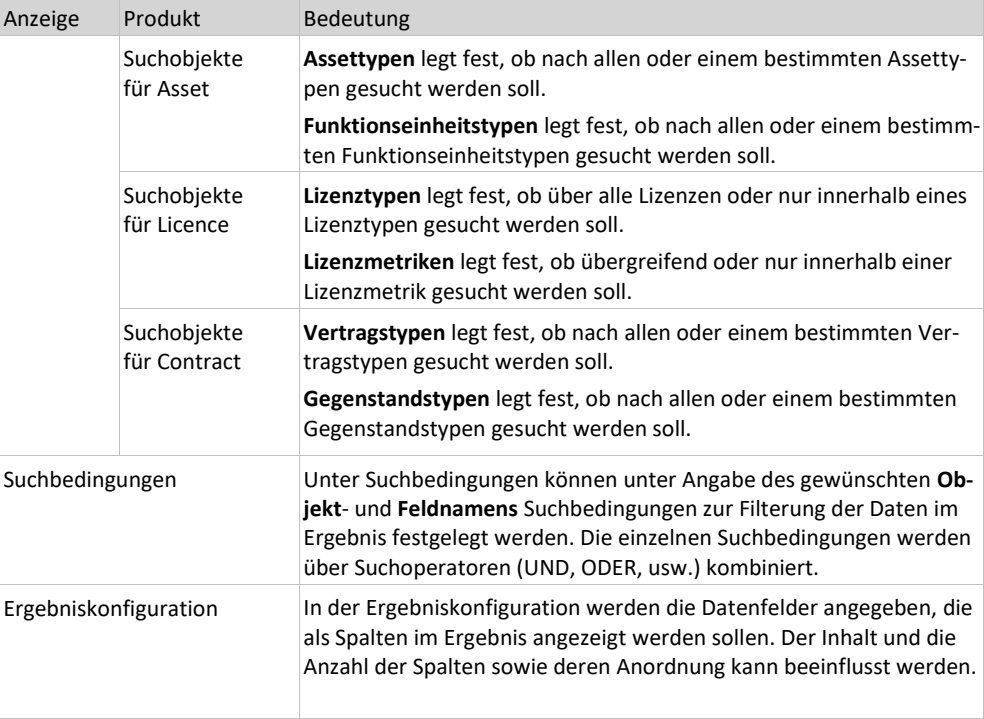

#### Suchbedingungen

Jede Suchbedingung der erweiterten Suche besteht aus einem Spider **Objekt**, dem zu durchsuchenden **Datenfeld**, dem **Operator** (<, >, =, ...) und dem **Filterkriterium**.

#### **Erstellen einer Suchbedingung**

Um eine neue Suchbedingung zu erstellen, wählen Sie im Bereich Suchbedingungen den **Objekt-** und den **Feldnamen** des zu filternden Feldes aus. Vervollständigen Sie Ihre Eingabe durch Eingabe des **Operators** und des **Filterkriteriums**.

Das Filterkriterium erlaubt die Verwendung von Platzhaltern. Der Platzhalter \* steht für eine beliebige Folge alphanumerischer Zeichen, der Platzhalter \_ steht für ein einzelnes beliebiges Zeichen.

➢ Bestätigen Sie die Erstellung der Suchbedingung durch Betätigung des Buttons Hinzufügen (blauer Pfeil).

Die Suchbedingung wird anschließend im unteren Bereich der Suchbedingungen angezeigt.

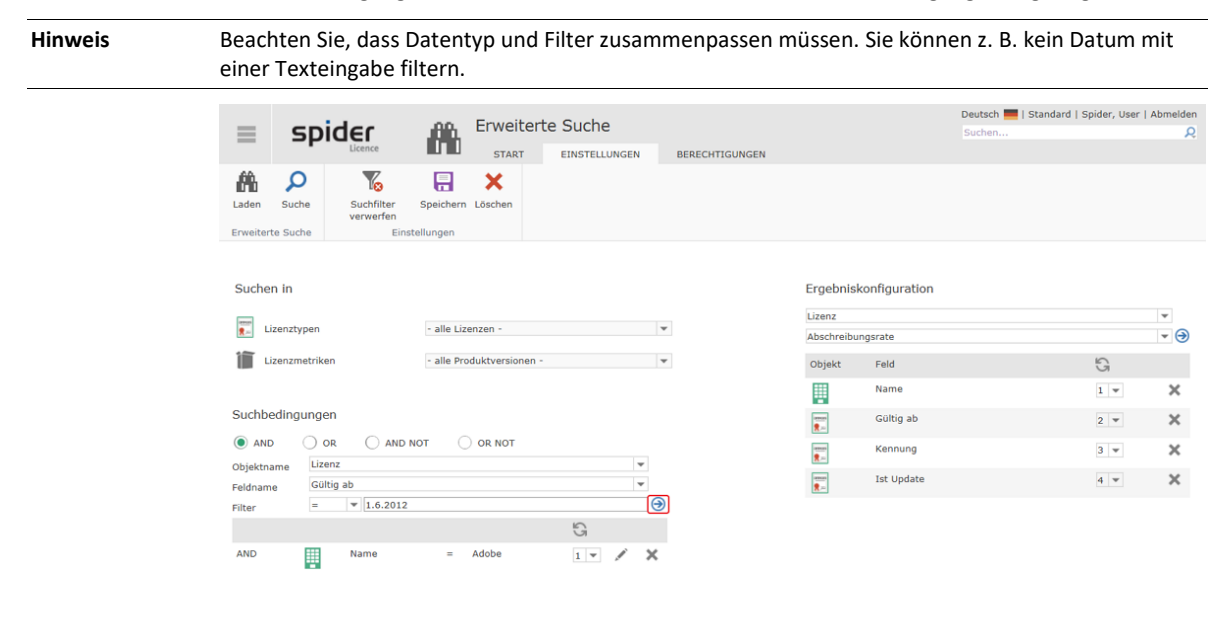

Weitere Suchbedingungen können nun angefügt werden. Mit **AND** (logisches UND), **OR** (logisches ODER) oder **AND NOT** (logisches UND NICHT) können Sie zwei aufeinanderfolgende Suchbedingungen miteinander verketten. Erweitern Sie die Ergebnismenge (**OR**) oder schränken Sie diese ein (**AND**) oder (**AND NOT**).

#### **Bearbeitung einer Suchbedingung**

Vorhandene Suchbedingungen werden im unteren Bereich des Abschnittes Suchbedingungen angezeigt. Um eine Suchbedingung zu bearbeiten, muss diese ausgewählt werden.

➢ Bestätigen Sie die Auswahl der Suchbedingung durch Betätigung des Buttons Bearbeiten (Stift).

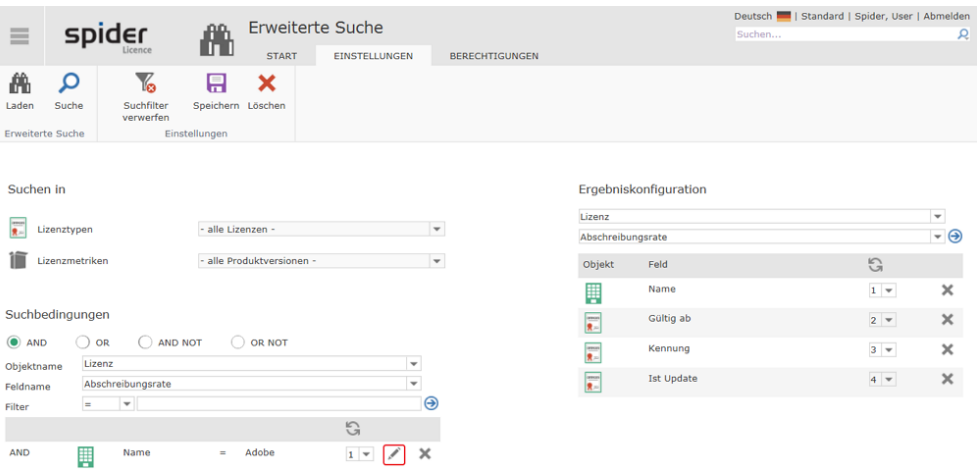

Die Suchbedingung wird nun in die Felder, die auch zur Anlage der Suchbedingung verwendet werden, geladen.

➢ Nach dem Sie das Feld und / oder die Filterkriterien der Suchbedingung bearbeitet haben, bestätigen Sie die Bearbeitung der Suchbedingung durch Betätigung des **grünen Pfeils**.

#### **Reihenfolge von Suchbedingungen**

Die Reihenfolge der Suchbedingungen kann noch geändert werden. Dies wird unter Verwendung der Auswahlboxen in den vorhandenen Suchbedingungen durchgeführt.

Wenn zum Beispiel ein Feld die Zahl **1** bekommt, wird es an erster Stelle gesetzt und das Feld mit der bisherigen Zahl **1** wird automatisch an zweiter Stelle gesetzt. Die weiteren Felder werden auf diese Weise um eine Position verschoben.

➢ Um die Reihenfolge von Suchbedingungen zu ändern, wählen Sie für die Bedingungen den gewünschten Rang in der Auswahlbox aus und bestätigen Sie Ihre Eingabe durch Betätigung des Buttons **Aktualisieren** (grünes Aktualisierungssymbol).

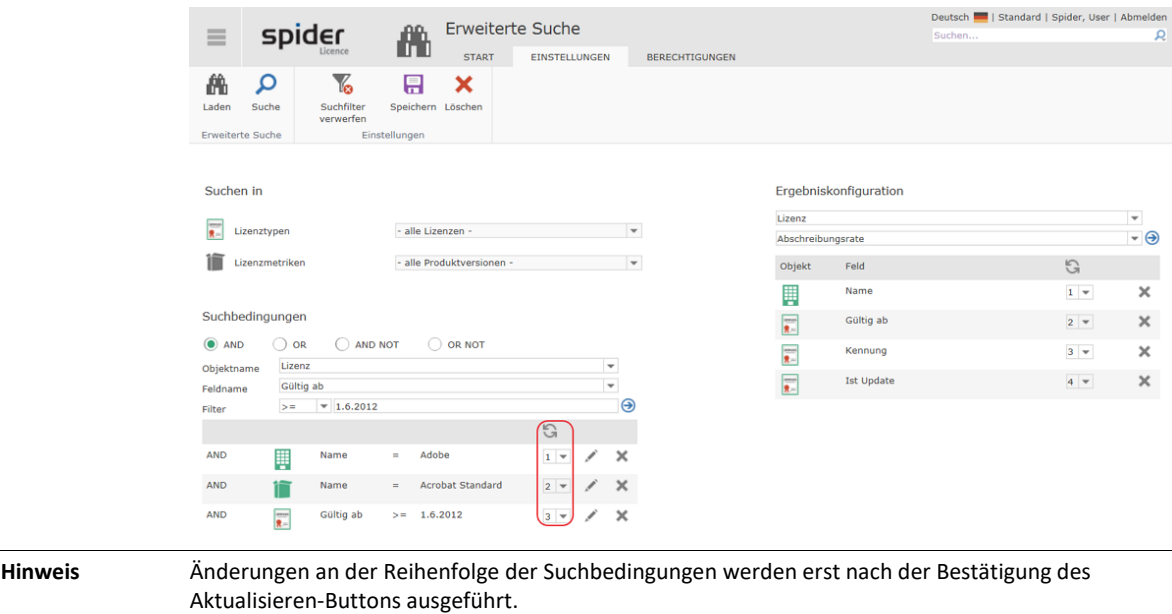

#### **Löschen einer Suchbedingung**

➢ Um eine Suchbedingung zu löschen, betätigen Sie den Button **Löschen** (rotes X).

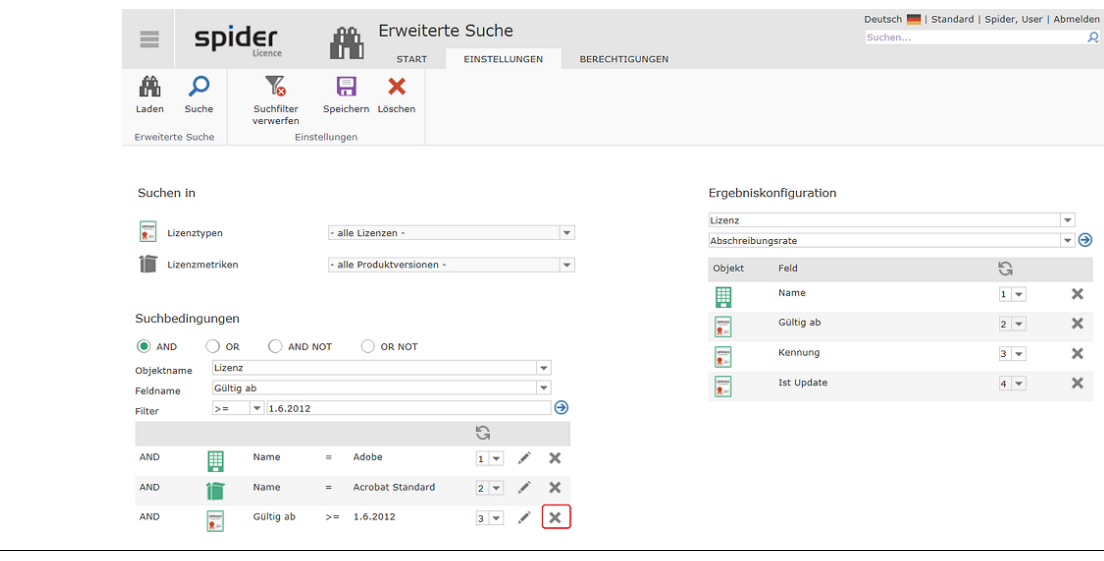

**Hinweis** Das Löschen von Suchbedingungen erfolgt ohne zusätzliche Sicherheitsabfrage.

#### Sichtbare Felder festlegen

Auf der rechten Seite des Formulars können Sie in der **Ergebniskonfiguration** die Felder angeben, die angezeigt werden sollen. Dabei geben Sie das **Objekt** und das zugehörige **Datenfeld** an, das ausgegeben werden soll.

Wie Sie feststellen, fügt Spider direkt nach Hinzufügen einer Suchbedingung erste Anzeigefelder zu Ihrer Suchabfrage hinzu. Ergänzen oder entfernen Sie die hier bereits vorliegenden Vorschläge gemäß Ihren Anforderungen.

**Hinweis** Analog zu der Reihenfolge der Suchbedingungen können Sie auch die Reihenfolge der angezeigten Spalten ändern. Änderungen an der Spaltenreihenfolge werden nach Betätigung des **Aktualisieren**-Buttons (6) wirksam.

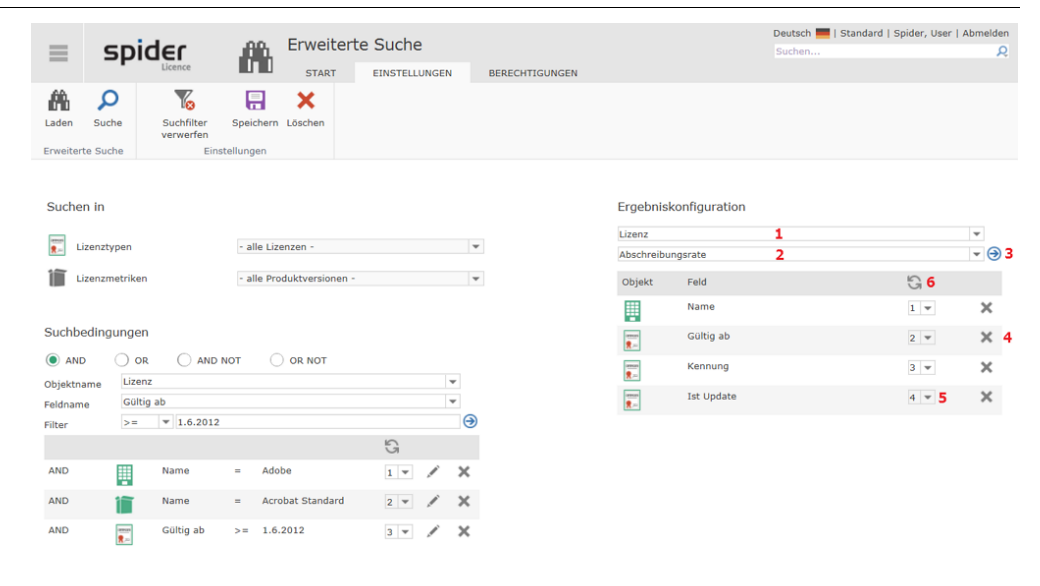

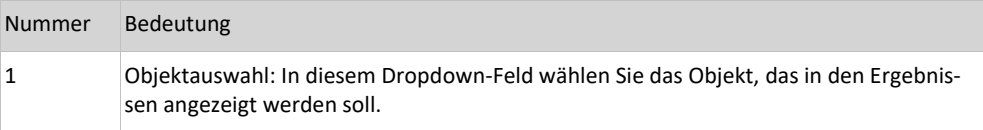

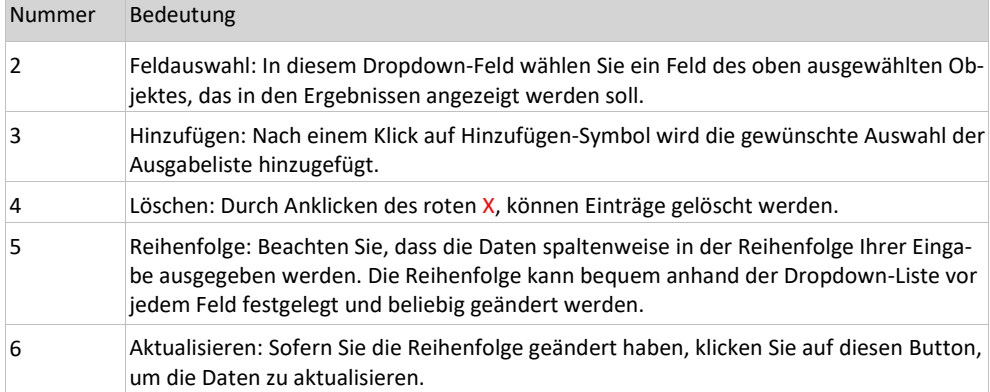

#### Suche ausführen

Zum Ausführen einer Suchabfrage klicken Sie im Ribbon auf **Suche**. Das Suchergebnis wird zusammengestellt und auf der Registerkarte *Start* angezeigt.

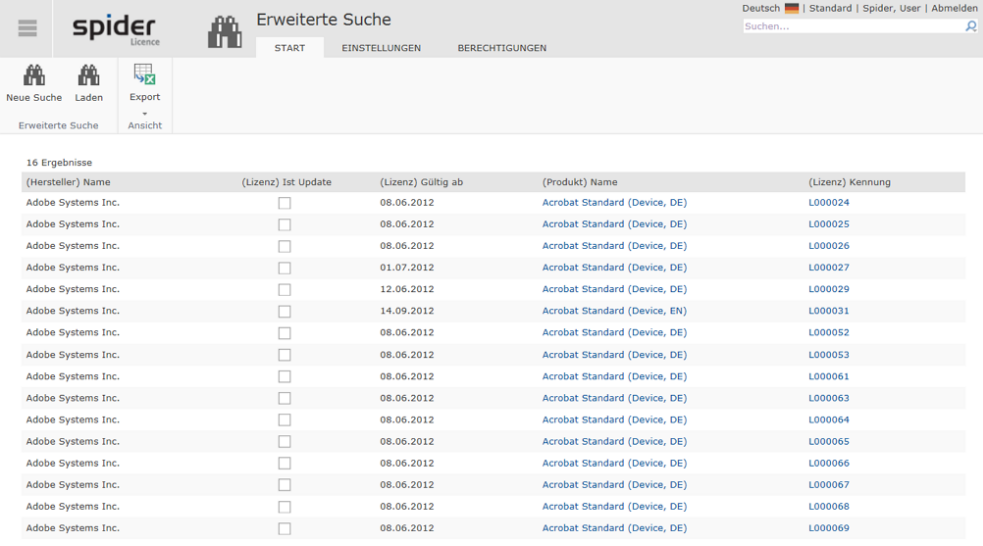

### 6.2.4 Erstellen neuer Suchabfragen

Neue Suchabfragen (Ad-hoc-Abfragen) können Sie über verschiedene Wege anlegen.

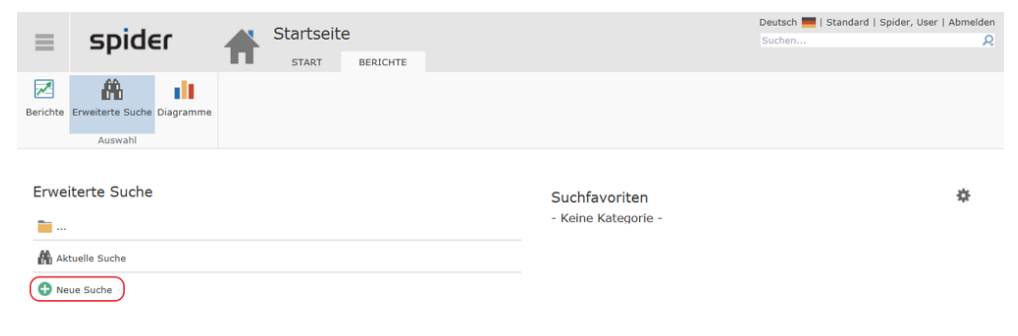

➢ Wählen Sie im Berichtszentrum in den erweiterten Suchen ein Produkt aus und klicken Sie dort auf **Neue Suche**.

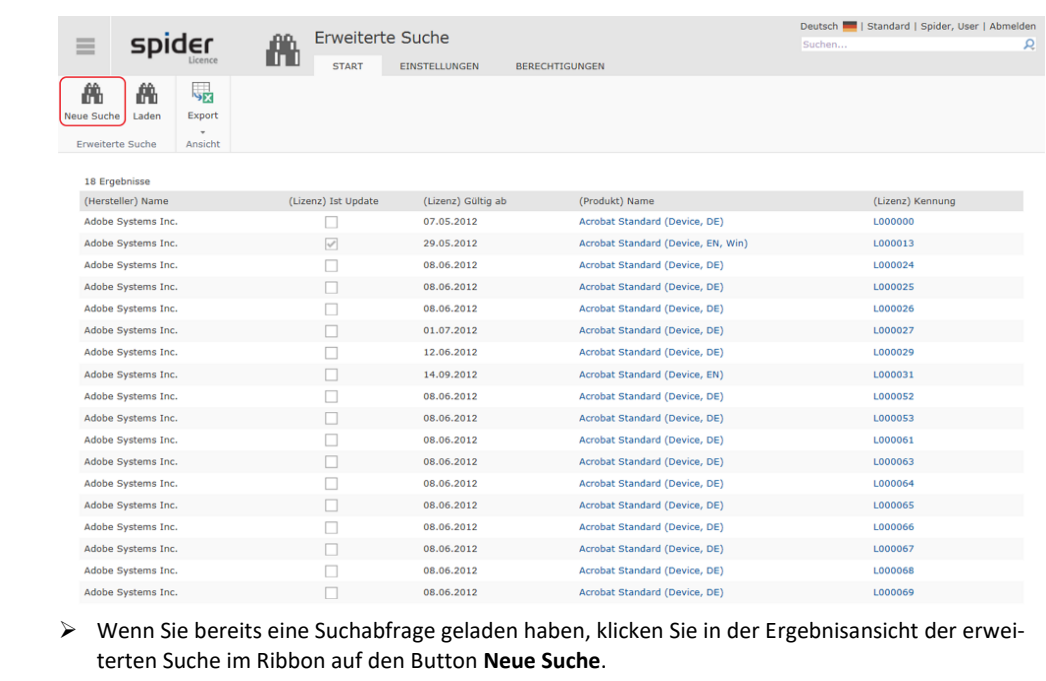

**Hinweis** Die Erstellung von erweiterten Suchen geschieht analog zur Bearbeitung von erweiterten Suchen, daher wird hier nicht näher auf die Erstellung eingegangen. Weitere Informationen entnehmen Sie bitte dem Abschnitt Bearbeiten von Suchabfragen.

### 6.2.5 Speichern von Suchabfragen

Eine erstellte oder geänderte Suchabfrage kann für die spätere Verwendung gespeichert werden.

- ➢ Sie haben eine erweiterte Suchabfrage zusammengestellt oder geändert.
- ➢ Klicken Sie unter der Registerkarte **Einstellungen** auf den Ribbon-Button **Speichern**.

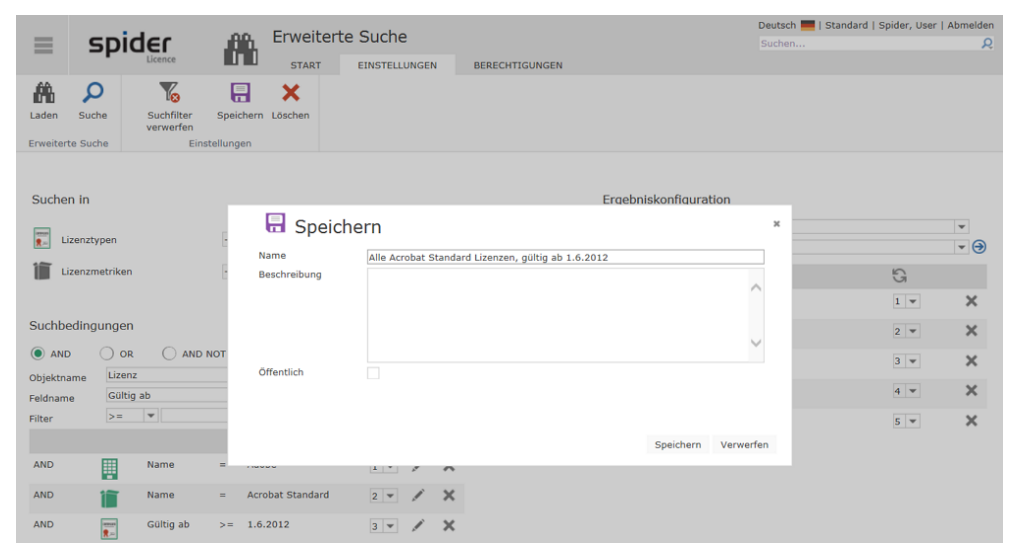

Für das Speichern der Suchabfrage ist die Angabe einer Bezeichnung notwendig. Eine ergänzende Beschreibung der Suchabfrage ist optional. Bezeichnung und Beschreibung werden in der Übersichtseite ausgegeben.

➢ Bestätigen Sie ihre Eingaben mit **Speichern**. Mit **Verwerfen** brechen Sie den Vorgang ab.

Für das Überschreiben von gespeicherten Suchabfragen sind die administrativen Berechtigungen an der Suchabfrage erforderlich. Sind diese nicht vorhanden, kann die Suche unter einem neuen Namen gespeichert werden. Wenn der gleiche Name für die Suche angegeben wird und keine administrativen Berechtigungen vorhanden sind, wird die Suche unter neuem Namen gespeichert. Dabei wird hinter dem Namen in Klammern eine Nummer hoch gezählt.

**Hinweis** Öffentliche Suchabfragen stehen allen Anwendern zur Verfügung.

### 6.2.6 Suchabfragen veröffentlichen und berechtigen

Spider erlaubt die Berechtigung von Suchabfragen für einzelne Rollen und Benutzer. Dabei werden lesende und administrative Berechtigungen unterschieden.

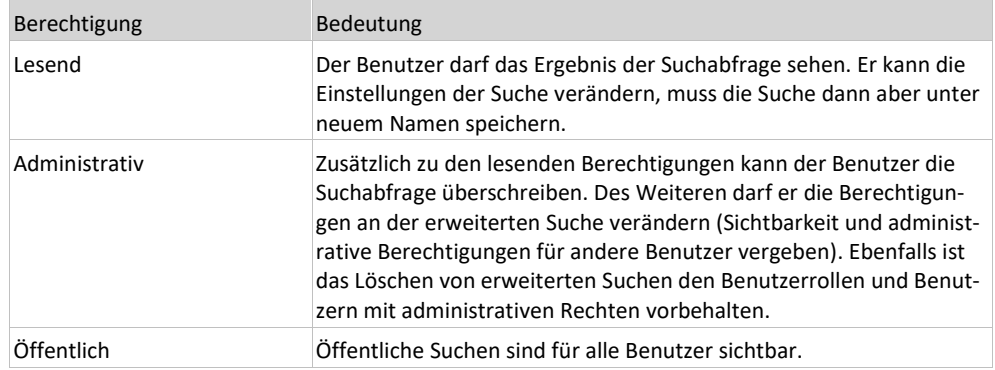

### Öffentliche Suchabfragen

➢ Um eine Suchabfrage zu veröffentlichen, setzen Sie im Speichern-Dialog der erweiterten Suche den Haken **Öffentlich**.

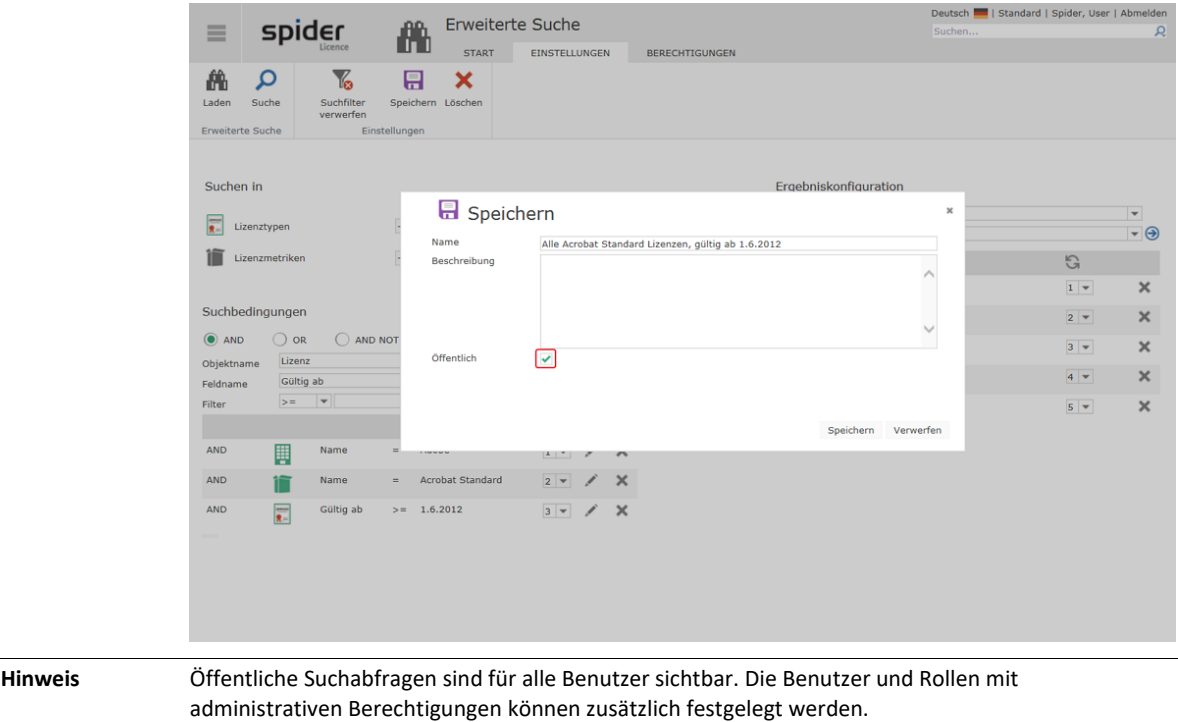

#### Suchabfragen berechtigen

Das Ändern der Berechtigung einer gespeicherten Suchabfrage erfolgt über die Registerkarte **Berechtigungen**.

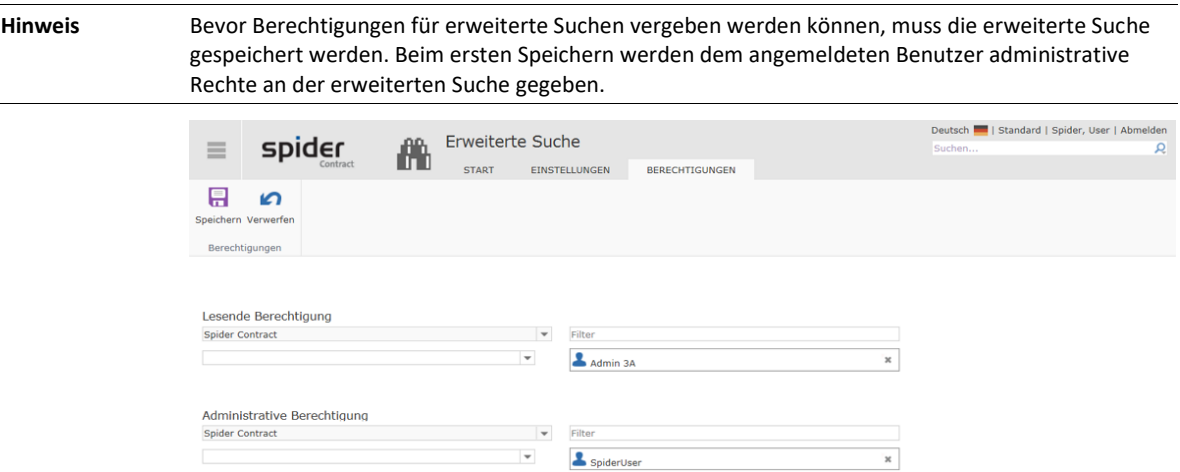

In der Abbildung sehen Sie eine gespeicherte Suche, die administrativ vom Spider User bearbeitet werden darf. Zusätzlich erhält der Benutzer Admin 3A lesende Berechtigung an der erweiterten Suche.

#### **Berechtigung hinzufügen**

Um eine weitere Benutzerrolle oder einen weiteren Benutzer an der erweiterten Suche zu berechtigen, wählen Sie eine Benutzerrolle oder einen Benutzer aus einer der Auswahllisten aus. Rechts neben der Auswahlbox erscheint dann die Schaltfläche Berechtigen.

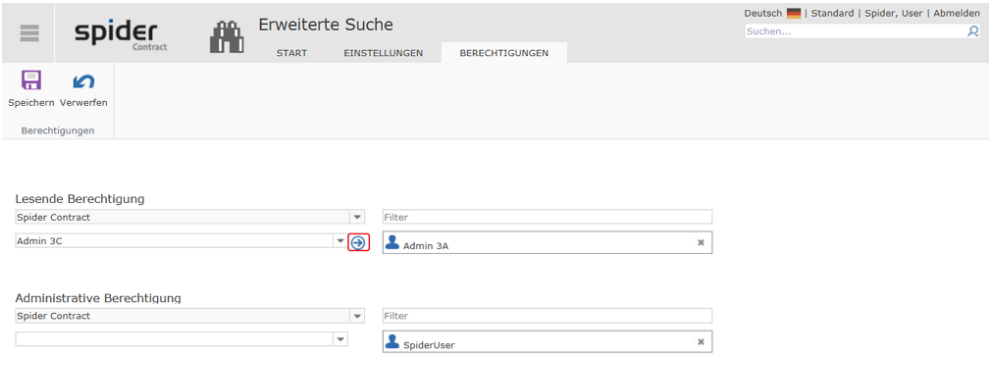

➢ Bestätigen Sie die Auswahl der Benutzerrolle oder des Benutzers durch Betätigung der Schaltfläche **Berechtigen** (blauer Pfeil).

#### **Berechtigung löschen**

Das Löschen einer Berechtigung (lesend oder administrativ) erfolgt über das graue X an den zugeordneten Benutzerrollen und Benutzergruppen.

➢ Um eine Berechtigung zu löschen, klicken Sie auf die Schaltfläche **Löschen** (graues X).

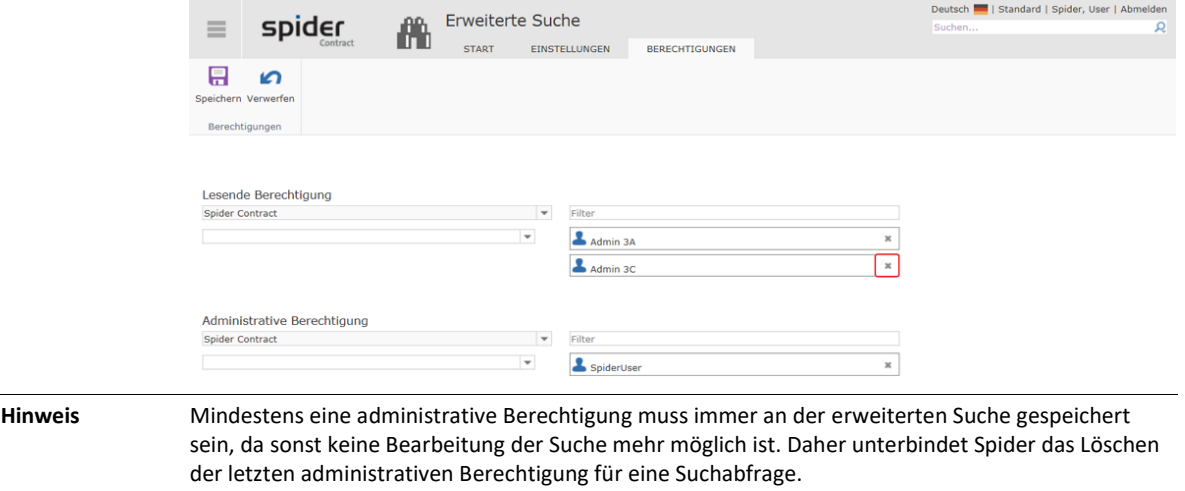
### KAPITEL 7

### **Stammdaten**

Spider unterscheidet übergreifende und modulspezifische Stammdaten. Die übergreifenden Stammdaten werden im Spider Core System gepflegt. Sie erreichen die Stammdaten über die Startseite im Menü **System.** Die modulspezifischen Stammdaten finden Sie in dem jeweiligen Menü wie Spider Licence, Spider Asset oder Spider Contract.

➢ Um zu den systemübergreifenden **Stammdaten** zu gelangen, wählen Sie auf der Spider Startseite oder im **Backstage** (siehe "**[Backstage-Ansicht](#page-34-0)**" auf Seit[e 35\)](#page-34-0) den Menüpunkt **System**.

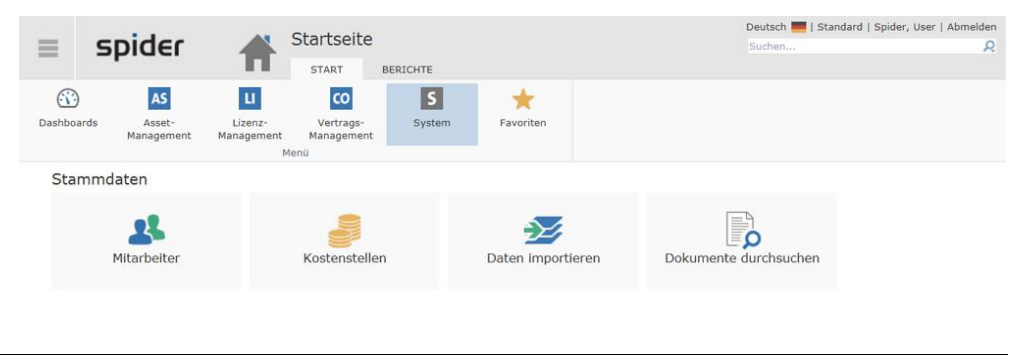

**Hinweis** Abhängig von Ihrer Spider Core Version und Konfiguration, kann sich das Aussehen und die Funktionalität, sowie die Handhabung der Stammdaten unterscheiden.

### 7.1 Kostenstellen / Kostenstellenstamm

Um Auswertungen auf der Basis von **Kostenstellen** durchführen zu können, ist es erforderlich, einige Basisdaten aus dem **Kostenstellenstamm** in Spider zu verwalten. Da die meisten Firmen ihren Kostenstellenstamm bereits in einem ERP-System pflegen, erfolgt der kontinuierliche Abgleich dieser Daten in der Regel über eine **Schnittstelle**. Damit entfällt in Spider die manuelle Erfassung und Pflege der Kostenstellen, wie sie nachfolgend beschrieben ist.

### 7.1.1 Kostenstellen bearbeiten

- ➢ Um Änderungen im Bereich der Kostenstellen vorzunehmen, wählen Sie auf der **Startseite** das Menü **System**. Klicken Sie im Menübereich Stammdaten auf **Kostenstelle**.
- ➢ Alternativ klicken Sie im **Backstage** (siehe "**[Backstage-Ansicht](#page-34-0)**" auf Seit[e 35\)](#page-34-0) auf System und wählen den Menüpunkt Kostenstelle aus.
- ➢ Es öffnet sich die Kostenstellensuche. Wählen Sie eine Kostenstelle aus oder suchen Sie gezielt nach einer Kostenstelle über die **Filter** Funktionen.

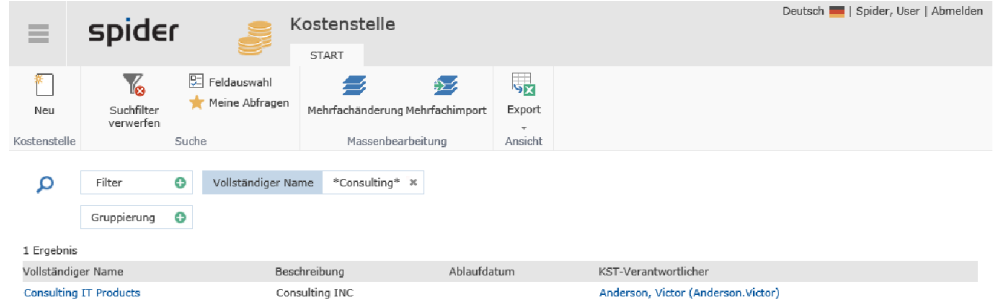

Im Feld **Verantwortlicher (Kostenstelle)** können Sie einen Kostenstellenverantwortlichen aus den Mitarbeiterstammdaten definieren.

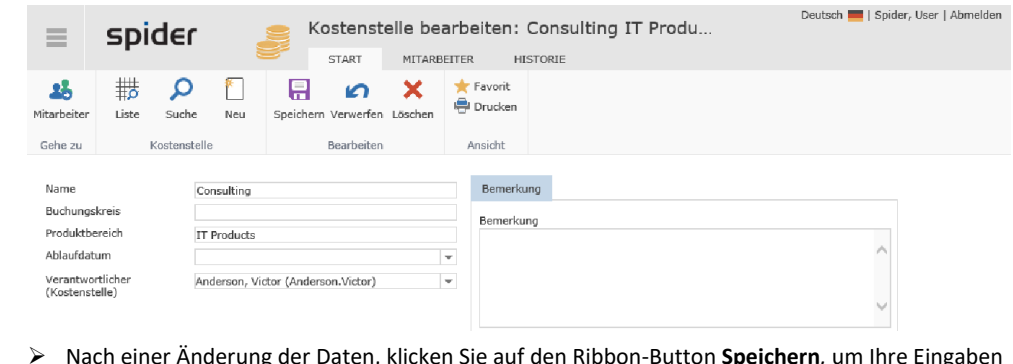

➢ Nach einer Änderung der Daten, klicken Sie auf den Ribbon-Button **Speichern***,* um Ihre Eingaben zu sichern.

**Hinweis** Ist bei einer Kostenstelle ein Ablaufdatum gesetzt, so steht diese Kostenstelle nach dem Überschreiten dieses Datums für neue Zuordnungen nicht mehr zur Verfügung.

#### 7.1.2 Kostenstellen anlegen

- ➢ Um eine neue Kostenstelle anzulegen, wählen Sie auf der **Startseite** das Menü **System**. Klicken Sie im Menübereich Stammdaten auf **Kostenstelle**.
- ➢ Alternativ klicken Sie im **Backstage** (siehe "**[Backstage-Ansicht](#page-34-0)**" auf Seit[e 35\)](#page-34-0) auf System und wählen den Menüpunkt Kostenstelle aus.

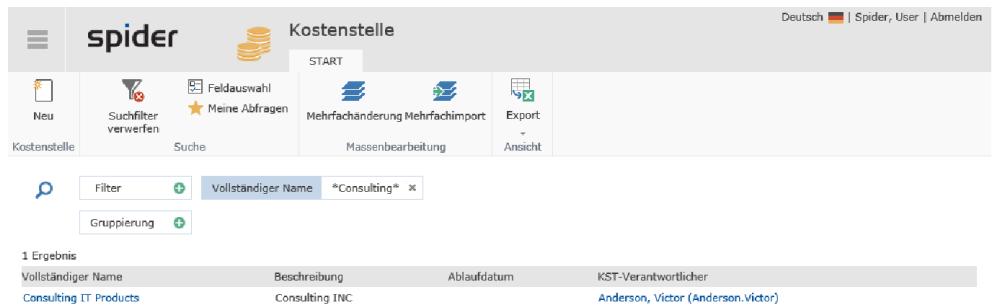

- ➢ Klicken Sie auf den Ribbon-Button **Neu** in der Kostenstellensuche bzw. im Bearbeiten-Formular einer Kostenstelle, um eine neue Kostenstelle anzulegen.
- ➢ Es öffnet sich das Anlegen Formular zur Erfassung der Kostenstellendaten. Ergänzen Sie die entsprechenden Felder und klicken Sie anschließend auf den Button **Anlegen,** um Ihre Eingaben zu speichern.

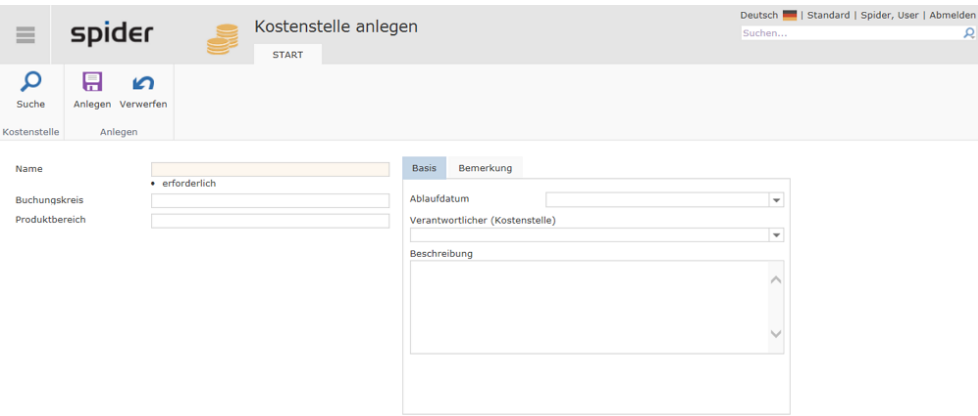

### 7.2 Mitarbeiter / Mitarbeiterstamm

In Spider werden die **Mitarbeiterdaten** dazu benutzt, um Zuständigkeiten und Zugehörigkeiten abzubilden oder im Fall von automatischen Benachrichtigungen deren Empfänger zuzuweisen. In der Regel wird der **Mitarbeiterstamm** mit führenden Systemen wie SAP oder Active Directory (AD) über eine **Schnittstelle** abgeglichen. Damit entfällt in Spider die manuelle Pflege der Mitarbeiterdaten, wie sie nachfolgend beschrieben ist.

### 7.2.1 Mitarbeiter bearbeiten

- ➢ Um Änderungen im Bereich der Mitarbeiter vorzunehmen, wählen Sie auf der **Startseite** das Menü **System**. Klicken Sie im Menübereich Stammdaten auf **Mitarbeiter**.
- ➢ Alternativ klicken Sie im **Backstage** (siehe "**[Backstage-Ansicht](#page-34-0)**" auf Seit[e 35\)](#page-34-0) auf System und wählen den Menüpunkt Mitarbeiter aus.
- ➢ Suchen Sie gezielt nach einem Mitarbeiter über die **Filter** Funktionen und wählen diesen aus. Es öffnet sich das Bearbeiten Formular des Mitarbeiters.

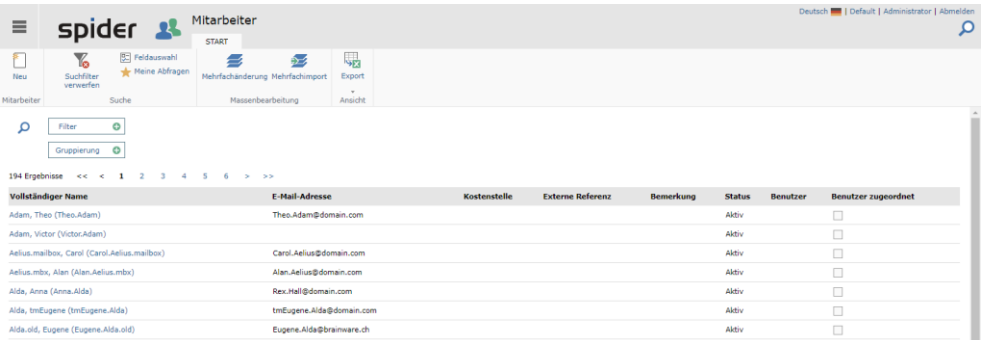

Die relevanten Daten eines Mitarbeiters sind **Vor-, Nachname** und **Domain-Login** oder **E-Mail-Adresse** zwecks Eindeutigkeit. Die E-Mail Adresse ist zudem für **automatische Benachrichtigungen** erforderlich. Zusätzliche Daten wie die **Mitarbeiterkostenstelle** oder **Geschäftseinheit** ermöglichen feinere Selektionen und Auswertungen.

Für Softwarezuordnungen an einen Mitarbeiter, die sich zum Beispiel aus einer Verknüpfung mit einem Online-Account ergeben, ist es zwingend erforderlich, dass der Mitarbeiter einer Geschäftseinheit angehört. Nur dann kann eine Softwarezuordnung die Geschäftseinheit des Mitarbeiters erben.

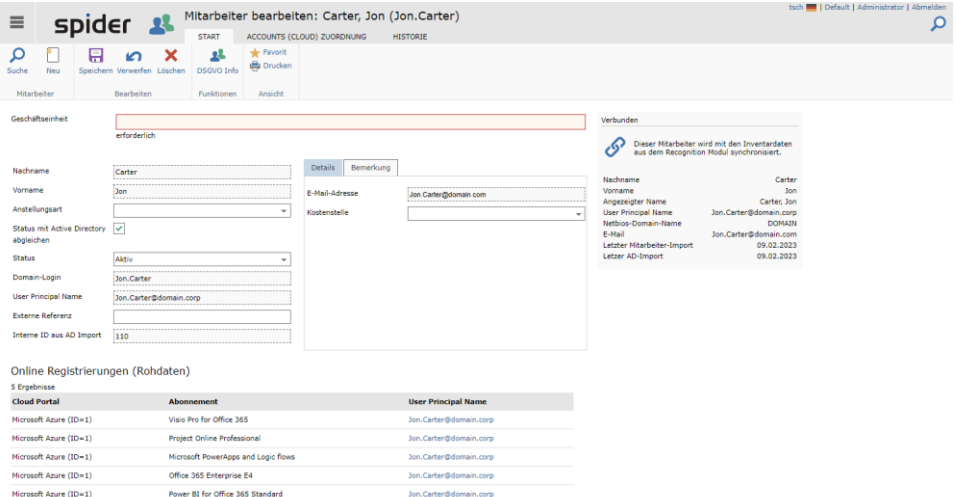

➢ Nach einer Änderung der Daten, klicken Sie auf den Ribbon-Button **Speichern***,* um Ihre Eingaben zu sichern.

Mitarbeiter werden automatisch angelegt, wenn sie durch entsprechende Konnektoren geliefert werden. Wurde der Mitarbeiter auf diese Weise angelegt oder wurde ein manuell angelegter Mitarbeiter einem gelieferten eindeutig zugeordnet, gilt der Mitarbeiter als *verbunden*. Verbundene Mitarbeiter werden automatisch synchronisiert, wodurch einige Felder im Formular vor Veränderungen geschützt sind.

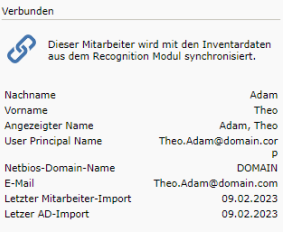

Eine vorhandene **Verbunden**-Kachel ist ein Indiz für eine Verbin-

dung des Mitarbeiters mit zum Beispiel einem Active Directory Benutzer. Sie zeigt die Rohdaten an, die aus dem Recognition Modul kommen, sowie Daten über die Aktualität der Daten.

**Hinweis** Wird ein Benutzer nicht mehr aus dem Recognition Modul geliefert, weil er zum Beispiel in dem angebundenen Verzeichnis nicht mehr geführt wird, wird der Mitarbeiter in Spider **nicht** gelöscht. Stattdessen wechselt er seinen Status auf einen inaktiven Status.

#### Der Reiter "Accounts (Cloud) Zuordnung"

Ein Mitarbeiter kann einen oder mehrere Onlineaccounts besitzen.

➢ Um Onlineaccounts für einen Mitarbeiter anzuzeigen, hinzuzufügen oder zu löschen, klicken Sie im Bearbeiten-Formular auf den Reiter **Accounts (Cloud) Zuordnung**.

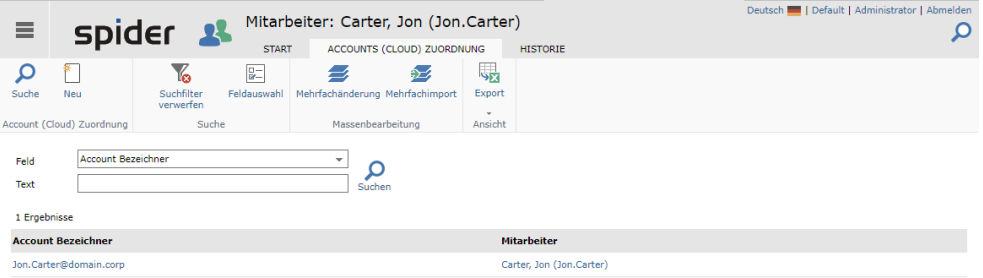

Hier ist neben den Massenbearbeitungsfunktionen, dem Export und den Standard-Suchfunktionen die Möglichkeit gegeben über den Menüpunkt **Neu** eine neue Portalanbindung zu konfigurieren. Dies ist in der Regel nur in Sonderfällen nötig, da Spider versucht Mitarbeiter und deren Online-Registrierungen automatisch zu ermitteln.

➢ Um einem Mitarbeiter ein Benutzerkonto zuzuweisen klicken Sie im Ribbon-Menü auf die Schaltfläche **Neu**.

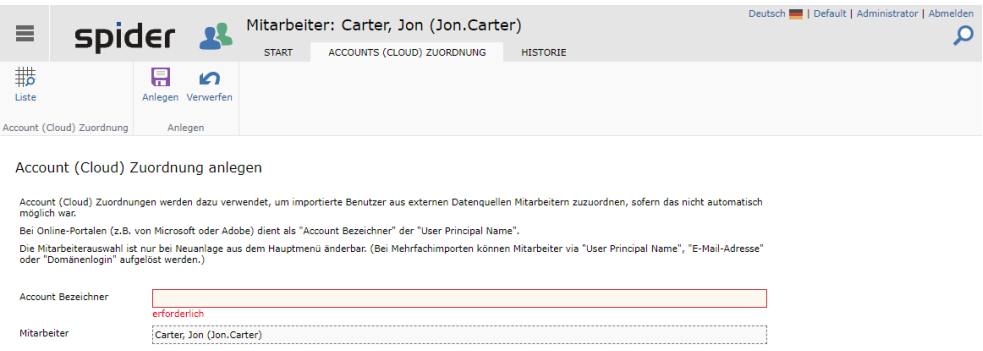

➢ Geben Sie den Account Bezeichner ein, unter dem der Benutzer im verwendeten Portal identifizierbar ist. Und klicken Sie im Menü auf **Anlegen**.

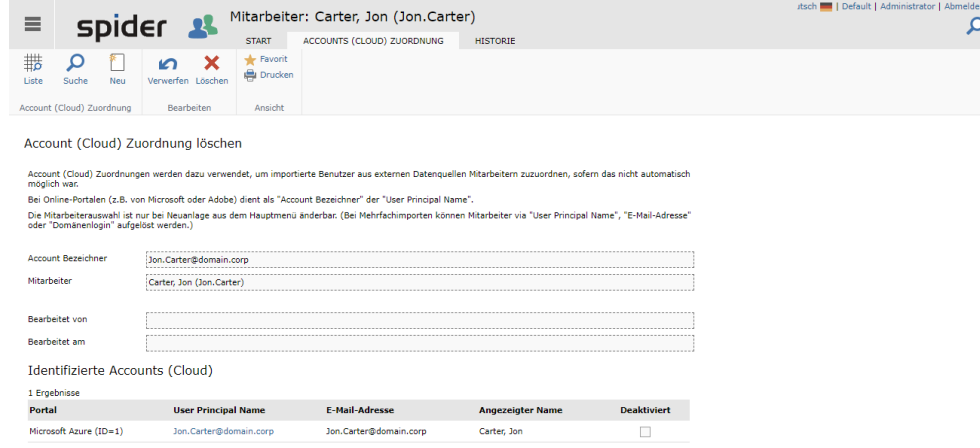

Nach dem Anlegen kann die manuelle Verknüpfung angezeigt werden. Sind bereits Accounts identifiziert worden, werden diese ebenfalls angezeigt. Um dem Recognition-Modul die automatische Verknüpfung wieder zu erlauben, muss die manuelle Zuordnung gelöscht werden.

Nach einem erneuten Durchlauf der Services, die die Synchronisierung mit dem Recognition Modul gewährleisten, ist der Mitarbeiter mit dem Online-Account verbunden und auf der Mitarbeiter-Bearbeiten-Seite zeigt sich eine Tabelle mit den Onlineregistrierungen.

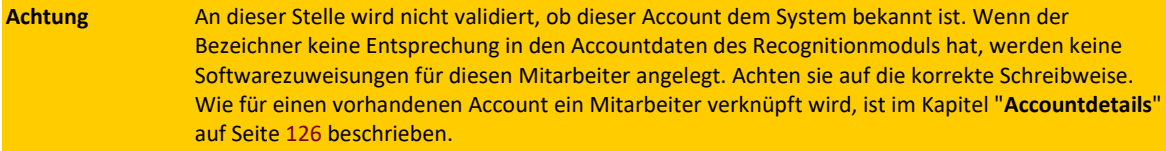

#### Der Reiter "Historie"

Der Mitarbeiter verfügt über Standardfunktionen zur Historisierung. Details dazu finden sich im Ka-pitel "[Historie](#page-300-0)" auf Seite [301.](#page-300-0)

#### Der dynamische Reiter "DSGVO Info"

Um Auskunft im Rahmen der Datenschutzgrundverordnung zu geben, hilft diese Seite die, dem System bekannten, datenschutzrelevanten Informationen zu einem Mitarbeiter herauszufinden.

➢ Wählen Sie aus der Mitarbeitersuche einen Mitarbeiter aus. Auf dem Bearbeiten Formular des Mitarbeiters klicken Sie auf die Schaltfläche *DSGVO Info*.

Die Seite dient ausschließlich zur Anzeige und zur Druckvorbereitung der Daten.

#### 7.2.2 Mitarbeiter anlegen

- ➢ Um einen neuen Mitarbeiter anzulegen, wählen Sie auf der **Startseite** das Menü **System**. Klicken Sie im Menübereich Stammdaten auf **Mitarbeiter**.
- ➢ Alternativ klicken Sie im **Backstage** (siehe "**[Backstage-Ansicht](#page-34-0)**" auf Seit[e 35\)](#page-34-0) auf System und wählen den Menüpunkt Mitarbeiter aus.

➢ Klicken Sie auf den Ribbon-Button **Neu** in der Mitarbeitersuche bzw. im Bearbeiten-Formular eines Mitarbeiters, um einen neuen Mitarbeiter anzulegen.

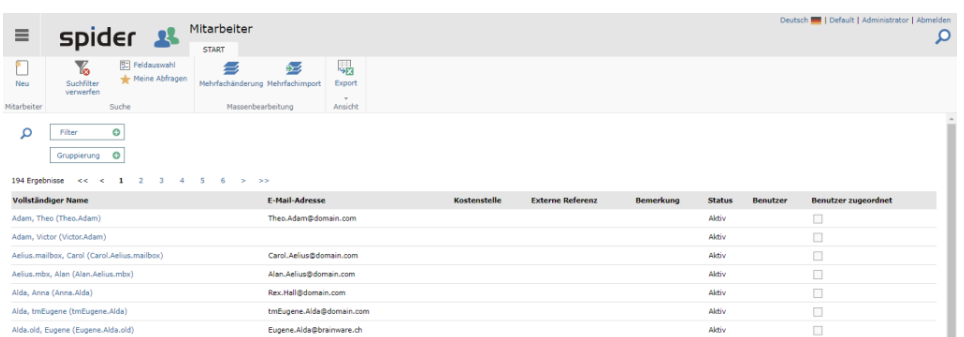

Es öffnet sich das Formular zur Erfassung der Mitarbeiterdaten. Allerdings wird dieses durch einen Dialog zur Auswahl einer Geschäftseinheit überlagert, wenn das Feld Geschäftseinheit am Mitarbeiter Pflicht ist

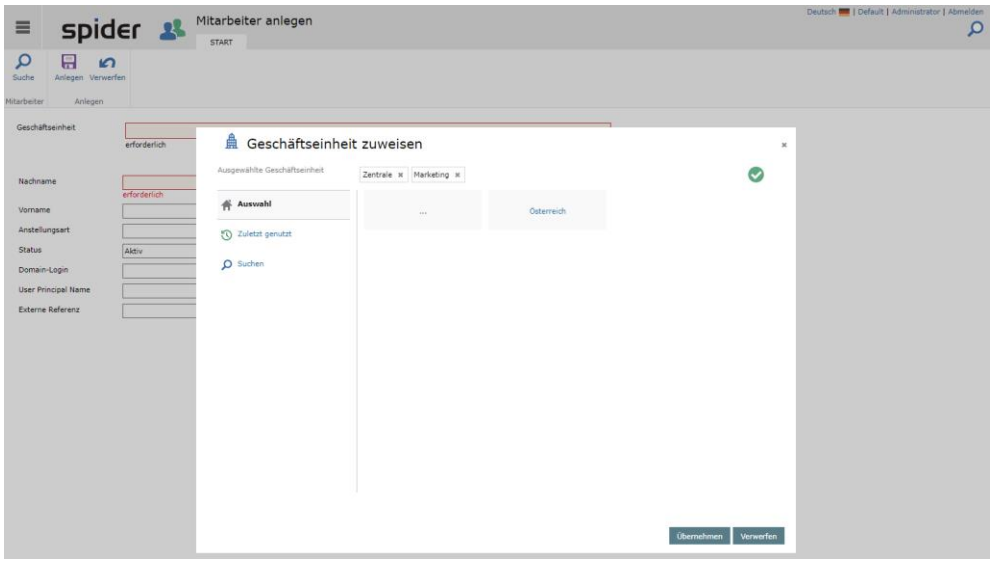

➢ Wählen Sie eine Geschäftseinheit aus und klicken dann auf **Übernehmen**.

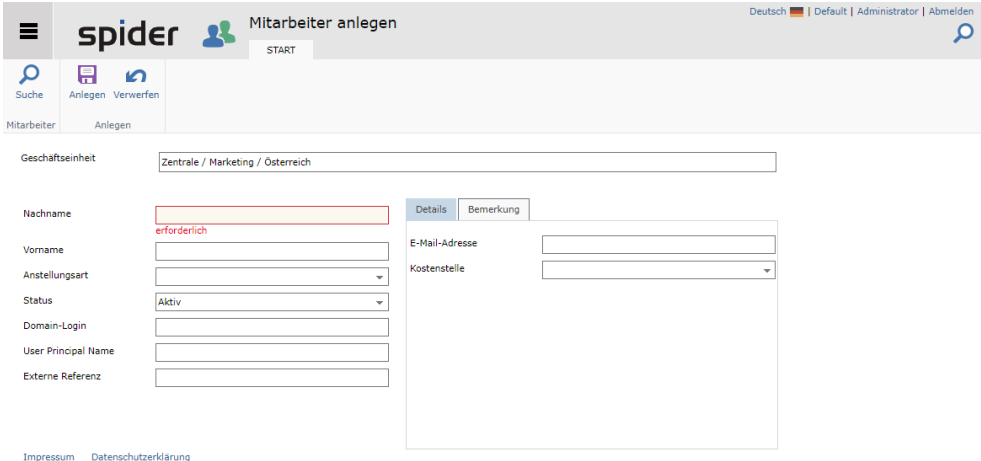

➢ Hier ergänzen Sie die entsprechenden Felder und klicken auf den Ribbon-Button **Anlegen**, um Ihre Eingaben zu speichern.

### 7.3 Geschäftseinheiten

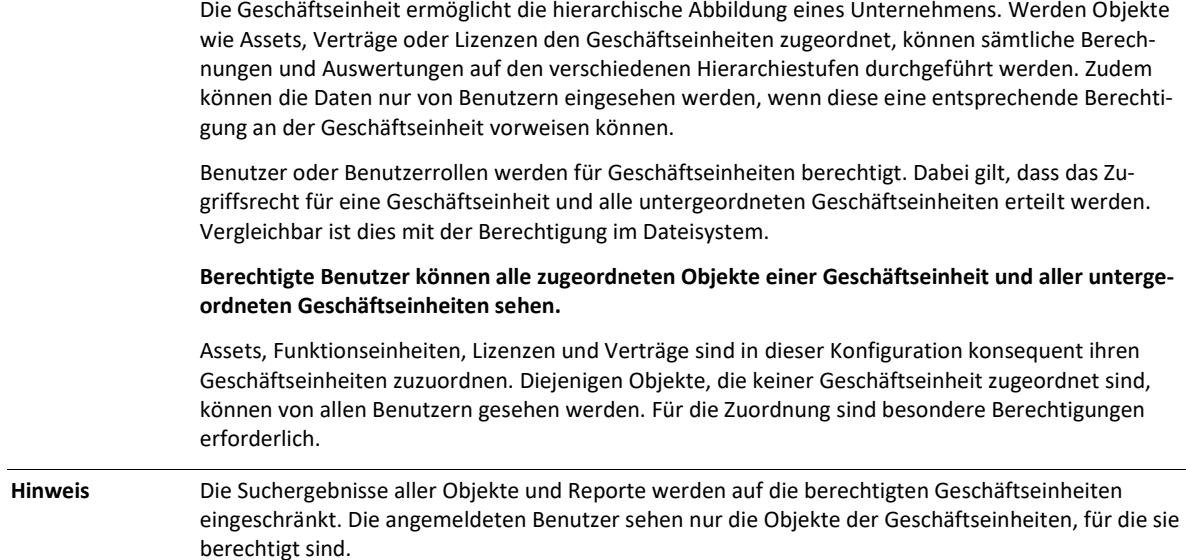

#### 7.3.1 Geschäftseinheiten bearbeiten

- ➢ Um im Bereich **Geschäftseinheiten** Änderungen vorzunehmen, wählen Sie auf der **Startseite** das Menü **System**. Klicken Sie im Menübereich Verwaltung auf **Geschäftseinheit**.
- ➢ Alternativ klicken Sie im **Backstage** (siehe "**[Backstage-Ansicht](#page-34-0)**" auf Seit[e 35\)](#page-34-0) auf System und wählen den Menüpunkt **Geschäftseinheit** aus.

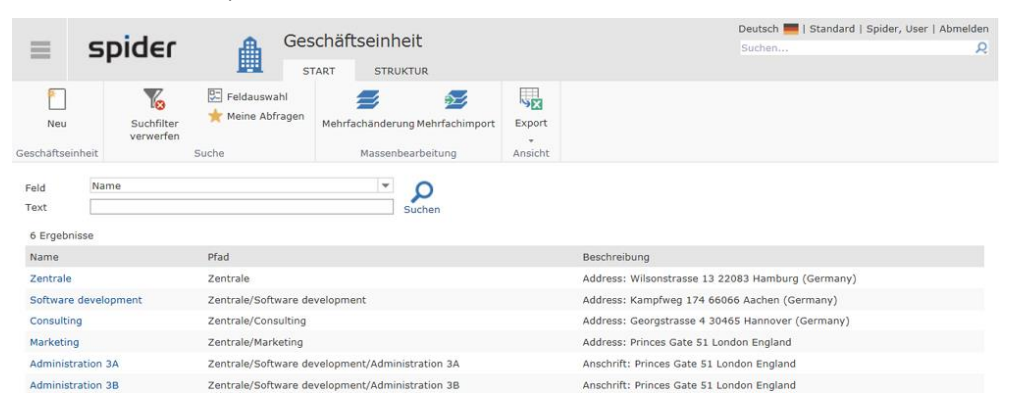

Es werden sämtliche Geschäftseinheiten inkl. deren Pfade aufgelistet. Mit Hilfe der Filterfunktion kann die Auswahl weiter eingeschränkt werden. Eine Strukturansicht ist ebenfalls verfügbar.

➢ Klicken Sie dazu auf die Registerkarte **Struktur**.

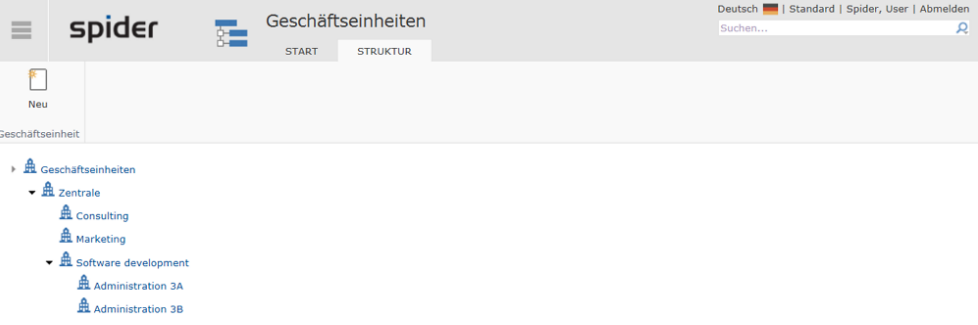

➢ Wählen Sie aus der Listen- oder Strukturansicht die Geschäftseinheit aus, die bearbeitet werden soll.

Es öffnet sich das Bearbeiten-Formular der betreffenden Geschäftseinheit. Sofern Sie über die erforderlichen Rechte verfügen, können nun *Name* und *Beschreibung* sowie die Einstellungen: *Verbunden* und *Compliance-Relevanz* geändert werden.

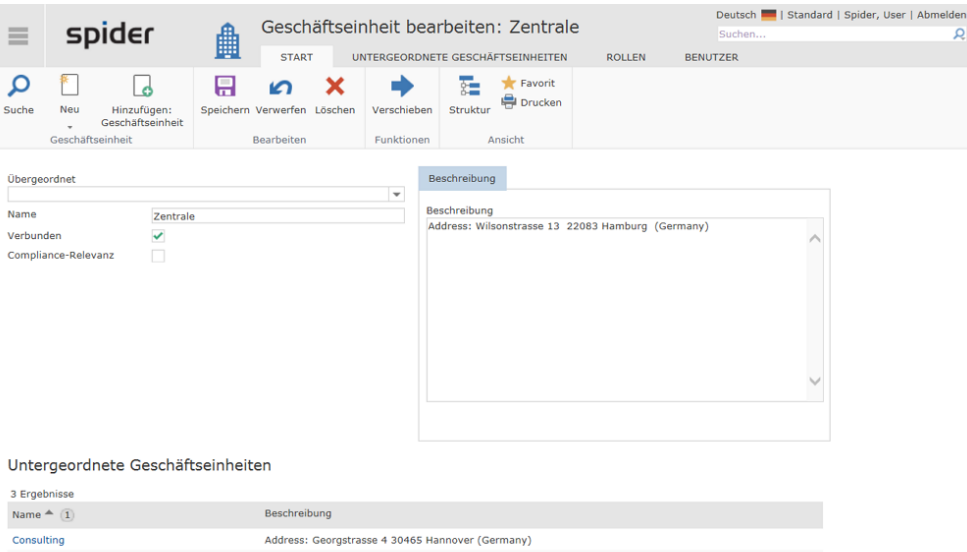

Marketing Address: Princes Gate 51 London England Software development Address: Kampfweg 174 66066 Aachen (Germany)

Mit Hilfe der beiden Checkboxen *Verbunden* und *Compliance-Relevanz* können folgende Einstellungen vorgenommen werden:

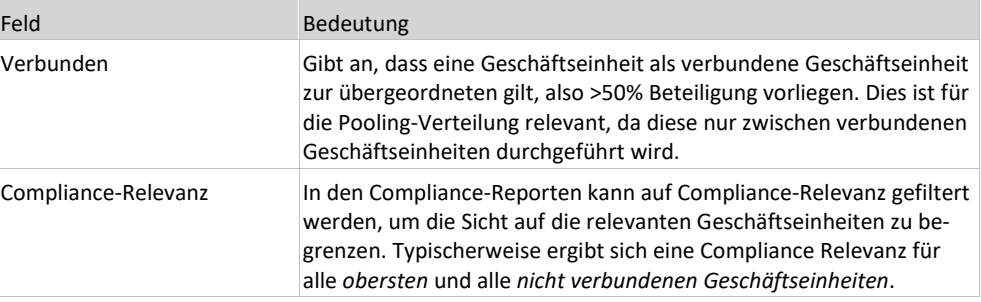

➢ Nach einer Änderung der Daten, klicken Sie auf den Ribbon-Button **Speichern***,* um Ihre Eingaben zu sichern.

#### 7.3.2 Geschäftseinheiten anlegen

Geschäftseinheiten können auf jeder Ebene angelegt werden.

- ➢ Um eine neue **Geschäftseinheit** anzulegen, wählen Sie auf der **Startseite** das Menü **System**. Klicken Sie im Menübereich Verwaltung auf **Geschäftseinheit**.
- ➢ Alternativ klicken Sie im **Backstage** (siehe "**[Backstage-Ansicht](#page-34-0)**" auf Seit[e 35\)](#page-34-0) auf System und wählen den Menüpunkt **Geschäftseinheit** aus.

➢ Klicken Sie in der Listen- oder Strukturansicht auf den Ribbon-Button **Neu,** um eine neue Geschäftseinheit anzulegen.

| spider<br>≡                                                      | 曲                                                 | Geschäftseinheit<br><b>START</b><br><b>STRUKTUR</b>  |                                          | Deutsch   Standard   Spider, User   Abmelden<br>Suchen<br>Q |  |
|------------------------------------------------------------------|---------------------------------------------------|------------------------------------------------------|------------------------------------------|-------------------------------------------------------------|--|
| $\sqrt{2}$<br>Suchfilter<br>Neu<br>verwerfen<br>Geschäftseinheit | $\sqrt{2}$ Feldauswahl<br>Meine Abfragen<br>Suche | Mehrfachänderung Mehrfachimport<br>Massenbearbeitung | <b>SR</b><br>Export<br>$\sim$<br>Ansicht |                                                             |  |
| Name<br>Feld<br>Text<br>6 Ergebnisse                             |                                                   | $\blacktriangledown$<br>Suchen                       |                                          |                                                             |  |
| Name                                                             | Pfad                                              |                                                      |                                          | Beschreibung                                                |  |
| Zentrale<br>Zentrale                                             |                                                   |                                                      |                                          | Address: Wilsonstrasse 13 22083 Hamburg (Germany)           |  |
| Software development<br>Zentrale/Software development            |                                                   |                                                      |                                          | Address: Kampfweg 174 66066 Aachen (Germany)                |  |
| Consulting<br>Zentrale/Consulting                                |                                                   |                                                      |                                          | Address: Georgstrasse 4 30465 Hannover (Germany)            |  |
| Zentrale/Marketing<br>Marketing                                  |                                                   |                                                      |                                          | Address: Princes Gate 51 London England                     |  |
| Administration 3A                                                |                                                   | Zentrale/Software development/Administration 3A      |                                          | Anschrift: Princes Gate 51 London England                   |  |
| Administration 3B                                                |                                                   | Zentrale/Software development/Administration 3B      |                                          | Anschrift: Princes Gate 51 London England                   |  |

Es öffnet sich das Formular zum Anlegen einer Geschäftseinheit.

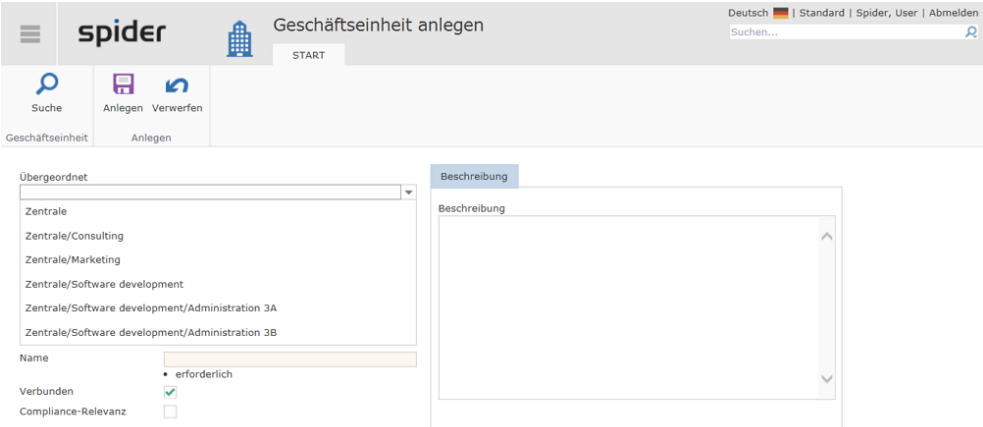

- ➢ Wählen Sie im Feld *Übergeordnet* aus der Dropdown-Liste die Geschäftseinheit, unter welcher die neue Geschäftseinheit angelegt werden soll.
- ➢ Tragen Sie die Bezeichnung *Name* und weitere Daten zur neuen Geschäftseinheit ein.
- ➢ Aktivieren / deaktivieren Sie die erforderlichen Checkboxen und schließen Sie den Vorgang mit **Speichern** ab.

Alternativ zu obigem Vorgehen, können aus dem Bearbeiten-Formular einer bestehenden Geschäftseinheit neue Geschäftseinheiten angelegt werden.

➢ Klicken Sie im Bearbeiten-Formular auf den Ribbon-Button **Hinzufügen: Geschäftseinheit**, wenn die neue Geschäftseinheit unterhalb dieser angelegt werden soll.

#### oder

➢ Klicken Sie im Bearbeiten-Formular auf den Ribbon-Button **Neu**, wenn die neue Geschäftseinheit auf gleicher Ebene angelegt werden soll.

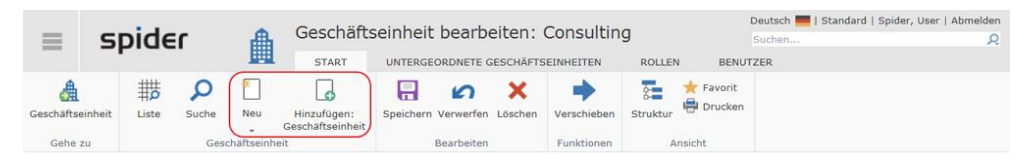

#### 7.3.3 Struktur der Geschäftseinheiten

- ➢ Um die Struktur der Geschäftseinheiten anzuzeigen, wählen Sie auf der **Startseite** das Menü **System**. Klicken Sie im Menübereich Verwaltung auf **Struktur der Geschäftseinheiten**.
- ➢ Alternativ klicken Sie im **Backstage** (siehe "**[Backstage-Ansicht](#page-34-0)**" auf Seit[e 35\)](#page-34-0) auf System und wählen den Menüpunkt **Struktur der Geschäftseinheiten** aus.

➢ Wechseln Sie auf die Registerkarte **Struktur**.

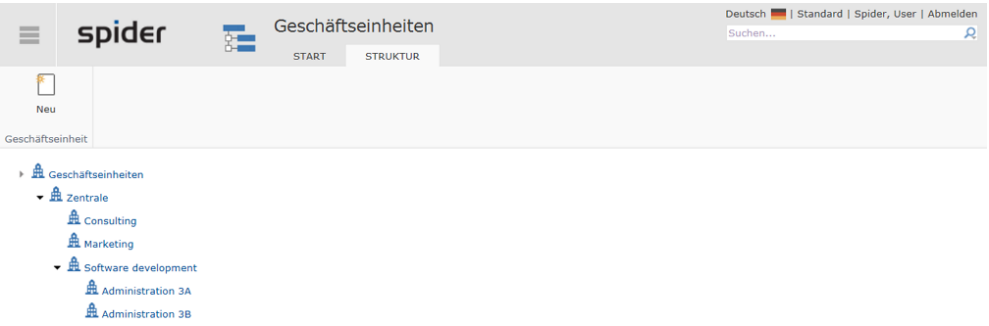

➢ Klicken Sie auf eine Geschäftseinheit, wird deren Bearbeiten-Formular angezeigt.

### 7.3.4 Geschäftseinheiten berechtigen

Die Berechtigung an Geschäftseinheiten kann über Rollen, Profile oder Benutzer definiert werden.

➢ Wechseln Sie auf der betreffenden Geschäftseinheit auf die Registerkarte **Rollen, Profile** respektive **Benutzer**.

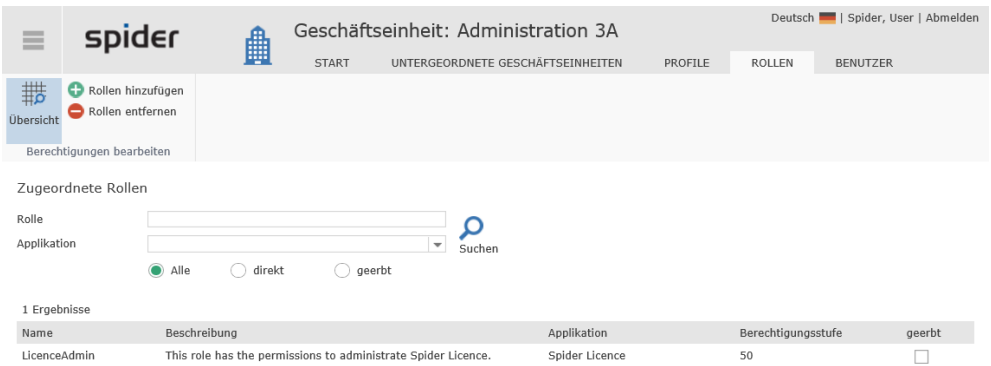

Bei diesem Beispiel ist die Rolle *LicenceAdmin* an der Geschäftseinheit berechtigt.

➢ Welche Benutzer an dieser Geschäftseinheit ebenfalls berechtigt sind, erfahren Sie durch einen Wechsel auf die Registerkarte **Profile**.

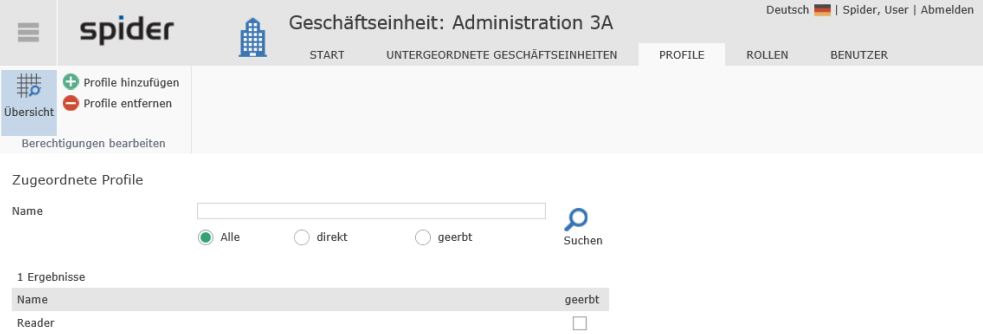

Bei diesem Beispiel ist das Profil *Reader* an der Geschäftseinheit berechtigt.

➢ Welche Benutzer an dieser Geschäftseinheit ebenfalls berechtigt sind, erfahren Sie durch einen Wechsel auf die Registerkarte **Benutzer**.

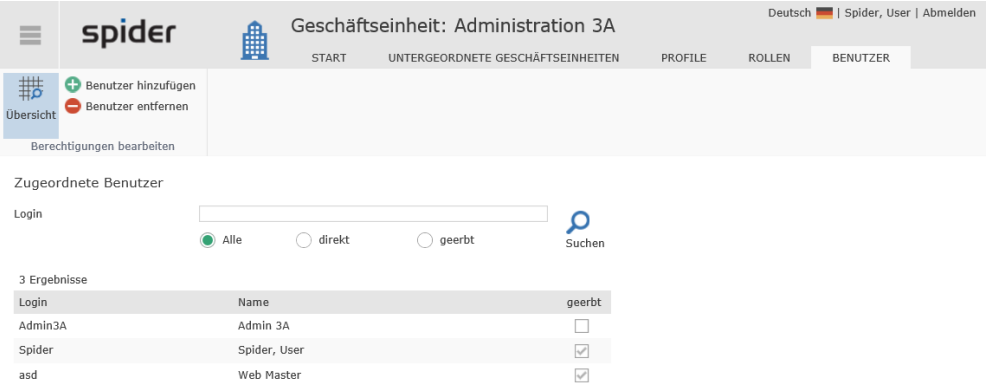

Es werden die direkten wie auch die indirekten Berechtigungen (Berechtigungen durch Vererbung) aufgelistet.

➢ Klicken Sie auf den Ribbon-Button **Benutzer hinzufügen**, sofern Sie weitere Benutzer zufügen möchten und über die erforderlichen Rechte verfügen.

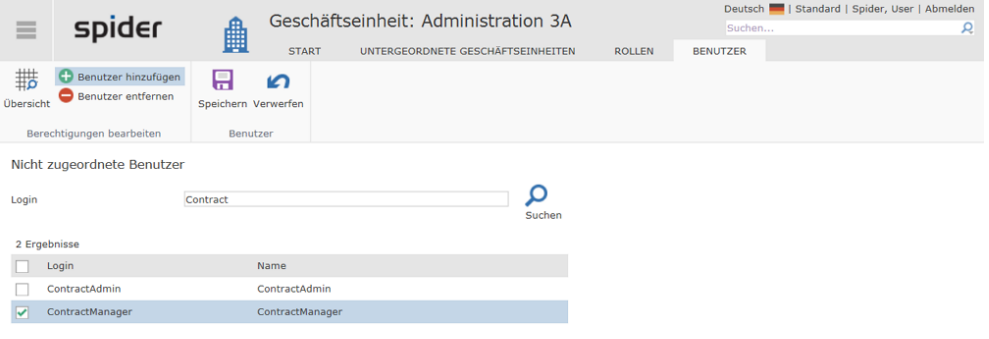

➢ Aktivieren Sie die Checkbox von dem/den Benutzern, die Sie zufügen möchten, und klicken Sie anschließend auf **Speichern**.

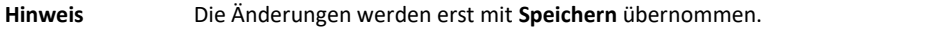

#### 7.3.5 Geschäftseinheiten verschieben

Im Bearbeiten-Formular einer Geschäftseinheit haben Sie die Möglichkeit, diese Geschäftseinheit zu verschieben und unter einer anderen Geschäftseinheit zu lokalisieren.

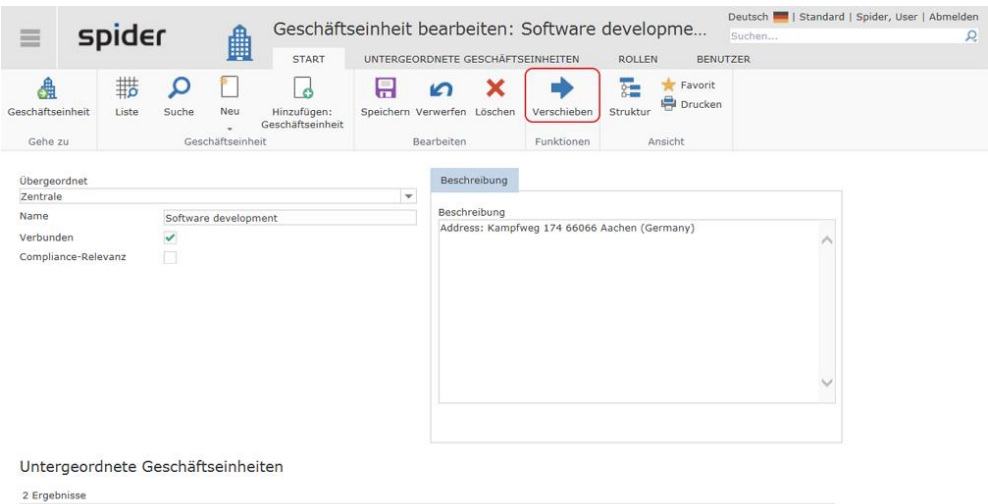

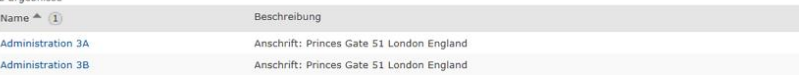

➢ Klicken Sie dazu auf den Ribbon-Button **Verschieben**.

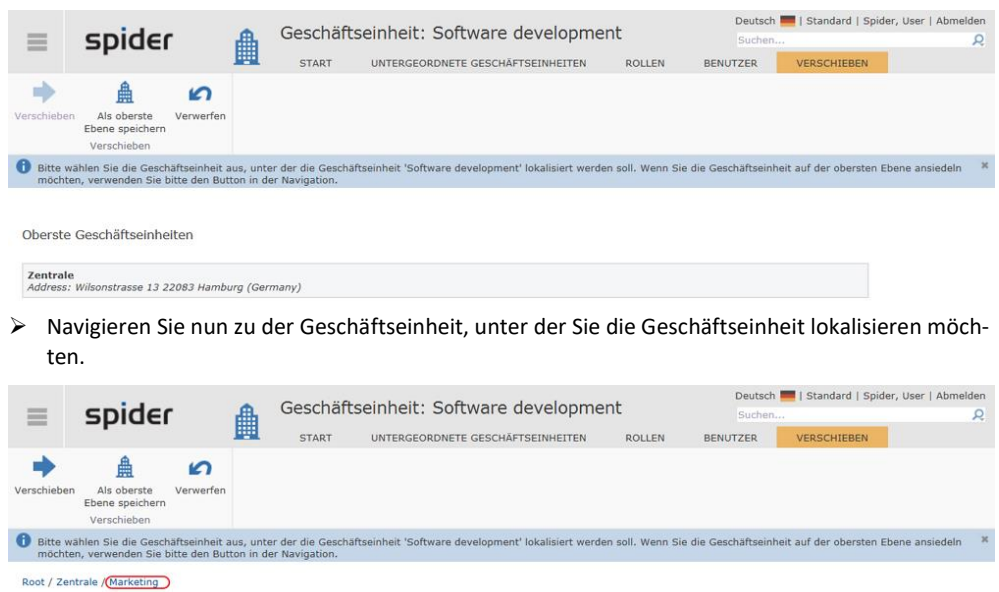

- ➢ Klicken Sie erneut auf **Verschieben**, um die Mutation durchzuführen.
- ➢ Sofern Sie die Geschäftseinheit auf der obersten Ebene ansiedeln möchten, verwenden Sie bitte den Ribbon-Button **Als oberste Ebene speichern**.

### 7.4 Auswahllisten

Spider kann für viele Parameter **Kombinationsfelder** anbieten und so die Eingabe eines "erlaubten" Wertes sicherstellen. Die **Auswahllisten** sind jeweils einem Schlüsselwort zugeordnet. Beispielsweise ist dem Schlüsselwort **Risiko** eine Auswahlliste mit den verschiedenen Risikostufen zugeordnet.

**Hinweis** Die Auswahllisten sind modulspezifisch. Bei Änderungen / Erweiterungen der Auswahllisten ist darauf zu achten, dass die Auswahllisten des richtigen Moduls bearbeitet werden.

#### 7.4.1 Suche in Auswahllisten

- ➢ Wählen Sie auf der Spider Startseite im Menübereich Einstellungen **Auswahllisten.**
- ➢ Alternativ klicken Sie im **Backstage** (siehe "**[Backstage-Ansicht](#page-34-0)**" auf Seit[e 35\)](#page-34-0) auf Spider und wählen den Menüpunkt **Auswahllisten** aus.

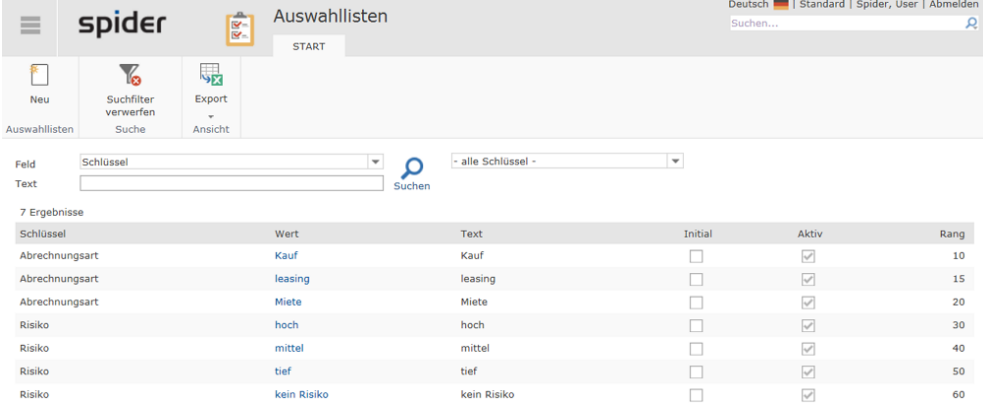

➢ Reduzieren Sie ggf. die Auswahlliste mit Hilfe der Feldsuche und des Auswahllistenfilters und klicken Sie auf den gewünschten **Eintrag**, um das Formular mit Detailinformationen angezeigt zu bekommen.

#### **Hinweis** Welches Kombinationsfeld welche Auswahlliste benutzt, ist konfigurationsabhängig und kann nur von Ihrem Administrator verändert werden.

#### 7.4.2 Einträge für die Auswahlliste bearbeiten

Sie haben die Möglichkeit, Auswahllisten neu anzulegen und die entsprechenden Schlüssel zu bearbeiten.

- ➢ Wählen Sie auf der Spider Startseite im Menübereich Einstellungen **Auswahllisten.**
- ➢ Alternativ klicken Sie im **Backstage** (siehe "**[Backstage-Ansicht](#page-34-0)**" auf Seit[e 35\)](#page-34-0) auf Spider und wählen den Menüpunkt **Auswahllisten** aus.

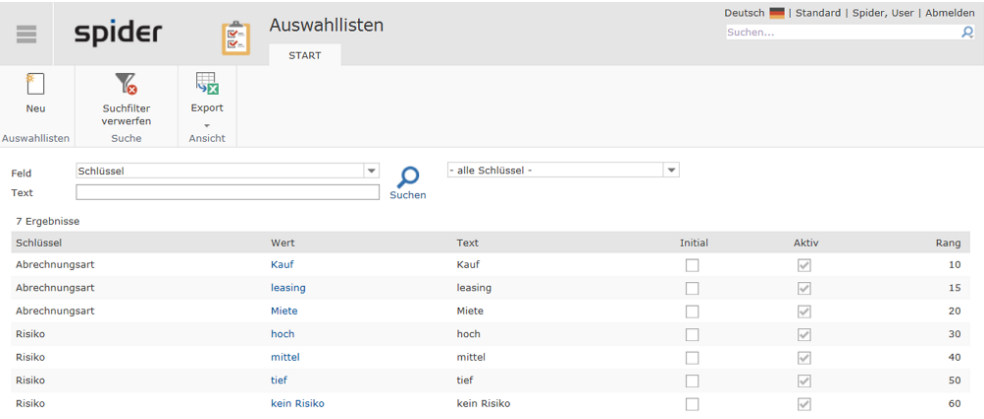

➢ Wählen Sie nun einen **Wert** aus der Liste aus oder suchen Sie konkret nach einem Schlüssel über die **Feldsuche**.

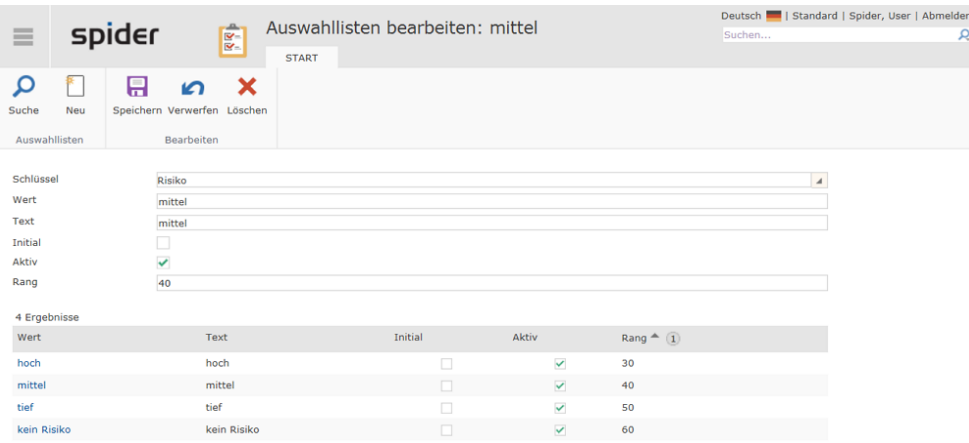

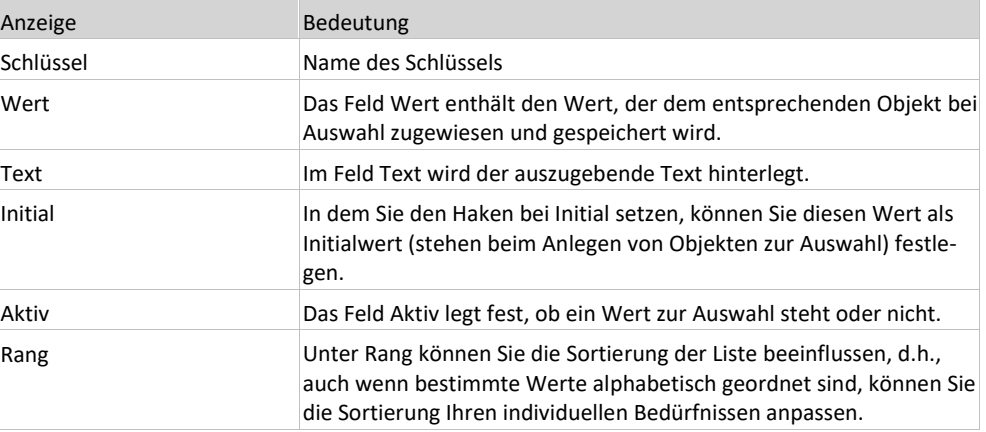

➢ Nach der Bearbeitung klicken Sie auf den Button **Speichern** um Ihre Änderungen zu speichern.

### 7.4.3 Einträge für die Auswahlliste anlegen

Sie haben die Möglichkeit, Auswahllisten neu anzulegen und die entsprechenden Schlüssel zu bearbeiten.

- ➢ Wählen Sie auf der Spider Startseite im Menübereich Einstellungen **Auswahllisten.**
- ➢ Alternativ klicken Sie im **Backstage** (siehe "**[Backstage-Ansicht](#page-34-0)**" auf Seit[e 35\)](#page-34-0) auf Spider und wählen den Menüpunkt **Auswahllisten** aus.
- ➢ Klicken sie auf den Ribbon-Button **Neu** um das **Auswahllisten anlegen** Formular zu öffnen.

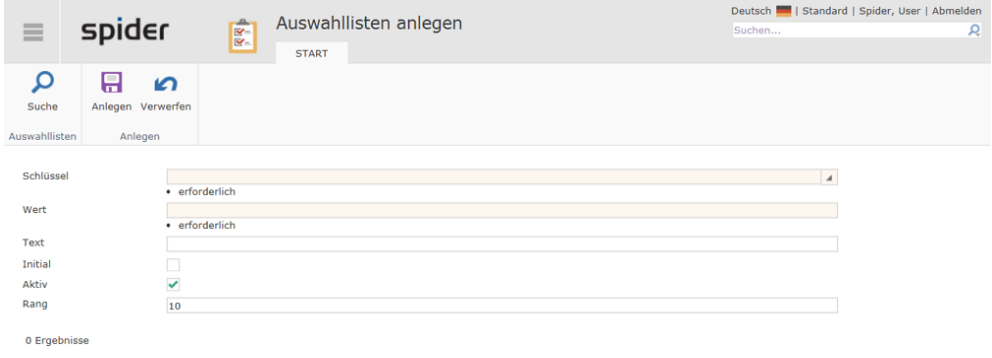

➢ Klicken Sie anschließend auf **Speichern**, um Ihre Eingabe zu sichern.

### KAPITEL 8

### 8 Verwaltung und Einrichtung

### 8.1 Benutzer

Um mit Spider zu arbeiten, muss die betreffende Person in Spider Core als Benutzer erfasst sein. Verfügt Ihr Unternehmen über einen Active Directory-Dienst (kurz: AD) so wird dieses sinnvollerweise mit der Benutzerverwaltung von Spider gekoppelt. Innerhalb von Spider werden den erfassten oder aus dem AD zugewiesenen Benutzern Benutzerrollen zugeteilt, die ihrerseits über rollenspezifische Rechte verfügen.

### 8.1.1 Benutzer bearbeiten

➢ Klicken Sie auf der Startseite von Spider System im Menübereich Verwaltung oder im **Backstage** (siehe "**[Backstage-Ansicht](#page-34-0)**" auf Seit[e 35\)](#page-34-0) auf den Menüpunkt **Benutzer**.

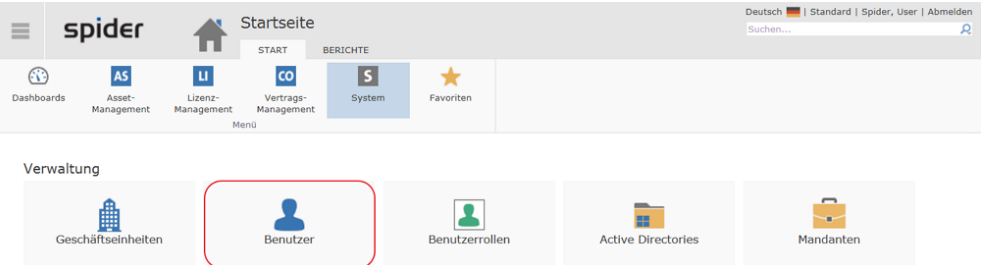

Im Suchformular werden die erfassten Benutzer aufgelistet.

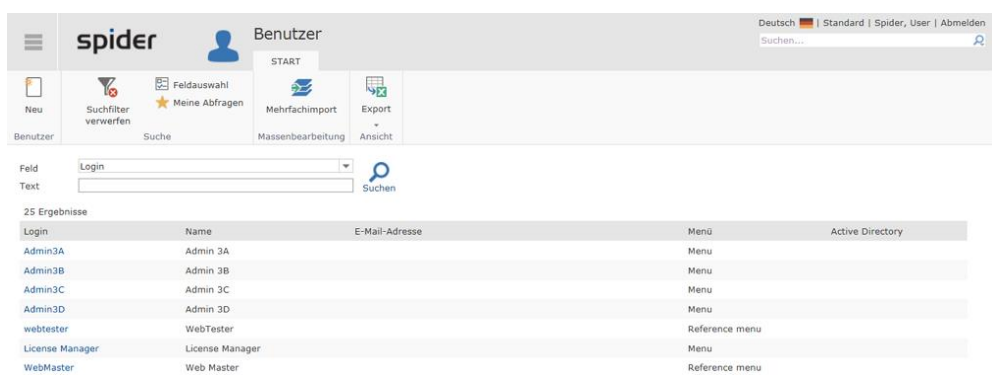

Falls erforderlich, kann die Suche über die Filterfunktion weiter eingeschränkt werden.

➢ Klicken Sie in der Spalte **Login** auf den Benutzer, den Sie bearbeiten möchten.

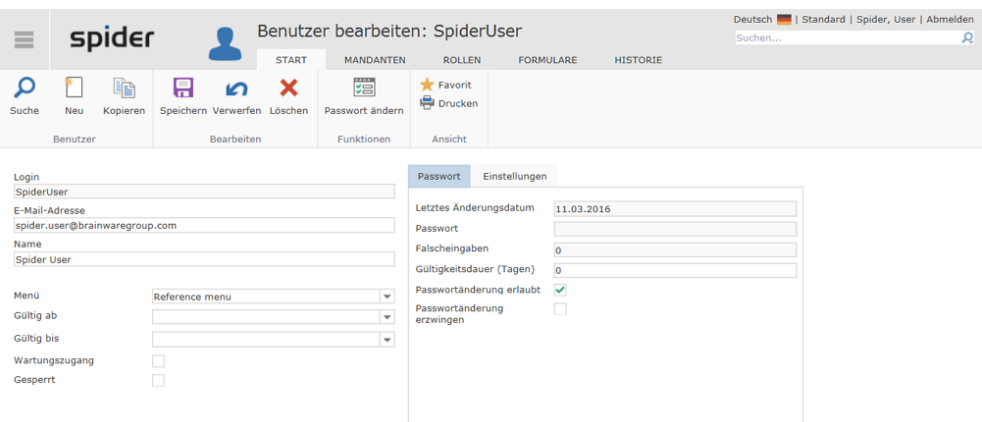

➢ Führen Sie die Änderung durch und schließen Sie die Eingabe ab, indem Sie auf den Ribbon-Button **Speichern** klicken.

#### 8.1.2 Benutzer anlegen

➢ Um einen Benutzereintrag anzulegen, klicken Sie auf der Startseite von Spider System im Menübereich Verwaltung oder im **Backstage** (siehe "**[Backstage-Ansicht](#page-34-0)**" auf Seit[e 35\)](#page-34-0) auf den Menüpunkt **Benutzer**.

Im Suchformular werden die erfassten Benutzer aufgelistet.

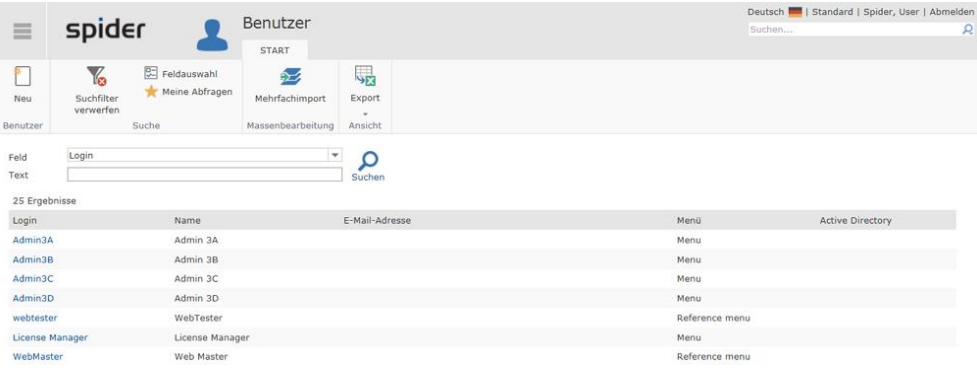

➢ Um einen neuen Benutzer anzulegen, klicken Sie auf den Ribbon-Button **Neu.**

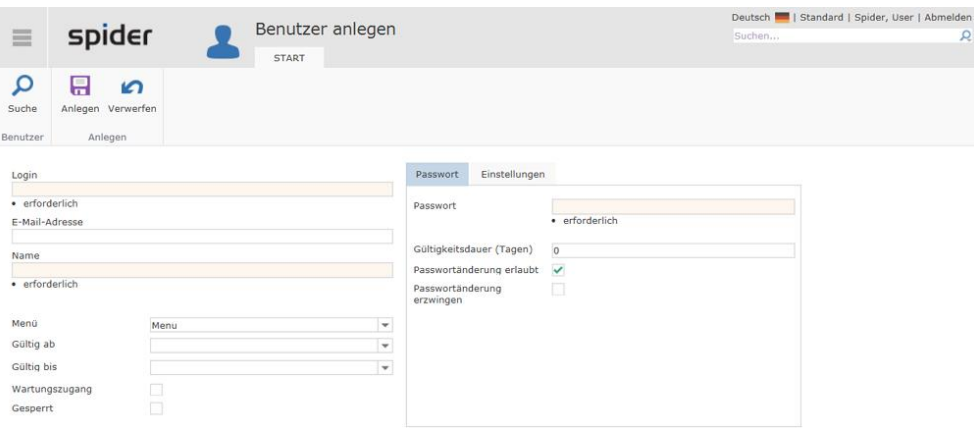

➢ Füllen Sie mindestens die Pflichtfelder aus und schließen Sie die Eingabe ab, indem Sie auf den Ribbon-Button **Anlegen** klicken.

#### 8.1.3 Active Directory zuweisen

Existiert der neue Benutzer auch im Active Directory, wechseln Sie auf das Register Einstellungen und wählen Sie im Feld *Active Directory* das betreffende AD aus.

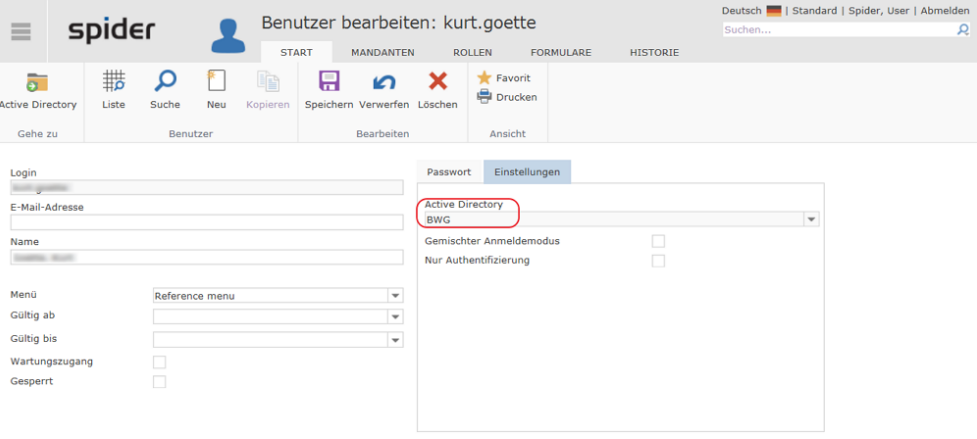

➢ Klicken Sie auf den Ribbon-Button **Speichern** um die Auswahl abzuschließen.

**Hinweis** Auch Benutzer mit einer AD-Anbindung können ein **Gültig bis** Datum haben. Diese Zugänge können daher inaktiv werden, auch wenn sie noch einen aktiven Eintrag im Active Directory haben.

#### 8.1.4 Registerkarte Mandanten

➢ Wechseln Sie im Bearbeiten Formular des Benutzers auf die Registerkarte **Mandanten**.

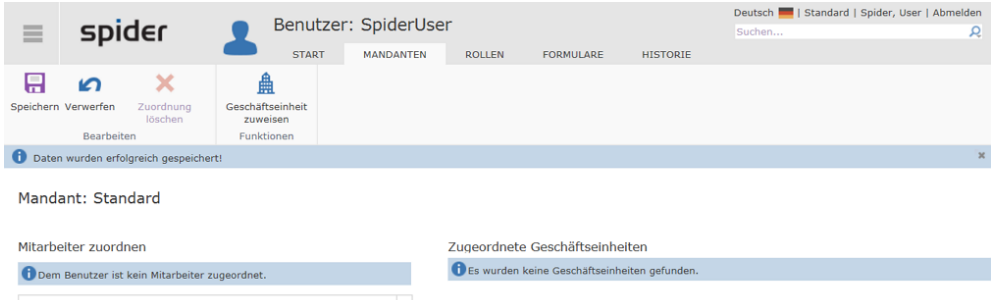

Je Mandant und Benutzer können Mitarbeiter und Geschäftseinheiten zugeordnet werden.

➢ Öffnen Sie die Dropdown-Liste, um einen Mitarbeiter auszuwählen.

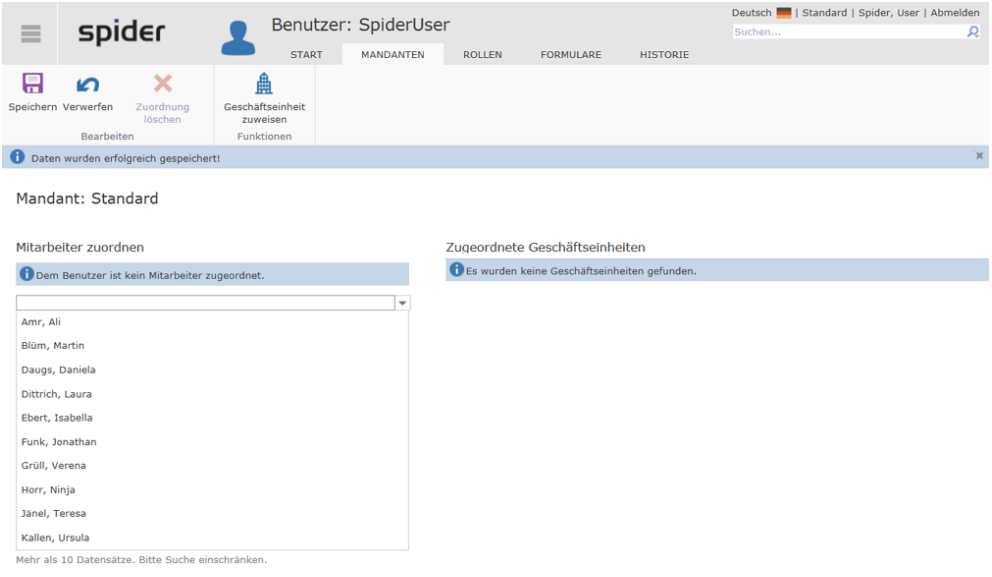

- ➢ Klicken Sie auf den Ribbon-Button **Speichern** um die Zuordnung abzuschließen.
- ➢ Klicken Sie auf den Ribbon-Button **Geschäftseinheit zuweisen**, um eine Geschäftseinheit zuzuordnen.

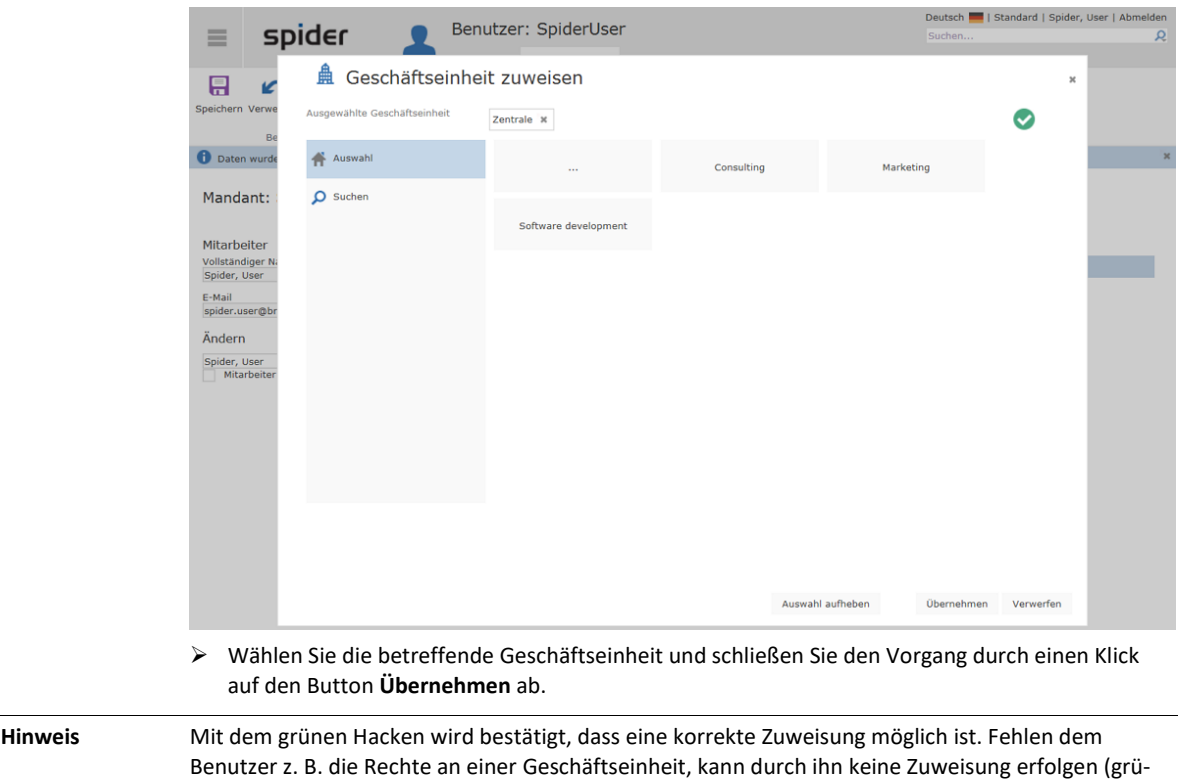

### 8.1.5 Registerkarte Profile

ner Hacken fehlt).

Benutzer können Benutzerprofilen zugeordnet werden. Benutzerprofile fassen Rollen zusammen und vereinfachen die Benutzeradministration.

➢ Wechseln Sie im Bearbeiten Formular des Benutzers auf die Registerkarte **Profile**.

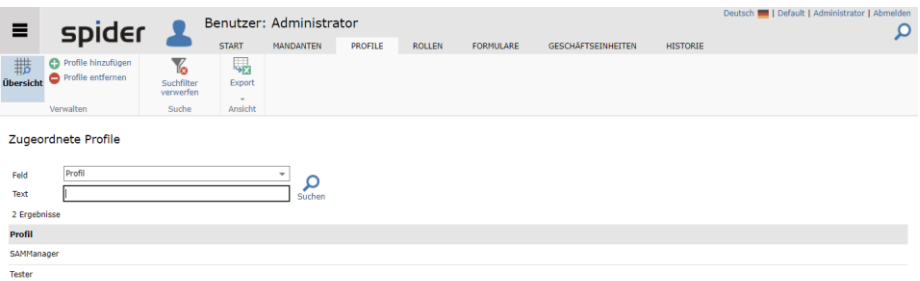

Es werden die Benutzerprofile aufgelistet, die dem Benutzer zugeordnet sind.

➢ Um weitere Benutzerprofile zuzufügen, klicken Sie auf den Ribbon-Button **Profile hinzufügen**.

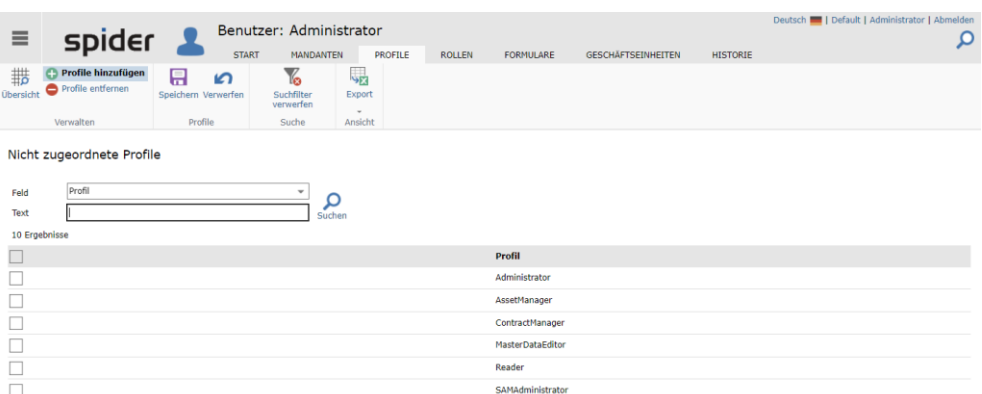

- ➢ Durch das Aktivieren der **Checkbox** wählen Sie die Profile, welche dem Benutzer noch zugeordnet werden sollen.
- ➢ Klicken Sie auf den Ribbon-Button **Speichern** respektive **Verwerfen,** um den Vorgang abzuschließen.

Das gleiche Vorgehen gilt auch, um Benutzerprofile zu entfernen.

➢ Klicken sie dazu auf den Ribbon-Button **Profile entfernen**, wählen die zu entfernenden Profile aus und schließen den Vorgang mit **Speichern** oder **Verwerfen** ab.

#### 8.1.6 Registerkarte Rollen

➢ Wechseln Sie im Bearbeiten Formular des Benutzers auf die Registerkarte **Rollen**.

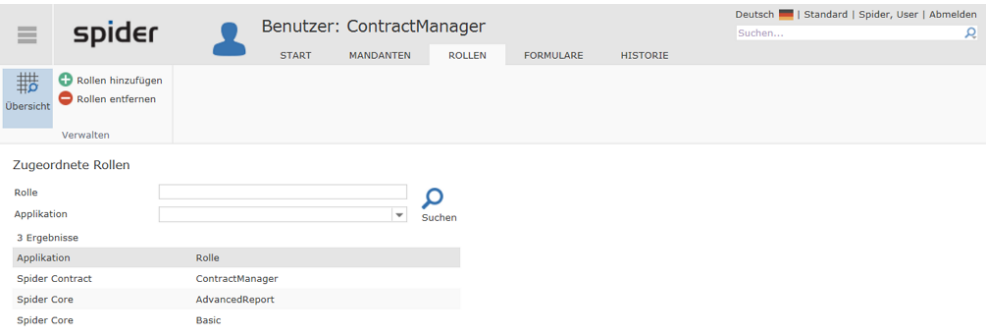

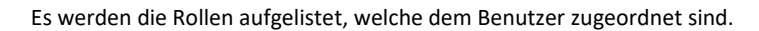

➢ Um weitere Rollen zuzufügen, klicken Sie auf den Ribbon-Button **Rollen hinzufügen**.

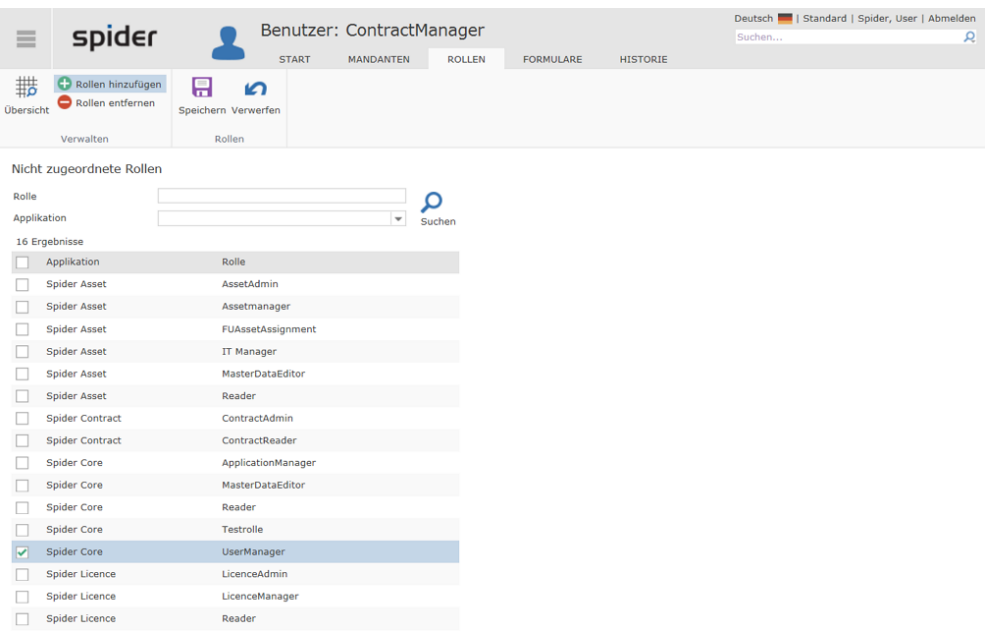

- ➢ Durch das Aktivieren der **Checkbox** wählen Sie die Rollen, welche dem Benutzer noch zugeordnet werden sollen.
- ➢ Klicken Sie auf den Ribbon-Button **Speichern** respektive Verwerfen, um den Vorgang abzuschließen.

Das gleiche Vorgehen gilt auch, um Rollen zu entfernen.

➢ Klicken sie dazu auf den Ribbon-Button **Rollen entfernen**.

### 8.1.7 Registerkarte Formulare

Damit dem Benutzer für seine Arbeit die erforderlichen Web-Seiten zur Verfügung stehen, sind die zugehörigen Formulare den einzelnen Rollen zugeordnet.

➢ Wechseln Sie auf die Registerkarte **Formulare**, um zu sehen, welche Formulare den einzelnen Rollen zugeordnet sind.

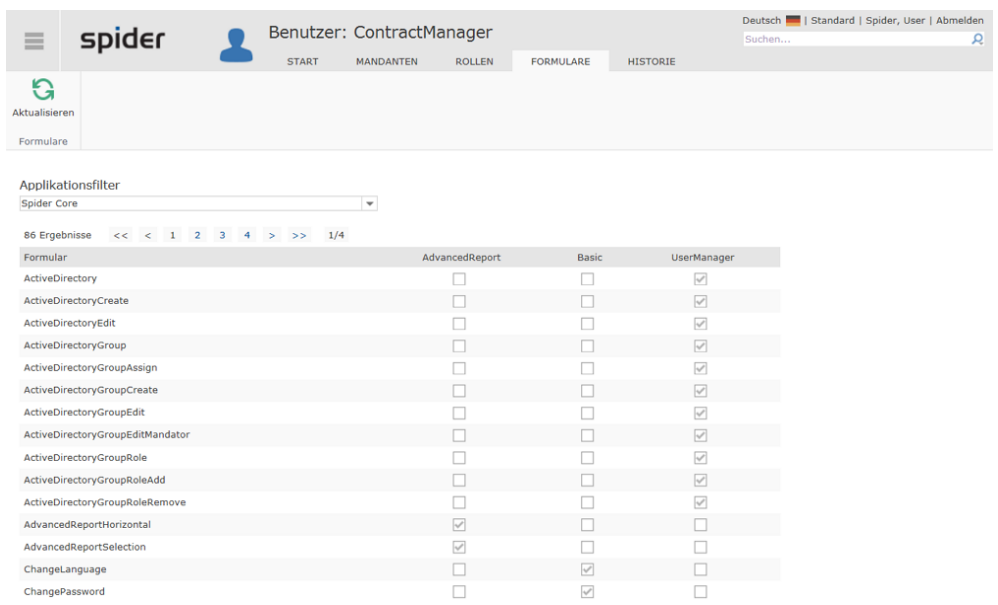

Über das Applikationsfilter werden die Formulare nach Applikationen gefiltert.

### 8.2 Passwortregeln

In Spider Core können Passwortregeln verwaltet werden, um die Komplexität der für Spider verwendeten Passwörter zu definieren. Dadurch kann die Sicherheit, der mit Spider verwalteten Daten entsprechend den Unternehmensansprüchen, gestaltet werden.

Die Passwortregeln werden anhand von regulären Ausdrücken definiert. Wenn ein neu erstelltes Passwort nicht allen aktiven Passwortregeln entspricht, wird der Nutzer zur Neueingabe eines anderen Passwortes aufgefordert.

In der Standardkonfiguration enthält Spider Core bereits 5 Regeln, die verwendet werden können, aber nicht müssen. Daher sind die Regeln bei der Installation nicht aktiviert.

### 8.2.1 Passwortregeln bearbeiten

➢ Wählen Sie auf der Startseite von System im Menübereich *Verwaltung* oder im **Backstage** (siehe "**[Backstage-Ansicht](#page-34-0)**" auf Seit[e 35\)](#page-34-0) den Menüpunkt **Passwortregel**.

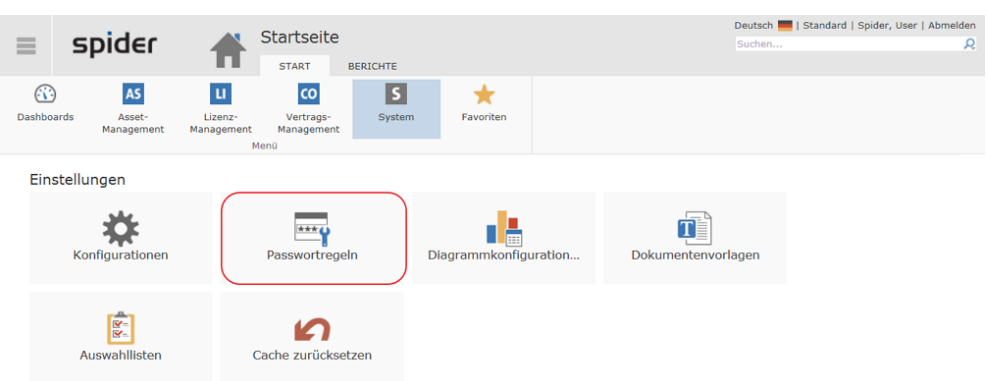

Im Such Formular werden die Passwortregeln aufgelistet.

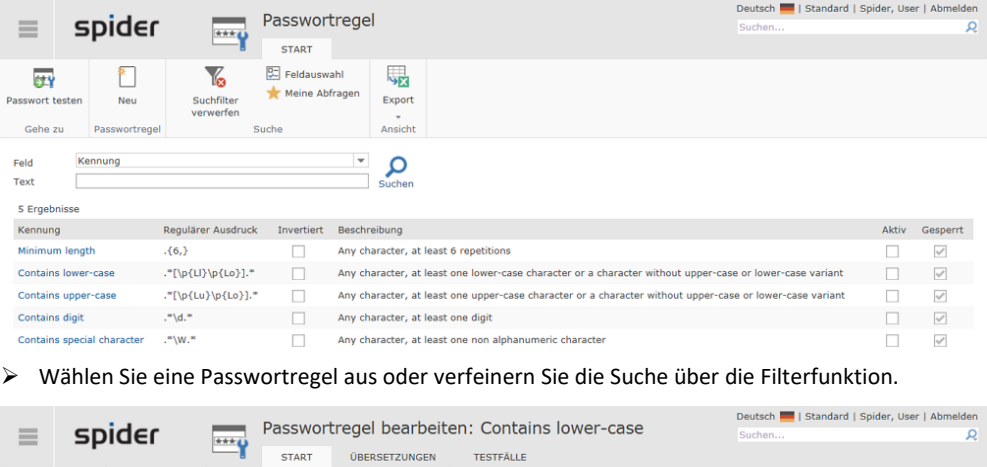

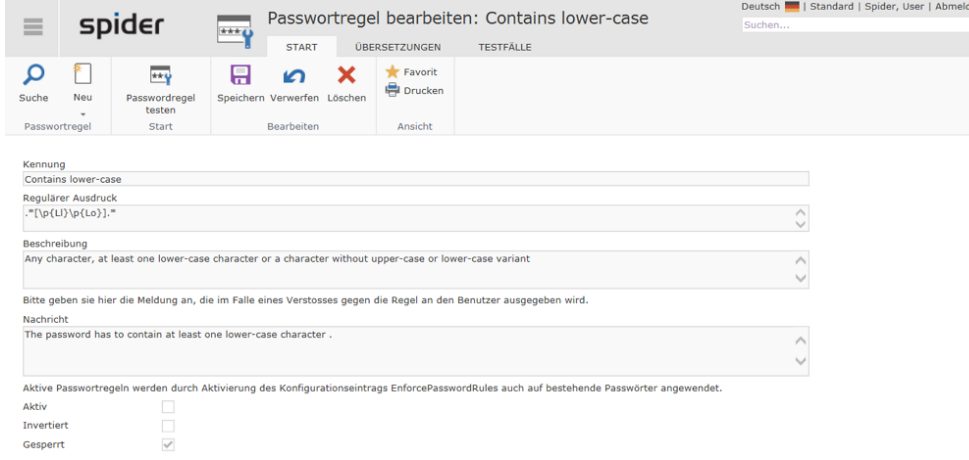

Sofern Sie über die erforderlichen Berechtigungen verfügen, könne Sie die Passwortregel bearbeiten.

Liste der regulären Ausdrücke, siehe https://msdn.microsoft.com/dede/library/az24scfc(v=vs.110).aspx

### 8.2.2 Registerkarte Übersetzungen

➢ Wechseln Sie im Bearbeiten Formular der Passwortregel auf die Registerkarte **Übersetzungen**.

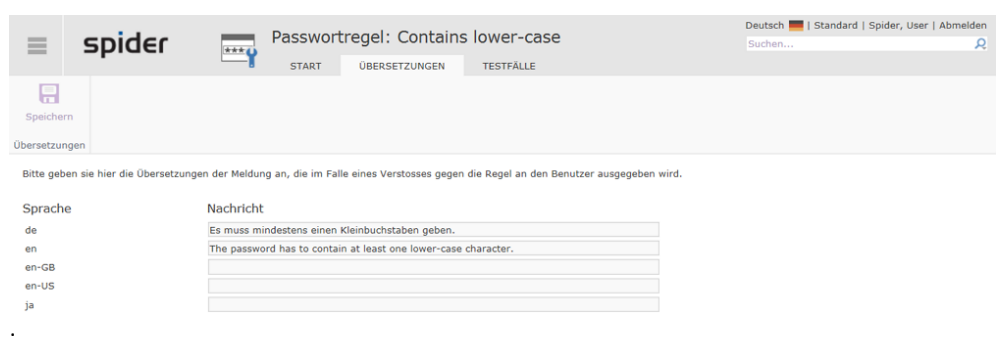

Sofern Sie über die erforderlichen Berechtigungen verfügen, können an dieser Stelle alternative Meldungstexte für die verschiedenen Spracheinstellungen definiert werden.

### 8.2.3 Registerkarte Testfälle

➢ Um zu sehen, welche Testfälle den einzelnen Passwortregeln zugeordnet sind, wechseln Sie auf die Registerkarte **Testfälle.**

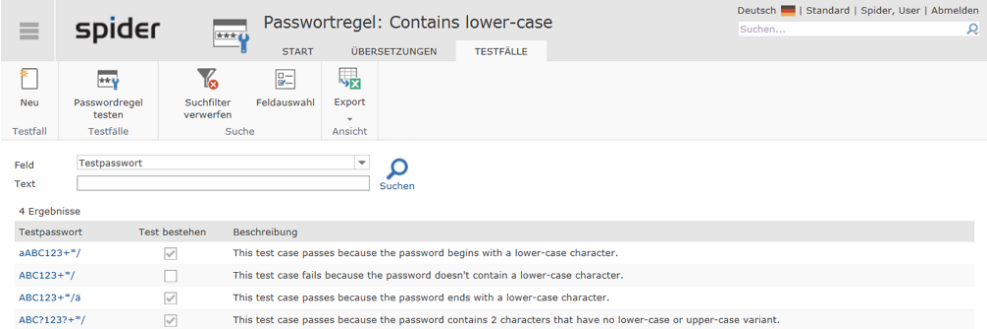

<span id="page-345-0"></span>Sofern Sie über die erforderlichen Rechte verfügen, können Sie einzelne Testfälle bearbeiten, sowie neue Testfälle **anlegen** (siehe "**[Passwortregeln anlegen](#page-345-0)**" auf Seit[e 346\)](#page-345-0) und alle Testfälle gegen die Passwortregel **testen** (siehe "**[Passwortregeln testen](#page-348-0)**" auf Seit[e 349\)](#page-348-0).

#### 8.2.4 Passwortregeln anlegen

➢ Klicken Sie in der Passwortregelsuche auf den Ribbon-Button **Neu,** um eine neue Passwortregel anzulegen.

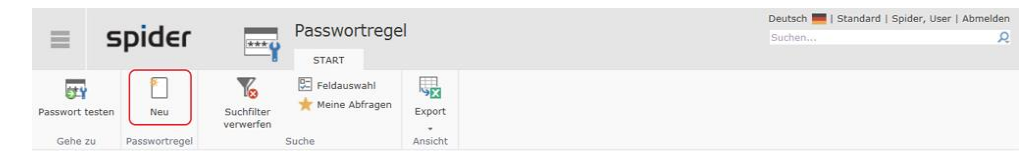

Es öffnet sich das Formular zur Erfassung der Passwortregeldaten.

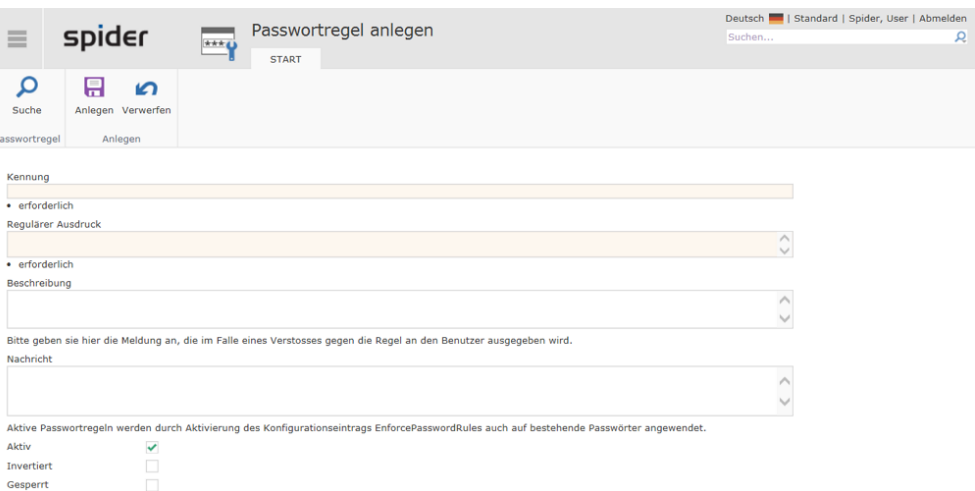

➢ Ergänzen Sie die entsprechenden Felder und klicken Sie auf den Button **Anlegen**, um Ihre Eingaben zu speichern.

Die zwingend erforderlichen Datenfelder sind als Pflichtfelder markiert.

#### Passwortregel duplizieren

Aus dem Bearbeiten Formular einer bestehenden Passwortregel, kann ebenfalls eine neue Passwortregel angelegt werden.

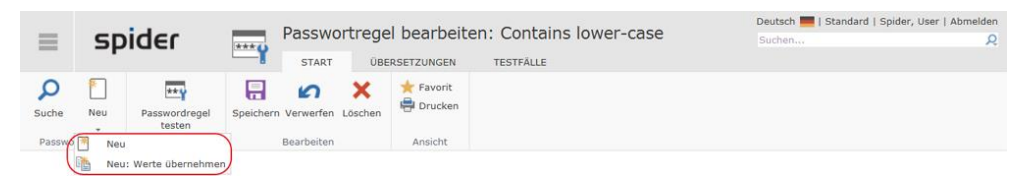

Dabei kann gewählt werden, ob die Werte der bestehenden Passwortregel übernommen werden, oder ob eine neue Passwortregel ohne vorbelegte Felder angelegt werden soll.

➢ Klicken Sie dazu im Ribbon-Button **Neu** auf den kleinen Pfeil.

Mit der Funktion Werte übernehmen wird eine identische Regel ohne Kennung angelegt. Die vorbelegten Felder können nach Belieben modifiziert werden.

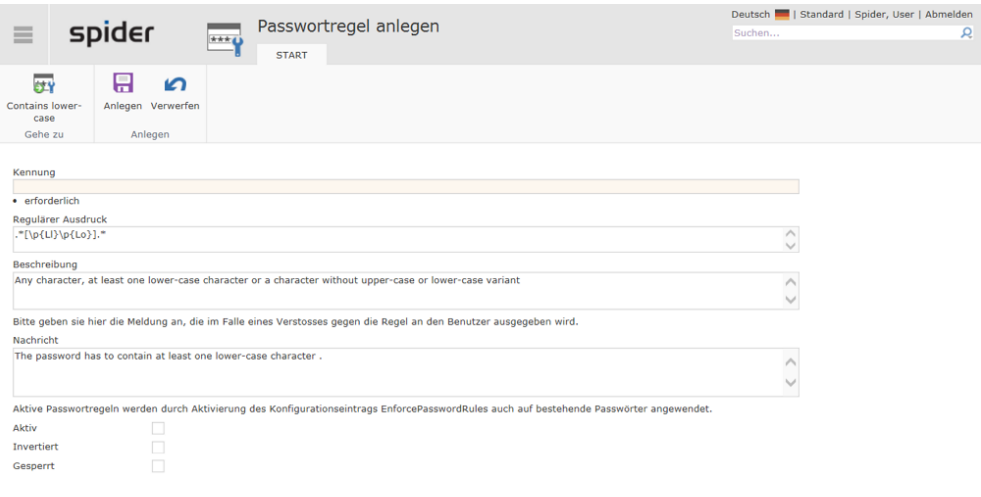

### 8.2.5 Testfälle

Testfälle erlauben es Ihnen, Beispielpasswörter zu einer Passwortregel zu definieren und festzulegen, welches Testresultat erwartet wird. Um zu überprüfen, ob Ihre Passwortregel wie gewollt arbeitet, können Sie anschließend alle Testfälle gleichzeitig durchführen.

### 8.2.6 Testfälle bearbeiten

➢ Wählen Sie im Bearbeiten Formular einer Passwortregel die Registerkarte **Testfälle**, um zu der Suche der Testfälle für diese Passwortregel zu gelangen.

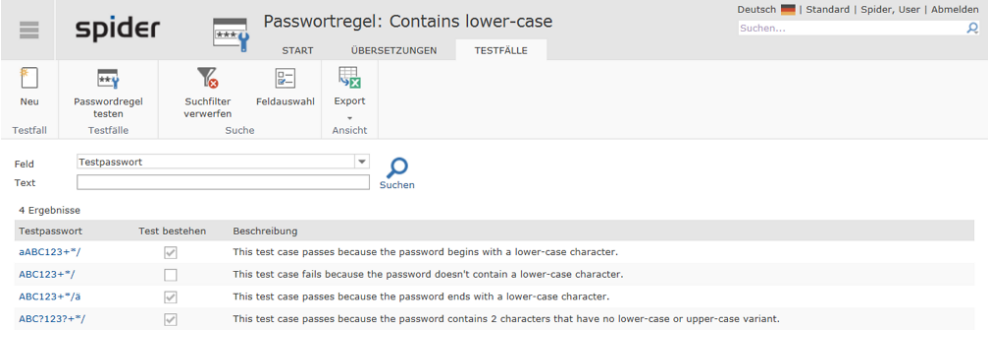

➢ Wählen Sie eine Passwortregel aus oder verfeinern Sie die Suche über die Filterfunktion.

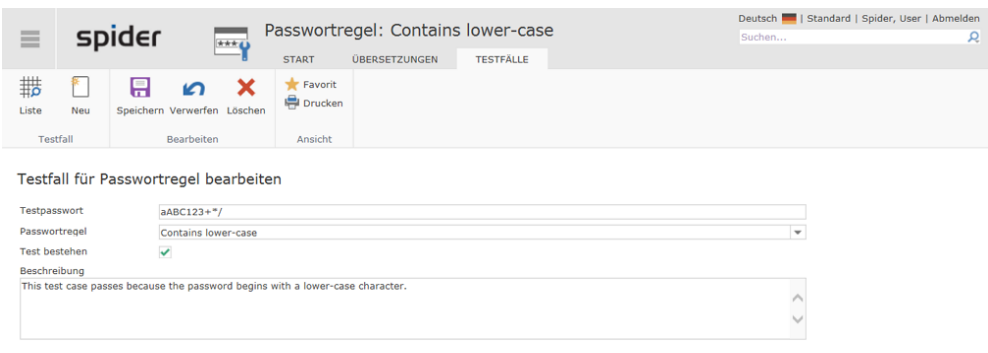

➢ Schließen Sie die Bearbeitung der einzelnen Felder ab, indem Sie auf den Ribbon-Button **Speichern** klicken.

### 8.2.7 Testfall anlegen

➢ Klicken Sie auf den Button **Neu** in der Testfallsuche bzw. im Bearbeiten Formular eines Testfalles, um einen neuen Testfall anzulegen.

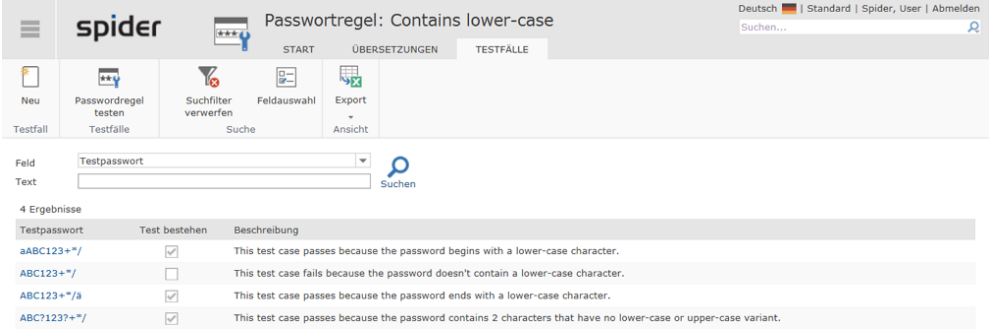

Es öffnet sich das Formular zur Erfassung der Testfalldaten.

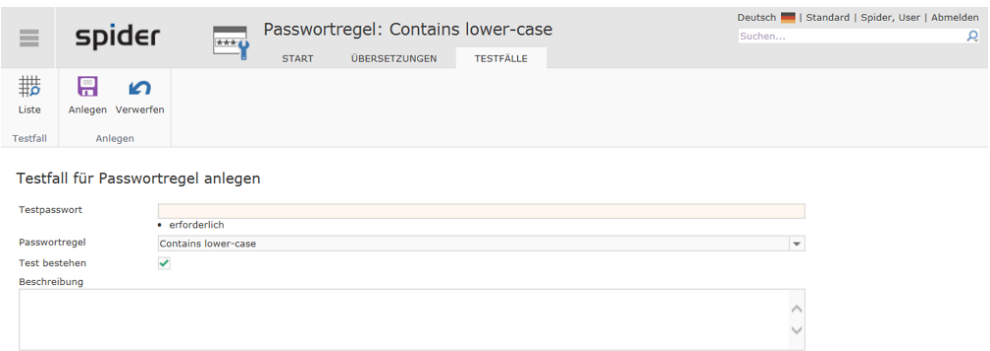

<span id="page-348-0"></span>➢ Ergänzen Sie die entsprechenden Felder und klicken Sie auf den Button **Anlegen**, um Ihre Eingaben zu speichern.

#### 8.2.8 Passwortregeln testen

➢ Klicken Sie in im Suchformular *Passwortregel* auf den Ribbon-Button **Passwort testen** bzw. im Formular Passwort bearbeiten auf den Ribbon-Button **Passwortregel testen.**

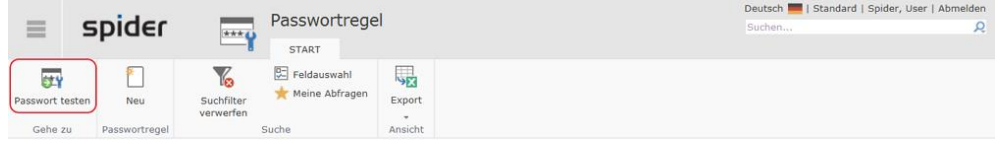

Abhängig von der Herkunftsseite unterscheidet sich die Testweise. Wenn Sie vom Suchformular *Passwortregel* kommen, erhalten Sie eine Liste der vorhandenen Passwortregeln und können sich aussuchen, gegen welche Passwortregeln das eingegebene Passwort getestet wird.

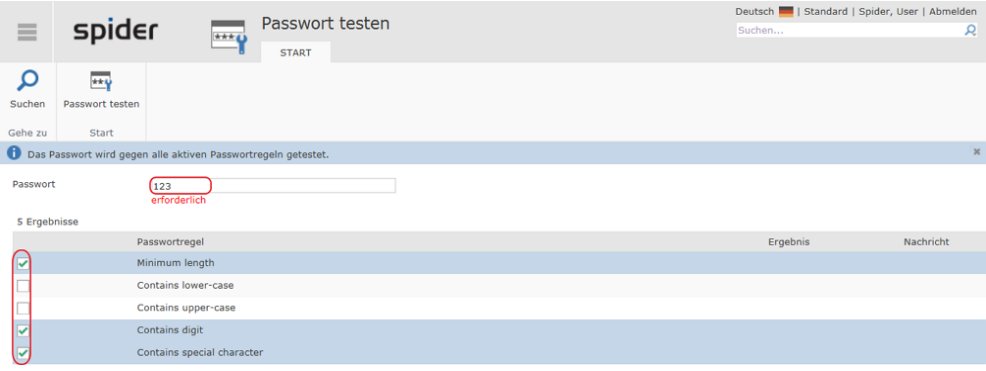

- ➢ Geben Sie das Passwort ein und aktivieren Sie die Regeln, gegen die das Passwort getestet werden soll, in dem Sie die betreffenden **Checkboxen** aktivieren.
- ➢ Klicken Sie anschließend auf den Ribbon-Button **Passwort testen.**

Waren Sie vorher innerhalb einer bestimmten Passwortregel, so werden die definierten Testfälle und das eingegebene Passwort nur gegen diese Passwortregel getestet.

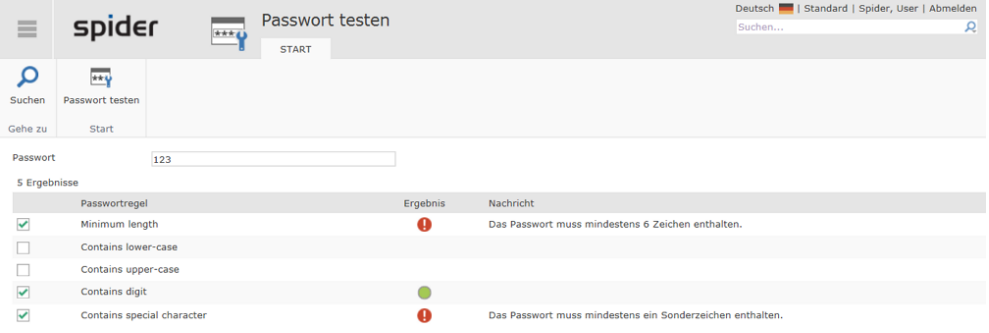

### 8.2.9 Navigation

Über das Ribbon haben Sie folgende Möglichkeiten zur Navigation:

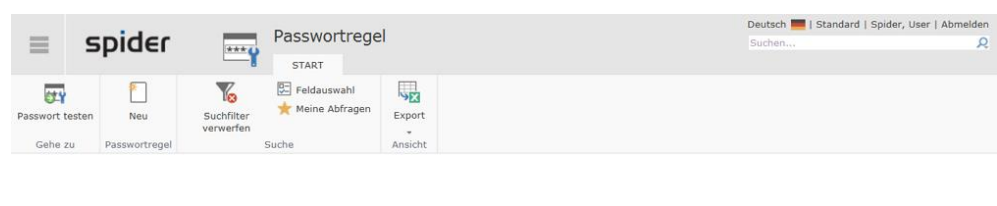

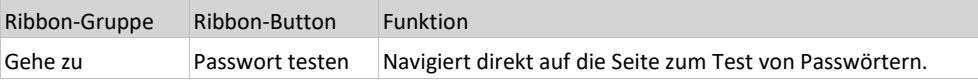

### 8.3 Benutzerrollen

Über das Objekt Benutzerrolle wird definiert, welche Rechte der betreffenden Rolle in einer bestimmten Applikation zustehen.

### 8.3.1 Benutzerrollen bearbeiten

➢ Wählen Sie auf der Startseite von System im Menübereich *Verwaltung* oder im **Backstage** (siehe "**[Backstage-Ansicht](#page-34-0)**" auf Seit[e 35\)](#page-34-0) den Menüpunkt **Benutzerrollen**.

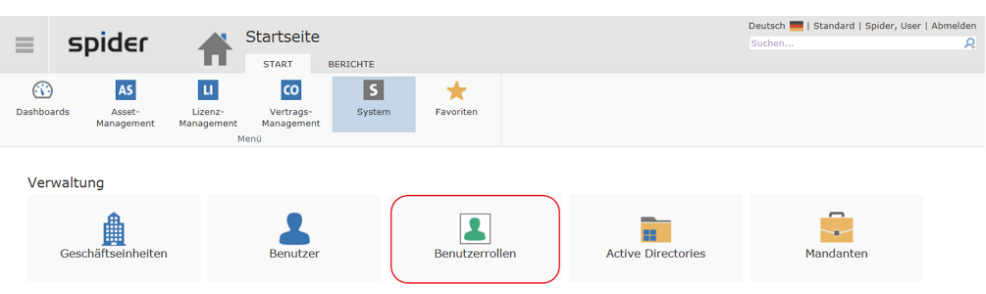

In der Suche werden Ihnen sämtliche verfügbaren Rollen aufgelistet.

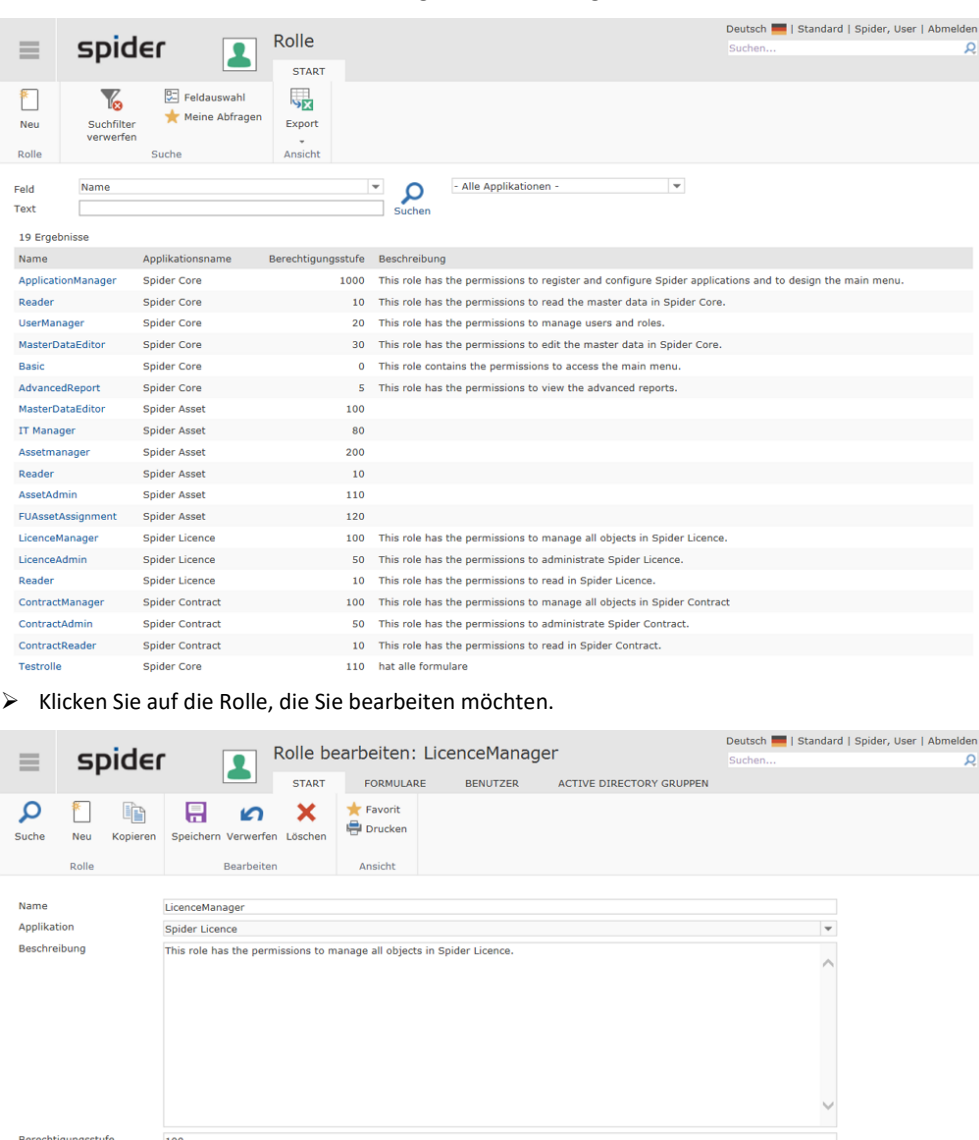

Sofern Sie über die erforderlichen Berechtigungen verfügen, könne Sie die Benutzerrolle bearbeiten.

### 8.3.2 Registerkarte Formulare

➢ Wechseln Sie im Bearbeiten Formular der Benutzerrolle auf die Registerkarte **Formulare**.

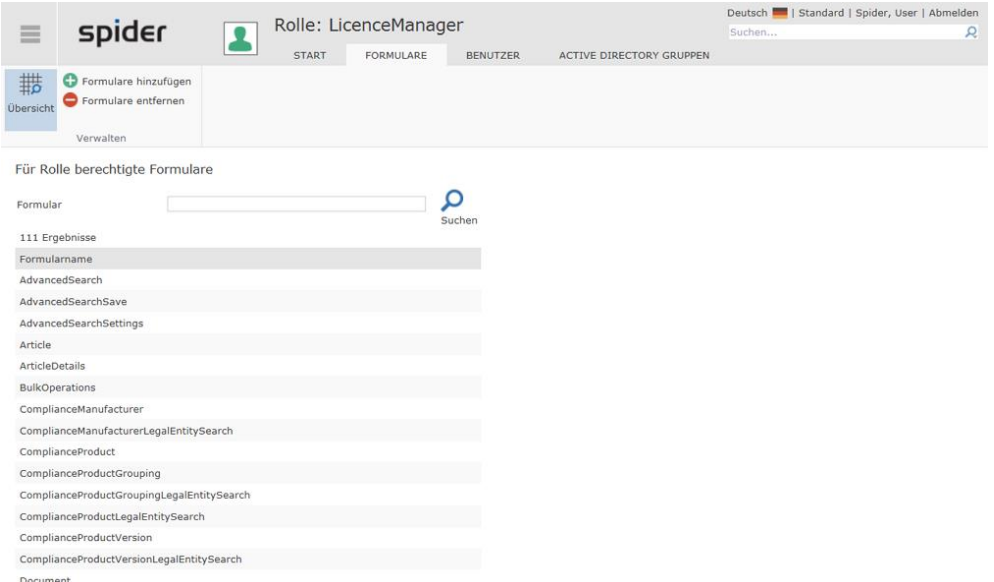

Es werden sämtliche Formulare, welche dieser Rolle zugeordnet sind, aufgelistet.

➢ Um weitere Formulare zuzufügen, klicken Sie auf den Ribbon-Button **Formulare hinzufügen**.

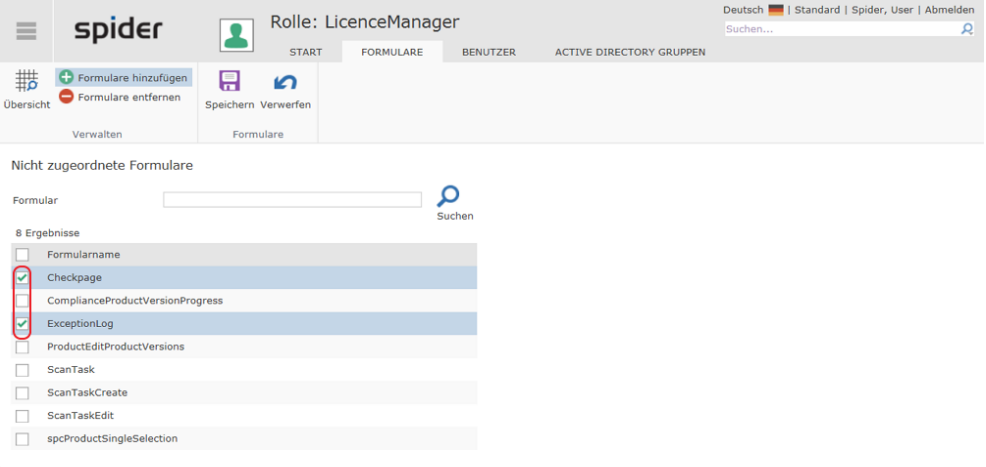

- ➢ Durch das Aktivieren der **Checkbox** wählen Sie die Formulare, welche der Rolle noch zugeordnet werden sollen.
- ➢ Klicken Sie auf den Ribbon-Button **Speichern** respektive **Verwerfen**, um den Vorgang abzuschließen.

Das gleiche Vorgehen gilt auch, um Formulare zu entfernen.

➢ Klicken Sie dazu auf den Ribbon-Button **Rollen entfernen**.

### 8.3.3 Registerkarte Benutzer

➢ Wechseln Sie im Bearbeiten Formular der Benutzerrolle auf die Registerkarte **Benutzer**.

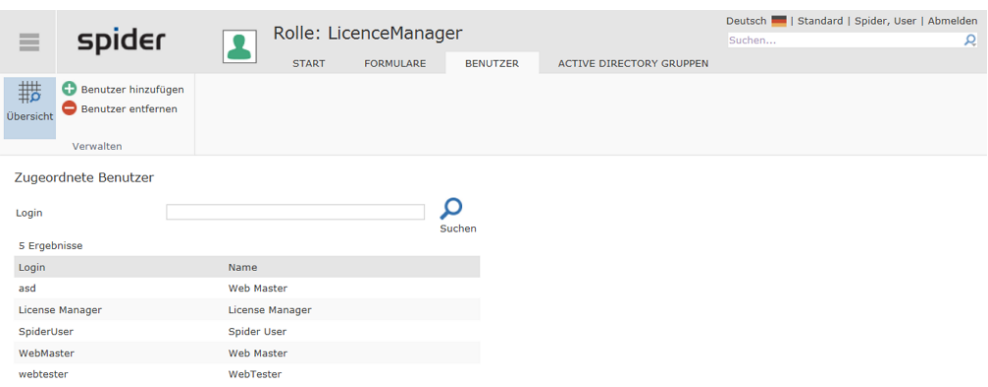

Es werden Ihnen sämtliche Benutzer, welche dieser Rollen zugeordnet sind, aufgelistet.

➢ Um der Rolle weitere Benutzer zuzuordnen, klicken Sie auf den Ribbon-Button **Benutzer hinzufügen**.

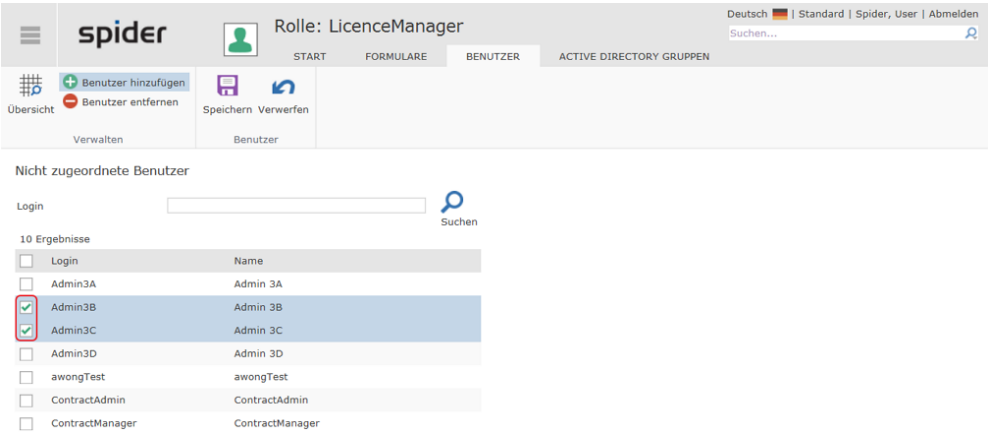

- ➢ Durch das Aktivieren der **Checkbox** wählen Sie die Benutzer, welche der Rolle noch zugeordnet werden sollen.
- ➢ Klicken Sie auf den Ribbon-Button **Speichern** respektive **Verwerfen**, um den Vorgang abzuschließen.

Das gleiche Vorgehen gilt auch, um Benutzer zu entfernen.

➢ Klicken Sie dazu auf den Ribbon-Button **Benutzer entfernen**.

#### 8.3.4 Registerkarte Active Directory Gruppen

➢ Wechseln Sie im Bearbeiten Formular der Benutzerrolle auf die Registerkarte **Active Directory Gruppen**.

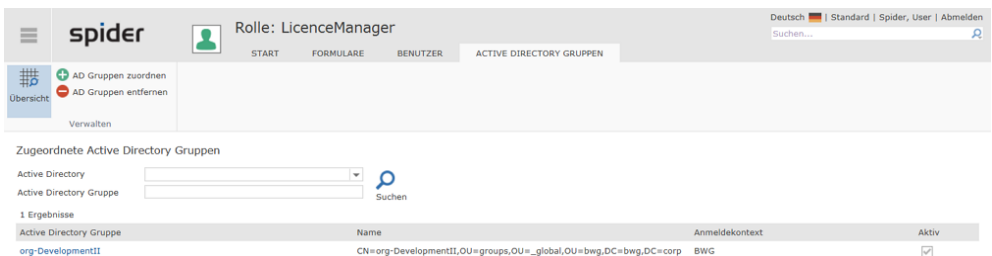

Die zugeordneten Active Directory Gruppen werden Ihnen aufgelistet.

➢ Um weitere Gruppen zuzuordnen, klicken Sie auf den Ribbon-Button **AD-Gruppe zuordnen**.

### 8.4 Benutzerprofile

Ein Benutzerprofil fasst Benutzerrollen modulübergreifend zusammen, sodass Benutzern keine einzelnen Rollen, sondern nur noch ein Profil zugeordnet werden muss.

### 8.4.1 Benutzerprofile bearbeiten

➢ Wählen Sie auf der Startseite von System im Menübereich Verwaltung oder im Backstage (siehe "**Backstage-Ansicht**" auf Seite 30) den Menüpunkt Benutzerprofile.

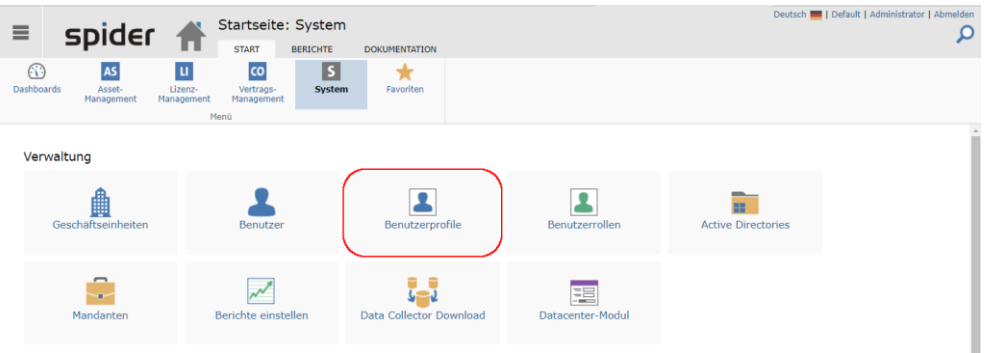

In der Suche werden Ihnen sämtliche verfügbaren Profile aufgelistet.

| aci bache werden innen samenene verragbaren i rome aargenstet. |                         |                                                                                                    |                                 |                                                     |  |  |  |
|----------------------------------------------------------------|-------------------------|----------------------------------------------------------------------------------------------------|---------------------------------|-----------------------------------------------------|--|--|--|
| Ξ                                                              |                         | spider $\sqrt{2}$                                                                                                  | Profil<br><b>START</b>          | Deutsch     Default   Administrator   Abmelden<br>ρ |  |  |  |
| ₩.<br>Neu<br>Profil                                            | Suchfilter<br>verwerfen | <b>C</b> Feldauswahl<br>Y<br>Meine Abfragen<br>Suche                                                               | <b>SER</b><br>Export<br>Ansicht |                                                     |  |  |  |
| Feld<br>Text<br>12<br>Ergebnisse                               | Name<br>Q<br>Suchen     |                                                                                                    |                                 |                                                     |  |  |  |
| <b>Name</b>                                                    |                         | <b>Rollen</b>                                                                                                    |                                 |                                                     |  |  |  |
| Reader                                                         |                         | CoreBasic (Core), CoreReader (Core), AssetReader (Asset), ContractReader (Contract), LicenceReader (Licence)       |                                 |                                                     |  |  |  |
| Administrator                                                  |                         | CoreBasic (Core), Admin (Core), AssetAdmin (Asset), ContractAdmin (Contract), LicenceAdmin (Licence)               |                                 |                                                     |  |  |  |
| MasterDataEditor                                               |                         | CoreBasic (Core), MasterDataEditor (Core)                                                                          |                                 |                                                     |  |  |  |
| UserManager                                                    |                         | CoreBasic (Core), UserManager (Core)                                                                               |                                 |                                                     |  |  |  |
| SAMAdministrator                                               |                         | CoreBasic (Core), AssetMasterData (Asset), LicenceMasterData (Licence)                                             |                                 |                                                     |  |  |  |
| SAMManager                                                     |                         | CoreBasic (Core), CoreDashboard (Core), AssetManager (Asset), ContractManager (Contract), LicenceManager (Licence) |                                 |                                                     |  |  |  |
| AssetManager                                                   |                         | CoreBasic (Core), CoreDashboard (Core), AssetManager (Asset), AssetMasterData (Asset)                              |                                 |                                                     |  |  |  |
|                                                                |                         | All Antonio All<br>the company of the company<br><b>Service</b>                                                    |                                 |                                                     |  |  |  |

➢ Klicken Sie auf den Namen des Profils, das Sie bearbeiten möchten.

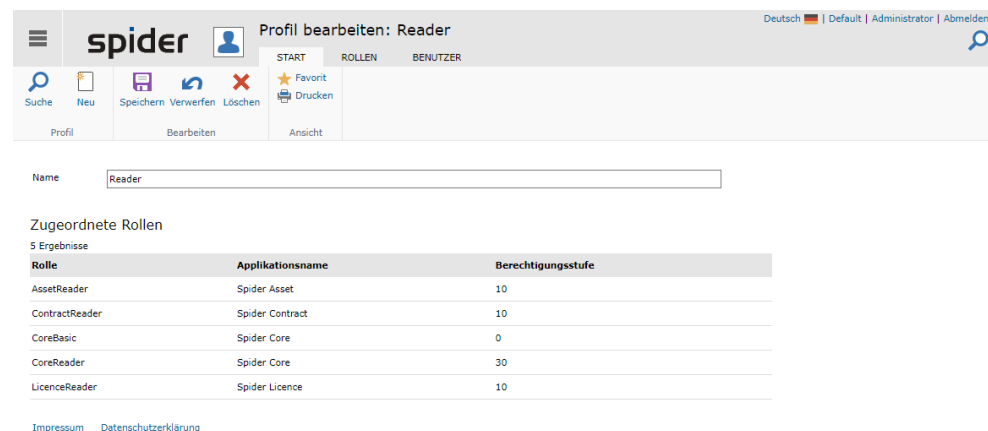

Sofern Sie über die erforderlichen Berechtigungen verfügen, können Sie das Benutzerprofil bearbeiten.

### 8.4.2 Registerkarte Rollen

➢ Wechseln Sie im Bearbeiten Formular des Benutzerprofiles auf die Registerkarte Rollen.

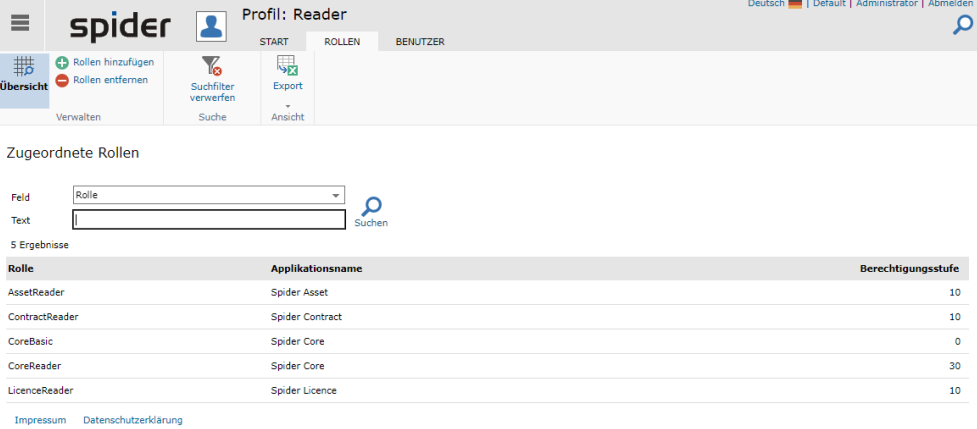

Es werden Ihnen sämtliche Rollen, welche diesem Profil zugeordnet sind, aufgelistet.

➢ Um dem Profil weitere Rollen zuzuordnen, klicken Sie auf den Ribbon-Button **Rollen hinzufügen**.

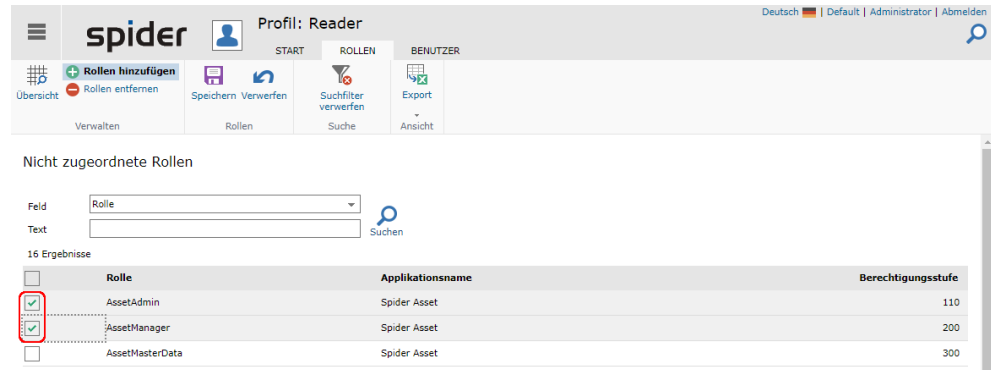

- ➢ Durch das Aktivieren der Checkbox wählen Sie die Rollen, welche dem Profil noch zugeordnet werden sollen.
- ➢ Klicken Sie auf den Ribbon-Button **Speichern** respektive **Verwerfen**, um den Vorgang abzuschließen.

Das gleiche Vorgehen gilt auch, um Rollen zu entfernen:

➢ Klicken Sie dazu auf den Ribbon-Button Rollen entfernen, wählen die zu entfernenden Rollen aus und schließen Sie den Vorgang mit **Speichern** oder **Verwerfen** ab.

#### 8.4.3 Registerkarte Benutzer

➢ Wechseln Sie im Bearbeiten Formular des Benutzerprofiles auf die Registerkarte Benutzer.

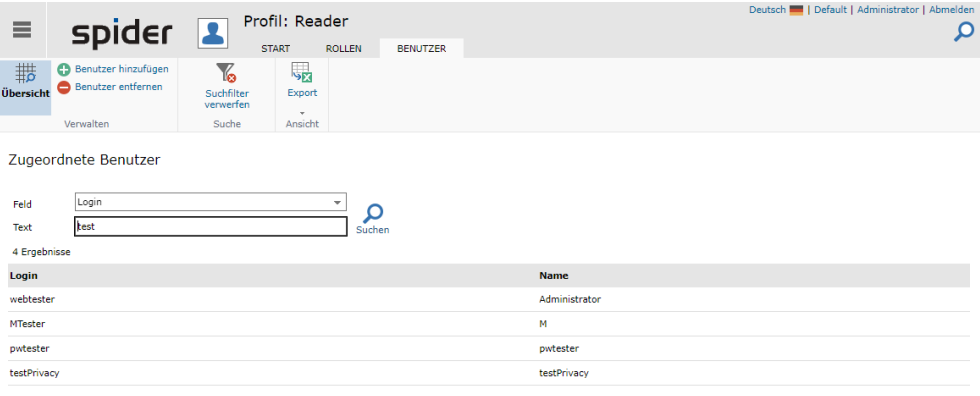

Impressum Datenschutzerklärung

Es werden Ihnen sämtliche Benutzer, welche diesem Profil zugeordnet sind, aufgelistet. Die Liste in der Abbildung ist auf Logins mit "test" eingeschränkt.

➢ Um dem Profil weitere Benutzer zuzuordnen, klicken Sie auf den Ribbon-Button **Benutzer hinzufügen**.

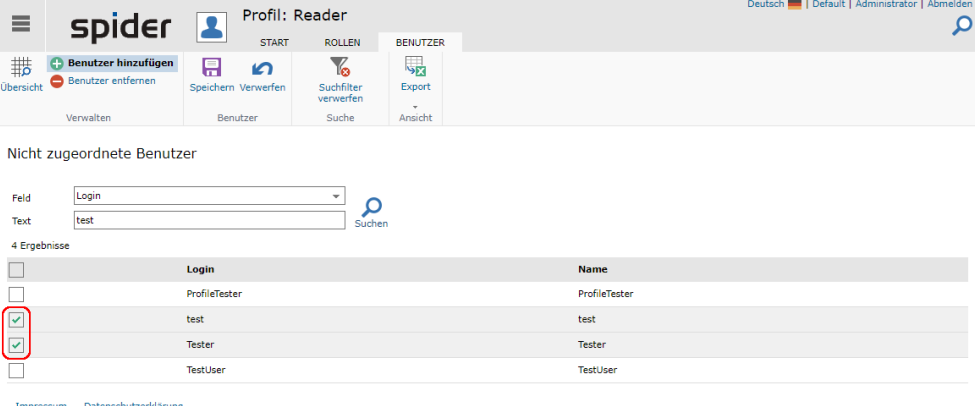

- ➢ Durch das Aktivieren der Checkbox wählen Sie die Benutzer, welche dem Profil noch zugeordnet werden sollen.
- ➢ Klicken Sie auf den Ribbon-Button **Speichern** respektive **Verwerfen,** um den Vorgang abzuschließen.

Das gleiche Vorgehen gilt auch, um Benutzer zu entfernen.

➢ Klicken Sie dazu auf den Ribbon-Button Benutzer entfernen, wählen die zu entfernenden Benutzer aus und schließen Sie den Vorgang mit **Speichern** oder **Verwerfen** ab.

### 8.5 Dokumentationseinträge

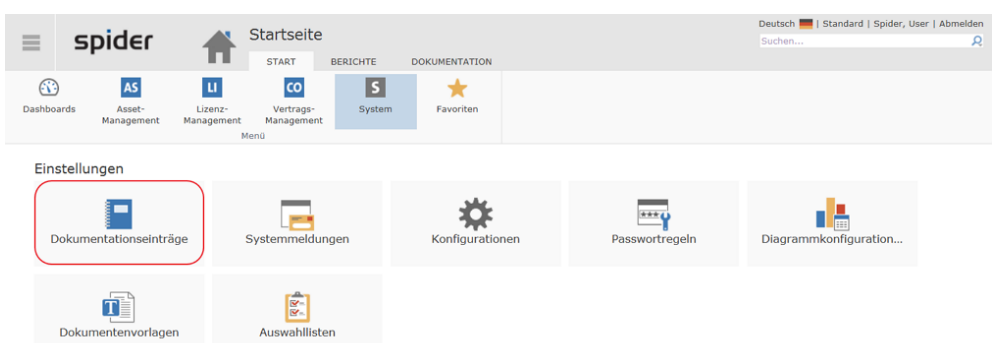

Mit Hilfe dieser Funktion können Dokumentationen, z.B. Benutzerhandbücher eingebunden werden.

➢ Klicken Sie auf der Startseite von Spider System im Menübereich *Einstellungen* oder im **Backstage** (siehe "**[Backstage-Ansicht](#page-34-0)**" auf Seit[e 35\)](#page-34-0) auf den Menüpunkt **Dokumentationseinträge**.

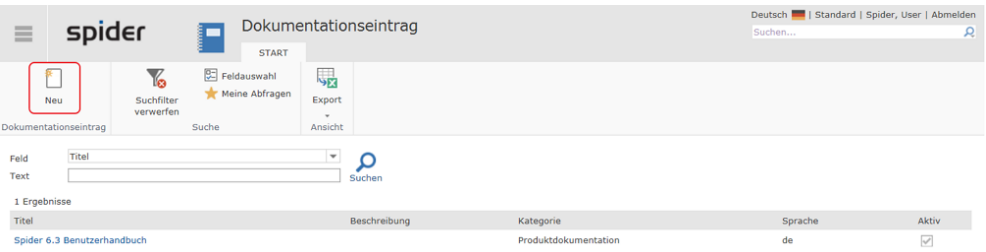

➢ Um eine Dokumentation hochzuladen, klicken Sie auf den Ribbon-Button **Neu**.

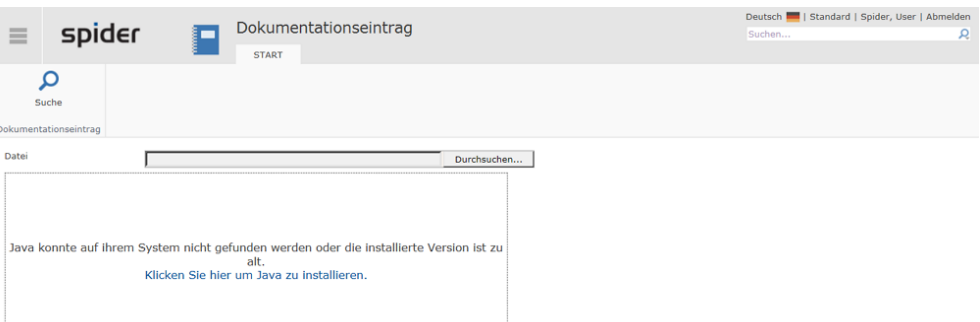

➢ Nach einem Klick auf den Button **Durchsuchen**, wählen Sie aus der Directory-Struktur das Dokument, welches hochgeladen werden soll.

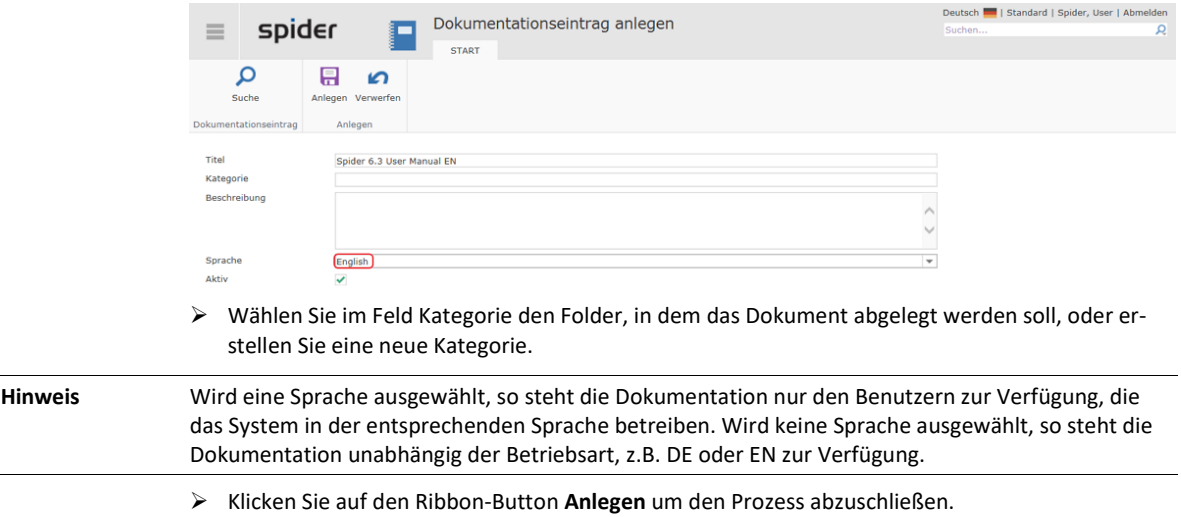

### 8.6 Active Directory Anbindung

Mit der Zielsetzung, dass *AD-User* automatisch auf Spider zugreifen können (Single Sign-on) und um festzulegen, welche Rollen ihnen innerhalb Spider zustehen, sind folgende Zuordnungen vorzunehmen.

### 8.6.1 Active Directory einrichten

➢ Klicken Sie auf der Startseite von Spider System im Menübereich Verwaltung oder im **Backstage** (siehe "**[Backstage-Ansicht](#page-34-0)**" auf Seit[e 35\)](#page-34-0) auf den Menüpunkt **Active Directories**.

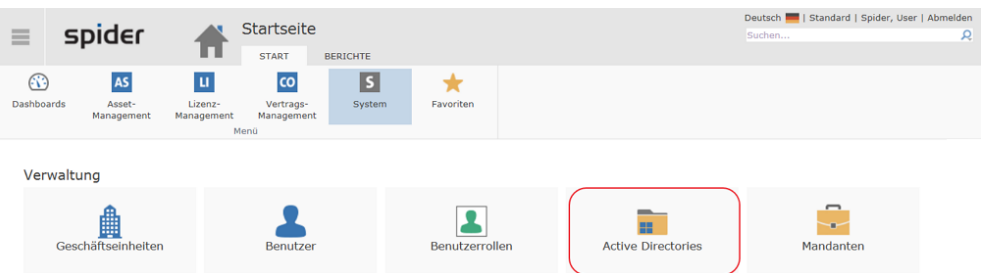

Falls mehrere Active Directories vorhanden sind, werden diese im Suchformular aufgelistet.

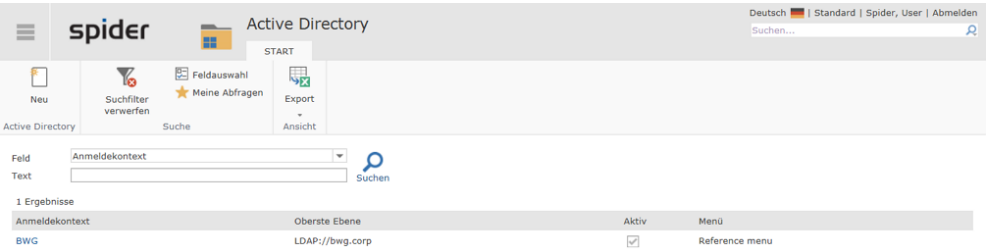

➢ Klicken Sie in der Spalte **Anmeldekontext** auf das Active Directory, aus welchem eine AD-Gruppe einem bestimmten Mandanten zugeordnet werden sollen.

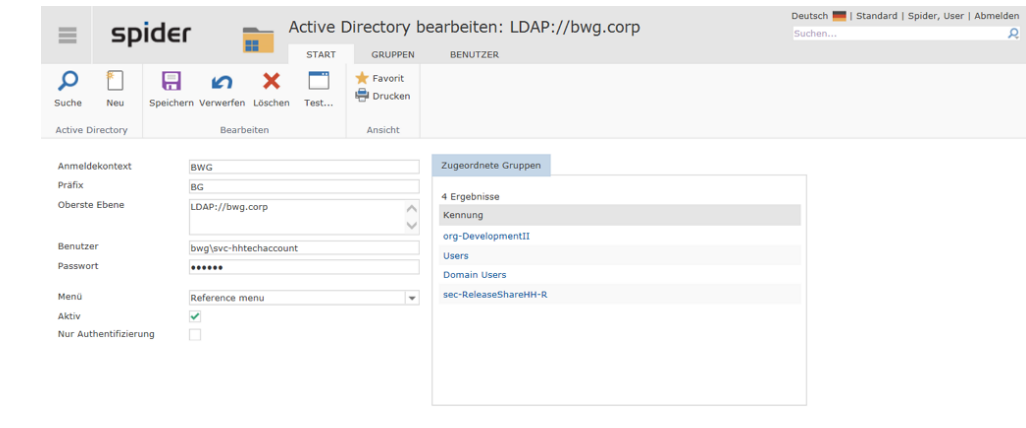

Verfügbare Gruppen werden aufgelistet.

**Hinweis** Steht die gewünschte AD-Gruppe nicht zur Auswahl, so muss diese eventuell vorher zugeordnet werden.

➢ Klicken Sie auf die **Gruppen-Kennung**, für die eine Mandantenzuordnung erfolgen soll.

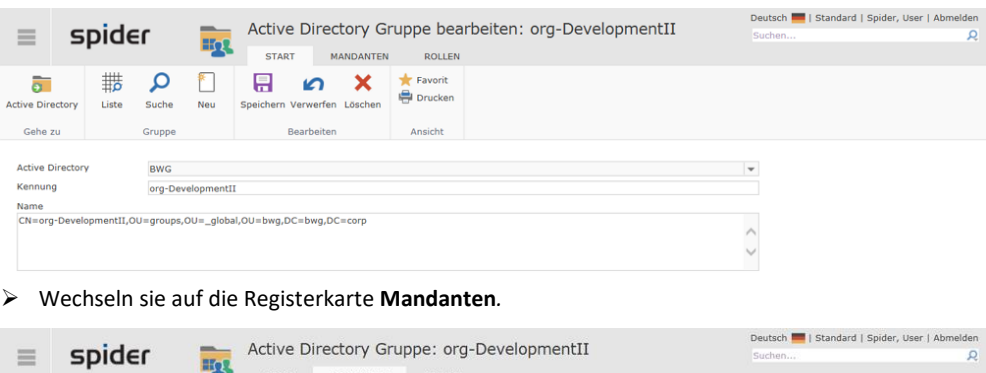

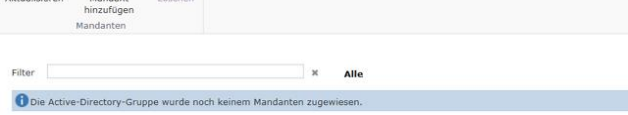

 $\mathbb{C}$ 

 $\Box$ 

 $\times$ 

➢ Klicken Sie auf den Ribbon-Button **Mandant hinzufügen**.

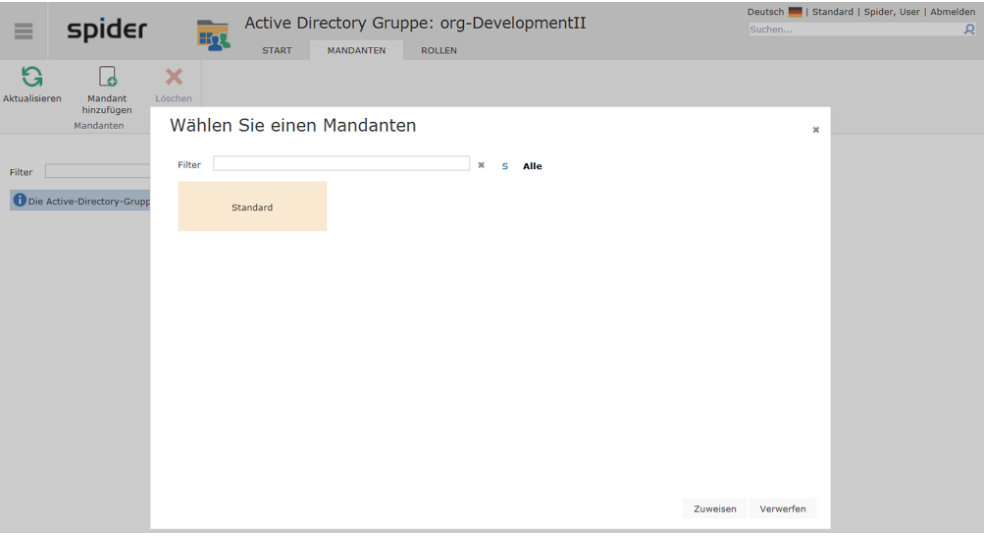

- ➢ Wählen Sie den Mandanten und übernehmen Sie die Zuordnung, indem Sie auf den Button **Zuweisen** klicken.
- ➢ Wechseln sie auf die Registerkarte **Rollen**, um der neu zugeordneten Gruppe die gewünschten Rollen zuzuweisen.

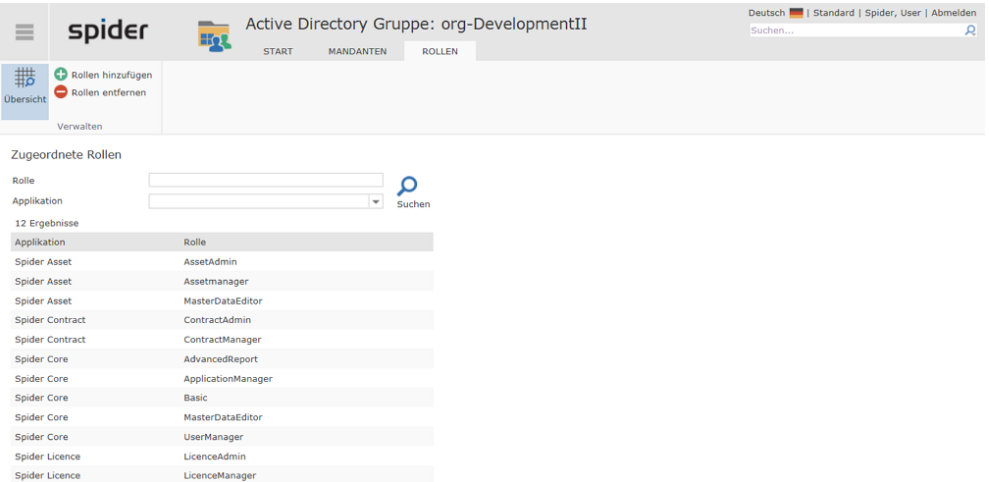

➢ Um weitere Rollen zuzufügen, klicken Sie auf den Ribbon-Button **Rollen hinzufügen**.

### 8.7 Systemmeldungen

Mit Hilfe der Funktion Systemmeldungen können die Benutzer über geplante Ereignisse, z.B. bevorstehende Wartungsarbeiten informiert werden.

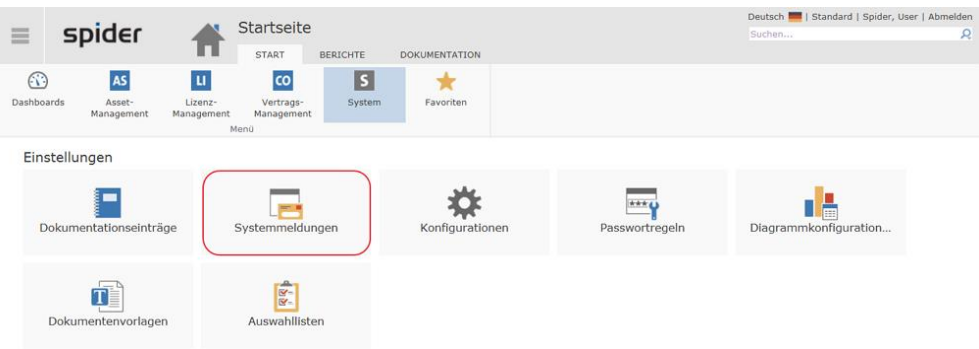

➢ Klicken Sie auf der Startseite von Spider System im Menübereich *Einstellungen* oder im **Backstage** (siehe "**[Backstage-Ansicht](#page-34-0)**" auf Seit[e 35\)](#page-34-0) auf den Menüpunkt **Systemmeldungen**.

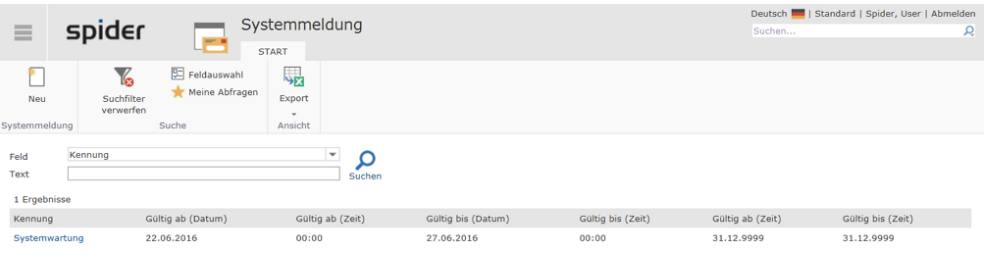

➢ Klicken Sie auf den Ribbon-Button **Neu** um eine neue Systemmeldung zu erfassen oder auf die Kennung, um eine bestehende Meldung anzupassen.

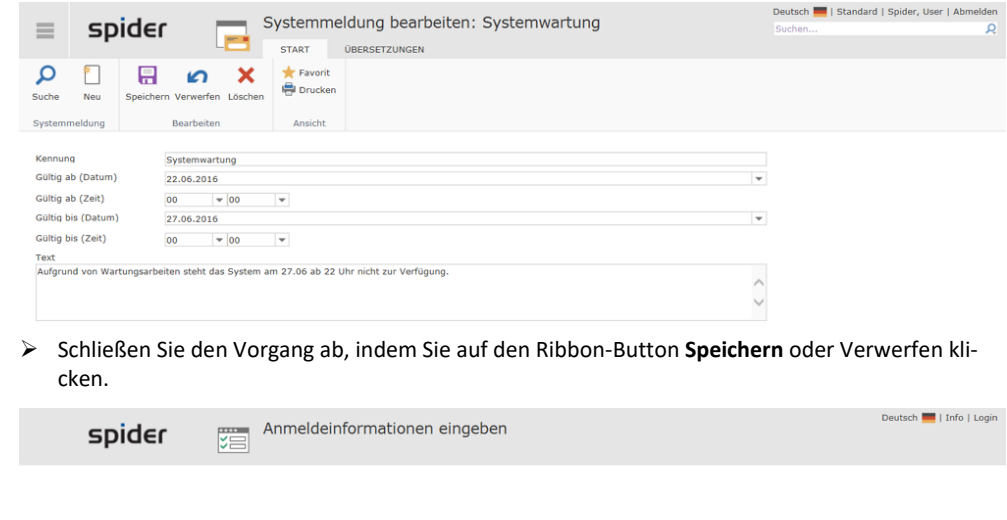

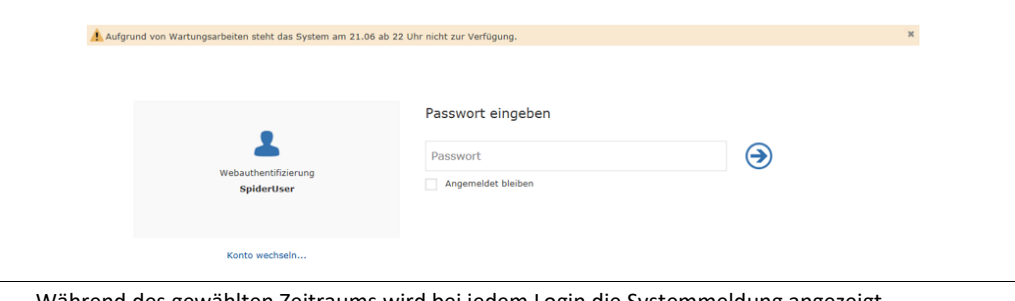

**Hinweis** Während des gewählten Zeitraums wird bei jedem Login die Systemmeldung angezeigt.